# *Manuale d´uso SilverFast®*

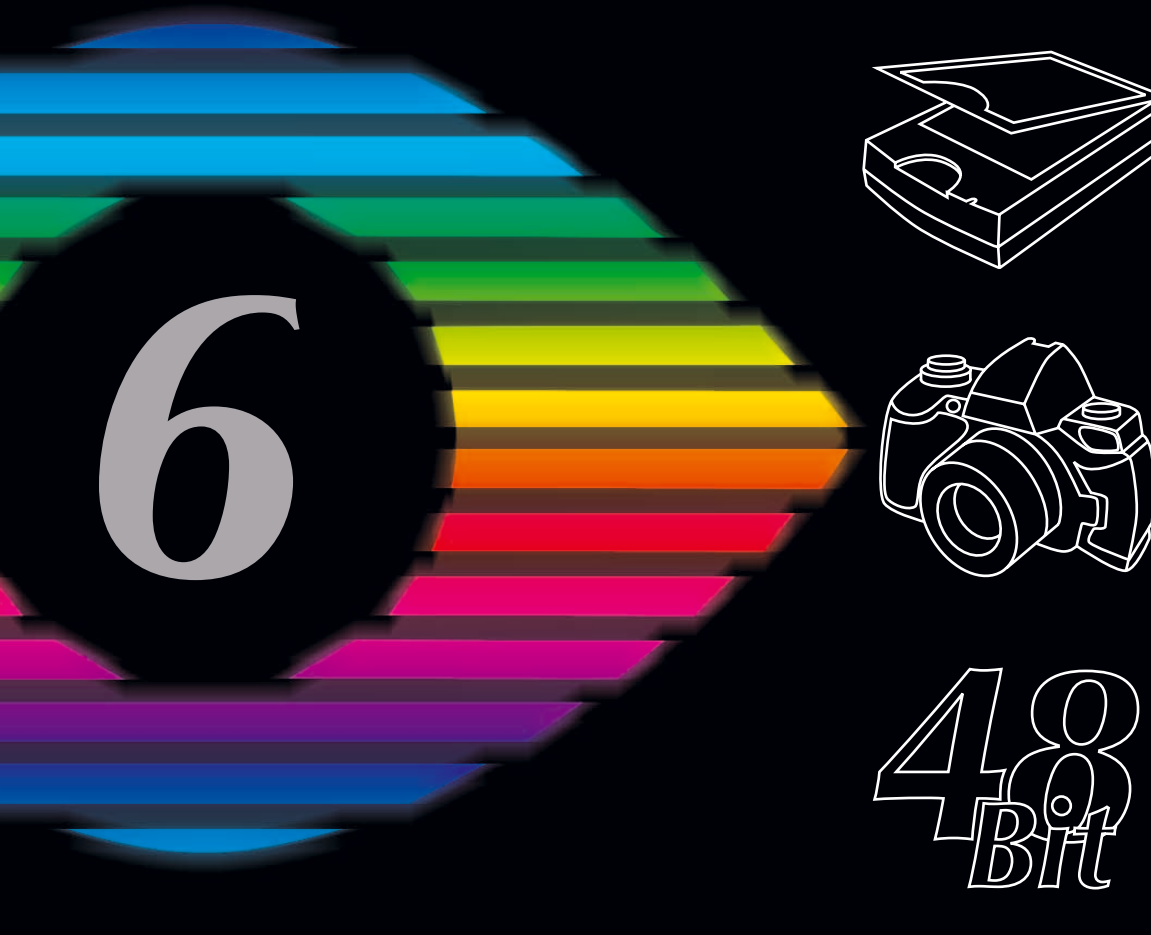

# LaserSoft Imaging<sup>™</sup>

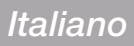

Introduzione

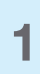

## **Copyright**

Copyright 1994-2005 *SilverFast* e manuale, *LaserSoft Imaging AG*, Germania.

Il prodotto *SilverFast* descritto nella presente guida, e il manuale d´uso sono protetti dal diritto d´autore. Tutti i diritti sono riservati. Senza esplicita autorizzazione della *LaserSoft Imaging AG* non è lecito riprodurre né il manuale né parti di esso in alcuna forma e con alcun mezzo, elettronico, meccanico o altro.

All´acquirente è consentito di copiare il software solamente allo scopo di proteggere i dati. La produzione di ogni altra copia per scopi diversi è vietata e viene perseguita penalmente.

La *LaserSoft Imaging AG* non si assume nessuna responsabilità riguardo al funzionamento corretto e privo di errori del software su tutti i sistemi Macintosh e Windows.

La *LaserSoft Imaging AG*, però, sostituisce i programmi difettosi nell´ambito della garanzia legale.

Il software che è descritto in questo manuale, è parte del contratto di licenza, il quale entra in vigore al momento della rottura del sigillo della confezione del CD. Il software può essere utilizzato soltanto secondo le condizioni della licenza. Né la *LaserSoft Imaging AG* né i distributori di *SilverFast* sono tenuti al risarcimento di alcun tipo di danno (incluso danni provenienti da mancato guadagno, da interruzione dell´attività aziendale, da perdite di informazioni di interesse economico, da perdite di dati o da altre perdite finanziarie) causato dall´uso di *SilverFast* o dall´incapacità di usarlo, anche quando la LaserSoft è stata resa consapevole della possibilità di tali danni. Tutti i nomi di prodotti menzionati in questo manuale sono marchi protetti dei ri-spettivi prodottori. *SilverFast* è un marchio protetto della *LaserSoft Imaging AG*, Germania. L´assenza del simbolo di marchio registrato non significa che i nomi non sono protetti. Il programma *SilverFast* è stato sviluppato da Karl-Heinz Zahorsky, Nils Heidorn, Eric Flyvbjerg, Dr. Martin Münier, Ralf Magnussen, Ron Pokriefke, Thomas Belli, Martina Steidele e Nick D'Amato.

Il Manuale è stato scritto elaborato ed impaginato da Karl-Heinz Zahorsky, Gerhard Wolff e tradotto in italiano da Angelo S. Salamone. Tutte le fotografie sono di Karl-Heinz Zahorsky ©1997 - 2005

Sede principale*:*

#### *LaserSoft Imaging AG*

*Luisenweg 6-8 D 24105 Kiel, Germania Telefon: +49-431-56009-0 Fax: +49-431-56009-98 e-mail: info@SilverFast.de http://www.SilverFast.de* 

Filiale U.S.A.*:*

#### *LaserSoft Imaging, Inc.*

*546 Bay Isles Road Longboat Key, FL-34228 Telefon: +1-941-383-7496 Fax: +1-941-387-7574 e-mail: info@SilverFast.com http://www.SilverFast.com*

#### **Contratto di Licenza di** *SilverFast*

Non aprire la confezione contenente il programma e non utilizzare il software di SilverFast prima di aver letto accuratamente il contenuto di questo contratto di licenza e di essersi dichiarati in accordo con i termini della licenza! Se non si approvano le condizioni di questo contratto, si prega di rispedire immediatamente indietro alla LaserSoft Imaging AG la confezione intatta del programma.

#### **1. Copyright**

(1) Colui che prende la licenza riconosce che il Copyright del programma, sia nella forma di codice sorgente che di codice oggetto, appartiene alla LS Imaging.

(2) Il software e la documentazione relativa sono protetti dal diritto d´autore. L´utilizzazione illecita, anche delle immagini del manuale, desta rivendicazioni di risarcimento di danni.

#### **2. Licenza**

**1**

(1) La LS Imaging concede all´acquirente il diritto esclusivo, e non estendibile a terzi, all´utilizzazione privata del programma (codice oggetto) di SilverFast e della documentazione di supporto.

(2) Questa licenza autorizza l´impiego del software su un singolo calcolatore alla volta. Per utilizzare il programma su più calcolatori e/o in posti diversi contemporaneamente, sono necessarie più licenze.

(3) Colui che prende la licenza, a parte una copia di sicurezza per uso personale, non è autorizzato a riprodurre il software né parti di esso. Lo stesso vale per la documentazione.

(4) Il programma contiene informazioni riservate. La licenza non autorizza chi ne usufruisce a modificare, adattare, decompilare, disassemblare il software o di risalire in altro modo al codice sorgente.

(5) Il programma non può essere ceduto in affitto o in prestito né la licenza può essere trasferita. La cessione a terzi è lecita solo nel caso in cui il programma e la documentazione relativa venga ceduto senza trattenerne nessuna copia (copia di sicurezza) e il terzo riconosca i termini di questo contratto.

#### **3. Entrata in vigore e durata della licenza**

(1) Questa licenza entra in vigore nel giorno in cui la confezione del materiale viene aperta e rimane valida sinché il contratto non viene terminato dalla LS Imaging o da colui che prende la licenza.

(2) Il contratto di licenza può essere terminato nei modi seguenti:

(a) La LS Imaging può revocare questa licenza, dandone notizia per iscritto all´interessato, nel caso in cui quest´ultimo non rispetti tutti i termini del presente contratto.

(b) Colui che prende la licenza può revocarla, dandone notizia per iscritto alla LS Imaging, nel caso in cui vengano meno le condizioni di garanzia, quando egli, nello stesso tempo, rispedisca alla LS Imaging la confezione aperta ed elimini sia il software istallato sul proprio calcolatore che la copia di sicurezza del programma.

#### **4. Condizioni di garanzia**

(1) Il software viene distribuito «così-come-è». La LS Imaging non fornisce né implicitamente né esplicitamente nessuna garanzia riguardo alla utilizzabilità del programma per uno scopo determinato o alla sua corrispondenza alle esigenze di colui che beneficia della licenza. Nonostante il notevole impegno di risorse nello sviluppo del software, non può essere fornita nessuna garanzia riguardante l´assenza di errori in esso.

(2) Colui che beneficia della licenza può ricercare, nell´arco di 14 giorni, difetti importanti ed evidenti. Questi devono essere comunicati per iscritto alla LS Imaging. Difetti non evidenti, una volta scoperti, devono essere comunicati nello stesso modo. In caso contrario software e documentazione relativa saranno ritenuti, senza riserva, utilizzabili.

(3) Nel caso di difetti rilevanti la LS Imaging si riserva la facoltà di scegliere se inviare al beneficiario della licenza una nuova copia del materiale (sostituzione) oppure eliminare il difetto entro un certo intervallo di tempo (correzione). Nel caso che la LS Imaging non riesca a permettere una utilizzazione del software conforme ai termini del contratto entro la scadenza stabilita, il beneficiario della licenza ha la facoltà di pretendere, a sua scelta, una diminuzione del compenso dovuto o la recessione dal contratto.

(4) Nel caso che il beneficiario della licenza faccia valere il proprio diritto al risarcimento, egli è tenuto alla restituzione del software insieme alla ricevuta. I costi della spedizione sono a carico della LS Imaging.

#### **5. Limitazione di responsabilità**

In nessun caso la LS Imaging e il distributore o commerciante autorizzato rispondono di danni di qualsiasi tipo, compre-si quelli economici, direttamente o indirettamente conseguenti alla utilizzazione di SilverFast o alla incapacità di utiliz-zarlo. Questo vale anche nel caso in cui la LS Imaging, il distributore o commerciante autorizzato siano stati resi consapevoli del possibile verificarsi di tali danni. La responsabilità è, in ogni caso, limitata alla somma che il beneficiario della licenza ha pagato per il programma cui si riferisce questo contratto. **6. Logo e marchi**

SilverFast e gli altri logo e marchi, anche di altre ditte, menzionati nella documentazione, sono marchi (registrati) della LS Imaging o dei rispettivi titolari. L'utilizzazione di questi nomi, marchi, documentazioni, schermate ecc. è soggetta all'autorizzazione della LS Imaging o dei proprietari dei marchi. L'utilizzazione non autorizzata desta rivendicazioni di risarcimento dei danni.

#### **7. Invalidità di una clausola**

Anche nel caso che questo contratto, indipendentemente dal motivo, risulti affetto da lacune oppure sia o divenga inefficace in qualcuna delle sue clausole, i rimanenti termini di questo contratto rimangono in vigore. In sostituzione della clausola inefficace o dei termini lacunosi dovrà entrare in vigore, con effetto anche retroattivo, una norma che, nell´ambito delle possibilità legali, venga incontro alle necessità emerse.

#### **8. Cambiamenti del contratto**

Le modifiche di questo contratto necessitano della forma scritta.

#### **9. Diritto applicabile**

In questo contratto vengono applicate le norme del diritto tedesco. Non si tiene espressamente conto dell'intesa delle Nazioni Unite riguardante i contratti di vendita internazionali (CISG).

1996-2005 Copyright LaserSoft Imaging AG • Germania • Luisenweg 8 • D 24105 Kiel

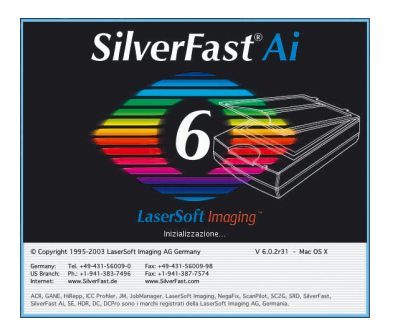

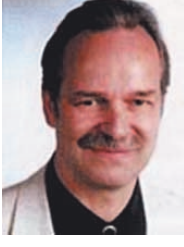

## **Gentile utente di** *SilverFast*

*SilverFastAi* è ora al settimo anno di vita, a contare dalla sua introduzione nel Marzo 1995. In questo arco di tempo *SilverFast* ha avuto in tutto il mondo un riscontro e un riconoscimento tali, che alcuni parlano già di uno standard nell'ambito dei software per la scansione. Il complimento è per noi molto lusinghiero, ma non abbiamo intenzione di rilassarci su di esso!

*SilverFast* ha realmente fatto della scansione a colori una operazione alla portata di tutti e dai risultati prevedibili, grazie all'implementazione di invenzioni significative come l'originale funzione per il mascheramento e l'anteprima di focalizzazione; il Plug&Play CMYK; il *NegaFix* per la conversione ottimale di immagini su pellicole in negativo; lo *HiRePP* per rendere quanto più veloce possibile il caricamento di immagini di grandi dimensioni; lo *SC2G*, lo strumento intelligente di conversione da colori a scala di grigi; la correzione selettiva dei colori, estesa con la possibilità di utilizzare stratificazioni e maschere e, infine, *SilverFastSDR* (Smart Removal of Defects), l'originale software per la rimozione di difetti dovuti a polvere e graffi.

Con la versione 6 si vedranno adesso comparire anche i primi filmati QuickTime per *SilverFastAi*: in essi potremo fornire efficaci dimostrazioni visive della potenza delle funzioni di *SilverFast 6* e della loro semplicità di applicazione.

In questo momento ci troviamo alla soglia di cambiamenti eccezionali nel mondo della comunicazione: le tecnologie dell'Imaging vanno sempre più assumendo un ruolo di primo piano nella mediazione tra coscienza umana e mondo esterno ad essa.

Nell'affermzione degli antichi scritti vedici: il sapere si struttura in coscienza, diventa evidente dove è che noi prendiamo coscienza delle cose conosciute che, emergendo come immagini, stimolano la trasformazione di conoscenza in coscienza. Nel frattempo la scienza ha riconosciuto nella capacità del nostro cervello di elaborare immagini l'origine della intelligenza e della coscienza. Da parte nostra, come ingenieri di software per l'elaborazione di immagini, siamo fieri di poter dare un piccolo contributo all'emozionante realizzazione globale delle potenzialità della coscienza umana.

Karl-Heinz Zahorsky Presidente e fondatore LaserSoft Imaging AG Kiel, Agosto 2002

**1**

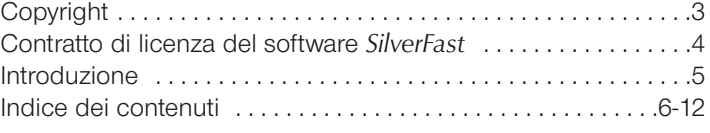

#### **1.** Installazione

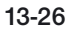

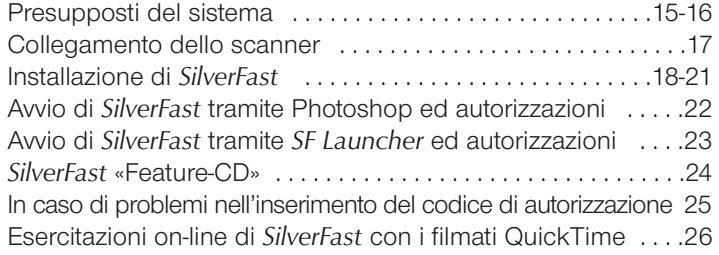

#### **2. Panoramica 27-38**

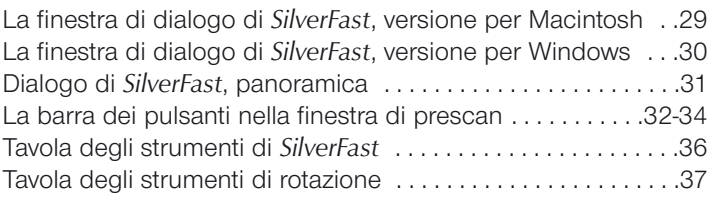

#### **3. Preimpostazioni 39-66**

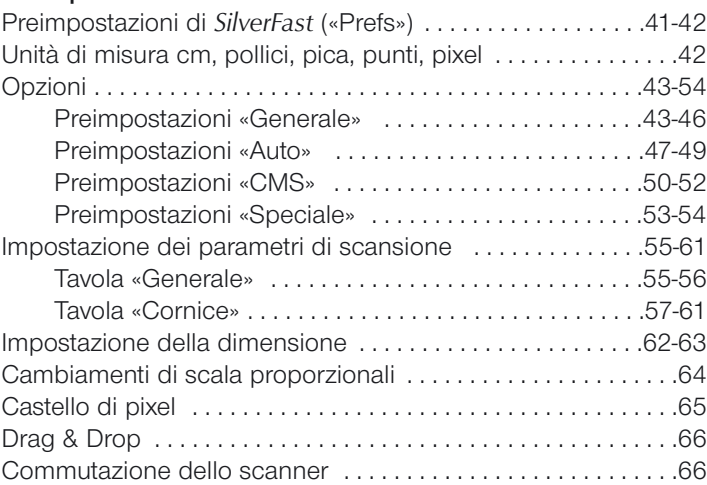

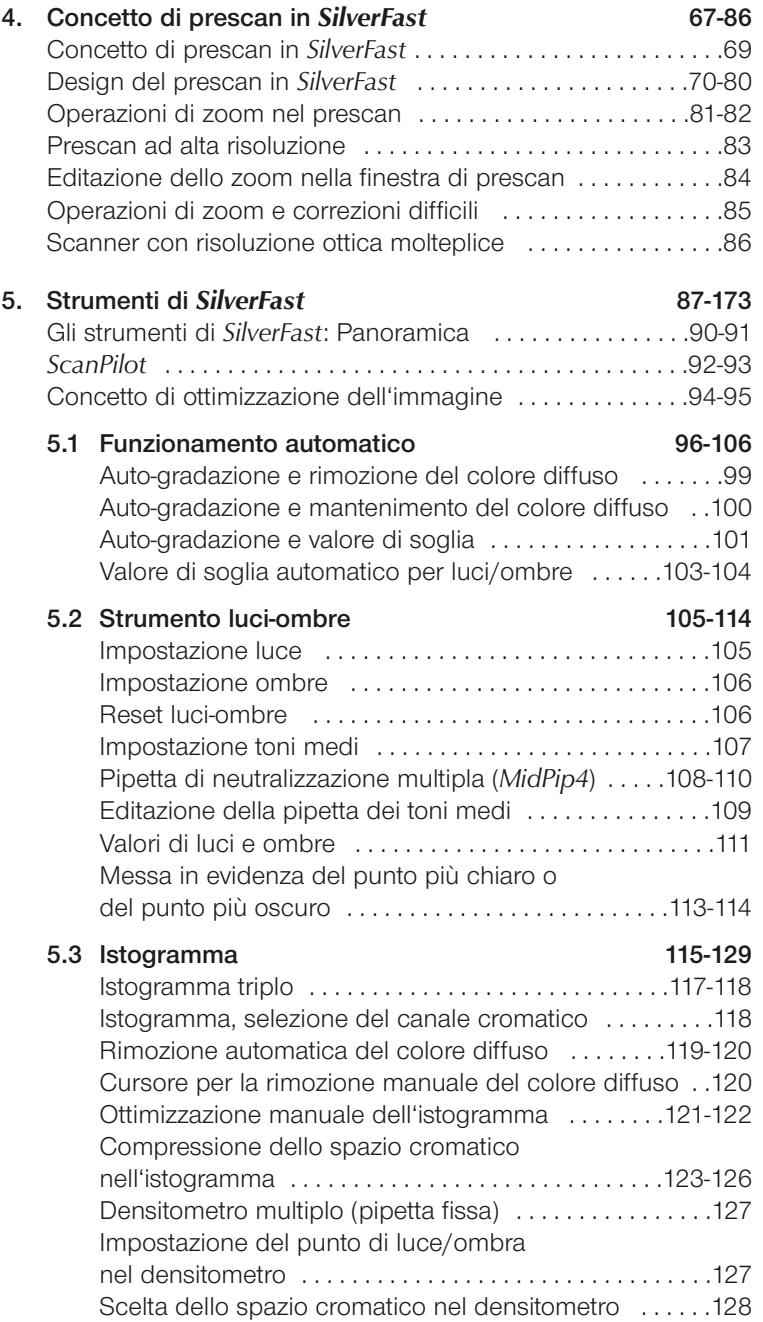

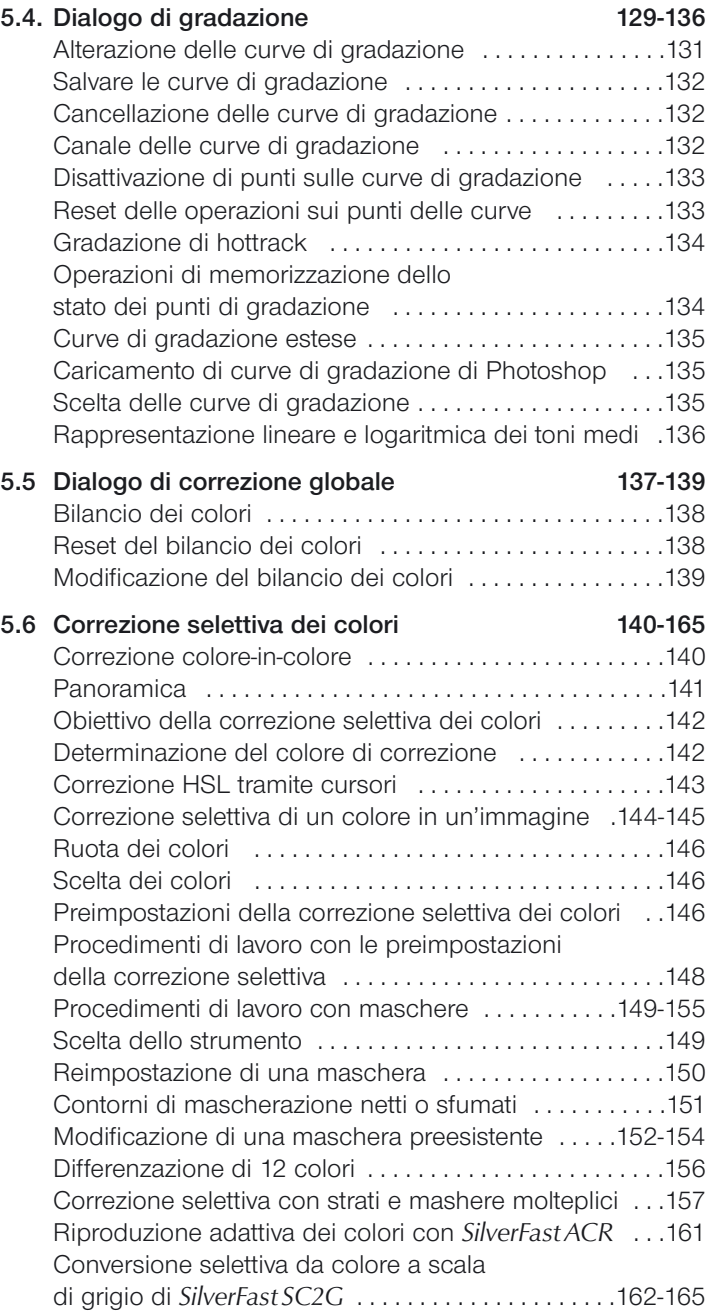

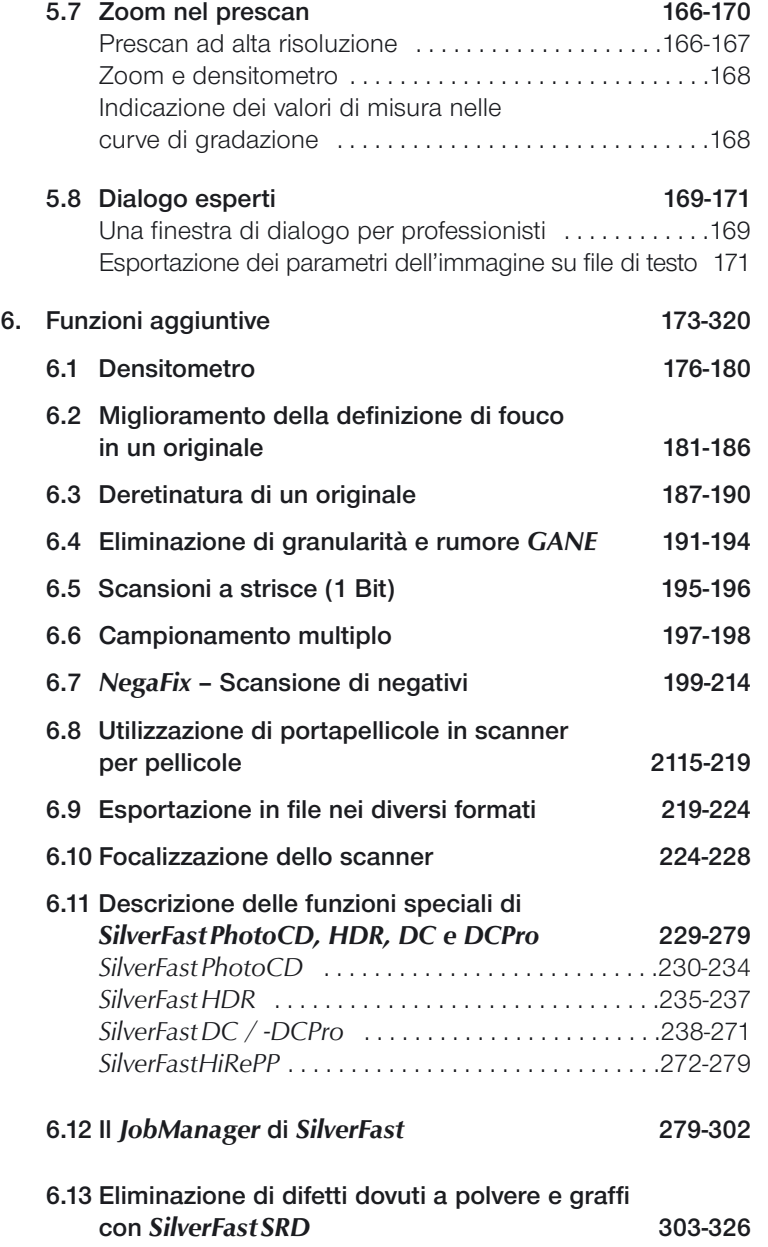

**1.1**

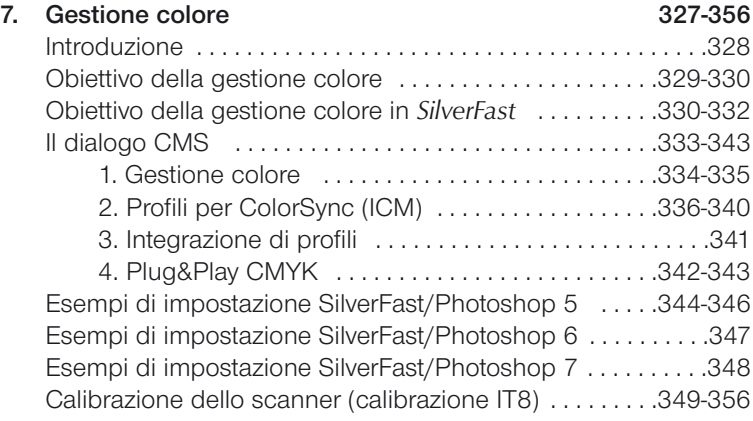

#### **7.1 Appendice 357-413**

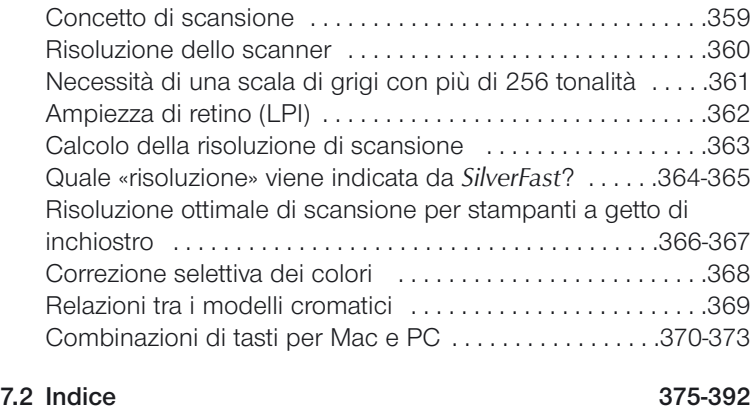

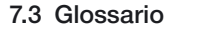

#### **7.3 Glossario 393-413**

Indice dei contenuti

**1.1**

Indice dei contenuti

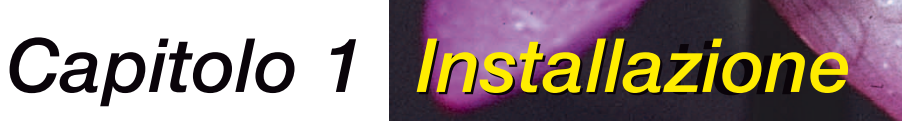

## **Installazione**

Il primo capitolo descrive i requisiti del sistema e il modo in cui potete installare *SilverFast*. Se installate Photoshop Plugin, controllate accuratamente quale è la cartella scelta come cartella di Photoshop Plugin.

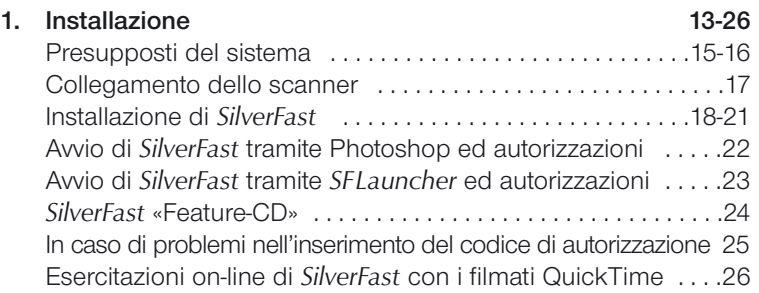

Installazione

#### **Presupposti del sistema**

#### **Macintosh**

*SilverFast* necessita di PowerMacintosh con almeno 64 MB di memoria RAM libera oltre a quella utilizzata da tutti gli altri programmi avviati.

Il sistema operativo deve avere la versione MacOS 9.2 o una successiva.

Si consiglia di procurarsi ulteriori informazioni sulle versioni più attuali nel nostro sito internet *www.SilverFast.com*

*SilverFast* raggiunge le sue prestazioni migliori su un Power-Macintosh con sufficiente memoria RAM. Si prega di prestare attenzione al fatto che il programma di elaborazione immagini, per esempio Adobe Photoshop, necessita di uno spazio in RAM pari ad almeno 3-4 volte le dimensioni dell'immagine da elaborare. Se si utilizzano le funzioni di elaborazione in serie di SilverFast, si potrà minimizzare l'occupazione di RAM anche nella scansione di immagini di grandi dimensioni.

Soltanto se utilzzate l´elaborazione seriale (batch) in *SilverFast*, anche nello scanning di immagini molto complesse viene occupata solo la quantità minima di memoria RAM.

#### **Gestione dell'apparenza**

Con il «Appearance Manager» potete (non appena installato nel sistema operativo) modificare l'aspetto del «Finder» e quello di altri programmi. Per un perfetto funzionamento di *SilverFast* versione 5 deve essere installata la «Gestione apparenza».

#### **Eliminazione del supporto 68k per Machintosh**

A partire dalla versione 5 di *SilverFast* i vecchi modelli Machintosh con processore 68k non vengono più supportati. Le prestazioni di questi processori, purtroppo, non sono più sufficienti a garantire un ritmo di lavoro accettabile, dal punto di vista del tempo impiegato, in *SilverFast*.

## **Presupposti del sistema**

#### **Windows**

Con Windows SilverFast necessita di Windows 98, Windows ME, Windows XP oppure Windows 2000.

La configurazione minimale di memoria per sistemi Windows è quella con 64 MB.

In genere dovrebbero trovarsi almeno 30 MB di memoria libera nel disco rigido.

#### **Collegamento dello scanner**

**SCSI**

#### **ID SCSI**

Per motivi di sicurezza non vengono supportati gli ID SCSI «0» e «7». Questi ID sono normalmente riservati al disco rigido di avvio e alla CPU.

#### **USB**

#### *SilverFast* **scanner USB**

Generalmente, per l'impiego di scanner USB, *SilverFast* necessita del driver corrispondente. Questo viene installato utilizzando il software originale fornito dal produttore. Si prega di leggere attentamente i file Readme e si controlli se il software del produttore deve essere installato per prima.

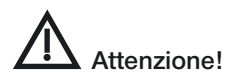

Su Windows 98, 2000, ME, XP deve essere presente il file di sistema «usbscan.sys»:

c:\Windows\System32\drivers\usbscan.sys

In Windows il file USBSCAN.SYS viene normalmente installato insieme al sistema operativo. Può però succedere che alcune installazioni non comprendano questo file. In questo caso esso deve essere installato successivamente: solo allora Window è in grado di riconoscere uno scanner USB.

#### **FireWire**

#### *SilverFast* **scanner FireWire**

Generalmente, per l'impiego di scanner FireWire, *SilverFast* necessita del driver corrispondente. Questo viene installato utilizzando il software originale fornito dal produttore. Si prega di leggere attentamente i file Readme e si controlli se il software del produttore deve essere installato per prima.

 $1, 2$ 

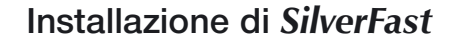

Con la nuova versione 6 è ora possibile utilizzare *SilverFast* in modo indipendente da altre applicazioni.

A questo scopo viene installato, in modo completamente automatico, «*SFLauncher*» il progarmma stand-alone di avviamento di *SilverFast*. Se possibile, *SilverFast* viene installato direttamente nella cartella di Photoshop. Tramite un collegamento in «Alias», *SFLauncher* può accedere direttamente al plug-in. Nel caso che non venga trovata nessuna installazione di Photoshop, *SilverFast* viene installato nella cartella *SFLauncher*.

Il grande vantaggio consiste nel fatto che il programma *SilverFast* stand-alone «*SFLauncher*» occupa uno spazio in memoria molto ridotto (solo 2-4 MB). Inoltre i tempi di avvio sono significativamente più brevi che non attraverso altre applicazioni.

Grazie all'applicazione «*SFLauncher*», *SilverFast* diviene un software completamente autonomo: indipendentemente dal fatto che si lavori su Macintosh o su Windows, l'utente non ha più nessun bisogno di alcuna applicazione esterna per utilizzare i prodotti della famiglia *SilverFast*: *SilverFastAi*, *SilverFastSE*, *SilverFastHDR*, *SilverFastDC*, *SilverFastDCPro* oppure *SilverFastPhotoCD* .

#### **Installazione di** *SilverFast* **come plug-in**

- **Autostart**
- Si inserisca il CD di installazione di *SilverFast* nel lettore. Il programma viene automaticamente avviato con la visualizzazione di una finestra di saluto.

Ø  $\square$ 养  $\Box$ 

Nel caso che ciò non avvenga si dovrà

avviare manualmente il programma cliccando su «**Autostart**».

• Nel menu «**Language**» si selezioni la propria lingua e si clicchi su «**Continue**».

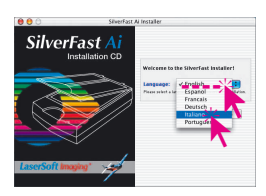

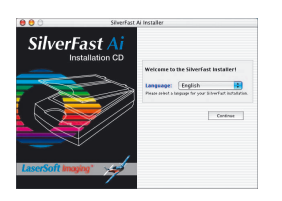

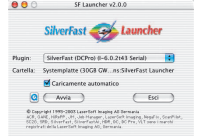

## Installazione

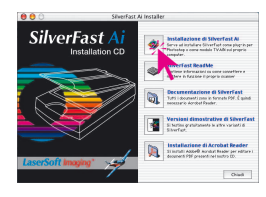

SilverFast<sup>\*</sup>Ai

.

SFI-6.0.2r31(Expr1680

SilverFast A

 $000$ 

**.** 

.

- Nella finestra successiva si potrà scegliere tutto quello che deve essere installato. In questa finestra si può scegliere, per esempio, se installare anche i documenti PDF dei manuali. Dopo aver effettuato la selezione, si clicchi sul pulsante «**Installazione di** *SilverFast* …»
- Con «**Prosegui**» si va avanti con l'installazione.

• Si prega di leggere attentamente il testo del contratto di licenza. Se si è d'accordo con tutte le condizioni relative alla utilizzazione di *SilverFast*, si clicchi su «**Accetta**».

L'installazione viene allora preparata. Per prima cosa viene ricercata sul vostro computer una installazione di Photoshop.

• Cliccando su «**Installa**», viene iniziata la procedura di installazione.

Per prima cosa viene ricercata una installazione di Photoshop.

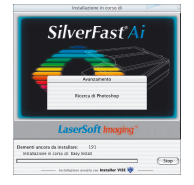

• Nel dialogo successivo viene visualizzato l'esito di questa ricerca. Si scelga la versione di Photoshop che deve contenere il plug-in *SilverFast*, e si clicchi su «**Seleziona**».

Nel caso che non venga trovata nessuna installazione di Photoshop, *SilverFast* viene installato nella cartella *SFLauncher*.

• A installazione avvenuta, si chiuda il dilogo con «**Chiudi**».

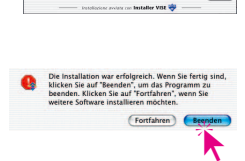

and the same of the same of the same of the same of the same of the same of the same of the same of the same of the same of the same of the same of the same of the same of the same of the same of the same of the same of th

 $1, 2$ 

## **Importante! Avviso per l'utente di Mac OS9!**

Prima di avviare il proprio programma di elaborazione delle immagini e di cominciare a lavorare con *SilverFast*, si controlli ancora una volta la ripartizione della memoria. Si faccia in modo da assegnare al programma di elaborazione delle immagini la maggior quantità di memoria RAM possibile.

#### *SilverFast* **come modulo TWAIN**

Con la versione 6 di *SilverFast*, i moduli TWAIN vengono forniti solo per pochi modelli di scanner e, di regola, essi non sono più contenuti nei normali CD di installazione.

I moduli TWAIN ancora disponibili si possono però sempre trovare sul nostro sito web. Nel caso si voglia veramente installare il modulo TWAIN, si prega di assicurarsi che sia possibile scaricare la versione adatta al vostro scanner collegandosi all'indirizzo:

#### **http://www.silverfast.com/update/en.html**

In linea di massima, tuttavia, la *LaserSoft Imaging* consiglia di adoperare il Plugin per Photoshop da avviare sia direttamente in Photoshop che tramite l'applicazione di avvio propria di *SilverFastSF Launcher*.

#### **Installazione del modulo TWAIN**

L'installazione del modulo TWAIN si svolge tramite operazioni uguali o molto simili a quelle già descritte per il Plugin per Photoshop.

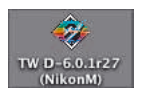

Il programma di installazione che si scarica dal nostro sito viene avviato per doppio click e procede per passi predefiniti.

Avvio di *SilverFast* come modulo TWAIN ed autorizzazioni Le operazioni da compiere per avviare *SilverFast* dipendono dal programma di elaborazione immagini che si adopera. Esse possono quindi essere qui descritte solo in modo generico.

- Si avvii il programma di elaborazione immagini TWAIN-compatibile.
- Si fissi nel programma la voce «*SilverFast*...» come «**Sorgente TWAIN**».
- Si cerchi nel programma la funzione di importazione e si attivi il proprio modulo *SilverFast* corrispondente allo scanner collegato.

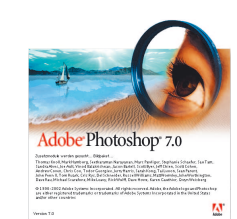

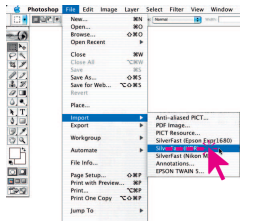

#### **Avvio di SilverFast tramite Photoshop ed autorizzazioni**

- Si avvii Photoshop.
- Ci si assicuri che lo scanner sia collegato correttamente ed acceso. Si osservi che, in qualche modello di scanner per pellicole, è necessario inoltre caricare una diapositiva o una pellicola nel dispositivo.
- Si apra il menu «**File**».

Nel sottomenu «**Importa**» si troveranno le voci relative ai plug-ins installati.

Selezionando la voce «*SilverFast* **…**», *SilverFast* viene avviato.

Il programma cerca, per prima cosa, lo scanner collegato.

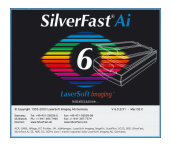

• Quando viene rilevato lo scanner, in una versione di *SilverFast* appena installata, compare il dialogo per le autorizzazioni.

Si inserisca il proprio nome, il nome della ditta (almeno una lettera) ed il numero di

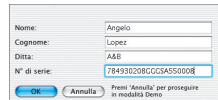

serializzazione (da trovare nella cartella di registrazione oppure nella confezione del CD di installazione).

**Attenzione!** Si adoperino esclusivamente caratteri cubitali e lo «0» (zero), senza adoperare la lettera «O».

Si chiuda il dialogo con «**OK**».

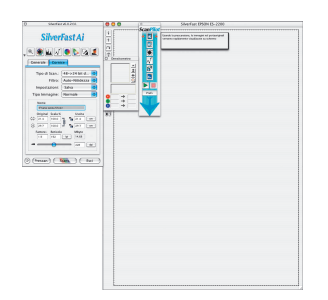

Dopo aver fatto ciò, *SilverFast* viene avviato. Tutte le funzioni sono accompagnate da un breve testo illustrativo: esso compare nel margine inferiore della finestra di prescan quando si porta il mouse in corrispondenza del pulsante relativo.

Ulteriori informazioni sulla funzione possono venire visualizzate tramite il pulsante «punto interrogativo» sulla sinistra accanto alla finestra di prescan.

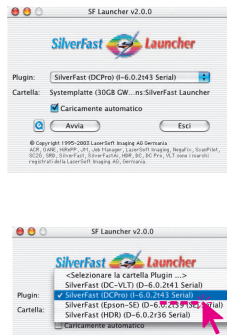

: LaserSoft Imaging AG Germania<br>, Job Hanager , LaserSoft Imaging , Neg<br>LinerFastAL, HDR , DC , DC Pro , VLT as

#### **Avvio di SilverFast tramite** *SFLauncher* **ed autorizzazioni**

- Si avvii *SFLauncher* per doppio click.
- Ci si assicuri che lo scanner sia collegato correttamente ed acceso. Si osservi che, in qualche modello di scanner per pellicole, è necessario inoltre caricare una diapositiva o una pellicola nel dispositivo.
- Nel menu «**Plugin**» si selezioni direttamente la versione desiderata di *SilverFast* oppure, attraverso la voce «<Seleziona cartella di plug-in>» dello stesso menu, si ricerchi la cartella nella quale si trova il plug-in *SilverFast*.

Si avvii *SilverFast* cliccando su «Avvia».

Il programma cerca, per prima cosa, lo scanner collegato.

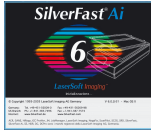

• Quando viene rilevato lo scanner, in una versione di *SilverFast* appena installata, compare il dialogo per le autorizzazioni.

Si inserisca il proprio nome, il nome della ditta (almeno una lettera) ed il numero di serializzazione (da trovare nella cartella di registrazione oppure nella confezione del CD di installazione).

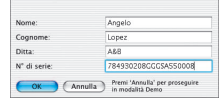

**Attenzione!** Si adoperino esclusivamente caratteri cubitali e lo «0» (zero), senza adoperare la lettera «O».

Si chiuda il dialogo con «**OK**».

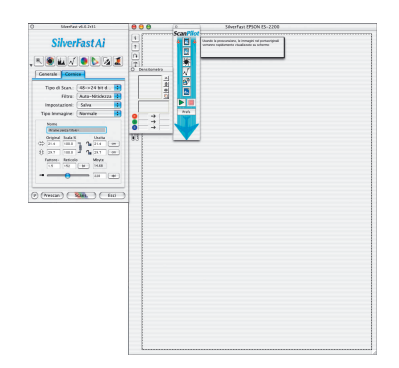

Dopo aver fatto ciò, *SilverFast* viene avviato. Tutte le funzioni sono accompagnate da un breve testo illustrativo: esso compare nel margine inferiore della finestra di prescan quando si porta il mouse in corrispondenza del pulsante relativo. Ulteriori informazioni sulla funzione possono venire visualizzate tramite il pulsante «punto interrogativo» sulla sinistra accanto alla finestra di prescan.

**BBB** | SherFast Law **de Strate** 

> p  $\mathbf{A}$ £.  $\mathbf{z}$

**1.2**

## **Feature-CD** *SilverFast*

Il presente «Feature-CD» le renderà possibile completare la versione *SilverFast* -già installata, con delle funzionalità aggiuntive che si potranno installare da questo CD: per esempio con la «Calibrazione IT8».

Si presuppone che si sia in possesso di una versione attuale e già stata installata di *SilverFastAi* compatibile con il proprio scanner, che si possegga le opportune autorizzazioni e che il programma funzioni correttamente.

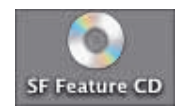

 $\mathbf{i}$ 

- Si inserisca il Feature-CD e si tenga pronto il codice di autorizzazione a 20 cifre fornito insieme con il CD-ROM. Si attenda sinchè il CD non venga riconosciuto dal sistema.
- Si avvii la versione di *SilverFastAi* per il proprio scanner.
- Si clicchi sulla piccola icona «i» (a sinistra in alto, accanto alla finestra di prescn).

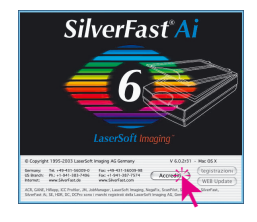

• Si clicchi sul pulsante «**Accrediti**».

In una piccola finestra verranno mostrati i dati di autorizzazione sinora validi.

• Si clicchi sulla icona «**Aggiorna**».

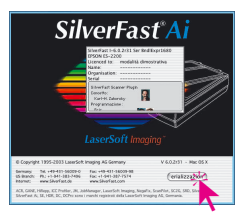

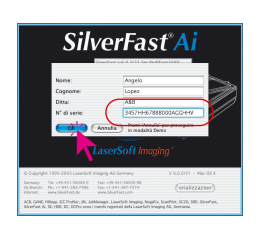

- Si sovrascriva, quindi, nella finestra di serializzazione che compare, il vecchio codice di autorizzazione con il nuovo codice per le funzionalità aggiuntive di cui si è in possesso.
- Si chiuda infine la finestra con «Ok».

Se il nuovo codice viene accettato, il dialogo scompare e, nella barra dei pulsanti verticale, a sinistra della finestra di prescan, compare un ulteriore pulsante relativo alla nuova funzione autorizzata.

#### **In caso di problemi nell'inserimento del codice di autorizzazione**

Se la finestra dove si inserisce il codice di autorizzazione non si chiude con «**OK**», vuol dire che *SilverFast* non può accettare i dati che si sono inseriti. In questo caso si provveda di accertarsi di quanto segue:

- In entrambi i campi per l'inserimento del proprio nome e di quello della ditta deve trovarsi almeno una lettera. Nel caso che si utilizzi *SilverFast* privatamente, nel campo per il nome della ditta si può inserire, ad esempio, «privato».
- I numeri di serie di *SilverFast* contengono sempre esattamente 20 caratteri. Essi sono composti con cifre da 0 a 9 e da lettere da A a F, in modo che la lettera «O» non compare mai: in questo caso può solo trattarsi di uno 0 (zero).
- Si faccia attenzione ad adoperare per le lettere sempre caratteri maiuscoli.
- Si inserisca il numero di serie senza nessuno spazio, o segni speciali, tra i caratteri.

Nel caso che, nonostante queste precauzioni, non si riesca ancora a chiudere la finestra con «OK», ci si rivolga direttamente a noi.

**Ouicktime** Movie Training

## **Filmati QuickTime**

#### **Esercitazioni online di** *SilverFast* **con filmati QuickTime**

*SilverFast* è il primo programma di elaborazione immagini che utilizza filmati 1:1 QuickTime inclusivi di sonoro per le spiegazioni online. L'utente viene così messo in condizione di comprendere in modo molto intuitivo e rapido lo scopo e l'utilizzazione pratica delle funzionalità trattate nel filmato.

Un software così avanzato non è mai stato più facile da utilizzare!

Si controlli regolarmente sul nostro sito web quali filmati sono nel frattempo già stati messi a disposizione. Nel prossimo futuro il nostro impegno è quello di portare tutte le funzionalità di *SilverFast* più vicino all'utente anche tramite filmati QuickTime.

Alcuni esempi della nostra «videoteca» sono riportati qui sotto:

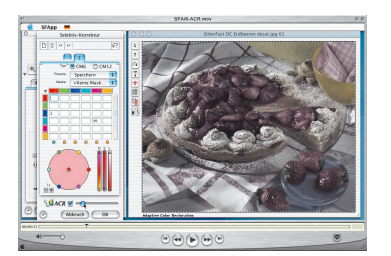

*Introduzione generale a SilverFast SilverFastACR SilverFastGANE*

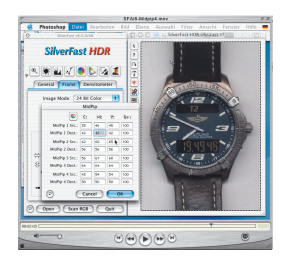

*SilverFastMidPip4 SilverFastSC2G SilverFastSRD*

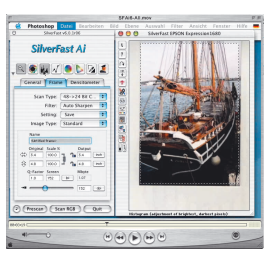

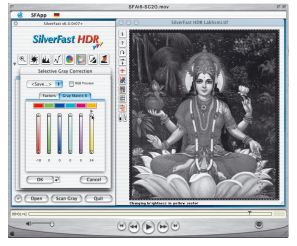

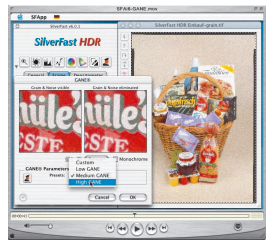

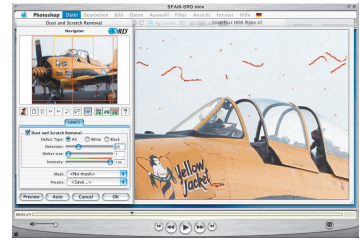

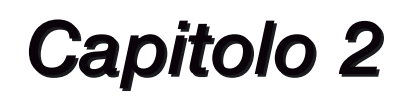

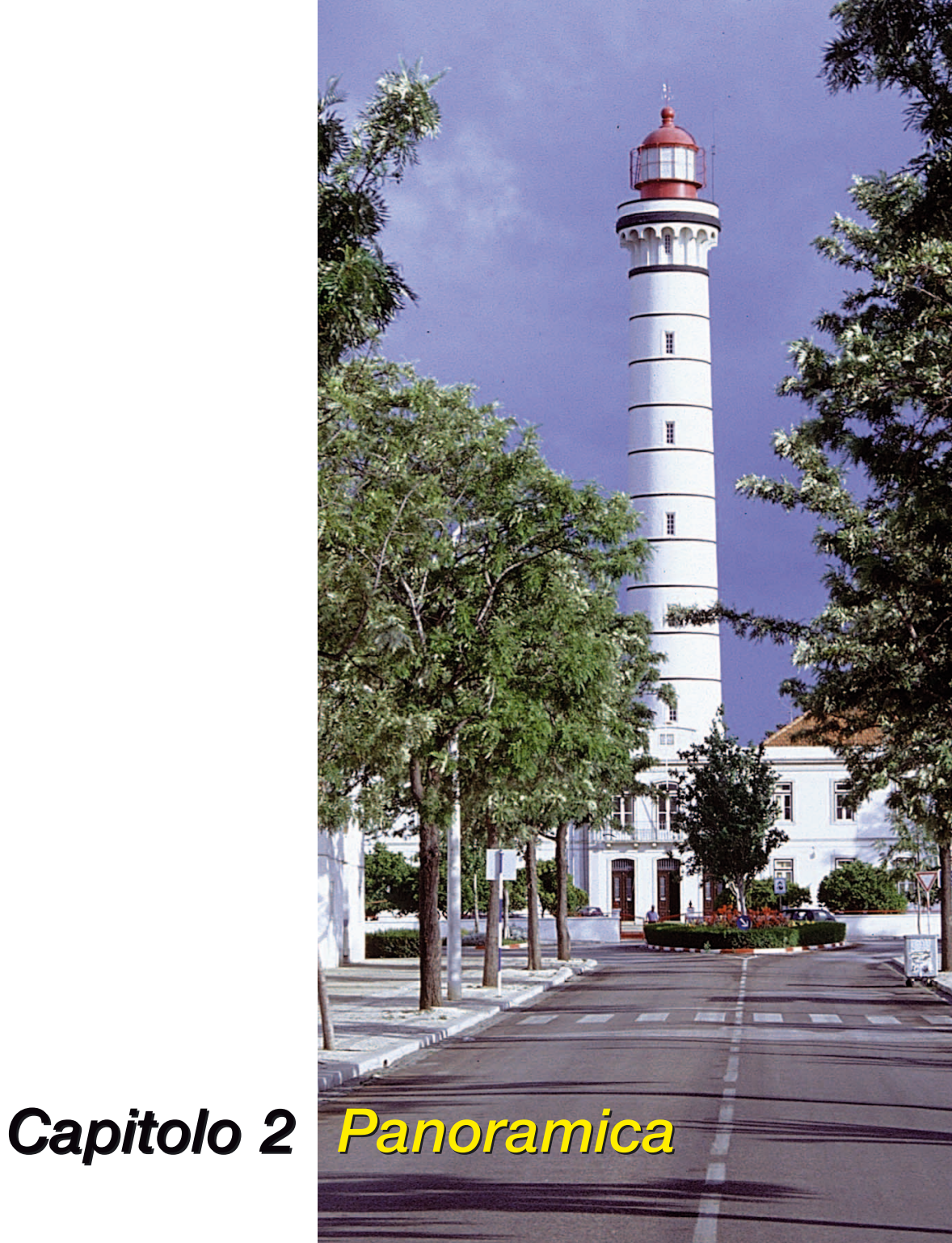

Questo capitolo mostra come avviare *SilverFast*, fornisce una descrizione generale della finestra di dialogo e presenta brevemente gli strumenti di *SilverFast*.

## **2. Panoramica 27-38**

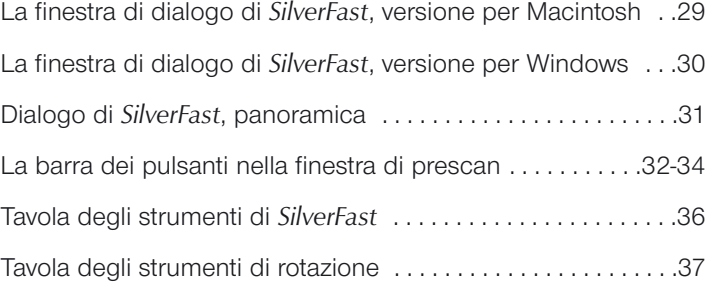

## **La finestra di dialogo di** *SilverFast*

#### **Versione Macintosh**

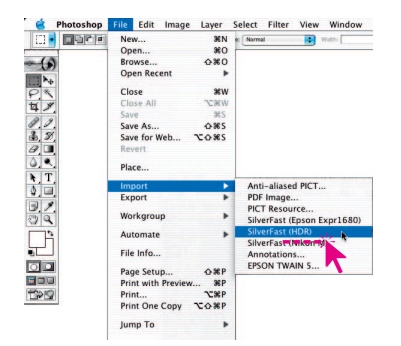

*Avvio di Photoshop Plugin*

Dopo aver selezionato «Importa», compare la seguente finestra di dialogo scan di *SilverFast*. La finestra viene automaticamente aperta nella dimensione massima, corrispondente alla intera superficie del vostro schermo.

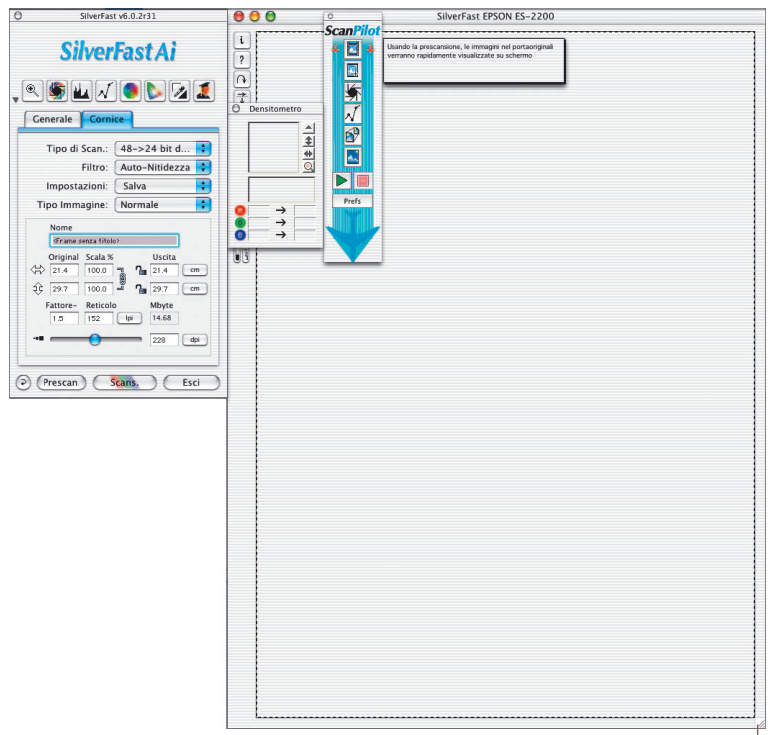

*Tramite la «Resize-Box» potete dimensionare a piacimento la finestra di dialogo di scan. Avviate quindi una nuova anteprima.*

*In Windows la finestra di prescan si può portare alla posizione e alla dimensione desiderata trascinandone i bordi.*

## **La finestra di dialogo di** *SilverFast*

#### **Versione Windows**

Avvicinando o allontanando i margini della finestra di prescan si riduce o si ingrandisce la cornice (Frame) di prescan.

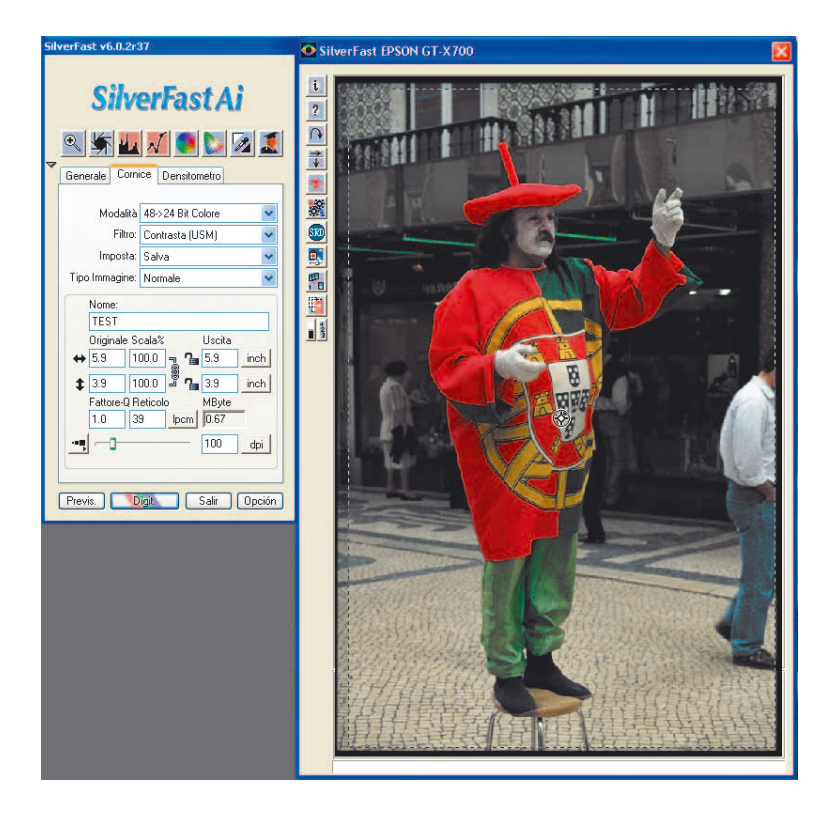

#### **Nota sulla versione Windows di** *SilverFast*

Le schermate di *SilverFast* sono derivate dalla versione per Macintosh. La superficie sensibile per la versione Windows, a parte le eccezioni del menu «Opzioni», è identica a quella della versione Macintosh (le combinazioni di tasti per la tastiera Windows si trovano in appendice). Tutte le eccezioni vengono comunque riportate nel testo o nelle note a margine.

#### **La finestra di dialogo di** *SilverFast***, caratteristiche**

Nella finestra di scan di *SilverFast* tutte le impostazioni sono ordinate in modo chiaro. Tutti i parametri che riguardano l´immagine vengono regolati mediante la tavola degli strumenti nella finestra float che compare sulla sinistra dell´immagine.

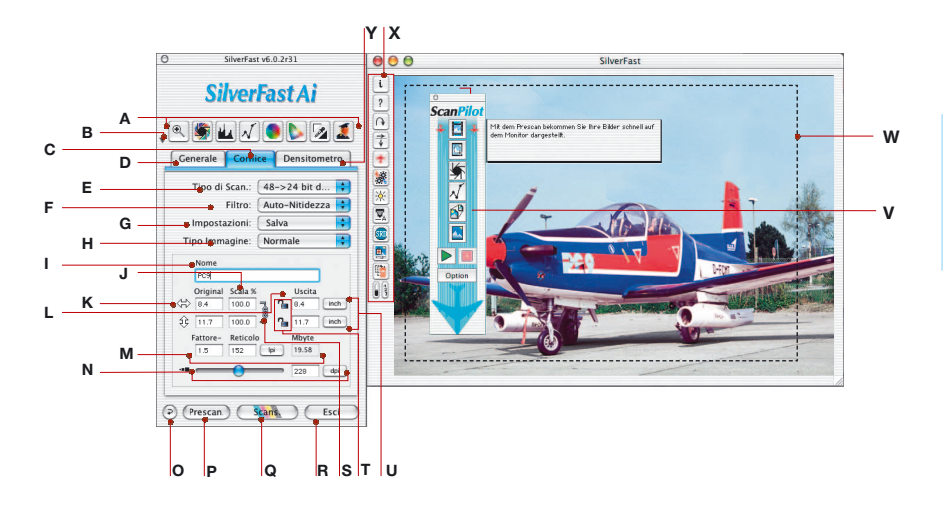

- *A Tavola degli strumenti: zoom, funzionamento automatico, istogramma, gradazione, correzione globale e selettiva, luci, ombre, dialogo esperti*
- *B Minimizza la finestra*
- *C Tavola cornici*
- *D Tavola generale*
- *E Tipo di scansione: profondità del colore, tonalità del grigio, striscia, selezione HDR*
- *F Filtro di definizione, deretinatura*
- *G Impostazioni cornice di scan: salvare e caricare parametri di impostazione*
- *H Preimpostazioni funzionamento automatico: selezione del motivo*
- *I Nome file*
- *J Fattori del cambiamento di scala: a catenaccio aperto possono essere inseriti fattori differenti per altezza e larghezza (stiramento dell'immagine)*
- *K Dimensione di ingresso: Altezza e larghezza sono riferite alla cornice di prescan tracciata*
- *L Dimensione di uscita: Altezza e larghezza sono riferite alla cornice di prescan tracciata*
- *M Fattore di qualità, ampiezza di retino, dimensioni file di uscita*
- *N Risoluzione di scansione in dpi o dpcm*
- *O Pulsante di reset*
- *P Pulsante di avvio prescansione*
- *Q Pulsante di avvio scansione, commutabile tra scansione RGB, Cie Lab e CMYK*
- *R Chiusura di SilverFast*
- *S Catenaccio delle proporzioni chiuso: le cornici di scansione possono venire scalate solo mantenendo la proporzione tra altezza e larghezza*
- *T Catenaccio per fissare la larghezza e/o l'altezza*
- *U Unità di misura: pica, punto, pixel, pollice, cm*
- *V Finestra dello ScanPilot con testi di spiegazione*
- *W Cornice di scan attiva*
- *X Funzioni speciali e funzioni specifiche dello scanner*
- *Y Tavola densitometrica*

#### **La barra dei pulsanti nella finestra di prescan**

**\*/\*\* Attenzione!** É possibile che alcune delle funzioni qui presentate siano disponibili solo con pochi tipi di scanner (con \*) oppure quando si disponga dell'autorizzazione per alcune funzioni speciali (con \*\*).

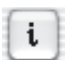

**Informazioni**: Visualizzazione della finestra di saluto di *SilverFast* insieme alle informazioni riguardanti l'attuale installazione, la versione e il codice di autorizzazione. Attraverso questa finestra è possibile aprire il dialogo di autorizzazione, nel caso si voglia aggiornare l'installazione con l'aggiunta di funzioni speciali.

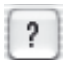

**Guida**: Visualizza i testi introduttivi e illustrativi per le funzioni di *SilverFast*.

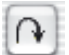

**Rotazione di prescan:** Con questa funzione possono essere correttamente rappresentate sul monitor immagini di traverso, anche quando esse devono essere posizionate sullo scanner in posizione normale. Ogni volta che si clicca su questo pulsante, l'immagine viene ruotata di 90° in senso orario, o in senso antiorario se si tiene premuto il tasto «Shift».

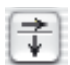

**Riflessione di prescan:** Con questa funzione è possibile corregere l'orientazione dell'originale nel caso esso sia stato posizionato erroneamente nello scanner.

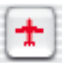

**ScanPilot:** Con questa funzione è possibile avviare lo *ScanPilot* che vi guiderà in tutti i passi necessari sino alla fine della scansione.

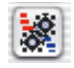

*JobManager*: Apre il dialogo del *JobManager* di *SilverFast*.

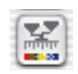

**Densità automatica\*:** Questa funzione permette allo scanner di analizzare prima della scansione il grado di densità dell'immagine e di predisporre quindi lo hardware in modo opportuno.

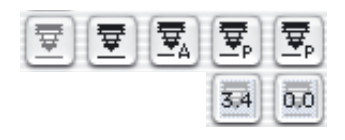

**Messa a fuoco\*:** La funzione di messa a fuoco può essere impostata o in «automatico» (punto di fuoco proprio nel centro dell'immagine) o in «manuale» (punto di fuoco definito dall'utente). Prima dello scan e del prescan verrà allora comunicata dallo scanner l'impostazione ottimale della focalizzazione.

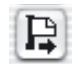

**Espulsione originale**<sup>\*</sup>: Si utilizzi questo pulsante per espellere, a seconda dell'alimentatore utilizzato, la pellicola o la diapositiva oppure per riavvolgere la pellicola APS o delle miniature. Con l'alimentatore automatico per diapositive SF-200, questo pulsante regola l'immissione della prima diapositiva e il trasporto delle successive.

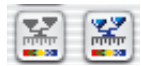

**Calibrazione IT8\*\***: Avvia la calibrazione IT8, opzionalmente disponibile per *SilverFast*.

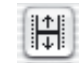

⋒

**Posizionamento della pellicola\*:** Serve a ri-fissare l'inizio o la fine di una pellicola, nel caso che il meccanismo di trascinamento dell'alimentatore non abbia posizionato correttamente la striscia.

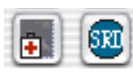

*SilverFastSRD*: Per tutte le versioni di *SilverFast*, *SilverFastSRD* è disponibile come funzione per la eliminazione dei disturbi dovuti a polvere e graffi.

\*Con alcuni scanner può essere utilizzato, alternativamente ad esso, anche «Digital ICE™». Esso lavora esclusivamente tramite lo hardware dello scanner e rende possibile, in modo completamente automatico, la rimozione dei difetti da polvere e graffi dall'immagine.

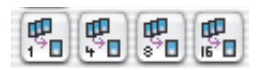

**Campionamento multiplo\***: Questa funziona migliora la riproduzione delle zone scure nella scansione di originali particolarmente difficili. Per fare questo l'immagine viene digitalizzata più volte e il risultato ricavato da una media di tutte le scansioni. In questo modo è possibile ridurre i difetti di definizione dovuti all'attività termica dei CCD, che risultano visibili specialmente nelle zone oscure e uniformi dell'immagine.Dialogo di panoramica delle immagini\*: Nell'utilizzazione di pellicole o nell'inserimento di pellicole APS, *SilverFastAi* produce automaticamente una panoramica delle immagini che facilita la scelta o il ritrovamento di una immagine particolare.

**2**

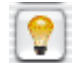

**VLT\***: in *SiverFastHDR, DC, DCPro, PhotoCD* commuta dal dialogo principale al tavolo luminoso virtuale.

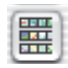

**Dialogo di panoramica\***: Utilizzando l'alimentatore per pellicole o per film APS («Index scan»), ma anche lavorando con *SilverFastHDR* e *PhotoCD*, *SilverFast* produce automaticamente una immagine panoramica per facilitare l'individuazione di un particolare fotogramma nella pellicola.

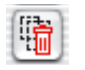

**Cancella cornice**: serve ad eliminare la cornice di scan attiva.

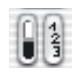

**Segnalazione del punto di luce / ombra e del numero di cornice:**  Tenendo premuo il pulsante del maus in ogni singola parte del pulsante, viene mostrato il punto di luce o il punto di ombra o il numero della cornice.

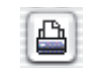

**Stampa immagine**: avvia la stampa della cornice di scan attiva. Le dimensioni di stampa possono essere impostate nella tavola «Cornici» alla voce «Dimensioni in uscita».

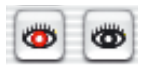

**Correzione occhi-rossi\***: strumento per la riduzione dell'effetto occhi rossi in immagini riprese utilizzando un flash.

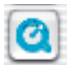

**Quicktime**: visualizza un filmato Quicktime con spiegazioni e illustrazioni sulla utilizzazione della finestra attuale.

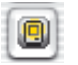

**Visualizzazione dell'anteprima a schermo intero\***: serve ad estender l'immagine attiva della finestra di anteprima all'intero schermo su sfondo bianco. La rappresentazione a schermo intero viene chiusa quando si clicca su di essa.

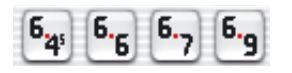

**Portapellicole per formati medi\*:** in alcuni scanner per diapositive i portapellicole possono essere adattati a formati diversi. Qui sono rappresentati i pulsanti per i formati medi 6x4.5, 6x6, 6x7 und 6x9cm.

#### **Tavola degli strumenti di** *SilverFast*

Mediante la tavola degli strumenti di *SilverFast* vengono impostate tutte le operazioni riguardanti le caratteristiche dell´immagine. In molti casi l´impostazione automatica dell´immagine condurrà a risultati soddisfacenti.

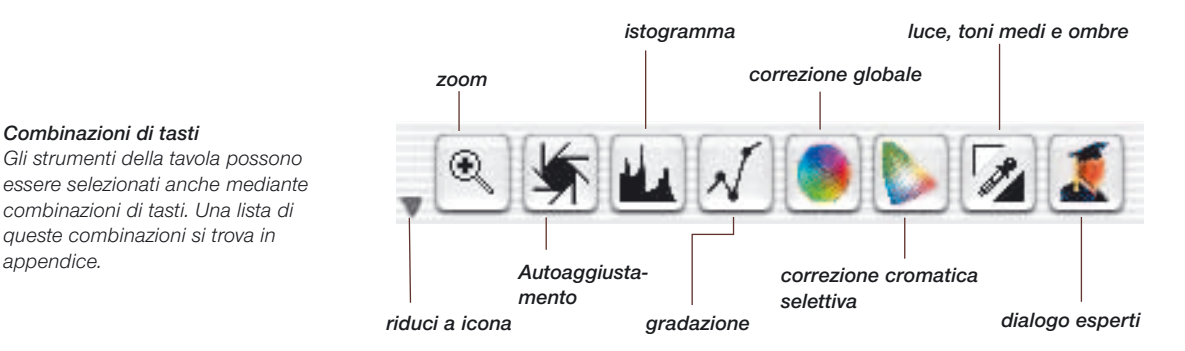

#### *Combinazioni di tasti*

*Gli strumenti della tavola possono essere selezionati anche mediante combinazioni di tasti. Una lista di queste combinazioni si trova in*

#### **Indicazione modifiche**

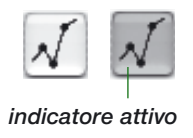

In *SilverFast*, in seguito alla alterazione di un qualsiasi parametro dell'immagine, cambia anche il colore di sfondo dell'icona relativa ad esso. In questo modo é possibile riconoscere subito, anche nei monitor grandi, se e in quale impostazione sono stati cambiati dei parametri.

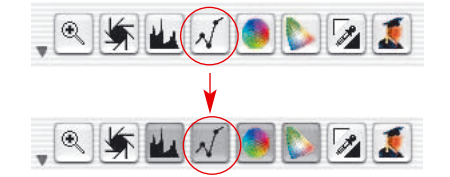
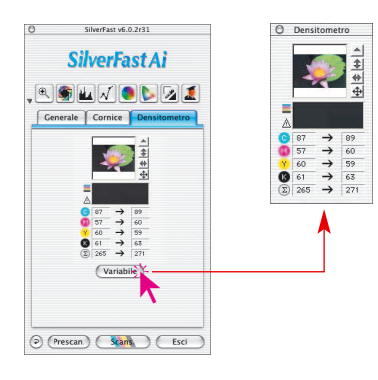

**Tavola degli strumenti di rotazione**

Nella scheda di dialogo o nella finestra del densitometro si trova un insieme di strumenti che permettono di manipolare l'orientazione in uscita dell'immagine da scannerizzare o da elaborare. Tramite questi si può ruotare l'immagine a passi di 90° oppure rifletterla orizzontalmente o verticalmente.

Attenzione! Le impostazioni qui effettuate annullano quelle intraprese nella barra dei pulsanti a sinistra della finestra di prescan.

É perciò possibile, per esempio, rappresentare di traverso l'immagine nella finestra di prescan, ma produrne un'uscita con orientazione normale. Questo ha dei vantaggi quando si lavora con superfici di scansione di grande dimensione: l'intera superficie utile dello scanner può essere utilizzata senza riguardo alla orientazione delle singole immagini in essa contenute. In fase di prescan ogni immagine può essere ruotata a piacere, ma l'orientazione definitiva è quella che viene fissata nel densitometro.

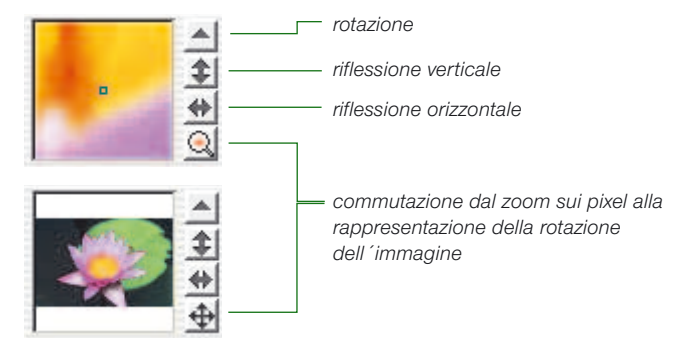

Cliccando sulla piccola lente di ingrandimento nella tavola di rotazione si passa alla rappresentazione dell´orientamento dell´immagine, che segnala lo stato della rotazione.

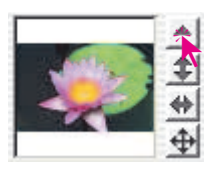

Cliccando sul piccolo triangolo orientato verso l´alto l´immagine, durante lo scanning, viene ruotata di 90 gradi in senso orario (il triangolo è rosso e rivolto a destra ). Ogni ulteriore clic sull'icona di rotazione ruota l'immagine di altri 90 gradi in senso orario.

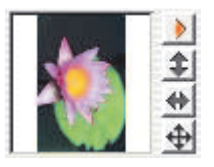

Per ruotare l´immagine in senso antiorario, tenete premuto il tasto «Shift» e cliccate sull´icona di rotazione.

Panoramica

*SilverFast*, manuale d´uso

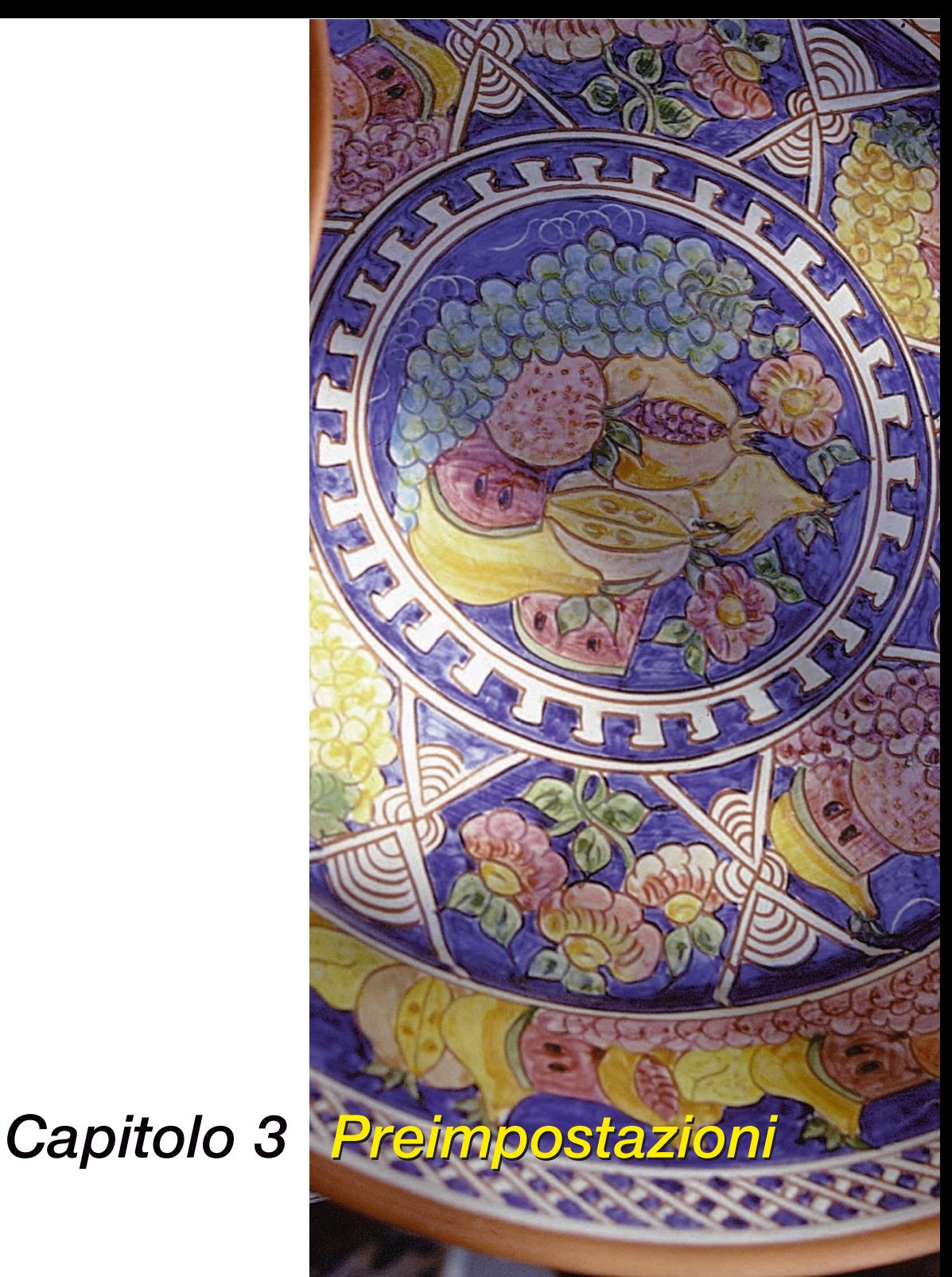

## **Preimpostazioni**

In questo capitolo vengono descritte le diverse opzioni e preimpostazioni (Defaults) che potete usare con SilverFast. Quando effettuate il vostro primo scan controllate l´impostazione dei parametri importanti come, per esempio, la preimpostazione di luce/ombra per l´autoaggiustamento.

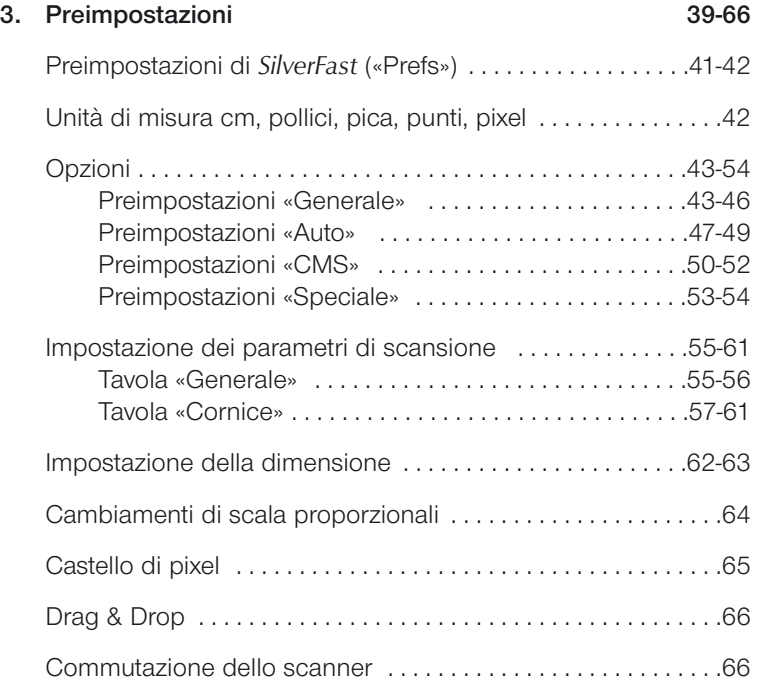

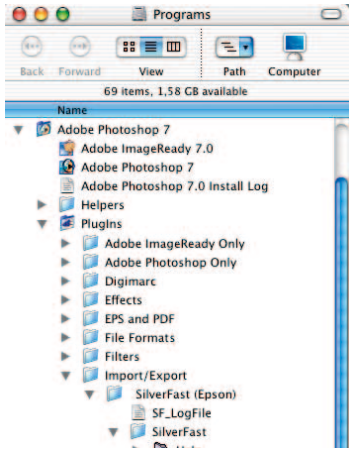

*File delle preferenze in Macintosh*

| Datei  |                                                                                   | Bearbeiten Ansicht Eavoriten Extras                                                                                                    |                                                  | $\overline{\mathcal{L}}$ |                                                                                                    | шĤ |
|--------|-----------------------------------------------------------------------------------|----------------------------------------------------------------------------------------------------|--------------------------------------------------|--------------------------|----------------------------------------------------------------------------------------------------|----|
|        |                                                                                   | 4+Zurück ▼ → · 白 @Suchen Bordner @Verlauf 信号× so 图·                                                                                                    |                                                  |                          |                                                                                                    |    |
| Ordoes | Adobe<br>AO.<br>E   Acrobat 4.0<br>Fi- <sup>1</sup> Photoshop 5.5<br>m<br>HexEdit | E-1 Adobe Photoshop 5.5 Settings<br>Goodes<br><sup>1</sup> Help<br><sup>1</sup> Helpers<br><b>Ucense Agreements</b><br>Plug-Ins<br>Adobe Photoshop Only<br>Displacement maps<br><b>Fifects</b><br>File Formats<br>Fibers<br>Import-Export<br><b>Elevator</b> Shreet ast<br><sup>1</sup> Help<br><b>All Jobs</b><br><b>R</b> Prefs<br><b>BI</b> Previews<br>Uninstall<br><b>I</b> Parker<br>Required<br>InstallShield Installation Information | 1 ITB Reference Files<br><b>I PPCMYK Profile</b> | $\times$                 | <b>THelp</b><br><b>ITS Reference Files</b><br><b>SETCHS</b><br><b>IPPCMYK Profile</b><br><b>Ol Prefs</b><br><b>BI Previews</b><br><b>Illininstall</b><br>A SForofR(Scanner 1234).ito<br>A SForofT(Scanner 1234) ito |    |

*File delle preferenze in Windows*

## **Preimpostazioni di** *SilverFast* **(«Prefs»)**

In tutti i plugin *SilverFast versione 5* e successive, all'interno della cartella del programma di elaborazione immagini, viene creata una cartella di nome «SilverFast». Questa cartella contiene ulteriori sottocartelle quali «Previews» (per tutti i dati necessari alle rappresentazioni di anteprima), «Prefs» (per i file delle preferenze), «PPCMYK Profile» (per i profili di separazione) e «Help» (per i documenti PDF di guida e manuale).

*SilverFast* salva tutti i parametri importanti della scansione nei files delle preferenze (files Prefs). Questi files di preimpostazione vengono allocati automaticamente al primo avvio di *SilverFast*. I seguenti file vengono generati da *SilverFast*.

**1. File «***SilverFast* **Prefs» ( Cartella delle «preferenze»)**

In questo file sono salvate le impostazioni fondamentali.

- **2. File «***SilverFast* **App» ( Cartella delle «preferenze»)** In questo file sono salvate le impostazioni base.
- **3. File «***SilverFast* **Preview» ( Cartella delle «preferenze»)**

I file di anteprima che vengono installati sono due: uno per l´anteprima di immagini riflettenti (riflessioni) e uno per l´anteprima di trasparenze. Essi vengono generati automaticamente quando l´immagine viene mostrata nel monitor.

**4. File «***SilverFast* **Zoom» ( Cartella delle «anteprima»)**

Non appena si imposta un ingrandimento dell´immagine, viene installato il file di zoom in modo da consentire successivamente di passare dalla veduta normale a quella ingrandita (e viceversa). Il file di zoom rimane lo stesso sinché non viene effettuato l´ingrandimento di una zona diversa o non si produce un´anteprima completamente nuova.

#### **5. File della maschera di contrasto di** *SilverFast*

#### **( Cartella delle «anteprima»)**

L´anteprima della maschera di contrasto viene generata non appena eseguite un´anteprima nella finestra di dialogo della maschera di contrasto. All´apertura successiva questa anteprima viene automaticamente caricata.

#### **6. File di «descreening»/maschera di contrasto di** *SilverFast*

#### **( Cartella delle «anteprima»)**

Alcuni scanner permettono di eliminare il reticolo di scansione (descreening, letteralmente: eliminazione degli effetti di schermo) e, contemporaneamente, di effettuare un mascheramento del contrasto. Anche in questo caso viene salvata un´immagine di anteprima.

#### **7. File di calibrazione di** *SilverFast*

#### **( Cartella dei «preferenze»)**

Per la calibrazione IT8 vengono creati (se possibile) sino a due file, uno per le immagini riflettenti e uno per le trasparenze.

#### **8. File di** *JobManager* **di** *SilverFast* **( Cartella dei «jobs»)**

Il *JobManager* di *SilverFast* salva i suoi files nella cartella «*Job*»

## **Unità di misura cm, pollici, pica, punti, pixel**

In tutti i Plugin *SliverFast*, con la versione 5, sono a disposizione ancora più unità di misura. Accanto a quelle sinora utilizzate, «cm» e «inch», nella scheda è ora possibile scegliere anche «Pica», «Punti» o «Pixel». Per cambiare l'unità di misura basta cliccare sul corrispondente pulsante.

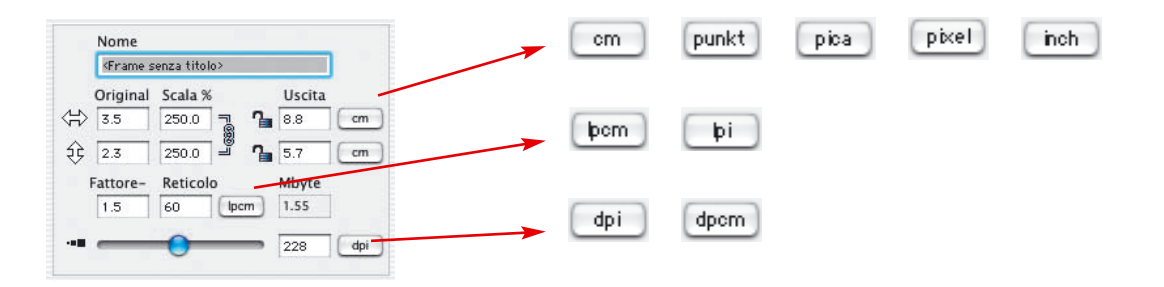

# **Opzioni\***

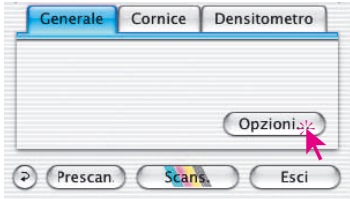

Prima di cominciare con la scansione vera e propria, si effettuino alcune importanti preimpostazioni alla scheda «Generale» sotto «Opzioni…».

Queste impostazioni, a loro volta, valgono automaticamente per una nuova cornice di scan.

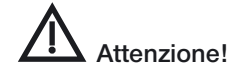

I dialoghi di preimpostazione variano a seconda dello scanner, e alcune funzioni sono possibili solo con determinati scanner o con determinati programmi di elaborazione di immagini.

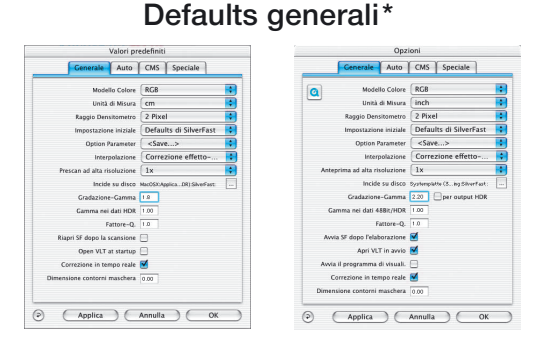

*Tavola «Generale» \* A sinistra: SilverFastAi A destra: SilverFastDCPro*

# *\*Attenzione!*

*La finestra di dialogo delle preimpostazioni varia a seconda dello scanner e alcune caratteristiche sono disponibili solo per certi scanner o certi programi di elaborazione di immagini.*

### **• Modello cromatico CMY o RGB**

Qui si può commutare tra la rappresentazione CMY (scala percentuale) e RGB (scala 0-255) dei colori. Questa impostazione influisce solo sulle modalità di rappresentazione e di calcolo nell'ambito delle operazioni effettuate in SilverFast. La decisione se produrre un file «RGB» o «CMYK» come risultato della scansione finale, deve essere affrontata altrove (vedi «Plug&play CMYK»).

#### **• Unità di misura**

Le unità di misura adottate possono essere commutate tra «cm», «pollici», «pica», «punti» e «pixel».

#### **• Raggio densitometrico**

La superfice cui si riferiscono le misure densitometriche: 1 pixel – 2x2 pixel – 3x3 pixel.

#### **• Impostazioni standard**

Qui vengono scelte le preimpostazioni fissate in precedenza (con un proprio nome). Queste impostazioni devono essere state salvate sotto «Impostazioni» nel pannello delle cornici. Con il

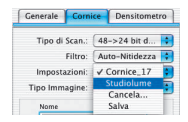

pulsante «Applica» queste nuove impostazioni possono essere subito applicate alla cornice selezionata. Ogni nuova cornice assumerà automaticamente le preimpostazioni assegnate.

#### **• Parametro opzioni**

Consente di salvare (e di ricaricare) tutte assieme le impostazioni effettuate nell'intero dialogo «Opzioni…». In questo modo vengono messe al sicuro anche le impostazioni salvate nelle schede «Automatico», «CMS» e "«Speciale».

Impostazioni che sono state effettuate nell'ambito di determinate condizioni di lavoro, possono essere richiamate, grazie a questa funzione, in modo comodo e sicuro.

#### **• Interpolazione della risoluzione della scansione**

Scelta del tipo di interpolazione: «Standard» oppure «Anti-Aliased». Con «Anti-Aliased» vengono efficacemente ridotti gli effetti di reticolo altrimente spesso evidenti.

### **• Prescan ad alta risoluzione**

Per aumentare velocità di lavoro con *SilverFast*, si può ora effettuare un prescan la cui risoluzione è sino a otto volte più alta rispetto a quella necessaria per i normali prescan panoramici. Il vantaggio consiste nel fatto che nel effettuare uno zoom

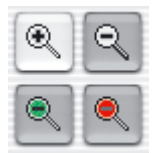

*SilverFast* può utilizzare direttamente dei dati già presenti, senza operare una, altrimenti necessaria, nuova scansione. Per questo motivo la produzione del primo prescan dura un po' di più che di solito. Se lo zoom effuato si trova nel volume di dati presente, la lente di ingrandimento viene rappresenta in verde.

#### **• Volume di lavoro**

È possibile assegnare a *SilverFast* un volume di lavoro, una speciale partizione etc., nella quale il programma può depositare files temporanei. Questi files temporanei vengono prodotti p.e. nelle operazioni di scansione in serie. Ad operazione terminata, questi files vengono automaticamente rimossi.

#### **• Gamma delle gradazioni**

Qui viene stabilita la luminosità generale per i toni medi e per le ombre. Spesso viene usata una gamma di scan da 1,6-1,8. Per le trasparenze la gamma comprende valori più alti (1,8-2,0) che per le immagini riflettenti. Per stabilire con precisione questa gamma, è consigliabile effettuare uno scanning di una scala di grigi e fissarla in modo tale da rendere visibili tutti i toni di grigio.

#### **• Gamma delle gradazioni per output** *HDR\**

Nella produzione di dati grezzi a 48 bit i valori di gamma impostati vengono inseriti nei dati quando si seleziona la casella relativa. Una scansione a 48 bit apparirà, in questo caso, opportunamente schiarita.

#### **• Fattore-Q**

Il fattore-Q è un fattore di qualità per l´immagine. Esso può essere scelto tra 1 e 2,5. Per il calcolo della risoluzione di scan ottimale si faccia riferimento a pagina 143.

### **• Riapri** *SilverFast* **dopo uno scan\* (***SilverFastAi***)**

Normalmente *SilverFast* (usato come Plugin di Photoshop) viene chiuso dopo uno scanning e deve essere avviato nuovamente per lo scanning successivo.

#### **• Riaprire SF ad elaborazione terminata\* (SilverFastDC, DCPro, HDR)**

Normalmente *SilverFast* (come plug-in per Photoshop) viene chiuso quando la elaborazione di un'immagine viene terminata e deve essere avviato nuovamente per proseguire il lavoro. Questo succede però solo quando si lavora in modalità «Normale» oppure «In serie».

Nelle modalità « ... (file)» oppure «In album» *SilverFast* rimane aperto a elaborazione conclusa.

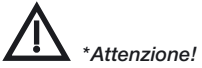

*La finestra di dialogo delle preimpostazioni varia a seconda dello scanner e alcune caratteristiche sono disponibili solo per certi scanner o certi programi di elaborazione di immagini.*

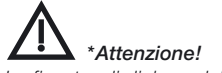

*La finestra di dialogo delle preimpostazioni varia a seconda dello scanner e alcune caratteristiche sono disponibili solo per certi scanner o certi programi di elaborazione di immagini.*

#### **• Apertura del VLT in avvio\***

Questa casella va attivata quando si desidera che il *VLT* (tavolo luminoso virtuale) venga aperto sempre all'avvio di *SilverFastDC*, *DCPro* e *HDR*. Quando la casella è attiva, all'avvio di SilverFast viene visualizzato direttamente il *VLT* e non le finestre principali di dialogo. Queste vengono aperte solo quando la finestra del *VLT* viene chiusa.

#### **• Visualizza immagine elaborata\* (solo** *SilverFastDC, DCPro, HDR* **con** *SFLauncher***)**

Quando si sceglie questa opzione e si lavora in modalità «Normale (file)» o «In serie (file)», l'immagine appena elaborata viene aperta dal «Finder» e, p.e. in Machintosh OSX, visualizzata nell'applicazione di preview.

#### **• Correzione in tempo reale**

La correzione in tempo reale, che è normalmente attiva per preimpostazione, può qui venire disattivata quando si lavori con computers «vecchi» o comunque poco veloci.

#### **• Ampiezza di sfumatura della maschera**

Con *SilverFast 6* è possibile impostare una sfumatura dei contorni nelle maschere che vengono tracciate p. e. nella correzione selettiva dei colori. Dove, in precedenza, la definizione di una maschera comportava inevitabilmente una brusca transizione tra i settori interni ed esterni ad essa, si può adesso ottenere una sfumatura e impostarne liberamente la morbidezza.

Nell'esempio qui riprodotto si può osservare la differenza tra la vecchia impostazione di una maschera, che corrisponde ora al valore «0,00» del parametro di ampiezza (a sinistra), e la nuova con un valore pari a «0,05» (a destra).

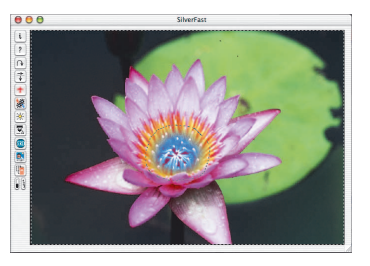

L'effetto conseguente alla modificazione del parametro può essere direttamente verificato nella finestra di anteprima cliccando sul pulsante «Applica». Qualora il risultato venga ritenuto soddisfacente, si può chiuder il dialogo «Opzioni…» con «OK».

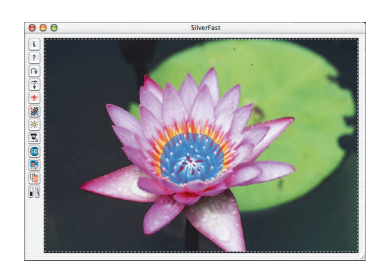

## **Preimpostazioni automatiche\***

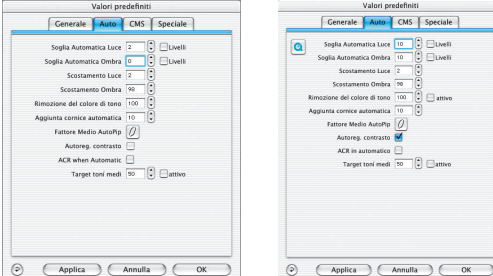

*Tavola «Auto» \* A sinistra: SilverFastAi A destra: SilverFastDCPro*

#### **• Valore di soglia automatico per luci e ombre**

Questo valore definisce la sensibilità per la regolazione automatica (a valori minori corrisponde una sensibilità più alta che a valori maggiori). È consigliato usare valori tra 2 e 12. Se è stata selezionata l´opzione «Livelli», i valori dati vengono usati come valori assoluti RGB.

**Attenzione!** Si ricordi che, nell'utilizzazione dei valori di soglia, alcuni dettagli nelle zone luminose o nelle ombre possono andare perduti, dato che la funzione automatica tralascia di prendere in considerazione diversi pixel dell'immagine.

#### **• Luci a %**

Per la funzione luci (pipetta «Imposta luce») il valore percentuale minimo (p.e. 3%).

#### **• Ombre a %**

Per la funzione ombre (pipetta «imposta ombra») il valore percentuale massimo (p.e. 98%).

#### **• Rimozione del colore diffuso\***

Qui viene impostata l'intensità con la quale il funzionamento automatico può trascurare eventuali diffusioni di colore nelle luci e nelle ombre. Il valore «100%» comporta che qualsiasi colore diffuso, nelle luci come nelle ombre, viene completamente rimosso.

Tramite la casella «attivo» il funzionamento in automatico viene attivato o disattivato.

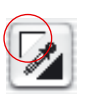

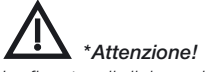

*La finestra di dialogo delle preimpostazioni varia a seconda dello scanner e alcune caratteristiche sono disponibili solo per certi scanner o certi programi di elaborazione di immagini.*

#### **• Pipetta automatica fattore toni medi**

La pipetta automatica per il fattore toni medi determina, in funzionamento automatico, il modo in cui, con l'aiuto della curva di separazione, immagini oscure vengono rese più chiare e viceversa.

Con questi due cursori viene genericamente limitato il «raggio

d'azione», la «intensità» dell'automatico immagine. Ad essere influenzato è, in effetti, solo l'intensità dell'intervento automatico sui toni medi di un'immagine:

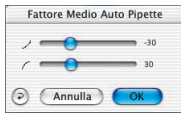

l'intervento sulle luci e sulle ombre non risente in alcun modo dell'altrerazione di questi parametri.

Attraverso il cursore con l'icona «curvatura verso il basso» viene fissata l'intensità dell'abbassamento dei toni medi di un motivo, ovvero deviazione massima di una curva di gradazione verso il basso.

Attraverso il cursore con l'icona «curvatura verso l'alto» viene fissata l'intensità dell'innalzamento dei toni medi di un motivo, ovvero deviazione massima di una curva di gradazione verso l'alto.

**Esempio**: L'automatico immagine interviene nel modo più marcato sui toni medi di un motivo, quando si spostano questi cursori dai valori preimpostati, -30/30, ai valori massimi –100/100. Con queste impostazioni può ben succedere che le alterazioni dei toni medi risultino eccessive e che un motivo venga «ipercorretto». Se, al contrario, questi cursori vengono portati ai valori minimi, -0/0, il funzionamento automatico non può più effettuare alcuna correzione nella regione dei toni medi: la curva di gradazione rimane invariata, quindi «uniforme».

Indipendendemente da queste impostazioni, anche la regolazione automatica del contrasto può contribuire ad alterare la curva di gradazione. Sarebbe qui si da controllare se nella versione di *SilverFast* utilizzata, l'impostazione per l'aggiustamento automatico del contrasto (sotto «Opzioni…», scheda di dialogo «Automatico», casella «Contrasto automatico») è attivata oppure no.

Per quanto riguarda i valori numerici che vengono impostati con questi due cursori, si tratta di valori adimensionali. Essi sono una misura dell'intensità degli interventi automatici permessi: il valore «0» sta per «nessuna alterazione»; il valore «100» sta per «alterazione massima».

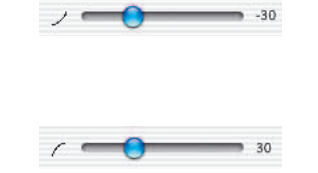

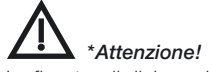

*La finestra di dialogo delle preimpostazioni varia a seconda dello scanner e alcune caratteristiche sono disponibili solo per certi scanner o certi programi di elaborazione di immagini.*

#### **• Riduzione della cornice**

Nel funzionamento automatico vengono fissate le dimensioni della cornice di riferimento per le operazioni di calcolo e di rilevazione del

#### **• Contrasto automatico\***

Se questo controllo è stato selezionato, nel funzionamento automatico viene incluso anche il rilevamento e l'adattamento del contrasto nell'immagine.

Questa funzione è presente per molti tipi di scanner, ma non sempre attiva per preimpostazione. Con scanner per pellicole, per esempio, essa è nella maggior parte dei casi disattivata. Al contrario, essa è spesso attiva con scanner a superficie piana.

Se il proprio scanner produce immagini con contrasti generalmente troppo forti, allora probabilmente questa opzione è attiva e basterà semplicemente disattivarla per ottenere immagini migliori.

#### **• Funzionamento automatico in ADF\***

Applicazione dell´autoregolazione dell´immagine per ogni scan (nella acquisizione automatica di una serie di immagini).

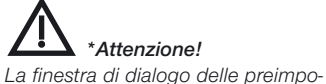

*stazioni varia a seconda dello scanner e alcune caratteristiche sono disponibili solo per certi scanner o certi programi di elaborazione di immagini.*

## **Preimpostazioni «CMS»\* (Color Management System)**

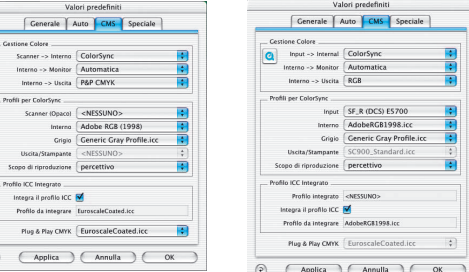

*Tavola «CMS» \* A sinistra: SilverFastAi A destra: SilverFastDCPro*

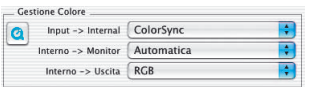

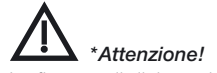

*La finestra di dialogo delle preimpostazioni varia a seconda dello scanner e alcune caratteristiche sono disponibili solo per certi scanner o certi programi di elaborazione di immagini.*

#### **Gestione colore**

Qui viene stabilito se e in quale stadio del processo di elaborazione deve essere utilizzata la gestione colori.

#### **• Scanner CMS > interno\***

Qui si può scegliere la rappresentazione dei colori preferita per la correzione delle deviazioni cromatiche. Si può scegliere tra: «Nessuno», «Utilizza profilo integrato» (solo con *SilverFastHDR*, *DC, DCPro, PhotoCD*) e calibrazione «ColorSync» (Windows: «ICM»).

#### **• CMS interno > monitor\***

Qui viene definito l´adattamento tra la gamma dei colori propri di *SilverFast* e quella del monitor. «Nessuno» nel caso che l´utente non necessita di nessuna correzione. L'impostazione «Automatico» serve per utilizzare lo stesso spazio dei colori impostato internamente in Photoshop (Controllate che i profili ICC scelti internamente in *SilverFast* concordino con quelli assegnati nella gamma di colori interna di Photoshop!). «Color-Sync» (Windows: «ICM») va scelto quando l'utente intende utilizzare un adattamento interno dei colori in programmi che invece non lo prevedono.

#### **• CMS Interno > Output\***

Qui viene scelto il sistema per la produzione della gamma dei colori di output. Scegliete «RGB» se non desiderate alcun adattamento; «ColorSync» (Windows: «ICM»), se desiderate che ColorSync faccia l´adattamento; «Cie LAB», se volete generare

una gamma di colori indipendente dal sistema; «P+P CMYK», per utilizzare la separazione qualitativa dei colori propria di *SilverFast* in accordo con la rappresentazione in Photoshop.

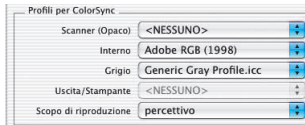

#### **Profili per ColorSync**

Qui viene stabilito il profilo da utilizzare e la fase del processo di elaborazione dei colori nel quale esso viene impiegato.

**• Scanner (Immagine riflettiva)\***

Profilo ColorSync per l´unità riflettente dello scanner.

**• Scanner (Trasparenza)\***

Profilo ColorSync per l´unità trasparente dello scanner.

**• Interno**

Profilo ColorSync per la gamma dei colori interna.

#### **• Profili per ColorSync / Grigio**

Quando si effettuano scansioni a scala di grigi, con questo menu è possibile scegliere un opportuno «profilo a scala di grigi» che verrà successivamente integrato anche nel file dell'immagine.

#### **• Output / Stampante**

Profilo ColorSync per la stampante.

**• Scopo di riproduzione «Rendering Intent»**

Selezione di un «Rendering Intent»: fedele alla percezione naturale, colorimetrico relativo, saturazione, colorimetrico assoluto.

*\*Attenzione!*

*La finestra di dialogo delle preimpostazioni varia a seconda dello scanner e alcune caratteristiche sono disponibili solo per certi scanner o certi programi di elaborazione di immagini.*

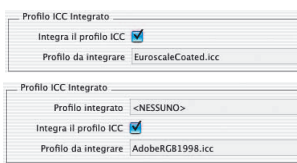

*Integrazione profili Sopra: SilverFastAi Sotto: SilverFastHDR*

#### **Profili ICC integrati\***

#### **• Integrazione profili ICC\***

Questa opzione rende possibile passare i dati dell´immagine ad una applicazione che esegue un adattamento automatico con il profilo ICC integrato. Se un file TIFF viene generato da *SilverFast*, anche il profilo ICC può essere codificato nei dati TIFF.

In *SilverFastHDR, DC, DCPro, PhotoCD* viene inoltre mostrato un eventuale profilo integrato in precedenza nei dati dell'immagine.

#### **• Profilo di calibrazione\***

Il profilo di calibrazione derivato dalla calibrazione IT8. Con questo profilo viene calibrato il dispositivo di input (scanner, camera digitale). Con *SilverFastHDR, DC, DCPro* può essere scelto qui.

#### **Plug&Play CMYK\***

Plug & Play CMYK EuroscaleCoated.icc

Qui viene scelta una tabella di separazione o un profilo ICC per la separazione Plug&Play CMYK

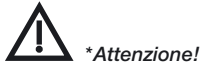

*La finestra di dialogo delle preimpostazioni varia a seconda dello scanner e alcune caratteristiche sono disponibili solo per certi scanner o certi programi di elaborazione di immagini.*

#### Valori predefiniti Generale Auto CMS Speciale Cenerale | Auto | CMS | Speciale Filtro Colore Bianco Seglia Automatica Luce  $\begin{bmatrix} 2 & 0 \\ 0 & 1 \end{bmatrix}$  (  $\begin{bmatrix} 1 & 0 \\ 0 & 1 \end{bmatrix}$  ) (  $\begin{bmatrix} 1 & 0 \\ 0 & 1 \end{bmatrix}$  ) (  $\begin{bmatrix} 1 & 0 \\ 0 & 1 \end{bmatrix}$  ) (  $\begin{bmatrix} 1 & 0 \\ 0 & 1 \end{bmatrix}$  ) (  $\begin{bmatrix} 1 & 0 \\ 0 & 1 \end{bmatrix}$  ) (  $\begin{bmatrix} 1 & 0 \\ 0 & 1 \end$ ona monocromatica. tervallo limite di nendenza □ Sostamento Live Scostamento Ombra 70 Albums folder zione del colore di tono  $\boxed{100}$ maximum Cache size | 1000 | MB Fattore Medio AutoPip Autoreo, contrasto  $ACR$  when Automatic  $\Box$ when Automatic  $\Box$ <br>Target toni medi  $\Box$   $\Box$   $\Box$  attivo Applica | Annulla | OK  $\Theta$ (Applica ) (Annulla ) (OK)

 $\odot$ 

**Preimpostazioni speciali («Special»)\***

#### **• Reticolo a strisce\***

Formazione del reticolo in una riproduzione a linee.

#### **• Filtro (Colore neutro)\***

Il colore che lo scanner deve rilevare il un campionamento monocromatico (striscia o scala di grigi). Come colore neutro è possibile\* scegliere tra il bianco, il rosso, il verde e il blu.

Nel caso, per esempio, venga scelto il colore di filtro «rosso», allora, nella scansione, il solo canale cromatico che reagisce agli impulsi luminosi sarà quello del rosso. Zone dell'immagine che presentano questo colore, saranno riprodotte nella digitalizzazione con tonalità che vanno dal bianco alle tonalità di grigio più chiare: quanto più puro e denso è il rosso in un'immagine, tanto più chiara sarà la tonalità di grigio che vi corrisponde.

Quando si imposta il filtro «bianco», nella scansione reagiranno tutti i canali cromatici. La tonalità riprodotta è però il risultato di una media dei tre canali cromatici (rosso, verde, blu).

#### **• Prescan Monocromatico\***

Se la scansione viene effettuata solo nella modalità a strisce o a scale di grigio, attraverso questa opzione si può accelerare il prescan.

#### **• Prescan accelerato\***

Modalità accelerata di prescan di qualità inferiore.

#### **• Scan accelerato\***

Per lo scanning finale di qualità inferiore.

*Tavola «Speciale» \* A sinistra: SilverFastAi A destra: SilverFastDCPro*

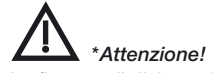

*La finestra di dialogo delle preimpostazioni varia a seconda dello scanner e alcune caratteristiche sono disponibili solo per certi scanner o certi programi di elaborazione di immagini.*

#### **• Illuminazione lampada\***

In questa finestra di dialogo è stato aggiunto un nuovo cursore «Esposizione» e una rappresentazione degli istogrammi per l'immagine presente in anteprima.

Il nuovo cursore rende possibile la simulazione dell'aumento o diminuzione dell'illuminazione dello scanner. L'effetto sull'immagine può essere valutato nella finestra di anteprima e anche negli istogrammi.

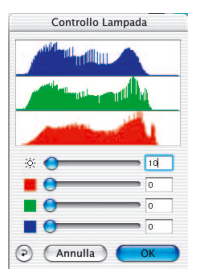

### **• Limita pendenza della curva di gamma\***

Può essere impostato quando sono evidenti forti effetti di disturbo nelle zone di ombra. La pendenza della curva di gamma, particolarmente accentuata nelle zone di ombra, viene ridotta sinchè la curva assume un'andamento quasi lineare.

#### **• Cartella dell'album\***

Qui si può fissare la cartella nella quale gli albums salvano i dati (solo con *SilverFastHDR, DC, DCPro*).

#### **• Dimensione massima della memoria di cache\***

Offre la possibilità di impostare la dimensione della memoria di cache. Questa impostazione viene utilizzata specialmente in *SilverFastHDR, DC* e *DCPro*, dove la conversione di dati raw può richiedere l'allocazione temporanea di grandi quantità di dati in memoria.

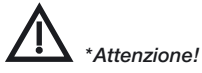

*La finestra di dialogo delle preimpostazioni varia a seconda dello scanner e alcune caratteristiche sono disponibili solo per certi scanner o certi programi di elaborazione di immagini.*

## **Impostazione dei parametri di scansione\***

Prima di cominciare con la scansione, si imposti il parametro desiderato nei quadri «Generale» e «Cornice».

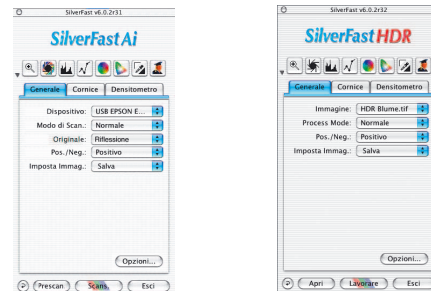

## **Quadro «Generale»\***

*Tavola «Generale» \* A sinistra: SilverFastAi A destra: SilverFastHDR*

Dispositivo: V FS-Nikon LS-400

HDR Apri l'immagine. HDR Übersicht HDR SF\_Callmage.jpg HDR Clown 48Bit.tif HDR Lotus 3c.tif → HDR LOIUS SC.UI<br>→ HDR IT8.7/1-1993 KB Dia 96-08 H

### **• Dispositivo\* (***SilverFastAi***)**

Nel caso si disponga di due o più scanner (siano scanner AB e scanner XY) collegati al PC o al Mac, è necessario selezionare uno solo dei dispositivi da utilizzare nell'applicazione.

Diversamente si può ricercare un particolare scanner collegato al bus-system del proprio computer utilizzando la funzione «Cerca dispositivi».

### **• Immagine\* (***SilverFastHDR, DC, DCpro, PhotoCD***)**

Viene qui visualizzato il nome del file dell'immagine attualmente caricata e di quelle aperte più di recente.

Attraverso la voce «...carica immagine...», è possibile ricercare e caricare una nuova immagine della cartella.

Con «...panoramica...» viene visualizzato il contenuto dell'intera cartella in una veduta di controllo. Attraverso di essa sarà possibile caricare una o più immagini.

La panoramica può essere avviata anche attraverso l'apposita icona nella barra dei pulsanti verticale che si trova sulla sinistra della finestra di prescan. *\*Attenzione!*

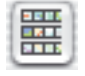

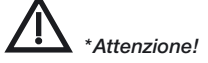

*I dialoghi possono cambiare a seconda dello scanner e alcune funzioni saranno possibili solo con alcuni tipi di scanner.*

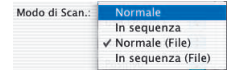

#### **• Modalità di scansione\***

Alla voce «Modalità di scansione» si scelga tra «Normale», «Modalità in serie», «Normale (file)» e «Modalità in serie (file)».

Con «Normale» la cornice di scan selezionata viene scannerizzata e il file ottenuto viene subito caricato nel programma di elaborazione immagini.

Con «Modalità in serie» si potranno caricare automaticamente una raccolta di cornici di scan nel programma di elaborazione.

«Normale (file)» consente di scannerizzare la cornice di scan attuale direttamente nel disco rigido.

«Modalità in serie (file)» consente di scannerizzare una raccolta di cornici di scan nel disco rigido.

#### **• Originale\***

Tre tipi di originale possono essere impostati: «Riflettente», «Trasparenza» e «Alimentazione».

«Trasparenza» e «Alimentazione» sono disponibili, p.e. con scanner a superfice piana, solo se la relativa apparecchiatura è presente.

#### **• Positiv/Negativ\***

Si può scegliere tra positivo e negativo a seconda del tipo di pellicola utilizzazta. Con «Negativo» viene avviata la finestra di dialogo *SilverFastNegaFix*.

Pos./Neg.: V Positiv Negativo

In scanner il cui hardware è grado di effettuare una conversione negativo-positivo, *SilverFastNegaFix* è disattivato e si può ricorrere alla funzione propria dello scanner attraverso la voce «Neg. diretto».

**• Cornici\***

Attraverso questo menu vengono salvati i singoli parametri di tutte le cornici di scan tracciate insieme alla loro posizione nella

finestra di prescan. Collezioni salvate in precedenza, possono essere qui eliminate oppure caricate.

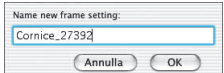

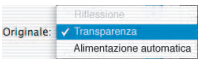

Pos./Neg.: √ Positivo Negativo

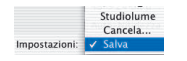

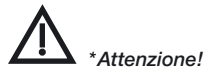

*I dialoghi possono cambiare a seconda dello scanner e alcune funzioni saranno possibili solo con alcuni tipi di scanner*

*Tavola «Cornice» \* A sinistra: SilverFastAi A destra: SilverFastHDR*

## **Tavola «Cornice»**

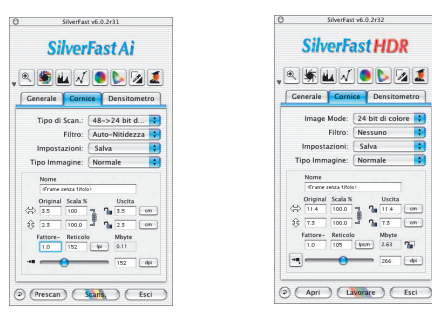

## **• Tipo di scansione\* (***SilverFastAi***) Modalità immagine\* (***SilverFastHDR, DC, DCpro, PhotoCD***)**

Sotto «Tipo di scan» (in *SilverFastAi*, rispettivamente «Modalità immagine» in *SilverFastHDR*, -*DC*, -*PhotoCD*, ...) viene selezionata la profondità del colore (in bit) della scansione finale.

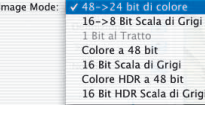

**3**

La profondità del colore della scansione da produrre viene fissata in base alla profondità del colore interna dello scanner. La profondità di colore interna degli scanner è generalmente di 30 bit (3x10 bit per canale), 36 bit (3x12), o anche di 48 bit (3x16). In seguito, durante l'esecuzione della scansione, questi valori vengono ridotti alla «normale» profondità di 24 bit (3x8). *SilverFastAi* riconosce quale è la profondità di colore interna dello scanner e addatta di conseguenza le possibilità di scelta del menu «Tipo di scan».

La scelta «42 -> 24 bit di colore» significa che lo scanner istallato possiede una profondità di colore interna di 42 bit e che, nella scansione, l'immagine viene digitlizzata in un file con profondità di colore a 24 bit.

Con «... Scale di grigio» viene digitalizzata un'immagine con toni intermedi nei quali le gradazioni di grigio sono opportunamente fine.

Con «... Striscia» viene prodotta una scansione che consiste solo in pixel neri e bianchi senza alcuna gradazione intermedia del valore tonale.

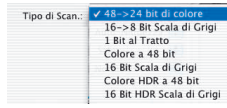

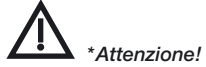

*I dialoghi possono cambiare a seconda dello scanner e alcune funzioni saranno possibili solo con alcuni tipi di scanner*

Con *SilverFastAi* alcuni scanner possono effettuare scansioni con profondità di colore maggiore di 24 bit usando l'intera profondità di colore interna di, per esempio, 36 bit 42 bit o più.

Dato però che i computer possono tener conto solamente di 8 o 16 bit per canale cromatico, il formato di uscita con la profondità maggiore non può superare i 48 bit (3 x16 bit). La differenza che ne risulta nel numero di bit viene «riempita» con zeri.

È da tener conto, a questo proposito, che i file a 48 bit di colore hanno dimensioni doppie rispetto a quelli a 24 bit.

In *SilverFast* è possibile produrre questo tipo di formati a 48 bit come **puro formato «dati grezzi» (Raw data)**.

Per fare ciò, si scelga la voce «Colori HDR a 48 bit» oppure «Scala di grigio HDR a 16 bit».

Con questi formati i dati grezzi dello scanner rimangono inalte rati e vengono salvati come file TIFF-RGB. Ancora possibili sono le impostazioni per i cambimenti di scala e per la risoluzione di uscita: tutte le altre funzioni vengono disattivate non appena questo formato viene impostato.  $\mathbb{R}$   $\mathbb{R}$   $\mathbb{N}$   $\mathbb{R}$   $\mathbb{R}$   $\mathbb{R}$   $\mathbb{R}$ 

A partire dalla versione 5.5.2 di *SilverFast* è però possibile scegliere il **formato «dati grezzi» mantenendo in aggiunta tutte le normali possibilità di manipolazione** dell'immagine: tutti gli strumenti e funzioni di *SilverFast* rimangono cioè disponibili quando viene selezionata la voce «Colori HDR a48 bit» oppure «Scala di grigio HDR a 16 bit». 

Per ulteriori ragguagli sull'utilità e i vantaggi dell'utilizzazione di dati grezzi si legga il capitolo «Senso e scopo del *JobManager*».

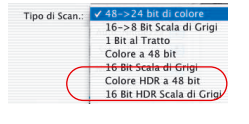

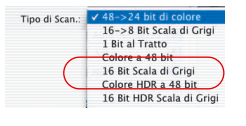

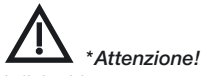

*I dialoghi possono cambiare a seconda dello scanner e alcune funzioni saranno possibili solo con alcuni tipi di scanner*

## Preimpostazioni

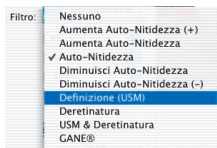

#### **• Filtro\***

A seconda del tipo di scanner e delle esigenze, si può commutare tra i diversi gradi di mascherazione dei contorni: «Nessuna»,

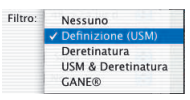

«Ridotta ...», «Automatica ...» e «Marcata ...». È anche possibile attivare direttamente il dialogo di «Mascherazione contorni» (USM). In aggiunta sono disponibili le opzioni «Deretinatura» e «Deretinatura & USM».

**Attenzione!** Sulla cornice di scan attiva è possibile applicare un unico filtro. L'effetto di filtri diversi non è additivo!

#### **• Impostazioni**

Tutte le impostazioni riguardanti la manipolazione dell´immagine, tranne la posizione della cornice, il nome e la dimensione dell´immagine, possono essere qui salvate o caricate.

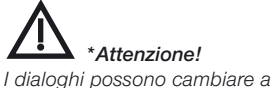

*seconda dello scanner e alcune funzioni saranno possibili solo con alcuni tipi di scanner*

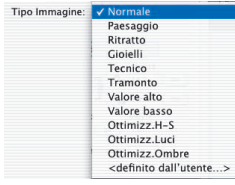

#### **• Tipo Immagine**

Attraverso la scelta del tipo potete influire sulla regolazione automatica dell´immagine. Sono disponibili le seguenti varianti:

**Normale:** Ha luogo una rimozione del colore diffuso. Luci e ombre vengono regolate.

**Paesaggio:** Aggiustamento dei contorni di contrasto senza rimozione del colore diffuso.

**Ritratto:** *C*ontrasto ridotto senza rimozione del colore diffuso.

**Gioielli:** Aggiustamento del contrasto senza rimozione del colore diffuso.

**Tecnico:** Contrasto più marcato senza rimozione del colore diffuso.

**Tramonto:** Le luci vengono mantenute mentre le ombre vengono ottimizzate (per esempio nel caso di immagini notturne nelle quali sono presenti solo tonalità oscure).

**Valore Alto:** Le ombre vengono mantenute mentre le luci vengono ottimizzate (per esempio per motivi nei quali sono presenti solo tonalità chiare).

**Valore basso:** Vedi all´opzione «Sera».

**Ottimizzazione Luci-Ombre:** Luci e ombre vengono ottimizzate e il colore diffuso viene rimosso.

**Ottimizzazine Luci:** Luci e ombre vengono ottimizzate e il colore diffuso viene rimosso solo nelle zone di luce.

**Ottimizzazione Ombre:** Luci e ombre vengono ottimizzate e il colore diffuso viene rimosso solo nelle zone d´ombra.

**Definizione libera**: per la libera impostazione di parametri di automatico personali.

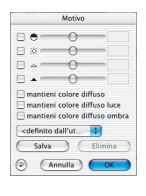

Preimpostazioni

## **Impostazione della dimensione**

Tracciando una cornice di scan, nei campi per l'impostazione delle dimensioni vengono automaticamente mostrati i valori relativi ad altezza e larghezza di un originale. A questo punto è necessario solo l'inserimento del fattore di qualità (valore solitamente intorno a 1,5) e le dimensioni di output desiderate: *SilverFast* calcola automaticamente il fattore di scala e la risoluzione ottimale.

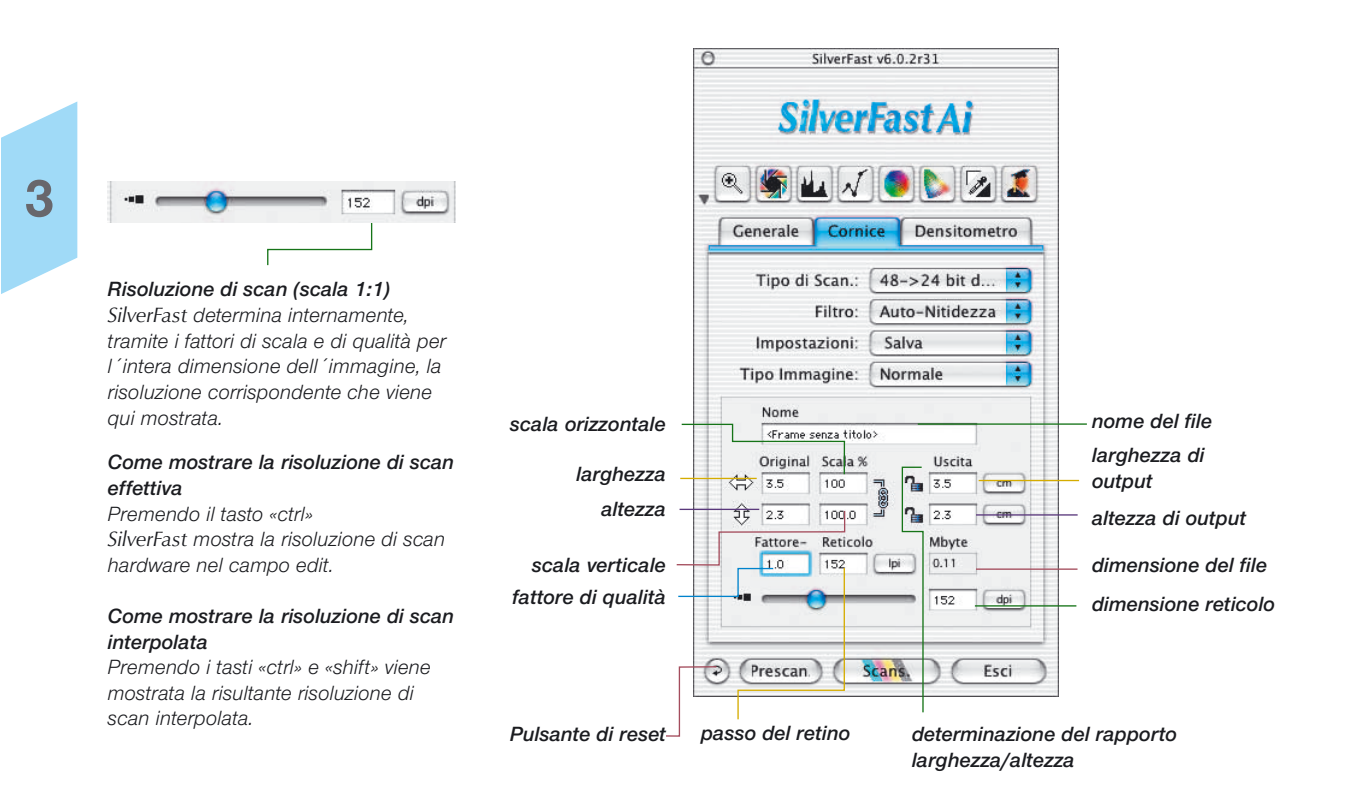

#### *Versione PC*

*«Ctrl» + «Shift»* 

#### **Risoluzione di scan per le immagini riscalate**

Con un retino di 152 lpp (60 lpcm) e un fattore di qualità pari a 1,5 risulta, per la riproduzione in scala 1:1, una risoluzione di scan di 228 dpi (90 dpcm). Per il cambiamento di scala 600% viene determinata internamente la risoluzione opportuna.

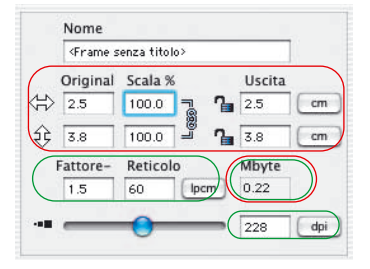

235

228

 $\int$  dpi

dpi

Original Scala % Uscita ⇔  $\overline{2.5}$ Gloo.o  $7.15.0$  $cm$ र्मे 3.8  $600.0$  $22.8$  $cm$ Fattore-Reticolo Mbyte  $15$ 60 7.87 locm 228 dpi

Nome

<Frame senza titolo>

*Risoluzione effettiva con 100% Risoluzione effettiva con 600%*

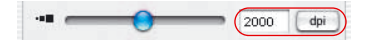

#### *Risoluzione interna con 100% Risoluzione interna con 600%*

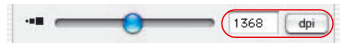

#### *Come mostrare la risoluzione di scan effettiva*

*Premendo il tasto «ctrl» SilverFast mostra la risoluzione di scan hardware nel campo edit.*

#### *Come mostrare la risoluzione di scan interpolata*

*Premendo i tasti «ctrl» e «shift» viene mostrata la risultante risoluzione di scan interpolata.*

*Per realizzare un cambiamento di scala irregolare, la linea nera che connette i fattori di scala percentuali orizzontale e verticale deve essere aperta (o chiusa) cliccando con il mouse su di essa.*

#### **Cambiamenti irregolari di scala**

Un´immagine può essere scannerizzata usando una scala orizzontale diversa da quella verticale. Per effettuare un tale cambiamento di scala cliccate sulla linea nera che connette i campi contenenti i fattori (%) di scala orizzontale e verticale. Inserite i fattori di scala desiderati e cliccate nuovamente sulla linea nera.

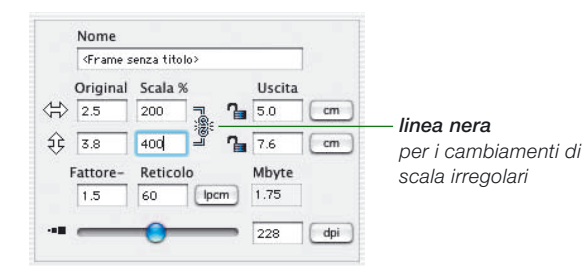

## **Cambiamenti di scala proporzionali**

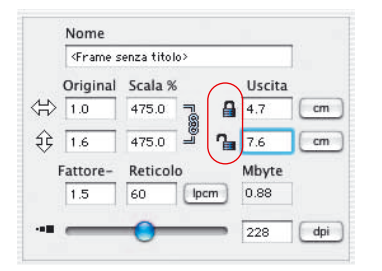

**Cambiamenti di scala proporzionali con mantenimento del rapporto larghezza/altezza di output**

Tracciando una cornice di scan, nei campi per l'impostazione delle dimensioni vengono automaticamente mostrati i valori relativi ad altezza e larghezza di un originale. A questo punto è necessario solo l'inserimento del fattore di qualità (valore solitamente intorno a 1,5) e le dimensioni di output desiderate: *SilverFast* calcola automaticamente il fattore di scala e la risoluzione ottimale.

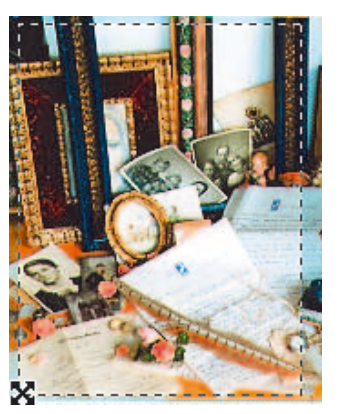

#### **Come fissare larghezza e altezza di output**

Per mantenere **altezza e larghezza** insieme (cambiamento di scala proporzionale) entrambi i «catenacci» devono essere chiusi.. Quando portate l´icona della mano su un angolo della cornice di scan, compare un cursore a croce: così potete ingrandire o ridurre le dimensioni della cornice in modo proporzionale.

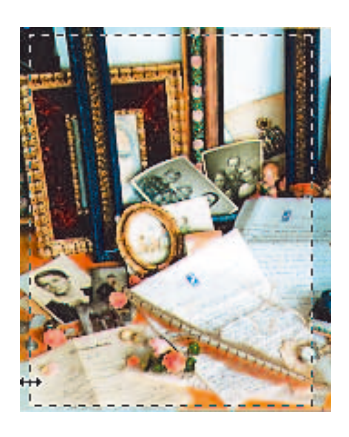

#### **Come fissare larghezza o altezza di output**

Per mantenere l'altezza oppure la larghezza uno dei «catenacci» deve essere chiuso. Si chiuda, per esempio, quello per la larghezza. Quando portate l´icona della mano su uno dei bordi della cornice di scan, compare un cursore a doppia freccia. Così potete cambiare la larghezza della cornice senza modificare l´altezza di output. Allo stesso modo potete procedere anche con l´altezza della cornice.

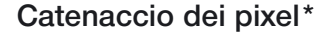

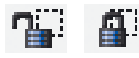

Il catenaccio di pixel provvede che nessuna interpolazione con i dati originali abbia luogo.

Si deve innanzitutto caricare un'immagine in *SilverFast…*\*, e quindi chiudere il catenaccio dei pixel. In seguito a ciò, si potranno effettuare tutti i cambiamenti di scala desiderati, senza che la dimensione (in bytes) del file di uscita venga variata. Il numero di pixel dell'immagine viene così mantenuto in modo indipendente dai cambiamenti di dimensione e di scala.

Questo si verifica, però, quando si eviti di modificare il passo di retino o la risoluzione di uscita!

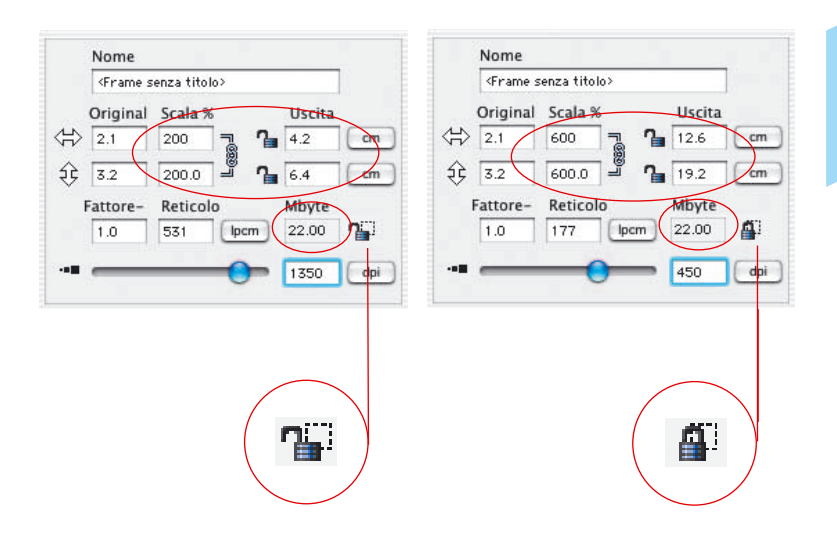

**\*Attenzione!**

*Il catenaccio dei pixel è disponibile solo nelle versioni di SlverFast che non sono accoppiate a nessun dispositivo, come le versioni «HDR», «DC», «PhotoDC» etc.*

## **Drag & Drop**

In *SilverFast* è adesso posibile effettuare scansioni direttamente per drag&drop.

Per fare questo c'è semplicemente bisogno di una cornice di scan già ottimizzata e pronta, di portarla per trascinamento all'interno della finestra di prescan e di lasciare il pulsante del mouse. Se durante il trascinamento si lascia il pulsante del mouse in corrispondenza di un documento di un'altra applicazione aperto in sottofondo, ad esempio una lettera in Word, allora la scansione «capita» dentro a questo documento.

Con Macintosh lo scan, in caso contrario, va a finire sulla scrivania. Con Windows c'è in ogni caso bisogno di un'applicazione attiva in sottofondo.

La scansione per «Drag & Drop» va subito soggetta a limitazioni quando lo spazio di memoria RAM disponibile è ridotto. Questo tipo di operazione è quindi consigliabile con immagini di piccole dimensioni (dimensioni di file). Inoltre, in questo modo, si possono effettuare solo scansioni in modalità RGB.

## **Commutazione dello scanner**

La scheda «Generale» nel dialogo principale di *SiverFast* contiene il menu «Dispositivo». In esso vengono elencati tutti i dispositivi trovati collegati al sistema. Questo menu è lo stesso che compare cliccando sulla barra del titolo della finestra di anteprima tenendo premuto il tasto «Ctrl».

**SCSI**: In presenza di dispositivi SCSI viene inoltre visualizzato il numero del bus e l'identificativo (ID) SCSI. Se sono collegati più apparecchi, sarà possibile commutare dall'uno all'altro in modo semplice.

La voce «Cerca dispositivo» offre la possibilità di utilizzare un'apparecchiatura che è stata collegata al sistema dopo il suo avvio e che, per questo motivo, non è presente nella lista.

**USB e FireWire**: La voce «Cerca dispositivo» non è qui presente perchè tutti i dispositivi vengono individuati già all'avvio di *SilverFast*.

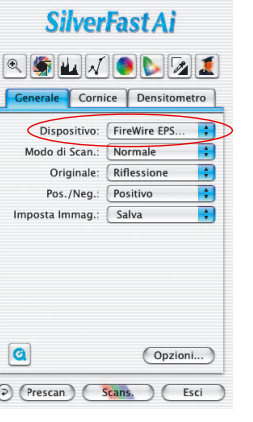

SilverFast v6.1.0r2

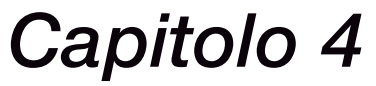

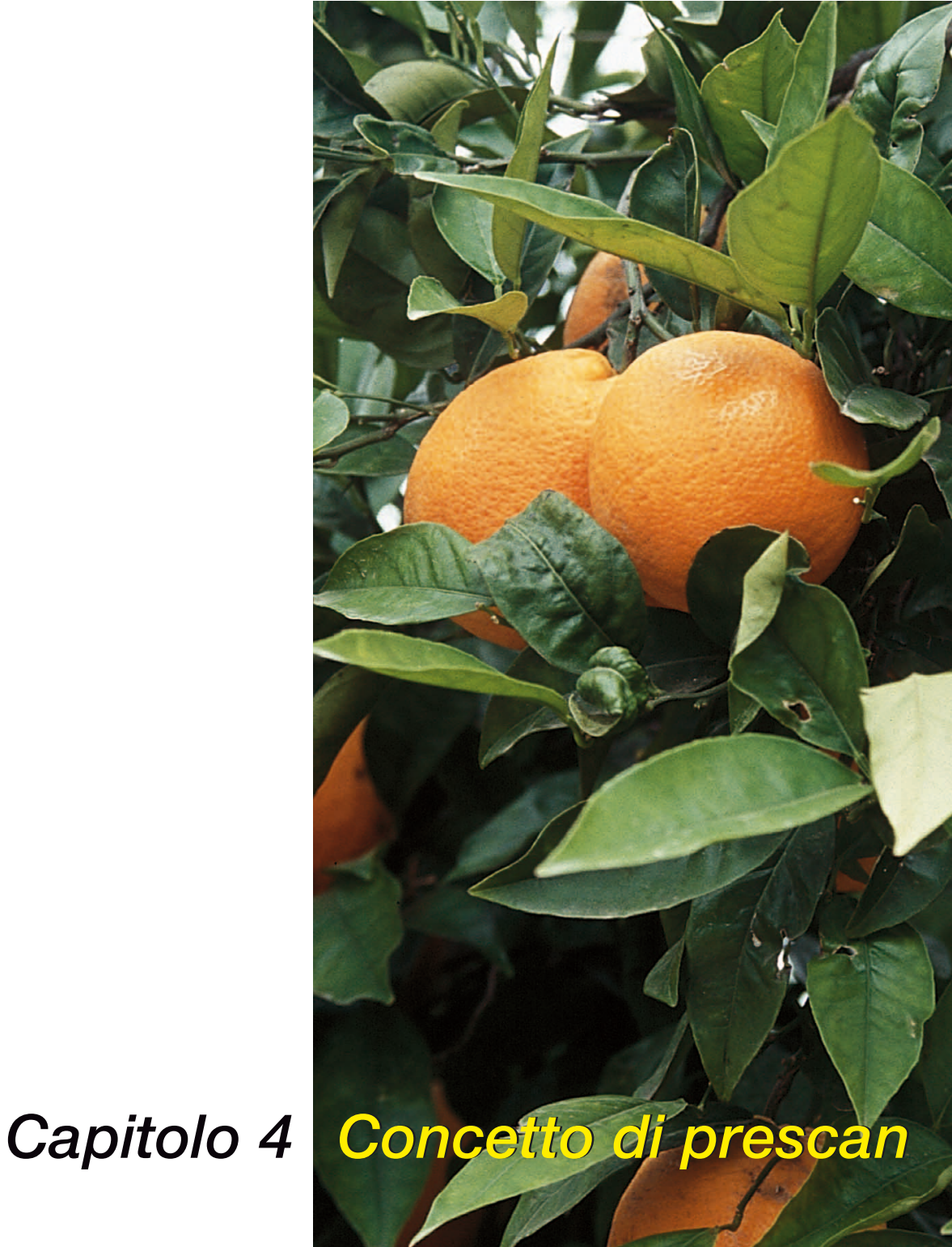

## **Concetto di prescan in** *SilverFast*

Questo capitolo è una introduzione all'interfaccia grafica di *SilverFast*. Tutti i controlli sono riferiti a ciò che si vede sul monitor nella grande finestra di anteprima, la finestra di «Prescan». Essa, prevedendo un´anteprima a bassa risoluzione e con un range dinamico di colori maggiore di 8 bit, differisce sostanzialmente dalle altre concezioni di elaborazione delle immagini in fase di acquisizione.

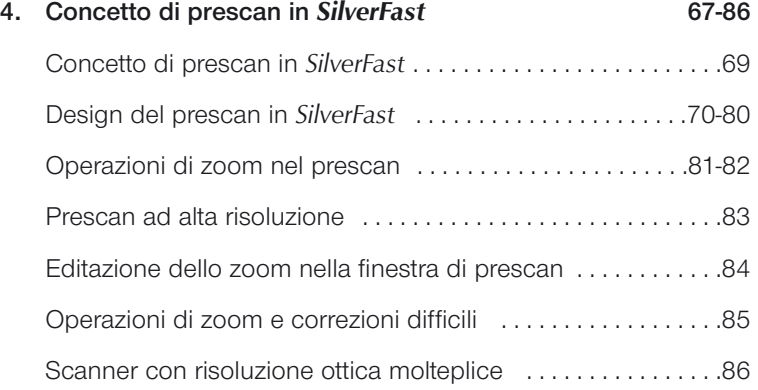

## **Concetto di prescan in** *SilverFast*

Con *SilverFast* è stato sviluppato un concetto di prescan completamente nuovo. Esso permette di applicare tutte le correzioni necessarie nell´immagine di prescan. Tutti i parametri di ogni cornice di scan vengono tenuti in considerazione.

## **Elaborazione in tempo reale**

Con la versione 5 di *SilverFastAi* tutte le correzioni dell'immagine, come la gradazione, la correzione cromatica globale o selettiva, che l'utente intraprende attraverso campi di input o regolatori, vengono rappresentate nel prescan in tempo reale. Questo è di grande utilità soprattutto nella manipolazione del colore, nella correzione dei valori tonali o di gradazione.

## **Il vantaggio del concetto di prescan**

La comprensione del concetto di prescan è di importanza decisiva se si vogliono utilizzare appieno tutte le possibilità del proprio scanner. I controlli e la valutazione di tutti i fattori di qualità si basano, fondamentalmente, a ciò che si vede (e si misura) nella finestra di anteprima.

Dato che il prescan è solo una rappresentazione della scansione vera e propria con una risoluzione ottica inferiore, e tutte le operazioni vengono eseguite in tempo reale, i risultati reali del proprio lavoro sono subito visibili sull'immagine.

Un ulteriore vantaggio è rappresentato dal fatto che tutte le modifiche apportate all'immagine possono essere annullate.

## **Design del prescan in** *SilverFast*

#### **1. Scansione protetta per originali riflettenti e trasparenze**

Per la prima volta con *SilverFast* è stato reso possibile per in uno scanner a superficie piana il mantenimento dell'ultima scansione di anteprima e tutti i parametri relativi non solo per originali riflettenti, ma anche per trasparenze.

Tutti i parametri relativi alle cornici si possono così recuperare in ogni momento.

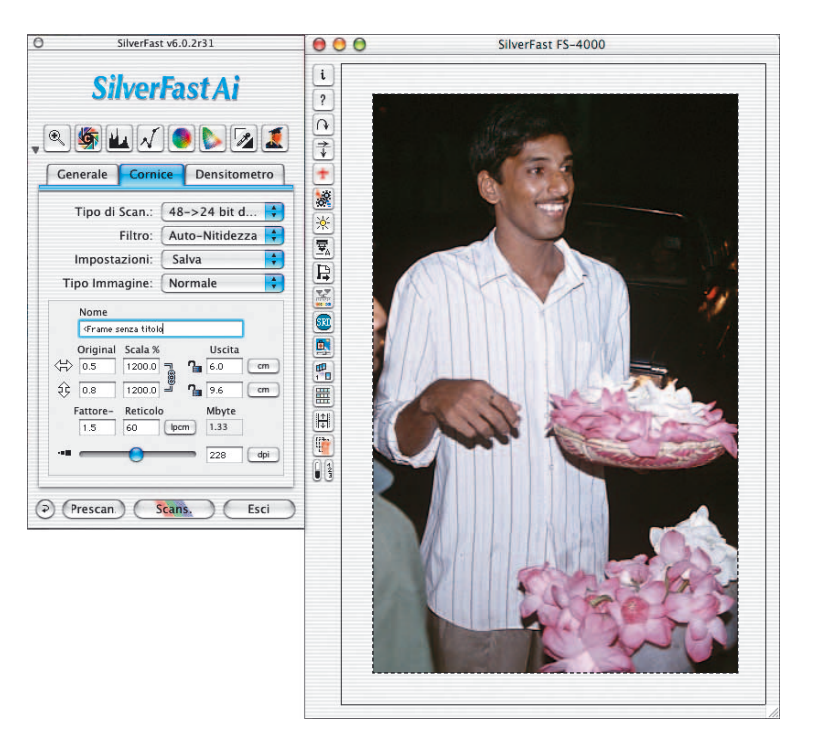

#### **2. Cornici multiple sul prescan**

Nella finestra di prescan è possibile tracciare il numero desiderato di cornici. Per fare ciò, portate il cursore del mouse sull'angolo superiore a sinistra dell'immagine sulla quale desiderate tracciare una cornice, schiacciate il pulsante e trascinate i bordi verso il basso e a destra sinché la cornice non raggiunge le dimensioni volute.

Il punto di partenza di una nuova cornice deve trovarsi al di fuori delle cornici esistenti. Spostate quindi la nuova cornice nella posizione voluta e ridimensionatela opportunamente.

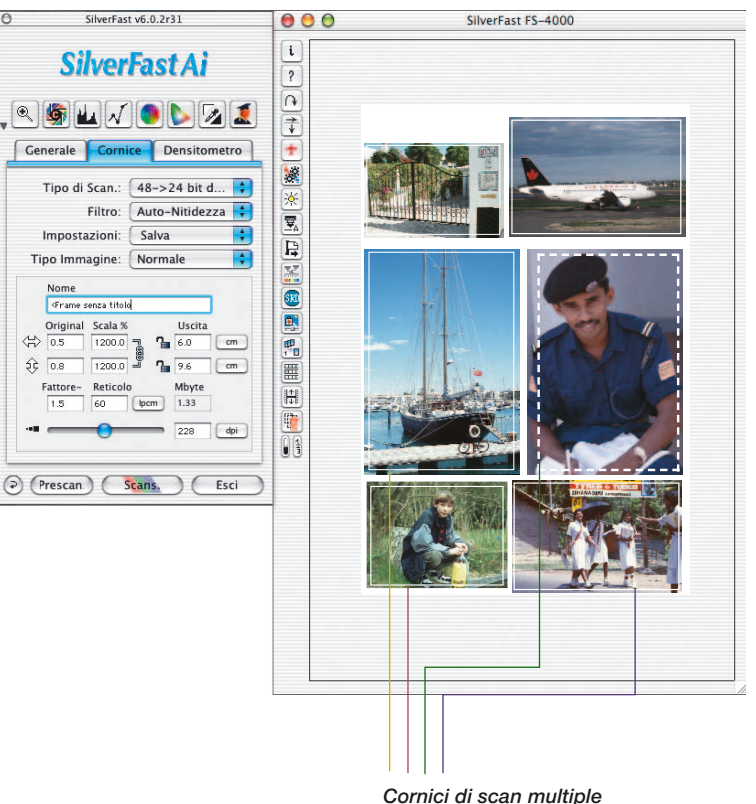

*Nella finestra di prescan è possibile insediare un numero arbitrario di cornici.*

#### **Attenzione!**

*Si ricordi di tracciare le cornici solo all'interno della superficie dell'immagine! La cornice non deve comprendere porzioni del vetro di supporto, negli scanner a superficie piana (oppure del telaio delle diapositive). Questo è importante sino al momento in cui si attiva il funzionamento automatico, ovvero, sinchè non si siano fissati manualmente le luci e le ombre! In caso contrario il funzionamento automatico verrebbe falsato dalla impostazione di punti di luce o di ombra che non sono affatto presenti nell'immagine.*

*In seguito la cornice di scan può essere ingrandita a piacere.*

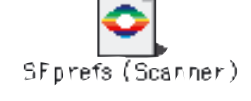

*Tutte le impostazioni di ogni cornice vengono salvate nel file delle preferenze di SilverFast*

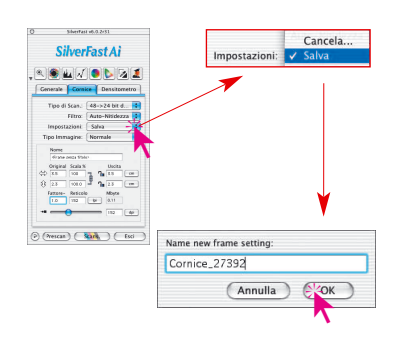

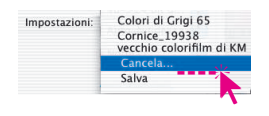

#### **3. Scrittura e apertura di cornici singole cornici di scan e dei parametri relativi**

*SilverFast* rende possibile di salvare e di caricare in ogni momento cornici di scan insieme a tutte le impostazioni relative ad esse, come modalità di scansione, valori di luce e di ombra, curve di gradazione, fattori di scala e risoluzione. In questo modo si possono impostare velocemente tipi di elaborazione frequentemente ricorrenti.

Per salvare una nouva cornice di scan insieme alle impostazioni, si apra la scheda di dialogo «Cornici» al menu «Impostazioni» e «Salva», e si attribuisca un nome opportuno alla cornice.

Nel caso che il nome sia già presente, verrà richiesta una conferma prima di sovrascrivere la cornice.

Caution: The chosen name is already in use. (Replace) (Annulla)

Per eliminare cornice salvata in precedenza, si vada alla voce «Elimina» dello stesso Mentilm di KM za, si vada alla voce «Elimina» dello stesso de l'orgine di Crisi della voce della voce della voce (Crisi della voce della voce della voce della voce della voce della voce della voce della voce della voce del cornici salvate sinora. Si scelga quella da cancellare e si clicchi su «Elimina».

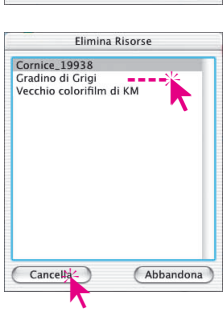

#### **4. Scansioni in serie con** *SilverFast*

Con il termine «scansione in serie» si indica la elaborazione automatizzata, da parte del sistema, di molte cornici di scan. SilverFast consente diverse varianti di questo tipo di elaborazione.

Per prima cosa devono essere presenti diverse cornici fornite (individualmente se è il caso) di impostazioni adeguate.

**Cli** Cliccando sulla metà destra del pulsante viene visualizzata la numerazione delle cornici. La numerazione indica la successione nella quale le cornici verranno scannerizzate. Si attivi quindi una delle modalità di scansione in serie.
# Concetto di prescan

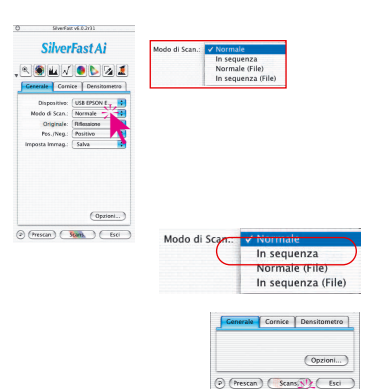

Sulla tavola «Generale», si clicchi sul menu a cascata «Modalità di scansione». Le modalità in serie disponibili sono «Modalità serie» e «Modalità serie (file)»:

## **a. Scansione in serie direttamente nel programma di elaborazione**

Per scannerizzare automaticamente le cornici una dopo l'altra, si selezioni l'opzione «Modalità in serie» e, nella barra di avvio, si clicchi su «Scan serie» («Scan Batch»). Le cornici verranno allora scannerizzate nella successione indicata, e visualizzate direttamente nel programma di elaborazione immagini. Le scansioni verranno numerate con un indice crescente.

#### **b. Scansione in serie direttamente nel disco rigido**

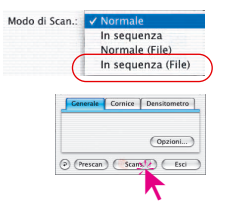

Per scannerizzare automaticamente le cornici una dopo l'altra e salvarle sul disco rigido, nel menu «Modalità di scansione» si selezioni l'opzione «Modalità in serie (file)». Dopo aver cliccato sul pulsante «Scan serie» della barra di avvio, comparirà la finestra di dialogo seguente:

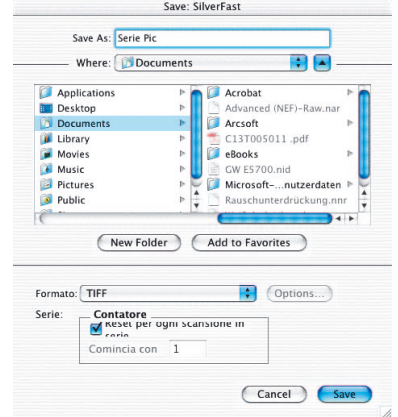

In questa finestra potete scegliere il disco e la cartella nella quale devono essere caricate le immagini scannerizzate, come anche il nome generale dei file al quale viene automaticamente aggiunto un numero progressivo.

# Concetto di prescan

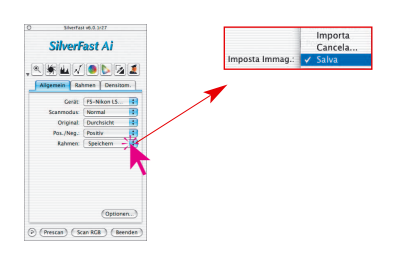

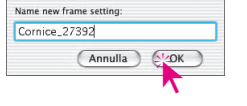

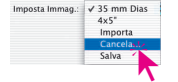

#### **5. Scrittura e apertura di collezioni di cornici di scan**

*SilverFast* rende possibile di salvare, e di ricaricare in ogni momento, l'insieme di tutte le cornici di scan tracciate internamente alla finestra di anteprima.

Questa funzione è di particolare interesse per scanner a superficie piana e per formati di grandi dimensioni.

In questa operazione verranno salvati, insieme alla cornice, tutti i parametri ad essa relativi, come posizione della cornice, modalità di scansione, valori di luce e di ombra, curve di gradazione, fattori di scala e risoluzione.

In questo modo si potranno impostare velocemente tipi di elaborazione spesso ricorrenti (p.e. scansione di molte diapositive di piccola dimensione).

Per salvare una collezione di cornici di scan insieme alle impostazioni relative, si apra la scheda di dialogo «Generale» al menu «Cornici» e «Salva», e si attribuisca un nome opportuno alla collezione.

Nel caso che il nome sia già presente, verrà richiesta una conferma prima di sovrascriverlo.

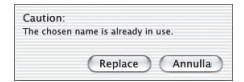

Per eliminare collezione salvata in precedenza, si vada alla voce «Elimina» dello stesso menu. Apparirà quindi una lista di tutte le collezioni salvate sinora. Si scelga quella da cancellare e si clicchi

su «Elimina».

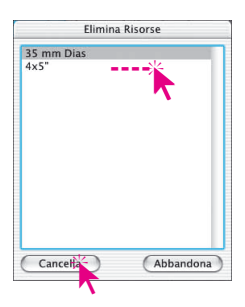

#### **6. Attivazione delle cornici di scan**

Per attivare una cornice di scan, cliccate semplicemente su di essa. Dopo un breve intervallo la cornice viene aggiornata con le impostazioni attuali.

#### **7. Eliminazione delle cornici di scan**

Per eliminare una cornice di scan si deve innanzitutto attivare la cornice cliccando su di esa con il mouse. Per cancellarla basterà quindi cliccare sul pulsante «Elimina».

#### **8. «Resetta tutto» nella cancellazione di una cornice di prescan**

Quando è presente solo una cornice di scan nella finestra di prescan è possibile effettuare un reset generale cliccando sul pulsante per la cancellazione di una cornice.

In questo modo tutti i parametri vengono riportati alla loro «impostazione di lavoro» e il contenuto della cartella «Previews» cancellato.

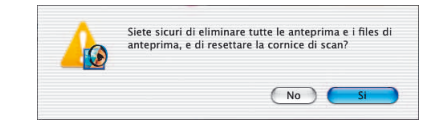

*SilverFastAi* si presenta quindi, nel successivo avvio, con una finestra di prescan bianca, cioè vuota, e tutti i parametri sono impostati ai valori standard.

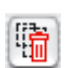

陆

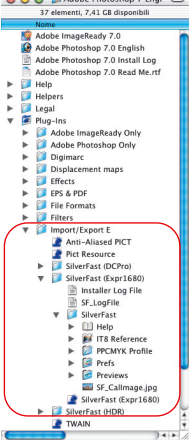

 $\bigcirc$   $\bigcirc$   $\bigcirc$ 

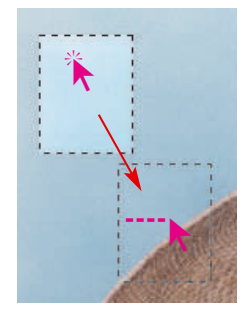

#### **9. Spostamento e copiatura delle cornici di scan**

In tutti i plugin *SilverFast* con la versione 5 è stato modificato il trattamento delle cornici di scan.

Lo **spostamento di una cornice di scan** avviene, come prima, tramite trascinamento con il mouse. Durante il trascinamento rimane ora indietro una traccia della cornice nella sua posizione originaria. Questo facilita l'orientamento. Lasciando il pulsante del mouse scompare anche la traccia della vecchia cornice. Nello stesso tempo vengono attualizzatii parametri di scan impostati per il contenuto della cornice in riferimento alla nuova posizione.

\*

La **copiatura di una cornice di scan** ha adesso lougo attraverso trascinamento con il mouse tenendo premuto il tasto «Alt». Accanto al cursore del mouse visualizzato il segno «più».

La vecchia funzione per copiare può ancora essere utilizzata: si tenga premuto il tasto «Alt» cliccando accanto alla cornice di scan attiva. *SilverFast* produce, all'interno della finestra di prescan una copia della cornice di scan sinora attiva (includendo quindi tutti i parametri e le impostazioni in essa contenute).

## **10.Copiatura dei parametri di impostazione da una cornice di scan ad un'altra**

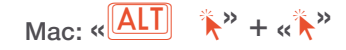

**Win: «ALT** 

**Macintosh**: Si attivi innanzitutto la cornice-sorgente. Si clicchi quindi, tenendo premuto il tasto «Alt», sulla cornice sulla quale si desidera copiare i parametri. Cliccando ancora una volta su questa cornice, questa volta senza premere il tasto «Alt», il suo contenuto verrà attualizzato in accordo con i nuovi parametri.

**Windows**: Dopo aver attivato la cornice-sorgente, si clicchi semplicemente, tenendo premuto il tasto «Alt», sulla cornice di destinazione.

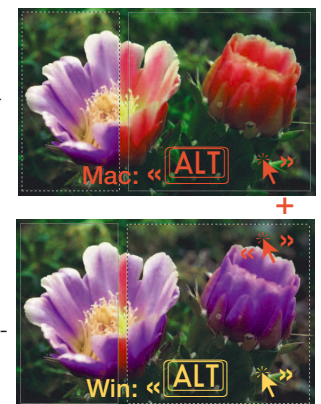

#### **11. Softproof permanente**

In tutti i plugin *SilverFastAi* con la versione 5 la normale rappresentazione a colori RGB della finestra di prescan nel monitor può essere impostata in modo duraturo in una simulazione dei colori CMYK. Viene così garantito che l'utente abbia informazioni sui colori che possono ancora essere riprodotti in stampa, ancora prima della scansione vera e propria.

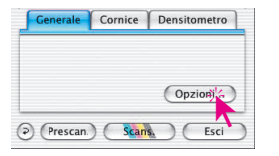

Presupposto della commutazione è che sotto «Opzioni…», nella tavola delle preimpostazioni «CMS», la selezione «Gestione colori / interno > output» sia impostata a «P&P CMYK» e che, sempre nella stessa tavola, sotto «Plug&play CMYK» sia stato selezionato un profilo di separazione adatto.

Ci si assicuri che lo stesso profilo di separazione sia stato impostato anche nel programma di elaborazione immagini utilizzato!

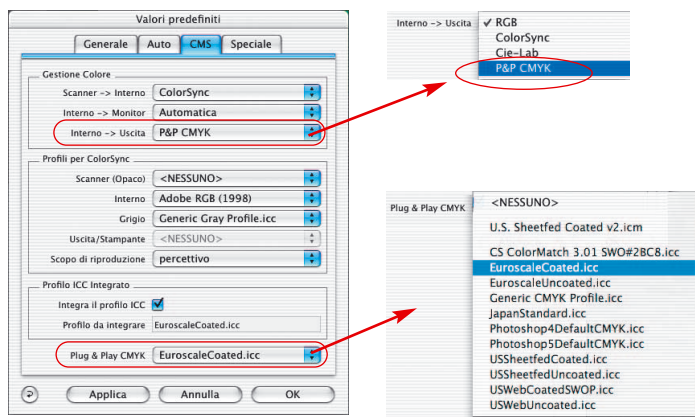

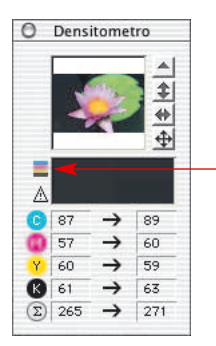

Dopo queste preimpostazioni da effettuare una sola volta, all'occorrenza potete commutare nella finestra del densitometro tra la rappresentazione RGB e quella CMYK.

Per fare questo cliccate sul pulsante per la Softproof.

Azionando questa icona con il mouse la Softproof viene attivata o disattivata. Quando la Softproof viene attivata l'icona è chiara, altrimenti è oscurata.

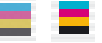

## **12.Softproof del campione cromatico CMYK**

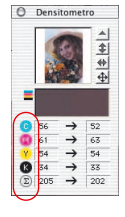

Se il softproof permanente è attivato, cliccando su uno dei pulsanti C, M, Y, K nel densitometro, è possibile escludere o includere il corrispondente canale cromatico nella rappresentazione dell'immagine in prescan. Anche l'effetto prodotto dalla esclusione (inclusione) di una combinazione qualsiasi dei suddetti canali cromatici può essere visulizzata prima della scansione.

Cliccando sul simbolo della sommatoria, viene ripristinata la rappresentazione CMYK complessiva di tutti i canali cromatici.

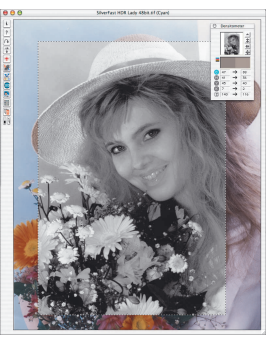

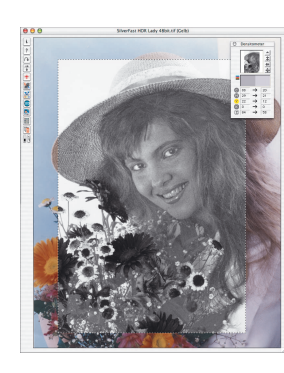

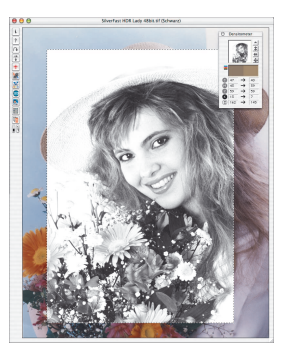

*Estratto cromatico dell'azzurro (C) Magenta (M) Giallo (Y) Nero (K)*

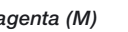

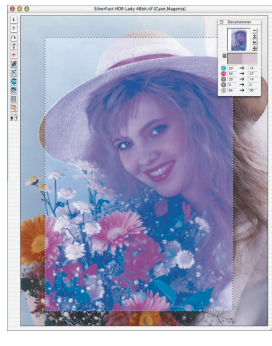

*Combinazione C + M C + M + Y C + K Y + K*

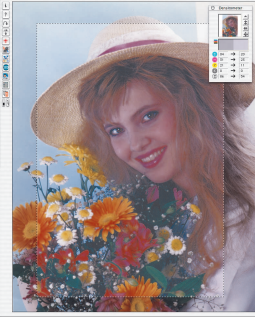

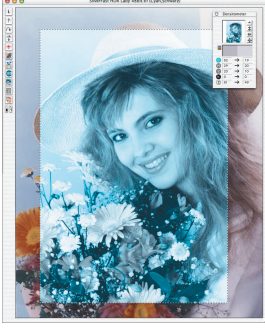

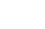

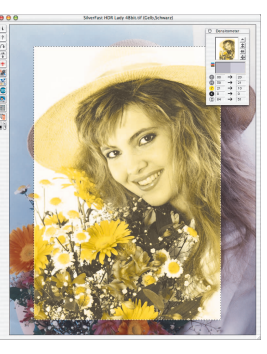

O Densitometro

**8** 47

**B** 13

Generale Cornice Densitometro

(D) (Prescan.) (Scans.)

 $\bar{\omega}$ 

 $\tilde{\mathbf{a}}$ 59  $\rightarrow$ 59

 $\overline{\ast}$  $\overline{\bullet}$  $\overline{4}$ 

 $40$  $\rightarrow$ 

 $79$ 

 $\rightarrow$  $4<sub>3</sub>$ 

 $\rightarrow$  7  $\boxed{2}$  162  $\rightarrow$  145

## **Modifica dei parametri di separazione e controllo dell'effetto sulla riproduzione del nero (esempio)**

Di notevole praticità si rivela la possibilità rendere visibile già in fase di prescan l'effetto prodotto da diversi profili di separazione.

Si attivi il softproof permanente e si selezioni (p.e.) il solo canale cromatico del nero «K» (si deve quindi disattivare C, M e Y). Nella finestra di prescan verrà mostrata l'immagine corretta secondo il profilo di separazione preimpostato.

Plug & Play CMYK EuroscaleCoated.icc

Per passare ad un altro profilo di separazione si apra il dialogo «Opzioni...».

Sulla tavola «CMS» si selezioni il nuovo profilo sotto «Plug&Play CMYK».

La rappresentazione nella finestra di prescan viene attualizzata cliccando su «Applica». Le modifiche saranno subito visibili sull'immagine di prescan.

Se si è trovata una separazione adatta si può ora chiudere il dialogo con «OK».

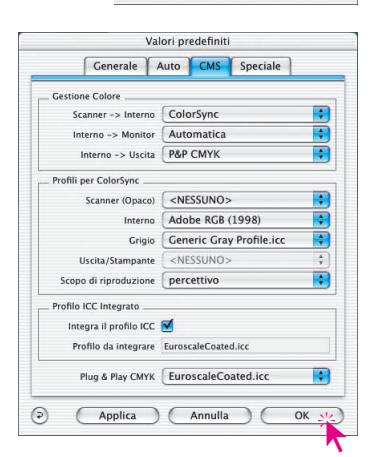

Opzioniale

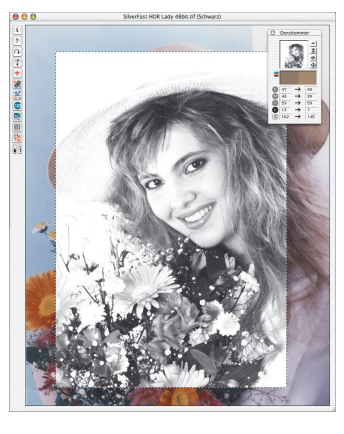

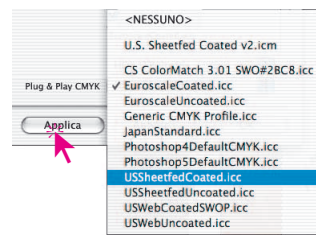

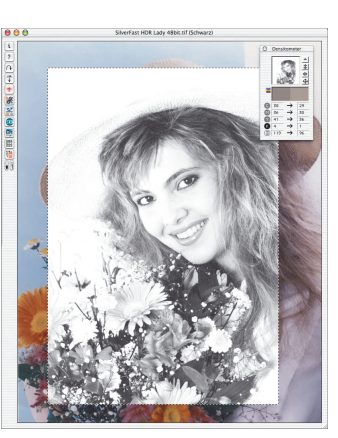

**4**

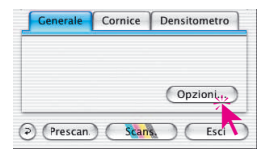

#### **13.Prescan automatico**

Se nel dialogo «Opzioni…» sono stati modificati parametri che richiedono una nuova prescansione, si viene avvisati, con la visualizzazione di una finestra opportuna, che un nuovo prescan è necessario alla corretta rappresentazione dell'immagine nel monitor.

Sta all'utente scegliere se effettuare o no la nuova prescansione.

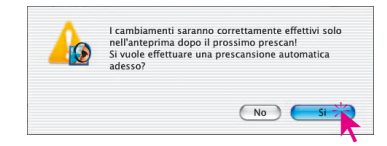

#### **14. Visualizzazione del numero di cornice**

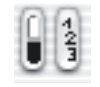

Tenendo schiacciato il pulsante del mouse in corrispondenza della parte destra del pulsante qui riprodotto, viene visualizzato un numero in alto a sinistra in ogni cornice di scan.

La successione nella quale le cornici vengono digitalizzate segue la progressione di questo numero.

La cornice attualmente selezionata ha sempre il numero «1», quella attiva in precedenza il numero «2» e così via...

L'attivazione ripetuta della stessa cornice produce la modifica del numero di cornice e, di conseguenza, anche della sua posizione nella successione di scansione.

# **Zoom nel prescan**

**Zoom dell´immagine nella finestra di prescan**

## MJODZI \*

Per effettuare velocemente uno zoom nella finestra di prescan, tracciate una cornice sull´immagine e cliccate sull´icona della lente nella tavola degli strumenti: ha subito luogo uno zoom nella

Per tornare al prescan precedente cliccate nuovamente sulla lente.

La lente serve cioè come un commutatore, una sorta di interruttore di verifica.

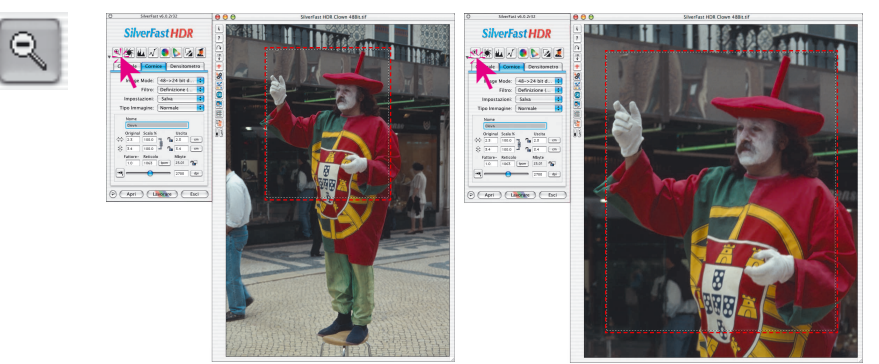

Se si desidera effettuare ulteriori zoom nell'immagine già ingrandita, allora non serve cliccare sulla lente, dato che in questo modo si torna alla rappresentazione dell'immagine non ingrandita.

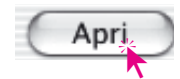

Ulteriori ingrandimenti sono tuttavia realizzabili in modo semplice: si portino i contorni della cornice attorno al particolare da ingrandire e si clicchi sul pulsante di prescan.

finestra di prescan.

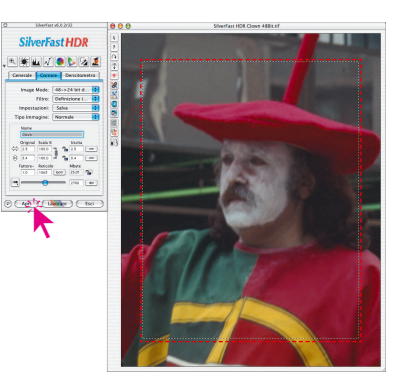

La cornice della selezione ingrandita rimarrà sempre un po' distante dal bordo. Questo è stato realizzato in modo tale da permettere, in caso di necessità, di ingrandire o ridurre la dimensione della cornice.

Cliccando ancora una volta sulla lente di ingrandimento potete commutare dallo zoom direttamente all´anteprima normale. Un ulteriore clic sulla lente vi riporta nuovamente al dettaglio ingrandito (se non avete nel frattempo cambiato o spostato la cornice).

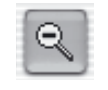

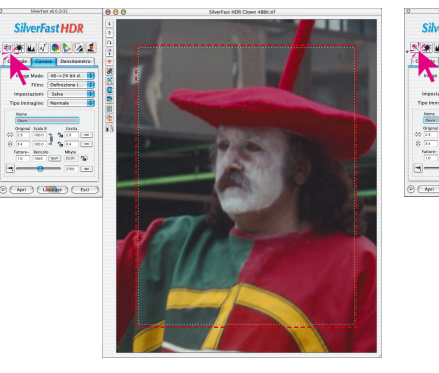

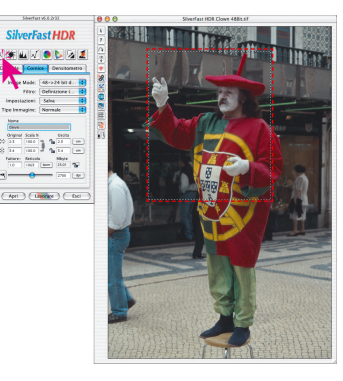

Per ragguagli circa la modalità di lavoro con scanner a molteplice risoluzione ottica (con molte lenti), si veda pag. 84.

# **Prescan ad alta risoluzione**

Per rendere più veloce la elaborazione dei dati in *SilveFast*, è in aggiunta possibile produrre una prescansione con risoluzione sino ad otto volte maggiore di quella che sarebbe normalmente necessaria per una normale rappresentazione di prescan.

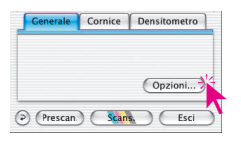

L'attivazione del prescan ad elevata risoluzione deve essere impostata alla tavola «Generale» sotto «Opzioni …».

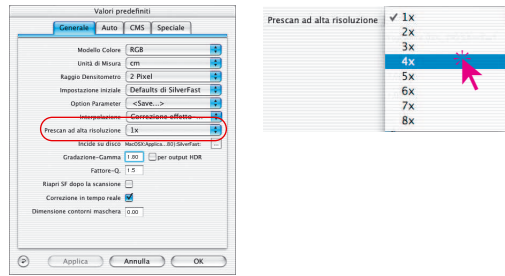

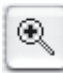

più che di solito.

Il vantaggio consiste nel fatto che nel effettuare uno zoom *SilverFast Ai* può utilizzare direttamente dei dati già presenti, senza operare una, altrimenti necessaria, nuova scansione. Per questo motivo la produzione del primo prescan dura un po' di

Se lo zoom effuato si trova nel volume di dati presente, la lente di ingrandimento viene rappresenta in verde.

**4**

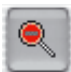

Se invece *SilverFastAi* deve effettuare un'interpolazione (eventualmente si vedono già i singoli pixel nel prescan), la lente di ingrandimento assume un colore rosso: allora si ha ancora la possibilità di avviare, cliccando sul pulsante «Prescan»,

un nuovo prescan a livello hardware. In questo modo viene garantito che l'interfaccia-utente più importante, la veduta di anteprima, abbia sempre la risoluzione ottimale.

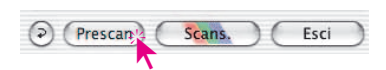

# **Editazione dello zoom nella finestra di prescan**

Un dettaglio «zoomato» può essere editato in ogni momento nella finestra di prescan. Tutti gli strumenti di *SilverFast* possono essere applicati sul dettaglio ingrandito.

In questo modo le dimensioni del dettaglio possono essere variate in modo fine. Per fare questo, andate sulla cornice di selezione sinché le freccie mostrano che potete spostare i bordi.

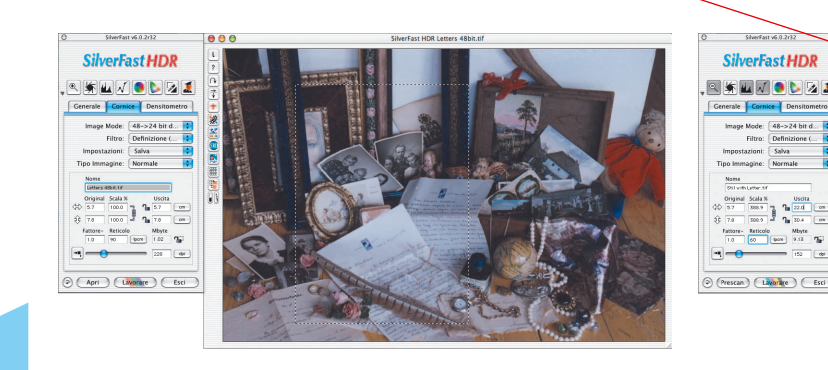

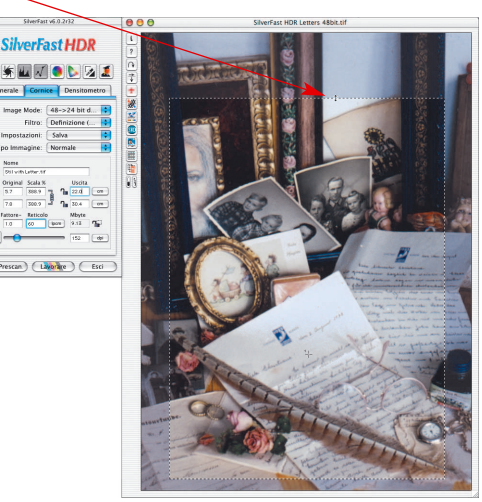

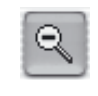

Dopo che avete cambiato la cornice di zoom potete tornare al prescan panoramico, come al solito, cliccando sullo strumento di zoom (lente ).

# **Zoom e correzioni complesse**

Per effettuare correzioni complesse, orientate specialmente sui dettagli dell´immagine, il concetto di zoom di *SilverFast* è la soluzione ideale. A questo scopo effettuate i seguenti passi:

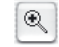

- 1. Scegliete il dettaglio che volete guardare da vicino.
- 2. Cliccate sullo zoom (lente).
- 3. Fissate un punto di riferimento per controllare i valori di output. (Per stabilire un punto di riferimento premete il tasto «Shift» e cliccate sul punto voluto nell´immagine).
- 4. Effettuate i cambiamenti desiderati (gradazione, luce/ombra, correzione selettiva).
- 5. Tornate all´anteprima panoramica (cliccando di nuovo sulla lente).

 $\circledast$ 

 $Q$ 

Se volete andare un´altra volta sullo zoom cliccate di nuovo sulla lente. Solo se cambiate la cornice del dettaglio dell'immagine ha inizio un nuovo scan «zoomato».

6. Trascinate ora la cornice su tutta l´immagine e la correzione sarà applicata automaticamente sull'intera immagine.

*SilverFast* salva sempre due prescan: la veduta principale dell´intera superficie di scan e la veduta del dettaglio ingrandito. Sino a quando la cornice attiva rimane all´interno del dettaglio, non sarà possibile dare luogo a un nuovo prescan «zoomato»: il tasto di prescan nella cornice del dettaglio avrà l´effetto di ingrandirla nuovamente.

*\*Impostazione di punti di misurazione fissi (Fixpip multipla) vedi capitolo «Densitometro multiplo» a pag. 106.*

**4**

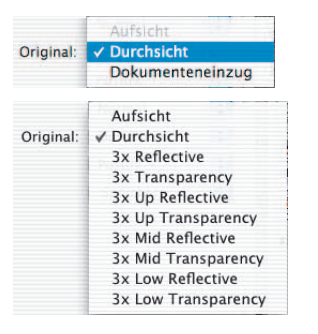

#### *Menu «Originale»*

*L'esempio in alto proviene da uno scanner con una sola risoluzione ottica.*

*Quello in basso da uno scanner con tre separate risoluzioni ottiche.*

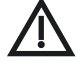

**4**

#### *\*Attenzione!*

*I dialoghi possono cambiare a seconda dello scanner e alcune funzioni saranno possibili solo con alcuni tipi di scanner.*

#### *\*\*Attenzione!*

*In alcuni scanner per pellicole è tecnicamente disponibile per la scansione solo una piccola superficie fisica (p.e. 6x9 cm) anche se nel supporto per gli originali si possono inserire pellicole o diapositive di dimensioni maggiori! A questo proposito si controlli il manuale d'uso del proprio scanner.*

# **Scanner con risoluzione ottica\* molteplice\***

Alcuni scanner\* possiedono due o più apparecchiature ottiche distinte capaci di produrre risoluzioni diverse. Di regola le risoluzioni elevate si possono attivare solo separatamente. Di conseguenza si ha una più o meno marcata riduzione della superficie di scansione utile: essa consiste spesso di una sottile striscia nella direzione della lunghezza del piano di scansione.

Nella scansione di anteprima preliminare viene adesso mostrato sempre l'intero contenuto della superficie di scansione tecnicamente permessa\*\*, anche quando l'ottica dello scanner è impostata per l'alta risoluzione. Quindi, per esempio con scanner a superficie piana, l'intera lunghezza e strette striscie ad alta risoluzione nella parte centrale della superficie.

Viene fatta distinzione tra la modalità normale «Riflettente» / «Trasparente» e i loro corrispondenti ad elevata risoluzione. Il menu «Originale» contiene voci diverse a seconda del modello di scanner\*.

Dopo aver tracciato una qualsiasi cornice di scansione ed aver effettuato lo zoom, nuovi dati vengono prelevati dallo scanner e rappresentati nella finestra di prescan opportunamente adattata. L'unica limitazione rimasta alla visualizzazione dell'anteprima, è adesso rappresentata dallo stesso monitor. Le proporzioni della cornice di scansione tracciata definiscono anche le proporzioni del nuovo prescan prodotto: una cornice quadrata darà luogo ad un'anteprima quadrata.

Un importante vantaggio consiste nella possibilità di comprendere interamente nel zoom di anteprima anche pellicole «panoramiche» di grosse dimensioni (p.e. pellicole di negativi 6x17 cm). Sinora originali di questo tipo potevano essere visualizzate solo in parte («DOR …» oppure «DOR 2 …») e digitalizzate solo con due scansioni separate. Inoltre era necessario effettuare ulteriori operazioni di manipolazione per rimontare insieme i due pezzi dell'immagine.

Nel caso si desideri effettuare ulteriori zoom sull'immagine, è sufficiente ridurre i contorni della cornice di scan attorno al dettaglio voluto ed avviare una nuova scansione di anteprima cliccando sul pulsante «Prescan».

Un click sul pulsante di zoom (lente di ingrandimento) avrebbe l'effetto di riprodurre la rappresentazione panoramica della intera superficie di scansione (commutazione di verifica).

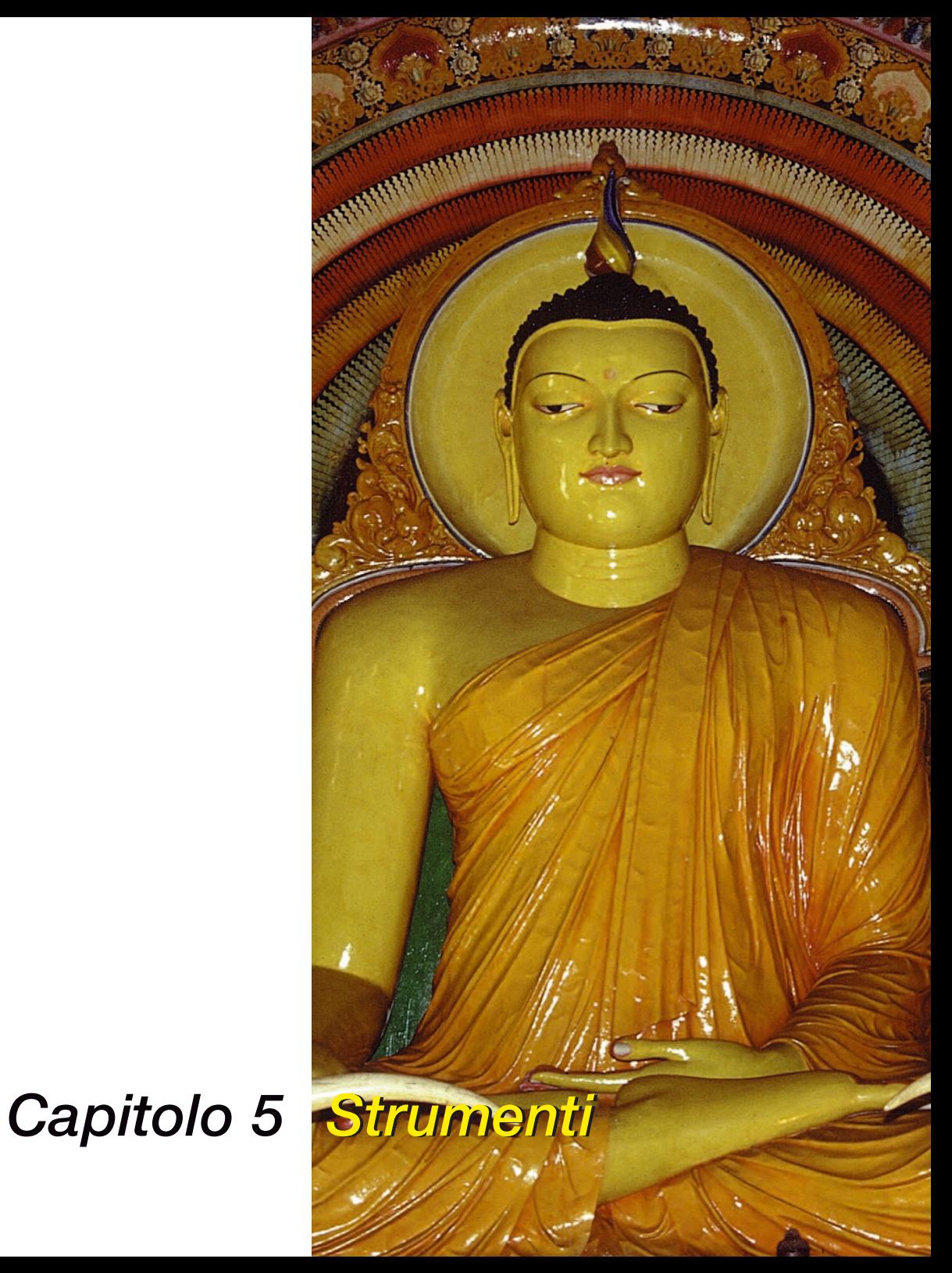

# **Strumenti**

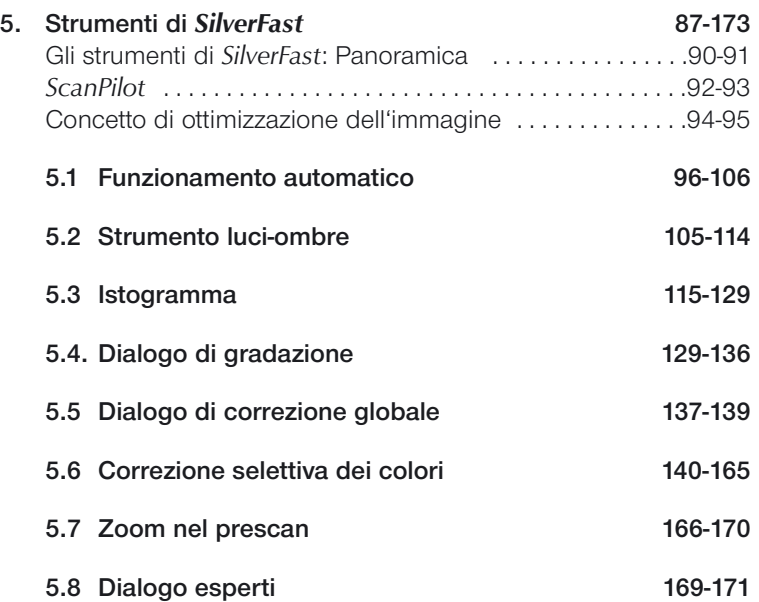

**Strumenti** 

# **Strumenti per immagini eccellenti**

*SilverFast* possiede tutti gli strumenti per produrre immagini eccellenti utilizzando il vostro scanner o i dati «raw» di una immagine (*SilverFastHDR, SilverFastDC, SilverFastDCPro o SilverFastPhotoCD*). Per conferire la miglior qualità possibile alle proprie immagini, si prenda confidenza con il procedimento ottimale di elaborazione. Si utilizzi anche lo *ScanPilot* che propone la successione giusta per tutte le operazioni di manipolazione.

Utilizzando l´autoaggiustamento, assicuratevi di aver scelto il «tipo di immagine» più adeguato all´immagine attuale.

Controllate che le preimpostazioni di luce/ombra (sotto «Opzioni …» \ «Automatico») siano quelle corrispondenti alle necessità dell´immagine.

Si consiglia inoltre di leggere il capitolo sulla risoluzione di scansione in appendice.

# **Gli strumenti di** *SilverFast*

*SilverFast* si distingue per la potenza e facilità d´uso dei propri strumenti. Leggete attentamente le istruzioni per l´uso di questi: potrete così raggiungere i risultati ottimali.

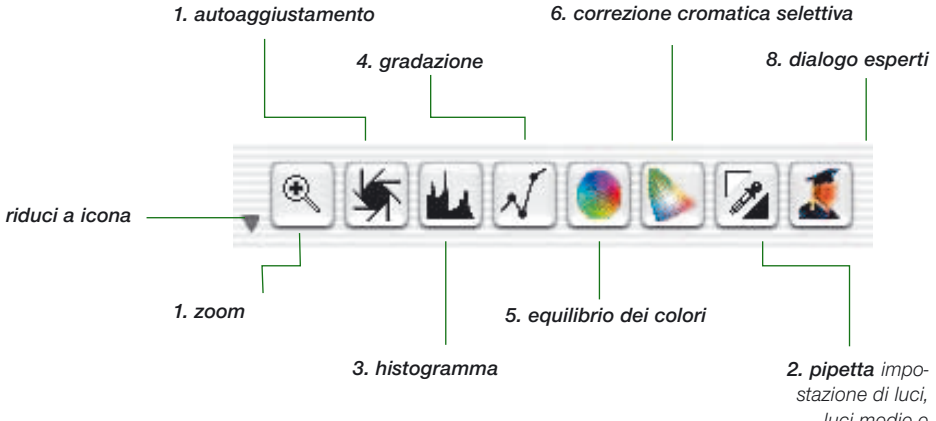

## *luci medie e ombre*

#### **1. Funzionamento automatico (Autogradazione)**

**(Mac:** Ω**+**2**, PC:** Ctrl. **+**a**+**2**)**

Con l'aiuto del funzionamento automatico vengono ottimizzate, in modo automatico - appunto, le impostazioni di punto luce e punto ombra. Anche il bilanciamento di eventuali colori diffusi ha luogo, a seconda del tipo di immagine scelto e del modello di scanner, automaticamente.

#### **2. Impostazione di luci, ombre e toni medi**

Si fissano sull'originale il punto più luminoso e quello più oscuro e si determina il punto medio.

#### **3. Istogramma**

**(Mac:** Ω**+**3**, PC:** Ctrl. **+**a**+**3**)** 

Nell'istogramma vengono controllati e ottimizzati i punti luce, punti ombra e punti medi.

# **Strumenti**

## **4. Gradazione**

**(Mac:** Ω**+**4**, PC:** Ctrl. **+**a**+**4**)**

Nel dialogo di gradazione vengono influenzati i valori tonali mediante le curve RGB o CMY. Qui le curve di gradazione possono essere modificate attraverso manipolazioni numeriche e grafiche.

# **5. Equilibrio dei colori globale**

## **(Mac:** Ω**+**5**, PC:** Ctrl. **+**a**+**5**)**

Attraverso la correzione globale può essere modificato l'equilibrio dei colori per tutti i valori tonali, inclusi i quarti, mezzi e tre quarti di tono.

## **6. Correzione cromatica selettiva**

## **(Mac:** Ω**+**6**, PC:** Ctrl. **+**a**+**6**)**

Con la correzione selettiva possono essere corretti i singoli toni cromatici senza influenzare il colore globale.

# **7. Zoom dell´immagine**

## **(Mac:** Ω**+**1**, PC:** Ctrl. **+**a**+**1**)**

Mediante lo zoom (lente di ingrandimento) si possono effettuare zoom in ogni dettaglio dell´immagine.

# **8. Dialogo esperti**

# **(Mac:** Ω**+**8**, PC:** Ctrl. **+**a**+**8**)**

Tutti i parametri che possono essere modificati per il controllo dell´immagine, sono rappresentati in forma numerica e possono essere cambiati. Si può commutare la rappresentazione grafica tra RGB e CMY%.

Prefs

# *ScanPilot®\* / ImagePilot\**

*ScanPilor* 

Al primo avvio di *SilverFast* si viene subito accolti dallo *ScanPilot*. Questa funzione serve per tracciare direzione seguendo la quale gli strumenti di *SilverFast*, sia manuali che automatizzati, vengono impiegati nella successione ottimale.

Qui trovate in successione Prescansione, Taglio Immagine, (vi viene chiesto, cioé, di stabilire quale parte dell'immagine volete scansire) Auto-Regolazione, Scansione Finale.

In fondo alla finestra si trovano un tasto di avvio, un tasto di stop e un tasto «Prefs». Se cliccate sul tasto di avvio, le preimpostazioni selezionate tramite la barra delle icone verranno adottate dallo *ScanPilot* nell´ordine appropriato.

Potete interrompere la progressione quando volete premendo il comando Stop ed usando poi manualmente gli strumenti di *SilverFast*.

Cliccando sul pulsante «Prefs» potete estendere la lista degli strumenti che devono essere utilizzati dallo *ScanPilot* attivandoli tramite la casella a sinistra dell´icona dello strumento. Lo *ScanPilot* vi mostra lo strumento che è consigliabile usare al momento opportuno. Le impostazioni devono eventualmente essere effettuate da voi stessi.

Nella finestra «Preferenze» si decida anche se, nell'utilizzazione dello *ScanPilot*, si vuole che accanto alle icone degli strumenti vengano visualizzati brevi testi illustrativi. Se si vuole utilizzare permanentemente lo *ScanPilot*, si selezioni l'opzione «Aprire all'avvio». In questo modo lo *ScanPilot* verrà avviato automaticamente ogni volta che *SilverFast* viene aperto. Se non si ha più bisogno di esso, si clicchi sull'immagine dell'aeroplano.

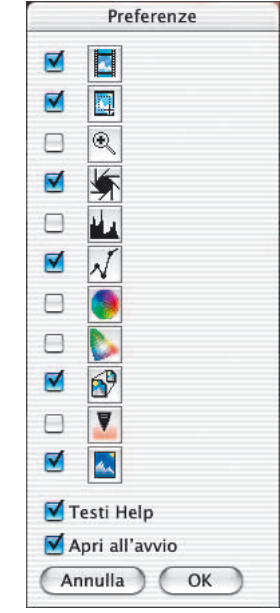

Ä

**ScanPilot** 

#### *\* Differenza tra ScanPilot e ImagePilot*

*Non c'è nessuna differenza nel funzionamento! Lo «ScanPilot» è disponibile in SilverFastAi, lo «ImagePilot» in SilverFastDC, DCPro, HDR e PhotoCD.*

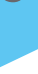

**5**

## **Testi di spiegazione nello** *ScanPilot*

I brevi testi di spiegazione accanto ai pulsanti degli strumenti dello *ScanPilot* danno indicazioni circa il modo di procedere nella elaborazione.

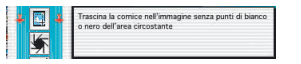

Quando, per esempio, si arriva all'operazione »fissare la cornice«, il programma fa una pausa. Qui è richiesto l'intervento dell'utente: quale porzione dell'immagine si vuole scannerizzare? Si clicchi con il mouse su di un margine oppure un angolo della cornice e la si porti alle dimensioni volute.

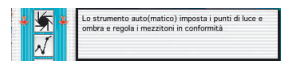

Di seguito a ciò viene avviato il funzionamento automatico e aperta la finestra successiva (qui quella di «Gradazione»).

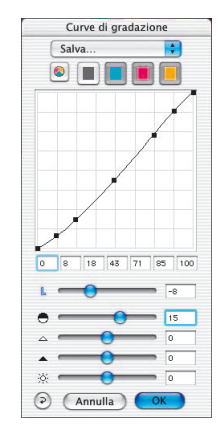

Terminata l'ultima operazione, il risultato della scansione viene caricato nel programma di elaborazione immagini.

In ogni momento è possibile, utilizzando il pulsante di arresto, interrompere le operazioni e utilizzare manualmente gli strumenti di *SilverFast*.

# **Concetto di ottimizzazione dell´immagine**

Nell´ottimizzazione di un´immagine mediante una operazione di scan, la corretta impostazione della procedura influenza in modo decisivo la qualità dell´immagine risultante.

**1. Si effettui l´impostazione basilare del punto di bianco/nero** o manualmente nell´istogramma o con l´ausilio dellla funzione automatica.

## **2. Ottimizzazione della gradazione**

È possibile, eventualmente, una ulteriore ottimizzazione dell´immagine con l´aiuto delle curve di gradazione (toni intermedi e contrasto).

## **3.+4. Correzione dei colori globale e selettiva**

Nel caso fosse necessario, è possibile correggere singoli colori con la correzione selettiva o l'intera caratteristica cromatica dell'immagine con la correzione globale. (A seconda dei casi per la correzione dei colori è possibile utilizzare anche un profilo dello scanner).

## **5. Dimensioni di input e scala di output**

Si definiscano le dimensioni, in ingresso e in uscita, dell´originale e dello scan e si stabilisca il rapporto larghezza/altezza.

## **6. Filtri: mascherazione di fuoco / deretinatura /** *GANE*

Si scelgano le impostazioni ottimali di definizione automatica dei contorni (o maschera di contrasto) e di deretinatura, in relazione alle caratteristiche dell'originale di scansione e alle dimensioni del file.

# **7. Output RGB, LAB o CMYK**

Come formato di uscita si scelga quello RGB, LAB o Plug&Play CMYK. Il profilo adatto (profilo di separazione) al processo di stampa dovrebbe essere presente.

## **8. Scan**

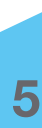

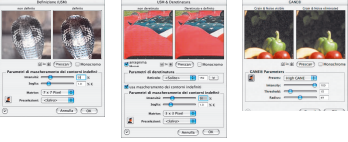

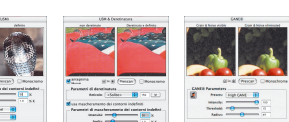

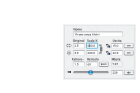

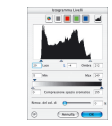

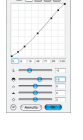

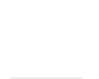

(Lavorare)

**Strumenti** 

# **Flusso del lavoro di ottimizzazione immagini**

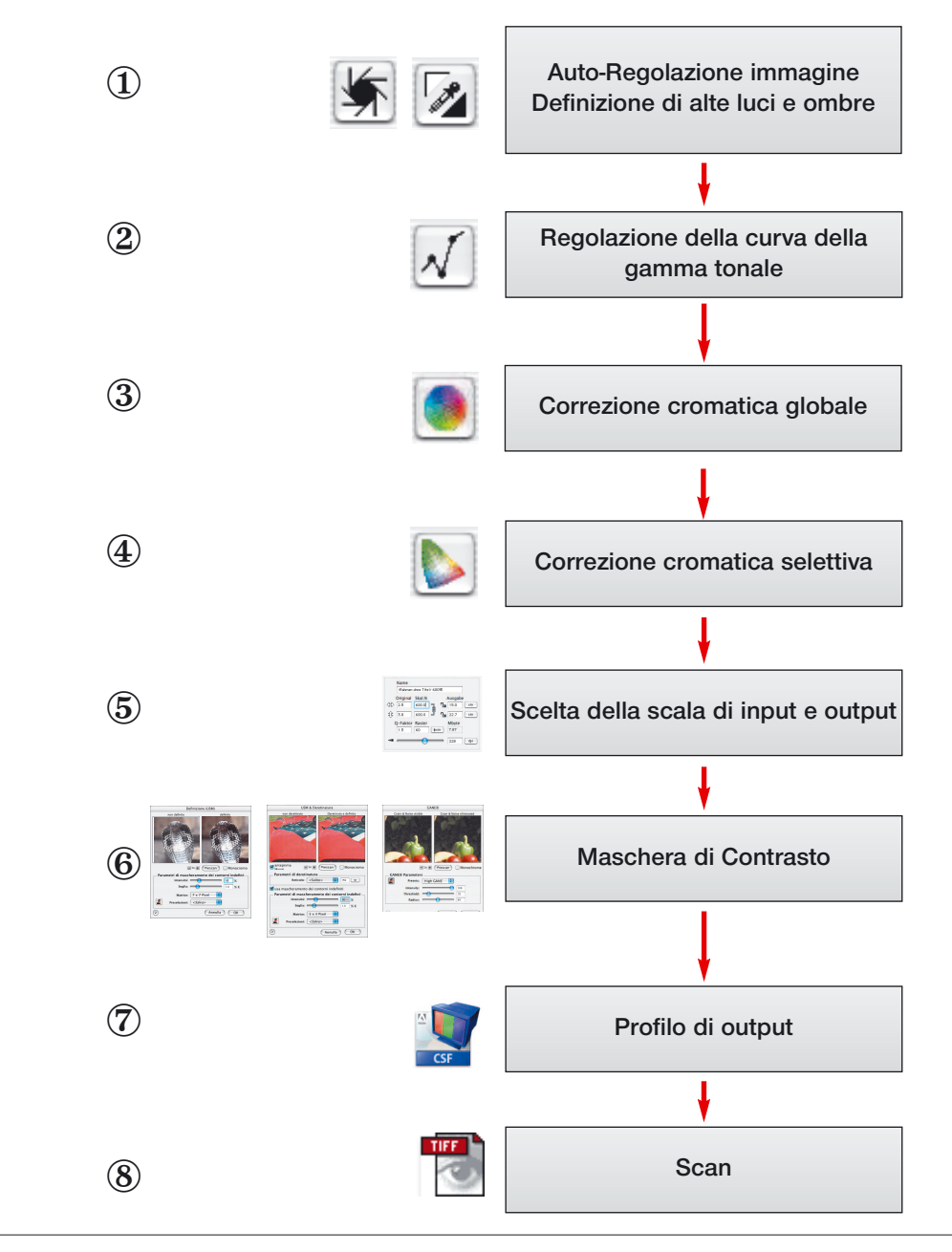

# **Strumento 1: il funzionamento automatico**

#### **AutoGradazione**

L´aggiustamento automatico, chiamato anche autogradazione, è un comodo strumento per una ottimizzazione veloce dell´immagine. Questa funzione analizza i punti estremi degli istogrammi dell´immagine, cioè il punto più chiaro e quello più scuro nelle rappresentazioni CMY e stabilisce i punti di luce/ombra in corrispondenza dei valori trovati. Oltre a ciò si analizza la distribuzione della luce nella regione dei mezzi e dei tre quarti di tono e si genera automaticamente una opportuna curva di gradazione.

Il pulsante di autogradazione di *SilverFast* può modificare il proprio aspetto a seconda dei casi nel modo qui descritto:

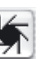

**Blu** Impostazione standard per la maggior parte degli scanner. Cliccando sul pulsante di auto-gradazione, viene avviato il funzionamento in automatico ed eventuali colori diffusi vengono rimossi dall'immagine.

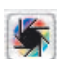

**Colorato** Impostazione standard in alcuni tipi di scanner che riproducono i colori correggendoli secondo preimpostazioni hardware dello stesso dispositivo. Questo aspetto eine assunto anche se la calibrazione IT8 (opzionle) è attivata. Cliccando sul pulsante in questo stato si avvia il funzionamento automatico e colori diffusi, eventualmente presenti, vengono mantenuti.

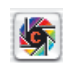

**Colorato + c** La piccola lettera «c» nel pulsante di auto-gradazione colorato, indica che una procedura ColorSync (Windows: ICM) è attiva. Essa viene visualizzata quando si attiva un profilo ICC (profilo ICM in Windows) per lo scanner.

Il seguente esempio mostra l´immagine prima e dopo l´applicazione della autogradazione e gli istogrammi relativi.

L'immagine ha un aspetto relativamente fiacco dovuto alla mancanza di dettagli particolarmente luminosi: nell'immagine originale, infatti, il bianco è affatto assente, sono presenti solo valori di grigio del 10% circa.

L´istogramma riportato a sinistra mostra infatti che non c´è un numero significativo di pixel al di sotto del valore 13%.

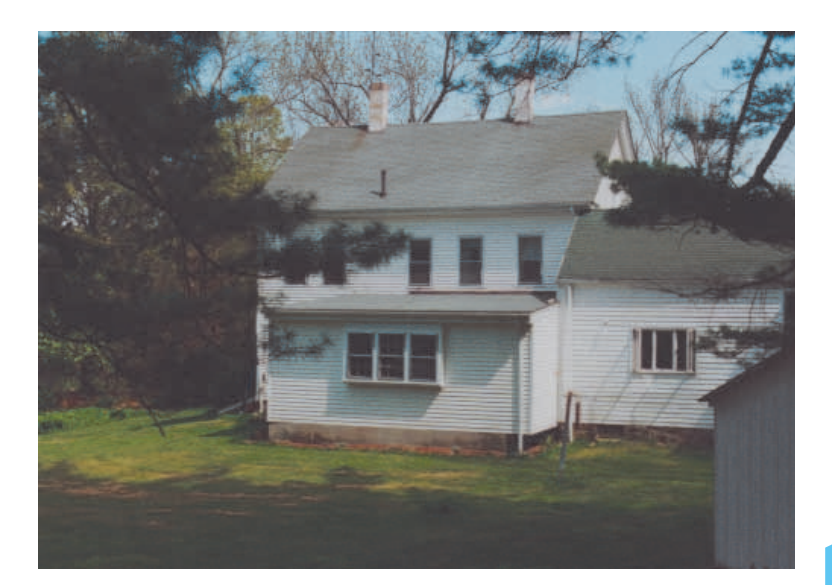

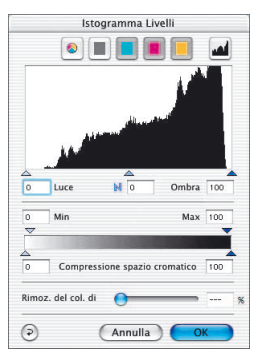

*Istogramma senza autogradazione*

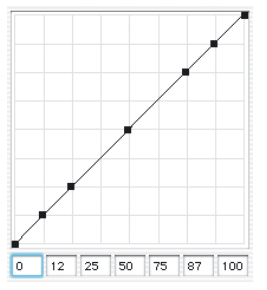

*Gradazione senza autoaggius tamento*

**5.1**

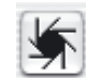

Dopo che si è cliccato sul pulsante di autogradazione (l´icona con il diaframma) risulterà evidente come l´immagine abbia acquistato brillantezza. Nell´istogramma riportato sotto si vede (il piccolo triangolo nero) che il valore di luce (bianco) è ora impostato al 23% nella scala di grigio. Questo significa che nelle zone dell´ immagine dove prima c´era il valore «23%» ora c´è il valore «bianco». Contemporaneamente si vede che il colore rosso diffuso é scomparso dalle zone chiare: l´aggiustamento automatico lo ha eliminato.

La curva di gradazione mostrata sotto indica che l´immagine, grazie all´autoaggiustamento, è stata leggermente schiarita in corrispondenza dei toni medi.

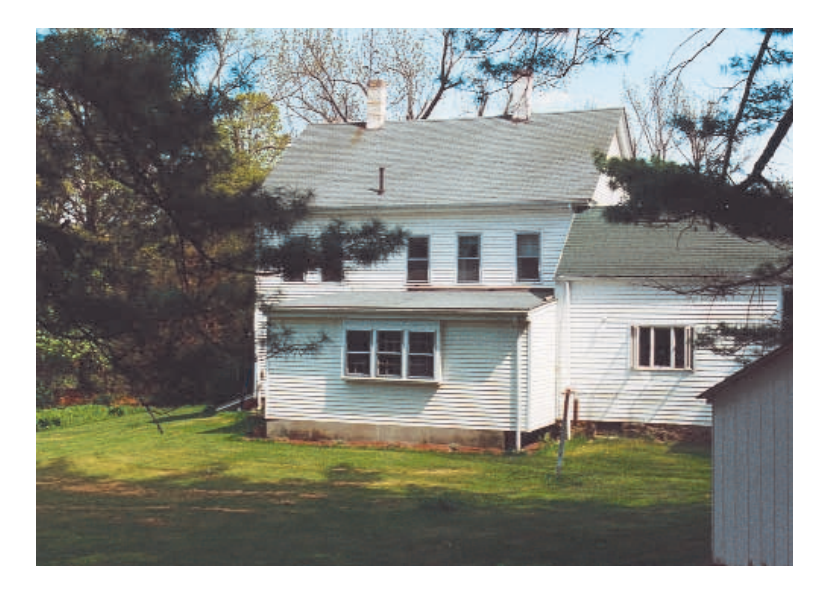

Si tenga conto del fatto che *SilverFast* è stato programmato in modo da tenere in considerazione, nell´autoaggiustamento, solo quello che è presente internamente alla cornice. Questo significa che potete influenzare l´autoaggiustamento anche intervenendo sulle dimensioni della cornice.

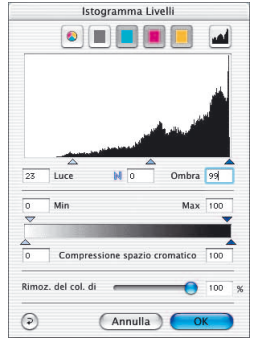

*Istogramma con autoaggiustamento*

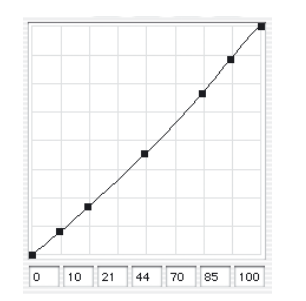

*Gradazione con autoaggiustamento*

**5.1**

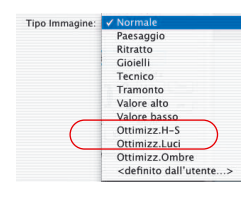

**Autoaggiustamento e rimozione del colore diffuso**

In seguito alla selezione dell´opzione «Ottimizzazione Luci-Ombre» nel «Tipo di immagine», cliccando sull´icona del diaframma viene operata, all´interno della cornice selezionata, una ottimizzazione di luce/ombra con rimozione del colore diffuso. Nei seguenti istogrammi relativi ai colori azzurro, magenta e giallo, è riconoscibile l´effetto della funzione.

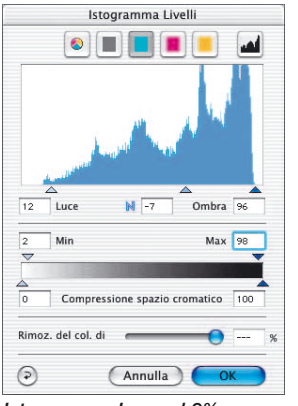

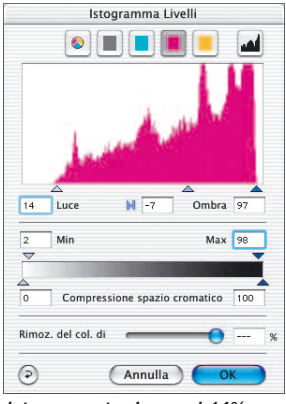

*Ist. azzurro. Luce al 9% Ist. magenta. Luce al 14% Ist. giallo. Luce al 16%*

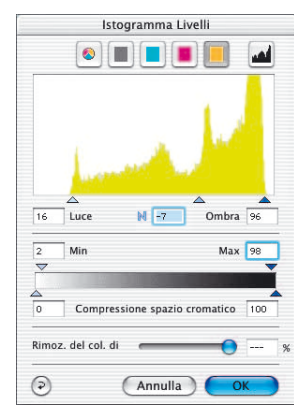

Il colore diffuso è stato eliminato impostando i valori di luce al 9% per l´azzurro, al 14% per il magenta e al 16% per il giallo.

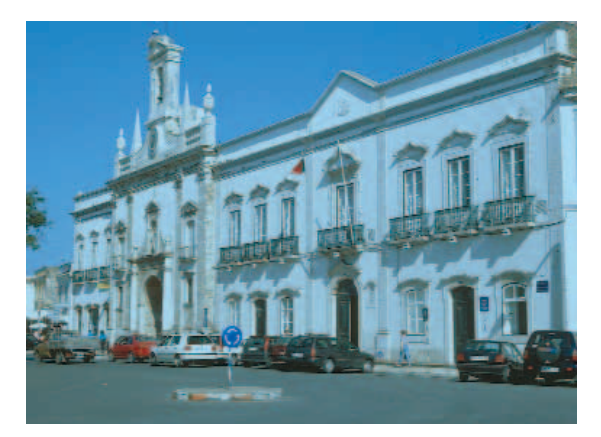

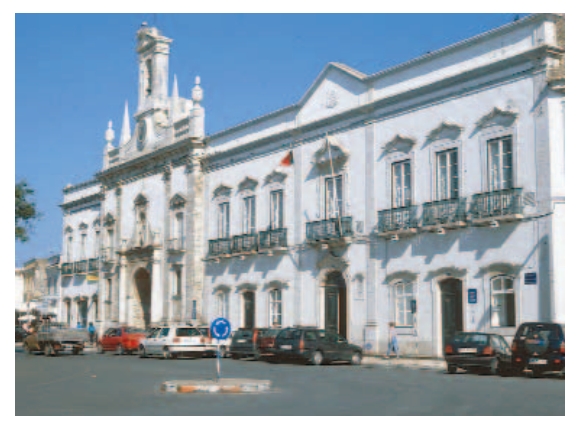

*Originale con azzurro diffuso Immagine con colore diffuso (azzurro) rimosso.*

**5.1**

*Reset di autogradazione Per rimuovere l´effetto dell´applicazione dell´autogradazione, premete il tasto «Alt» e cliccate sull´icona del diaframma.*

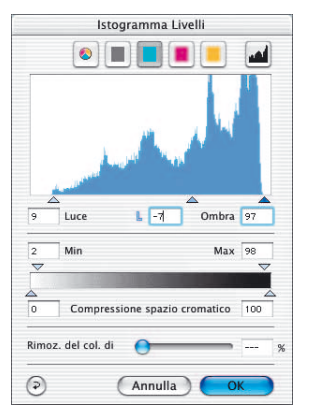

#### **Autoaggiustamento e mantenimento del colore diffuso**

Nel caso che vogliate mantenere l´atmosfera che la presenza di un colore diffuso conferisce alla vostra immagine, selezionate «Normale» nel «Tipo di immagine» e cliccate, tenendo premuto il tasto «Shift» sull´icona del diaframma. I punti di luce/ombra verranno ottimizzati mantenendo l´atmosfera cromatica dovuta al colore diffuso. I triangoli che segnalano i punti di luce/ombra saranno posizionati come nelle figure seguenti:

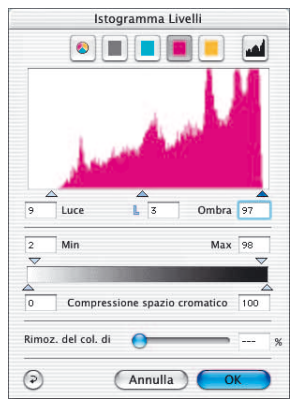

*Ist. azzurro. Luce al 9% Ist. magenta. Luce al 9% Ist. giallo. Luce al 9%*

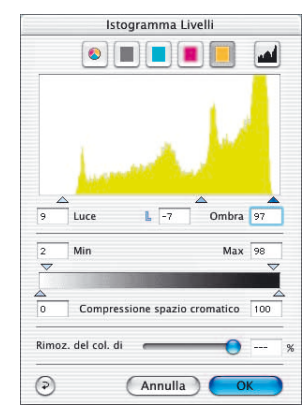

I valori di soglia sono impostati al 9% per la luce e al 97% per le ombre in tutti e tre i colori. In questo modo viene mantenuto il colore diffuso.

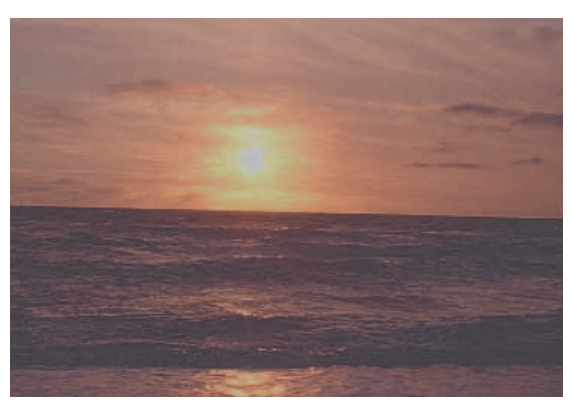

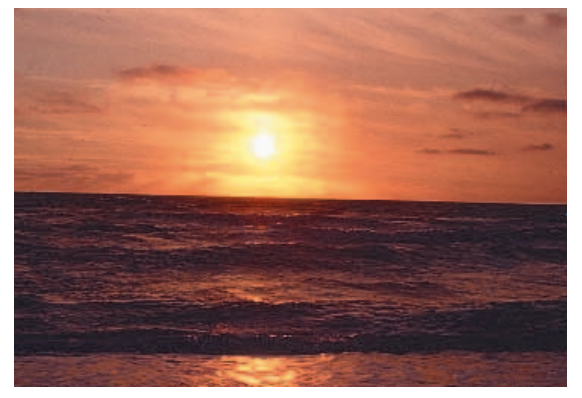

*Immagine non ottimizzata. Ottimizzazione senza rimozione del colore diffuso.*

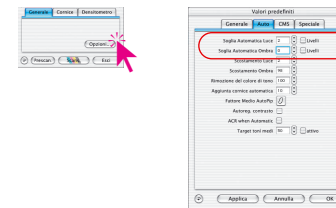

#### **Autoaggiustamento e valore di soglia**

In «Opzioni» è possibile impostare un valore di soglia che regola la sensibilità dell´aggiustamento automatico. Quando il valore di soglia impostato è piccolo (aggiustamento molto sensibile), esso risente anche dell´effetto di pochi pixel. Se, al contrario, il valore di soglia è alto, l´autoaggiustamento è sensibile solo all´effetto di molti pixel. Quanto detto viene chiarito nei due casi estremi riportati nei paragrafi seguenti.

#### **1. Soglia automatica a «0»**

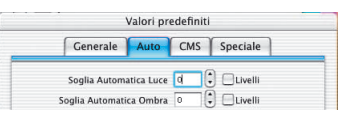

L´autoaggiustamento è regolato alla massima sensibilità. In queste condizioni (Soglia Automatica Luce a «0») i punti di luce e ombra, come si vede dal diagramma riportato a sinistra, sono regolati in corrispondenza degli estremi dell'intervallo di toni coperto dall´immagine. Questa regolazione può causare effetti indesiderati, dato che è possibile che i pixel illuminati con un tono corrispondente agli estremi dell'intervallo (in particolare quello più luminoso) siano in numero talmente esiguo da non provocare effetti visibili.

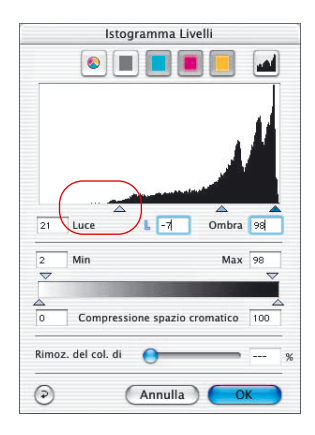

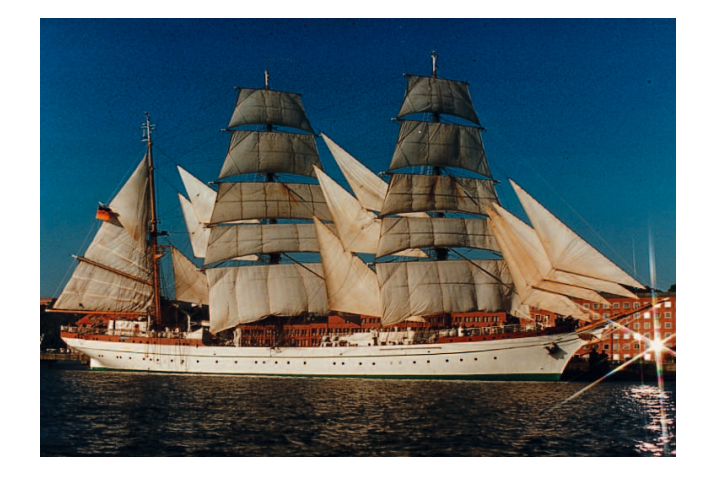

# Autoaggiustamento

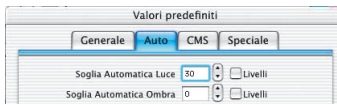

# **2. Soglia automatica a «30»**

L´altro estremo per il valore di soglia è «30».

Nell´istogramma in figura si vede che i punti di luce e ombra sono posizionati internamente all´intervallo di toni (il punto di luce è regolato al 33%). Questo causa la perdita dei dettagli che si trovano nelle zone illuminate. L´impostazione alla sensibilità minima causerà la perdita di un certa quantità di dettagli, a seconda del numero di pixel che sono illuminati con tonalità molto chiara.

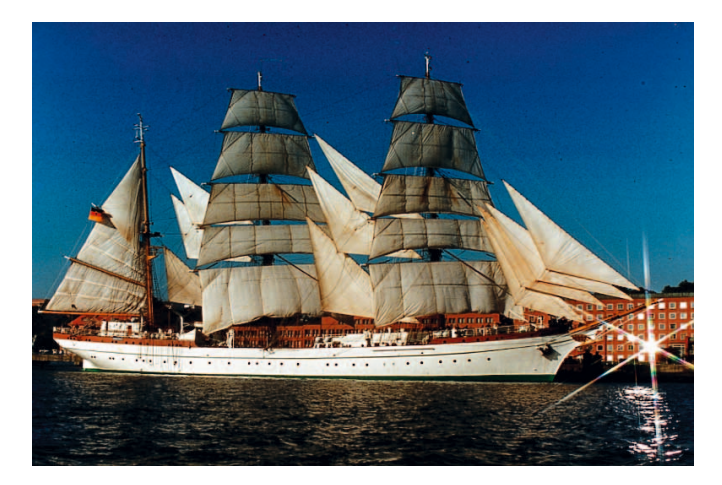

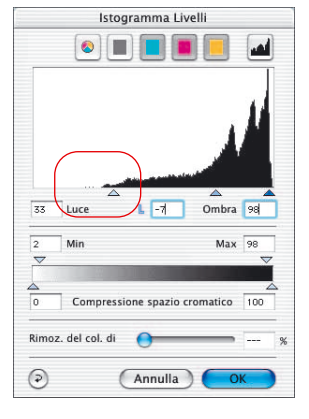

# *«Soglia Automatica Luce» e «Soglia Automatica Ombra»*

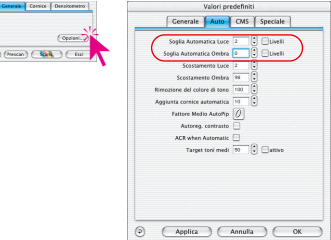

Nella finestra di dialogo «Defaults» («Opzioni») i valori per la «Soglia Automatica Luce» e per la «Soglia Automatica Ombra» si possono cambiare con passi da 0 a 100. Queste impostazioni influenzano l´aggiustamento automatico dell´immagine e saranno visibili nella finestra degli istogrammi.

Nell´applicazione dell´aggiustamento automatico i triangoli neri che indicano i punti di luce e di ombra verranno collocati in modo corrispondente alle impostazioni precedenti.

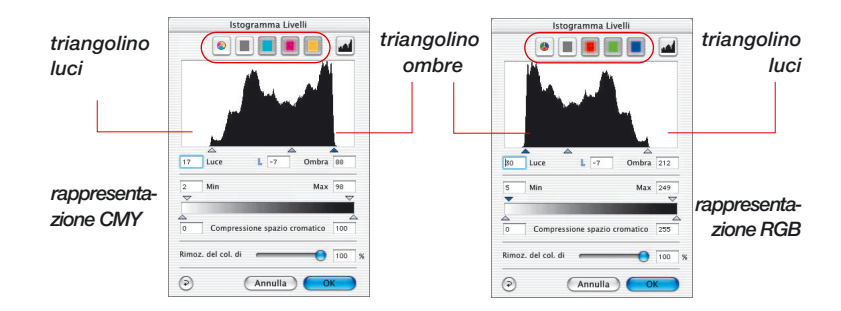

Si ricordi: nella finestra degli istogrammi l´intera scala di grigio viene rappresentata dal livello 0 (destra) al livello 255 (sinistra, 8 bit Mod. RGB), e. 0% (sinistra) sino a 100% (destra, Mod. CMY).

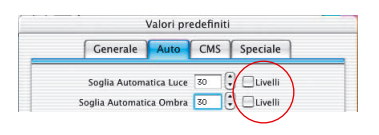

Se uno o entrambi i campi «Livelli» sono attivati, i valori della «Soglia Automatica Luce» e della «Soglia Automatica Ombra» sono trattati come livelli effettivi RGB e non più come valori relativi che si riferiscono alla quantità totale di pixel. Ciò vale anche se lavora nelle modalità CMY.

#### *Esempio*

L´impostazione a livelli è da usare preferibilmente quando si manipolano immagini nelle quali sono presenti estesi sottofondi chiari o scuri. Questo è il caso anche di testi e di grafici su sottofondi colorati (vedi l´esempio seguente).

# Autoaggiustamento

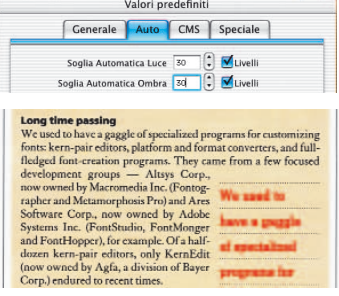

*Con l´impostazione a livelli il testo risulta ben evidenziato.*

Un cambiamento delle soglie di luce e ombra automatiche di, per esempio, «50» provoca un salto ben definito dei triangolini di luce e ombra nell´istogramma. A partire dalla posizione della prima colonna dell´istogramma, vengono saltati 50 livelli RGB. Ogni variazione di queste soglie in livelli corrisponde quindi a una variazione assoluta.

Nella modalità CMY (vedi figura) viene infatti saltato un intervallo di toni corrispondente a 50

livelli RGB.

L´esempio mostra un uguale spostamento dei livelli di luce e di ombra (frecce rosse).

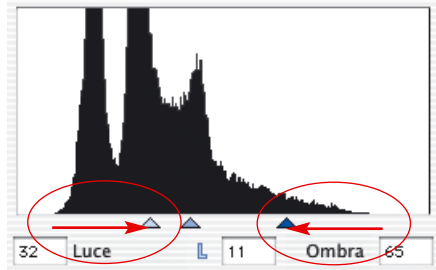

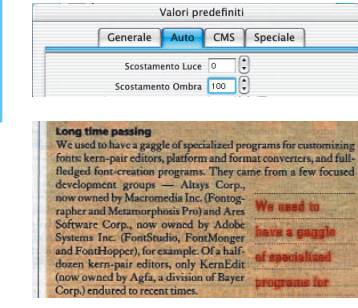

*Senza impostazione a livelli il testo risulta difficilmente distinguibile dallo sfondo.*

Se il campo «Livelli» non è marcato, l´impostazione delle soglie avrà come effetto solo spostamenti relativi dei triangolini di luce e ombra: il loro spostamento sarà determinato dalla quantità totale dei pixel che si trovano ai margini dell´istogramma.

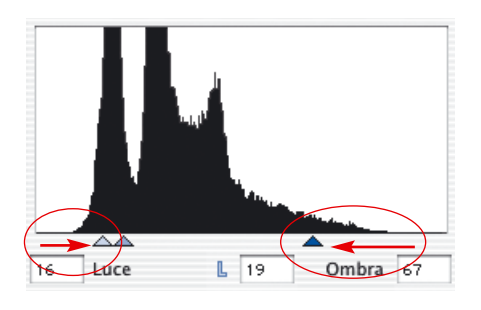

Se nelle colonne vicine ai margini si trova una grande quantità di pixel, il valore «50» provocherà solo un piccolo salto (trattino rosso a destra, in corrispondenza della luce): un salto più lungo sarà provocato dalla presenza di pochi pixel vicino al margine dell´istogramma (freccia rossa a sinistra, in corrispondenza delle ombre).

# **2: Lo strumento di luce/ombra**

#### **Scostamento Luce a «0%» e Ombra a «100%»**

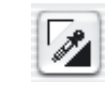

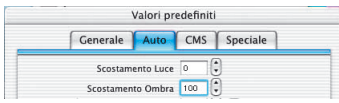

Con lo strumento di luce/ombra possono essere fissati il punto più chiaro, il punto medio e quello più scuro dell´immagine. Sotto «Opzioni» si può stabilire per lo strumento un valore percentuale per i toni di luce e di ombra. Nel caso dei valori «0» per la luce e «100» per l´ombra, il punto di luce sarà impostato su 0% e l´ombra su 100%. Il seguente esempio mostra l´applicazione di questi valori nel densitometro.

#### **Come impostare la luce**

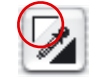

Per impostare la luce, cliccate sull´angolo superiore a sinistra dell´icona pipetta (il cursore del mouse si trasformerà in un triangolo bianco) e cercate il punto più chiaro sul quale volete impostare la luce. Il densitometro indica i valori tonali corrispondenti al punto dell´immagine in cui si trova il triangolo. Quando cliccate sul punto più chiaro, il densitometro mostrerà il valore «0» nel display di CMY.

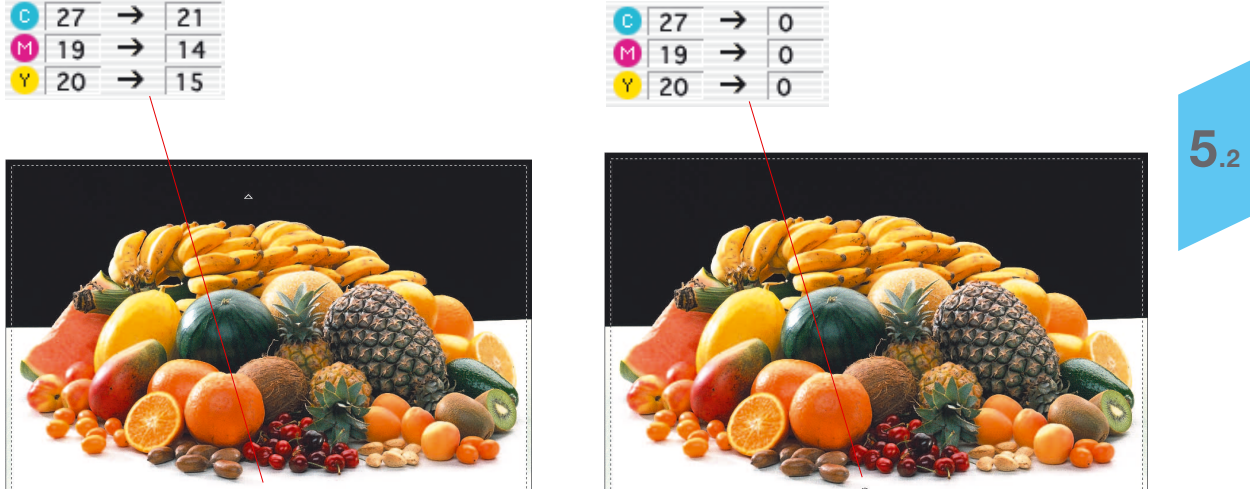

Subito cambierà la luminosità della superficie in questo punto.

96

96

98

99

9q

 $QQ$ 

## **Come impostare l´ombra**

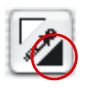

Per impostare l´ombra (il punto più scuro), cliccate sull´angolo inferiore a destra dello strumento di luce/ombra: il cursore del mouse si trasforma in un triangolo nero. Cercate il punto più scuro dell´immagine, osservando il densitometro, e cliccate su di esso nel prescan.

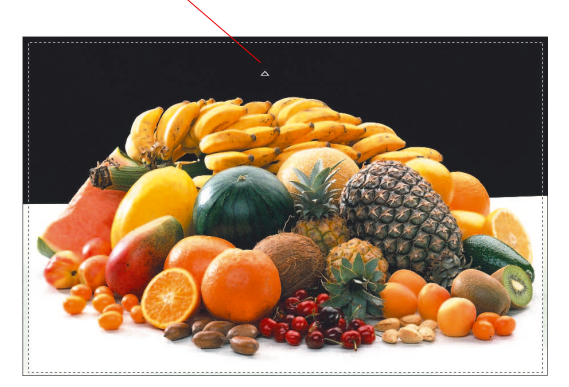

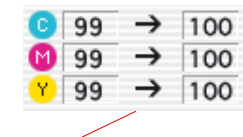

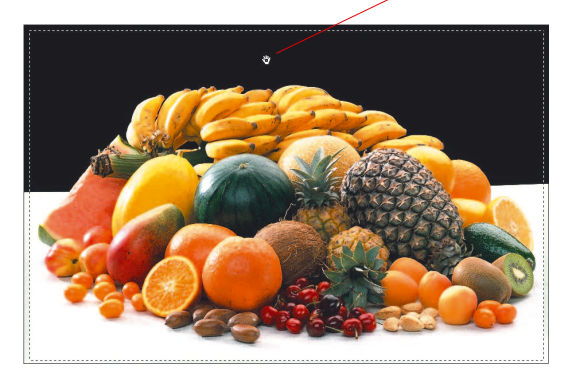

Notate come il valore destro nella rappresentazione CMY del densitometro viene impostato a 100%. Le luci e le ombre dell´immagine sono così state definite.

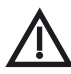

*Tenete in considerazione che nella pratica non si usa impostare i valori delle luci e delle ombre su «0» e «100%» per le operazioni di stampa, dato che è consigliabile lasciare, per il bianco, punti stampabili tra 3% e 10%, e tra 90% e 98% per il nero. Come realizzare questo verrà spiegato nelle pagine seguenti.*

#### **Reset del luce/ombra**

#### **Macintosh**

Per rimuovere l´applicazione dello strumento di luce/ombra premete il tasto «Alt» e cliccate sull´icona della pipetta nella tavola degli strumenti.

#### **Windows**

Premete il tasto «Alt» **[40]** cliccate sull icona della pipetta nella tavola degli strumenti

#### **Come impostare i toni medi**

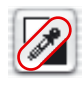

Per fissare i toni di luce intermedi (punto neutro), si clicchi sulla parte centrale dell'icona per lo strumento di luci/ombre: la pipettapuntatore del muose si trasforma in un triangolo grigio. Cercate con esso il punto dell´immagine che dovrà corrispondere al punto neutro e osservate il densitometro.

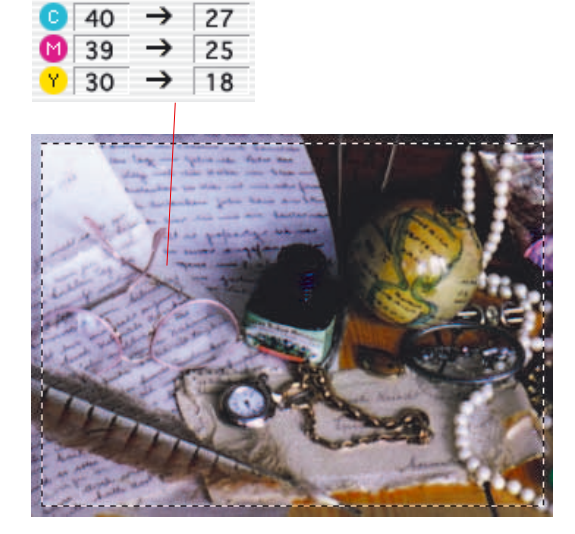

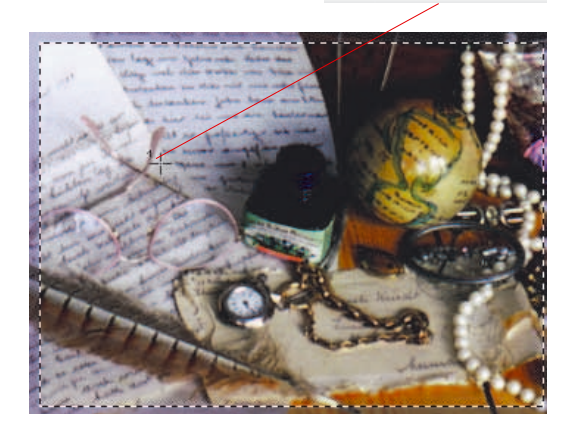

40

39

30

→

 $23$  $23$ 

 $22$ 

In corrispondenza di questo punto, nel densitometro appariranno, per esempio, i valori C27/M25/Y18. L´impostazione del tono medio diventerà effettiva dopo aver cliccato sull´immagine nel prescan. Per il punto medio, allora, il densitometro mostrerà i valori C23/M23/Y22.

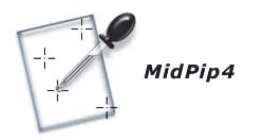

#### **Pipetta di neutralizzazione multipla (***MidPip4***)**

*MidPip4* (Advanced Colour Cast Removal) rende possibile una comoda rimozione di colori diffusi, quali sono p.e. quelli originati da situazioni di luce mista.

Per fare questo si possono fissare nell'immagine un numero massimo di quattro punti neutri. I valori tonali di ogni punto possono venire visualizzati in un dialogo apposito.

La pipetta *MidPip4* si utilizza cliccando prima sul pulsante con l'icona della pipetta e quindi sui punti dell'immagine scelti come punti neutri nella finestra di anteprima. I punti fissati vengono marcati con crocette numerate.

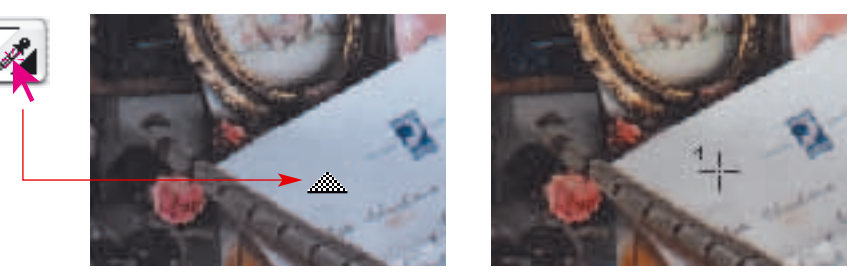

Nel caso si voglia fissare subito più punti neutri, basterà cliccare sulla pipetta e, tenendo premuto il tasto «Shift», cliccare in successione sui punti neutri che sono stati scelti. In questo modo il cursore del mouse mantiene l'aspetto «a pipetta» sino a quando si clicca nuovamente sulla pipetta o sino al momento in cui il quarto ed ultimo punto neutro viene fissato. Nell'esempio sono stati fissati tre punti neutri.

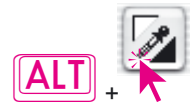

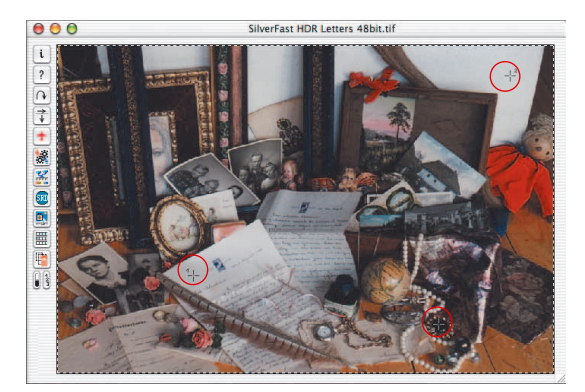
# Pipetta

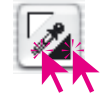

## **Editazione della pipetta dei toni medi**

Per la determinazione fina dei parametri, un doppio click sul pulsante degli strumenti apre una finestra di dialogo. I campi contenuti in questo dialogo mostrano i valori RGB o CMYK «prima» e «dopo» dei punti neutri. Questi valori, con la versione 6 di *SilverFast*, sono editabili addirittura per tutti i punti. In questo modo sarà possibile effettuare correzioni del colore diffuso molto fini e precise.

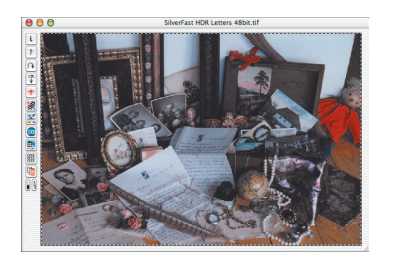

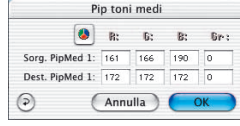

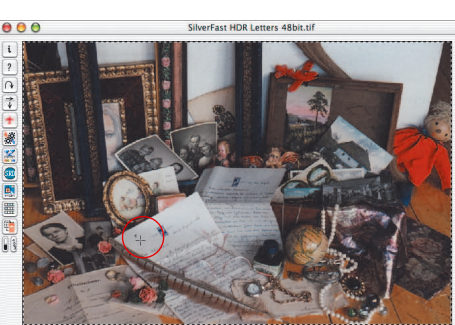

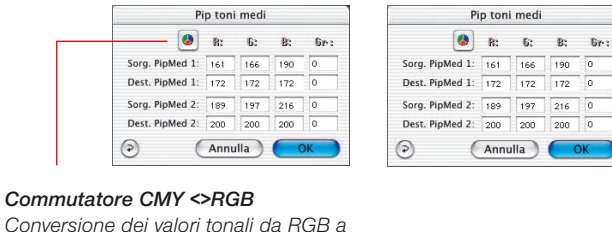

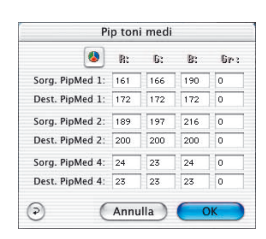

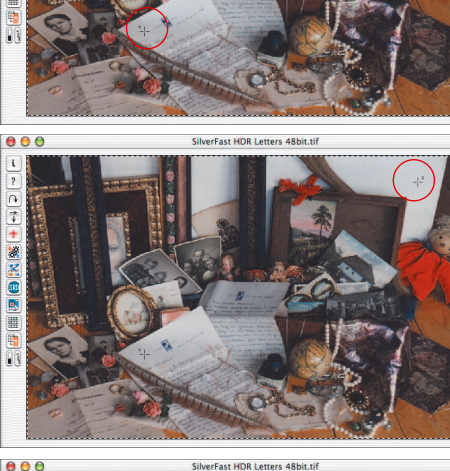

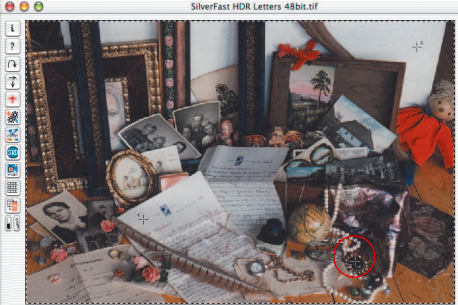

*CMY e viceversa.*

ଢ଼

# Pipetta

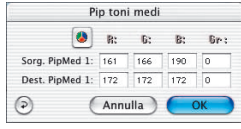

La prima riga «Mid.Pip.# orig.:» rappresenta i valori CMY o RGB sorgente, mentre la seconda riga «Mid.Pip.# dest.:» rappresenta i valori CMY o RGB di destinazione. Quest'ultimi indicano normalmente gli stessi valori per i tre canali cromatici, dato che la pipetta dei toni medi rende neutrale il tono selezionato.

L'utente può però modificare questi valori finali per ottenere, in sostituzione di essi, una certa tonalità di colore come risultato della correzione dei toni intermedi.

## **Impostazione del valore neutro in corrispondenza di un certo valore della densità**

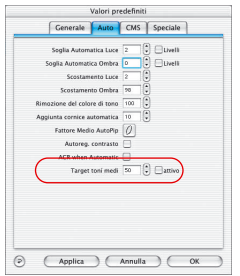

Un'altra estensione della funzione della pipetta dei toni medi appare nel dialogo «Opzioni …» alla scheda «Automatico». Se si clicca sulla casella "attivo" accanto a "Pipetta toni medi: valore finale fisso", i click successivi effettuati con la pipetta dei toni medi portano ancora a toni medi neutrali il cui valore non viene più determinato dinamicamente in modo da mantenere la luminosità del dettaglio dell'immagine sul quale si è cliccato, ma fine fissato al valore finale stabilito. Questo può essere un qualsiasi valore CMY. Il valore preimpostato è 50% (cioè RGB 128).

#### **Rimozione di punti neutri**

Per eliminare singoli punti neutri, si deve per prima cliccare sulla pipetta e quindi, col tasto «Alt» premuto, sul punto neutro da cancellare nella finestra di anteprima.

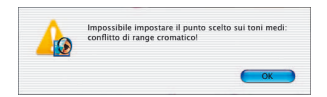

#### **Messaggi di avviso**

Un messaggio di avviso viene sempre visualizzato quando i valori tonali nel punto che si vuole fissare come neutro non sono più compresi nella zona consentita dalla attuale curva di gradazione.

Di un errore di questo tipo, inoltre, ci si rende conto dal fatto che il terzo o il quarto punto impostato non rivela più nessun effetto neutralizzante, ma rimane colorato: anche in questo caso si è andati al di fuori della regione consentita dalla curva di gradazione.

# Pipetta

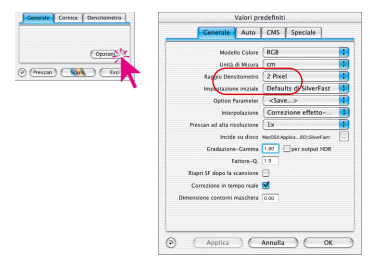

#### **Valori di luce/ombra**

Avrete certamente notato che nella zona in cui avete impostato la luce a «0» (come descritto nei paragrafi precedenti), i dettagli sono andati perduti, cioè non si percepiscono più le ombrature: questo è quello che succede impostando la luce a «0» in una zona che non è illuminata con il tono più chiaro. Per evitarlo sono state implementate in *SilverFast* delle funzioni opportune che si trovano in «Opzioni». Qui è possibile inserire dei valori di offset tra 0 e 10% per la luce e tra 90-100% per l´ombra. Per le luci, per esempio, un offset 6, significherà che il valore tonale effettivo del punto di luce sarà inferiore del 6% al valore tonale con cui è illuminata la zona usata per stabilire il punto di luce: nell´immagine, quindi, saranno resi visibili pixel del 5-6% più luminosi al punto di luce «nominale». Nello stesso modo funziona l´impostazione dell´offset di ombra. L´effetto di questa correzione risulta evidente dall´immagine seguente, dove i dettagli della zona illuminata sono stati resi visibili.

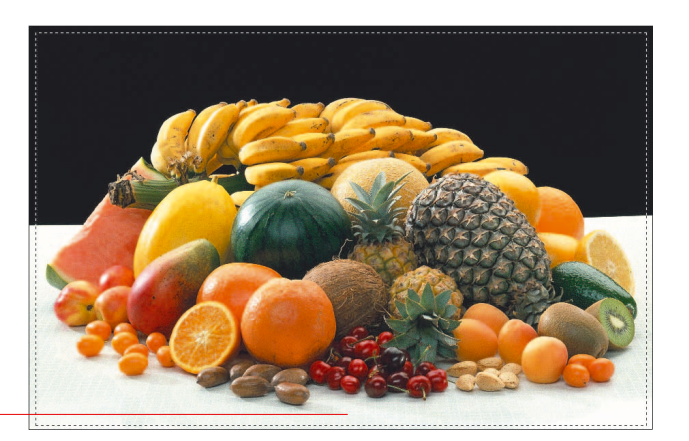

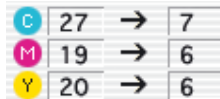

## **Come mantenere il colore diffuso nell´impostazione di luci e ombre**

Probabilmente vi siete accorti, che nell´impostazione delle luci e delle ombre viene automaticamente effettuata una rimozione del colore diffuso. Nel caso che desiderate mantenere il colore diffuso, basta semplicemente premere, durante questa operazione, il tasto «Shift»: il colore diffuso non verrà eliminato.

#### **Come mantenere le luci di punta**

Le luci di punta sono riflessioni di luce molto chiare dentro un´immagine (ad esempio gioielli o cromature). Perchè l´immagine mantenga la brillantezza, queste luci chiare non dovrebbero contenere punti stampabili.

Per ottenere effettivamente il valore 0 in corrispondenza del tono delle luci di punta potete impostare, nell´autoaggiustamento di luci e ombre, il valore «0» in «Scostamento luce» oppure fissare il punto di misura per il densitometro in corrispondenza della luce di punta e spostare nell´istogramma il punto finale di luce verso destra, in modo tale da raggiungere il valore «0» nell´ offset luce .

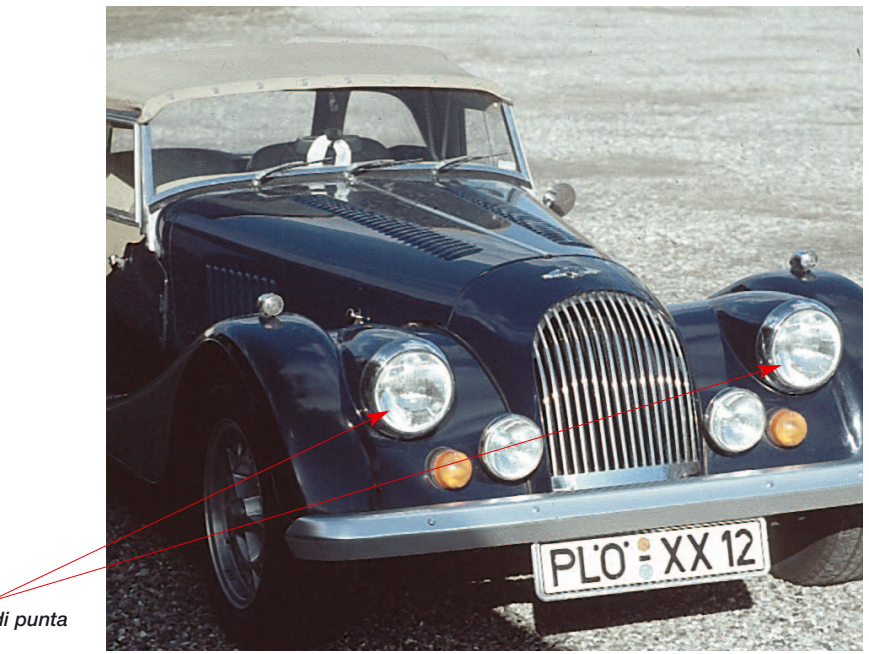

# **Evidenziazione dei punti di luminosità estrema**

#### **Evidenziazione del punto più luminoso e del punto più oscuro**

È importante, sia per l´analisi dell´immagine che per stabilire in modo ottimale il punto più chiaro e quello più scuro, individuare le zone nelle quali si trovano questi punti. Per questo sono state implementate due possibilità per rendere visibili questi punti.

#### **Evidenziazione del punto più luminoso**

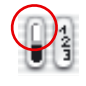

Per visualizzare il punto più luminoso dell'immagine, si mantenga il cursore del mouse sul campo bianco del pulsante di visualizzazione premuto oppure, in alternativa si utilizzi la combinzione di tasti seguente: il tasto «Comandi» **<b>CELI** + «Shift» **EHIFT**. Un cerchio rosso con una croce interna indicherà il punto più chiaro.

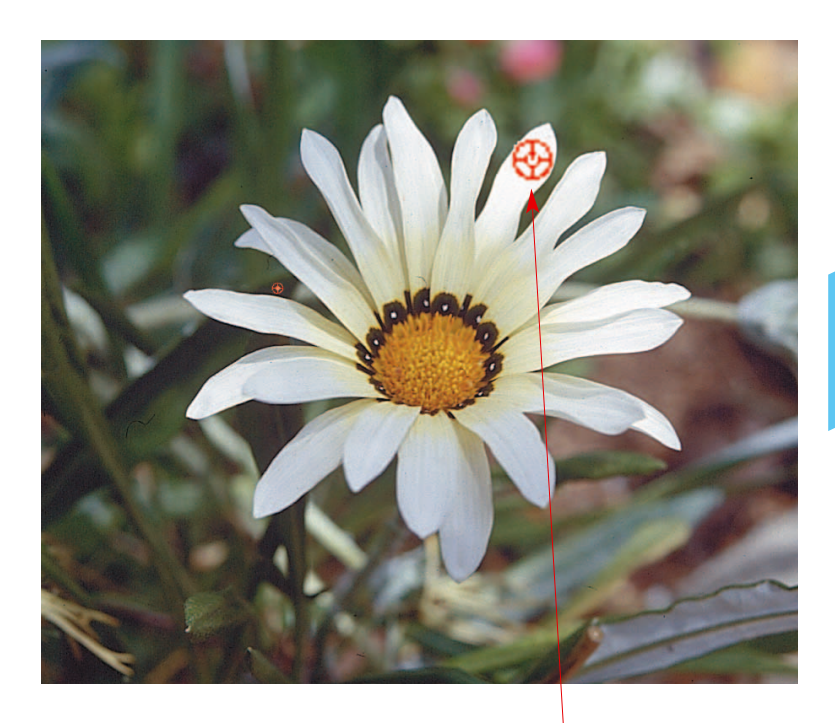

*Punto più chiaro*  $Combinazione di tasti «Comandi» \n <sup>[c.m]</sup> + «Shift» \n <sup>[SHIFT]</sup>$ 

*Evidenziazione del punto più luminoso:*

*Macintosh Tasto «Comandi» tasto «Shift»*

*Windows Premete il tasto «crtl» e «Shift»*

*SilverFast*, manuale d´uso 113

#### **Evidenziazione del punto più scuro**

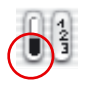

Per visualizzare il punto più luminoso dell'immagine, si mantenga il cursore del mouse sul campo nero del pulsante di visualizzazione premuto oppure, in alternativa si utilizzi la combinzione di tasti seguente: «Comandi» + «Ctrl». Un cerchio rosso con una croce interna mostra quì il punto più scuro. State attenti a premere prima il tasto «Comandi» dato che, in caso contrario, verrà indicato il numero della cornice di scan.

#### **In combinazione con lo strumento di luce/ombra**

Le combinazioni di tasti di cui sopra possono essere usati anche unitamente allo strumento di luce/ombra: in questo modo, il punto di luce o di ombra viene fissato in modo opportuno. A questo scopo cliccate, come al solito, sull'icona della pipetta e applicate la suddetta combinazione di tasti.

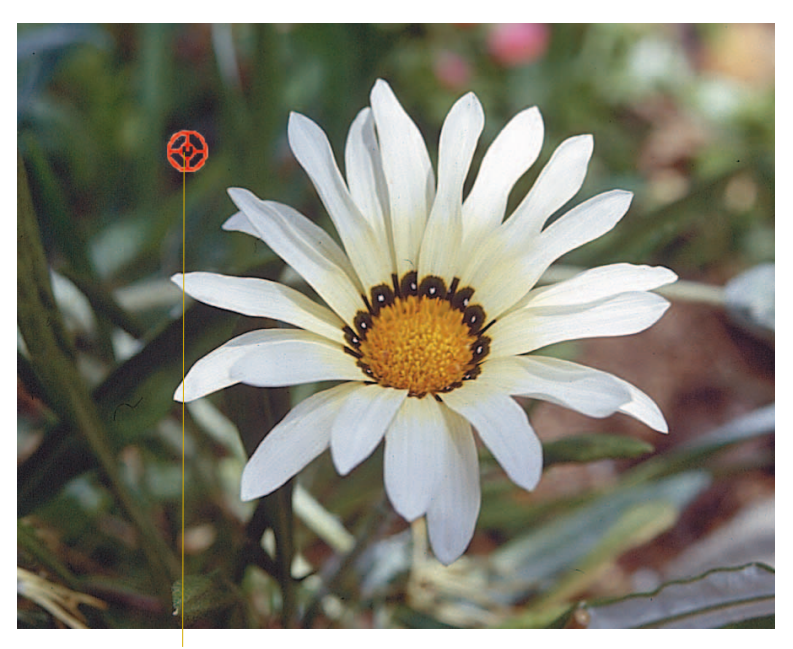

*Punto più scuro Combinazione «Comandi» + «Ctrl»*

#### *Evidenziazione del punto più scuro:*

*Macintosh Tasto «Comandi» e tasto «Ctrl»*

*Windows Premete «Ctrl»* 

# **3: L´istogramma**

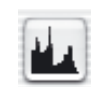

L´istogramma è in *SilverFast* uno strumento molto potente per analizzare i dati delle immagini e per ottimizzarli manualmente. Questo strumento è già stato utilizzato per il controllo dell´autogradazione.

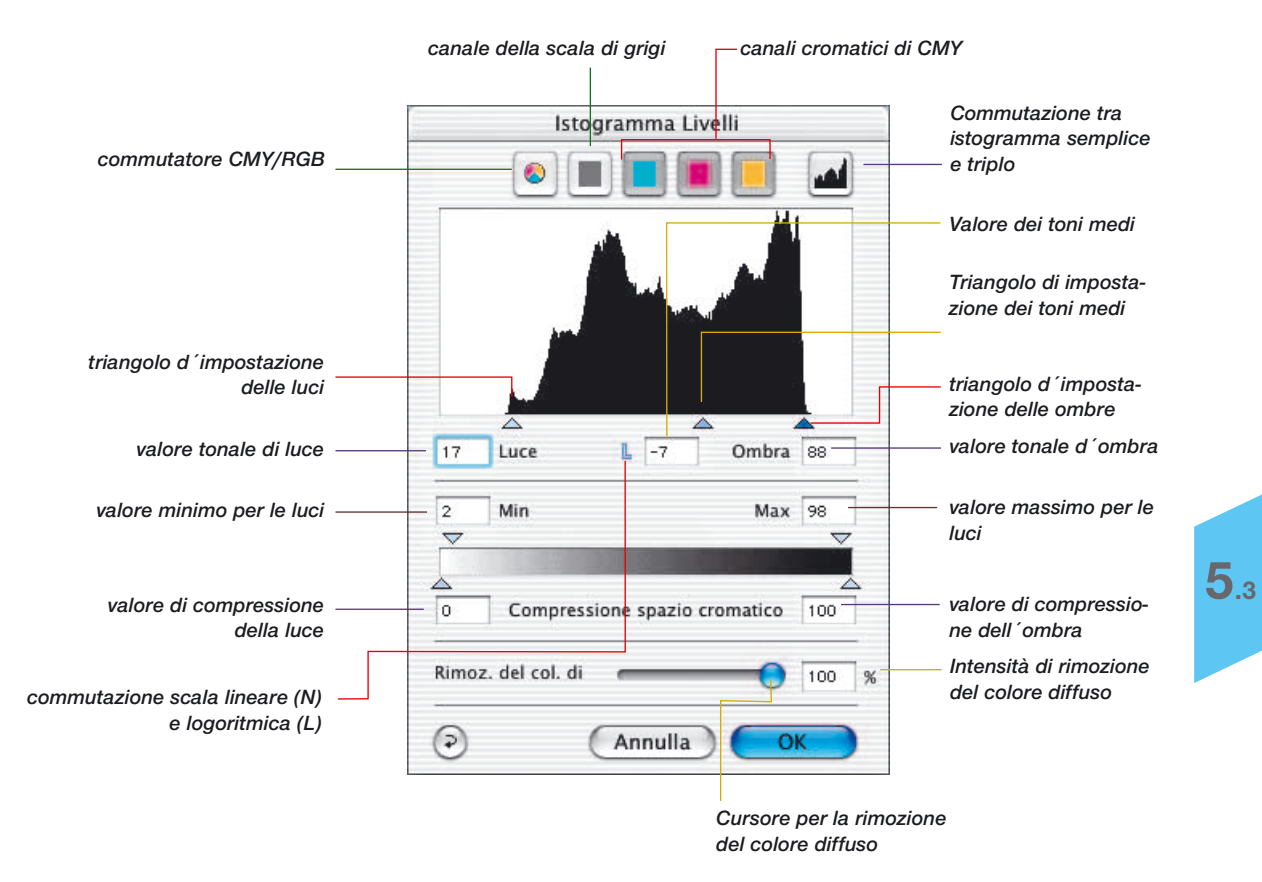

# Istogramma

Mediante l´impostazione dei punti di luce e ombra nell´istogramma, l´intervallo tonale effettivo viene diviso nei 256 livelli dell´intera scala di grigi. La brillantezza dell´immagine viene così accentuata in modo evidente. In *SilverFast* potete effettuare diverse procedure di ottimizzazione utilizzando l´istogramma.

#### **a. Osservazione della rappresentazione dell´immagine**

Spostando ill punto finale nell'istogramma, l'immagine nella cornice di scan viene attualizzata immediatamente.

#### **b. Osservazione dei valori del densitometro**

Spostando ill punto finale nell'istogramma, i valori modificati sono subito visibili nel densitometro.

Tenendo chiusa la finestra degli istogrammi, è possibile fissare il riferimento densitometrico premendo il tasto «Shift» e cliccando con il cursore a forma di mano nel punto dell'immagine designato. Il riferimento viene mantenuto sullo stesso punto sinchè non si clicca nuovamente su di esso premendo contemporaneamente il tasto «Shift». Si può così osservare con molta precisione come certe zone dell'immagine vengono alterate quando si modificano le caratteristiche dell'istogramma.

Per ulteriori ragguagli si veda la sezione «Densitometro multiplo» riportata in seguito.

# **Istogramma triplo**

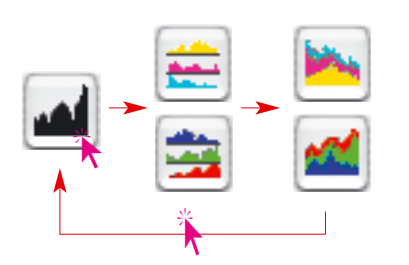

In tutti i plugin *SilverFast* con la versione 5 é possibile commutare l'istogramma dalla rappresentazione di uno dei singoli canali cromatici (R o G oppure B, rispettivamente C o M oppure Y) alla rappresentazione parallela di tutti i tre canali (R, G e B, rispettivamente C, M e Y). Questa é una funzione che semplifica notevolmente l'utilizzazione degli istogrammi.

La commutazione ha luogo cliccando su una icona in alto a destra nel dialogo degli istogrammi. Cliccando ulteriormente sull'icona si passa alla modalitá di rappresentazione successiva. Le modalitá sono le seguenti:

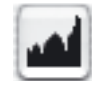

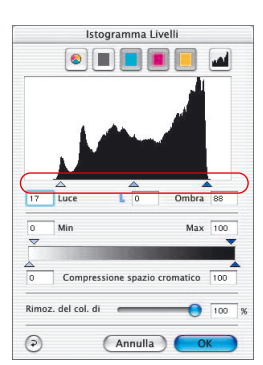

# **1. Modalitá standard**

In questa modalitá di rappresentazione viene rappresentato un singolo canale nella finestra di dialogo. Attraverso le icone che si trovano sopra la rappresentazione grafica, é possibile commutare tra rappresentazione dei singoli canali e quella della somma.

L'impostazione delle luci, delle ombre e dei toni medi ha luogo tramite trascinamento dei piccoli triangoli sotto la grafica.

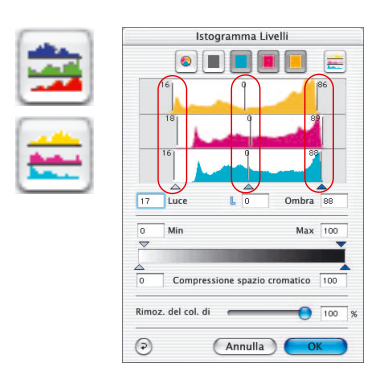

# **2. Rappresentazione tripla parallela**

In questa modalitá di rappresentazione tutti i tre canali cromatici vengono rappresentati singolarmente uno sopra l'altro.

L'impostazione delle luci, ombre e dei toni medi ha luogo attraverso lo spostamento, nei singoli diagrammi, delle linee verticali numerate. La numerazione delle linee indica quale ombratura viene fissata nella luce/ombra/tono medio.

Attraverso le icone che si trovano sopra la rappresentazione grafica, é possibile, come prima, commutare tra rappresentazione dei singoli canali e quella della somma.

# Istogramma

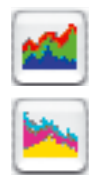

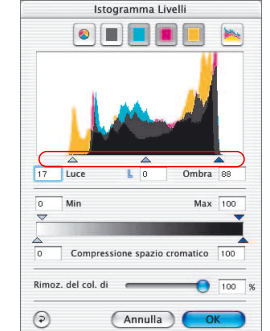

#### **3. Rappresentazione tripla sovrapposta**

In questa modalitá i tre canali cromatici, insieme alla curva della somma, vengono rapprsentati insieme, uno dopo l'altro, nella stessa grafica.

L'impostazione delle luci, delle ombre e dei toni medi ha luogo tramite trascinamento dei piccoli triangoli sotto la grafica.

#### **Selezione dei canali cromatici dell´istogramma**

Per selezionare un unico canale cromatico nell´istogramma, per esempio il canale di azzurro, cliccate sul pulsante relativo. Per selezionate contemporaneamente due canali cliccate anche sul pulsante relativo al secondo colore tenendo premuto il tasto «Shift».

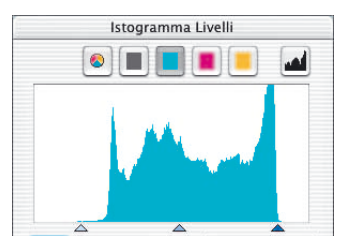

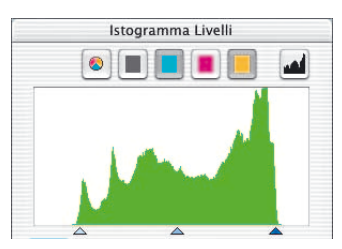

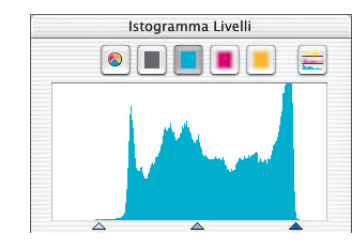

*Istogramma in modalità standard Istogramma nella rappresentazione tripla Solo il canale azzurro è attivato Solo il canale azzurro è attivato*

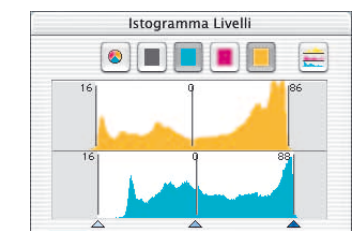

*Istogramma in modalità standard Istogramma nella rappresentazione tripla Solo i canali azzurro e giallo sono attivati Solo i canali azzurro e giallo sono attivati*

### **Rimozione automatica di un colore diffuso**

Con la versione 5 di *SilverFast* la procedura per la rimozione di colori diffusi da un'immagine è stata significativamente migliorata. L'utente può ora non solo far rimuovere automaticamente un colore diffuso, ma, contemporaneamente, può anche fissare l'intensità della riduzione del tono tramite un cursore. I cambiamenti vengono riprodotti in tempo reale nella grande anteprima di *SilverFast*. Il funzionamento automatico può essere naturalmente attivato o disattivato usando le combinazioni di tasti opportune. L'intensità della rimozione in automatico del colore diffuso (vedi dialogo «Opzioni …», scheda «Automatico» al punto «Rimozione colore diffuso») può venire limitata con valori massimi arbitrari.

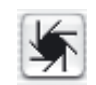

A seconda dello scanner utilizzato, e delle sue prestazioni, il funzionamento automatico per la rimozione del colore diffuso è, nelle preimpostazioni, attivato o deattivato.

Se l'icona per il funzionamento automatico ha l'aspetto «normale», ovvero con sfondo grigio, allora cliccando su di essa, eventuali colori diffusi verranno automaticamente rimossi da *SilverFast*.

Il risultato viene mostrato nell'istogramma nel modo seguente:

I cursori per le luci, le ombre e i toni medi sono diversamente spostati l'uno rispetto all'altro, cioè segnano valori diversi e nel campo per l'intensità della rimozione del colore diffuso compare un valore percentuale.

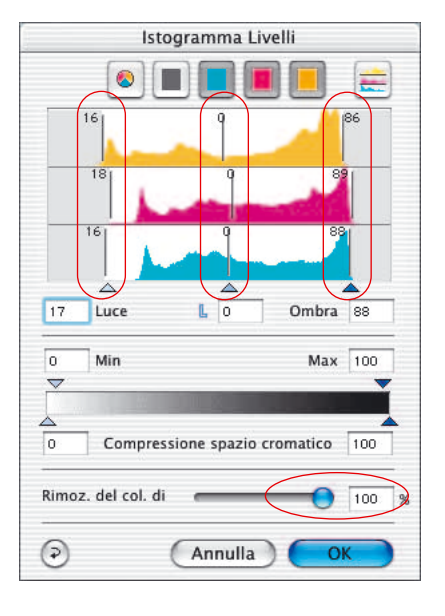

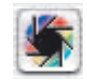

Se invece l'icona per il funzionamento automatico è variopinta, il colore diffuso, eventualmente presente nell'immagine, viene mantenuto da *SilverFast* e non viene rimosso.

Questo si riflette nell'istogramma come segue: I cursori per le luci, ombre e toni medi stanno tutti allineati, segnano cioè valori identici e nel campo per l'indicazione del livello della rimozione sono contenute solo linee.

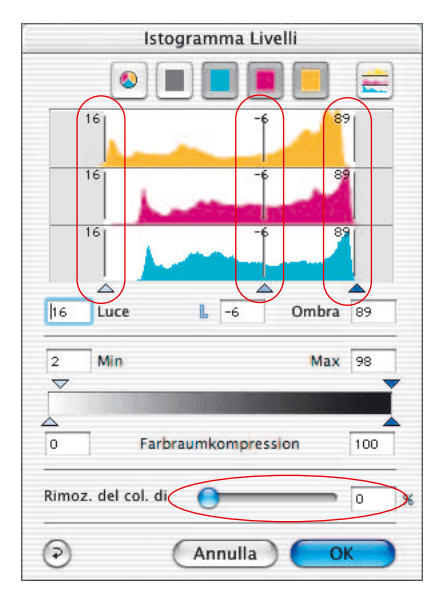

#### **Il cursore per la rimozione manuale del colore diffuso**

Attraverso la manipolazione dei cursori, si può determinare direttamente il livello di rimozione di un colore diffuso. Si sposti semplicemente il cursore e si osservi, in tempo reale, i cambiamenti derivati nell'immagine di anteprima e nei singoli diagrammi del dialogo degli istogrammi. Un valore pari a zero per l'intensità della rimozione significa che qualsiasi colore diffuso, o di tono, viene mantenuto. Un valore percentuale pari a cento, al contrario, significa che il colore di tono viene completamente allontananato.

Se si desidera allontanare un colore di tono manualmente, spostando il cursore nei singoli istogrammi, il funzionamento automatico, ovviamente, viene deattivato. Il campo per l'indicazione dell'intensità risulta allora barrato.

La preimpostazione del valore massimo per la rimozione automatica del colore diffuso può essere modificata nel dialogo «Opzioni …», scheda «Automatico» al punto «Rimozione colore diffuso».

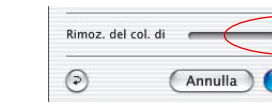

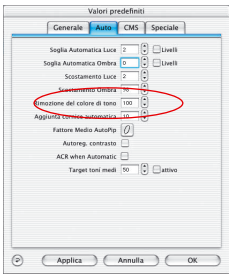

 $\overline{100}$ 

#### **Come ottimizzare l´istogramma manualmente**

Sull´immagine sottostante abbiamo fissato nel prescan un punto di densitometro sul bianco (il quale deve diventare un bianco di tono medio). I valori di misura qui accanto mostrano che è presente un colore rosso diffuso. Per impostare nel bianco i valori 5-5-5 selezioniamo dapprima il canale di azzurro.

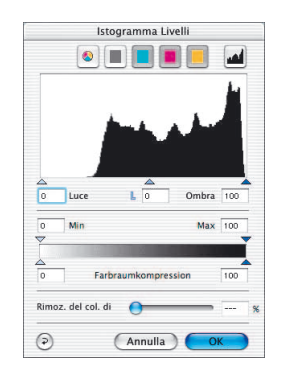

*Istogramma senza ottimizzazione*

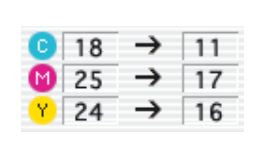

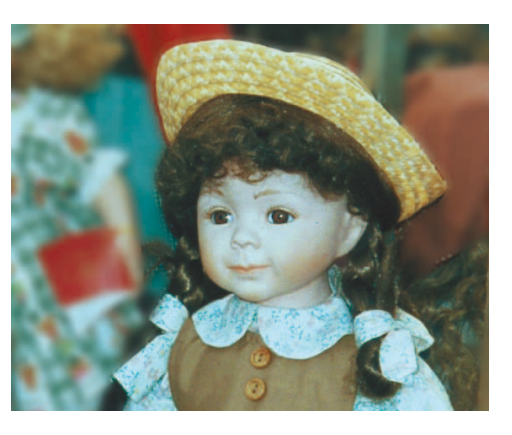

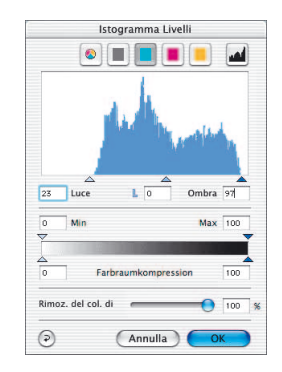

*Istogramma con ottimizzazione*

#### **a. Come ottimizzare il canale di azzurro nell´istogramma**

Dentro il canale di azzurro spostiamo il triangolo di luce verso l´inizio dei primi pixel illuminati con questo colore sino a quando il densitometro indica il valore «5». Si vede che bisogna spostare il triangolo un po´ a sinistra dei primi pixel: se portassimo, infatti, il triangolo esattamente sul punto dove compaiono i primi pixel, il densitometro indicherebbe per azzurro il valore «0».

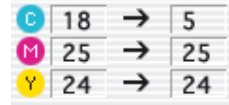

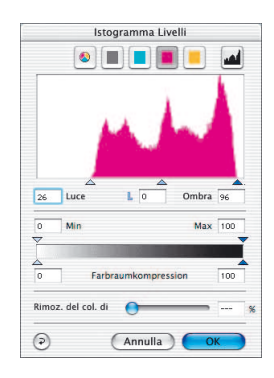

#### **b. Come ottimizzare il canale di magenta nell´istogramma**

Procediamo per il canale di magenta nello stesso come per il canale di azzurro. Muovendo il triangolo impostiamo anche qui il valore 5% nell´indicazione per il magenta sul densitometro.

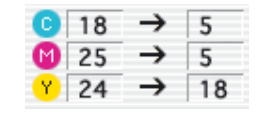

# **c. Come ottimizzare il canale di giallo nell´istogramma**

Anche nel canale di giallo spostiamo il triangolo sinché si raggiunge il valore «5» per giallo nel densitometro. Adesso vediamo che nell´immagine è stato realizzato un bel bianco di tono medio.

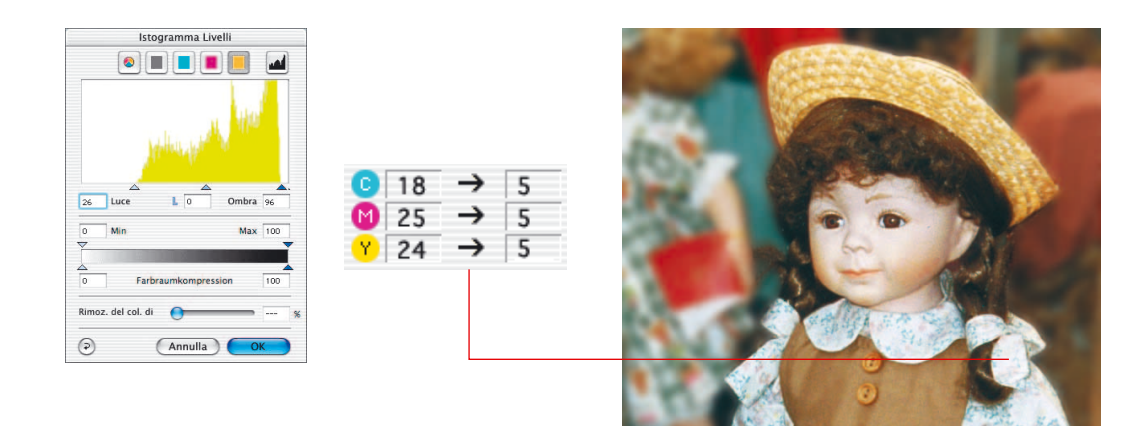

#### **Compressione dello spazio dei colori nell´istogramma**

Per adattare lo spazio dei colori a determinate condizioni dell'output o della stampante, nel dialogo dell´istogramma è prevista la possibilità di comprimere lo spazio dei colori. Qui non viene prodotto un «taglio» dello spazio cromatico originale o dello scanner: i valori tonali attuali dello scanner vengono invece ridistribuiti uniformemente sulla scala compressa dello spazio cromatico finale o di uscita.

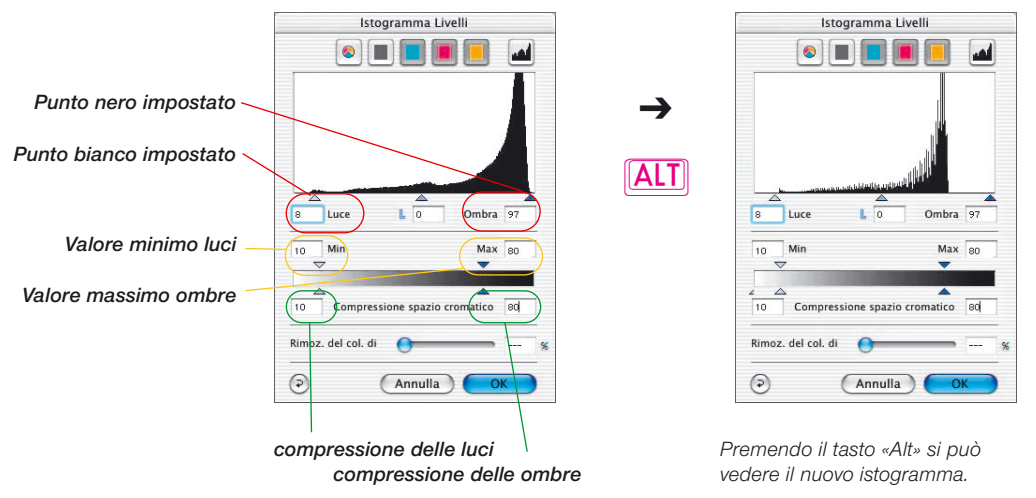

Un istogramma viene, in linea di massima, costruito a partire da cinque valori di base:

- il valore assoluto 0% («Luci di punta»),
- il punto di bianco impostato («Luci»),
- il valore di tono neutro («Toni medi»),
- il punto di nero impostato («Ombre») e
- il valore assoluto 100% («Nero»).

I triangoli-cursori da applicare in una compressione sono intelligentemente collegati l'uno con l'altro in modo da mantenere la loro consistenza. Viene così garantito, per esempio, che i valori compressi di «Luci» o «Ombre» non risultino mai esterni all'intervallo compreso tra i valori «Min» e «Max».

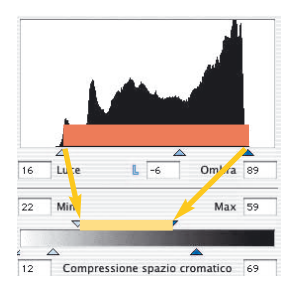

#### **Cursori e impostazione dei valori «Min» e «Max»**

I triangolini-cursori di «Min» e «Max» rappresentano graficamente la posizione dei punti di luce e ombra nell'istogramma. Nell'esecuzione di una scansione, la regione compresa tra i valori impostati per il punto di bianco (luci) e punto di nero (ombre) viene proiettata, eventualmente compressa, nella regione compresa tra «Min» e «Max».

## **Cursori e campi d'impostazione «Compressione spazio colori»**

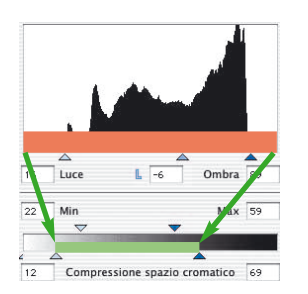

I triangolini-cursori per la compressione dello spazio cromatico rappresentano graficamente i valori estremi 0% e 100% nell'istogramma.

Nell'esecuzione di una scansione, l'intera varietà di valori tonali dell'istogramma viene proiettata e compressa nella regione compresa tra i due cursori per la compressione dello spazio cromatico.

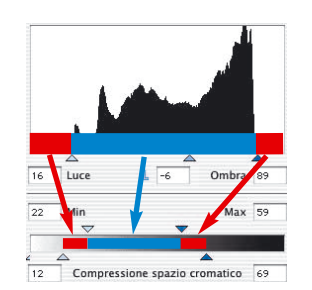

# **Risultati**

I valori tonali visibili nell'istogramma che si trovano al di sotto del punto di bianco (da 0 a 9%) e al di sopra del punto di nero (da 88 sino a 100%) vengono trasformati, nella compressione dello spazio cromatico, in valori tra 12 e 22% e tra 59 e 69% rispettivamente.

I valori tonali compresi tra punto di bianco e punto di nero (da 9 a 88%), vengono adattati all'intervallo tra «Min» e «Max» (tra 22% e 59%).

L'istogramma che ci si deve aspettare nella scansione finale si può simulare già in questa fase di lavorazione premendo il tasto «Alt».

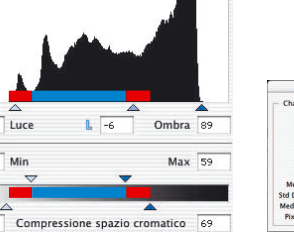

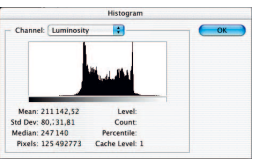

*Istogramma finale in Photoshop*

**ALT** 

 $\overline{16}$ 

 $22$ 

 $\overline{12}$ 

# **Esempio di compressione dello spazio dei colori**

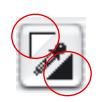

 $000$ 

Dopo l'esecuzione di un prescan, i punti di bianco e di nero vengono fissati manualmente tramite i triangolini di impostazione nella finestra di anteprima.

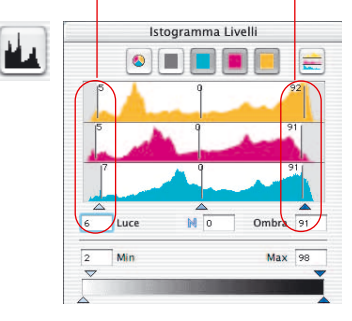

La posizione di questi due punti nell'istogramma viene segnalata dalla posizione dei cursori esterni: essi sono leggermente spostati rispetto ai valori limite della distribuzione dei valori tonali (nell'esempio a 5% e 93%).

Sia nelle zone di luce che in quelle di ombra, essendo esse reltivamente lontane dai valori limite di luci di punta (0%) e di nero (100%), sarà ancora possibile distinguere dei dettagli.

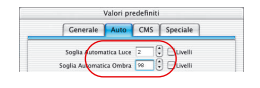

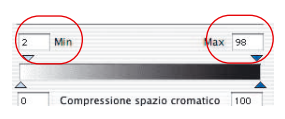

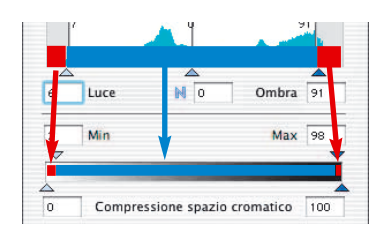

Conformemente alle preimpostazioni generali adottate sotto «Opzioni…» \\ scheda di dialogo «Automatico» \\ menu «Luci a (%)» e «Ombre a (%)», l'intera varietà di valori tonali può essere compressa in output.

I valori di minimo e di massimo per la cornice di scansione attuale, possono essere modificati direttamente anche nel dialogo degli istogrammi. Per fare questo si utilizzino gli appositi triangolinicursori «Min» e «Max».

Nell'esempio il valore minimo luci è stato fissato a 2% e il valore massimo ombre a 98%.

I valori tonali visibili nell'istogramma che si trovano al di sotto del punto di bianco (da 0 a 5%) e al di sopra del punto di nero (da 93 sino a 100%) vengono trasformati, nella compressione dello spazio cromatico, in valori tra 0 e 2% e tra 98 e 100% rispettivamente.

I valori tonali compresi tra punto di bianco e punto di nero (da 5 a 93%), vengono adattati all'intervallo tra «Min» e «Max» (tra 2% e 98%).

# **Compressione dello spazio cromatico tramite l´istogramma**

I seguenti sono esempi di compressione dello spazio cromatico:

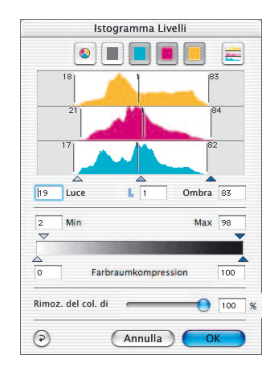

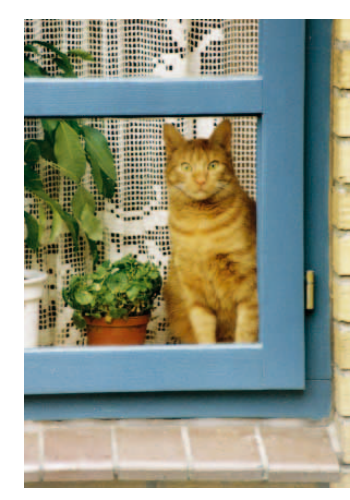

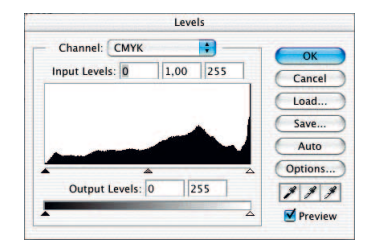

*Spazio cromatico senza compressione*

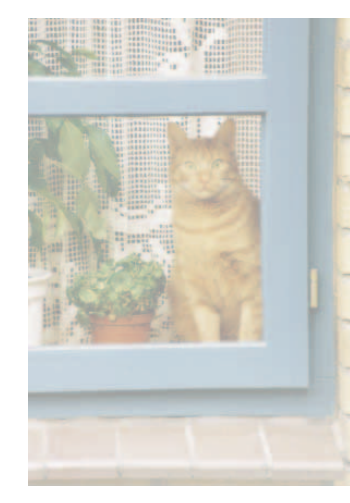

*Spazio cromatico compresso*

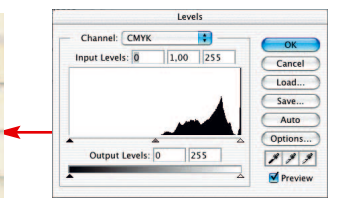

*Istogramma risultante Comp. 3-40%, in Photoshop*

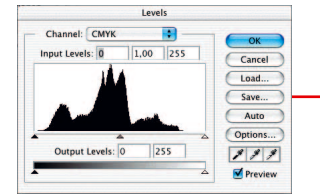

*Istogramma risultante*

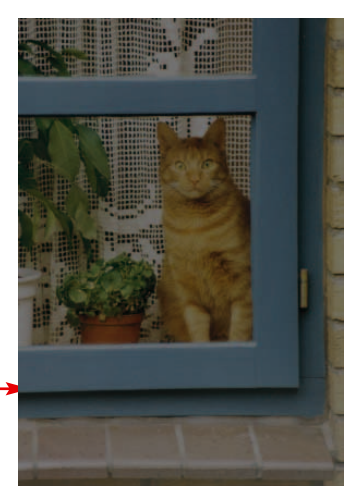

*sull´intervallo 3-40% Spazio cromatico compresso Comp. 54-94%, in Photoshop sull´intervallo 54-94%*

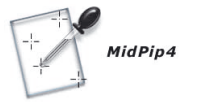

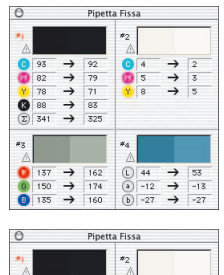

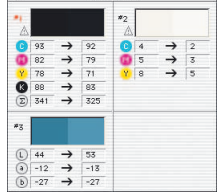

**Densitometro multiplo (Pipetta fissa)**

In tutti i plug-in *SilverFast* si possono utilizzare un massimo di quattro punti di riferimento per il densitometro (*MidPip4*).

I valori delle misure di queste pipette di riferimento vengono mostrati non più nella finestra del densitometro, ma in una finestra

propria. La finestra si adatta il più possibile al numero 10 Densitometro delle misure di riferimento, cioè adatta le sue dimensioni a seconda del numero di punti fissati e della rappresentazione cromatica impostata (RGB, CMYK, scala di grigi etc.).

Le modalità di rappresentazione cromatica si possono impostare indipendentemente per ogni pipetta.

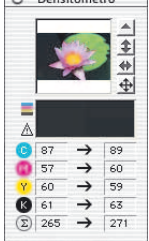

Quando tutti i punti di riferimento fissati vengono cancellati, la finestra si chiude automaticamente. Viceversa, se si

chiude la finestra, vengono anche cancellati i punti di riferimento.

Sinora un punto di riferimento veniva fissato tenedovi cliccato il mouse e, contemporaneamente, schiacciando il tasto «Shift». Se questa operazione si effettua su un punto già fissato, esso viene cancellato. Se invece questo si fa su un punto fissato in precedenza e si muove contemporaneamente il mouse, il punto viene trascinato insieme al puntatore del mouse.

# **Applicazione dei punti di luce/ombra nel densitometro multiplo**

Tenendo premuto il tasto «Shift» e cliccando sulla superficie bianca o nera dell'icona del «Punto di luce/Punto di ombra», il valore

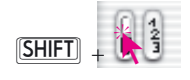

misurato da *SilverFast* viene riportato sulla finestra «Pipeta fissa».

In questo modo viene garantito un buon controllo dei valori reali critici.

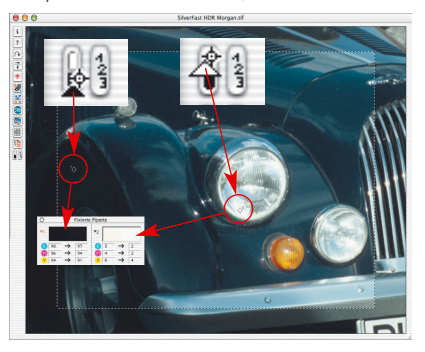

# **Scelta dello spazio cromatico nel densitometro**

Tenendo premuto il tasto «Ctrl» e cliccando nelle colonne dei valori misurati nella finestra del densitometro, si apre una finestra a comparsa attarverso la quale i valori densitometrici attualmente mostrati possono essere convertiti subito nei valori relativi ad un altro spazio cromatico. Gli spazi cromatici

a disposizione sono RGB, CMYK, Cie Lab, CMY, HSL, K e LCH.

Come prima si può commutare tra spazi cromatici anche cliccando sull'indicazione dei valori.

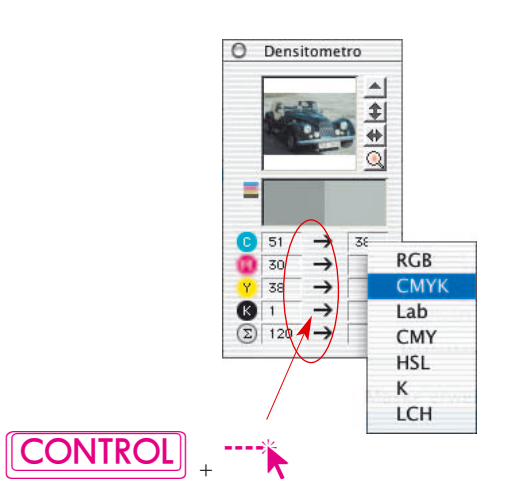

# **4: Dialogo di gradazione**

#### **Curve di gradazione**

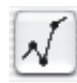

La gradazione è una misura riferita alla relazione tra input e output. I valori tonali di un´immagine vengono ottimizzati grazie alla coordinazione tra la regolazione dei punti di luce/ombra e della gradazione in modo tale da far risultare un´informazione grafica il più brillante possibile. Spesso, per malinteso, si commette l´errore di ottimizzare un´immagine tramite i regolatori della luminosità e dei contrasti, operazione che, che nella maggior parte dei casi, provoca un peggioramento dell´informazione grafica. La procedura giusta per una ottimizzazione dell´immagine può essere riassunta nei seguenti passi:

- **1. Impostazione di luce/ombra**
- **2. Ottimizzazione della gradazione**
- **3. Correzione selettiva dei colori**
- **4. Impostazione delle dimensioni**
- **5. Messa a fuoco (maschera di contrasto)**

Se si cerca di ottimizzare un´immagine per mezzo della regolazione della luminosità o dei contrasti si corre il rischio che le luci «si lacerino» e le ombre «si addensano». Questo è il motivo per cui si consiglia di non toccare i regolatori della luminosità nell´ottimizzazione delle immagini.

**Gradazione** 

**Finestra di dialogo della gradazione**

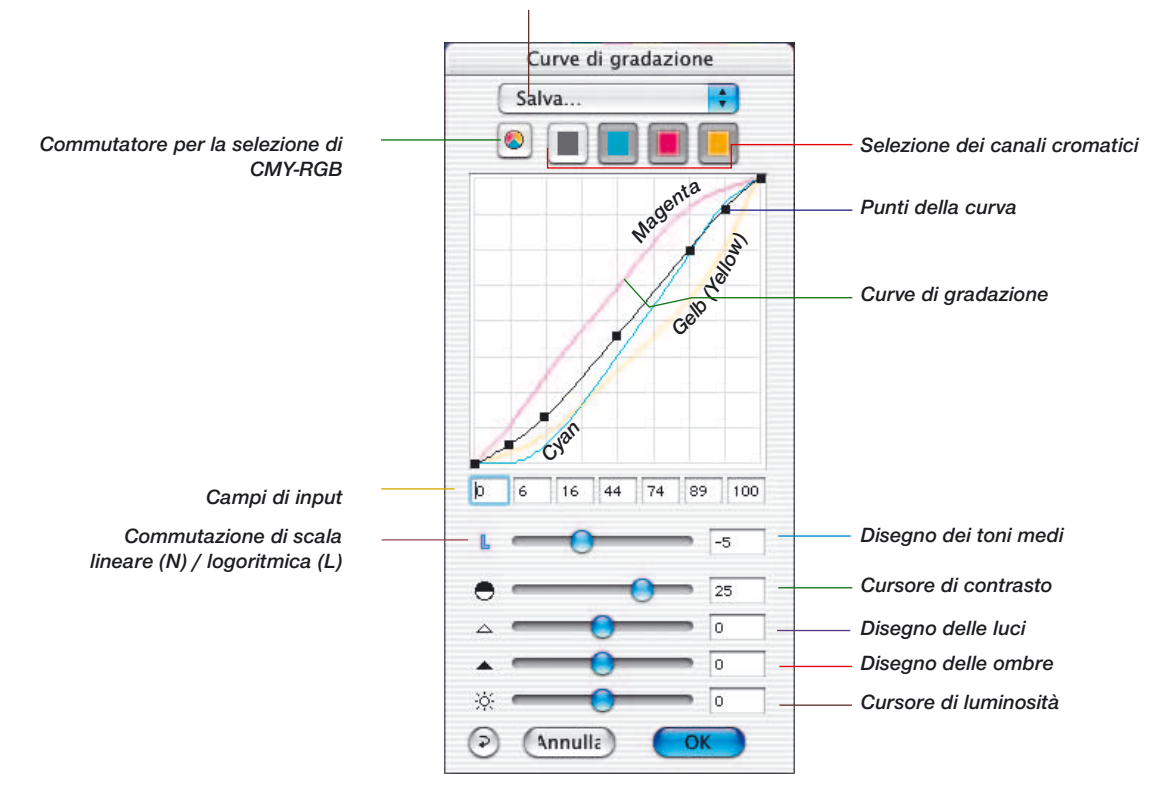

*Salvare/caricare le curve di gradazione*

# **Cambiamento delle curve di gradazione**

Esistono quattro modi diversi per cambiare le curve di gradazione:

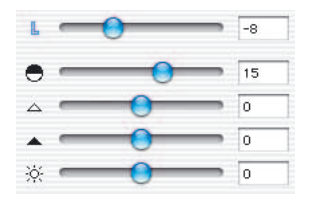

#### **a. Uso del cursore**

Spostando i cursori si può cambiare la curva di gradazione in modo comodo: i numeri nei campi di input, la posizione dei punti della curva e i valori a destra dei cursori vengono aggiornati in modo continuo durante lo spostamento. La posizione dei cursori può essere stabilita anche inserendo i numeri nei campi di input a destra del cursore.

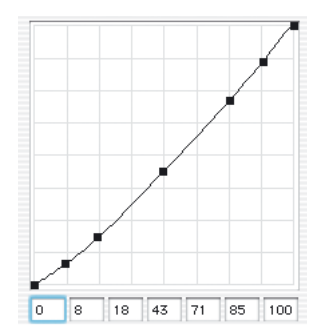

## **b. Tramite lo spostamento dei punti della curva**

I punti della curva di gradazione possono essere trascinati con il mouse. In questo modo si aggiornano i numeri nei campi di input sotto i punti della curva.

# **c. Tramite l´inserimento di valori nei campi di input**

Cambiando i numeri nei cinque campi di input si possono opportunamente spostare i punti della curva.

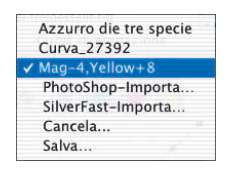

# **d. Caricando curve di gradazione salvate in precedenza**

Richiamando una curva di gradazione salvata nella lista delle curve, essa diviene immediatamente effettiva.

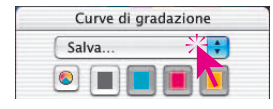

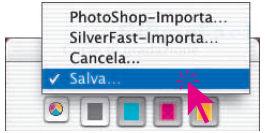

## **Come salvare le curve di gradazione**

Nella finestra delle curve di gradazione, andate, sul menu Pull-Down che si trova sopra i pulsanti dei canali cromatici, su «Salva». Apparirià la finestra mostrata qui accanto che vi chiederà di inserire un nome per la curva.

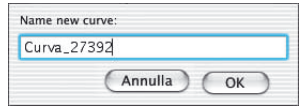

# **Come cancellare le curve di gradazione**

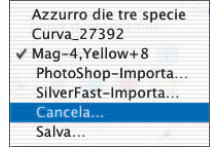

Per cancellare una curva di gradazione dalla lista premete prima il tasto «Alt» e selezionate quindi la curva nella lista delle curve: lasciando il tasto del mouse (il tasto «Alt» deve rimanere premuto) la curva viene cancellata.

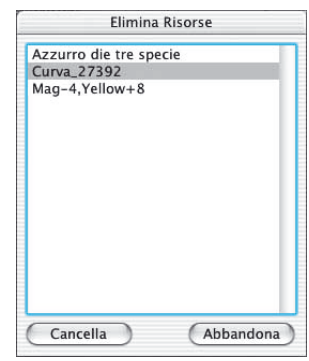

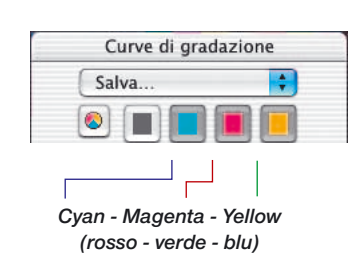

#### **I canali delle curve di gradazione**

La curva di gradazione relativa a un singolo canale cromatico viene visualizzata cliccando sull´icona del colore corrispondente: potete così editare i canali singolarmente. Se sono state selezionate tutte le curve (tramite il pulsante nero), potrete manipolarle tutte insieme nonostante la presenza di curve forse differenti.

Per modificare contemporaneamente due canali cromatici, dovete cliccare sull´icona del secondo colore tenendo premuto il tasto «Shift».

#### **Disattivazione di punti nelle curve di gradazione**

Per poter modificare le curve di gradazione senza essere limitati in ciò dai punti della curva presenti, è stata implementata la possibilità di disattivare singolarmente questi punti.

Qui di seguito viene mostrato l'effetto sull'immagine conseguente alla alterazione di una curva senza (illustrazione a sinistra) e con (a destra) punti disattivati.

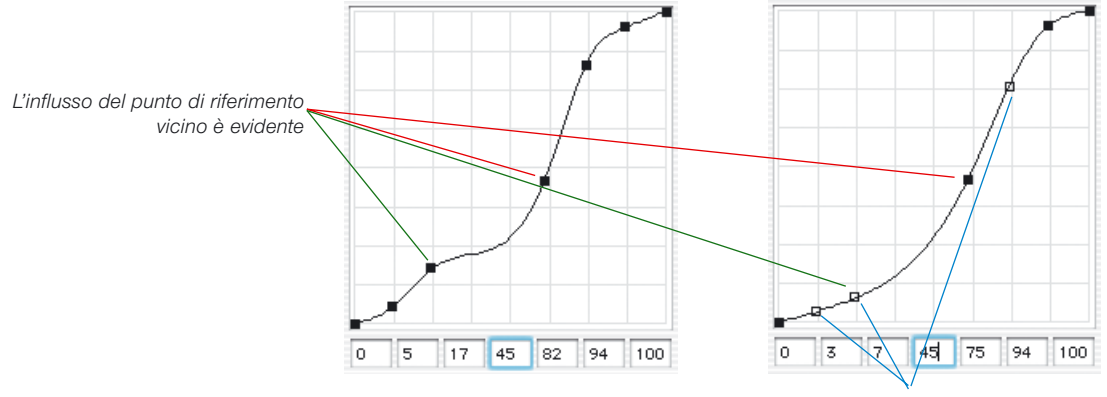

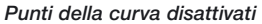

Per disattivare i punti di una curva premete il tasto «Alt» e cliccate su di essi: i punti disattivati saranno rappresentati da un quadratino vuoto.

Un punto può essere nuovamente attivato premendo ancora una volta il tasto «Alt»-Taste e cliccando su di esso: il punto riassumerà l´aspetto di un quadratino nero.

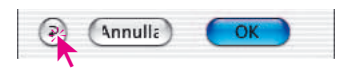

#### **Reset sui punti della curva**

Con il pulsante «Reset» nel dialogo di gradazione viene ripristinato lo stato delle curve e vengono nuovamente attivati i punti che sono stati manualmente disattivati..

# Gradazione

#### *Manipolazione dei punti della curva:*

#### *Attivazione disattivazione dei punti*

*Mac+Win: Cliccare, premendo sul tasto «Alt» su un punto della curva ne provoca l'attivazione (punto pieno) o la deattivazione (punto vuoto).*

#### *Spostamento verticale del punto*

*Mac: Se si tiene premuto il tasto «Ctrl» si mantiene la coordinata X. Solo lo spostamento lungo Y è possibile. Win: Spostare con il mouse e Successivamente premere il tasto «Alt». Lo spostamento è possibile nella sola direzione Y.*

#### *Hottrack nella direzione verticale*

*Se si tiene premuto il tasto «Comandi» e «Ctrl» insieme («Ctrl»+«Alt» in Win) si effettua lo spostamento di hottrack per un punto nella sola direzione verticale.*

#### **Gradazione di Hottrack**

In tutti i plugin *SilverFastAi* c'è una migliorata possibilità di controllo sui punti delle curve nel dialogo di gradazione.

Se si tiene premuto il tasto «Comandi» («Ctrl» con Windows) quando si trascinano i punti della curva (punti-traccia) nel dialogo di gradazione, il punto-traccia sul quale si sta cliccando diventa automaticamente attivo e tutti gli altri (escluso lo 0 e il 100%) passivi.

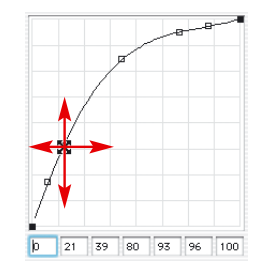

Dopo aver effettuato il trascinamento, lo stato originale dei punti attivi e passivi viene ripristinato.

Se si tiene premuto il tasto «Ctrl» (tasto «Alt» con Windows), il punto-traccia su cui si clicca diventa mobile solo nella direzione verticale.

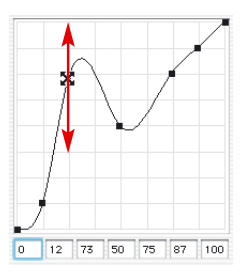

# **Mantenimento dello stato (attivo/passivo) dei punti di gradazione**

In tutti i plugin *SilverFast Ai* con la versione 5, l'ultimo stato impostato dei singoli punti-traccia delle curve di gradazione, viene salvato sino ai cambiamenti successivi. Lo stato dei punti-traccia attivi (punti pieni) o passivi (punti vuoti) viene mantenuto ed è ancora disponibile anche dopo il riavvio.

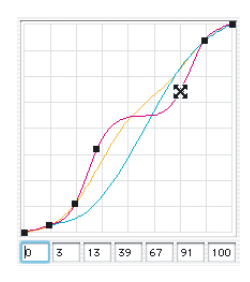

# **Curve di gradazione estese**

L´utilizzazione di curve di gradazione estese permette la produzione di profili di gradazione complessi.

I punti della curva di gradazione possono essere liberamente spostati orizzontalmente e verticalmente. In questo modo si possono produrre i profili necessari anche alle correzioni di immagine più difficili.

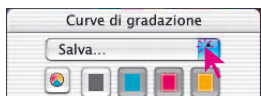

# **Caricamento delle curve di gradazione di Photoshop**

È possibile caricare delle curve di gradazione generate da Photoshop attraverso il dialogo Importa/Salva (sopra le icone dei canali cromatici).

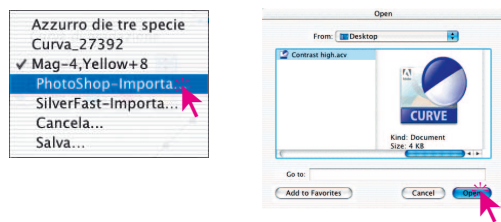

# **Scelta delle curve di gradazione**

Sempre attraverso il dialogo Importa/Salva si possono caricare tutte le curve di una lista prodotta in precedenza. Inoltre è possibile in ogni momento inserire nelle liste curve generate durante il lavoro sull´immagine.

### **Toni medi**

Il cursore dei toni medi è quello più importante per raggiungere la giusta distribuzione della luminosità. Di solito, infatti, è sufficiente una correzione dei toni medi per ottenere un buon equilibrio tonale.

Quando però un´immagine ha molte ombre nei tre quarti di tono, può essere necessario usare una curva di gradazione diversa per correggerle.

Per realizzare le correzioni in questo range di valori tonali, trasformate la scala della curva da lineare a logaritmica cliccando sulla «N» (che diventerà una «L») a sinistra del cursore dei toni medi. L´effetto che ne consegue è uno schiarimento dell´immagine.

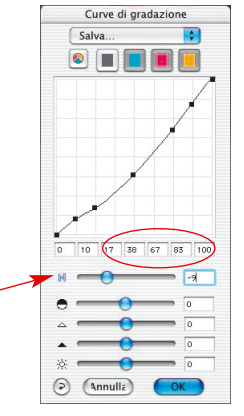

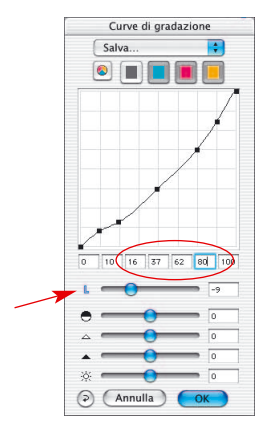

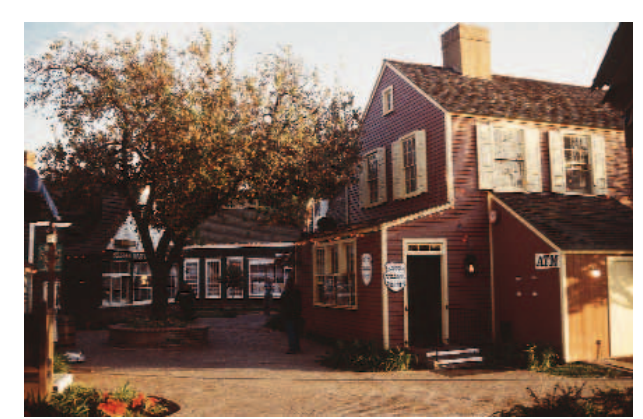

*Curva dei toni medi «normale» Immagine con gradazione normale dei toni medi*

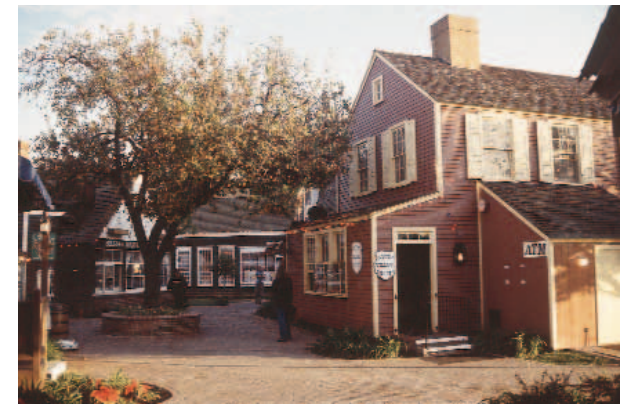

*Curva logaritmica Immagine con gradazione logaritmica dei toni medi*

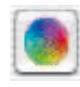

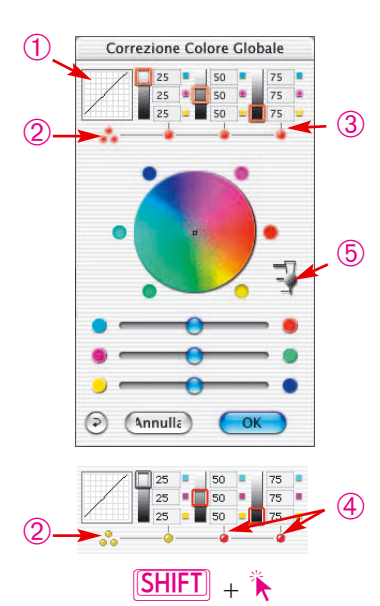

**Strumento 5: Dialogo di correzione globale**

In tutti i plug-in *SilverFast* è disponibile uno strumento molto intuitivo per la correzione globale dei colori.

In cima alla finestra di dialogo è adesso incorporata l'attuale curva di gradazione ➀. Potete così facilmente riconoscere cosa accade di preciso alla curva di gradazione in seguito alla vostra correzione.

È possibile scegliere con il mouse se si deve correggere l'intero spazio dei valori tonali o solo parti di esso, per esempio solo le luci, i toni medi o le ombre. Per l'intero intervallo dei valori tonali cliccate sui tre punti giallo/rossi ② (sotto la miniatura della curva di gradazione). Per correggere solo una parte di esso, cliccate su uno dei punti rosso/gialli ➂ ➃ (sotto l'indicazione dei valori). Tenendo premuto il tasto «Shift» è possibile riunire, con singoli clic, quanti settori si voule ➃. Un punto rosso sotto l'indicazione dei valori e un riquadro rosso intorno alla scala di grigi corrispondente indicano che questo intervallo di toni e attualmente attivo e può essere modificato.

Oltre a ciò è stato implementato un regolatore a tre livelli <sup>5</sup> tramite il quale si deve impostare l'intensità della modifica. Il livello più basso permette deboli correzioni. Con il livello più alto vengono effettuati cambiamenti notevoli.

Per il resto, utilizzazione dei regolatori o trascinamento all'interno del cerchio dei colori, il funzionamento della correzione globale è rimasto invariato.

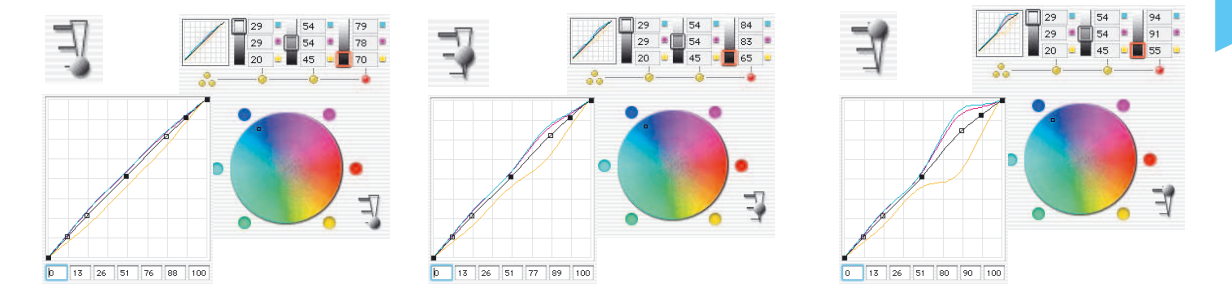

#### *Esempio dell'effetto dei regolatori di intensità*

*È stata intrapresa, nell'esempio, una correzione delle ombre. Per renderla evidente il punto centrale del cerchio dei colori è stato spostato completamente all'esterno verso il blu. La finestra della curva di gradazione mostra il cambiamento corrispondente al livello impostato sul regolatore dell'intensità.*

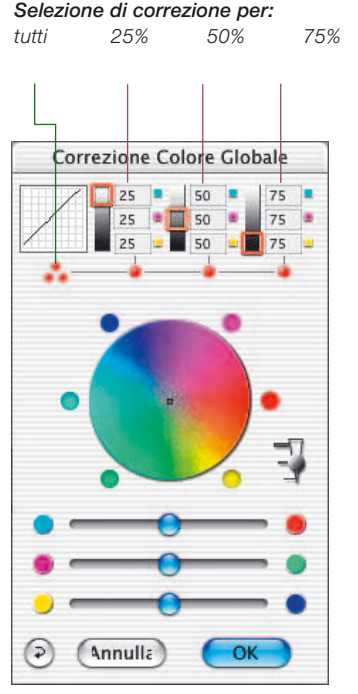

**5.5**

## **Bilancio dei colori**

Il bilancio dei colori viene realizzato attraverso il dialogo di correzione globale. Partiamo dall´ipotesi che il colore diffuso sia già stato eliminato mediante lo strumento di luce/ombra e che rimanga da effettuare una redistribuzione dei colori solo in certi intervalli di valori tonali. Si tratta, in questo caso, di realizzare un cambiamento della gradazione.

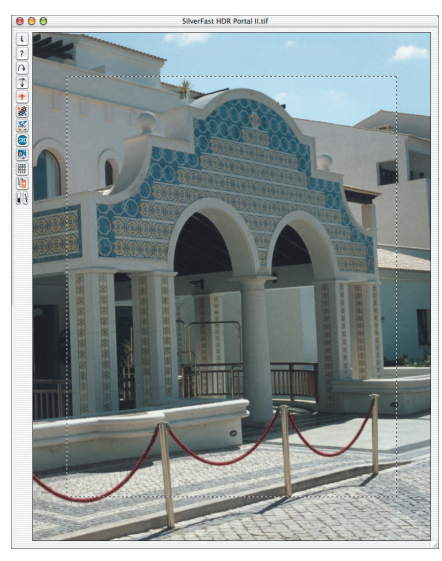

*Correzione globale inalterata Anteprima dell´immagine Inalterata*

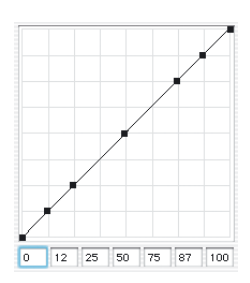

*Curva di gradazione inalterata*

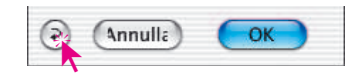

#### **Reset del bilancio cromatico**

La traslazione dei punti nelle curve di gradazione può essere annullata solo nel dialogo di gradazione tramite il pulsante «Reset». In questo modo anche i parametri del dialogo di correzione globale vengono riportati al loro valore di uscita.

### **Alteazione del bilancio dei colori**

Il bilancio dei colori viene modificato tramite lo spostamento «a mano» o cliccando su uno dei sei cerchi colorati oppure utilizzando i cursori. Lo spostamento agisce solo sull´intervallo di correzione selezionato.

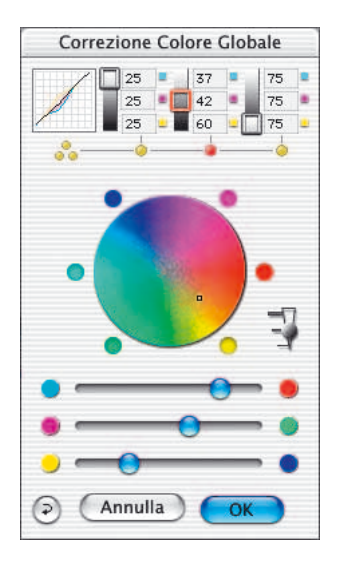

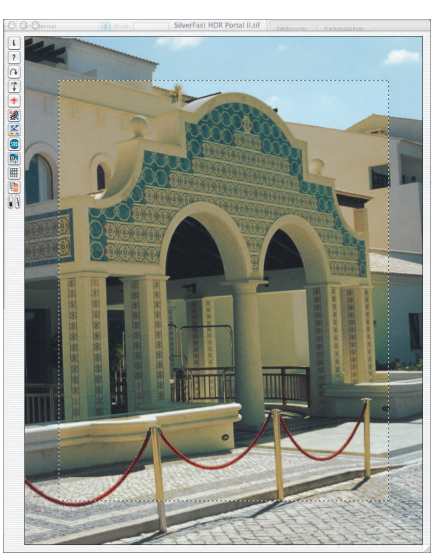

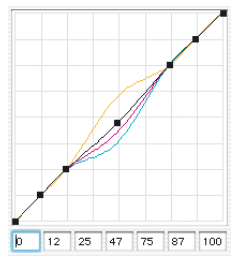

*Correzione globale con correzione di tutti gli intervalli tonali esclusi quello di luce e quello di ombra.*

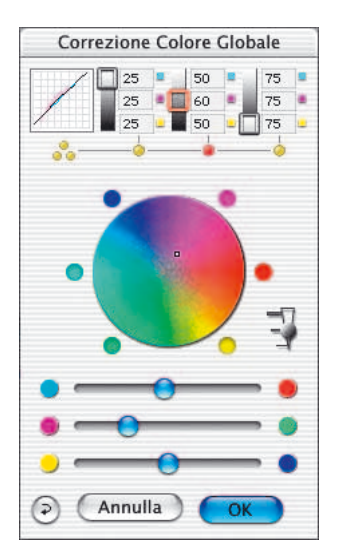

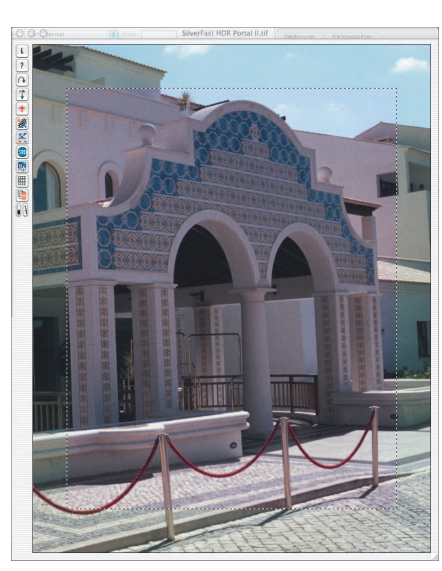

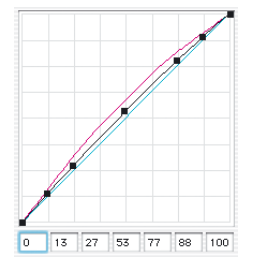

*Correzione globale con spostamento verso il magenta degli intervalli tonali tra 25% e 75%.*

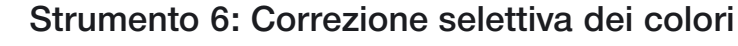

#### **Correzione da colore-a colore**

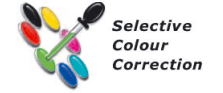

La correzione selettiva dei colori è conosciuta per scanner ad alto rendimento ed è una correzione «da colore-a colore». Le alterazioni possibili riguardano i 6 colori rosso, verde, blu, celeste, magenta e giallo e i 6 colori intermedi ad essi. È possibile, ad esempio, rimuovere un colore spurio (complementare) e marcare invece il colore puro corrispondente. Si tengano presenti in queste operazioni, le relazioni di complementarietà: rosso con celesete, verde con magenta e blu con giallo.

In SilverFast si può visualizzare questo tipo di correzione dei colori come una correzione operante su settori del cerchio dei colori di 60° o di 30°, a seconda della matrice utilizzata (in Appendice sono riportati ulteriori ragguagli sul modello cromatico)

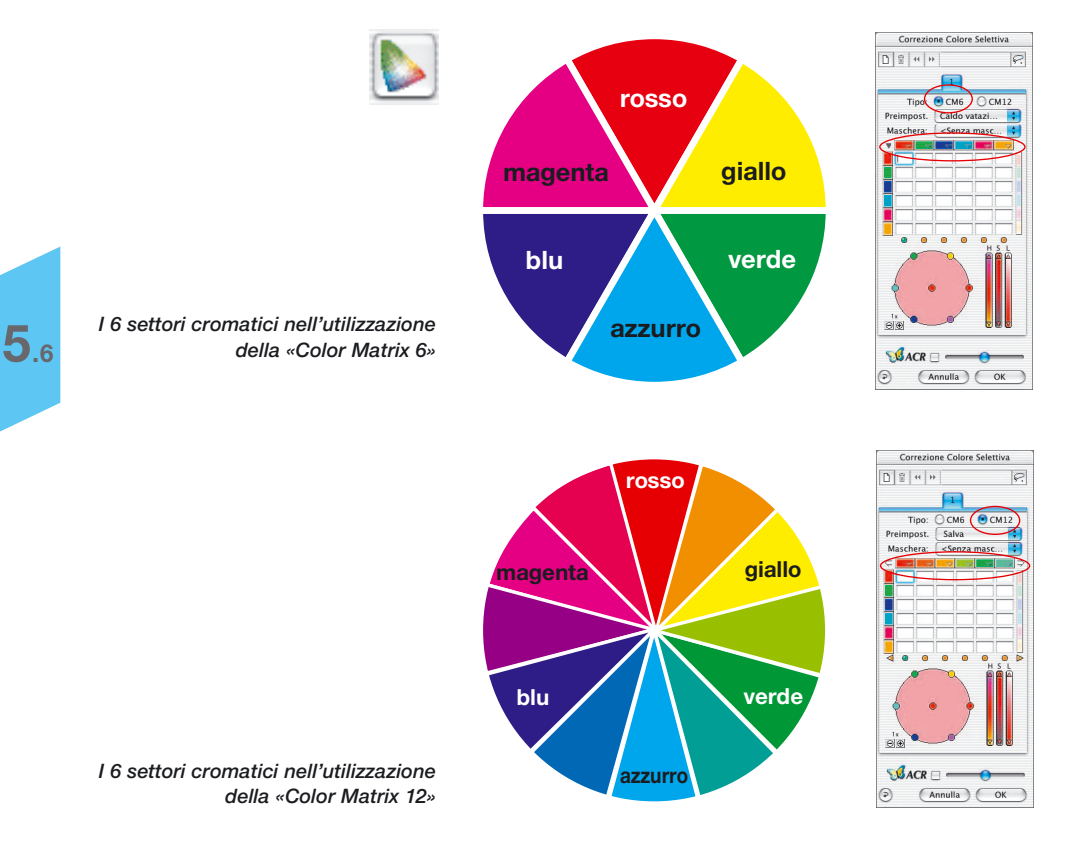

# **Panoramica**

#### *Attivazione della correzione selettiva dei colori*

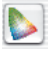

*Pulsante per l'apertura della finestra di dialogo.*

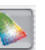

*Il pulsante è colorato in grigio per segnalare una correzione effettuata*

#### *Manipolazione degli strati*

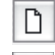

*Inserisce un nuovo strato*

帍

 $\overline{44}$ 

й

*Elimina lo strato attuale*

- *Sposta lo strato al di sotto di quello precedente*
- *Sposta lo strato al di sopra di quello successivo*

#### *Impostazione delle maschere*

*Cambio dello strumento di mascherazione: cliccare sul pulsante e tenere il mouse premuto; passare quindi allo strumento desiderato e rilasciare il mouse.*

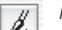

*Pennello*

*Poligono* 

*Corda*

#### *Preimpostazioni del canale*

#### *(triangolo )*

*Caricamento e salvataggio di parametri per il solo canale attivo.*

#### *Triangolo di segnalazione* (< $\triangleright$ ) -

*Verde: a destra (sinistra) si trova ancora almeno un canale attivo; Rosso: a destra (sinistra) tutti gli ulteriori canali sono disattivati.*

#### *Zoom nello spazio dei colori*

*Ingrandisce (/ riduce) il settore attivo dello spazio cromatico permettendo così correzioni più dettagliate (/ grossolane).*

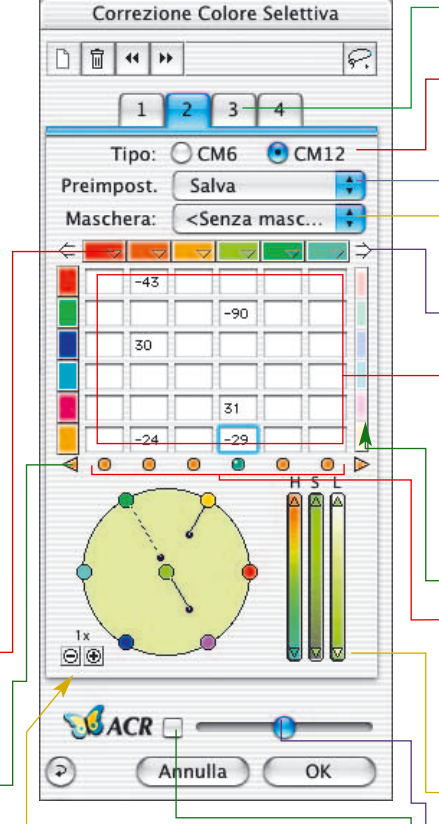

#### *OK*

*Applica i parametri e chiude il dialogo*

#### *Reset*

*Riporta i parametri al valore originario.*

#### *Cancella*

*Chiude il dialogo senza applicare i parametri*

*Strati Palette dei singoli strati.*

#### *Tipo CM6 o CM12*

*Commutazione tra matrice dei colori 6x6 e 12x12.*

# *Preimpostazioni*

*Salva o carica le impostazioni.*

*Maschera Salva o carica le maschere.*

#### *Canali cromatico di supervisione* (freccia ⇔⇔)

*Presente solo dopo la selezione della matrice CM12! Mostra gli ulteriori canali che si trovano a destra o a sinistra.*

#### *Matrice dei colori*

*Tabella dei valori per tutti i canali cromatici.*

#### *Modifica di tutti i colori*

*Se attiva, è possibile rendere uniformemente più chiari o più oscuri tutti i colori del canale attivo mediante trascinamento con il mouse nel cerchio dei colori.*

#### *Commutatore di attivazione / indicazione* ( $\circ$   $\circ$ )

*Verde: il canale è attivo; Rosso: il canale è disattivato.*

#### *Cursore HSL*

*Modificazione per trascinamento con il mouse del triangolino di indicazione.*

#### *Cursore ACR*

*Commutatore ACR On/Off*

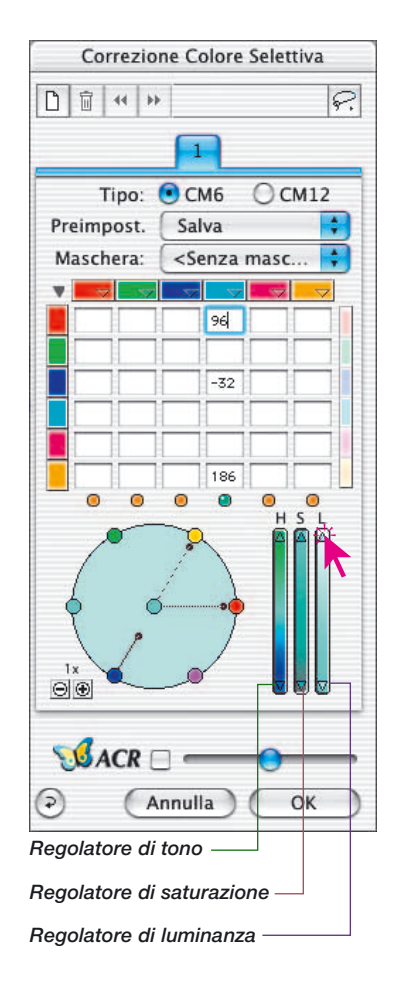

## **Scopo della correzione cromatica selettiva**

Lo scopo della correzione cromatica selettiva è quello di indebolire, nella misura in cui è necessario, i colori spuri e di rafforzare colori primari. Il vantaggio di questo tipo di correzione sta nella possibilità di agire solo sul colore che si vuole correggere senza alterare gli altri.

## **1. Matrice dei colori**

Nella prima riga della matrice dei colori, ordinati orizzontalmente, sono rappresentati i colori RGB-CMY sui quali si può agire: questi vengono corretti mediante i colori ordinati verticalmente. Così, per esempio, la zona magenta può essere corretta v erso il rosso inserendo un +10 nel primo campo di input in alto a sinistra.

# **2. Regolatori HSL**

Questi controlli agiscono sul tono (H), sul livello di saturazione (S) e sulla luminosità dei colori.

# **3. Cerchio dei colori**

Attraverso il cerchio dei colori, si può agire su quest´ultimi in modo molto intuitivo attraverso addizioni e sottrazioni di colori.

# **Determinazione del colore di correzione**

*SilverFast* è capace di riconoscere quale è il colore da correggere. Dato che a volta può risultare difficile, per l´occhio, decidere se un determinato tono di colore appartiene al magenta o al rosso, all´ azzurro o al blu ecc. Con *SilverFast* è sufficiente cliccare sull´immagine in corrispondenza del colore che si vuole correggere e la correzione selettiva verrà automaticamente impostata sul colore selezionato.

Il settore cromatico riconosciuto viene rappresentato nel centro del cerchio dei colori. Viene inoltre attivata la corrispondente colonna della matrice dei colori.

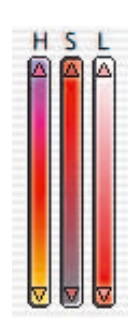

## **Correzione HSL tramite cursori**

- **Correzione del tono cromatico (H)**: Cliccate sul triangolino all´estremità superiore, o inferiore, del regolatore di tono sinché avrete ottenuto l´effetto desiderato (premendo il tasto «Shift» i passi di correzione sono più ampi).
- **Correzione della saturazione (S)**: Il regolatore è un comodo strumento per agire sulla saturazione.
- **Correzione della luminanza mediante i cursori (L)**: Anche la chiarezza dei colori (luminanza) può essere facilmente controllata con questo strumento.

# **Correzione cromatica selettiva di un´immagine**

Vediamo ora, con un esempio, come operare una correzione cromatica selettiva:

1. Nella barra degli strumenti di *SilverFast* cliccate sull´icona della correzione selettiva: comparirà la finestra di dialogo che vedete a sinistra.

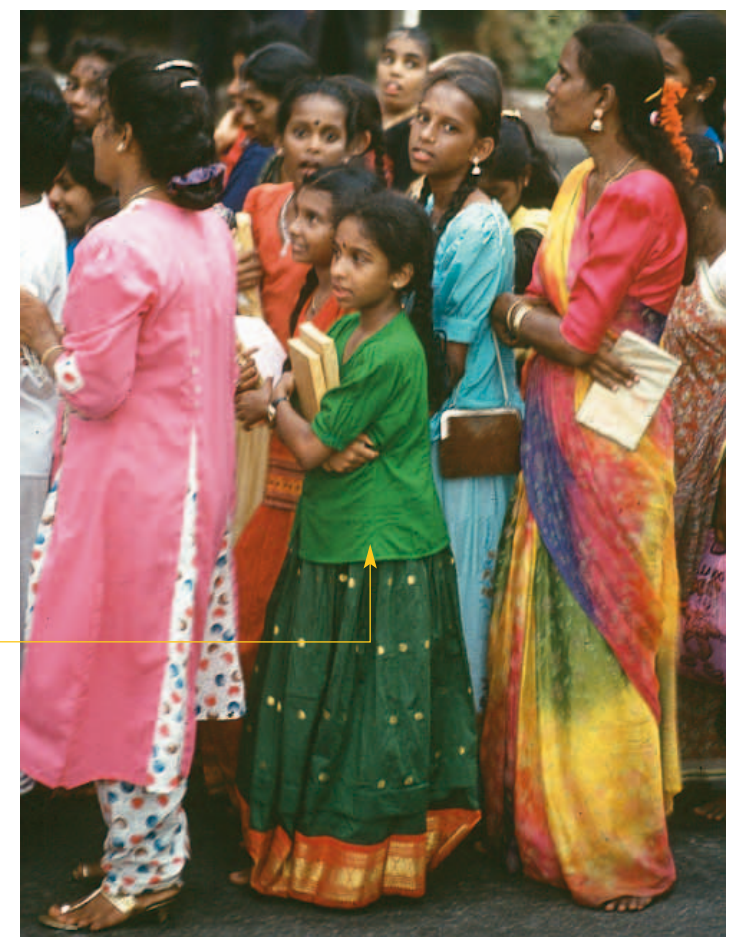

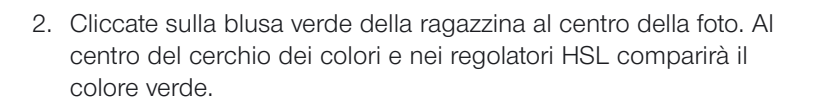

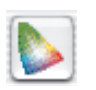

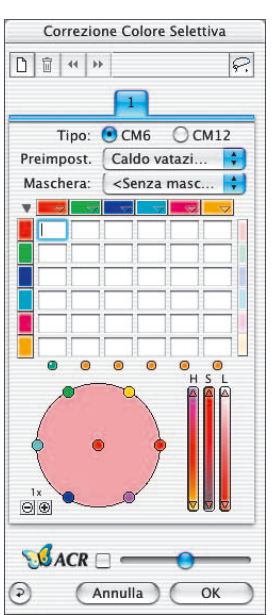

*Questo verde è il colore che si vuole correggere*
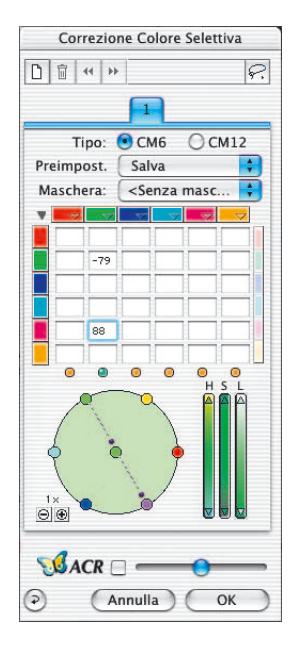

3. Adesso portate il cursore del mouse sul verde del cerchio dei colori (il cursore diventa una mano con un segno meno).

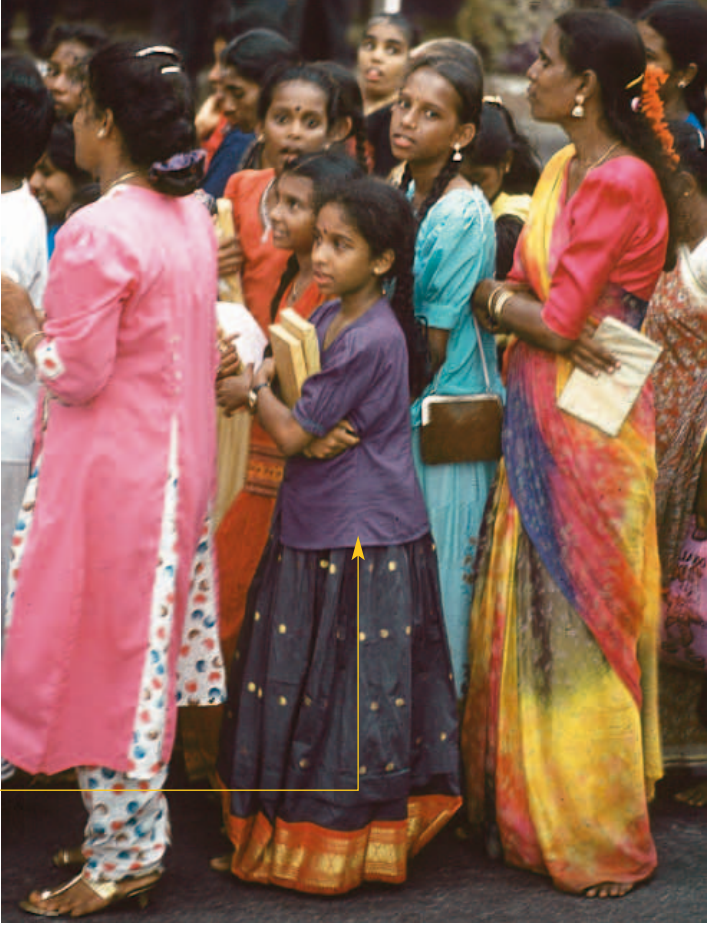

- *Il colore verde è stato cambiato in blu*
- 4. Schiacciate il pulsante del mouse e spostate il mouse al centro del cerchio (comparirà una linea che esce dal verde e la blusa e il sari della ragazzina diventeranno di un verde più pallido).
- 5. Portate il cursore sul punto verde al centro del cerchio dei colori e trascinatelo, tenendo schiacciato il pulsante del mouse, sul magenta del cerchio esterno: la blusa e il sari diventeranno di colore blu.

## Correzione selektiva

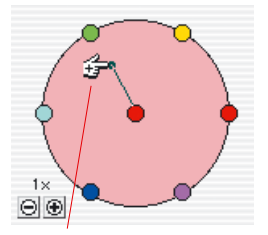

*Correzione «+» (aggiunta di colore)*

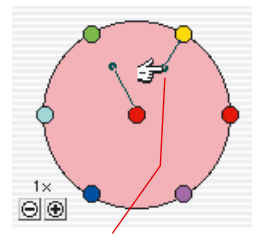

*Correzione «-» (sottrazione di colore)*

## **5.6**  $(SHIFT)$

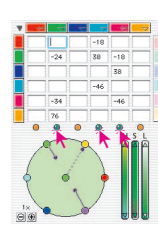

 $Mac: \boxed{\mathbb{R}}$  +  $\boxed{A}$  $W$ *in*  $\cdot$   $\boxed{\text{CTRL}}$   $+$   $\boxed{\text{A}}$ 

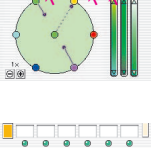

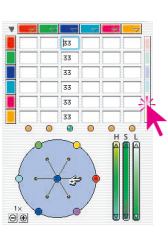

#### **La ruota dei colori**

Per aggiungere un colore a quello che si trova nel centro del cerchio spostate il cursore del mouse, con il pulsante schiacciato, dal centro verso il colore che volete aggiungere (apparirà il cursore a forma di mano con il segno). Nell´esempio a sinistra il colore rosso viene rafforzato con l´aggiunta di rosso.

Se volete sottrarre un colore, selezionatelo dal cerchio e trascinatelo verso il centro (comparirà la mano con il segno). Il colore selezionato verrà così isottratto dal colore da correggere (colore al centro del cerchio). Nell´altro esempio il colore primario rosso viene indebolito tramite la sottrazione di rosso.

Il settore cromatico riconosciuto viene rappresentato nel centro del cerchio dei colori. Viene inoltre attivata la corrispondente colonna della matrice dei colori.

#### **Selezione dei colori**

Premendo il tasto «Shift» e cliccando contemporaneamente sui LED oppure direttamente su un colore nel prescan, esso viene aggiunto all'insieme dei colori sinora selezionati. In questo modo è possibile, ad esempio, selezionare e manipolare tre colori vicini nello stesso momento: in una operazione di questo tipo sarà opportuno utilizzare il cursore HSL per innalzare un po' la soglia di saturazione dei colori.

La selezione di tutti i colori è anche possibile e si effettua con la combinazione di tasti «Comandi»-A (PC: «Ctrl»-A).

A destra della matrice si trova una barra di colori mediante la quale tutti i colori da comprendere o da escludere dalla correzione vengono mescolati con un click del mouse. L'utilizzazione di questa barra ha effetto solo quando i cerchi nella ruota dei colori vengono utilizzati in correzione. Se, per esempio, con accoppiamento attivato si cerca di aggiungere del giallo al rosso (spostando il cerchietto rosso centrale verso l'esterno sul giallo), si otterà invece l'aggiunta di tutti i colori al rosso, che diventerà di conseguenza più scuro.

#### **Presets della correzione dei colorimatica**

Nella correzione selettiva dei colori si può salvare, e ricaricare in ogni momento, un numero arbitrario di procedimenti di manipolazione (Presets) sotto ciascuno dei 6 (o 12) colori utili. Oltre a ciò, delle correzioni combinate possono essere salvate sotto un nome e ricaricate.

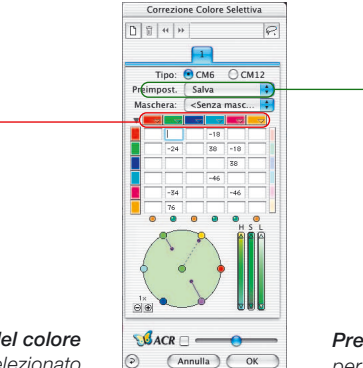

*Presets di correzione del colore per la matrice dello strato selezionato*

*Presets di correzione del colore per cursori e matrice dello strato selezionato*

#### **Preset per la matrice dei colori**

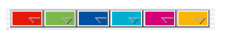

I piccoli triangoli indicano le preimpostazioni della matrice dei colori. Qui si possono intraprendere le correzioni corrispondenti ad ogni singolo colore.

#### **Presets per cursori e combinazioni di matrice**

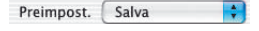

Con il pulsante «Salva» della finestra di dialogo viene salvata l'intera matrice insieme con le impostazioni di tutti i cursori relativi allo strato attualmente selezionato.

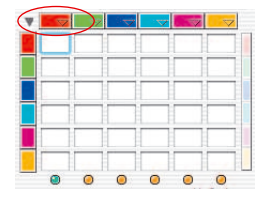

#### **Lavoro con le preimpostazioni di correzione cromatica**

Si apra il dialogo della correzione selettiva dei colori e si clicchi con il mouse sulla matrice dei colori oppure sull'icona dei preset (triangolo) in rosso.

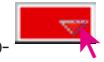

Aprendo il preset comparirà un menu «pull-down». Selezionando una delle correzioni e lasciando il pulsante del mouse, nella matri-

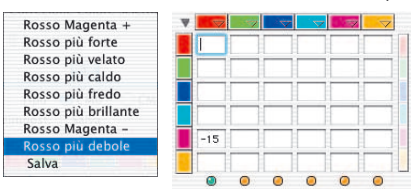

ce dei colori verrà automaticamente importata la correzione corrispondente.

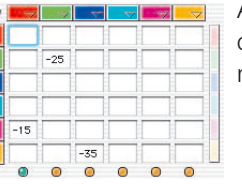

Allo stesso modo potrà essere caricata una correzione per ognuno dei sei colori della matrice.

Per cancellare uno dei preset della lista selezionate con il mouse il nome corrispondente tenendo premuto il tasto «Alt» (PC: tasto «Shift»): il preset viene cancellato nel momento in cui lasciate il pulsante del mouse.

#### **Combinazioni di preset per una correzione globale**

Tutti i preset desiderati possono essere combinati per effettuare una correzione globale e quindi salvati, con un nome, in una lista. Lo stesso vale per le impostazioni dei regolatori HLS.

Tramite la funzione di importazione è possibile leggere impostazioni salvate con un qualsiasi prodotto della famiglia *SilverFast* e caricarle nella versione attualmente adoperata.

I presets verranno letti dal file «SFApp(...)» della cartella *SilverFast* della versione sorgente.

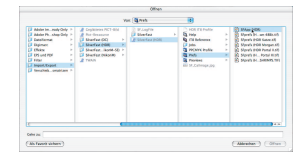

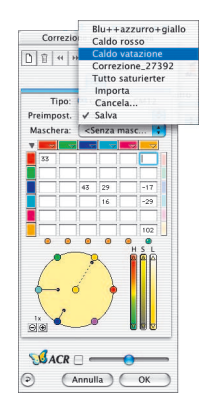

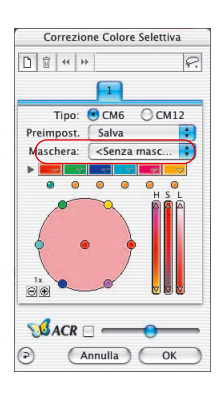

#### **Utilizzazione delle maschere**

Normalmente i parametri che si impostano durante una correzione selettiva dei colori vengono applicate all'intera immagine. Se invece si vuole che le modifiche agiscano solo su determinati settori di essa, si deve far uso della tecnica di mascherazione.

La maschera viene tracciata «a mano libera» con il mouse nella finestra di anteprima. A questo scopo sono disponibili tre strumenti distinti.

Per determinare e delimitare il settore di un'immagine sul quale deve aver luogo una correzio-

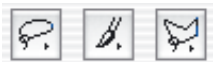

ne, sono stati realizzati gli strumenti di disegno «laccio», «pennello» e «poligono».

Dopo aver tracciato la maschera, le correzioni di colore vengono applicate all'interno del settore attivo di essa. Esse sono visibili sono quando il settore attivo di mascherazione si trova internamente alla cornice di scan.

Gli strumenti a laccio, pennello e poligono si possono applicare indifferentemente sia con la matrice a 6 che con quella a 12 colori.

#### **Scelta dello strumento**

Tenendo premuto il pulsante del muose sull'icona del primo strumento visibile, accanto ad esso compariranno anche i rimanenti. Per selezionare uno strumento si porti il muose, sempre con il pulsante premuto, sull'icona dello strumento che si desidera adoperare e lo si rilasci.

Il menu di mascherazione si imposta subito a «Nuova maschera / Estensione maschera» in modo da poter cominciare subito con il disegno della maschera.

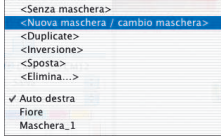

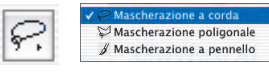

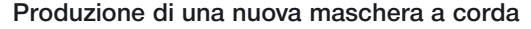

La zona attiva da mascherare deve essere tracciata con un solo trascinamento, tenendo premuto il pulsante del mouse. La zona contenuta nella maschera così tracciata, dopo aver lasciato il pulsante del mouse, viene subito visualizzata con le correzioni selettive di colore eventualmente già impostate, oppure, se si tratta di una nuova correzione, essa viene subito applicata alla zona attiva.

Dopo il tracciamento compare subito un dialogo che permette di salvare la maschera. In questo modo è anche possibile darle un nome.

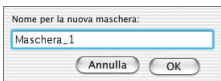

#### **Produzione di una nuova maschera poligonale**

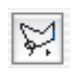

Il settore attivo della maschera viene determinato tramite click successivi ed isolati del mouse. Von Mausklick zu Mausklick wird jeweils eine gerade Linie gezogen. La maschera viene fissata nella forma tracciata, dopo il posizionamento dell'ultimo punto, cliccando ancora una volta sul punto iniziale. La zona contenuta nella maschera così tracciata, dopo aver lasciato il pulsante del mouse, viene subito visualizzata con le correzioni selettive di colore eventualmente già impostate, oppure, se si tratta di una nuova correzione, essa viene subito applicata alla zona attiva.

Dopo il tracciamento compare subito un dialogo che permette di salvare la maschera. In questo modo è anche possibile darle un nome.

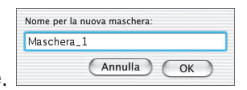

#### **Produzione di una nuova maschera con lo strumento a «pennello»**

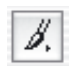

Con lo strumento pennello è possible tracciare direttamente la linea di contorno della maschera. La correzione avrà luogo sul settore che essa rinchiude.

Dopo il tracciamento compare subito un dialogo che permette di salvare la maschera. In questo modo è anche possibile darle un nome.

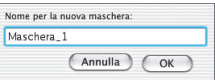

#### **Bordi di mascherazione netti o sfumati**

Per i contorni della maschera tracciata si può impostare una ampiezza di sfumatura.Nelle impostazioni standard il contorno è sempre definito in modo netto: l'impostazione di una sfumatura consente però di definire liberamente la larghezza della zona nella quale ha luogo il passaggio dalla zona interna a quella esterna della mascherazione.

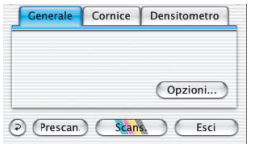

Nella tavola «Generale» si clicchi sul pulsante «Opzioni …». Nella finestra «Preimpostazioni» che viene aperta, si selezioni la tavola «Generale» al menu «Mask Edge Size».

Il valore preimpostato in questo menu è «0.00», che definisce un bordo di maschera netto.

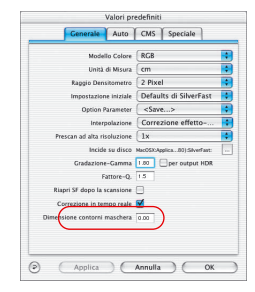

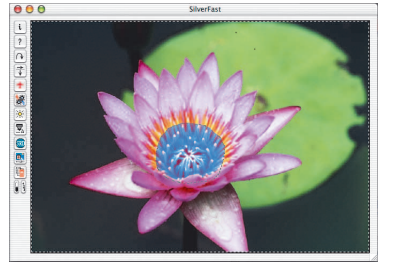

#### L'effetto conseguente alla modificazione del parametro può essere direttamente verificato nella finestra di anteprima cliccando sul pulsante «Applica».

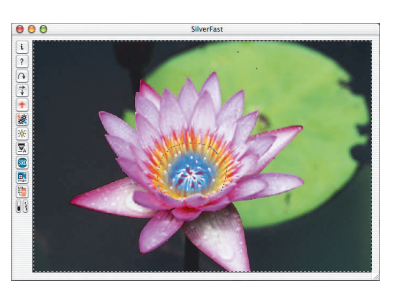

#### *Mask Edge Size = «0.05 »*

*Mask Edge Size = «0.00 »*

Se l'effetto è soddisfacente, si può chiudere il dialogo con il pulsante «OK».

Le impostazioni qui effettuate vengono immediatamente applicate ai contorni di mascherazione.

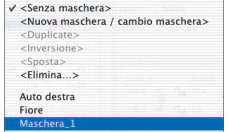

#### **Modificazione di un maschera**

In qualsiasi momento è possibile modificare maschere già tracciate. Per fare questo è prima necessario selezionare, nel menu delle maschere, la maschera che che si voule modificare.

**Espansione della maschera**: ulteriori settori dell'immagine possono essere aggiunte alla zona delimitata dalla mascherazione tenendo premuto il tasto «Shift». Nel cursore del mouse comparirà Ð intanto il segno «più».

**Riduzione della maschera**: tenendo premuto il tasto «Alt» si possono sottrarre settori dell'immagine alla porzione attiva della maschera. Nel cursore del mouse comparirà intanto il segno «meno».

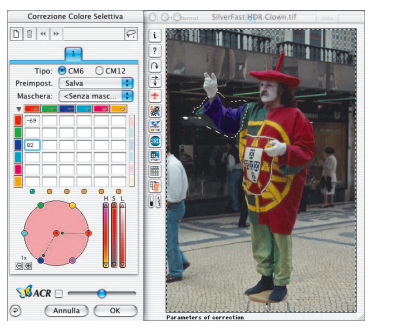

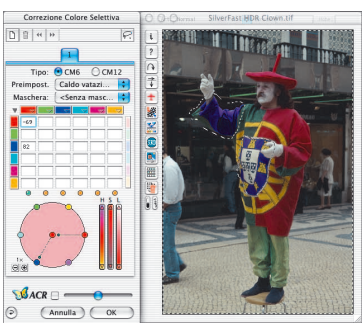

#### **Inversione a posteriori di una maschera: <Inverti>**

La voce «<Inverti>» del menu è in realtà un commutatore che trasforma la zona di mascherazione sinora attiva in inattiva e viceversa.

#### **Tracciamento diretto di una maschera invertita**

Dopo aver scelto uno degli strumenti di disegno, la funzione di mascherazione può essere invertita tenendo premuto il pusante Opzioni (tasto «Alt»): quello che si ottiene è, per così dire, il negativo della maschera. Dopo l'inversione vengono selezionati per la correzione con lo strumento impostato i settori dell'immagine che NON giacciono nella zona attiva della mascherazione e che dovrebbero rimanere inalterati. Lo stesso effetto, solo in modo più immediato e semplice, si ottiene anche attraverso la voce «Inversione maschera» del menu.

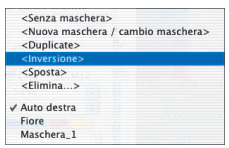

#### **Cambiamento della maschera**

Tutte le maschre che vengono tracciate vengono anche elencate nel menu «Maschera»: su di esse è anche possibile effettuare ulteriori operazioni.

La maschera attualmente attiva viene segnalata nel menu da da una «v» davanti al nome corrispondente.

L'attivazione di una maschera diversa ha luogo selezionando nel menu il nome che corrisponde ad essa.

Chiudendo il dialogo il contenuto della finestra di anteprima verrà immediatamente attualizzato.

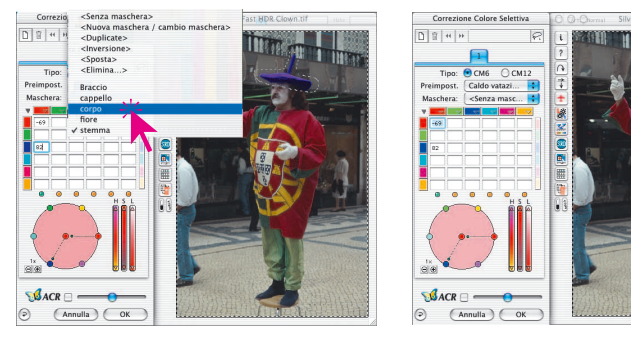

#### *Cambiamento della maschera*

*Al livell 3 si passa dalla maschera originaria «Braccio» alla maschera «Cappello».*

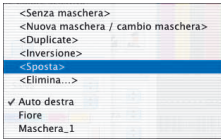

scan.

# **Disattivazione di una maschera: <Nessuna maschera>**

**Modificazione della posizione di una maschera: <Sposta>** Cliccando sopra una maschera è possibile spostare la zona mascherata attivamente in modo rigido all'interno della cornice di

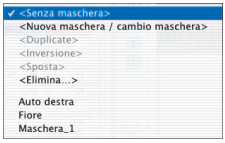

Con la voce «<Nessuna maschera>» viene disattiva una maschera eventualmente presente nello strato attuale. La maschera non viene però cancellata.

#### **Indicazione della zona di mascherazione inattiva**

Se il dialogo per la correzione selettiva dei colori è stato chiuso con «OK», tenendo premuti insieme i tasti «Comandi» + «Alt» («Ctrl» + «Alt» in Windows), il settore di mascherazione inattivo dell'immagine viene oscurato.

I settori attivi vengono rappresentati senza oscuramento.

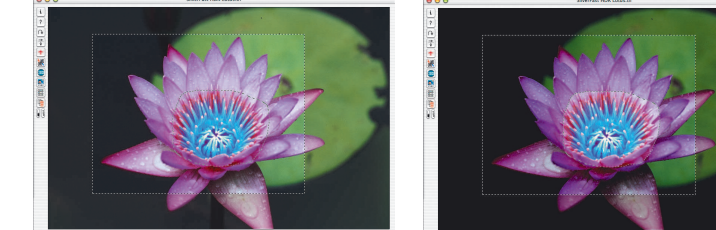

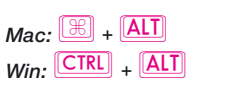

#### **Eliminazione di una maschera: <Elimina>**

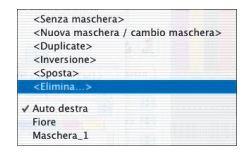

Con questo comando è possibile aprire una finestra di dialogo nella quale vengono visualizzate tutte le maschere sinora salvate. Cliccando su una maschera, oppure su molte maschere premendo il tasto «Shift», oppure l'intera fila di maschere premendo il tasto «Comandi», si possono eliminare dal menu scegliendo «Cancella».

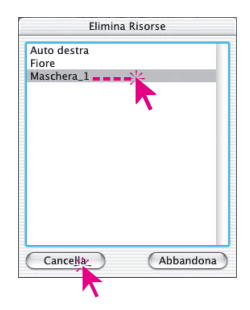

## Correzione selektiva

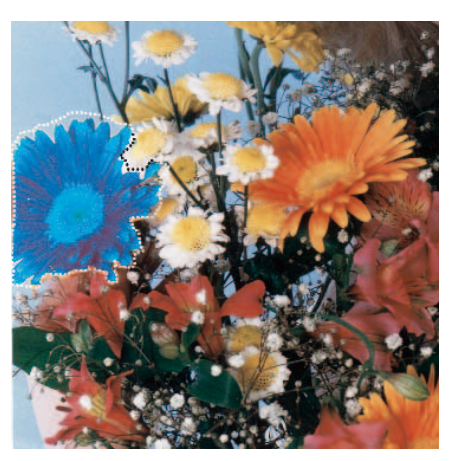

*Esempio di applicazione di una*

*Maschera singola*

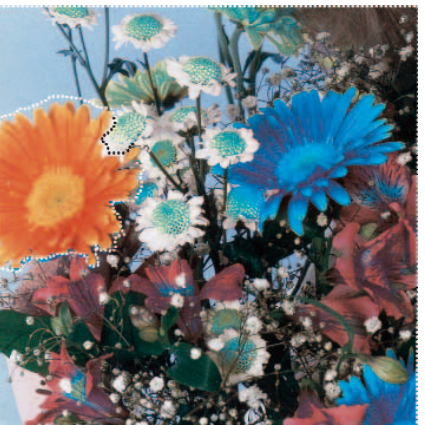

*Maschera invertita*

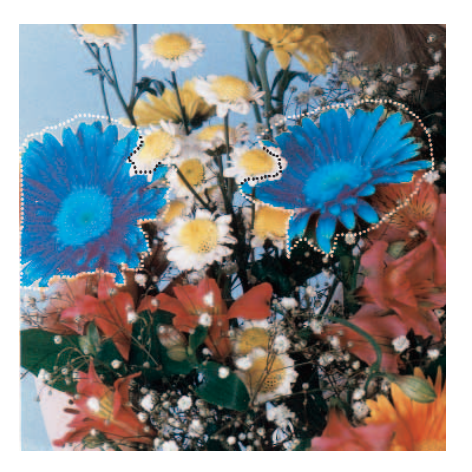

*Mascera con diverse zone*

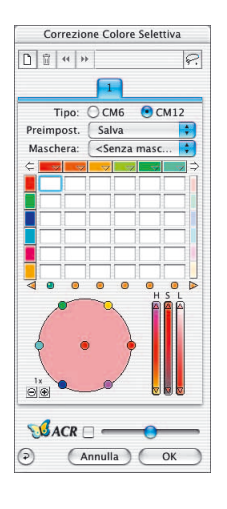

#### **Differenzazione di 12 colori**

Nella seconda scheda di dialogo della finestra di correzione selettiva viene resa possibile la distinzione di 12 colori. In questo modo è possibile correggere singolarmente anche i «colori intermedi» (Viola, arancio...). Questo tipo di correzione può essere usata in sostituzione della correzione a 6 colori.

Dato che i 12 colori non possono essere rappresentati contemporaneamente nella matrice, algli estremi della prima riga della matrice sono presenti delle freccie che permettono lo  $( ) = \frac{1}{2}$ scorrimento orizzontale delle colonne. Se,

nell´immagine del prescan, si clicca su di un elemento il cui colore non è visibile nella matrice, le colonne di essa vengono automaticamente traslate in modo da mostrare la colonna relativa al colore in questione. Sotto la matrice, a destra e a sinistra dei LED, delle freccie indicano se è stato selezionato per la correzione un colore<br>La qui colonna per è per il momento vicibile la cui colonna non è, per il momento, visibile.

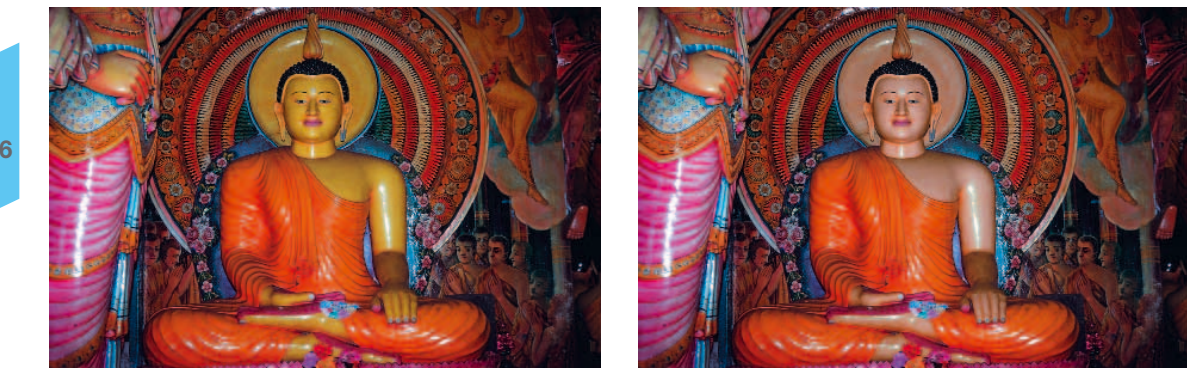

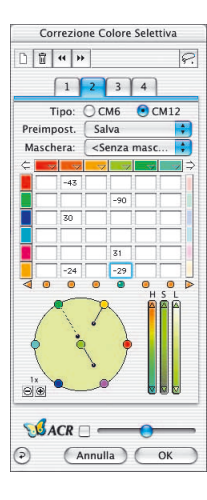

## **Correzione selettiva dei colori con utilizzazione di più strati e maschere**

La nuova funzione di correzione selettiva dei colori in *SilverFast* versione 6 può fare uso di un numero massimo di quattro strati. La correzione, maschere comprese, si può effettuare in modo indipendente su ognuno degli strati. In questo modo è possibile, ad esempio, trasformare senza problemi oggetti aventi in origine lo stesso colore in quattro differenti colori finali. Grazie alla nuova funzione, anche operazioni molto complesse potranno venire effettuate in modo semplice ed agevole.

La correzione selettiva è la funzione base in qualsiasi operazione di riproduzione dei colori. La nuova correzione selettiva presenta una differenziabilità notevolmente superiore che però non appesantisce la elaborazione delle immagini nel suo complesso. In *SilverFast* un semplice click sul punto dell'immagine che l'utente sceglie, è sufficiente ad individuarne il colore. La utilizzazione di opportuni cursori è sufficiente a modificare il colore selezionato nel modo voluto. In aggiunta la introduzione di strati e maschere permette di modificare separatamente e in modo individuale oggetti dell'immagine che nell'originale presentano lo stesso colore.

Attraverso il parametro speciale di «Ampiezza di sfumatura della maschera» che si trova nella scheda «Generale» del dialogo «Opzioni …», è possibole inoltre impostare la morbidezza della sfumatura in corrispondenza dei contorni della maschera.

L'apparenza del dialogo di correzione selettiva dipende dal tipo di matrice dei colori che l'utente sceglie. Nel caso sia stato scelto il tipo «CM6», la matrice dei valori può essere mostrata o nascosta cliccando sul triangolino a sinistra della riga del canale cromatico.

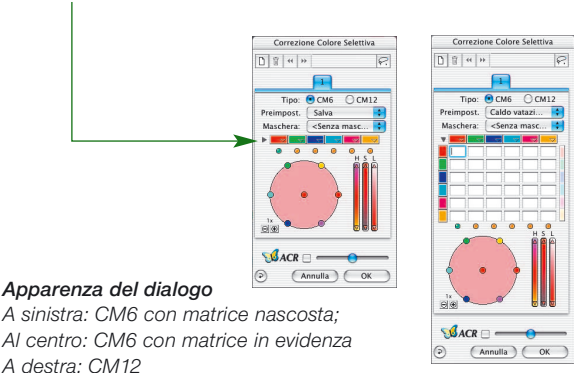

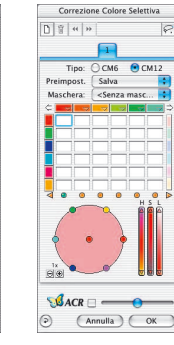

#### **Creazione di un nuovo strato**

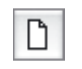

Nouvi strati vengono aggiunti cliccando sul pulsante degli strati. Complessivamente si possono produrre sino a quattro strati. Ogni nuovo strato presenta in origine le impostazioni base, corrispondenti però allo stato di elaborazione dello strato precedente. Se, come nell'esempio, nel primo strato il rosso viene convertito in blu, nella ruota dei colori del (nuovo) secondo strato verrà indicato il blu e non più il rosso.

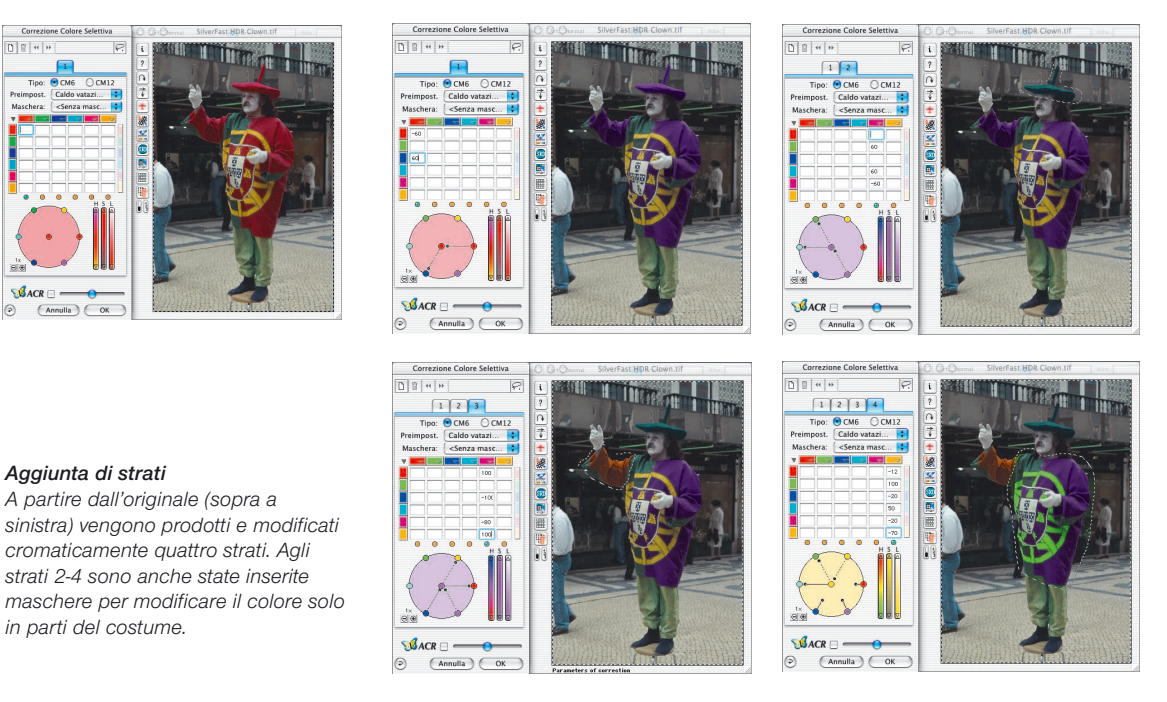

Tutte le impostazioni effettuate all'interno di uno strato sono indipendenti da quelle dello strato precedente, ma emergono dal risultato della elaborazione di esso. Per questo motivo è così importante tener presente la differenza tra le operazioni di «spostamento» e quelle di «cambiamento» degli strati.

**5.6**

 $\odot$ 

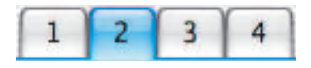

#### **Cambiare da uno strato all'altro («Sfogliare»)**

Cliccando sulla numerazione degli strati, la veduta viene commutata alla rappresentazione dell'immagine secondo le impostazioni relative allo strato selezionato. Anche eventuali maschere applicate sullo strato vengono visualizzate mentre le cornici di mascherazione relative ad altri strati vengono eliminate dalla rappresentazione.

L'immagine di anteprima stessa, e in particolare la sua rappresentazione cromatica, non cambiano passando da uno strato all'altro! A cambiare visibilmente sono solo i contorni delle maschere che appaiono nelle posizioni che esse hanno nei rispettivi strati.

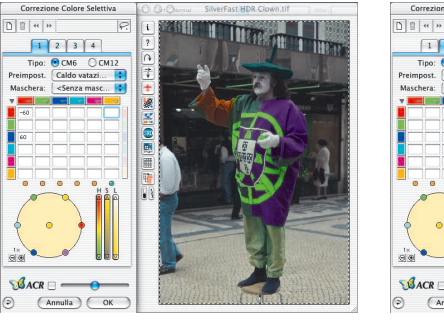

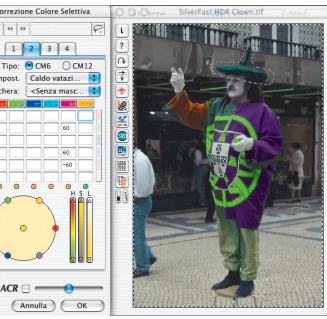

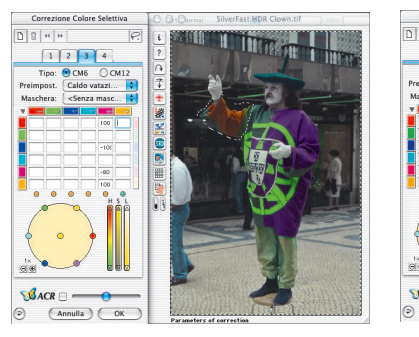

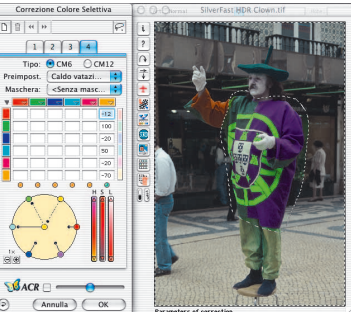

#### *Sfogliare tra i diversi strati*

*A partire dal primo, i quattro strati vengono mostrati uno dopo l'altro.*

#### **Cancellazione degli strati**

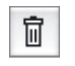

Ogni strato attivo può essere eliminato con il pulsante «Cancella» (cestino).

Dato che almeno uno strato deve rimanere, in cancellazioni successive non sarà possibile eliminare lo strato che rimane con il numero 1.

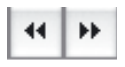

**Spostamento degli strati («mescolamento»)**

Cliccando sul pulsante con l'icona della doppia freccia viene modificata la sequenza degli strati.

Nel caso, p.e., si abbiano quattro strati, cliccando sul pulsante con la doppia freccia verso sinistra si può spostare lo stato numerato con il 4 verso il basso, portandolo «prima» dello strato 3: gli strati 3 e 4 si scambiano quindi di posto nella sequenza.

Nel caso siano state impostate maschere negli strati, con lo spostamento si darà in luogo ad effetti interessanti quando siano presenti sovrapposizioni tra le maschere. Dato che le quantità medie nelle maschere vengono sempre calcolate su tutti gli strati coinvolti, l'immagine avrà un aspetto completamente diverso dal precedente. L'immagine rimane però invariata nei settori di mascheramento che non hanno sovrapposizioni con maschere di altri strati.

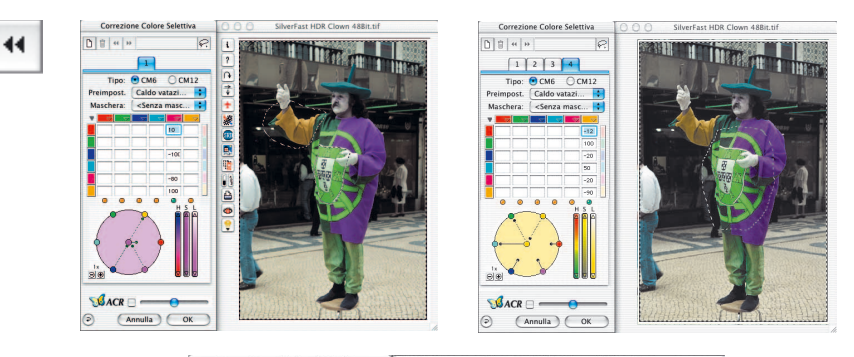

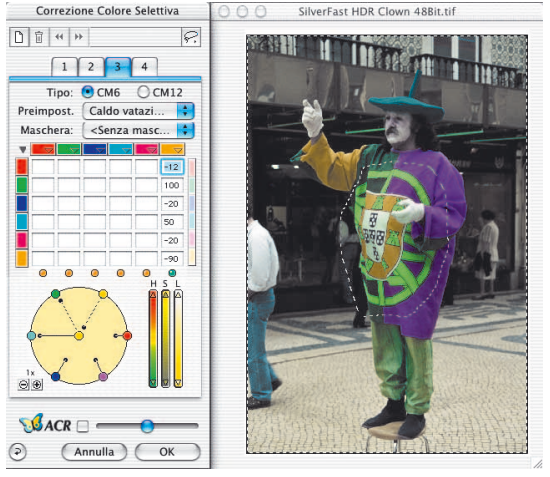

**5.6**

#### *Spostamento degli strati*

*Qui viene scambiato lo strato 3 con lo strato 4. Le maschere tracciate sui due strati si sovrappongon in corrispondenza dello stemma nel costume. Lo spostamento degli strati da qui luogo ad una diversa colorazione di questo settore.*

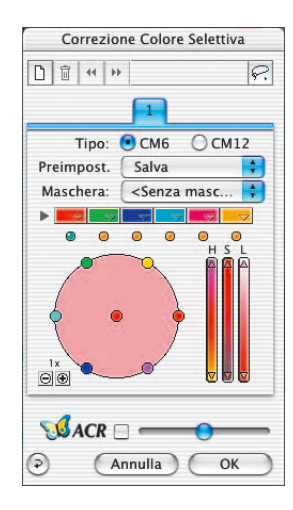

## *SilverFastACR®* **(Ripristinazione adattiva dei colori)**

*SilverFastACR* (ACR =Adaptive Colour Restoration) è una componente del dialogo per la correzione selettiva dei colori e viene attivata e disattivata mediante l'apposita casella che si trova in questa finestra.

Questa funzione automatica consente di recuperare colori che nel documento originale di scansione appaiano sbiaditi o, al contrario, fortemente saturati. La saturazione del colore risultante può inoltre essere regolata tramite un cursore apposito.

Naturalmente la funzione *ACR* può anche essere usata in diretto collegamento con la correzione selettiva dei colori. In questo caso l'impostazione di tutti i parametri sarà influenzata dell'attivazione della *ACR*. Se, per esempio, si desidera che la correzione produca colori più o meno saturi, sarà sufficiente agire sul cursore *ACR*. In questa operazione la relazione tra i colori, così come determinata dalle impostazioni della correzione selettiva, rimane tuttavia inalterata.

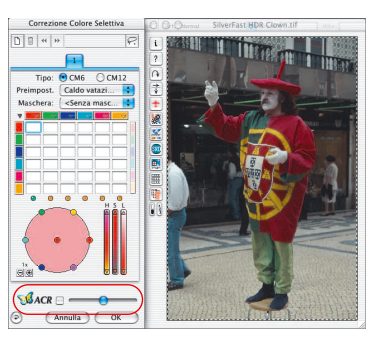

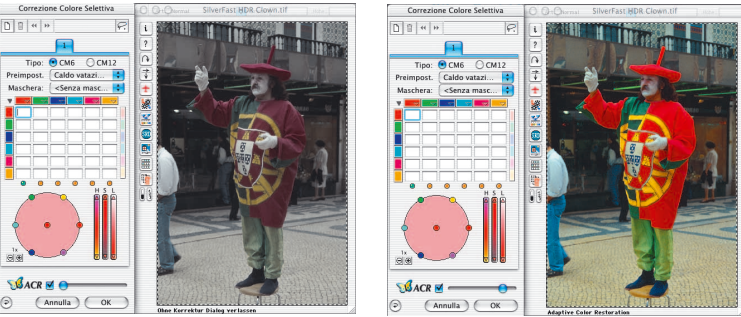

#### *Cursore ACR*

*Con il cursore nella posizione intermedia, l'immagine rimane pressocché inalterata; spostando il cursore verso sinistra l'immagine viene desaturata mentre, spostandolo verso destra la saturazione viene accentuata.*

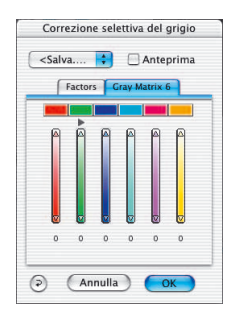

## *SilverFastSC2G®* **(Conversione selettiva da colore a scala di grigi)**

*SC2G* (Selective Colour to Grey) è un particolare strumento per convertire i in modo controllato i colori in toni di grigio. Avendo il controllo diretto sulla trasformazione dei colori primari e secondari in ombrature di grigio, l'utente ha la possibilità di rendere chiaramente distinte tonalità vicine tra di loro.

In quotidiani e riviste le foto in bianco e nero presentano spesso un numero alquanto ridotto di tonalità del grigio. Anche quando l'originale a colori presenta una buona differenziazione tra i diversi colori, i dettagli tonali fini andranno perduti quando si adotta un inadeguato processo di trasformazione in bianco e nero.

La funzione *SC2G* di *SilverFast* di «conversione selettiva da colore a scala di grigi» è in grado di mantenere la varietà completa delle tonalità di grigio controllando direttamente il processo di trasformazione. Per ognuno dei sei colori (rosso, verde, blu, azzurro, magenta e giallo) l'utente è in grado di fissare in modo preciso la tonalità di grigio nella quale il colore deve essere trasformato. Dato che si può intervenire sull'immagine a scala di grigio durante l'intero processo di conversione, l'utente è messo nelle condizioni di raggiungere il risultato voluto in modo rapido e sicuro.

#### **Attivazione della** *SC2G*

La prima cosa da fare è l'impostazione della modalità cromatica a scala di grigi sotto «Modalità immagine». Cliccando poi sul pulsante «Correzione selettiva dei colori» verrà aperta la finestra di dialogo *SC2G*.

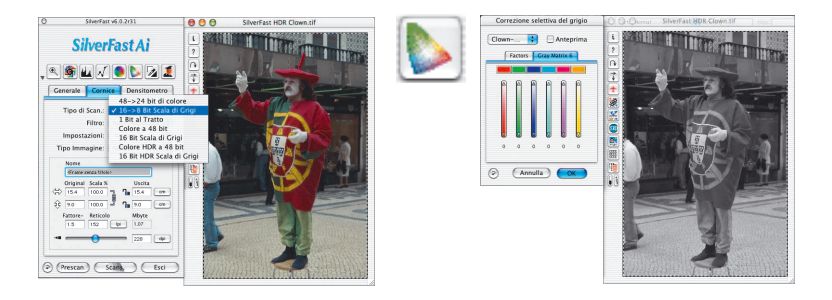

#### **Conversione di un'immagine a colori in scala di grigi**

Cliccando con il mouse su un punto dell'immagine la cui tonalità si vuole ancora correggere, *SC2G* permette di riconoscere di quale colore di uscita si tratta. Al di sopra del canale cromatico corrispondente sarà visualizzato un triangolino di segnalazione.

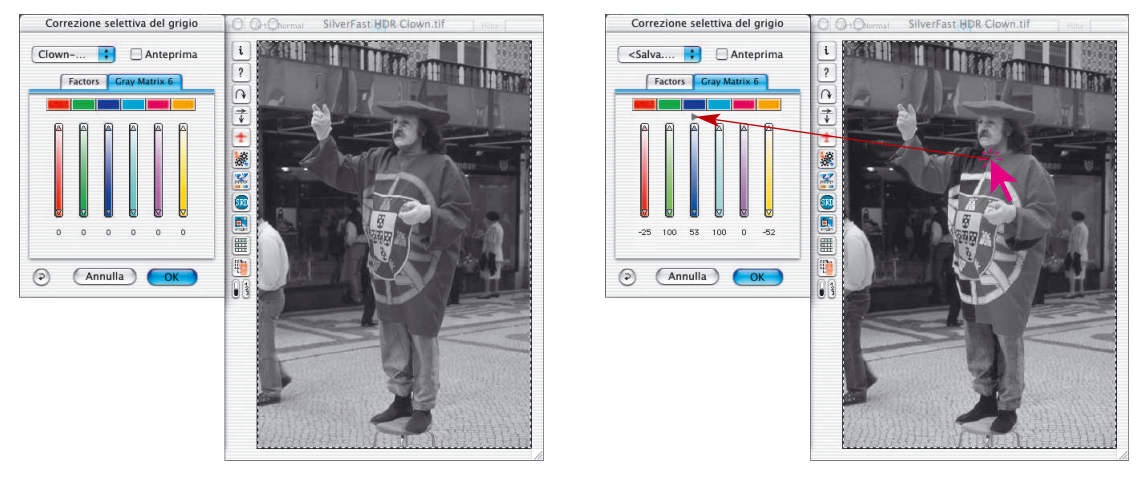

Si può a questo punto intraprendere la correzione della tonalità del grigio. Per fare questo si usino i triangolini di scorimento del canale cromatico in questione. Il triangolino superiore aumenterà la chiarezza della tonalità, mentre quello inferiore la abbasserà. L'effetto risultante sull'immagine sarà visibile in tempo reale nella immagine di anteprima.

A riprova e controllo della precisione di un determinato colore, si può commutare in qualsiasi momento la rappresentazione di anteprima tra la modalità RGB e scala di grigio cliccando sulla casella «Anteprima RGB».

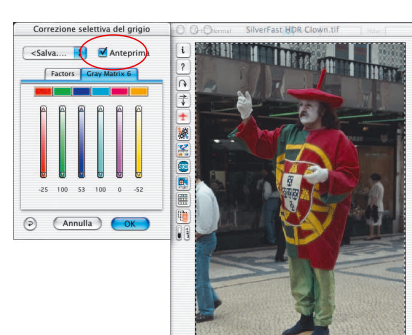

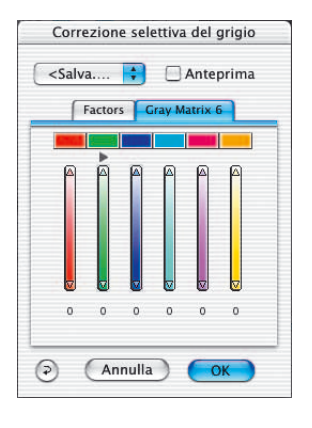

#### **Come salvare, caricare e cancellare le impostazioni**

Una volte che si siano determinate le condizioni di lavoro corrette, è –come al solito– possibile salvare le impostazioni per poterle in seguito riutilizzare.

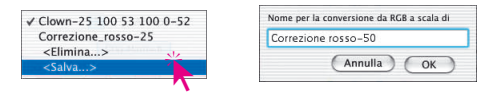

Per passare da un'insieme di impostazioni ad un altro basterà semplicemente selezionare la voce corrispondente del menu.

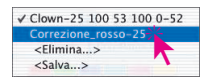

Insiemi di impostazioni che non servono più possono essere facilmente eliminate.

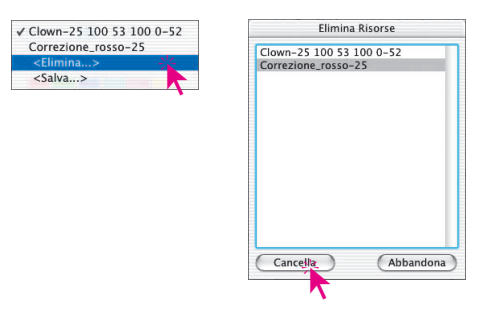

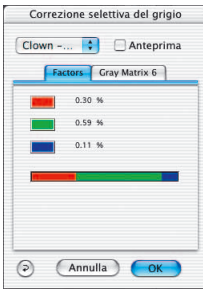

#### **Modifica dei fattori di conversione**

Nel dialogo *SC2G* è presente la scheda alterntiva "Fattori" per la conversione da colore a scala di grigi. Qui viene stabilito il rapporto tra il colore originale RGB e la tonalità di grigio risultante. Nella parte superiore sono rappresentati i tre colori fondamentali accanto ai corrispondenti valori percentuali attualmente utilizzati.

Nella parte inferiore della scheda è riprodotta una barra colorata che rappresenta graficamente le relazioni tra i tre colori. La somma delle percentuali relative dei tre colori deve sempre essere pari a 100. Quanto maggiore è la percentuale relativa ad un colore, tanto più chiara risulterà la tonalità di grigio che corrisponde ad esso.

Nell'esempio di conversione riportato a sinistra le quantità relative dei colori sono state fissate a 30% per il rosso, 59% per il verde e solo 11% per i blu. Questo significa che il colore verde risulterà in una tonalità di grigio più chiara rispetto al rosso. Il colore blu darà origine ai toni più oscuri dell'immagine.

Nella barra colorata è anche possibile spostare con il mouse i bordi delle zone colorate (tra rosso e verde e tra verde e blu) in

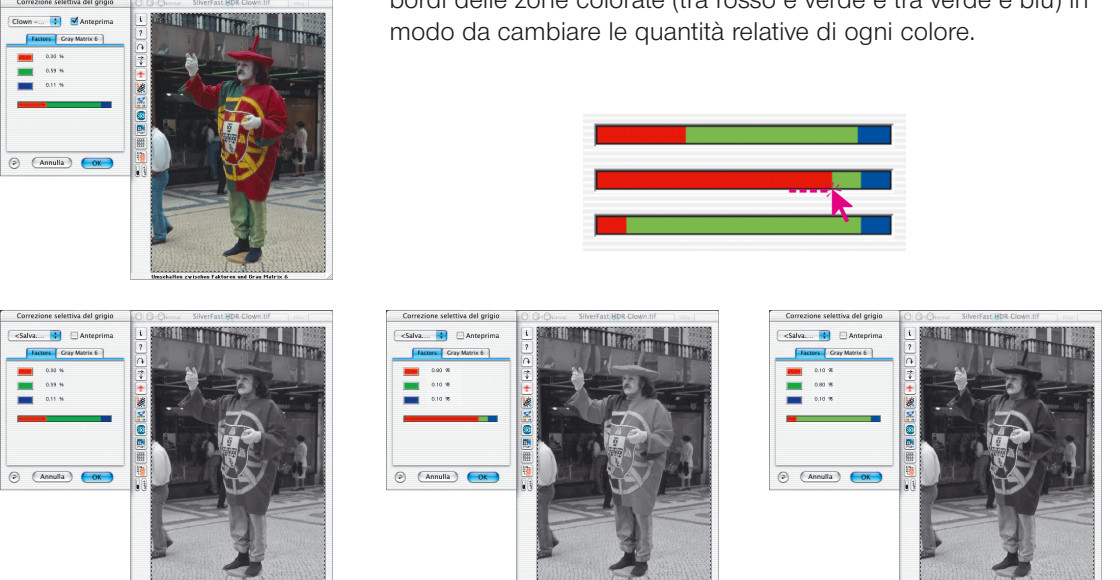

*In questa immagine le impostazioni standard convertiranno i colori del costume in toni di grigio pressocché identici. Nell'esempio è ben visibile l'effetto sull'immagine finale provocato dalla modifica della percentuale di rosso (immagine centrale) o di verde (immagine a destra).*

### **Strumento 7: Zoom nel prescan**

#### **Vedi anche 81**

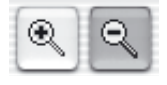

Nel prescan è possibile effettuare zoom in ogni cornice. Lo zoom trasporta l'immagine della cornice nell'intera area libera della finestra del monitor. Esso ha luogo cliccando sull´icona della lente di ingrandimento e sull´immagine ingrandita è possibile operare correzioni in ogni momento. Per commutare la rappresentazione nuovamente alla cornice di prescan normale, basterà cliccare sull´icona della lente nella tavola degli strumenti. L'icona della lente funge qui da commutatore tra le due rappresentazioni, una sorta di toggle-switch.

#### **Interruzione di un prescan**

Con la combinazione di tasti «**Ω»**+punto» (Mac: **Ω** PC:  $\sqrt{\frac{1}{2}}$  potete in ogni momento interrompere l'operazione di scan mantenendo l´immagine acquisita prima dell´interruzione.

#### **Prescan ad alta risoluzione**

Per raggiungere una velocità di elaborazione più elevata con Silver-Fast, è inoltre possibile produrre un prescan ad una risoluzione sino ad otto volte maggiore a quella necessaria per un normale prescan di controllo.

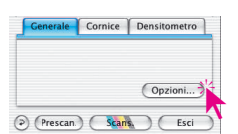

L'attivazione del prescan ad alta risoluzione ha luogo alla tavola «Generale» sotto «Opzioni …».

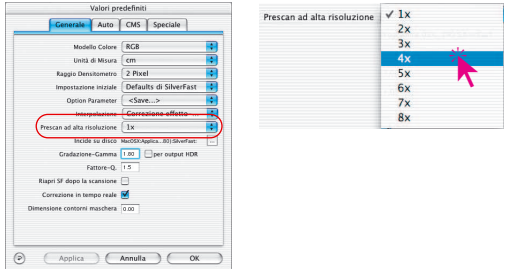

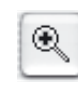

Il vantaggio consiste nel fatto che nel effettuare uno zoom *SilverFastAi* può utilizzare direttamente dei dati già presenti, senza operare una, altrimenti necessaria, nuova scansione.

Per questo motivo la produzione del primo prescan dura un po' di più che di solito.

Se lo zoom effuato si trova nel volume di dati presente, la lente di ingrandimento viene rappresenta in verde.

Se invece *SilverFastAi* deve effettuare un'interpolazione (eventualmente si vedono già i singoli pixel nel prescan), la lente di ingrandimento assume un colore rosso: allora si ha

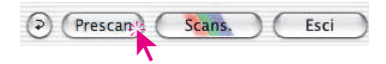

ancora la possibilità di avviare, cliccando sul pulsante «Prescan», un nuovo prescan a livello hardware. In questo modo viene garanti-(Prescance Scans. Esci de l'interfaccia-utente più importante, la veduta di anteprima, ... abbia sempre la risoluzione ottimale.

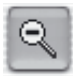

## Zoom

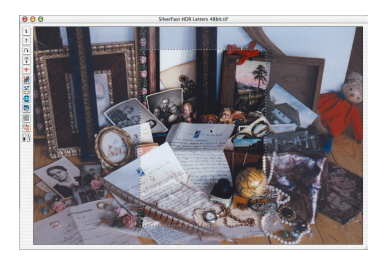

*Punto di riferimento densitometrico nel prescan.*

#### **Zoom e densitometro**

Nel prescan possono essere stabiliti sino a quattro punti di riferimento per le misure densitometriche che rimarranno inalterati nell'esecuzione di uno zoom (vedi capitolo «Densitometro multiplo (pipetta fissa)», pag. 123).

Un punto di riferimento viene fissato tenendo premuto il tasto «Shift» e cliccando con il mouse nel punto voluto nella finestra di prescan.

#### **Indicazione dei valori misurati sulle curve di gradazione**

Dopo aver fissato un punto di riferimento ed effettuato lo zoom, sulla curva del dialogo di gradazione verranno visualizzati i valori cromatici del punto di riferimento tramite gli appositi puntini colorati. In questo modo le correzioni della gradazione che influenzano il punto di riferimento possono essere individuate più facilmente.

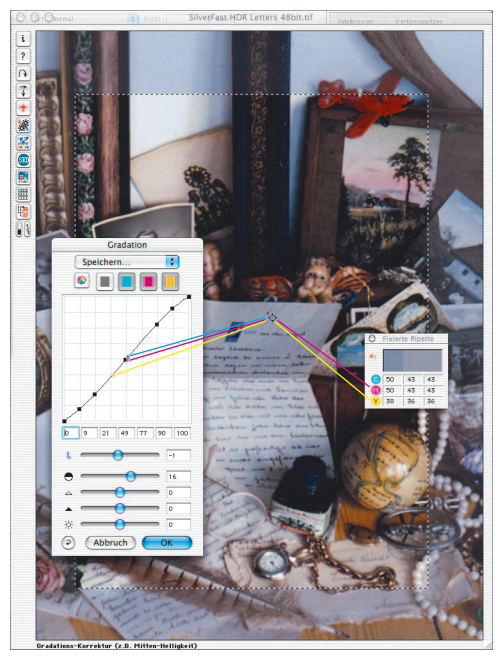

Se, per esempio, si deve cambiare il valore tonale del magenta per il punto di riferimento, selezionate il canale del magenta per la curva di gradazione e agite sul punto della curva che si trova più vicino al punto color magenta.

*Punto di riferimento densitometrico nello zoom*

## **Strumento 8: Il dialogo esperti**

#### **Una finestra di dialogo per professionisti**

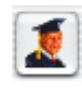

Nel dialogo esperti tutti i parametri che vengono impostati in una cornice di scan, possono essere editati e controllati. Il professionista esperto può ricavare da questo dialogo una panoramica riassuntiva sui parametri più importanti dell'immagine. Per modificare i parametri in questa finestra è sufficiente inserire i nuovi valori nel campo di input corrispondente.

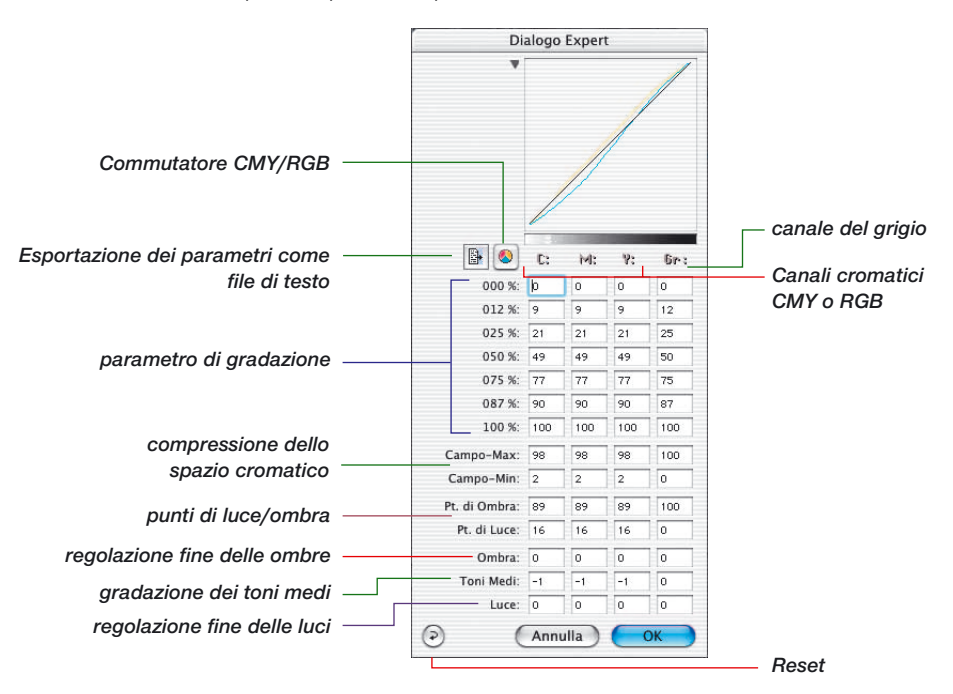

#### **Parametri uniformi su di una riga**

Per impostare parametri uniformi su di una riga, p.e. sulla riga della gradazione della tonalità CMY corrispondente al valore 50%, si inserisca il valore voluto in un campo, si prema il tasto «Alt» e si clicchi nuovamente sullo stesso campo: tutti i campi della riga verranno impostati allo stesso valore inserito in precedenza (per il momento questa operazione è possibile solo su Macintosh).

#### **Quarta colonna per valori di grigio**

Accanto alle colonne per i valori tonali dell´azzurro, del magenta e del giallo, la finestra di dialogo esperti presenta anche una colonna per i valori del grigio. Questa colonna ha rilevanza solo per originali con immagini in scala di grigio.

#### **Modificazione dell'aspetto della finestra delle curve**

Attraverso il piccolo triangolo accanto alla finestra delle curve, l'intero dialogo viene ridotto a una tabella.

#### *Il pulsante accanto alla finestra della curva*

*nasconde o visualizza la finestra della curva.*

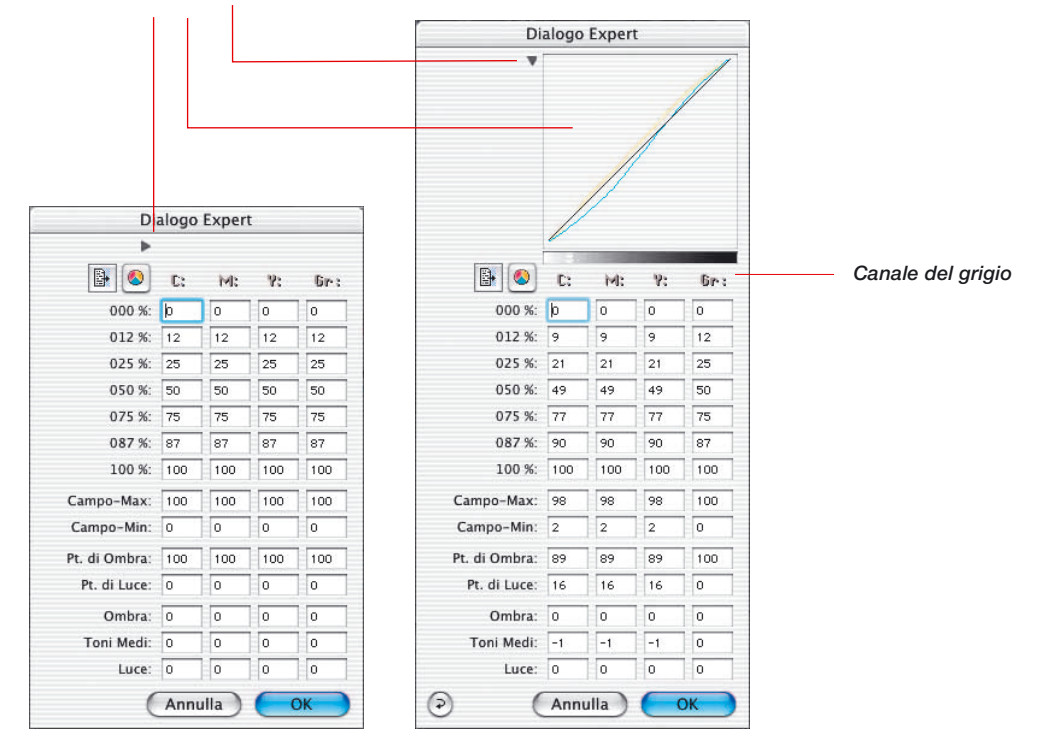

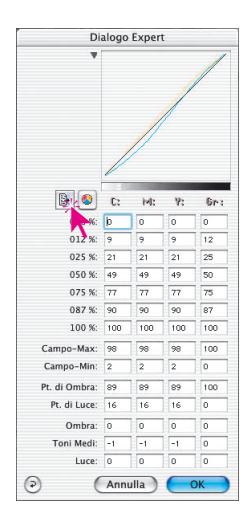

#### **Esportazione dei parametri dell'immagine come file di testo**

In *SilverFast* è possibile salvare come file di testo i parametri impostati per ottimizzare un'immagine.

In questo modo viene resa possibile una archiviazione indipendente di parametri importanti, per esempio, di una difficile operazione di scansione. Valori di impostazione si possono così scambiare facilmente anche tra sistemi operativi diversi.

Per esportare i parametri di ottimizzazione precedentemente impostati, basta semplicemente cliccare sull'icona testo nel dialogo «Esperti».

Si apre così una finestra di dialogo che permette di fissare la cartella nel quale il file di testo deve essere salvato. Con «Salva» il dialogo viene chiuso e il file dei parametri viene scritto.

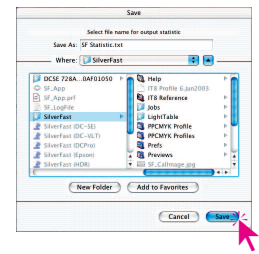

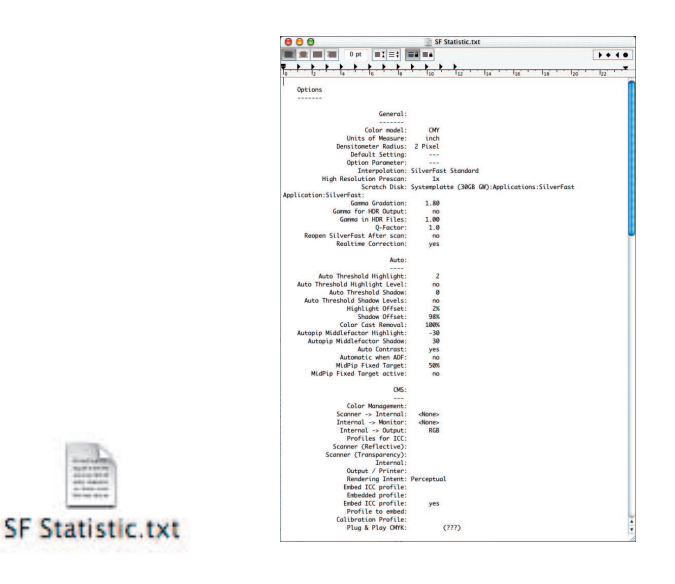

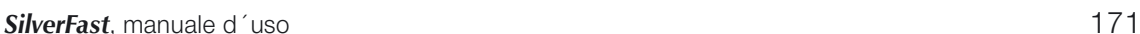

*SF Statistic.txt Esempio*

Dialogo esperti

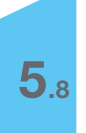

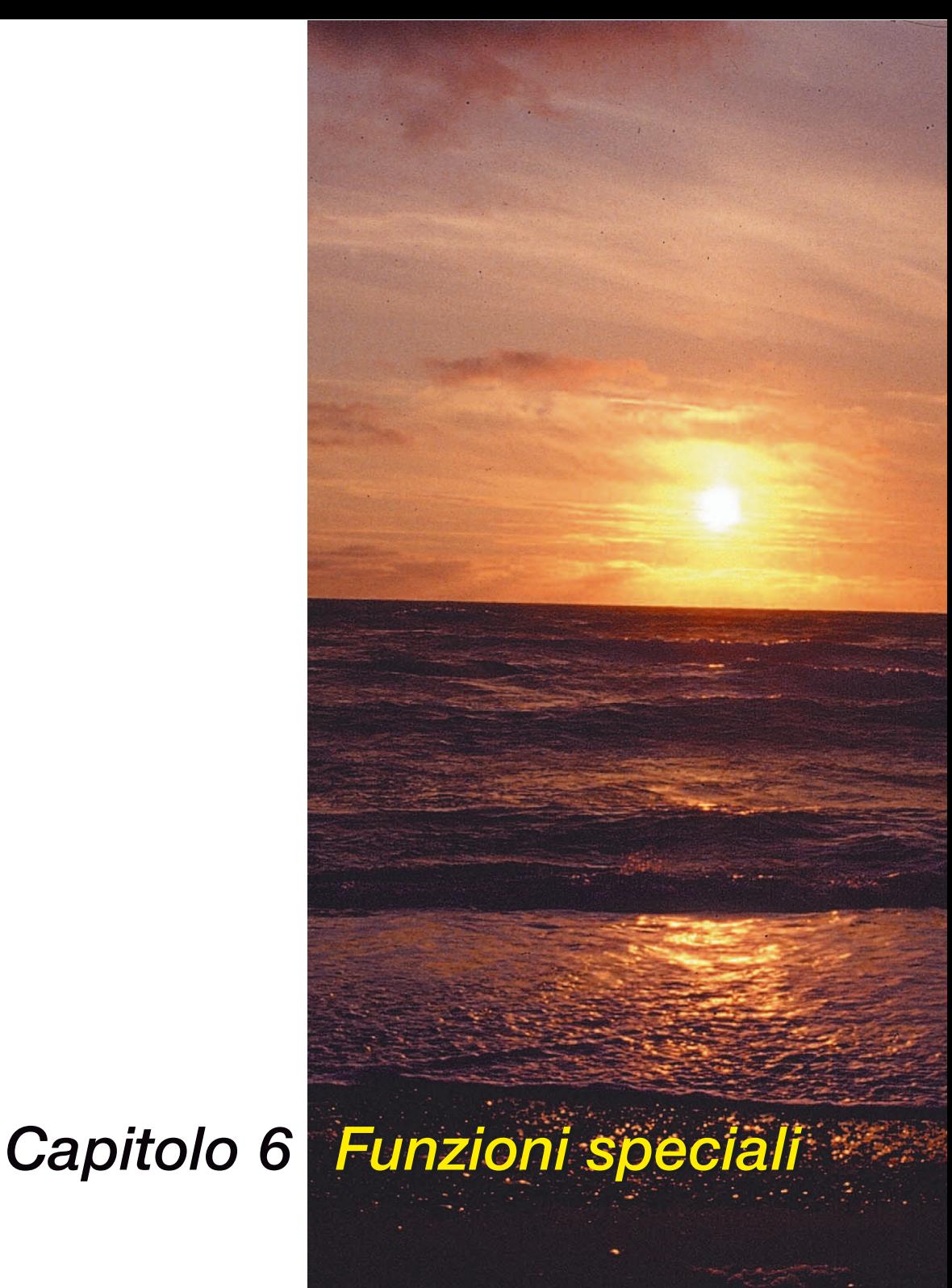

## **Funzioni speciali**

Nel sesto capitolo vengono descritte funzioni straordinarie e speciali. Queste funzioni sono, in parte, dipendenti dallo scanner e possono, a seconda del dispositivo o del software utilizzato, comportarsi in modo diverso e presentare menu e comandi differenti.

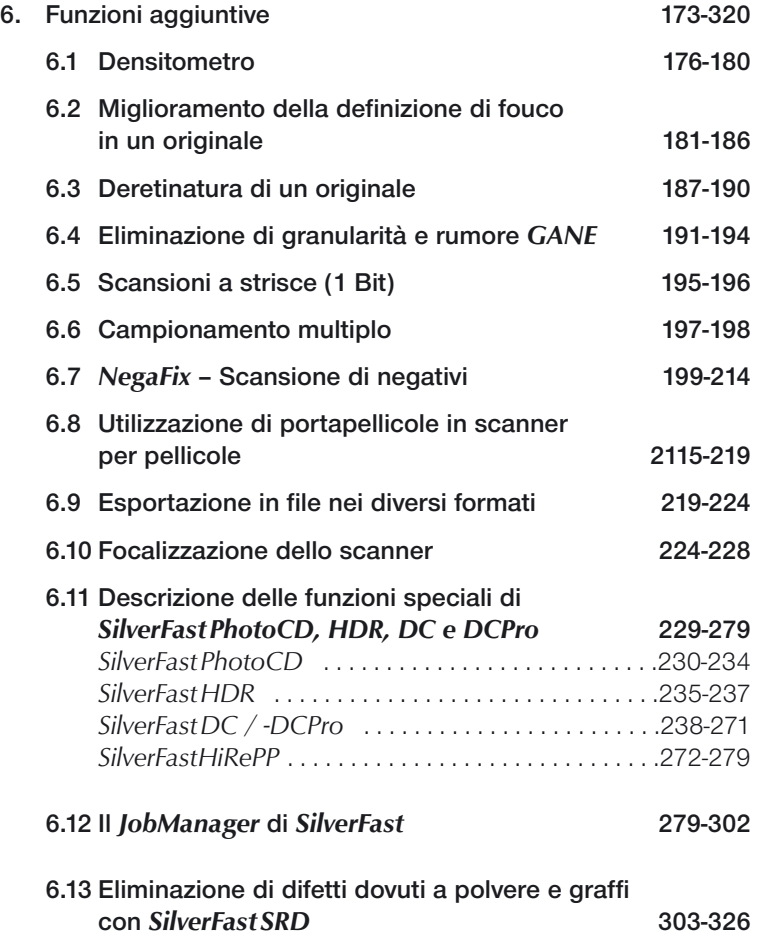

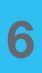

## **Funzioni speciali**

#### **6.1 Il densitometro**

Per un rilevamento preciso dei valori tonali e dei colori.

#### **6.2 La maschera di contrasto**

Fornisce una maggiore nitidezza all´immagine.

#### **6.3 Descreening (eliminazione del retino)**

Toglie possibili effetti Moirè durante la scansione di immagini stampate.

#### **6.4** *SilverFastGANE*

Filtro per la eliminazione di granularità nella scansione di pellicole.

#### **6.5 Scansione a strisce**

Scansioni in forma di disegno a strisce di 1 bit in bianco/nero.

#### **6.6 Scansione di negativi**

Serve per la scansione di negativi in bianco e nero e a colori.

#### **6.7 Utilizzazione dei diversi alimentatori in scanner per pellicole**

Adattatore per pellicole APS, portapellicole a strisce, alimentatore per diapositive.

#### **6.8 Focalizzazione di uno scanner**

Per la focalizzazione ottica degli scanner.

#### **6.9** *SilverFastPhotoCD, DC, DCpro, HDR*

La famiglia di prodotti *SilverFast* indipendenti dallo scanner: differenze con *SilverFastAi*.

#### **6.10 Lo** *JobManager* **di** *SilverFast*

Lo sviluppo della elaborazione in serie.

#### **6.11** *SilverFastSDR*

rimozione software di polvere e graffi.

## **Il densitometro**

Nel densitometro vengono supportati i modelli cromatici RGB, CMY, LAB, CMYK, K, LCH e HSL:

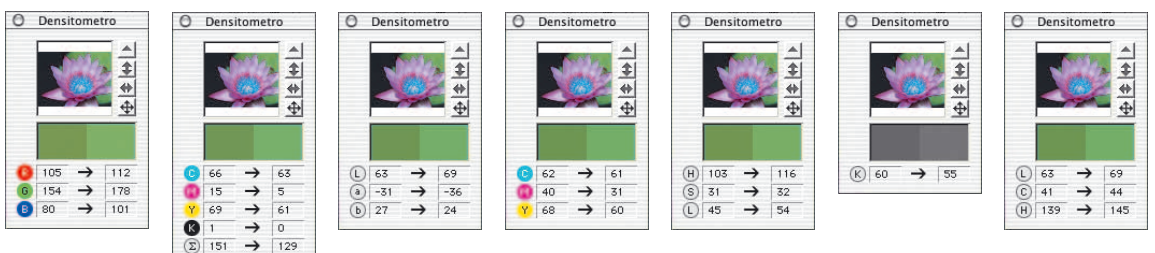

#### **Indicazione dei valori precedenti e successivi**

Il densitometro mostra nella colonna di valori a sinistra i valori tonali originari (inalterati). Nella colonna a destra vengono indicati i valori modificati in seguito a una correzione (autoaggiustamento, gradazione ecc.).

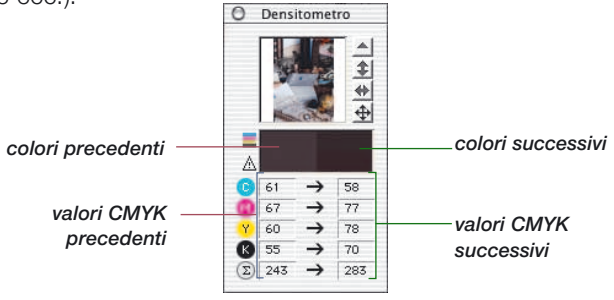

#### **Indicazione densitometrica nel dialogo di gradazione e di correzione selettiva**

Si fissi un punto di riferimento per il densitometro nell'immagine. Aprendo il dialogo di gradazione o di correzione selettiva dei colori, il densitometro multiplo commuta a una rappresentazione in tre colonne.

Se si intraprende una correzione nel dialogo, la terza colonna (a destra) indica il valore modificato rispetto alla colonna centrale. Chiudendo il dialogo di gradazione o correzione selettiva con «OK», il densitometro torna alla rappresentazione in due colonne.

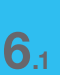

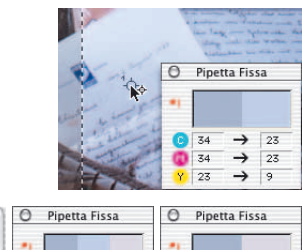

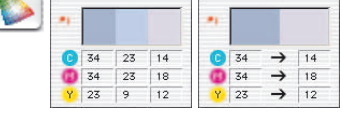

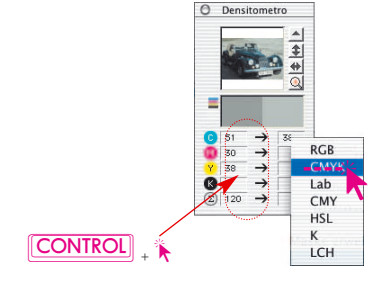

#### **Commutazione del densitometro**

Tutti i densitometri possono essere commutati in due modi da uno spazio cromatico ad un altro:

- **«Toggle-Switch»**: cliccando sulla colonna della misurazione in un densitometro, questo commuta la sua rappresentazione alla modalità successiva. Ripetere questa operazione sino ad avere la rappresentazione desiderata.
- **Commutazione diretta nel menu di contesto**: Tenendo premuto il tasto «Ctrl» control e cliccando nelle colonne dei valori misurati nella finestra del densitometro, si apre una finestra a comparsa attraverso la quale i valori densitometrici attualmente mostrati possono essere convertiti subito nei valori relativi ad un altro spazio cromatico.

#### **Valori CMYK leggibili dal prescan (cfr.: «Softproof permanente», pag. 75)**

Nella versione completa di *SilverFast* i valori di output CMYK possono essere indicati correttamente già nel prescan.

Se in *SilverFast* non è selezionato nessun profilo ICC di separazione, per l'indicazione densitometrica vengono adoperate le impostazioni di separazione attuali di Photoshop.

Se però si adopera un profilo ICC-CMYK di separazione, viene adoperato quest'ultimo per la misura nel densitometro. Questo vale sia per il densitometro singolo libero che per il densitometro multiplo «Pipetta fissa».

Quando si sceglie in *SilverFast* un profilo CMYK, nella finestra del densitometro, a sinistra accanto al campo cromatico «Colore prima», viene visualizzato un piccolo pulsante nei colori C+M+Y+K. Questo pulsante attiva o disattiva la simulazione del softpoof sul monitor. Per attivare/disattivare la rappresentazione di questa simulazione, si clicchi semplicemente su questo pulsante. Si presuppone che il pulsante di scansione indichi «Scan CMYK». Dopo una breve computazione, nel prescan verranno simulati i colori CMYK.

In questo modo si può controllare direttamente in anteprima, il risultato che si avrà in Photoshop oppure l'esito della separazione ICC.

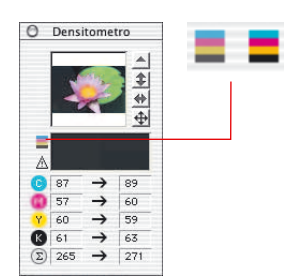

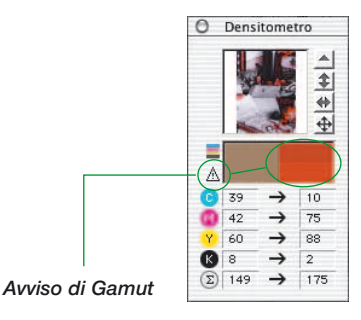

**Avviso Gamut**

Indicazione di avvertimento nel caso in cui il colore nel punto di riferimento non è più stampabile con la modalità CMYK. Il campo cromatico sopra la colonna destra viene diviso e mostra (in alto) il colore attuale del monitor e (in basso) quello stampabile.

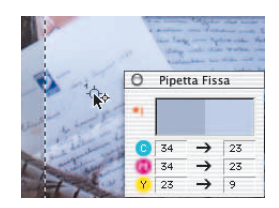

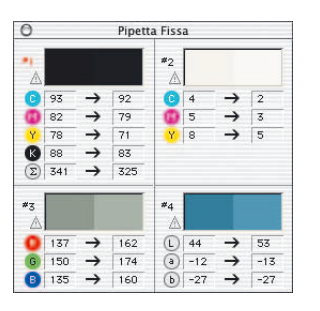

#### **Densitometro multiplo (Pipetta fissa)**

Premendo il tasto «Shift» **SHET** e cliccando sul documento di scansione, il densitometro può fissare sino a quattro punti di riferimento in zone arbitrarie dell'immagine. Per cancellare un punto di riferimento, basta cliccare ancora una volta su di esso tenendo premuto il tasto «Shift». Se un punto di riferimento è stato fissato, nel punto dell'immagine corrispondente ad esso compare una crocetta numerata.

I valori che vengono misurati in questi punti di riferimento per la «pipetta», non verranno mostrati nella finestra usuale del densitometro ma in una finestra propria. La finestra si adatta il più possibile al numero delle misure di riferimento, cioè adatta le sue dimensioni a seconda del numero di punti fissati e della rappresentazione cromatica impostata (RGB, CMYK, scala di grigi etc.).

Le modalità di rappresentazione cromatica si possono impostare indipendentemente per ogni pipetta. La commutazione ha luogo nel modo più veloce tramite il menu di contesto (tasto «Ctrl» e click sulla colonna della misura).

Quando tutti i punti di riferimento fissati vengono cancellati, la finestra si chiude automaticamente. Viceversa, se si chiude la finestra, vengono anche cancellati i punti di riferimento.

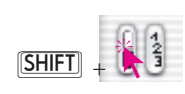

#### **Applicazione dei punti di luce/ombra nel densitometro multiplo**

Tenendo premuto il tasto «Shift» e cliccando sulla superficie bianca o nera dell'icona del «Punto di luce/Punto di ombra», il valore misurato da *SilverFast* viene riportato sulla finestra «Pipetta fissa». In questo modo viene garantito un buon controllo dei valori reali critici.

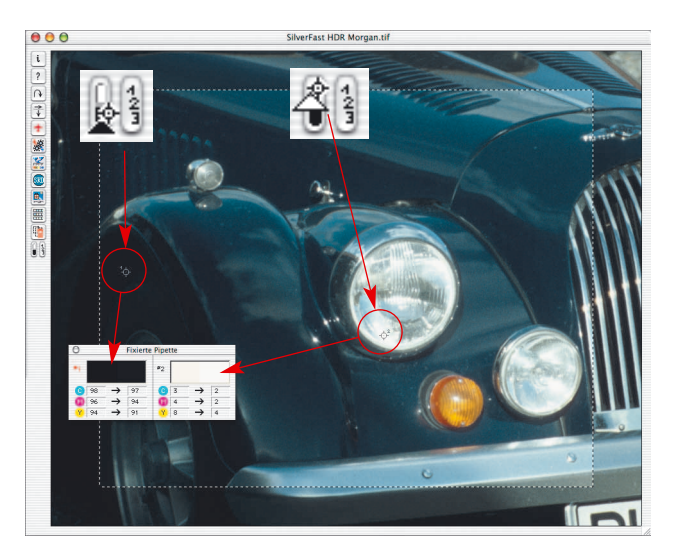

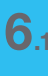

**Densitometro**
## **Definizione dei contorni in un'immagine**

*SilverFast* possiede uno strumento per la definizione dei contorni appositamente sviluppato, la cosiddetta «Maschera dei contorni» (USM, UnSharp Mask). Questo concetto deriva dalla litografia tradizionale, nella quale il metodo di lavoro era di natura chimica e i contorni delle sagome in una immagine venivano evidenziati con un procedimento di copiatura, sovrapponendo delle maschere sulle zone sfuocate. Una procedura do questo tipo è stata realizzata nel software di *SilverFast* e fa in modo che i contorni abbiano una definizione molto buona e naturale. Normali funzioni di «messa a fuoco» si basano su un principio diverso: esse aumentano il contrasto dei dettagli, rafforzando, di conseguenza, tutti i possibili disturbi dell'originale e facendo in modo che l'immagine assuma un aspetto molto «mosso» e innaturale.

### **USM automatico**

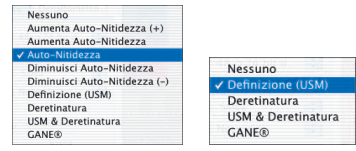

*Menu del filtro per la maschera dei contorni*

*in SilverFastAi e in SilverFastHDR*

Il mascheramento dei contorni sfuocati ha luogo automaticamente quando nella finestra di dialogo di *SilverFast*, nel menu dei filtri, una delle voci «Definizione Automatica dei Contorni», «Aumenta Definizione Automatica» o «Riduci Definizione Automatica» è selezionata. L'impostazione base di default in *SilverFastAi* è «Definizione Automatica dei Contorni». Con questa impostazione il mascheramento dei contorni viene riferito alla risoluzione di output che deve essere impostata prima. Questo evita errori e, nella maggior parte delle scansioni, produce dei buoni risultati. Se si desidera aumentare o ridurre la definizione, si deve utilizzare una delle due altre opzioni.

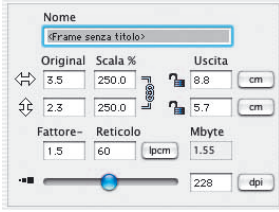

#### **USM manuale**

Per aver un controllo diretto sul mascheramento dei contorni in *SilverFast*, è necessario fissare innanzitutto le proporzioni di scala, il passo del retino e la risoluzione di output per in modo adeguato alla scansione che si vuole effettuare.

L'impostazione dei dati di output è strettamente necessaria per una utilizzazione proficua della funzione USM!

Solo in seguito si scelga la voce «Focalizzazione (USM)» dal menu dei filtri alla tavola «Cornice».

Innanzitutto si selezioni con il mouse il pulsante «Prescan» nel dialogo di mascheramento e, quindi nella finestra principale di *SilverFast*, la zona dell'immagine più appropriata alla valutazione del fuoco. SilverFast effettuerà allora una scansione del dettaglio nella risoluzione finale impostata.

Le due piccole finestre di anteprima mostrano il dettaglio senza, a sinistra, e con, a destra, l'effetto del mascheramento. Attraverso i cursori «Intensità» e «Valore di soglia», come anche

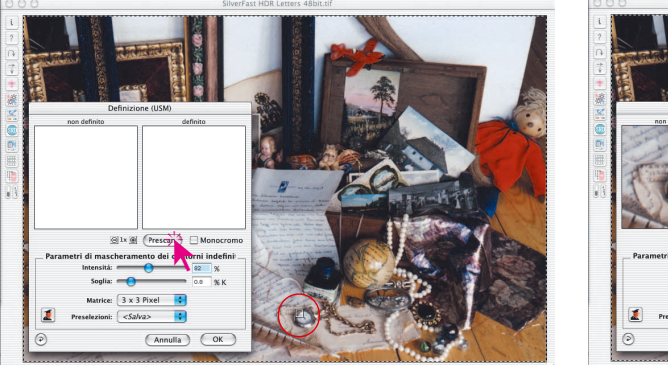

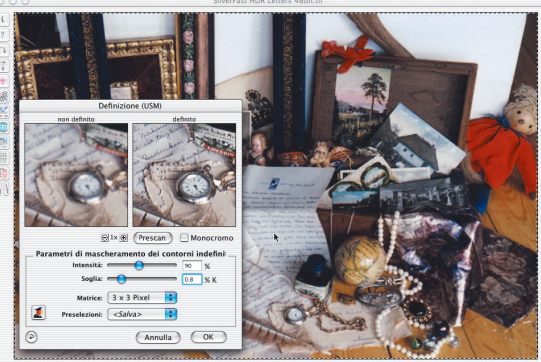

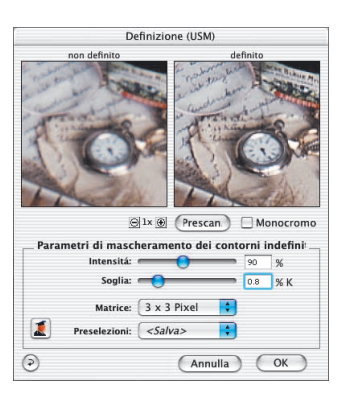

attraverso il menu a comparsa «Matrice», si possono impostare i parametri del mascheramento in modo semplice e veloce. Tutte le modifiche vengono applicate in tempo reale.

- **Intensità**: Questo parametro controlla il livello dell'effetto (scala: 0-500). Valori abituali sono tra 50 e 150.
- **Valore di soglia**: la soglia determina a partire da quali differenze nella scala di grigio viene operato il mascheramento (normalmente tra 2 e 10).
- **Matrice**: definisce il raggio di azione della definizione, ovvero a quale distanza vengono marcati i pixel rispetto al loro intorno. Un grande raggio d'azione si rende necessario solo per immagini con alta risoluzione (standard è 3x3). In un ingrandimento del 300% si consiglia una matrice «5x5» e, da 600% in su, «7x7».

I parametri impostati si possono salvare nel menu «Preimpostazioni» per successive operazioni di scan.

Attraverso il pulsante «Reset» tutti i parametri vengono riportati al loro valore di partenza.

USM

Per ingrandire il piccolo prescan, si utilizzi il «Zoom sui pixel». Basta cliccare sul pulsante con il segno più (+) per ingrandire sino a 8 volte.

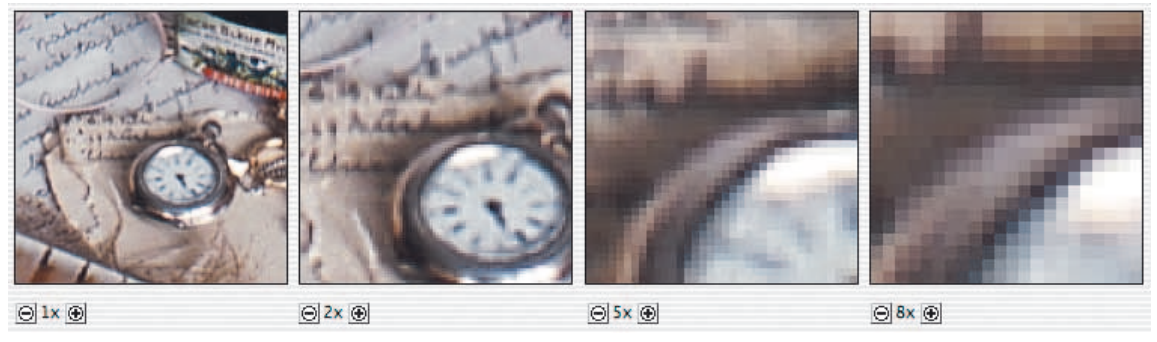

*Prescan con zoom. Fattore di ingrandimento sino a 8x.*

Tenendo premuto il tasto «Shift», ma solo in modalità zoom, è possibile spostare il contenuto del piccolo prescan per trascinamento con il mouse.

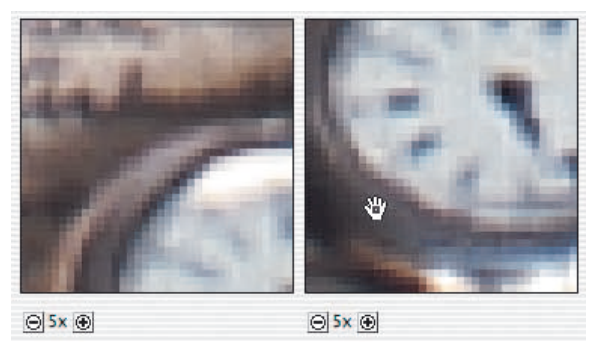

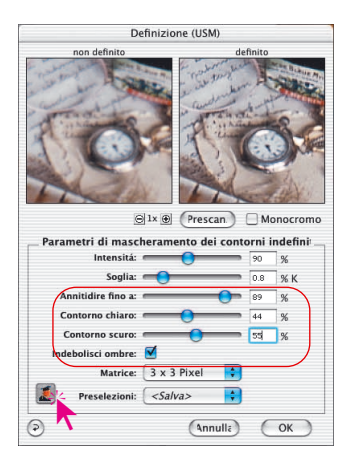

### **Definizione dei contorni (Modalità esperti)**

Per gli utenti esperti è disponibile una modalità estesa di lavoro per imporre i parametri ottimali di messa a fuoco.

Cliccando sul piccolo «Pulsante Esperti» nella finestra di dialogo, essa viene prolungata verso il basso e si rendono così disponibili altre possibilità d'impostazione. Un ulteriore clic sul «Pulsante Esperti», ora grigio, riduce la finestra di dialogo alla dimensione normale.

I parametri supplementari sono, uno per uno:

• **Nitidezza sino a** (solo nella scansione di positivi): definisce il valore percentuale di luce (nella scala dei grigi) più alto sul quale effettuare il mascheramento (0-100%).

Un valore di 80%, p.e., significa che tutti i valori tonali al di sotto del valore 80% vengono presi in considerazione nella focalizzazione. Le tonalità più scure, da 80% sino a 100%, rimangono invece inalterati.

• **Nitidezza da** (solo in modalità negativi): definisce il valore percentuale (nella scala di grigi) al di sopra del quale viene applicata la funzione di USM (0-100%).

Un valore di questo parametro pari a 20%, p.e., significa che la mascherazione prende in considerazione solo i valori tonali al di sopra del 20%. Le tonalità (in negativo) più chiare da 0% a 20%, rimangono inalterate.

I cursori di «Nitidezza sino a» / «Nitidezza da» sono importanti, per esempio, nel caso siano presenti nell'immagine zone oscure, nelle quali l'applicazione della mascherazione produrrebbe amplificare possibili effetti di disturbo.

- **Contorno chiaro / contorno oscuro**: per l'impressione di nitidezza da raggiungere si può sottolineare – secondo il motivo – l'uno o l'altro valore. Nella maggior parte dei casi conviene uguagliare i valori.
- **Ombra tenua**: Una croce in questa casella stabilisce che a partire dal valore «Nitidezza sino a», o sino al valore di «Nitidezza da», si applica un effetto di «diffusione».

In immagini con ampie zone oscure, tramite opportune impostazioni per i parametri di «Nitidezza da / sino a)» e l'uso dell'attenuazione dell'ombra, è possibile eliminare completamente l'insorgere di eventuali disturbi.

USM

### **Esempio di definizione di contorni chiari / contorni scuri**

Per ottenere la definizione di fuoco desiderata si deve marcare l'una o l'altra tonalità a seconda del motivo. Nella maggior parte dei casi tuttavia, si è dimostrato necessario pareggiare i valori tonali. In tutte e quattro le immagini qui riportate, è stata modificata la sola l'impostazione relativa ai cursori per contorni chiari/scuri.

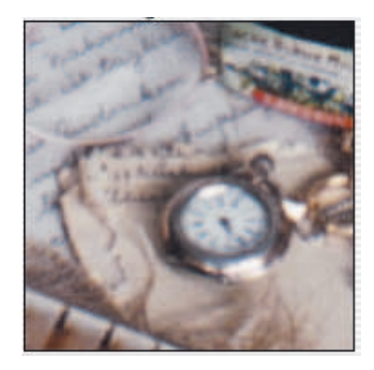

*Contorno chiaro =0 Contorno scuro =0*

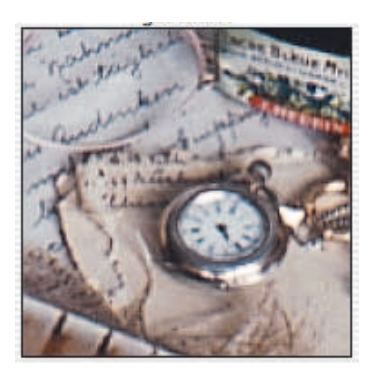

*Contorno chiaro =40 Contorno scuro =60*

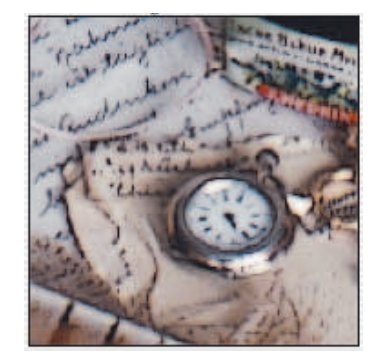

*Contorno chiaro =0 Contorno scuro =100*

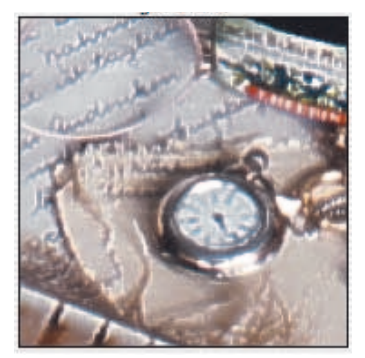

*Contorno chiaro =100 Contorno scuro =0*

USM

# **Deretinatura di un'immagine**

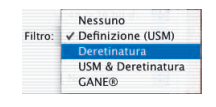

*SilverFast* possiede uno strumento per la deretinatura che consente di eliminare i punti di retino negli originali stampati. Per attivare la deretinatura di *SilverFast* si scelga «Deretinatura» nel menu filtro della tavola «Cornice».

Appare la finestra di dialogo a lato.

### **Impostazione sul retino dell'originale**

Si clicchi prima sul pulsante «Prescan» nel dialogo di deretinatura e poi, nella finestra principale di *SilverFast*, sulla parte dell'immagine più adatta ad una valutazione dell'effetto griglia. *SilverFast* produce allora una scansione in dettaglio dell'immagine nella definizione finale impostata.

Le due piccole finestre di anteprima mostrano la scansione di questo dettaglio, a sinistra senza e a destra con la deretinatura. Per applicare questa procedura in modo ottimale, si deve, in primo

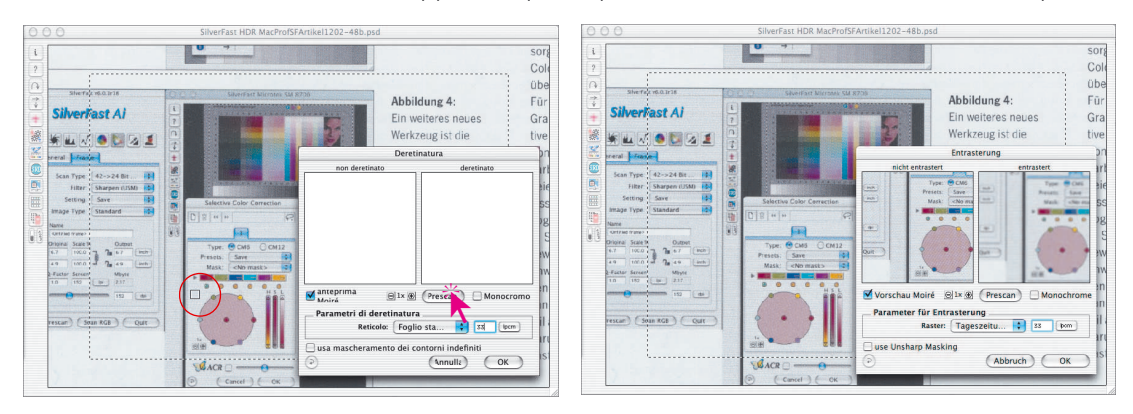

luogo, indagare la griglia dell'originale da deretinare. Nel caso di bisogno si utilizzi un contatore a filo o un litometro speciale. Si inserisca quindi il valore misurato per il passo della griglia sotto «Retino». Cliccando sul pulsante per l'unità di misura è possibile commutare l'indicazione tra «lpi» e «lpcm».

Se la larghezza del retino (o passo della griglia) non è conosciuta, essa si può approssimare riferendosi ai valori preimpostati in *Silver-Fast*.

A questo scopo sono a disposizione alcune preimpostazioni per originali stampati nel menu a comparsa «Retino».

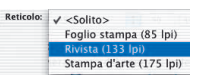

Le impostazioni non possono essere rappresentate in tempo reale nel prescan successivo. L'effetto si può controllare cliccando, tenendo premuto il tasto «Shift», sul pulsante «Aggiorna» («Prescan»). *SilverFast* raccoglie allora nuovi dati dallo scanner, e precisamente dalla posizione in precedenza selezionata nel prescan principale. Così si evita una nuova ricerca della vecchia posizione.

Per ingrandire il piccolo prescan, si utilizzi il «Zoom sui Pixel» La funzione di zoom lavora qui esattamente come nel mascheramento dei contorni. Basta cliccare sul pulsante con il segno più (+) per ingrandire sino a 8 volte. Tenendo premuto il tasto «Shift», ma solo in modalità zoom, è possibile spostare il contenuto del piccolo prescan per trascinamento con il mouse.

Infine, nella cartella «Cornice» nel campo per «Retino», si dovrebbe ancora impostare la retinatura d'uscita desiderata.

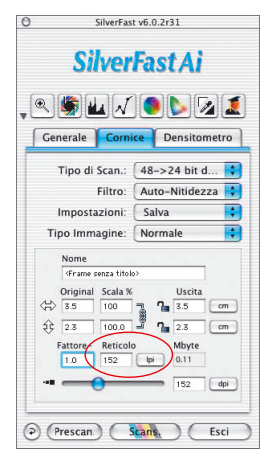

Durante la scansione vera e propria ci si accorgerà che lo scanner procede più lentamente: questo è dovuto alla intensa procedura di calcolo necessaria alla deretinatura.

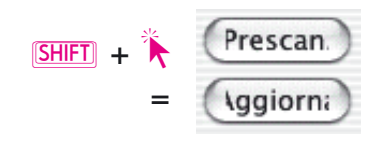

### **Deretinatura con mascheramento dei contorni**

Quando degli originali vengono sottoposti al solo procedimento di deretinatura, nel programma di elaborazione grafica le immagini appaiono spesso molto deboli e presentano un effetti di fuori fuoco. Per evitare risultati del genere, è possibile, insieme alla deretinatura, attivare anche il mascheramento dei contorni.

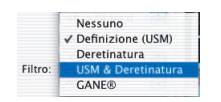

Per fare questo, è possibile avviare il descreening selezionando la voce «USM & deretinatura» nel menu filtri oppure, nel caso che il dialogo del descreening sia già stato avviato, si selezioni la casella «Usa mascherazione contorni».

La finestra di dialogo allora si allunga, permettendo così di impostare tutti i parametri che si applicano nel normale mascheramento. Anche qui si può scegliere se utilizzare la modalità «Standard» o la modalità «Esperti».

Infine, nella tavola «Cornice» nel campo per «Retino», si dovrebbe ancora impostare la retinatura d'uscita desiderata.

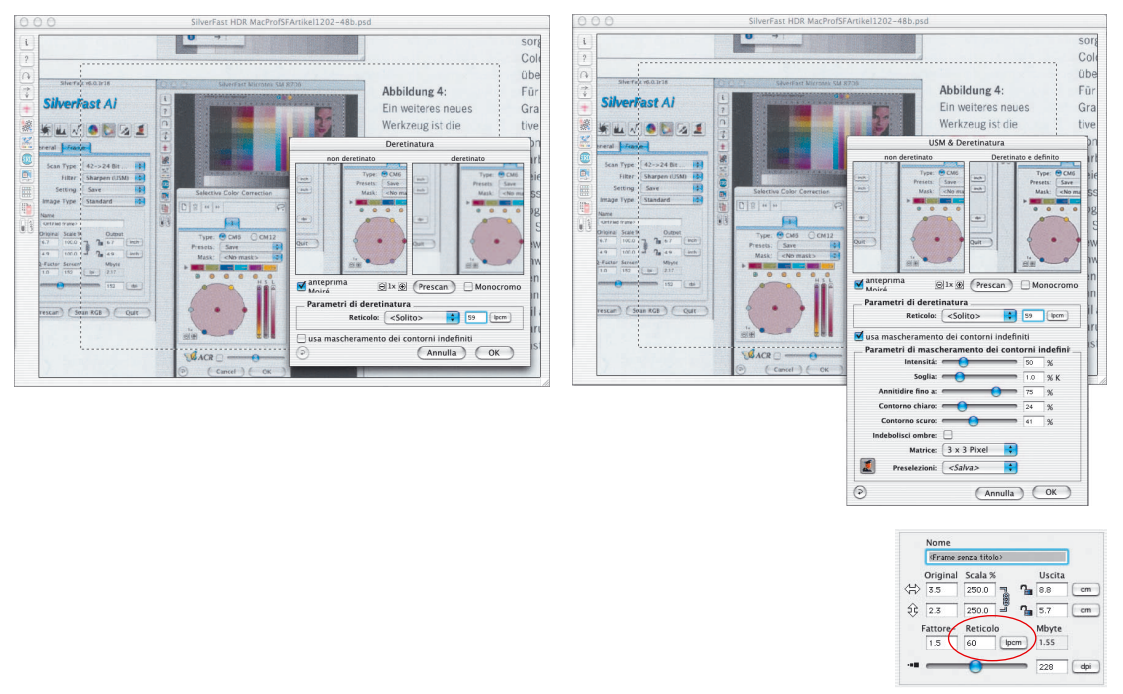

### **Ingrandimento limitato nella deretinatura**

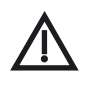

Si presti attenzione al fatto che una immagine retinata ha una risoluzione che è limitata dalla risoluzione di griglia (numero dei punti griglia). Da questo deriva una certa limitazione della possibilità di effettuare ingrandimenti di immagini sottoposte a deretinatura: si andrebbe incontro all'effetto «Moiré» o ad altri effetti simili. Rimpiccolire l'immagine, invece, non presenta alcun problema.

## *GANE®*

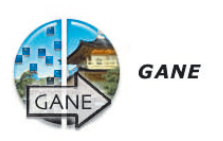

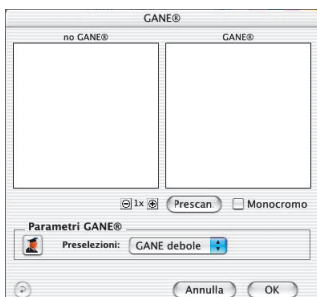

## **Eliminazione di granularità e disturbi casuali**

*GANE* (Grain- and Noise Elimination) è un filtro integrato in -*SilverFast* per ridurre gli effetti di disturbo prodotti sull'immagine dalla granularità di una pellicola e da rumore CCD.

La eliminazione della struttura granulare o dei disturbi casuali da rumore può venire controllata in un confronto tra le immagini «prima / dopo» che consente una valutazione molto precisa dei risultati.

É proprio con i moderni scanner ad alta risoluzione che la granularità delle pellicole, specialmente di quelle con elevato numero di ASA/ISO, diventa visibile nelle scansioni di pellicole.

La riduzione del disturbo casuale (da rumore) è invece una funzione utile per scanner più vecchi o per camere digitali.

L'efficienza del filtro *GANE* può essere impostata facilmente tramite un apposito dialogo con preimpostazioni modificabili da parte dell'utente. In aggiunta ad esse, ulteriori parametri si possono regolare finemente nella modalità esperti. Questo è però possibile solo nella versione completa di *SilverFast*.

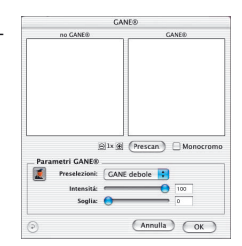

### **Passi di preparazione importanti**

■ Dato che, proprio come la mascherazione di fuoco (USM), *GANE* è un filtro in *SilverFast*, è innanzitutto necessario eseguire prima tutte le fasi di una normale ottimizzazione dell'immagine! *GANE va* quindi avviato per ultimo, direttamente prima dell'avvio della scansione. L'esecuzione del filtro deve essere in ogni caso preceduta almeno dalla determinazione dei rapporti di scala e della risoluzione di uscita!

*GANE*

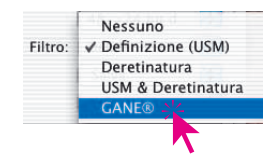

### **Attivazione di** *GANE*

*GANE* viene attivato in *SilverFast* nel menu principale «Cornici» sotto la voce «Filtro». In questo modo viene subito aperto il dialogo *GANE*. Nel caso che le finestre per il confronto »prima / dopo» siano ancora vuote, si deve avviare un Prescan e portare il puntatore del mouse (che avrà assunto l'aspetto di un quadrato) nella finestra di anteprima sulla zona dell'immagine che si intende adoperare per la valutazione. Di questo settore dell'immagine *SilverFast* effettua una scansione 1:1 alla risoluzione impostata e ne visualizza il risultato nelle finestre per il confronto «prima / dopo».

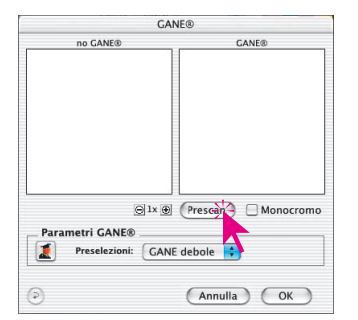

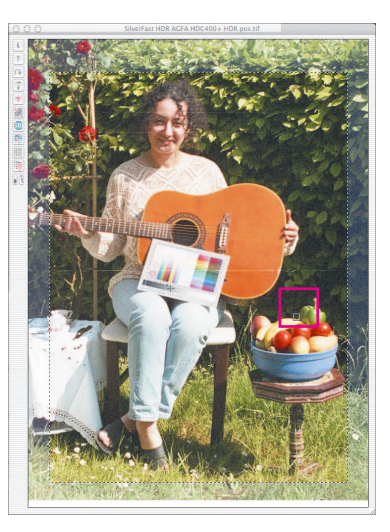

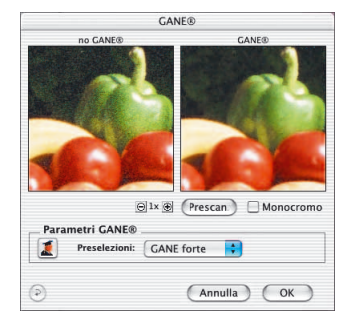

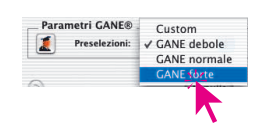

Dopo aver fatto questo, è necessario selezionare una delle preimpostazioni nel menu «Presets». Nell'esempio qui sopra sono state selezionete le impostazioni «GANE forte».

# *GANE*

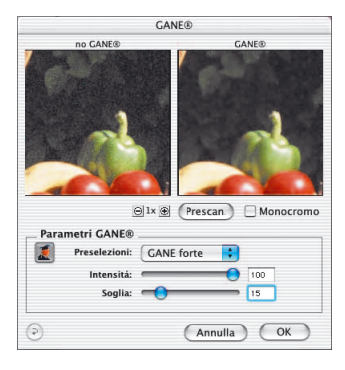

### **Modalità esperti**

Se si ritiene che le possibilità offerte dalle preimpostazioni siano insufficienti, si attivi la modalità esperti cliccando sull'apposito pulsante «Esperti». Alla normale finestra di dialogo verranno così aggiunti tre ulteriori cursori:

**Intensità**: fissa la «finezza» del filtro. Il valore massimo 100 significa che *GANE* cercherà di eliminare completamente (al 100%) gli effetti di disturbo sull'intera immagine. Un'effetto limite in questa impostazione, che può verificarsi con scanner di qualità molto buona dove i disturbi da rumore sono pressocché assenti, è una leggera «unautenticità» dell'immagine.

Una immagine «ideale», priva di qualsiasi imperfezione, viene interpretata facilmente come non autentica dal cervello umano: si consideri una superfice con colore perfettamente uniforme; sarà la presenza di leggere imperfezioni a dare all'osservatore la impressione che la superficie sia reale, autentica. In caso contrario essa sembrerà artificiale.

Per questo motivo può essere opportuno fissare il valore di questo parametro a valori inferiori, p.e. 80%, quando si lavora con buoni scanner o, in generale, quando il risultato appare «non autentico».

**Valore di soglia**: tramite questo parametro *GANE* cerca di effettuare una distinzione tra dettagli dell'immagine e disturbi indesiderati. Un valore basso di questo parametro indicherà al software che la quantità di disturbi individuata è bassa rispetto ai dettagli dell'immagine.

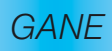

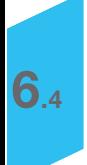

## **Scansioni a strisce (1 bit)**

### **Risoluzione nella modalità a strisce**

I dati «a striscia» sono informazioni a 1 bit, essendo l´informazione contenuta solo nel numero di punti-immagine di una linea (al contrario delle scale di grigio, dove l´informazione su una sequenza unidimensionale di pixel deve essere contenuta in più numeri). Un scanner piano standard, effettua scansioni con risoluzione tipica di 600x1200 dpi, mentre, con *SilverFast*, diversi scanner possono arrivare sino a 4800 dpi. Ma è necessaria una risoluzione così alta? La risposta è «No»! Di solito una risoluzione di 800-1200 dpi, anche ottenuta per interpolazione, è sufficiente. Solo raramente è necessaria una risoluzione più alta.

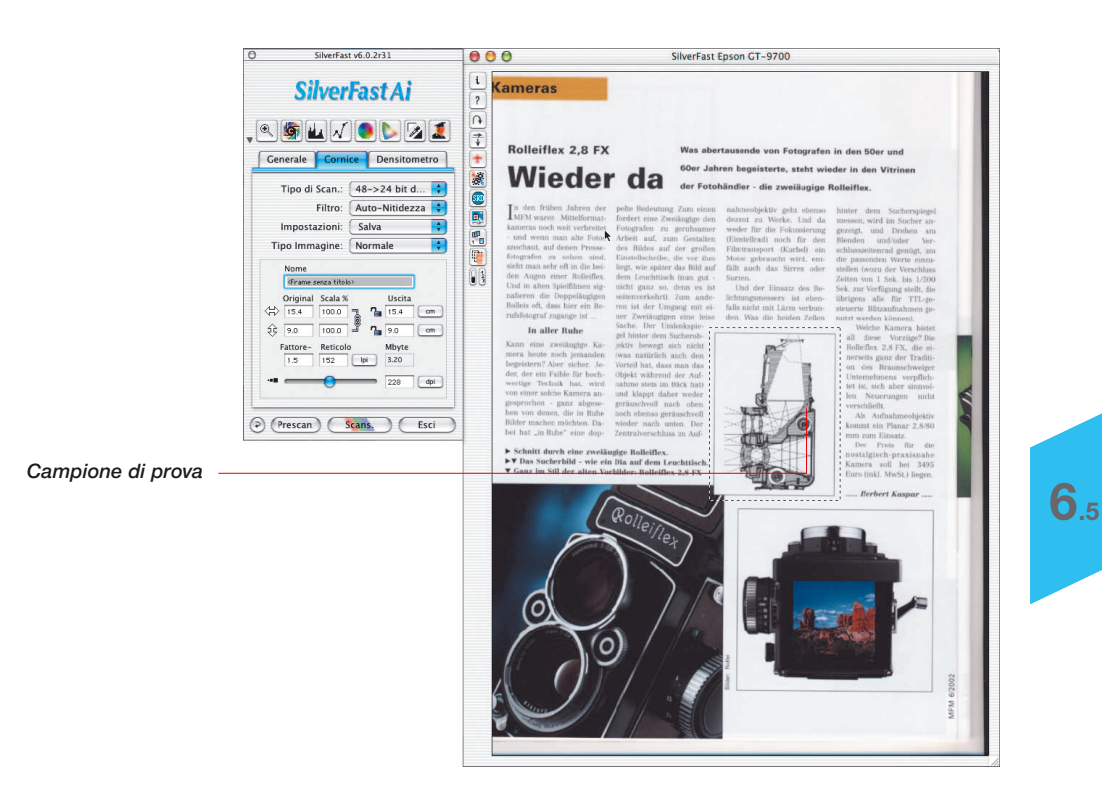

1 Bit

### **Zoom per la determinazione ottimale della soglia**

Un prescan normale, di solito, non si presta alla determinazione del valore di soglia. Per poter stabilire in modo ottimale il valore di soglia di una immagine a strisce, lo zoom di *SilverFast* è uno strumento eccellente. Effettuate uno zoom nei dettagli critici dell´immagine e aggiustatene i particolari agendo sul cursore del valore di soglia (vedi figura). Il prescan mostrato in figura mostra che è possibile effettuare zoom e intervenire anche su dettagli molto piccoli dell´immagine.

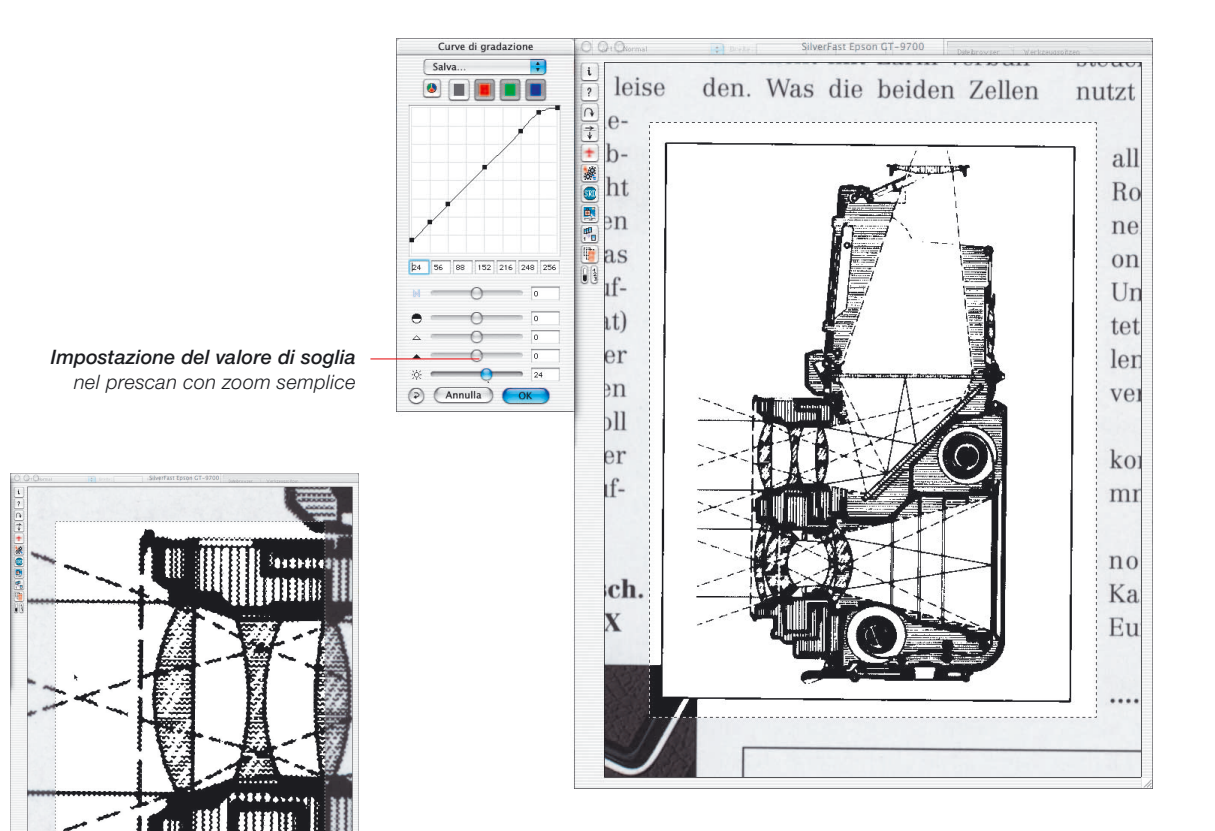

**6.5**

*Prescan con zoom doppio*

## **Multisampling**

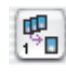

Per alcuni scanner che riproducono disturbi da «rumore» visibilmente forti nelle ombre, è possibile effettuare un campionamento multiplo per eliminare questo difetto. Questa funzione è disponibile solo per alcuni tipi di scanner.

In questa operazione la scansione viene effettuata molte volte su una stessa cornice e, infine, viene prodotta un'unica immagine finale. Nel fare questo, se si sceglie una risoluzione alta, si produce una leggera perdita nella nitidezza per la quale è da prevedere un mascheramento del fuori fuoco. Occasionalmente si può andare incontro a degli effetti di «riempimento» da parte dell'hardware. Qui è di aiuto un secondo tentativo. Nella maggior parte dei casi il risultato è privo di difetti.

L'origine del disturbo prodotto da rumore elettronico segue dei principi di distribuzione statistica e, da immagine in immagine, si manifesta in posti diversi. Tramite una sovrapposizione di scansioni ripetute della stessa immagine le differenze tra i campioni, cioè il disturbo da rumore, può essere eliminato. Nella scansione con cattivo posizionamento, però, tutto questo non ha senso.

Il campionamento multiplo viene attivato mediante un unico pulsante. Il numero di scansioni per ogni cornice può essere di 1, 2, 4, 8 oppure 16 (a seconda del tipo di scanner). Un piccolo numero nel pulsante indica quante scansioni vengono effettuate.

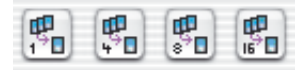

Si osservi che il tempo complessivo della scansione cresce in proporzione al numero di operazioni!

Solo in pochi modelli di scanner il campionamento multiplo viene eseguito bloccando l'avanzamento: Lo scanner si ferma per brevemente ad ogni linea e legge i CCD tante volte, quante sono le scansioni impostate. Il vantaggio di questo procedimento sta nella velocità di acquisizione dei dati (il campionamento dura poco di più che una scansione semplice) e, soprattutto nella perfetta corrispondenza delle scansioni.

#### *\*Attenzione!*

*Questa funzione è disponibile solo per alcuni scanner.*

Esso difatti, non produce quasi mai una definizione difettosa.

*Multisampling*

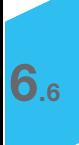

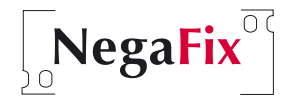

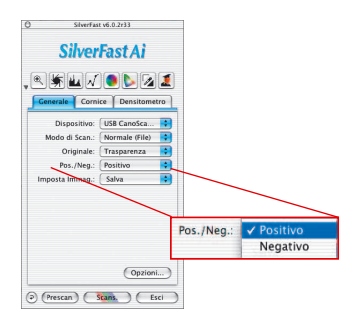

# *NegaFix* **- La scansione di negativi**

## **1 Ottimizzazione di negativi (su pellicola) mediante profili integrati**

La trasformazione di negativi, con esposizione e sviluppo normale, in positivi si può effettuare, grazie all'intelligenza di *NegaFix* e ai molti profili integrati, in poche operazioni.

Nella tavola «Generale», selezionando la voce «Negativo», si commuti lo scanner alla modalità di scansione per negativi. In seguito a questa commutazione si aprirà la finestra di dialogo per negativi con «*NegaFix*».

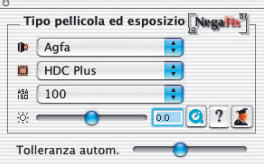

La finestra di *NegFix* contiene tre menu a cascata e due cursori.

Nei menu a cascata si devono impostare tre dati caratteristici della pellicola negativa da digitalizzare:

- a) **Produttore**, ovvero la marca della pellicola
- b) **Tipo di pellicola**, ovvero il nome della pellicola
- c) **Sensibilità di esposizione** (alla luce ASA/ISO) della pellicola

Attraverso il cursore «Esposizione» o il campo numerico accanto ad esso , l'esposizione del negativo può essere adattata in un intervallo di tre aperture di diaframma.

Il cursore\* «Tolleranza automatica» consente l'adattamento delle luci nel riconoscimento automatica di maschere su pellicole.

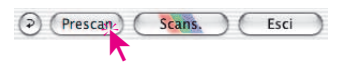

**Si avvii** innanzitutto, per orientamento, **una scansione di anteprima**. Nella finestra di anteprima verrà già rappresentata una immagine in positivo non manipolata.

Si eseguano quindi i passi descritti nella pagina successiva:

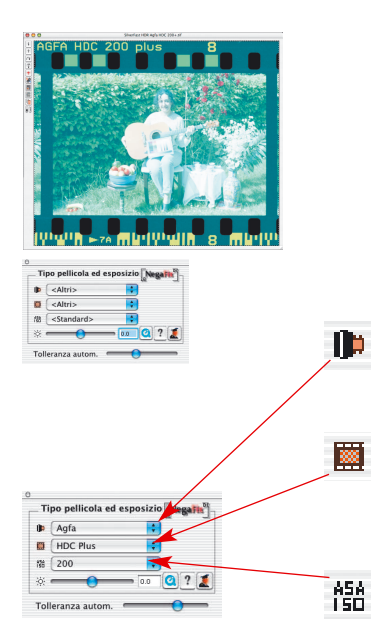

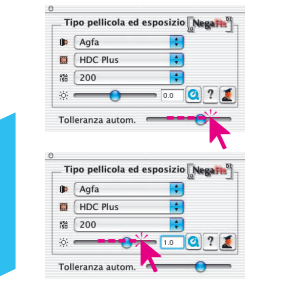

### **1 Selezione della cornice dell'immagine**

Si modifichi la cornice dell'immagine in modo tale che essa si trovi completamente all'interno della zona dell'immagine e non tocchi in nessun caso i buchi della perforazione della pellicola. L'immagine a destra è stata ottimizzata in modo automatico facendo uso del profilo standard.

**2 Selezione della marca della pellicola** Si scelga il produttore, ovvero la marca della pellicola.

### **3 Selezione del tipo di pellicola**

Si cerchi, tra le voci riportate, quella che corrisponde al tipo di pellicola usata.

### **4 Impostazione della sensibilità della pellicola**

Nel menu a cascata si deve ricercare la sensibilità (espressa in ASA/ISO) del tipo di pellicola adoperata. Questa

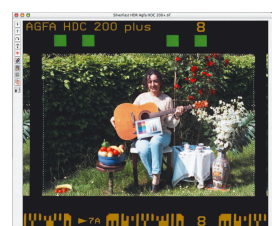

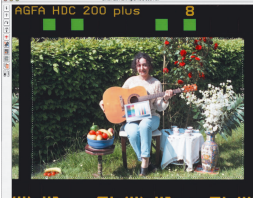

impostazione, come anche tutte le altre effettuate, verrà subito applicata alla immagine di anteprima.

### **5 Cursore di tolleranza**

Se l'immagine dovesse ancora mancare di neutralità, per mezzo di questo cursore è possibile regolare la tolleranza (nelle luci) del riconoscimento delle maschere.

### **6 Correzione dell'esposizione della pellicola**

Normalmente la correzione della esposizione della pellicola non è necessaria. Nel caso che l'immagine appaia troppo chiara o troppo oscura, si deve ricorrere al cursore dell'esposizione: esso consente di applicare una correzione dell'esposizione che corrisponde, al massimo, a ±3 passi di apertura del diaframma. Anche di questa correzione l'effetto viene mostrato in tempo reale nell'immagine di anteprima.

### **7 Applicazione del funzionamento automatico**

Con questo termina il processo di trasformazione del negativo in positivo. Per l'ottenimento di una immagine ottimale basterà solo lanciare il funzionamento automatico in *SilverFast*.

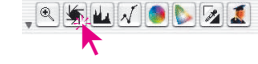

## **2 Esempio di ottimizzazione di un negativo**

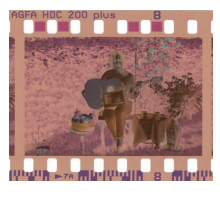

In questo esempio viene mostrato il procedimento di ottimizzazione di un negativo del tipo «Agfa, HDC 200 plus».

Si commuti alla modalità per negativi e si avvii una scansione di

anteprima. La finestra di anteprima mostrerà già una prima trasformazione in positivo dell'immagine. Si modifichi la cornice dell'immagine in modo che essa contenga tutte le informazioni dell'immagine e in nessun caso tocchi le perforazioni della pellicola.

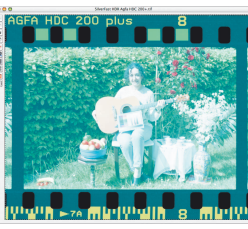

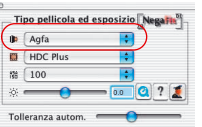

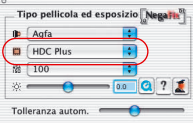

## **Produttore della pellicola: «Agfa»**

Nel menu a cascata si deve selezionare il produttore, ovvero la marca, della pellicola.

# **Tipo di pellicola: «HDC plus»**

In questo menu a cascata si deve ricercare la denominazione esatta della pellicola. Ogni profilo di pellicola ha, all'istante, effetti molto differenti sulla finestra di anteprima.

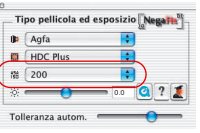

# **Sensibilità pellicola: «200 ASA»**

In questo menu si deve selezionare la sensibilità alla luce (valori in ASA/ISO) del tipo di pellicola adoperato. Anche questa scelta verrà applicata subito all'immagine di anteprima.

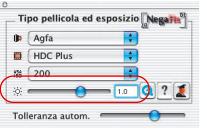

## **Correzione dell'esposizione: «+1 apertura di diaframma»**

Con il cursore viene infine effettuata un'ulteriore correzione alla esposizione della pellicola, corrispondente ad un passo di apertura del diaframma.

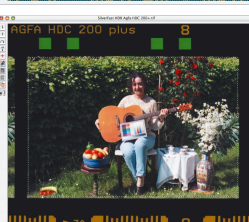

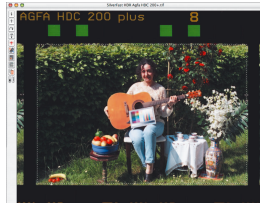

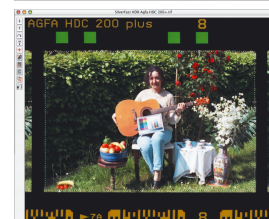

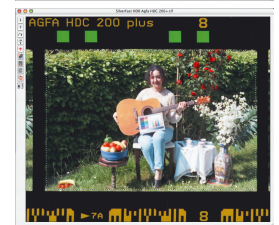

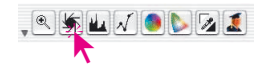

In questo modo termina il processo di trasformazione del negativo in positivo.

Per produrre una immagine ottimale c'è ora solo bisogno di avviare il funzionamento automatico in *SilverFast*.

Con il funzionamento automatico vengono fissati i punti luce e ombra per la cornice di scansione attualmente selezionata.

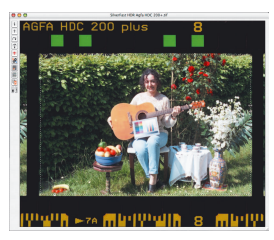

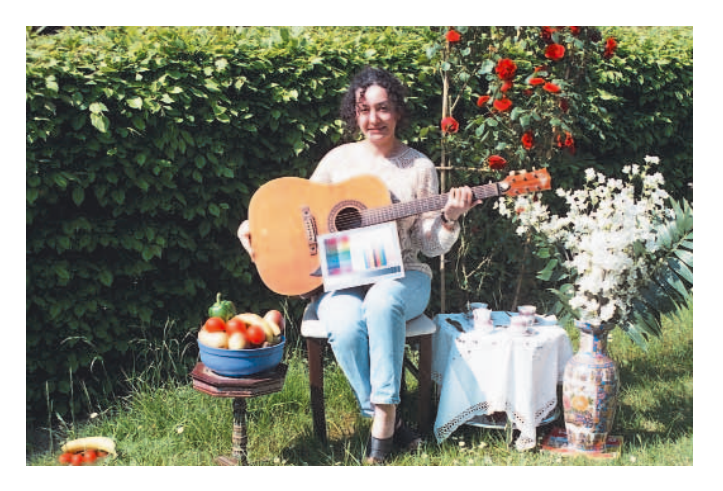

In questo modo termina il processo di trasformazione del negativo in positivo. Per produrre una immagine ottimale c'è ora solo bisogno di avviare il funzionamento automatico in *SilverFast*.

Con il funzionamento automatico vengono fissati i punti luce e ombra per la cornice di scansione attualmente selezionata.

Si vada avanti con la procedura usuale di ottimizzazione dell'immagine con gli strumenti di *SilverFast* sino all'avvio della scansione finale:

p.e.: Attribuzione di un nome all'immagine, cambiamento delle dimensioni, mascheramento di fuoco, deretinatura, correzione selettiva dei colori, ... sino ad arrivare alla scansione finale in CMYK o RGB.

# *Attenzione!*

*La calibrazione IT8 è efficace solamente per i positivi e non è disponibile nella scansione di negativi. Si veda anche al capitolo: «Calibrazione dello scanner ...»*

# *\*Attenzione!*

*Il dialogo esperti è presente, con tutte le sue funzionalità, solo nelle versioni complete di SilverFastAi, SilverFastHDR, SilverFastDC etc. Nelle versioni SE di SilverFast il dialogo-esperti esso è invece deattivato.*

 $\sqrt{2}$ 

## **3 Il dialogo esperti \***

### **Quando si deve usare il dialogo esperti?**

Si utilizzi in ogni caso dapprima il procedimento normale, così come è stato descritto al «Capitolo 2», per trasformare un negativo.

要 Il «dialogo-esperti» si dovrebbe aprire solamente nel caso in cui questa procedura non porti al risultato desiderato. Questo è, per esempio, il caso di profili mancanti o di profili che non sono in grado di eliminare completamente il fondo arancio della pellicola.

### **Panoramica del «dialogo-esperti»**

Il dialogo-esperti viene aperto cliccando sul pulsante «Esperti» ed è composto di due schede:

- a) il dialogo di «Espansione», per la descrizione e la manipolazione dell'intervallo di colori contenuto nella pellicola.
- b) Il dialogo delle «Curve», per la neutralizzazione dei colori di sottofondo e per la produzione di profili.

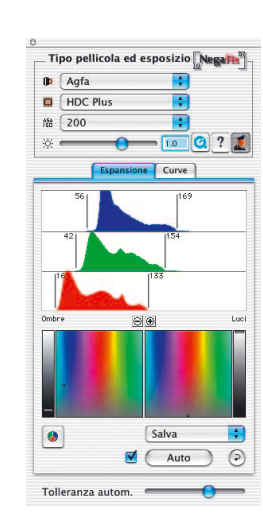

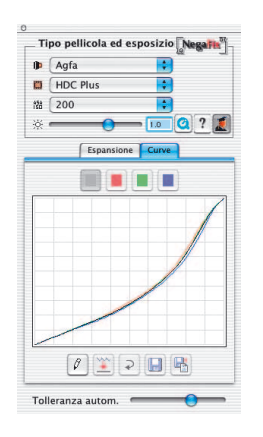

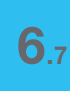

#### Tipo pellicola ed esposizio Negatio  $\mathbf{B}$  <Altri> Ŧ  $\overline{\mathbf{B}}$  <Altri> **D** 語 <Standard>  $\overline{\circ}$   $\overline{\circ}$  ? Tolleranza autom

Tolleranza autom.

### **Procedimento di lavoro nella modalità esperti**

Una breve descrizione di come ottimizzare velocemente un negativo nella modalità di lavoro esperti:

### **1 Menu Standard: preimpostazione del profilo della pellicola**

Anche se nessuno dei profili dovesse portare al risultato perfetto, si dovrebbe lo stesso scegliere la combinazione di profili più adatta. Se la deviazione è troppo forte, è meglio allora commutare a «Altri», ovvero «Standard».

Per il procedimento generale nella scelta del profilo, si veda i punti 1-5 a pag.5.

### **2 Menu Espansione**

Con il cursore «Tolleranza automatica», si adatti l'intensità della mascherazione automatica.

L'effetto può essere valutato negli istogrammi e nella finestra di anteprima. Quando il cursore si trova a sinistra, l'effetto sarà minimo.

### **3 Menu Curve: adattamento delle curve**

Si commuti alla modalità «Editazione». Si modifichi, per trascinamento con il mouse, la pendenza delle curve sino a che, nella finestra di anteprima, l'immagine assume l'aspetto ottimale.

Attraverso i campi di colore sopra le curve, sarà possibile attivare le curve singolarmente (rosso, verde, blu) oppure tutte insieme (curva-somma, colore grigio). Nell'impostazione di partenza le curve sono tutte attivate, cioè è attiva la curva-somma.

Singoli punti di una curva possono essere spostati direttamente con il mouse.

Per una regolazione precisa, è anche possibile effettuare un zoom sulle curve (lente «più»; con tasto «Alt» premuto, lente «meno»). Nell'ingrandimento il settore visibile viene spostato con il mouse, tenendo premuto il tasto «Shift».

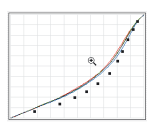

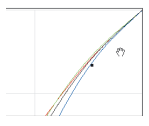

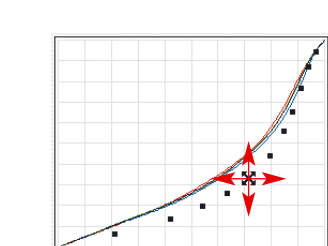

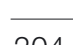

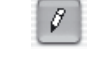

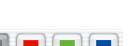

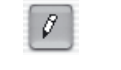

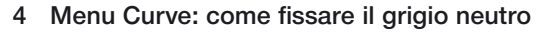

Spesso delle zone di colore neutro mostrano tuttavia la presenza di un colore di fondo. Questo fondo si può velocemente eliminare oppure trasformare in un altro colore di proprio gradimento:

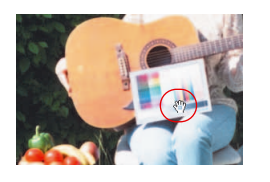

Si clicchi con il mouse sulla zona da neutralizzare nella finestra di anteprima. Questo punto verrà marcato con una linea verticale nelle curve di gradazione e, nei dialoghi HS e L in basso, con un punto e una linea rispettivamente. Nel dialogo HS, si sposti il punto verticalmente verso il basso nell'asse dei grigi.

La finestra di anteprima mostrerà immediatamente l'effetto che viene così prodotto.

Nel caso che non si voglia una vera neutralità per il colore di questa zona, sarà possibile, naturalmente, spostare il punto verso qualsiasi altro settore cromatico. Rimane così libera la scelta della caratteristica che devono assumere i toni grigi: più fredda verso il blu, più calda verso il rosso, e così via ...

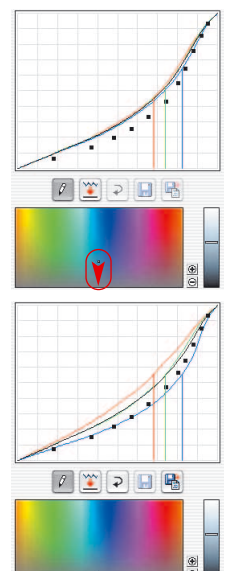

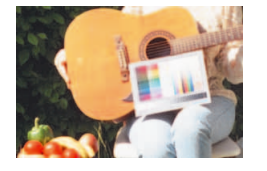

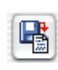

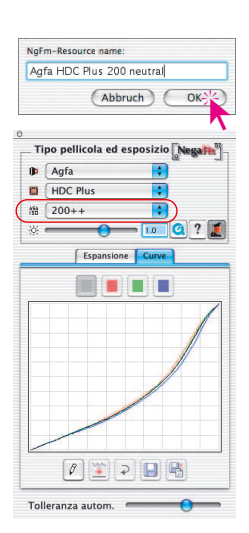

### **5 Menu Curve: come salvare un nuovo profilo prodotto**

Si clicchi sul pulsante «Salva con nome» e si attribuisca un nome opportuno al nuovo profilo prodotto.

I profili prodotti da se verranno aggiunti al menu a cascata «ASA/ISO».

### **Esposizione dettagliata del menu «Espansione»**

Nella prima finestra del dialogo-esperti, quella della scheda «Espansione», viene rappresentato il risultato della rimozione della maschera della pellicola, effettuato automaticamente da *NegaFix*. Inoltre è possibile adattare manualmente la rimozione della maschera.

### **Automatico maschera**

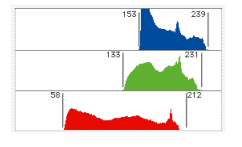

Auto . La metà superiore mostra gli istogrammi del negativo così come essi appaiono dopo la correzione con la maschera automatica.

**E**  $\sqrt{M}$ <sup>atto</sup> La mascherazione automatica è normalmente attivata, come si riconosce dalla segnalazione a sinistra del pulsante «Auto».

Cliccando sul pulsante «Auto» si avvia manualmente l'applicazione della maschera automatica. *NegaFix* analizza nuovamente il negativo, rimuove la maschera della pellicola e rappresenta il risultato negli istogrammi e nella finestra di anteprima.

### **WARE Attenzione!**

Questa icona serve come avvertimento che la mascherazione automatica è disattivata. Essa viene mostrata nella parte superiore. Inoltre essa appare anche dopo ogni click sul pulsante «Reset».

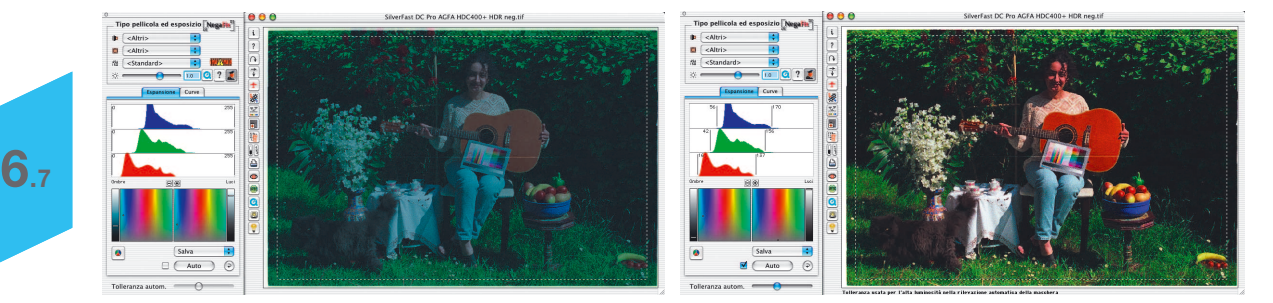

La rimozione della maschera diviene evidente dalla posizione delle linee verticali a destra e a sinistra dei singoli istogrammi. In seguito al mascheramento automatico esse vengono spostate, in ogni canale cromatico, in corrispondenza dei primi pixel-immagine di ogni istogramma.

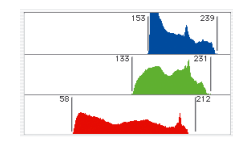

I numeri accanto alle linee segnalano il valore tonale che corrisponde a quella posizione. Queste linee possono essere spostate come cursori, e possono essere usate attivamente per correzioni proprie.

Tolleranza autom. Quanto intenso debba essere il mascheramento automatico, dipende dalla posizione del cursore «Tolleranza automatica». Quando il cursore si trova spostato a destra l'intensità è massima.

Ogni cambiamento viene mostrato subito nella finestra di dialogo di *NegaFix* e, dopo aver lasciato il cursore, viene applicato anche sulla finestra di anteprima di *SilverFast*. In ogni momento, quindi, si ha il pieno controllo sull'effetto delle proprie correzioni.

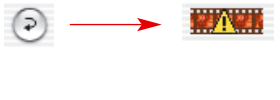

### **Ulteriori pulsanti nella finestra di dialogo:**

 $(5)$ Cliccando sul pulsante «Reset» tutte le correzioni, cambiamenti e impostazioni intraprese, vengono annullate e anche la mascherazione automatica viene neutralizzata. Dopo un reset, come pro-memoria, viene mostrata l'icona di avvertimento.

Con questo pulsante la rappresentazione degli istogrammi si può commutare a piacere tra RGB («Valori tonali» da 0 a 255) e CMY («Valori percentuali» da 0 a 100). Il pulsante commuta solo il tipo di rappresentazione, senza influire in nessun modo sul tipo o sulla qualità della manipolazione.

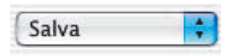

Salva

prie come un nuovo punto

punti precedente salvati.

luce/ombra. In questo stesso menu si possono nuovamente caricare i

Attraverso il menu a cascata «Salva» è possibile salvare un insieme di impostazioni pro-

Cancela...  $\sqrt{S}$ alva

**6.7**

Name new negative data: Negativo\_2002 meno rosso **Annulla**  $OK$ 

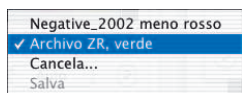

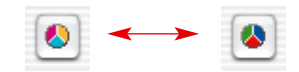

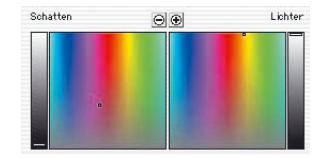

### **Come fissare i punti luce e ombra**

Nella metà inferiore del menu «Espansioni», la posizione dei punti luce e ombra viene mostrata e fissata nello spazio cromatico tredimensionale HSL (Hue-Saturation-Luminance). Sia la luce che le ombre presentano, di solito, una diffusione di colore più o meno marcata. Si supponga che questo colore di fondo sia già stato riconosciuto ed eliminato attraverso il mascheramento automatico.

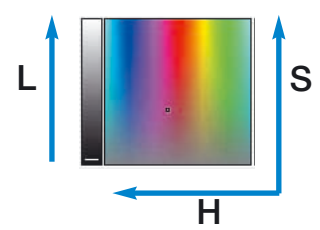

La segnalazione nel campo cromatico quadrato e nelle colonne grigie ai margini, mostra la posizione di entrambi i valori estremi nello spazio cromatico HSL.

Le colonne indicano la luminanza («L»). Le aree colorate mostrano, in direzione orizzontale il valore cromatico (o «angolo cromatico», ingl.: Hue, «H») e in direzione verticale il valore di saturazione («S»).

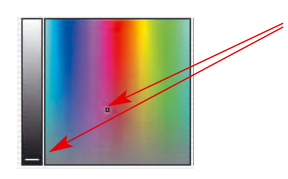

La segnalazione (brevi linee nelle colonne, piccoli punti nei campi cromatici) mostrano le posizioni esatte dei punti luce/ombra nello spazio cromatico.

Le linee, così come anche i punti, si possono spostare come veri e propri cursori, per correggere la presenza di un colore di fondo. Anche qui le modifiche vengono mostrate nella finestra di dialogo e, dopo aver lasciato il cursore, vengono subito applicate alla finestra di anteprima di *SilverFast*.

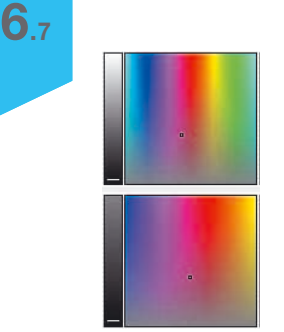

 $\Theta$  $\Theta$ *Originale*

 $\odot$ *Dopo aver ingrandito tre volte*

**O +** Attraverso la funzione di zoom inserita nel dialogo, si può effettuare ingrandimenti nei campi cromatici. In questo modo è possibile effettuare in modo agevole, interventi anche molto fini sulla cromaticità dei punti di luce e di ombra.

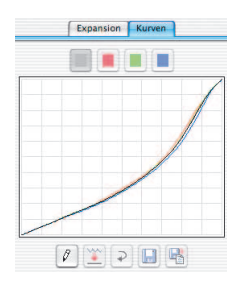

### **Presentazione del menu «Curve»**

Nella seconda finestra del dialogo esperti, la scheda «Curve», viene rappresentata la forma delle curve di gradazione corrispondenti al profilo di pellicola attualmente attivo: La curva-somma (nera) e le curve per i canali rosso verde e blu.

In questo dialogo è possibile editare direttamente un profilo di pellicola già presente, modificarlo e salvarlo come un nuovo profilo. Inoltre è possibile manipolare qualsiasi colore del negativo e neutralizzare qualsiasi sottofondo.

### **Adattamento delle curve di gradazione della pellicola**

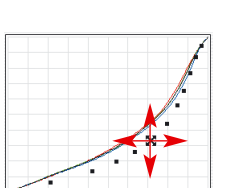

0

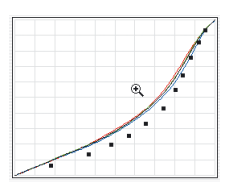

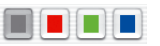

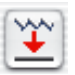

Attraverso il pulsante «Modifica» viene attivato il dialogo. Una nuova curva, definita attraverso un insieme di puntini neri, viene inserita. Questo insieme di punti rappresenta una serie di valori misurati nella produzione originale del profilo.

La «cattura» e lo spostamento di un punto qualsiasi comporta uno spostamento complessivo della pendenza della curva.

Tenendo premuto il tasto «Comandi» (Mac) oppure il tasto «Ctrl» (Win) è possibile muovere ogni singolo punto indipendente da tutti gli altri.

Per una regolazione precisa, è anche possibile effettuare un zoom sulle curve (lente «più»; con tasto «Alt» premuto, lente «meno»). Nell'ingrandimento il settore visibile viene spostato con il mouse, tenendo premuto il tasto «Shift».

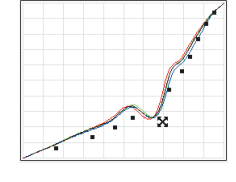

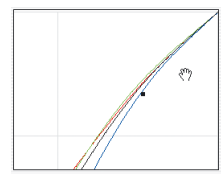

Cliccando su uno dei pulsanti che si trovano al di sopra della finestra delle curve, si può attivare una curva singola (rosso, verde, blu). Cliccando sul pulsante grigio si attivano nuovamente tutte le curve insieme.

Con il pulsante «Appiattisci», è possibile lisciare ed armonizzare una curva manipolata in precedenza. Questa funzione si può utilizzare ripetutamente: ogni clic su questo pulsante apporta un leggero appiattimento. Le ripetute applicazioni si sommano, infine, nel loro effetto.

### **Neutralizzazione del colore diffuso**

Anche qui si deve, innanzitutto, attivare il dialogo.

Si deve quindi portare il mouse sulla finestra di anteprima e cliccare su di un punto dell'immagine, del quale si desidera neutralizzare il colore. Durante questa operazione si possono benissimo seguire i i valori cromatici nella finestra del densitometro.

Cliccando su questo punto dell'immagine, il dialogo delle curve di *NegaFix* si apre in basso. In questo dialogo il punto dell'immagine selezionato verrà mostrato, come già noto, nel diagramma HSL. Il punto, ovvero i valori tonali del punto, verranno inoltre rappresentate come linee verticali colorate nella finestra di gradazione.

Le tracce nel diagramma HSL, hanno anche qui la funzione di cursori, e possono essere trascinate con il mouse.

Per un controllo più preciso si possono effettuare ingrandimenti nello spazio dei colori usando la funzione di zoom.

Tutte le modifiche, naturalmente, verranno mostrate nella grande finestra di anteprima subito dopo aver rilasciato il controllo.

La neutralizzazione del colore diffuso ha luogo trascinando il punto del dialogo HSL verso il basso dell'asse dei grigi.

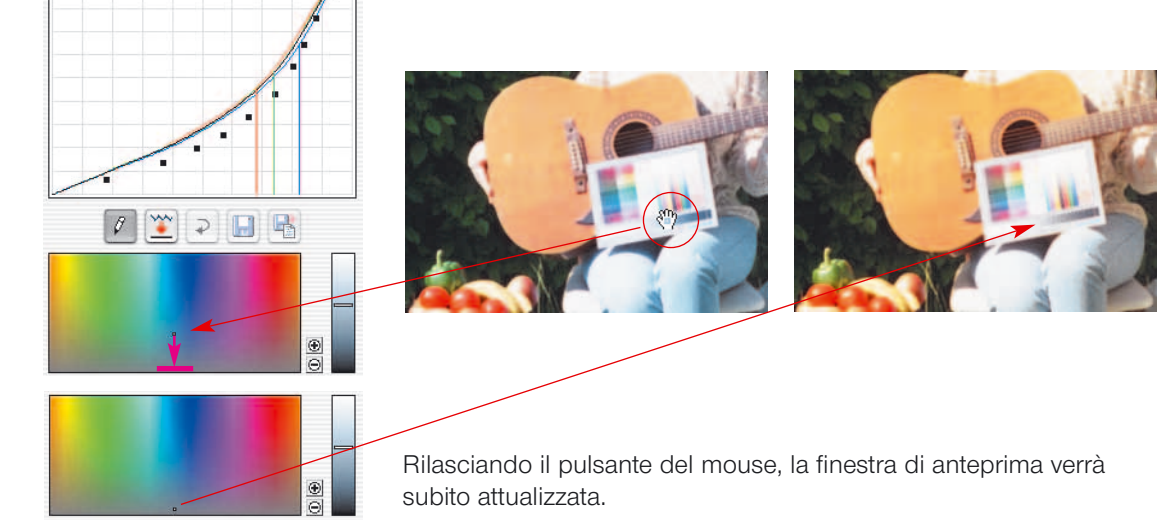

### **Produzione apposita di colori diffusi**

Ovviamente il punto del dialogo HSL potrà anche essere trascinato verso un'altra zona di colore. In questo modo si possono creare appositamente colori di sfondo.

In molti motivi di immagine infatti, una vera neutralità cromatica è addirittura dannosa.

Si pensi, per esempio, ad immagini di un tramonto. In queste immagini un colore diffuso caldo, sul rosso, è sicuramente da preferire ad una riproduzione fredda e neutrale.

*Immagine con un grigio neutrale*

*Immagine con un tono di grigio che da' sul giallo*

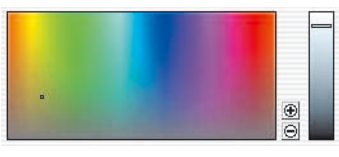

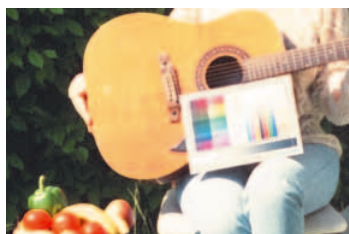

### **Salvare le modifiche come nuovo profilo di pellicola**

Una volta che tutte le impostazioni siano state effettuate e la finestra di anteprima mostra un risultato soddisfacente, si potrà (se si vuole) salvare l'insieme di parametri adottati:

Cliccando sul pulsante «Salva» i parametri vengono salvati nel profilo di pellicola preimpostato. Il profilo ne risulterà, ovviamente, alterato.

**B** Un procedimento più sicuro consiste nell'usare il pulsante «Salva con nome». In questo modo si può attribuire al nuovo profilo un proprio nome, senza sovrascrivere il profilo caricato in precedenza.Il nuovo profilo sarà allora elencato, assieme agli altri, nel menu a cascata «ASA/ISO», e potrà essere riutilizzato in ogni momento.

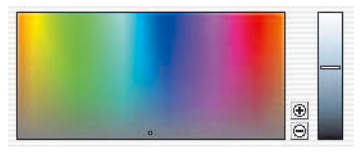

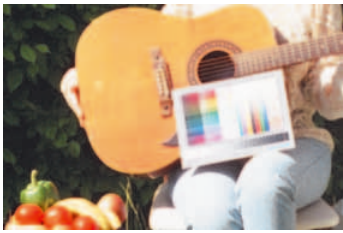

## **4 Foglio di riferimento per** *SilverFastNegaFix*

### **Panoramica per** *SilverFastAi*

*NegaFix*, la funzione inserita in *SilverFast* per la elaborazione di pellicole di negativo, viene attivata alla tavola «Generale» selezionando il punto «Negativo».

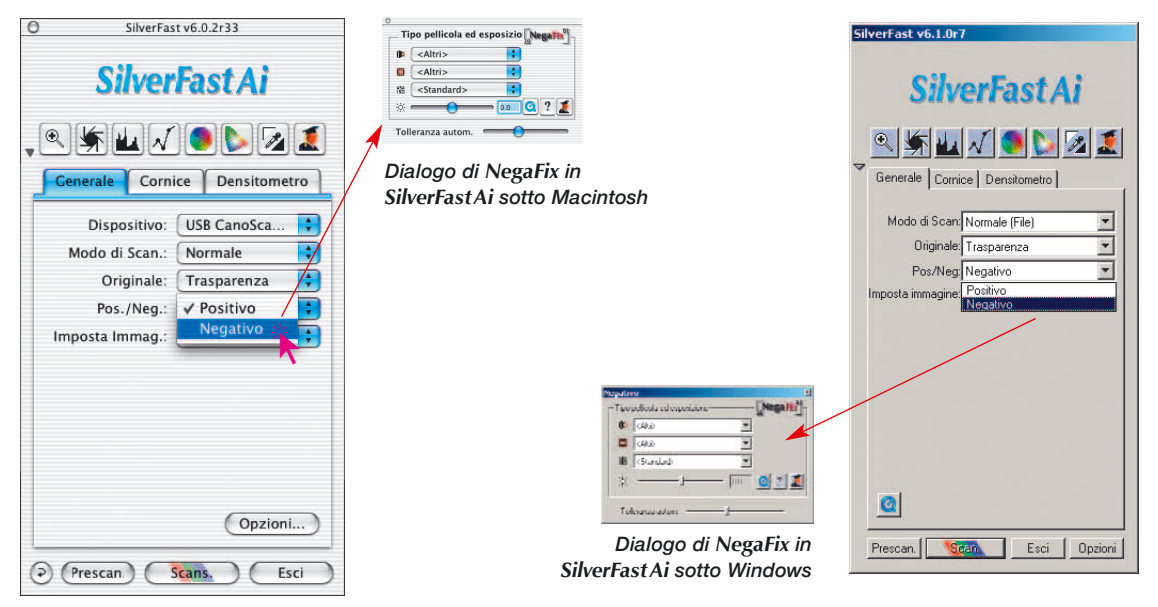

### **Panoramica per** *SilverFastSE*

Le funzionalità estese del «dialogo-esperti« sono disponibili solo nelle versioni complete di *SilverFastAi*, *SilverFastHDR*, *SilverFastDC* etc.

Nelle versioni di *SilverFastSE* solo il dialogo-esperti è disattivato. Tutti gli altri parametri per la pellicola sono presenti al complet

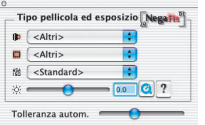

✕

### *Dialogo di NegaFix in SilverFastSE sotto Macintosh*

*Dialogo di NegaFix in SilverFastSE sotto Windows*

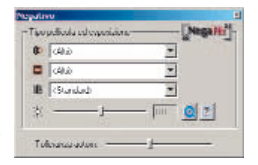

## **Componenti di** *SilverFastNegaFix*

Il dialogo standard viene ulteriormente ampliato cliccando sull'icona «Esperti»\*. Quando il dialogo comprende le funzionalità estese si può ancora commutare tra le schede «Espansione» e «Curve»:

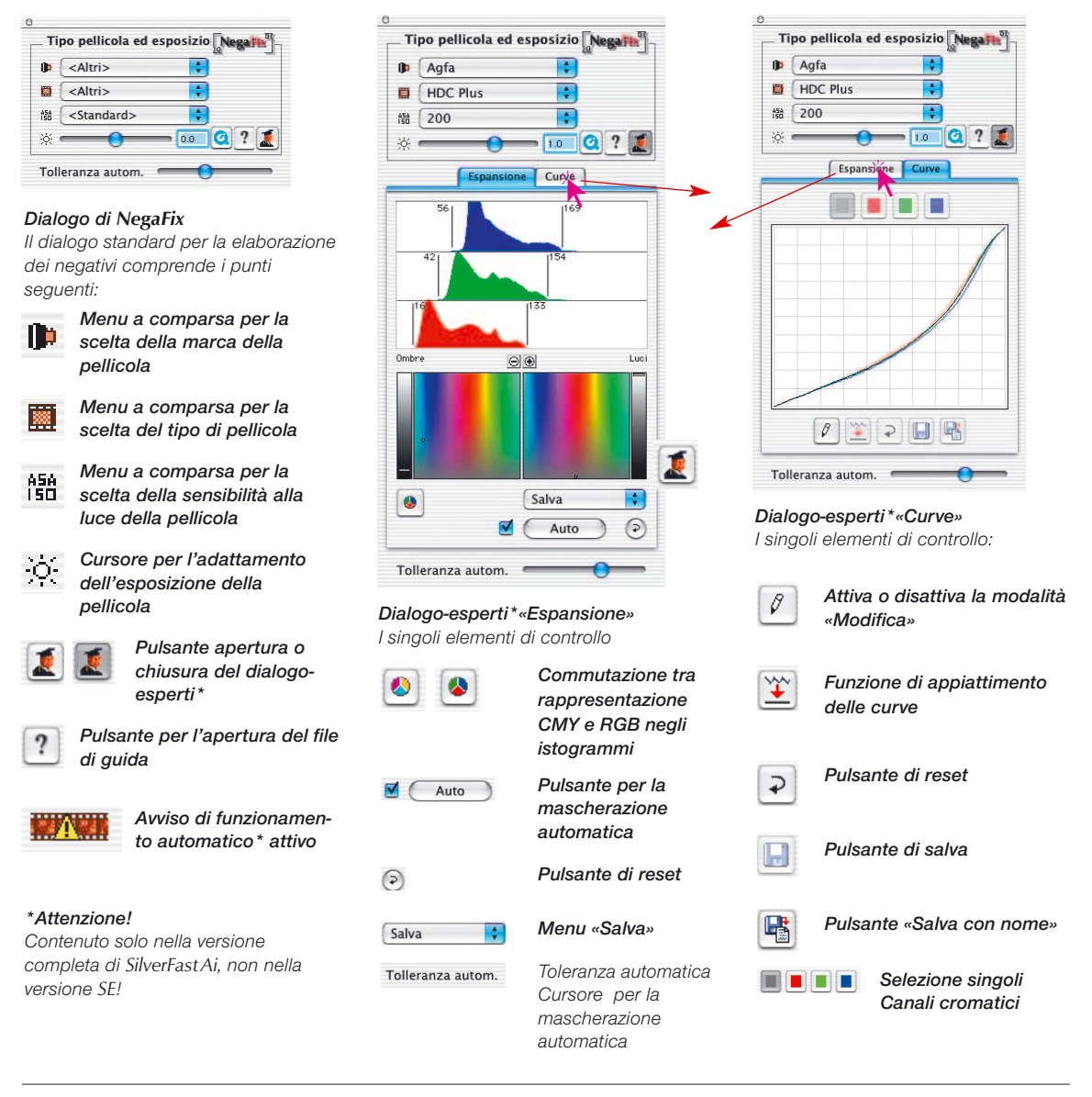

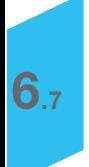

# **Utilizzazione dei diversi tipi di portapellicola per scanner\***

Dopo aver cambiato l'adattatore di pellicole, *SilverFast Ai, nella maggior parte dei casi\*,* deve essere nuovamente avviato perché l'adattatore venga riconosciuto.

## **Adattatore APS\***

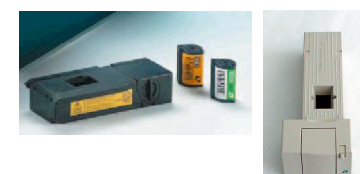

*Adattatore APS*

Se l'adattatore per pellicole APS è collegato, durante l'avvio di *SilverFastAi* deve essere inserita una pellicola, altrimenti appare il messaggio che non è collegato nessuno scanner.

**FRIT** Nella finestra di prescan, nel margine sinistro, viene aggiun-盬 to un pulsante per la panoramica APS («Index scan»). Quando questo viene azionato, *SilverFastAi* comincia ad effettuare automaticamente scansioni di piccole immagini di controllo. Se erano già presenti delle immagini, la procedura viene proseguita dopo l'ultima immagine presente. Purtroppo non c'è nessuna possibilità di identificare la pellicola inserita. Se, quindi, nel frattempo è stato inserita un'altra pellicola, si deve rinnovare la panoramica.

.

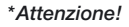

*Queste funzioni variano a seconda dello scanner e alcune di esse sono possibili solo con determinati tipi di scanner o con determinati programmi di elaborazione immagini.*

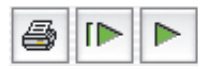

Attraverso la barra dei pulsanti nella parte superiore della finestra contenente le singole immagini, è possibile stampare la panoramica (primo pulsante), rinnovarla completamente (secondo pulsante) oppure interrompere/continua un rinnovamento già avviato.

 $(x)$   $(\lambda$ nnulla

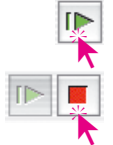

**BPP** 

Cliccando sul secondo pulsante si ordina allo scanner di produrre una veduta panoramica dell'intera striscia della pellicola. La costruzione della panoramica può essere seguita nel monitor e, all'occorrenza, può venire interrotta e/o proseguita.

s n b  $($  OK  $)$   $($  Annulla  $)$  Per selezionare una immagine, cliccate su di essa e confermate con il pulsante «OK». Tramite il numero potete selezionare anche una immagine della quale non è presente nessuna anteprima. E' possibile che dopo la scelta di una immagine, il dialogo di controllo venga chiuso soltanto dopo che è finita la scansione di anteprima dell'immagine attuale.

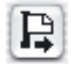

Per togliere una pellicola APS, essa deve essere prima riavvolta. Potete effettuare questo cliccando sul pusante di espulsione sul margine sinistro della finestra di prescan. Nel caso che il riavvolgimento non dovesse funzionare, spegnete e riaccendete lo scanner. Nell'accensione lo scanner riavvolge automaticamente la pellicola all'indietro. Dopo il riavvolgimento spegnete nuovamente lo scanner, prima che esso cominci a digitalizzare nuovamente le immagini della pellicola (prestate attenzione al rumore dell'avvolgitore). Tirate fuori la pellicola e riaccendete quindi lo scanner.

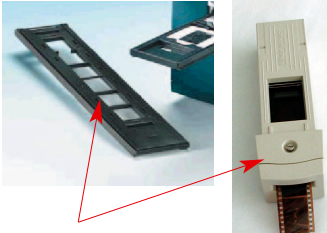

*Portapellicole (strisce)*

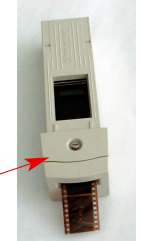

靈

**Portapellicole (strisce)\***

L'utilizzazione del portapellicole è simile, in principio, a quella dell'adattatore APS. Prima di avviare *SilverFastAi*, lo scanner deve essere acceso con una pellicola inserita.

Nella tavola «Generale», impostate «Negativo» o «Positivo» seconda della vostra pellicola. Se in anteprima non è rappresentata ancora nessuna immagine, viene effettuata automaticamente una scansione di anteprima della prima immagine della striscia.

Se prima non esisteva nessun prescan corrispondente, viene digitalizzata la prima immagine. Con il pulsante di panoramica sul margine sinistro della finestra di prescan, aprite il dialogo corrispondente. *SilverFastAi* comincia automaticamente a produrre, o a completare, l'anteprima delle immagini della pellicola. Come prima, una immagine può essere scelta cliccando su di essa e confermando con «OK» la scelta. Anche qui potrete scegliere una immagine della quale non è presente nessuna anteprima.

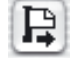

Con l'apposito pulsante a sinistra nella finestra di prescan, potete espellere la pellicola.
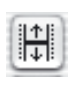

**Aggiustamento della posizione della pellicola**

Questo pulsante serve a ristabilire l'inizio o la fine di una pellicola nel caso che l'alimentatore a motore non abbia posizionato correttamente la striscia.

Cliccando sul pulsante di posizionamento, il puntatore del mouse si trasforma in una freccia. Con la base orizzontale della freccia si clicchi con precisione sull'inizio di un'immagine della pellicola. Lo scanner si regola di conseguenza e rinnova l'anteprima.

Se si clicca sul pulsante di posizionamento premendo il tasto «Alt», la direzione della freccia si inverte. Cliccando con la base orizzontale della freccia sulla fine di un'immagine della pellicola. Lo scanner si riaggiusta e rinnova la scansione di anteprima.

### $6.6$  $6_{25}$

### **Portapellicole per formati medi\***

In alcuni scanner per diapositive i portapellicole possono essere adattati a formati diversi. Qui sono rappresentati i pulsanti per i formati medi 6x4.5, 6x6, 6x7 e 6x9cm.

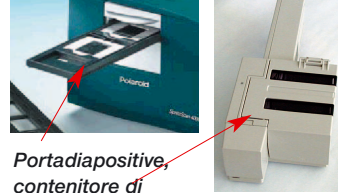

*diapositive*

#### *\*Attenzione!*

*Queste funzioni variano a seconda dello scanner e alcune di esse sono possibili solo con determinati tipi di scanner o con determinati programmi di elaborazione immagini.*

### **Scansione in serie con alimentazione automatica dei documenti (ADF)\***

Con l'aiuto dell'alimentazione automatica dei documenti, diapositive, adattatori APS etc., possono essere scannerizzate automaticamente pellicole e diapositive. Le diapositive possono essere importate, con o senza regolazione automatica dell'immagine, direttamente in Photoshop (Modalità in sequenza) o nel disco rigido (Modalità in sequenza di files). Dopo aver inserito l'alimentatore, il portadiapositive etc., procedete come segue:

1) Nella tavola «Generale», sotto «Modalità di scansione», si selezioni «Modalità in serie» oppure «Modalità in seri (file)». Così facendo, sotto «Originale», la modalità viene automaticamente commutata ad «Alimentazione automatica» e l'adattatore viene attivato.

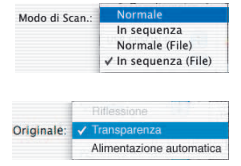

## **Portapellicole**

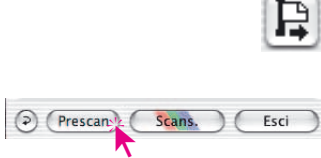

Autoreg. contrasto

- 2) Si carichi la prima diapositiva (o immagine, ...) cliccando sul pulsante di caricamento dell'immagine.
- 3) Si clicchi su «Prescan».
- 4) Si imposti quindi il prescan in modo opportuno con o senza regolazione automatica dell'immagine. Se si vuole digitalizzare e correggere automaticamente tutte le immagini, si selezioni nelle preimpostazioni, menu «Opzioni»

della tavola «Generale», il campo «Automatico in ADF».

Generale Cornice Densitometro Opzioni... . (D) (Prescan.) Esci

5) Si clicchi su «Scan serie».

## **Dialogo di** *SilverFast* **dopo l'interruzione di una sequenza**

Quando una scansione in serie (modalità di scan «Batch...») viene interrotta in fase di esecuzione, al successivo avvio di *SilverFast*, essa viene proseguita automaticamente quando si preme contemporaneamente il tasto «Alt».

In caso contrario *SilverFast* viene avviato normalmente e la elaborazione della serie non viene ripresa.

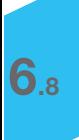

## **Formati-file in** *SilverFast*

### **Scrittura di file in diversi formati**

Con i programmi della famiglia *SilverFast* si possono produrre i seguenti formati in uscita:

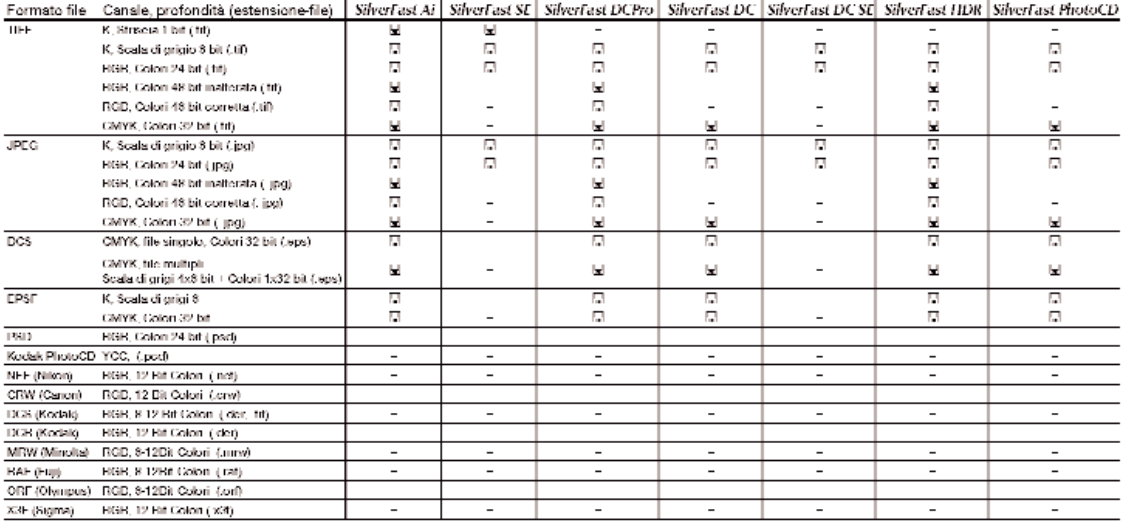

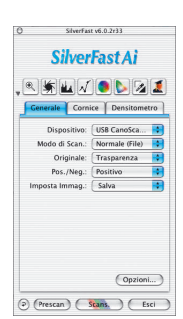

La scelta del formato nel quale scrivere i files si effettua nel menu «Modalità di scansione» della tavola «Generale».

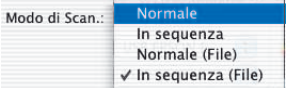

Selezionando qui una delle opzioni «Normale (file)» oppure «In serie (file)», si aprirà all'avvio della scansione (o della elaborazione), un ulteriore menu per la scelta del formato.

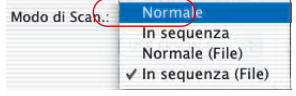

### **Modalità di scansione «Normale»**

Con questa impostazione la cornice attualmente selezionata nella finestra di prescan viene digitalizzata e il file dell'immagine viene subito aperto nel programma di elaborazione delle immagini. Questo può/deve essere ancora salvato come file dall'utente nell'applicazione.

### **Modalità di scansione «In serie»**

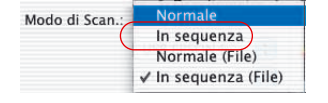

Con questa impostazione tutte le cornici nella finestra di prescan vengono scannerizzate e subito aperte nel programma di elaborazione delle immagini. Le immagini possono/devono essere ancora salvate come files dall'utente nell'applicazione.

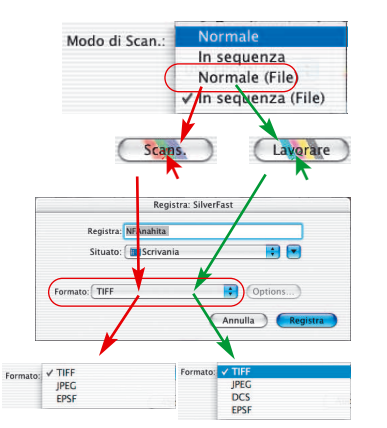

### **Modalità di scansione «Normale (file)»**

Con questa impostazione la cornice attiva della finestra di prescan viene digitalizzata e l'immagine, alla fine della scansione, viene automaticamente salvata in un file.

Quale formato deve avere il file prodotto, dipende dalle impostazioni nel dialogo **«**Salva». Il dialogo **«**Salva» compare non appena si clicca sul pulsante **«**Scan...» oppure **«Avvia elaborazione»**.

**Attribuzione di un nome alla cornice di scan**: Nel caso si sia già stabilito un nome per la cornice nel dialogo principale di *SilverFast*, esso verrà assunto anche come nome per il file di uscita. Se invece non è ancora stato stabilito nessun nome, nel dialogo utilizzato per salvare il file verrà proposto il nome «Senza Titolo 1». Ovviamente si suggerisce di sostituire a questo nome uno di propria scelta.

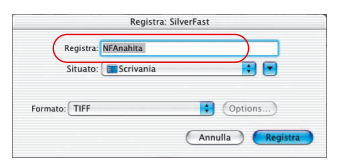

# Formati-file

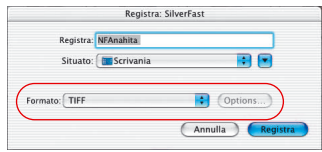

**Formato del file**: Sotto «Formato» si può scegliere tra diversi formati per il file. Quali formati vengono messi a disposizione dipende dallo spazio cromatico, RGB (vedi freccia rossa) o CMYK (vedi freccia verde), che viene adoperato per la scansione. Un quadro è riportato dalla tabella sopra.

In alcuni formati, per esempio in «JPEG» e in «DCS», viene attivato un altro pulsante «Opzioni...». Attraverso di questo si possono impostare ulteriori parametri caratteristici di questi formati di file.

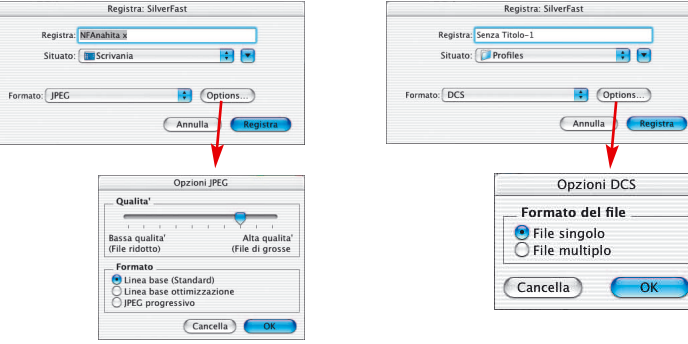

### **Modalità di scansione «In serie (File)»**

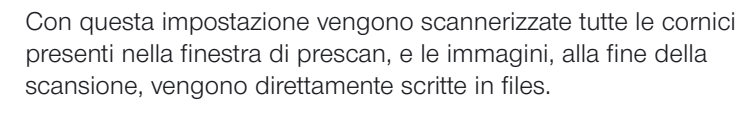

Il formato nel quale vengono scritti i files dipende dalle impostazioni del dialogo **«**Salva». Il dialogo **«**Salva» compare subito dopo aver cliccato sul pusante **«**Scansione in serie» (*Batch*).

**Attribuzione di un nome alla cornice di scansione**: Nel caso si siano già stabiliti dei nomi per le singole cornici nel dialogo principale di *SilverFast*, essi verranno utilizzati anche come nomi per i files di uscita. Se invece non si è stabilito nessun nome per le cornici, verrà attribuito il nome «Immagine...» con l'aggiunta di un numero progressivo: «Immagine 0001», «Immagine 0002», ...

Se solo ad alcune delle cornici è stato attribuito un nome, si otterrà una miscela del tipo: «Immagine 0001», «NomeX», «Immagine 0003», «NomeY», ...

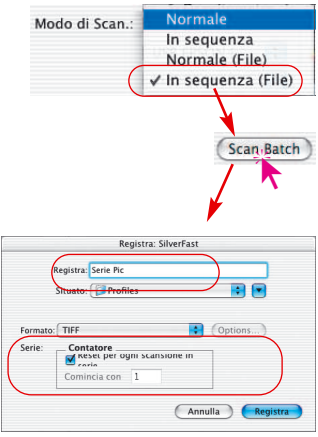

# Formati-file

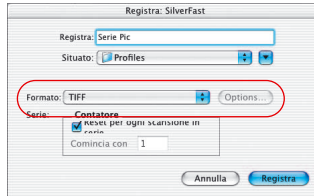

**Formato file**: Sotto «Formato» si può ancora una volta scegliere tra diversi formati per i files. Un quadro di insieme si ricava dalla tabella già riportata. Per i formati «JPEG» e «DCS» ulteriori parametri si possono impostare attraverso il pulsante «Opzioni...» .

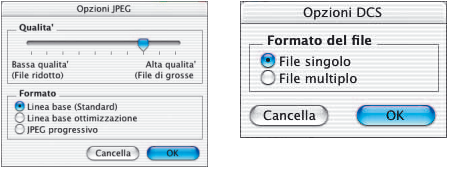

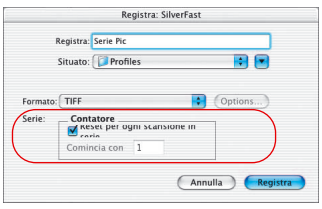

**Impostazione del numero immagine in una serie**: Come impostazione base il quadro «Reset per ogni sequenza di scansione» è attivato: attraverso di questo è possibile far ripartire una nuova sequenza di scansioni da «1». Al nome del primo scan dell'iterazione viene quindi aggiunto «…0001».

Se il quadro non è attivo, cioè non è stato selezionato, allora SilverFast Ai si ricorda dell'ultimo numero raggiunto (p.e. «...0057») e posiziona il numero successivo all'inizio di una nuova sequenza (cioè «...0058»).

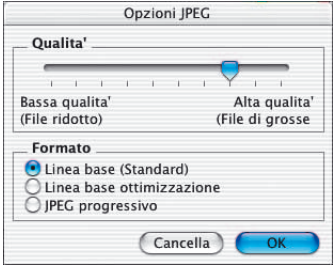

#### **Impostazioni per il formato di file JPEG**

**Qualità**: Attraverso un regolatore a passi molto fini si può scegliere l'impostazione a partire da «Bassa qualità con alto rapporto di compressione» sino a «Alta qualità con basso rapporto di compressione».

**Formato**: A disposizione sono tre parametri tra cui scegliere.

«Baseline» è l'impostazione standard. Il formato del file è universalmente leggibile.

«Baseline ottimizzata» produce un file piccolo ma ottimizzato il quale non è leggibile da tutte le applicazioni e quindi comporta una certa limitazione.

«JPEG progressivo» è un formato che si usa volentieri in Internet. Nel file vengono incorporati diversi gradi di risoluzione. In un trasferimento del file viene subito visualizzata una prima immagine dalla risoluzione grossolana che, con il procedere del trasferimento, diventa sempre più finemente dettagliata sino a raggiungere la risoluzione finale.

### **Impostazioni nel formato DCS dei file**

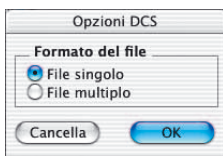

- **File singolo**: Qui viene scritto per ogni scan un singolo file che segue la separazione CMYK.
- **File multiplo**: Qui vengono scritti 5 files distinti per ogni scansione. Un file contiene una anteprima che è utile per definizioni di layout. Gli altri quattro files sono prodotti dalla separazione dei singoli campioni cromatici: un file per l'azzurro, uno per il magenta, uno per il giallo e uno per il nero.

### **Lettura di file in diversi formati**

Con i programmi della famiglia *SilverFast* si possono caricare i seguenti formati di file:

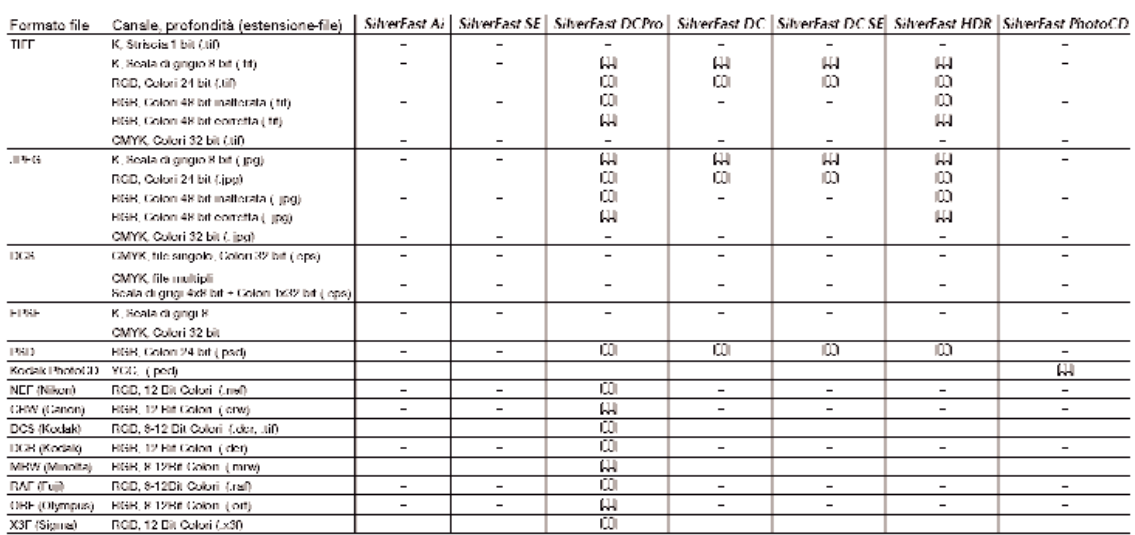

## 室 國  $3.4$

Alcuni scanner consentono di **«**mettere a fuoco» gli originali attraverso una apposita funzione. Come è noto dalla fotografia, è possibile anche spostare il punto di fuoco non solo in profondità: esso si può posizionare liberamente in un qualsiasi punto dell'immagine. Questa funzione consente di tener in conto e di compensare eventuali irregolarità del piano dell'immagine. Ciò può risultare utile, per esempio, nel caso di molte diapositive che hanno un telaio di un certo spessore oppure presentano una curvatura della superficie che, se trascurata, comporterebbe una perdita di nitidezza.

**Focalizzazione di uno scanner\***

Cliccando sull'icona di messa a fuoco viene commutata la modalità di focalizzazione.

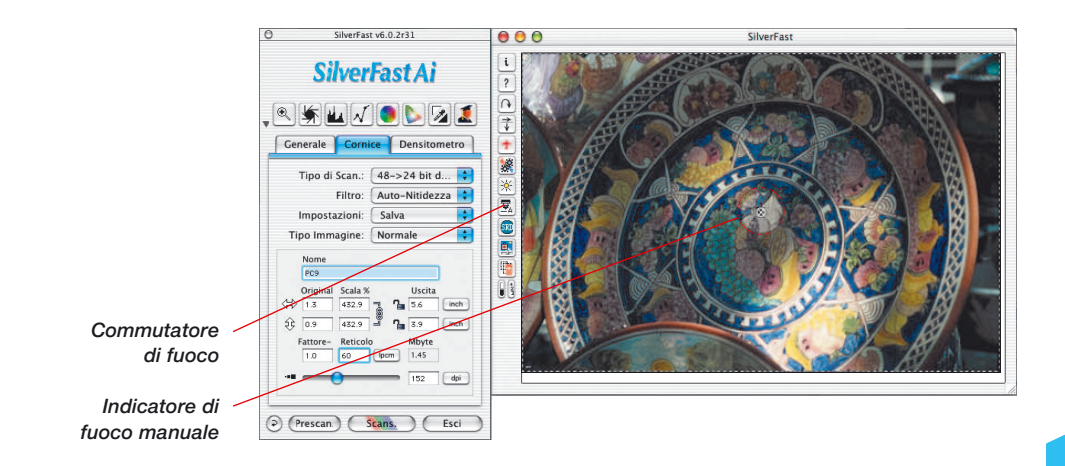

*\*Attenzione!*

*Quale delle possibili funzioni di focalizzazione è disponibile in SilverFast, dipende solo dal modello di scanner adoperato! Alcuni modelli supportano tutte le funzioni di fuoco altri, al contrario, permettono sono di attivare o disattivare della focalizzazione automatica.*

## **Focalizzazione**

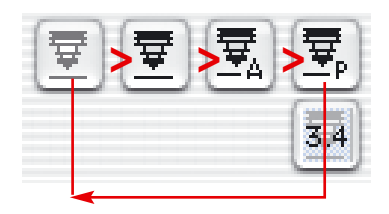

#### *Controlli di messa a fuoco*

- *1 Autofocus attivo*
- *2 Autofocus inattivo*
- *3 Focalizzazione manuale*
- *4 Focalizzazione con anteprima*

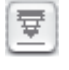

圜

Le funzioni di focalizzazione descritte qui di seguito vengono attivate cliccando sul pulsante di fuoco. Dopo ogni click l'aspetto del pulsante cambia corrispondentemente alla funzionalità che viene attivata. Dopo quattro commutazioni si raggiunge di nuovo l'impostazione di partenza. Le singole funzioni sono:

**Autofocus inattivo**

Nella impostazione standard il pulsante di fuoco ha lo sfondo grigio. La funzione di messa a fuoco automatica è così disattivata.

### **Autofocus attivo**

Il pulsante di fuoco mostra un simbolo nero insieme con la lettera **«**A». La messa a fuoco automatica è attivata.

La focalizzazione viene riferita sempre al centro della cornice di scan attiva. La funzione di fuoco si regola in base alle differenze di contrasto nei dettagli al centro dell'immagine. Se in questa regione non è presente nessun elemento grafico in grado di fornire informazioni sufficienti alla messa a fuoco, l'autofocus non può fornire buoni risultati. Lo stesso vale se il punto di riferimento cade in una zona nera: in questo caso compare il messaggio di errore **«**Impossibile inviare selezione di modalità». Quando questo si verifica è opportuno commutare alla modalità manuale di focalizzazione.

### **Focalizzazione manuale attiva**

**6.10**

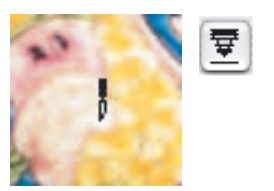

Il pulsante di fuoco mostra solamente il simbolo nero rappresentante il soffietto di una macchina fotografica. Il cursore del mouse prende la forma di una penna con la cui punta viene fissato il punto di messa a fuoco.

Lavorando in modalità manuale, Il fuoco dovrebbe essere riferito a una zona dell'immagine nella quale sono presenti dettagli sufficientemente contrastati. A questo scopo, dopo aver portato il mouse sopra l'immagine (il cursore assume così l'aspetto di una penna), si clicchi in corrispondenza del punto nel quale si vuole fissare il fuoco. In questa posizione verrà visualizzata una crocetta all'interno di un piccolo cerchio: il punto di fuoco è fissato.

### **Focalizzazione manuale con anteprima**

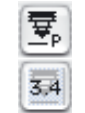

Il pulsante di fuoco mostra un simbolo nero accompagnato dalla lettera **«**P». In un'icona al di sotto di esso viene segnalato il valore di fuoco attuale in millimetri.

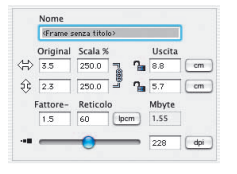

Si impostino, innanzitutto, i parametri di output desiderati per la cornice di scan selezionata.

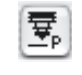

æ

罦

l'immagine il cursore assume, anche in questo caso, l'aspetto di una penna. Si clicchi in corrispondenza del punto dell'immagine sul quale si vuole fissare il fuoco. Il punto verrà marcato con una crocetta.

Si clicchi quindi sul pulsante di fuoco. Portando il mouse sopra

Diviene allora visibile il dialogo **«**Anteprima di messa a fuoco» e, nelle finestre di «veduta prima» / «veduta dopo», verrà prodotta un'immagine di anteprima con la risoluzione impostata. Per fare questo viene automaticamente avviata una nuova prescansione.

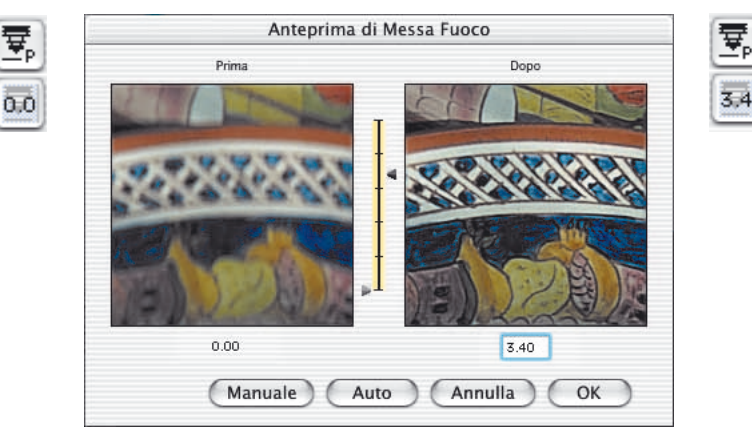

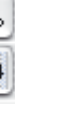

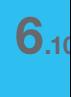

Per la modifica del fouco sono a disposizione, nella finestra di dialogo, i seguenti strumenti:

- OK
- Se la messa a fuoco è sufficientemente precisa, si chiuda il dialogo tramite il pulsante «OK» focalizzazione impostata è quella che verrà applicata alla scansione finale;
- Annulla
- 2 Il pulsante «Cancella» chiude la finestra di dialogo. Nessuna modifica della messa a fuoco verrà però adottata nella scansione finale: la finestra viene semplicemente chiusa e l'interfaccia di *SilverFast* è nuovamente disponibile;
- Auto

Auto

- 3 Nel caso che la messa a fuoco sia ancora imprecisa oppure si voglia provare la focalizzazione su un altro punto dell'immagine, cliccando sul pulsante «Punto» sarà possibile fissare un nuovo punto di fuoco nell'immagine. In questa operazione viene avviata un'altra scansione preliminare;
- 4 In alternativa l'intensità di fuoco può essere modificata spostando il cursore (che si trova tra le immagini di anteprima). Spostando la freccia a destra si regola la focalizzazione dell'immagine. Lo spostamento verrà segnalato in «mm» nel riquadro sotto l'immagine a destra e nel pulsante accanto al commutatore di fuoco.

Cliccando su «Manuale» si avvia una nuova prescansione e se ne visualizza l'anteprima. Con un click sul pulsante «OK» la profondità di fuoco impostata viene 'accettata' ed adottata per la successiva scansione finale.

5 Attraverso il pulsante «Auto», è possibile commutare la modalità di focalizzazione alla normale funzione di autofocus.

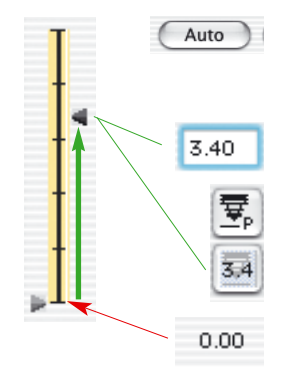

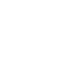

# **Descrizione delle funzioni speciali di**  *SilverFastPhotoCD, HDR, DC, DCPro*

I plug-in di Photoshop e moduli Twain *SilverFastPhotoCD*, *SilverFastHDR SilverFastDC* e *SilverFastDCPro* sono indipendenti dallo scanner hanno, in linea di massima, le stesse funzioni del plug-in per scanner *SilverFastAi*.

Le poche differenze vengono illustrate in seguito separatamente per ognuno dei tre plug-in per Photoshop e moduli Twain qui presentati.

### **Quali sono le differenze fondamentali?**

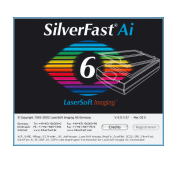

*SilverFastAi* è un programma per la scansione in senso proprio. Per ogni tipo di scanner il programma è stato sviluppato separatamente. Gli scanner supportati vengono gestiti in modo diretto. In questo modo si dispone sempre dell'intero range dinamico dello scanner. La qualità che ne risulta è massima.

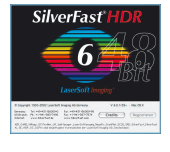

*SilverFastHDR* lavora senza scanner ed è uno strumento per la ottimizzazione di immagini già acquisite. Con esso possono essere elaborate tutte le immagini RGB con colori a 24 bit (8 bit per canale cromatico) e a 48 bit (16 per canale). Le immagini possono essere caricate nei formati Tiff o JPEG.

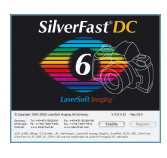

*SilverFastDC* lavora esattamente come *SilverFastHDR*, ma è limitato a una definizione cromatica di 24 bit (8 per canale).

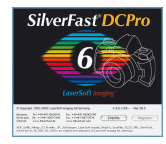

*SilverFastDCPro* lavora esattamente come *SilverFastHDR* ma contiene funzioni aggiuntive per la fotografia digitale professionale. Esso è in grado di riconoscere una serie di formati raw caratteristici di diverse marche di camere digitali.

*SilverFastPhotoCD* lavora senza scanner anch'esso ed è uno strumento per manipolare immagini acquisite nel formato KODAK-PhotoCD.

Tutti i moduli *SilverFast* possono essere utilizzati come plug-in per Photoshop (cosa che noi consigliamo), ed alcuni come moduli Twain. Tutti possono essere avviati tramite *SFLauncher*.

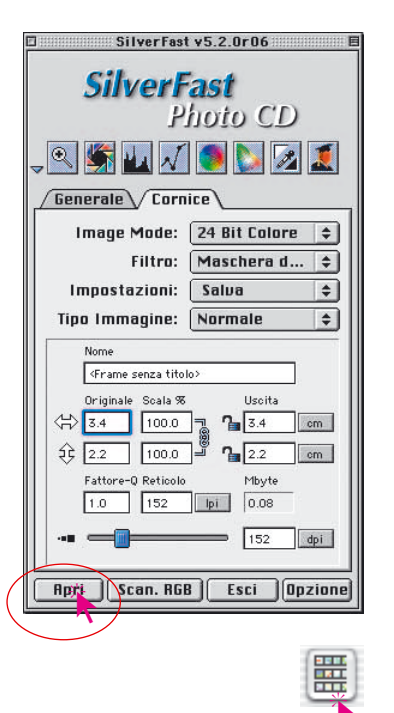

### *SilverFastPhotoCD*

### **Apertura di file di immagini PhotoCD**

Se nel vostro lettore CD si trova un PhotoCD Kodak originale, basterà cliccare sul pulsante «Apri» oppure su «Panoramica» per produrre una veduta panoramica di tutte le immagini che sono contenute nel PhotoCD.

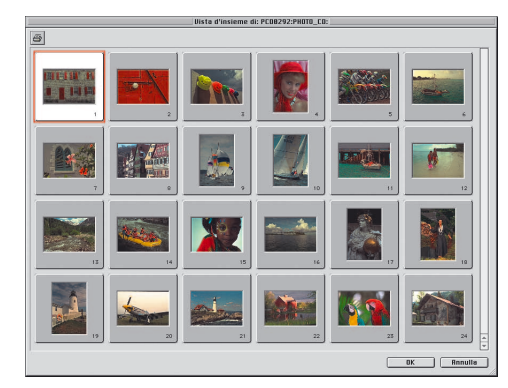

**Attenzione!** Se nel lettore CD non è inserito un PhotoCD Kodak originale oppure non viene trovato nessun file di lavoro per la veduta d'insieme «OVERVIEW.PCD;1», si aprirà una finestra di dialogo per cercare un posto dove salvare fisicamente le immagini PhotoCD da elaborare:

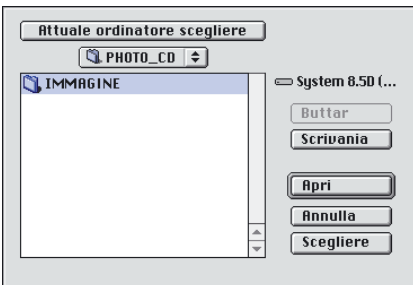

*Apertura di una immagine su file*

*Cliccando sul pulsante «Apri» oppure «Panoramica» si da luogo alla produzione di una veduta panoramica su tutte le immagine contenute nel PhotoCD*

### **Selezione di immagini nella panoramica**

Ci sono tre possibili modi per selezionare immagini dalla panoramica e per prepararle alla elaborazione:

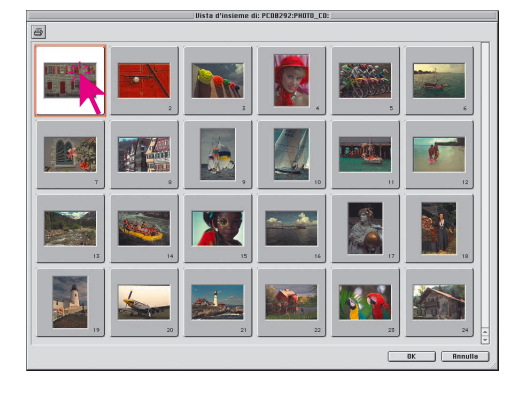

### **• Selezione di una immagine**

Nella finestra della panoramica si selezioni con il mouse l'immagine desiderata. Cliccando sul pulsante «OK» essa verrà caricata nella finestra di prescan di *SilverFast*.

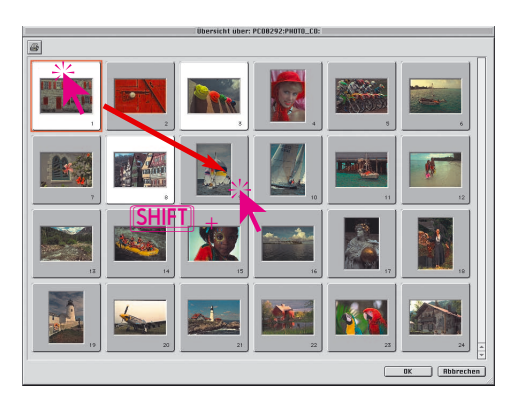

### **• Selezione di una serie di immagini**

Si selezioni con il mouse la prima (o l'ultima) immagine della serie. Tenendo premuto il tasto «SHIFT» si clicchi quindi sull'ultima (o sulla prima). Cliccando infine sul pulsante «OK», la prima (oppure l'ultima) immagine della serie verrà caricata nella finestra di prescan di *SilverFast*.

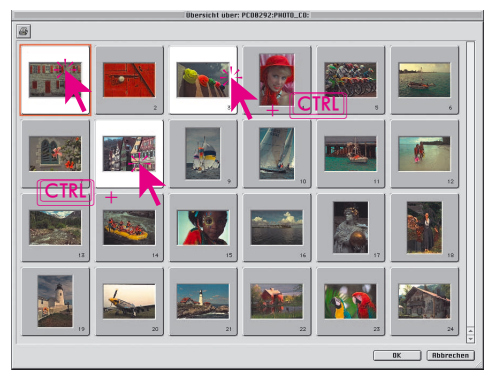

### **• Selezione mista di immagini**

Si selezioni con il mouse la prima delle immagini che si desidera scegliere. Tenendo premuto il tasto «CTRL» si possono aggiungere ulteriori immagini alla selezione semplicemente cliccandovi sopra con il mouse. Allo stesso modo, cioè con un secondo click sull'immagine e tasto «CTRL» («Ctrl» su Windows) premuto, è possibile eventualmente deselezionare una immagine aggiunta per errore al gruppo. Cliccando infine sul pulsante «OK», la prima immagine del gruppo verrà caricata nella finestra di prescan di SilverFast.

### **Modi alternativi di aprire immagini PhotoCD**

Tenendo premuto il tasto comandi <sup>α e</sup> e contemporaneamente cliccando sulla barra del titolo delle finestra di prescan di *SilverFast*, si aprirà un menu a cascata. Gli utenti di Windows potranno far comparire questo menu cliccando sulla barra del titolo con il pulsante destro del mouse.

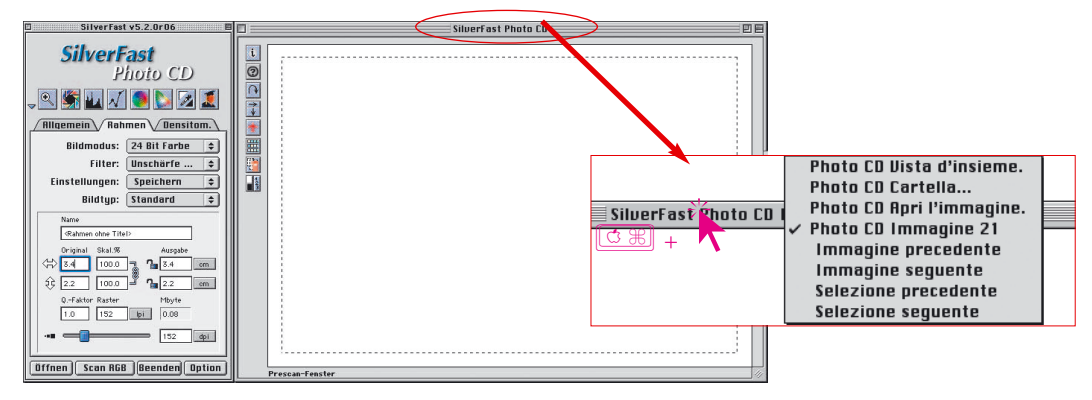

Il numero e il tipo di voci contenute nel menu sono diverse a seconda dalla fase in cui il sistema attualmente si trova. Se, per esempio, nel computer non è presente nessun PhotoCD Kodak originale, mancherà la prima voce «Panoramica PhotoCD» etc. ... Le voci possibili sono le seguenti:

### **Panoramica PhotoCD**

*<u>Photo CD Vista d'insieme</u>* Photo CD Cartella... Photo CD Apri l'immagine. Fast Photo CD I Photo CD Immagine 21 Immagine precedente Immagine sequente Selezione precedente Selezione seguente

Apre la finestra di panoramica delle immagini presentando una veduta d'insieme delle immagini che si trovano nel PhotoCD. La panoramica può essere prodotta solo se viene trovato nel CD un

particolare file di lavoro «OVERVIEW.PCD;1».

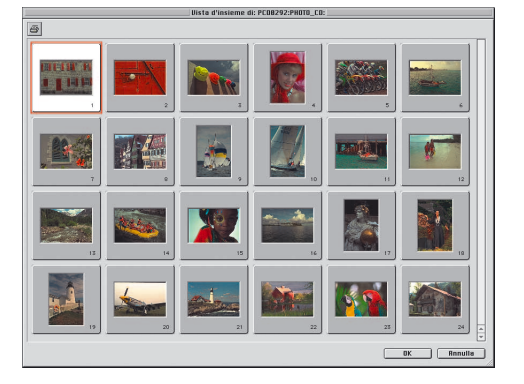

## *HDR -DC -PhotoCD*

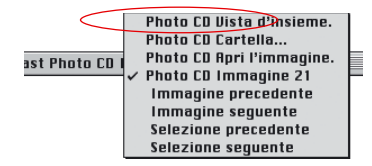

### **Cartella PhotoCD**

Serve per ricercare, cambiare e selezionare una cartella «Images» contenente le immagini del PhotoCD, senza la produzione di una veduta d'insieme. Si confermi la scelta della cartella «Images» attraverso il pulsante «Seleziona cartella corrente». Questa cartella non dovrebbe qui venire aperta: essa va solo selezionata con il mouse:

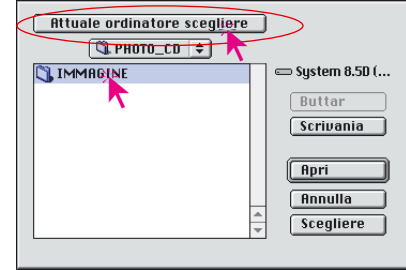

Una veduta d'insieme potrà in seguito essere prodotta solo se nel lettore CD è inserito un PhotoCD Kodak originale, ovvero se nel CD viene trovato un file di lavoro corretto «OVERVIEW.PCD;1».

### **Apri immagine PhotoCD**

Serve per la ricerca della cartella «Images», contenente le immagini PhotoCD, e la apertura di una immagine che si trova in questa cartella. L'apertura si effettua con doppio click sul nome dell'immagine oppure selezionando il nome e cliccando sul pulsante «Apri».

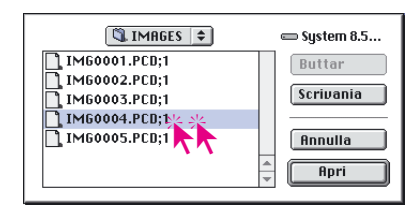

### **Immagine PhotoCD (nome immagine)**

Mostra il nome dell'immagine attualmente caricata.

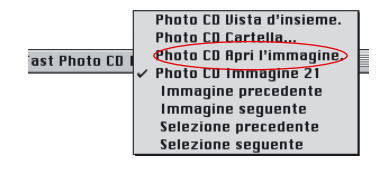

Fast Photo CD

Photo CD Uista d'insieme. **Photo CD Cartella...** Photo CD Apri l'immagine.

Photo CD Immagine 21 Immagine precedente Immagine seguente Selezione precedente Selezione seguente

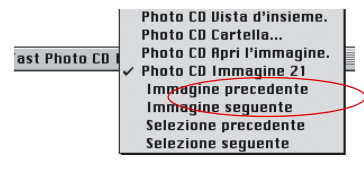

### **Immagine precedente / Immagine successiva**

Commuta la rappresentazione dall'immagine attuale della finestra di prescan di *SilverFast* all'immagine immediatamente precedente (risp. seguente) nella veduta panoramica. La commutazione è indipendente dal fatto che l'immagine precedente (o seguente) sia stata in precedenza inclusa nella selezione.

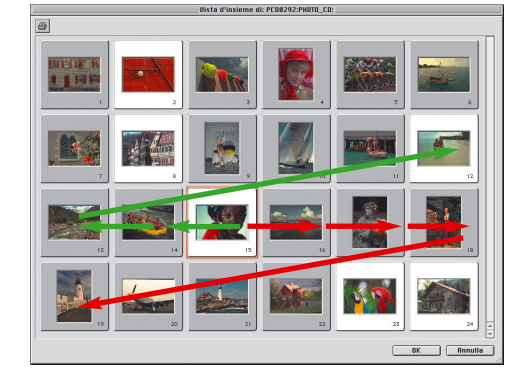

### **Selezione precedente / Selezione successiva**

Commuta la rappresentazione dall'immagine attuale all'immagine selezionata immediatamente prima (risp. dopo) nella veduta panoramica. La commutazione ha luogo solo se l'immagine precedente (o seguente)era stata dapprima selezionata nella panoramica.

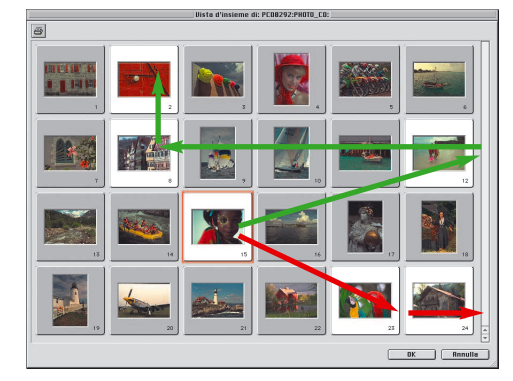

#### **Stampa panoramica**

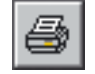

Cliccando sull'icona della stampante viene aperto il dialogo standard di stampa. La veduta d'insieme viene riprodotta come una stampa fotografica di pellicole «a contatto».

Photo CD Uista d'insieme. Photo CD Cartella... Photo CD Apri l'immagine. ast Photo CD I Photo CD Immagine 21 Immagine precedente Immagine seguente Selezione precedente Selezione seguente

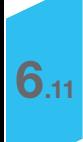

# *SilverFastHDR*

### **Apertura di immagini su file mediante il pulsante «Apri»**

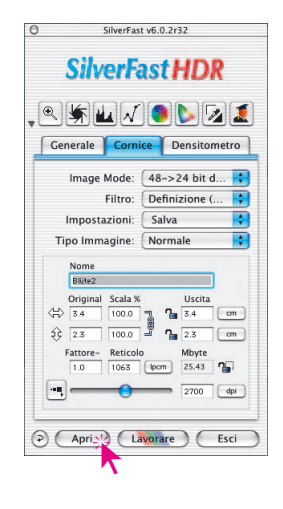

Cliccando con il mouse sul pulsante «Apri», si apre una finestra di dialogo per la ricerca della cartella dove si trova l'immagine che si vuole caricare:

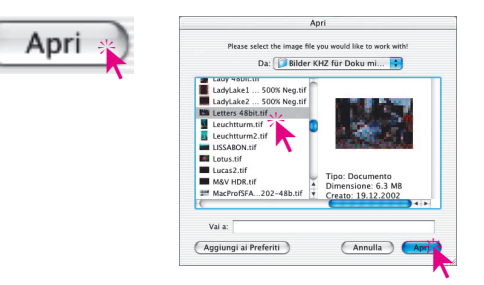

Si apra l'immagine con doppio click sul nome del file, oppure con un semplice click sul nome del file e sul pulsante «Apri». A questo punto l'immagine verrà aperta nella finestra di prescan di *SilverFast*.

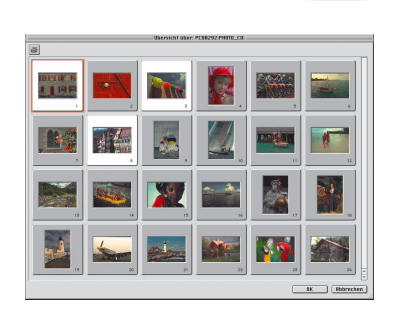

### **La tavola luminosa virtuale (***VLT***)**

La «Tavola luminosa virtuale», abbr. «VLT» (Virtual Light Table), è disponibile a partire dalla versione 6.0.2 anche in *SilverFastHDR* in sostituzione del dialogo di panoramica immagini. La *VTL* è un importante strumento che, in un'unica finestra, consente di effettuare tutte le più importanti operazioni su file-immagine:

- Visualizzazione, supervisione, ricerca
- Ordinamento, controllo, organizzazione
- Elaborazione ed ottimizzazione di immagini
- Stampa di vedute di insieme e immagini singole

L'utilizzazione delle funzioni possibili nella *VTL* vengono descritte dettagliatamente nella sezione seguente su *SilverFastDC*.

### **Modi alternativi di aprire le immagini**

Tenendo premuto il tasto comandi <del>Δ</u>γγειο e contemporaneamente</del> cliccando sulla barra del titolo della finestra di prescan di *SilverFastHDR*, si apre un menu cascata. Chi utilizza Windows potrà aprire questo menu cliccando con il pulsante destro del mouse sulla barra del titolo.

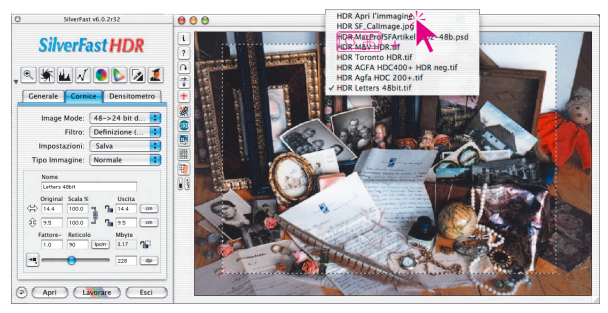

Nel menu, accanto alle due voci «Apri immagine HDR» e «Panoramica HDR», verranno mostrati ancora i nomi delle ultime immagini elaborate. Il segno b si trova accanto al nome dell'immagine attualmente mostrata nella finestra di prescan. Le altre due voci sono:

# **Apri immagine** *HDR*

Apre la finestra di dialogo che è stata già descritta a proposito del punto Apertura di immagini su file mediante il pulsante «Apri», che ricerca il luogo dove è salvata l'immagine da ottimizzare.

### **Panoramica** *HDR*

Produce la veduta d'insieme già descritta a proposito del punto «Apertura di un file dalla panoramica delle immagini».

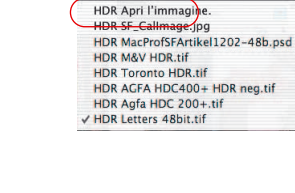

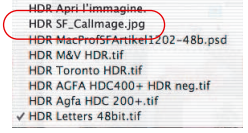

*HDR -DC -PhotoCD*

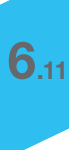

# *SilverFastDC, -DCPro*

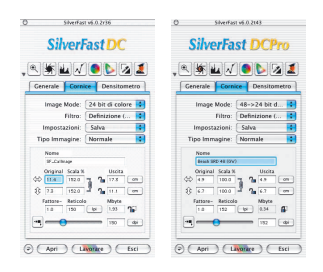

*SilverFastDCPro* e *SilverFastDC* sono stati progettati nelle loro funzioni principali per la elaborazione di immagini provenienti da camere digitali. Il software è quindi in grado di leggere direttamente i formati più comunemente usati da queste. *SilverFastDCPro* è più marcatamente dedicato ai formati raw (grezzi) professionali, mentre *SilverFastDC* si limita più ai formati tradizionali (quali TIFF e JPEG). Un elenco dei formati riconosciuti dalle varie versioni di *SilverFast*, si trova. alla sezione 6.9 «Esportazione in file nei diversi formati».

Formato file Canale, profondità (estensione-file) | SilverFast Ai | SilverFast SE | SilverFast DCPro | SilverFast DC | SilverFast DCSE| SilverFast HDR | SilverFast PhotoCD

| TIFF              | K. Striscia 1 bit (.tif)                                               |                              |                          |                          | $\overline{\phantom{a}}$ | ۰                            |                          |                          |
|-------------------|------------------------------------------------------------------------|------------------------------|--------------------------|--------------------------|--------------------------|------------------------------|--------------------------|--------------------------|
|                   | K. Beata di grigio 8 bit (1th)                                         |                              |                          | ш                        | ш                        | М                            | M                        |                          |
|                   | RGB, Colori 24 bit (till)                                              |                              |                          | Ф                        | ю                        | Ю                            | Ю                        |                          |
|                   | HGB, Colon 48 bit inatterata (1th-                                     |                              |                          | ΟО                       |                          |                              | Ю                        |                          |
|                   | HGB, Colon 48 bit corretta (10)                                        |                              |                          | ш                        |                          |                              | ΜЧ                       |                          |
|                   | CMYK, Colori 32 bit (til)                                              | -                            |                          |                          |                          |                              | $\overline{\phantom{a}}$ |                          |
| .146              | K. Beata di grigio 8 bit ( jpg).                                       | $\qquad \qquad$              | -                        | ш                        | ш                        | ш                            | WЧ                       |                          |
|                   | RGD, Colori 24 bit (.jpg)                                              |                              |                          | ω                        | ЮΙ                       | Ю                            | Ю                        |                          |
|                   | HGR, Colon 48 bit inatterata ( jpg).                                   |                              |                          | ω                        |                          |                              | Ю                        |                          |
|                   | HGR, Colon 48 bit corretta ( jpg)                                      |                              |                          | ш                        |                          |                              | WЧ                       |                          |
|                   | CMYK, Colori 32 bit (. jpg)                                            |                              |                          |                          |                          |                              |                          |                          |
| DOS:              | CMYK, file singolo, Colori 32 bif (leps).                              | $\qquad \qquad$              |                          | $\overline{\phantom{0}}$ | $\overline{\phantom{a}}$ | ۰                            | $\overline{\phantom{a}}$ |                          |
|                   | CMYK. file multipli-<br>Scala di grigi 4x8 bit + Colon 1x32 bit ( cps) | $\overline{\phantom{0}}$     |                          |                          | $\overline{\phantom{a}}$ |                              |                          |                          |
| FINE.             | K. Reala di grigi 8                                                    | $\qquad \qquad \blacksquare$ | $\overline{\phantom{a}}$ | -                        | $\overline{\phantom{a}}$ | ٠                            | $\overline{\phantom{a}}$ |                          |
|                   | CMYK, Colori 32 bit                                                    |                              |                          |                          |                          |                              |                          |                          |
| 15913             | HGR, Colon 24 bit ( psd)                                               | $\overline{\phantom{a}}$     | $\overline{\phantom{a}}$ | ā                        | ω                        | Ю                            | ē                        | $\overline{\phantom{a}}$ |
| Kodak Photo(3)    | YGG (ped)                                                              |                              |                          |                          |                          |                              |                          | ш                        |
| NEF (Nikon)       | RGB, 12 Bit Colori (.msf)                                              | $\overline{\phantom{a}}$     | $\overline{\phantom{0}}$ | Ю                        | $\overline{\phantom{a}}$ | $\overline{\phantom{a}}$     | $\overline{\phantom{0}}$ | $\overline{\phantom{a}}$ |
| CHW (Canon)       | HGR, 12 Et Colori ( crw)                                               | $\overline{\phantom{0}}$     | $\overline{\phantom{a}}$ | ш                        | $\overline{\phantom{0}}$ | $\qquad \qquad \blacksquare$ | $\overline{\phantom{a}}$ | $\overline{\phantom{0}}$ |
| DCS (Kodak)       | RGD, 8-12 Bit Colori (Jobs, Jift)                                      |                              |                          | ω                        |                          |                              |                          |                          |
| DCR (Kodak)       | HIGH, 12 Fift Colori (Ider).                                           | $\overline{\phantom{a}}$     | $\overline{\phantom{a}}$ | Ю                        | $\overline{\phantom{a}}$ | $\qquad \qquad \blacksquare$ | $\overline{\phantom{0}}$ | $\overline{\phantom{a}}$ |
| MRW (Minolta)     | HIGH, 8-12Rd Color: ( mrw)                                             |                              |                          | ш                        |                          |                              |                          |                          |
| <b>RAF (Fuil)</b> | RGD, 8-12Dit Colori (.raf)                                             | $\overline{\phantom{a}}$     | $\overline{\phantom{a}}$ | ω                        | $\overline{\phantom{a}}$ | $\overline{\phantom{a}}$     | $\overline{\phantom{a}}$ | $\overline{\phantom{a}}$ |
| OBF (Olympus)     | HGR, 8 12Rd Color: ( ort)                                              | $\overline{\phantom{a}}$     | $\overline{\phantom{a}}$ | ш                        | $\overline{\phantom{a}}$ | $\overline{\phantom{a}}$     | $\overline{\phantom{a}}$ | $\overline{\phantom{a}}$ |
| X3F (Sigma)       | RGD, 12 Bit Colori (.x3)                                               |                              |                          | ω                        |                          |                              |                          |                          |

La «Tavola luminosa virtuale» (abbr. «VLT», Virtual Light Tabel) è uno strumento eccezionale che riunisce direttamente in una finestra unica le quattro procedure più importanti per fotografie digitali.

- Visualizzazione, supervisione, ricerca
- Ordinamento, controllo, organizzazione
- Elaborazione ed ottimizzazione di immagini
- Stampa di vedute di insieme e immagini singole

Sinché il collegamento tra camera e computer funziona, le immagini salvate nella camera possono essere visualizzate e caricate nel *VLT* per una successiva elaborazione.

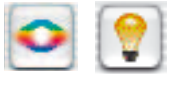

Avviando *SilverFastDC* e *SilverFastDCPro* si apre direttamente il *VLT*. Tramite questi pulsanti si può in ogni momento commutare tra il *VLT* e il dialogo principale di *SilverFast*.

### **Trattamento di dati integrali (RAW) in** *SilverFastDCPro*

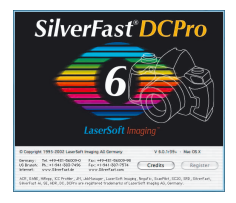

*SilverFastDCPro* è in grado di leggere dati nei principali formati raw prodotti da camere digitali professionali. Attualmente, oltre al classico formato RGB Tiff a 48 Bit già supportato in precedenza, vengono riconosciuti i formati raw CRW (Canon), DCS (Kodak), MRW (Minolta), NEF (Nikon), ORF (Olympus), RAF (Fuji) e X3F (Sigma).

#### **Requisiti del sistema**

La elaborazione di dati grezzi richiede il trattamento di files di grandi dimensioni. Corrispondentemente elevate sono le quantità minime di memoria utilizzabile richiesta.

**• Requisiti del sistema Macintosh**

MacOSX: 256 MB RAM, 150 MB di spazio libero sul disco rigido.

**• Requisiti del sistema Windows**

CPU 1 GHz, 256 MB RAM, 150 MB di spazio libero sul disco rigido.

#### **Preimpostazioni e memoria temporanea**

Per utilizzare in modo ottimale il calcolatore sono necessarie alcune considerazioni preliminari circa la memoria richiesta dalla quantità di immagini che si vuole trattare.

Due preimpostazioni sono da effettuare conseguentemente in *SilverFast*, alla scheda «Generale» / «Opzioni…» / «Speciale».

**• Fissare l'indirizzo della cartella dell'album**

L'utente può qui fissare a proprio piacimento la cartella nella quale salvare gli albums prodotti con *SilverFastDC*.

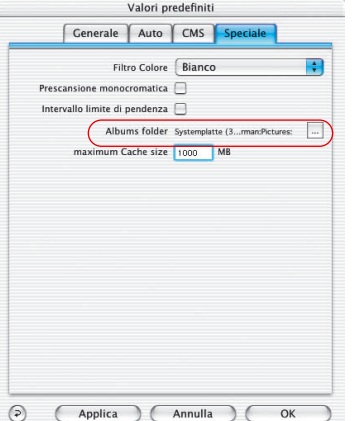

# *HDR - DC - PhotoCD*

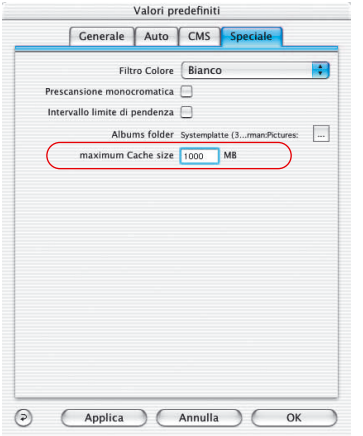

#### **• Impostazione della dimensione della memoria temporanea**

Per convertire grandi quantità di dati grezzi senza scrivere in modo permanente i dati di transizione, è necessario disporre di una quantità di memoria temporanea (memoria di cache) sufficiente.

Per conversione dei dati raw si indente qui la trasformazione dell'immagine dal formato originale in un formato RGB Tiff a 48 Bit non compresso.

Un esempio di calcolo per eccesso della quantità di memoria necessaria è il seguente:

una camera digitale con 6 milioni di pixel fornisce immagini raw dalle dimensioni di circa 6 MB. La conversione in formato Tiff a 48 Bit da luogo a circa 36 MB di dati:

6 MB *(RAW)* x 3 *(RGB, 8 bit per canale)* x 2 *(RGB, 16 bit per canale)*

Nel caso, per esempio, vengano convertite 100 immagini con 6 MB ciscuna, lo spazio in memoria necessario ammonta a circa 3,6 GB.

È quindi consigliabile lavorare su dischi rigidi di grossa capacità.

Nel caso che durante la conversione venga occupato interamente lo spazio impostato per la memoria di cache, *SilverFast* interrompe la conversione e visualizza un messaggio di avvertimento. L'utente ha quindi la possibilità di modificare l'impostazione per la memoria temporanea nel dialogo «Opzioni…» / «Speciale».

Naturalmente è possibile continuare il lavoro anche senza espandere lo spazio in memoria. Se in questo caso viene caricata una nuova immagine non ancora convertita, *SilverFast* sovrascrive la porzione di memoria temporanea occupata per una immagine caricata in precedenza. Il comportamento è insomma analogo a quello che si conosce dai browser per internet. L'immagine precedente perde la marcatura con il punto blu e la nuova immagine la acquisisce a conversione terminata.

Il contenuto della memoria di cache viene mantenuto sinchè l'utente non libera attivamente lo spazio.

La memoria temporanea può venire liberata direttamente tramite il menu «Elimina».

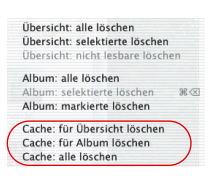

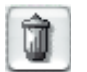

# *HDR - DC - PhotoCD*

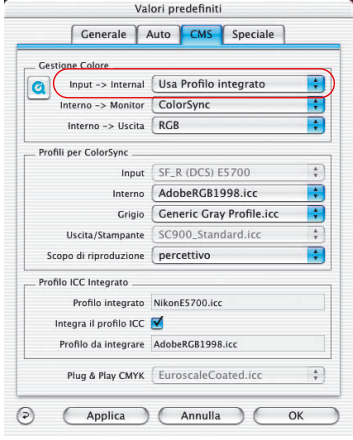

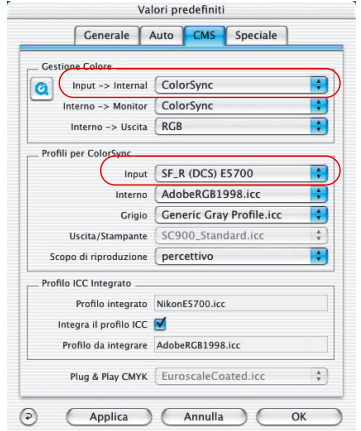

### **• Profilo ICC per la vostra camera**

Per molti modelli di camere digitali vengono installati insieme a *SilverFast* speciali profili ICC realizzati dalla *LaserSoft Imaging*. Quali siano i modelli di cui siano già stati prodotti i profili si può leggere al nostro sito web.

Nel dialogo delle preimpostazioni, alla tavola «Input > interno», dovrebbe essere selezionata la voce «Utilizza profilo integrato».

Quando si carica un'immagine *SilverFastDCPro* cerca innanzitutto di identificare il modello della camera dalle informzioni EXIF. Se la camera viene identificata e se si dispone di un profilo corrispondente installato da *SilverFast*, l'immagine verrá automaticamente elaborata utilizzando il profilo corretto.

Nel caso non venga trovato il profilo adatto, nessun altro profilo viene utilizzato. In questo caso À possibile che si verifichino alterazioni del colore.

Con la calibrazione IT8 di *SilverFastDCPro* À per/ possibile creare un nuovo profilo ICC che si potrá in seguito selezionare manualmente.

### **Scelta manuale di un profilo per la camera**

Il profilo realizzato per la vostra camera può essere selezionato nel dialogo principale di *SilverFast* nella scheda «Generale» / «Opzioni...» / «CMS» al menu «Profili per Colorsync» / «Input». Per poter adoperare il profilo la voce di menu «Gestione colori» / «Input > Interno» deve essere impostata a «ColorSync» (Windows: «ICM").

Nel caso che le immagini della vostra camera dimostrino disomogeneità di colore in *SilverFast*, è possibile che non sia stato selezionato in *SilverFast* nessun profilo adatto alla camera oppure che il profilo adatto non esista ancora. Si consiglia di consultare la pagina News del sito web della *LaserSoft Imaging*: la realizzazione di nouvi profili per camere digitali viene qui regolarmente annunciata.

### **Procedura di lavoro per la conversione di files raw**

*SilverFastDCPro* effettua, come processo secondario, una veloce conversione di immagini raw.

Questo avviene in modo semplice ed automatico selezionando le immagini da convertire nella panoramica del *VLT* e trascinandole quindi all'interno dell'album per drag&drop.

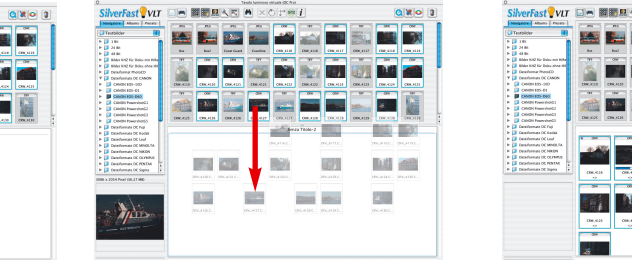

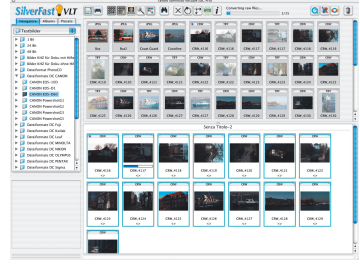

*Sinistra: Si selezioni per prima cosa l'immagine da convertire.*

SilverFast VIT DE 開聞風人民 M

*Centro: Si trascini l'immagine selezionata all'interno dell'album.*

*Destra: : La conversione viene avviata immediatamente.*

La conversione viene subito avviata. Lo stato di avanzamento può essere costantemente osservato tramite una apposita barra di progresso. Per tutta la durata della conversione, la barra di progresso viene visualizzata nella tavola degli strumenti del *VLT*.

Converting raw files...

A destra della barra viene mostrato il numero delle immagini convertite e il totale delle

immagini da convertire. Una ulteriore piccola barra di progresso viene inoltre visualizzata al disotto delle miniature corrispondendi alle immagini che vengono via via elaborate.

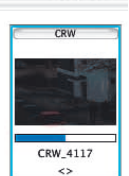

 $1/15$ 

Quando la conversione di una immagine è terminata, la sua miniatura nella panoramica del *VLT* e nell'album viene marcata con un puntino blu in alto a sinistra.

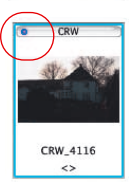

Grazie al fatto che *SilverFast* effettua la conversione avviando un processo secondario, l'utente ha la possibilità di proseguire parallelamente il lavoro all'interno del programma con immagini già convertite, con albums diversi, con la ottimizzazione di una immagine nel dialogo principale di *SilverFast* etc.

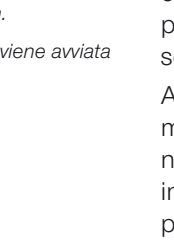

### **Apertura del tavolo luminoso virtuale (***VLT***)**

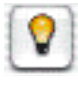

Si clicchi, sulla barra dei pulsanti verticale a sinistra della finestra di prescan, sul pulsante «VLT». Il *VLT* si aprirà subito utilizzando tutta la superficie disponibile del monitor. Il dialogo principale di Silver-Fast viene così nascosto.

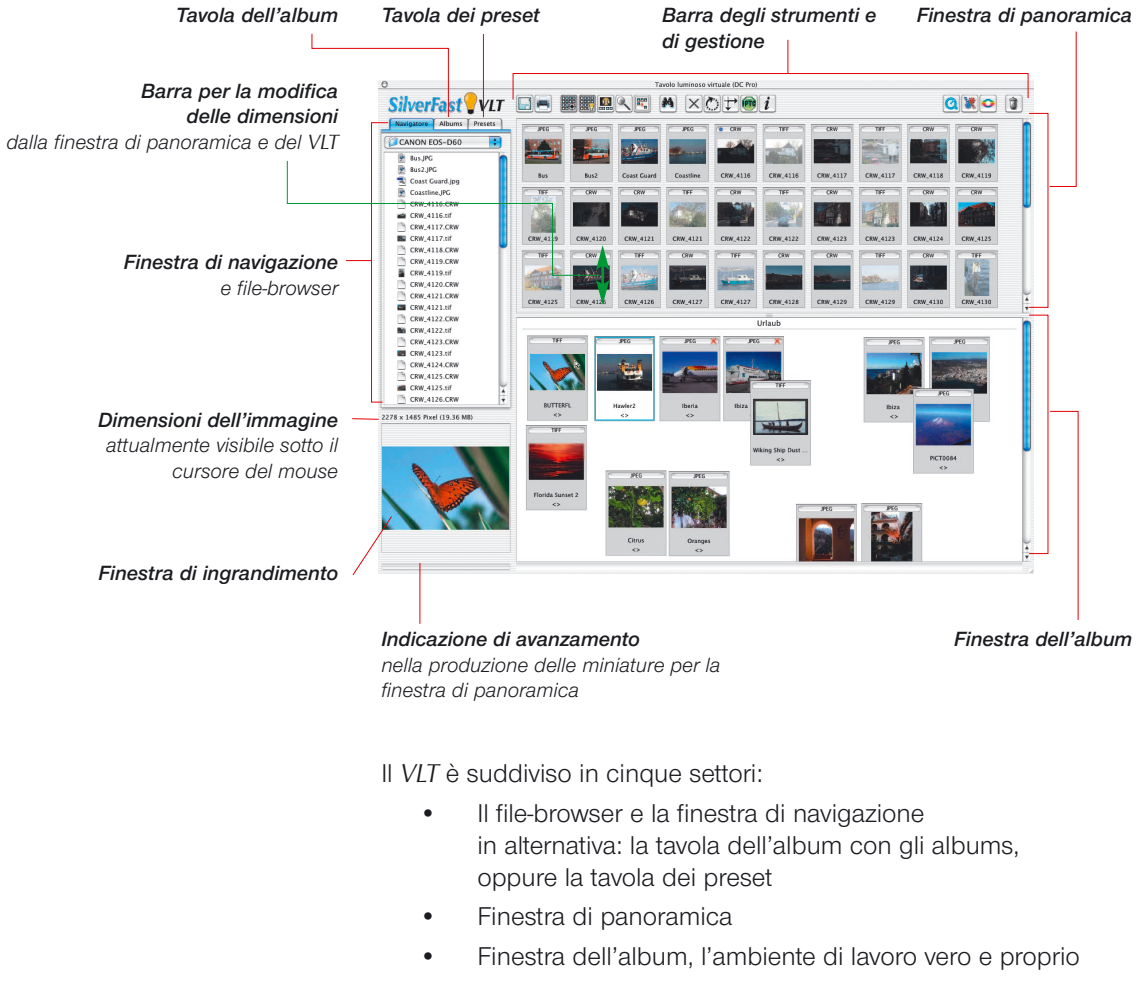

### **Suddivisione del** *VLT*

- Finestra della lente
- Barra degli strumenti e di gestione

# *HDR -DC -PhotoCD*

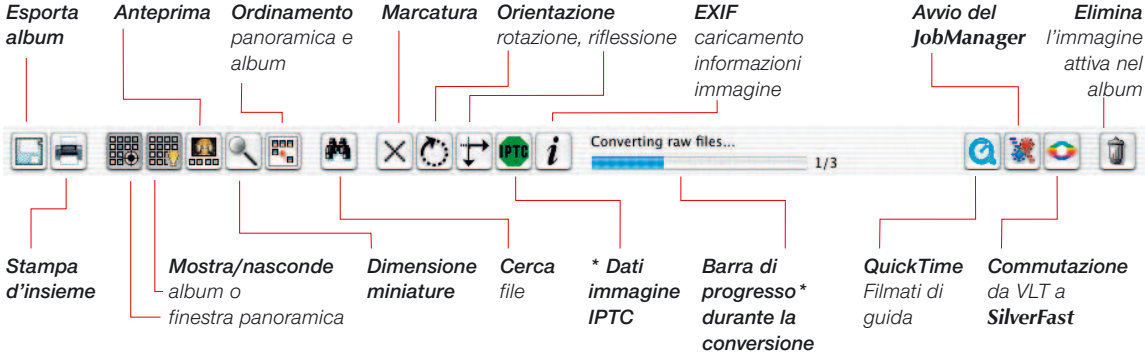

### **Barra degli strumenti e di gestione in dettaglio**

*\* Questa funzione è disponibile solo in SilverFastDCPro*

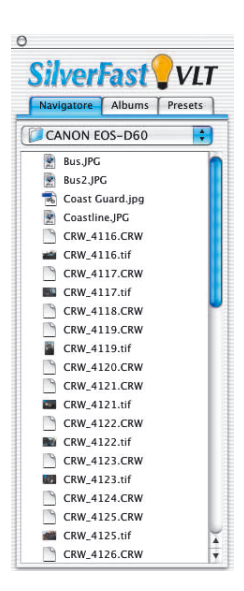

### **File-browser e finestra di navigazione**

Attraverso il file-browser si può esplorare in modo veloce e semplice l'intera struttura delle cartelle del sistema incluso periferiche e rete. A seconda della camera utilizzata, è anche possibile accedere direttamente al contenuto di essa.

Nel menu a cascata in alto viene visualizzata la sola struttura delle cartelle. Qui è possibile aprire direttamente una cartella

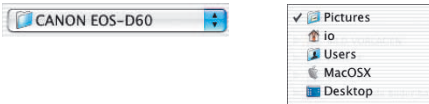

Il contenuto della cartella viene subito visualizzato nella finestra scorrevole allungata nella parte inferiore. In essa sono visibili sia immagini che eventuali sottocartelle. Tutte le immagini che *SilverFast* trova nella cartella selezionata, vengono rappresentate come miniature («Thumbnails») nella finestra di panoramica.

Nella finestra scorrevole del file-browser è possibile aprire le cartelle per doppio click del mouse. Le immagini trovate nella cartella vengono elencate nel browser. Le cartelle vengono aperte o chiuse semplicemente cliccando sul triangolino accanto all'icona corrispondente.

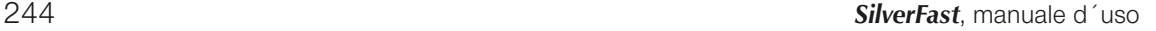

# *HDR -DC -PhotoCD*

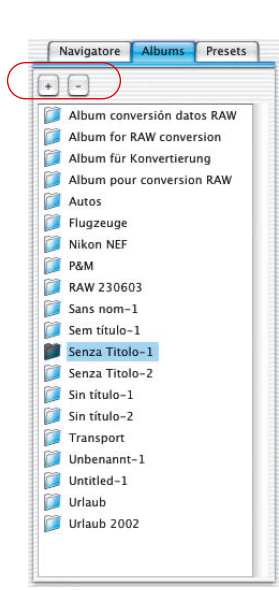

### **Tavola dell'album**

**Tavola dei presets**

Nella tavola dell'album e nella corrispondente finestra le immagini vengono gestite direttamente. Si possono creare un numero arbitrario di albums. Il contenuto dell'album attivo viene mostrato nella finestra del *VLT* è può essere ivi manipolato.

Nuovi albums vengono collocati come cartella vuota nella cartella «Immagini», una sottocartella di «SilverFast» \ «Albums». Trascinando immagini dalla finestra di panoramica, dalla finestra di navigazione o dal desktop nella finestra dell'album, vengono prodotte contemporaneamente copie dei files corrispondenti nell'album corrente. Per sicurezza i files di origine delle immagini vengono lasciati inalterati.

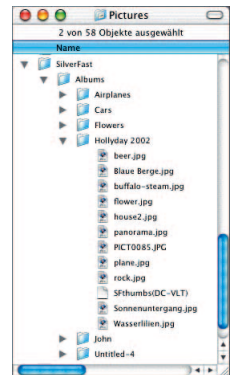

Con il pulsante «più» viene creato un nuovo album. Con il pulsante «meno» viene eliminato l'album corrente.

#### Attraverso le cinque possibilità predefinite nella tavola «Presets" si Navigatore Albums Presets può modificare l'interfaccia utente del *VLT* con un solo click del mouse. Overview & Preview in Album Album & Preview in Overview

In queste preimpostazioni sono fissati i parametri del *VLT*: quale finestra del *VLT* è visibile; quale dimensione devono avere le miniature negli albums e nella panoramica; le impostazioni della finestra della lente; i parametri della modalità a immagine intera.

Le impostazioni effettuate dall'utente possono venire salvate o cancellate cliccando sul pulsante più/meno.

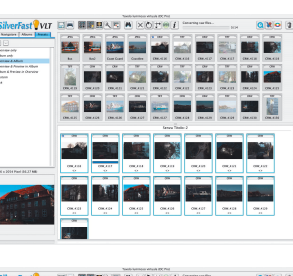

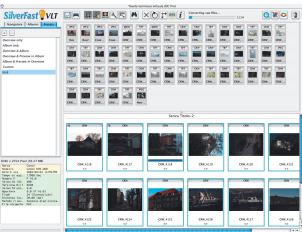

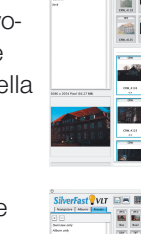

 $\left( \begin{array}{c} - \end{array} \right)$ Overview only Album only

Custom losé

Overview & Album

#### **Finestra di panoramica e barra degli strumenti**

Tutti i file-immagine trovati da *SilverFast* nella cartella selezionata nel file-browser, vengono rappresentati come miniature nella finestra di panoramica.

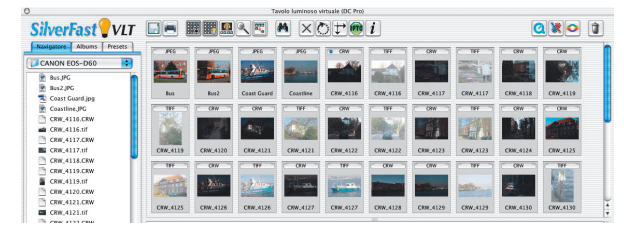

Nel caso non esistano ancora miniature disponibili delle immagini trovate, *SilverFast* le produce automaticamente. Per non effettuare in seguito la stessa operazione, se è possibile, *SilverFast* salva, nella stessa cartella dove si trova l'immagine, un piccolo file di nome «SFthumbs(DC)».

Le dimensioni della finestra di panoramica possono essere modificate. Per fare ciò basta trascinare verso il basso o verso l'alto la barra di separazione tra finestra di panoramica e finestra dell'album. La barra di scorrimento sulla destra permette una supervisione rapida anche di un grande numero di immagini.

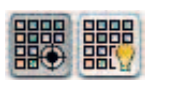

Se si vuole utilizzare l'intera finestra per la panoramica, si potrà nascondere completamente l'album tramite il pulsante di commutazione «Mostra/nascondi».

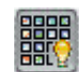

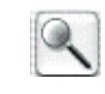

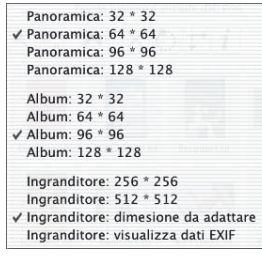

Attraverso il pulsante «Dimensioni Thumbnails» della barra degli strumenti, le miniature nella panoramica e nell'album possono essere scalate in quattro dimensioni possibili da 32 x 32 sino a 128 x 128 pixel.

La finestra della lente può contenere sino 512 x 512 Pixel. Con «Immagine intera» l'immagine viene sempre rappresentata in modo da occupare interamente la finestra della lente. Con «Mostra dati EXIF» è possibile visualizzare alcuni file EXIF base nella finestra della lente.

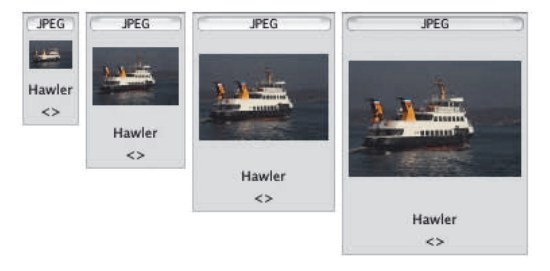

*Confronto di dimensione 322 , 642 , 962 , 1282 Pixel*

# *HDR -DC -PhotoCD*

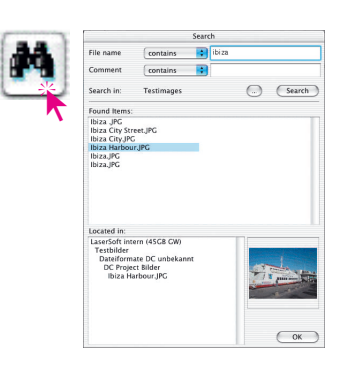

### **Ricerca**

Se si vuole ricercare direttamente nomi di file oppure commenti su immagini, basterà cliccare sul pulsante «Cerca». Il dialogo che viene aperto offre la possibilità di avviare una ricerca secondo nome oppure secondo parole contenute nel commento dell'immagine. I.Per entrambi le possibilità è possibile restringere ulteriormente l'ambito di ricerca:

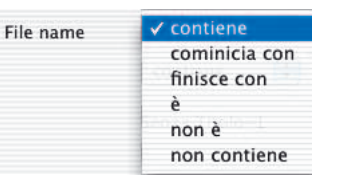

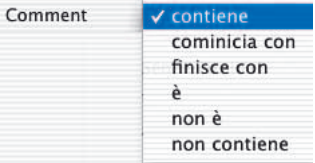

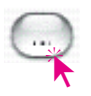

Tramite il pulsante «Cartella» viene selezionata la cartella nella quale ricercare: In alternativa si può scegliere un album sul quale effettuare la ricerca.

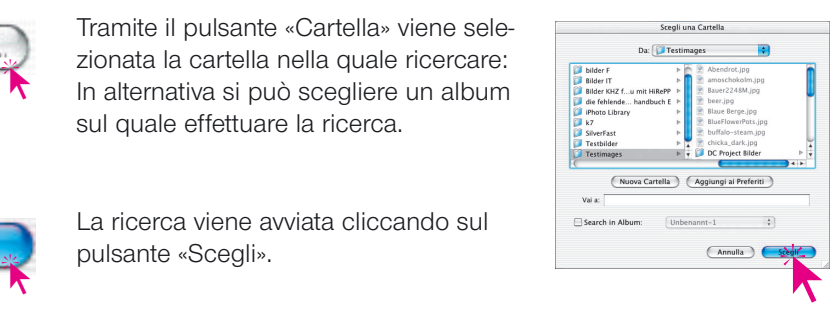

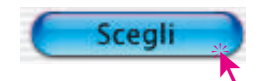

La ricerca viene avviata cliccando sul pulsante «Scegli».

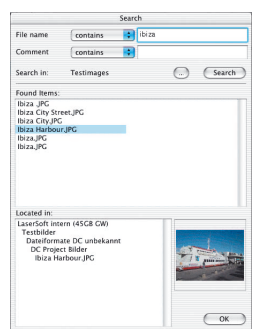

Le immagini trovate, che soddisfano i criteri specificati, vengono subito elencate nella parte centrale della finestra. Cliccando sul nome del file, il suo indirizzo completo viene indicato sotto a sinistra, mentre sulla destra viene riprodotta la miniatura dell'immagine in esso contenuta.

L'immagine o le immagini trovate si possono trasportare direttamente per drag&drop nella finestra album per essere ulteriormente elaborate. Avendo selezionato un file nel dialogo di ricerca, alla selezione si possono aggiungere singoli file, tenendo premuto il tasto «Comandi», oppure un insieme di file, tenendo permuto il tasto «Shift». Il dialogo viene chiuso con «OK».

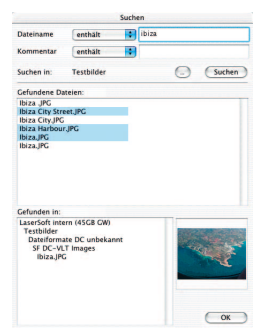

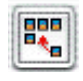

Tramite il pulsante riprodotto qui a fianco, le miniature della panoramica e del *VLT* possono essere ordinate per nome, dimensione del file e data.

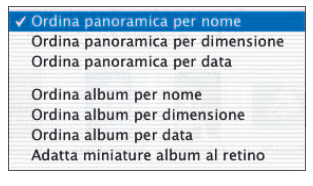

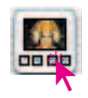

#### *Attiva modalità a schermo intero:*

*Anteprima a schermo intero*  $[G \& + |S HIFT] + [F]$ *oppure click sulla miniatura*

#### *Con modalità a schermo intero:*

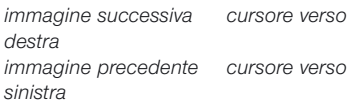

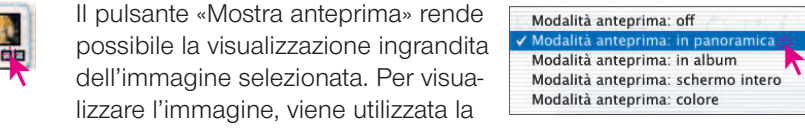

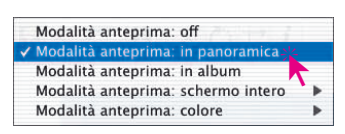

512 \* 512

Adatta allo schermo ne intera

superficie della finestra di panoramica o quella dell'album.

In «Modalità preview: Schermo intero», è inoltre possibile modificare le dimensioni della finestra.

Attraverso «Modalità preview: Colore» si può modificare il colore di sfondo dello schermo.

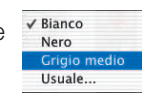

 $\triangle$  SPE

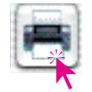

Dei due pulsanti «Riproduzione d'insieme», quello a sinistra produce una

Stampa di contatto della panoramica Stampa di contatto dell'album

stampa tipo stampa fotografica «a contatto» delle immagini ordinate. L'adattamento della dimensione delle immagini, come anche la eventuale suddivisione in più pagine, ha luogo automaticamente.

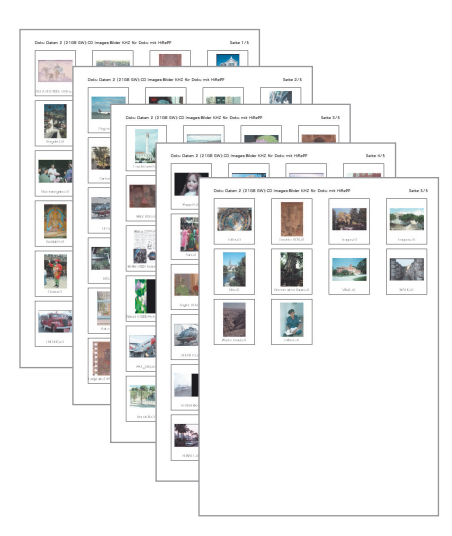

Nel margine superiore della stampa viene riportato l'indirizzo della cartella e il numero di pagina.

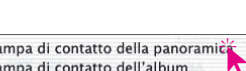

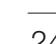

# *HDR -DC -PhotoCD*

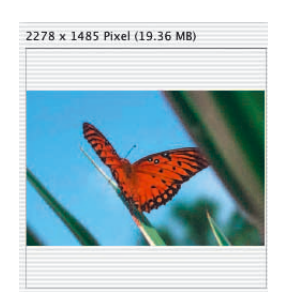

### **Lente d'ingrandimento**

Nella finestra di panoramica come anche nell'album, può essere utilizzata allo stesso modo la funzione di ingrandimento del cursore del mouse. Tracciando con il mouse un riquadro su una delle miniature sia della panoramica che dell'album, il suo contenuto verrà subito mostrato nelle finestra della lente.

La dimensione nella quale le immagini vengono rappresentate nella finestra della lente si può impostare, tramite il pulsante «Dimensione miniature», a 256 x 256 oppure a 512 x 512 pixel.

Nella dimensione maggiore si ottiene una rappresentazione leggermente ingrandita, e

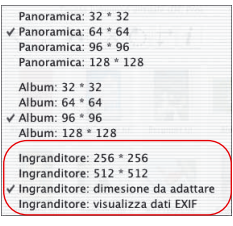

la porzione visibile dell'immagine viene spostata muovendo il mouse.

Con «adatta rappresentazione» l'immagine viene sempre scalata all'intera finestra della lente.

Con «Mostra dati EXIF» è possibile visualizzare alcuni file EXIF base nella finestra della lente.

Sulla finestra della lente vengono visualizzate le dimensioni in pixel dell'immagine attualmente mostrata.

### **Esportazione degli albums**

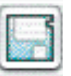

Le immagini di un album possono venire salvate con le modifiche adottate tramite il pulsante «Esporta album».

La cartella preimpostata per l'esportazione è la cartella «Immagini» dell'utente attuale, sotto «*SilverFast* \ Albums» (Mac OS X).

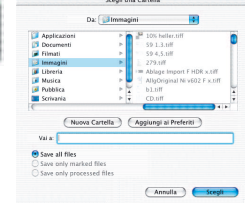

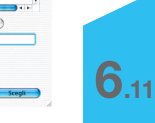

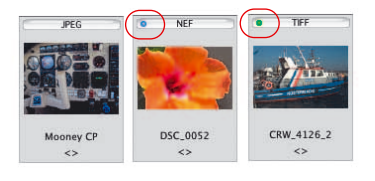

*Windows: Desktop \ File personali \ Immagini \ SilverFast \ Albums*

*\* Questa funzione è disponibile solo in SilverFastDCPro.*

### **Punto blu\* o verde sulle miniature**

Con un punto blu\* vengono marcate immagini raw che sono già state convertite. Punti blu\* sono visibili nella panoramica e nell'album.

Con un punto verde vengono marcate le immagini che sono state elaborate nel menu principale di *SilverFastDC* e che sono state salvate come copia nell'album. Punti verdi sono visibili solo negli album.

### **Finestra dell'album: l'ambiente di lavoro centrale del** *VLT*

Tutte le componenti e la funzioni sin qui illustrate sono raggruppate nel *VLT* intorno ad una finestra centrale, la finestra dell'album. Questa rappresenta l'ambiente principale di lavoro.

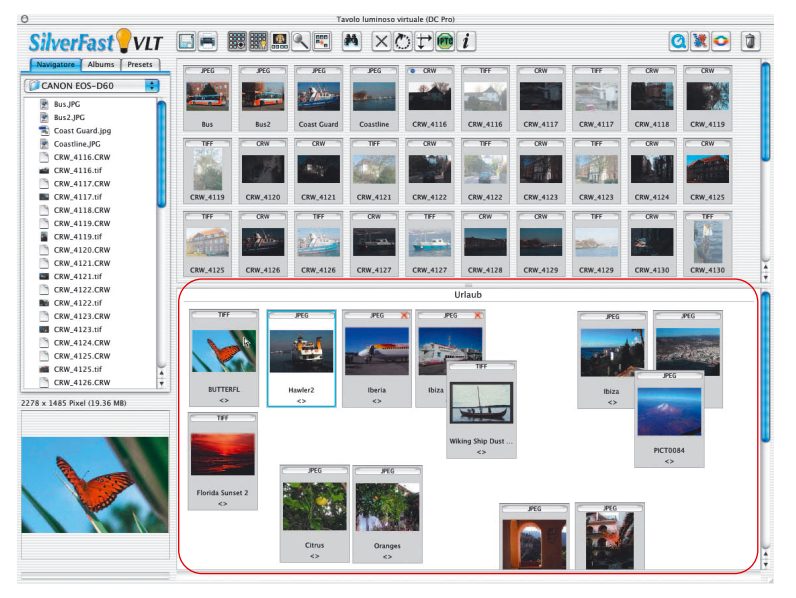

Attraverso il file-browser vengono ricercate cartelle nel file-system, il cui contenuto viene riprodotto ed esaminato nella finestra di panoramica.

Le finestre degli albums centrali servono ad organizzare le immagine trovate nelle cartelle suddette

Non c'e limitazione al numero di albums indipendenti disponibili. Nella tavola degli albums si può passare direttamente da un album all'altro cliccando sul nome corrispondente.

Nella commutazione viene cambiato solo il tavolo album: il filebrowser e la panoramica rimangono immutate.

La cartella dove salvare files dagli albums può essere impostata nel dialogo principale di *SilverFastDC* alla scheda «Generale / Opzioni / Speciale / ...». Qui viene fissata, per *SilverFastDCPro*, anche la dimensione della memoria di cache.

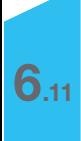

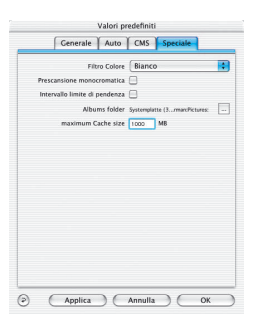

### **Drag &drop**

Il «drag&drop» è il modo più comodo e semplice per lavorare nel *VLT*. File-immagine possono essere trascinate direttamente nella finestra dell'album dal browser, dalla panoramica, dal dialogo di ricerca e, addirittura, dal desktop o da una qualsiasi altra finestra di navigazione: è sufficiente selezionare il file e trascinarlo al di sopra della finestra dell'album.

Dalla finestra di ricerca (desktop) è anche possibile trascinare intere cartelle. Nel caso che la finestra dell'album non è visibile, le immagini possono essere trasportate sul pulsante "Mostra/nascondi album" oppure direttamente sul nome dell'album nella tavola degli albums.

Ogni immagine che viene importata in un album viene subito attivata, come si riconosce dal cornice colorata e dallo sfondo chiaro.

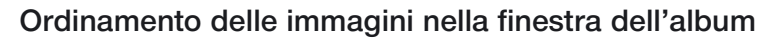

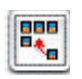

Le immagini trascinate all'interno dell'album possono quindi essere disposte a piacimento. Anche questa operazione può essere effettuata manualmente per drag&drop.

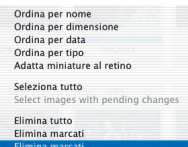

La disposizione automatica delle immagini

secondo il nome, dimensione o data ha luogo con il pulsante «Ordina» o il menu di contesto (Mac: tasto «Ctrl», Windows: pulsante destro del mouse).

Le quattro finestre degli album possono invece venire usate in modo particolarmente semplice per effettuare una disposizione arbitraria. Questo può avvenire in due modi:

**Ordinamento immagini per drag&drop**: si attiva l'immagine con un solo click del mouse e la si trascina su di un'album della tavola degli albums.

Tenendo premuto il tasto «Comandi» (Windows: tasto «Ctrl»), ulteriori immagini possono venire aggiunte alla selezione attuale.

Ovviamente le immagini possono essere spostate a piacimento anche all'interno di uno stesso album.

## *HDR -DC -PhotoCD*

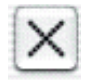

**Ordinamento immagini per selezione:** innanzitutto si clicchi sul pulsante «Seleziona». Il cursore del mouse assume la forma di una croce non appena si trova sulla finestra dell'album.

Cliccando su un'immagine, esse viene marcata con una piccola crocetta in lato a destra.

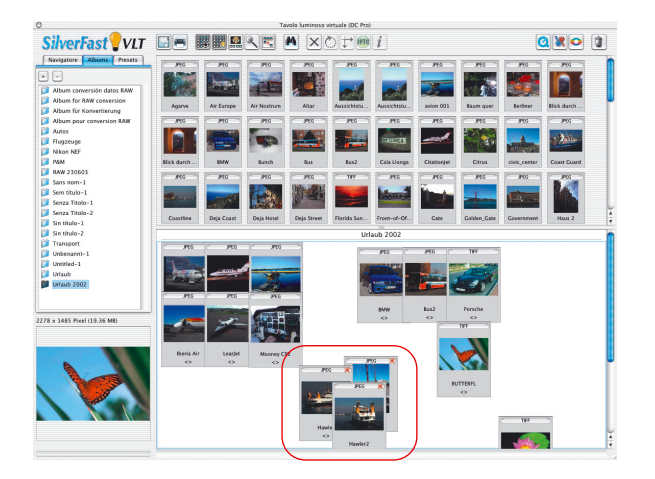

Le immagini indesiderate possono quindi venire eliminate tramite la voce apposita del menu di contesto.

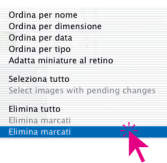

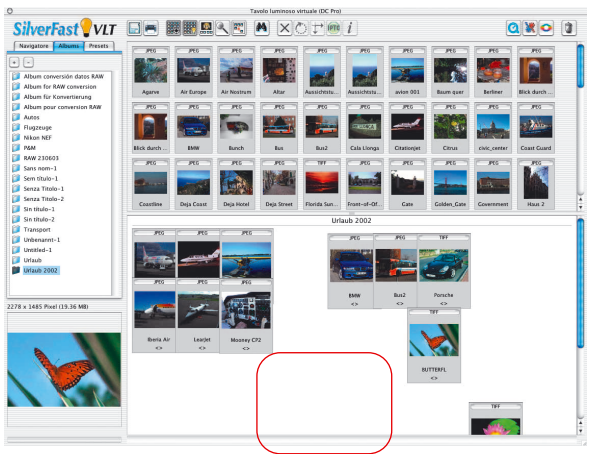

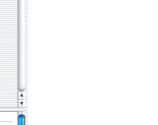

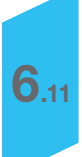
*HDR -DC -PhotoCD* 

### **Editazione del nome del file e del commento nell'album**

Al di sotto delle miniature, accanto al nome del file si trova un campo di testo riservato ad eventuali commenti sull'immagine. Entrambi i campi sono editabili nell'album.

Editazione del nome del file: click sul campo riservato al nome.

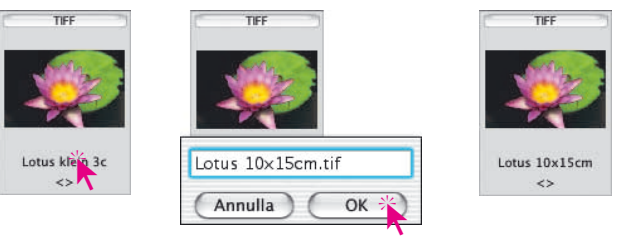

Editazione del commento: click sulla parentesi acuta (eventualmente vuota, se non è presente nessun commento).

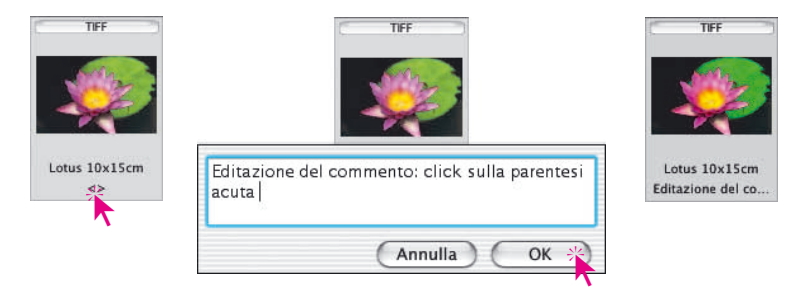

### **Impostazione della dimensione delle miniature nell'album**

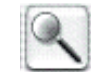

Esattamente come nella finestra di panoramica, la dimensione delle miniature si può impostare anche nella finestra del *VLT*. Anche qui si può scegliere tra quattro dimensioni predefinite.

Questa impostazione viene applicata a tutte e quattro le finestre album.

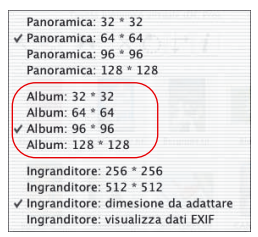

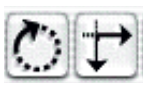

### **Rotazione e riflessione delle immagini nell'album**

Per mezzo di questi due pulsanti della barra degli strumenti è possibile effettuare rotazioni e riflessioni sulle immagini presenti nell'album.

La **rotazione** ha luogo in passi di 90° in senso orario (in senso antiorario se si tiene permuto il tasto «Shift»).

La **riflessione** viene effettuata cliccando sulla punta delle frecce. Con la freccia rivolta verso destra ha luogo una riflessione orizzontale, con la freccia rivolta verso il basso la rotazione avviene invece in verticale.

Cliccando sul pulsante di rotazione o di riflessione si viene informati che le immagini selezionate subiscono la trasformazione senza perdita di dati.

Immagini in formato JPEG vengono trasformate immediatamente senza perdite.

Per tutti gli altri formati viene innanzitutto ruotata o riflessa la miniatura corrispondente. Per segnalare che la trasformazione vera e propria deve ancora avere luogo, il nome del file viene evidenziato in rosso. Questi file possono successivamente essere selezionati tramite la voce «Seleziona immagini con modifiche non salvate» del menu di contesto e trasportati per drag&drop nel JobManager per la trasformazione finale.

#### **Stampa di «contatto» dell'album**

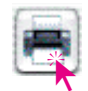

Tramite il pulsante «Stampa» \ «Stampa d'insieme dell'album», il contenuto selezionato dell'album viene riprodotto con l'aspetto di una stampa fotografica di contatto. L'adattamento delle dimensione e la eventuale ripartizione su più pagine, ha luogo in modo automatico.

Ognuno degli album deve essere stampato separatamente.

Le pagine hanno per intestazione solo il numero progressivo di stampa.

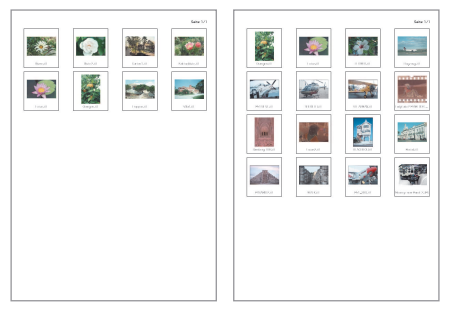

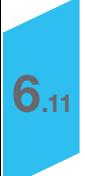

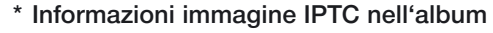

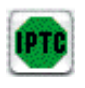

Attenzione: questa funzione e il pulsante relativo sono disponibili solo in *SilverFastDCPro*.

Cliccando su questo pulsante si possono visualizzare le informazioni IPTC complete per l'immagine attiva nell'album.

«IPTC» sta per «International Press and Telecommunications Council» e contiene una raccolta standardizzata di informzioni e dati che possono venire utilizzate su banche dati dagli autori dell'immagine, dai titolari dei

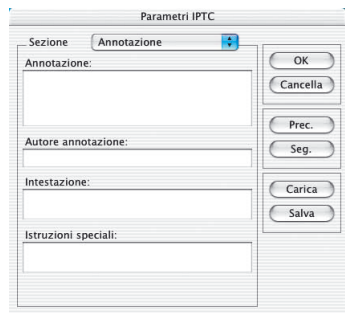

diritti sull'immagine e dagli utenti. Accanto alle solite annotazioni di copyright, l'autore può inserire anche titolo dell'immagine e dati di acquisizione, parole chiave e di ricerca e molto altro. In una banca dati si potranno così effettuare ricerche seguendo determinati criteri, cosa che facilita notevolmente la ricerca di immagini da parte dell'utente.

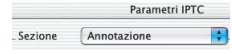

Sotto «Sezione» sono disponibili diverse tavole che contengono una serie di campi per l'inserimento di dati.

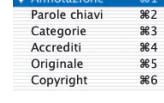

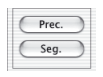

Le informazioni IPTC inserite possono essere salvate per utilizzazioni successive usando il pulsante «Salva».

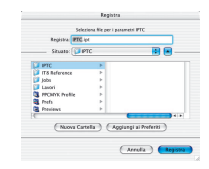

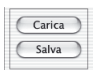

Dati IPTC salvati in precedenza possono essere visualizzati tramite il pulsante «Carica».

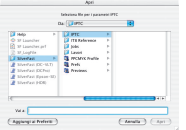

*\* Questa funzione è disponibile solo in SilverFastDCPro*

## **Visualizzazione di informazioni sull'immagine (EXIF)**

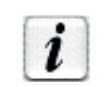

Cliccando sul pulsante qui riprodotto, vengono visualizzate le informazioni EXIF (se presenti) sull'immagine selezionata.

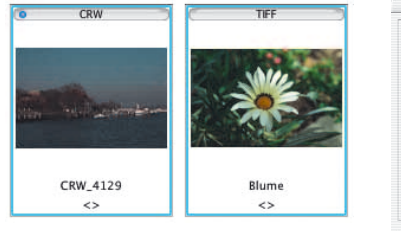

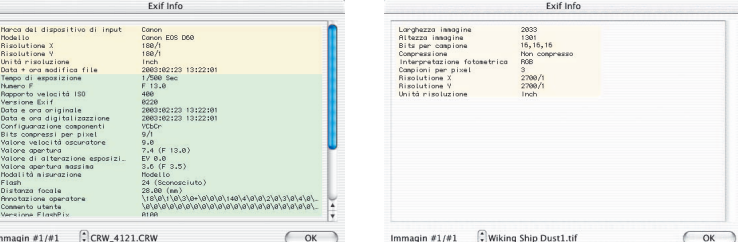

Nell'esempio vengono mostrate a sinistra le informazioni EXIF complete relative ad un'immagine proveniente da una camera, e, a destra, le semplici informazioni su un'immagine di scansione *raw*. a 48 bit.

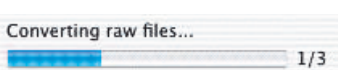

# **Barra di progresso\***

\*Attenzione: questa indicazione è disponibile solo in *SilverFastDCPro*.

I formati raw propri del produttore o anche della camera sono di solito leggibili solo dopo essere stati preliminarmente trattati da un programma per la elaborazione di immagini. Normalmente questa conversione richiede molto tempo e, in *SilverFastDCPro*, viene solitamente effettuata in un processo secondario. Una barra di progresso segnala lo stato attuale della conversione.

La barra di progresso è visibile solo per la durata della conversione dei dati raw della camera. A destra della barra viene indicato il numero dei files raw già convertiti rispetto al totale dei files in elaborazione.

Nel caso che vengano convertite molte immagini contemporaneamente, per esempio dopo aver spostato tre immagini dalla panoramica all'album, una ulteriore piccola barra di progresso viene visualizzata in corrispondenza della miniatura per la durata della sua conversione.

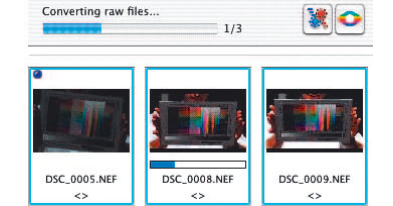

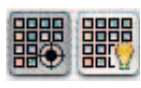

## **Dimensione della finestra dell'album**

Le dimensioni della finestra album possono essere modificate trascinando verso l'alto o verso il basso la barra di separazione con la finestra di panoramica. La barra di scorrimento sulla destra permettono di tenere sotto controllo anche un numero notevole di immagini.

Nel caso si desideri avere una grande finestra album, attraverso il pulsante «Mostra/nascondi», è possibile nascondere completamente la finestra di panoramica.

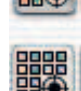

## **Eliminazione di immagini e albums**

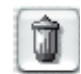

Tramite il menu a comparsa «Cestino» è possibile eliminare immagini dalla panoramica e dall'album.

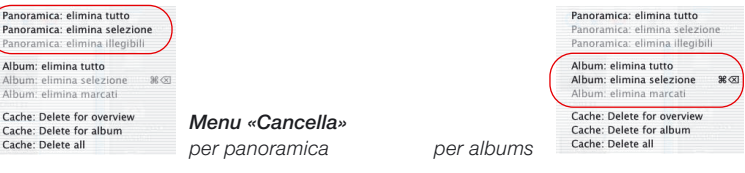

Utilizzando il menu di contesto, sarà possibile eliminare «tutte» le immagini, quelle «selezionate» così come quelle «marcate».

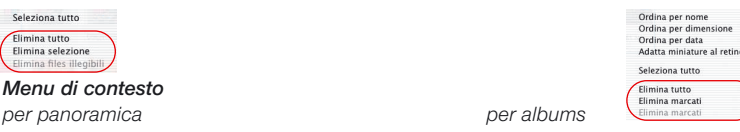

Per «drag&drop» è possibile spostare interi albums nel cestino e quindi eliminarli completamente.

### **\* Eliminazione dei dati dalla memoria di cache**

Nella memoria di cache vengono salvati files temporanei come quelli utilizzati nella conversione di dati raw.

La memoria di cache può essere liberata direttamente tramite il menu «Cancella».

La posizione e la dimensione della memoria di cache vengono impostate nel menu principale di *SilverFastDCPro* «Tavola generale / Opzioni… /

Panoramica: elimina tutto Panoramica: elimina selezione Panoramica: elimina illegibili Album: elimina tutto Album: elimina selezione  $36 \times$ Album: elimina marcati Cache: Delete for overview Cache: Delete for album Cache: Delete all

*\* Questa funzione è disponibile solo* Tavola speciale / … ». *in SilverFastDCPro.*

# **Ottimizzazione di un'immagine**

#### **Ottimizzazione diretta in** *SilverFast*

Con un doppio click sull'immagine nell'album o nella panoramica, essa viene trasferita direttamente nella finestra di prescan di *SilverFast*.

Con un doppio-click su un file raw non ancora convertito si avvia la conversione del file (questo è possibile esclusivamente in *DCPro*). Il progresso della conversione viene visualizzato nella finestra.

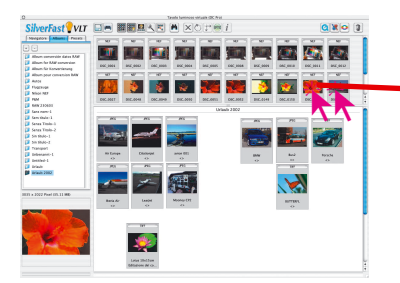

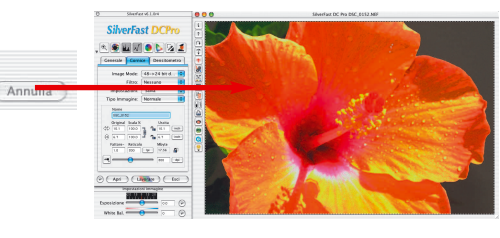

#### *SilverFastDCPro*

*Un doppio-click su un file raw\* nel VLT avvia la conversione e carica il file nel menu principale.*

conversione immagine...

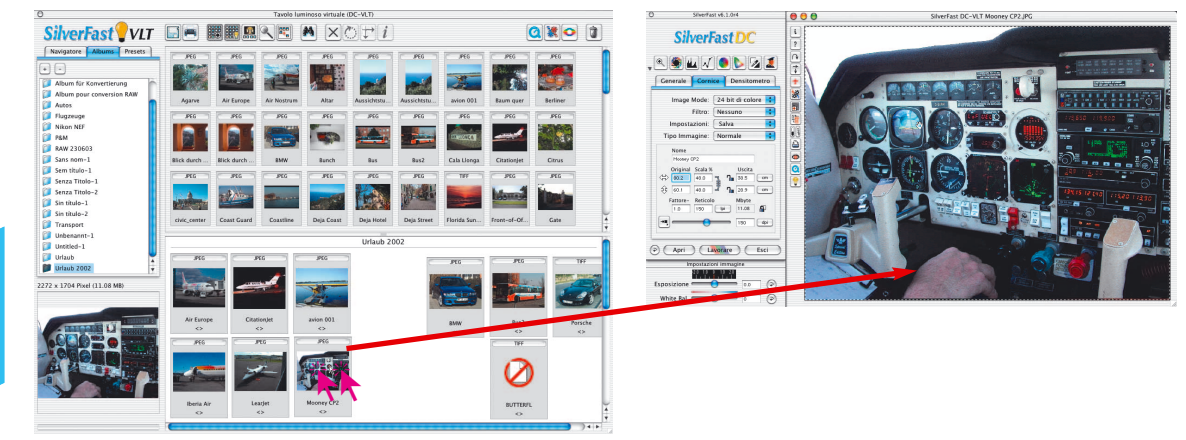

#### *SilverFastDC, -HDR*

*Un doppio-click su un file immagine nel VLT carica direttamente l'immagine nel menu principale.*

#### *\* Questa funzione è disponibile solo in SilverFastDCPro*

Qui sono disponibili tutti gli strumenti normalmente necessari alla elaborazione.

A conversione avvenuta, le miniature delle immgini raw vengono marcate con un punto blu\*.

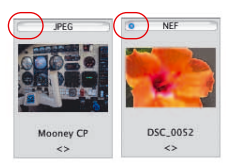

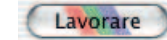

Ad ottimizzazione avvenuta, cliccando sul pulsante «Elabora» le correzioni vengono salvate e l'immagine corretta viene riscritta nell'album.

Si ricordi che nella scheda «Generale» di *SilverFast* deve essere selezionata la modalità di lavoro «Nell'abum»!

In caso contrario l'immagine verrà caricata direttamente nel programma di elaborazione immagini principale (p.e. Photoshop) oppure viene esportata come file in una cartella da determinare.

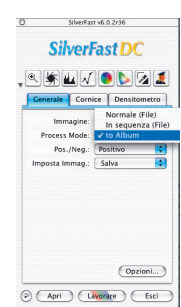

L'immagine pronta e già riscritta nell'album viene marcata in alto a sinistra con un punto verde. Al nome del file viene aggiunto un numero: «Nome\_1.jpg».

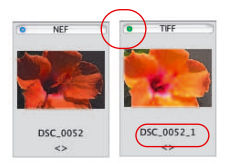

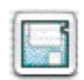

Una volta completata l'ottimizzazione di tutte le immagini, selezionando la casella «Salva files elaborati» e cliccando sul pulsante di esportazione, le immagini «finali» possono venire esportate in una qualsiasi cartella.

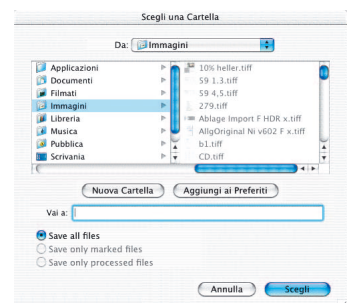

## **Ottimizzazione immagine con il** *JobManager di SilverFast*

Una procedura alternativa per la ottimizzazione consiste nel trasferire l'immagine al *JobManager*.

Questo è consigliabile, soprattutto, quando è necessario ridurre i tempi di lavoro e quando si devono elaborare molte immagini o intere cartelle di immagini.

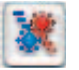

Il *JobManager* viene avviato tramite l'apposito pulsante nella barra degli strumenti. Le immagini da ottimizzare si possono poi trasportare direttamente per drag&drop dalla finestra del *VLT* a quella del *JobManager*.

È possibile addirittura trasportare interi albums nel *JobManager*.

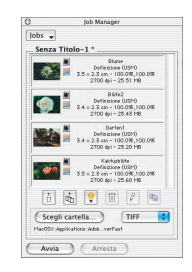

In *SilverFastDCPro* immagini raw\* non convertite vengono convertite nel trasferimento al *JobManager*. Questo ha luogo in un processo secondario. Le immagini possono essere visualizzate solo a conversione avvenuta\*.

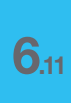

*\* Questa funzione è disponibile solo in SilverFastDCPro..*

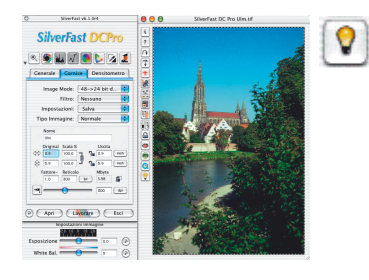

# **Esempio di elaborazione con il** *VLT*

- 1 Avvio di *SilverFastDC / SilverFastDCPro* e del *VLT*
- 2 **File-browser**: Ricerca della cartella contenente le immagini oppure caricamento diretto delle immagini sulla finestra dell'album.

**Panoramica immagini**: Selezione immagini e caricamento nell'album.

**Funzione di ricerca**: ricerca delle immagini secondo nome o commento e caricamento nell'album:

- 3 Ripetere il passo 2 sinché si siano trovate tutte le immagini desiderate. Nascondere eventualmente la finestra di panoramica
- 4 **Finestra dell'album**: Disposizione automatica delle immagini secondo il nome, dimensione...
- 5 **Editazione del nome immagine e del commento** (se necessario). Correzione orientazione con gli strumenti di rotazione e riflessione.

Selezionare le immagine con lo strumento di marcatura. In alternativa si possono trasportare le immagini in albums diversi per drag&drop.

6. Eliminare dall'album le immagini selezionate tramite il menu di contesto. Fare ordinare nuovamente le immagini rimanenti e salvare

l'album o gli albums.

Produrre (se necessario) la **stampa di contatto.**

- 7 Inviare per doppio click la prima immagine alla finestra di anteprima di *SilverFast*, effettuare le modifiche desiderate e rimandarla corretta al *VLT* con il pulsante «Elabora». Alternativa veloce: avvio del *JobManger*, trasferimento in esso delle immagini per drag&drop, ed ottimizzazione.
- 8 Selezionare la prossima immagine da correggere. Ripetere i passaggi 7 e 8 sino ad ottimizzare tutte le immagini.
- 9. Copiare, se necessario, le immagini corrette in una cartella diversa.

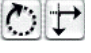

м

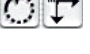

 $\times$ 

# **Combinazioni di tasti per il** *VLT* **(Macintosh)**

#### **Generale**

Estensione selezione ad una serie di immagini . . . . . . . . . . Shift +  $\star$ :  $[SHIFT]$  +  $\star$ Estensione selezione ad immagini singole . . . . . . . . . . Comandi +  $\cdot \cdot \cdot$ .  $\frac{C \cdot \cdot \cdot \cdot}{\cdot}$ **Finestra** *VLT* Menu di contesto  $\ldots \ldots \ldots$ Tasto Ctrl e click nella finestra VLT:  $\boxed{\text{CONTROL}}$  +  $\ast$ Attiva tutto . . . . . . . . . . . . . . . . . . . . . . . . . . . . . . . . . . . . . . . .Comandi + A: Ω+ A Visualizza informazioni immagine / EXIF ...........Comandi + i : <sup>[C \{{\ftmat}}}</sup> + <sup>[1]</sup> Preview come immagine completa .Comandi + Shift + F: Ω+ q + F Elimina immagine . . . . . . . . . . . . . . Comandi + backspace:  $\boxed{\textcircled{s}}$  +  $\boxed{\texttt{BACKSPACE}}$  . . . . . . . . . . . . . . . . . . . . . . . . . . . . . . . . . . . . . . . . . . . . . . .Spazio + click Modalità a schermo intero: immagine successiva  $\ldots$ ................Comandi + cursore verso destra:  $\boxed{\textcircled{3}\textcircled{3}}$  +  $\boxed{\rightarrow}$ immagine precedente . . . . . . . . . . . . . . . . . . .Comandi + cursore verso sinistra: Ω+ j

# **Combinazioni di tasti per il** *VLT* **(Windows)**

#### **Generale**

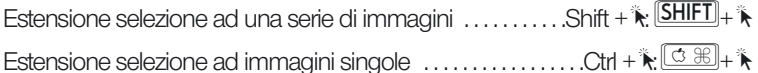

#### **Finestra** *VLT*

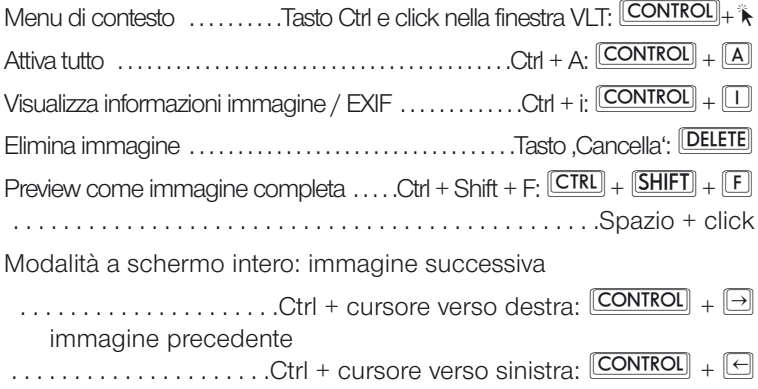

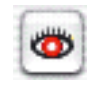

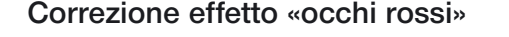

Nella barra dei pulsanti a sinistra della finestra di prescan, è stata introdotta con la versione 6 di *SilverFastDC* una ulteriore funzione funzione speciale: si tratta di uno strumento per la correzione cromatica dell'effetto «occhi rossi».

Questo difetto è molto diffuso in fotoritratti con illuminazione da flash, quando la distanza tra la lampada e l'asse dell'obiettivo fotografico e piccola e le pupille della persona ritratta sono dilatate.

Per correggere questo difetto, si avvii innanzitutto una anteprima del ritratto. Si clicchi sul pulsante «Correzione occhi rossi».

Si viene a questo punto avvisati che è prima necessario tracciare una cornice attorno alla zona degli occhi. Dopo aver cliccato su «OK» nella finestra di avvertimento, si tracci con il mouse un riquadro come mostrato a destra. Nel caso si necessario effettuare la correzione su diverse paia di occhi, tenendo premuto il

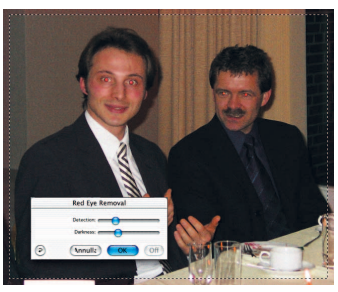

tasto «Shift» sarà possibile tracciare più riquadri. Eventuali riquadri indesiderati o superflui, possono essere rimossi con il tasto «Alt» premuto.

Nella finestra di dialogo che si apre, si può rimuovere il colore rosso negli occhi usando due cursori. Con «Riconoscimento» viene impostata la sensibilità delle rilevazione cromatica, e, con «Oscuramento», il grado di oscuramento delle pupille.

Con «OK» le impostazioni vengono applicate.

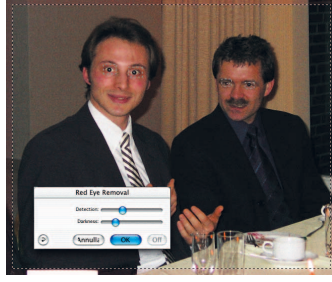

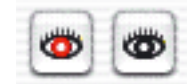

L'icona della funzione «Correzione occhi rossi», ha ora la parte centrale nera. La funzione viene disattivata cliccando prima sull'icona e quindi sulla cornice di correzione.

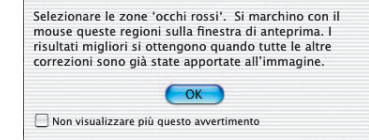

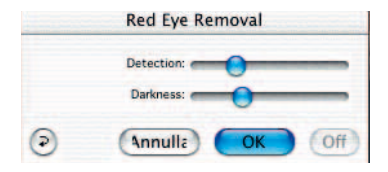

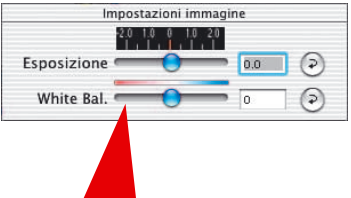

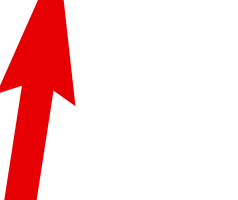

**Esposizione e livellamento del bianco**

Nuovo nella versione 6 di *SilverFastDC* è un menu per l'aggiustamento dell'esposizione e il livellamento del bianco.

Si tratta di una finestra indipendente che, normalmente, compare al di sotto del dialogo principale.

Mediante il **cursore «Esposizione»** viene simulato sull'immagine l'effetto di un cambiamento dell'esposizione. L'intervallo di impostazione è pari a +/- due aperture del diaframma.

Il **cursore «Bilancio del bianco»** permette una correzione semplice e veloce del bilancio del bianco nell'immagine. Questo consente, per esempio, di correggere una eventuale impostazione errata nella camera.

# **Stampa diretta dalla finestra di anteprima**

Nella versione 6 di *SilverFastDC* è possibile inviare direttamente alla stampante il contenuto della cornice attuale della finestra di anteprima. Per una stampa veloce di un originale, quindi, non è più necessario salvare l'immagine e ricaricarla in un programma di elaborazione immagini.

Le dimensioni di stampa dell'immagine, possono essere fissate nel dialogo di scala alla tavola «Cornice».

Cliccando su «Stampa» nella barra dei pulsanti verticale a sinistra della finestra di anteprima, viene aperto il dialogo di stampa. Le impostazioni possibili in questo dialogo variano a seconda del sistema operativo e del driver della stampante. Dopo aver effettuato qui le proprie impostazioni, si avvii la stampa.

*SilverFast* rimane aperto anche dopo l'avvio della stampa, in modo da poter decidere, a stampa avvenuta, se salvare o no l'immagine.

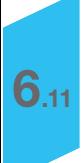

# **Stampa diretta dalla finestra di anteprima**

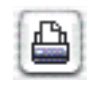

Nella versione 6 di *SilverFastDC* è possibile passare il contenuto della cornice attiva della finestra di anteprima direttamente ad una stampante collegata. Per una stampa veloce di un originale, quindi, non è più necessario salvare l'immagine e ricaricarla in un programma di elaborazione immagini.

Le dimensioni di stampa dell'immagine, possono essere fissate nel dialogo di scala alla tavola «Cornice».

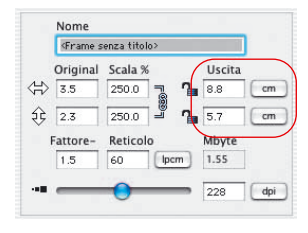

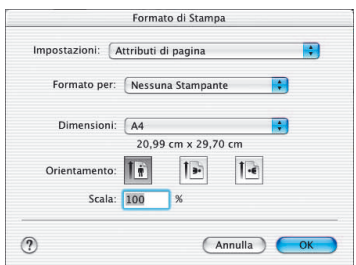

Cliccando su «Stampa» nella barra dei pulsanti verticale a sinistra della finestra di anteprima, viene aperto il dialogo di stampa. Le impostazioni possibili in questo dialogo variano a seconda del sistema operativo e del driver della stampante. Dopo aver effettuato qui le proprie impostazioni, si avvii la stampa.

*SilverFast* rimane aperto anche dopo l'avvio della stampa, in modo da poter decidere, a stampa avvenuta, se salvare o no l'immagine.

6<sup>11</sup>

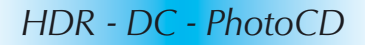

# **Funzioni aggiunte nel dialogo di stampa del** *VLT*

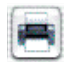

Stampa di contatto della panoramica Stampa di contatto dell'album Dialogo avanzato di stampa...

Oltre ad effettuare stampe d'insieme dell'album o preparare panoramiche, nel *VLT* si può anche selezionare la voce di menu «Dialogo di stampa esteso» per effettuare stampe di una selezione di immagini da un'album o da una panoramica.

#### **Struttura del dialogo di stampa esteso**

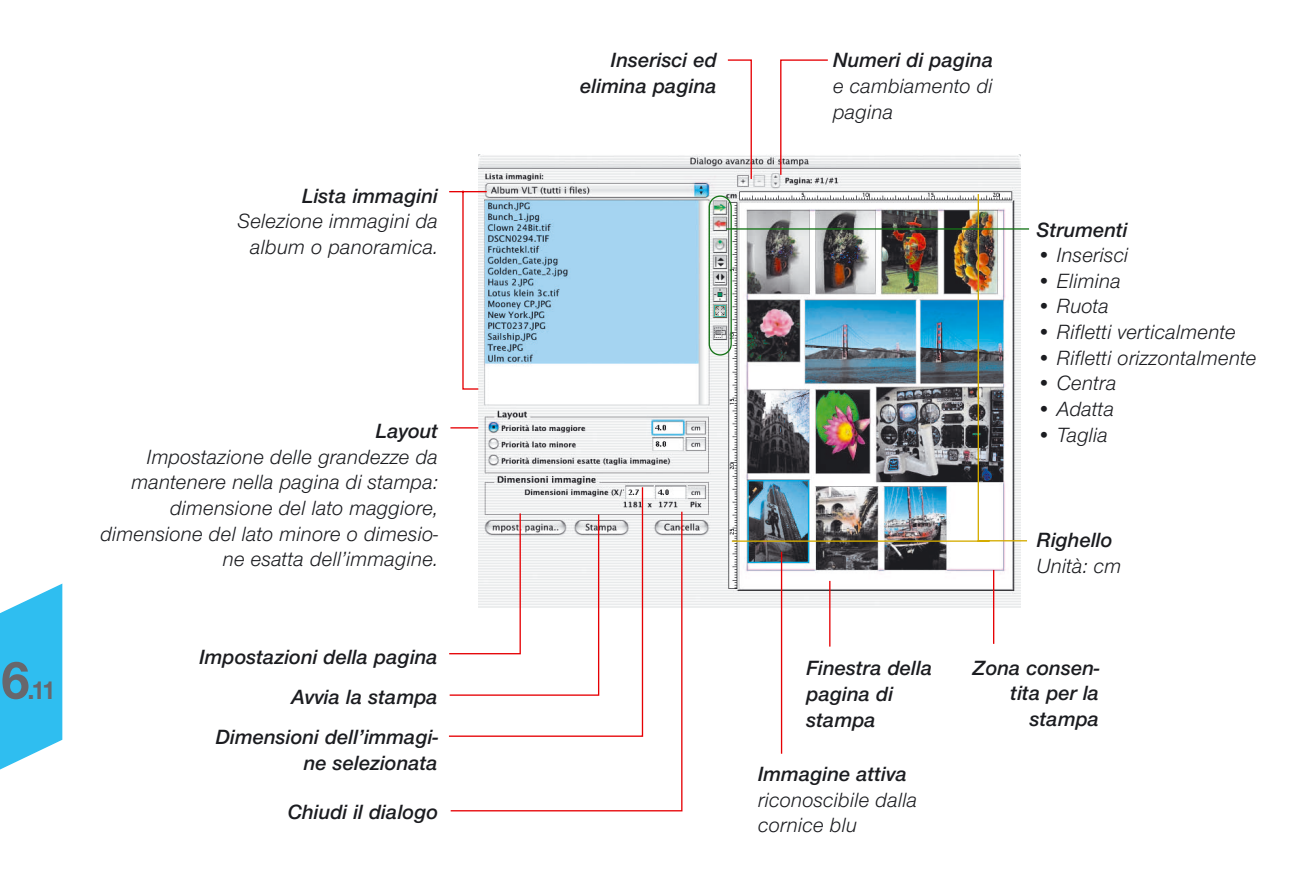

√ Album VLT (tutti i files) Album VLT (files selezionati)

- Panoramica VLT (tutti i files)
- Panoramica VLT (files selezionati)

## **Stampa di una singola immagine**

Si scelga, nel menu «Lista immagini», se nella parte sinistra della finestra di dialogo devono essere elencate tutte le immagini dell'album o della panoramica attuale, oppure solo una selezione di esse.

Si selezioni quindi una immagine della lista cliccandovi con il mouse e fissino le dimensioni volute per le impostazioni di layout

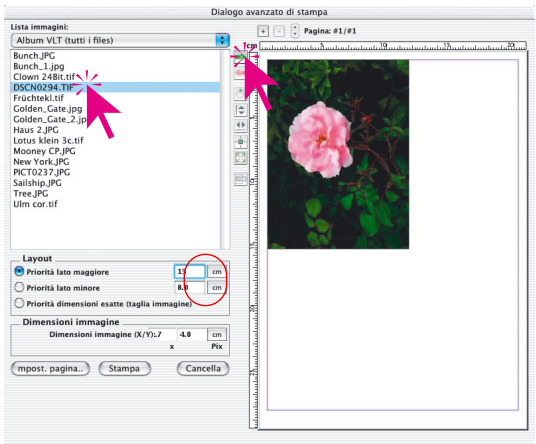

(15x18 cm nell'esempio mostrato).

Cliccando su «Inserisci» l'immagine viene inviata alla finestra di stampa e automaticamente posizionata da *SilverFast* nell'angolo superiore sinistro della pagina.

Per modificare la posizione o la dimensione si possono utilizzare i pulsanti che si trovano sul lato sinistro della finestra di stampa:

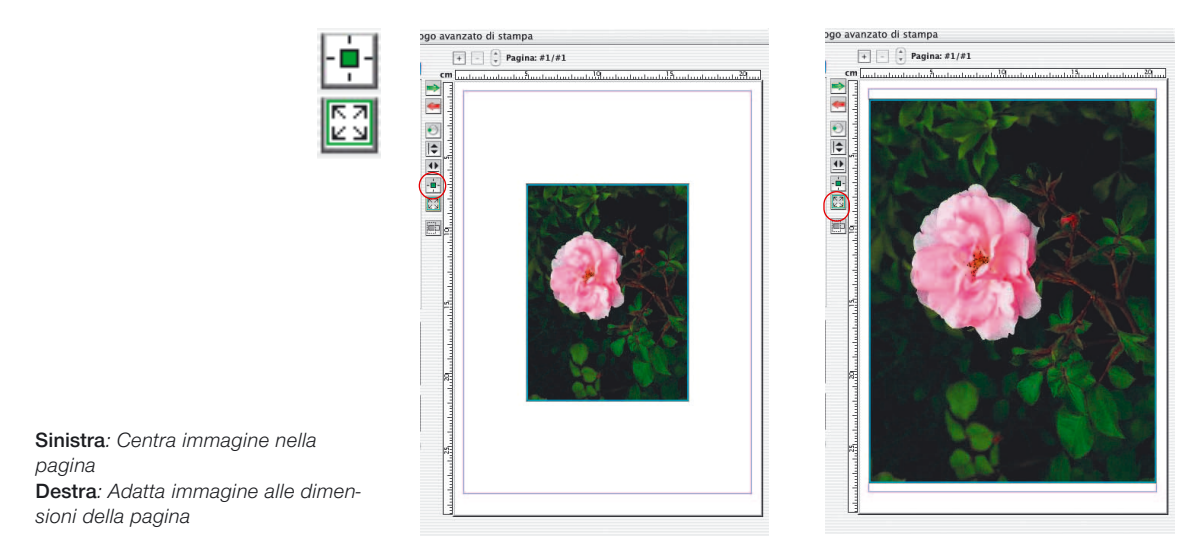

# *HDR - DC - PhotoCD*

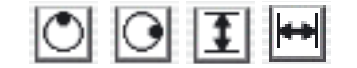

Anche **l'orientazione** può essere modificata. Attraverso il pulsante «Ruota» l'immagine viene ruotata di 90°. Con i pulsanti «Rifletti ...» è inoltre possibile riflettere l'immagine in direzione verticale oppure orizzontale.

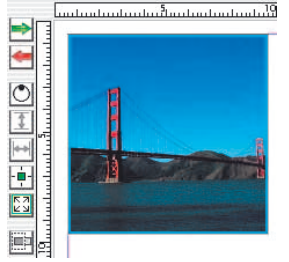

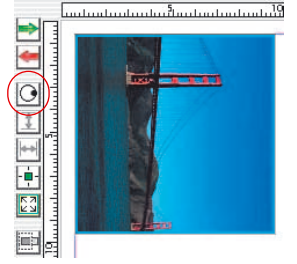

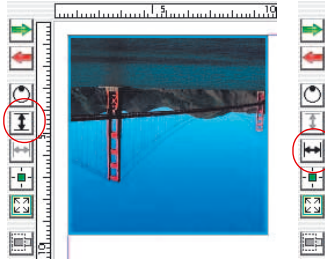

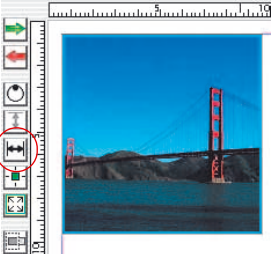

Tutte le modifiche sin qui apportate non alterano le proporzioni originali dell'immagine. Se si desidera modificare le proporzioni di un'immagine, si deve attivare il pulsante «**Ritaglia immagine**». In questa modalità si può ritagliare dall'immagine attiva una porzione qualunque. Una immagine si può ritagliare anche trascinandone gli angoli o i bordi con il mouse. Una porzione dell'immagine può allo stesso modo venire estesa, quando i dati necessari sono ancora presenti nel file corrispondente.

Se la modalità «ritaglio» non è attiva, non si possono modificare le proporzioni dell'immagine ma solo la dimesione, la posizione e l'orientazione. In questo modo si può proteggere una immagine già ritagliata da ulteriori cambiamenti di proporzioni. Trascinando i bordi si può però sempre modificare la dimensione.

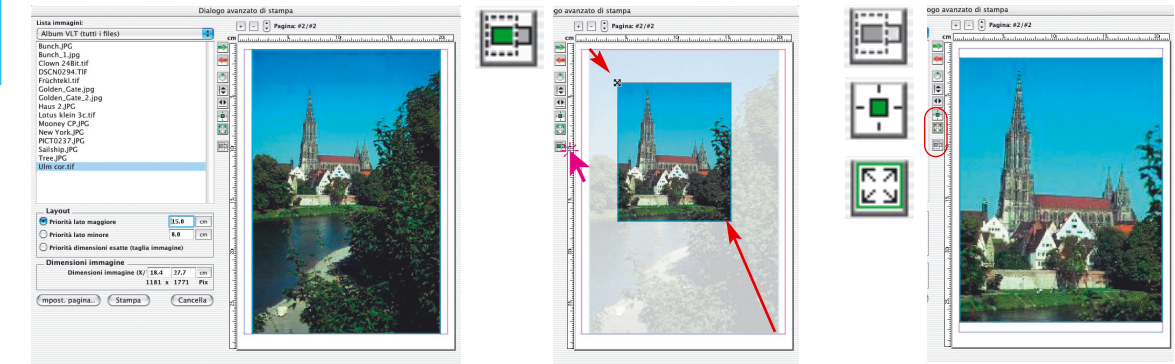

268 *SilverFast*, manuale d´uso

*Sotto a sinistra: Immagine con le proporzioni originali (modalità ritaglio non attiva)*

*Centro: Ritaglio dell'immagine (modalità ritaglio attiva)*

*Destra: Ritaglio dell'immagine adattato alla pagina (modalità ritaglio non attiva)*

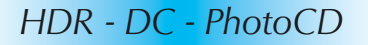

Album VIT (tutti i files) Album VLT (files selezionati) Panoramica VLT (tutti i files) Panoramica VLT (files selezionati)

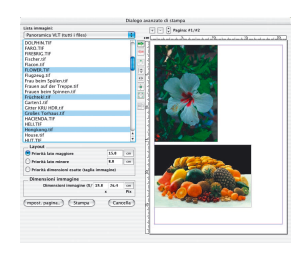

#### **Trasferimento di molte immagini nella pagina di stampa**

Nel menu «**Lista immagini**» si può scegliere se a sinistra della finestra di dialogo devono essere elencare tutte le immagini di un album o panoramica, oppure solo una selezione di esse.

Da questa lista si devono selezionare le immagini per inviarle alla finestra di stampa con il pulsante «**Inserisci**». *SilverFast* cerca di disporre le immagini in modo ottimale nella pagina di stampa.

Nel caso che lo spazio nella pagina non sia sufficiente a contenere tutte le immagini, SilverFast chiede se si desidera inserire una nuova pagina.

(Annulla ) New

oppure eliminarle tramite il pulsante «meno».

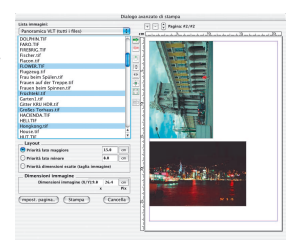

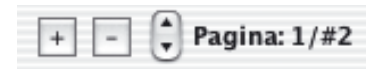

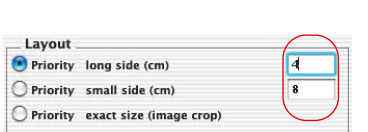

La dimensione delle immagini all'interno della pagina di stampa deve essere impostata prima sotto «**Layout**». L'impostazione «**Priorità**» stabilisce se le immagini devono mantenere nella stampa la dimensione del lato minore o maggiore oppure se devono essere mantenute esattamente le dimesioni assegnate manualmente.

Il numero progressivo della pagina attualmente visibile e il numero totale di pagine viene visualizzato nella parte superiore della finestra. Si può cambiare pagina cliccado sulle icone di scorrimento

Si possono aggiungere pagine di stampa tramite il pulsante «più»

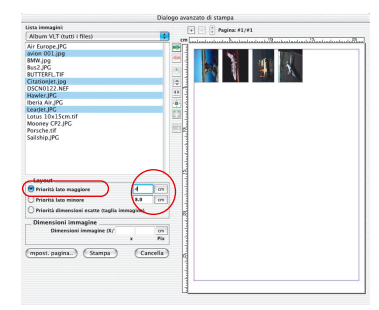

#### *Priorità lato maggiore*

*Le immagini selezionate sono state inserite fissando la lunghezza 4cm per il lato maggiore.*

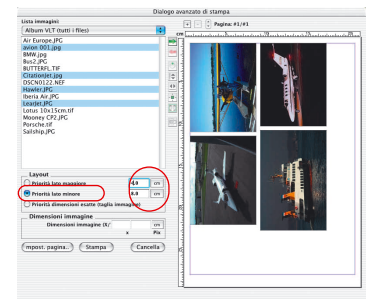

#### *Priorità lato minore*

accanto ai numeri.

 $($  Overlap  $)$ 

*Le immagini selezionate sono state inserite fissando la lunghezza 8cm per il lato minore.*

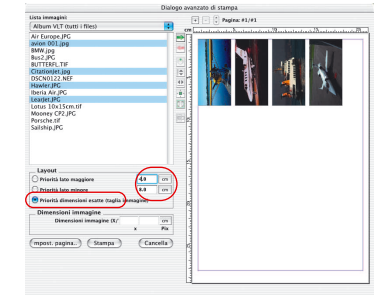

#### *Priorità dimensione esatta*

*Le immagini selezionate sono state inserite fissando le dimensioni esatte 4x8cm. Dato che le dimensioni originali delle immagini erano maggiori, sono stati ritagliati riquadri di 4x8cm.*

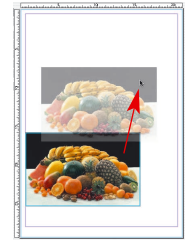

ᅕ ËÑ Naturalmente è anche possibile trascinare con il mouse le singole immagini nella finestra di stampa e modificare le dimensioni in modo veloce:

**Cliccando all'interno dell'immagine e trascinando il mouse** viene spostata l'intera immagine

**Cliccando sul bordo dell'immagine e trascinando il mouse** vengono modificate le dimensioni dell'immagine (in modo proporzionale, sel il pulsante «Ritaglia immagine» è disattivato).

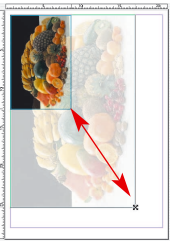

I pulsanti di manipolazione a sinistra della finestra

di stampa consentono di effettuare sulle immagini operazioni di rotazione, riflessione etc..

- **Inserisci**: le immagini selezionate nella lista vengono inserite nella finestra di stampa.
- **Elimina**: L'immagine selezionata nella finestra di stampa viele eliminata.
- **Ruota**: L'immagine selezionata nella finestra di stampa viene ruotata di 90°. Il punto nel cerchio ne indica l'orientazione attuale.
- **Rifletti verticalmente**: L'immagine selezionata nella finestra di stampa viene riflessa verticalmente.
- **Rifletti orizzontalmente**: L'immagine selezionata nella finestra di stampa viene riflessa orizzontalmente.
- **Centra nella pagina**: Posiziona l'immagine al centro della pagina di stampa.
- **Adatta alla pagina**: Le dimesioni dell'immagine vengono adattate a quelle della pagina mantenendo le proporzioni.
- **Ritaglia immagine**: Se è stata attivata questa modalità si può estrarre un riquadro dall'immagine selezionata. In caso contrario se ne possono modificare dimensione, posizione e orientazione.

Anche lavori «creativi» sono possibili: immagini possono essere sovrapposte ed utilizzare, ad esempio, un'immagine di grandi dimensioni come sottofondo per una immagine più piccola.

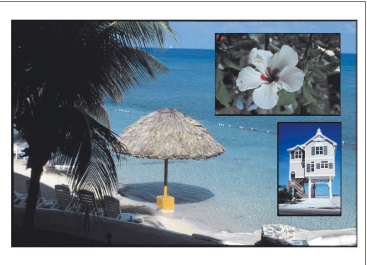

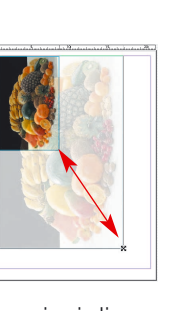

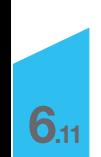

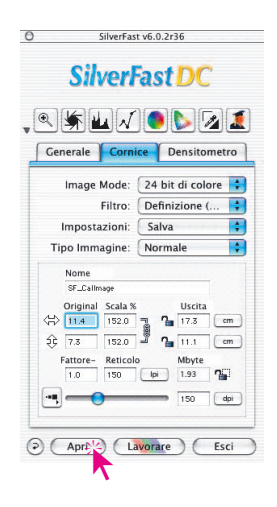

## **Caricamento di un'immagine con «Apri»**

Cliccando sul pulsante «Apri» si apre una finestra di dialogo per la ricerca dell'indirizzo del file contenente l'immagine da elaborare:

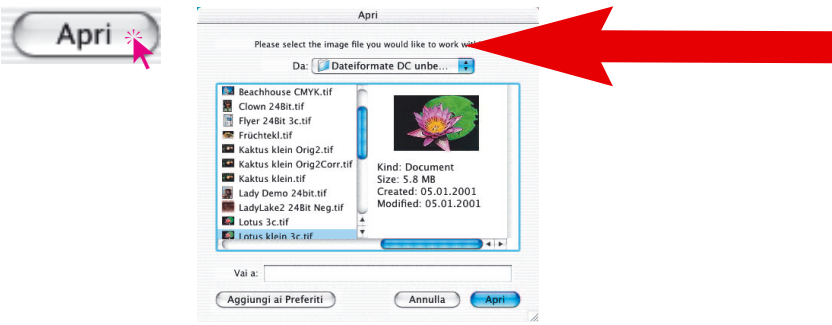

Si selezioni l'immagine con doppio-click sul nome del file, oppure con un click semplice e il «Apri». Essa verrà così caricata nella finestra di prescan di *SilverFast*.

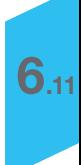

# **Calibrazione con** *SilverFastDCPro*

#### **Differenze nella calibrazione di scanner e camere digitali**

Nella elaborazione di immagini provenienti da camere digitali si devono adottare degli accorgimenti che potrebbero rendere difficoltosa la calibrazione IT8.

Il vantaggio più significativo che presenta uno scanner è quello di avere sempre delle condizioni di lavoro costanti: una sorgente luminosa pressocchè costante per immagini trasparenti e non, una temperatura costante del colore, una distanza invariabile tra oggetto da scannerizzare e sensore e una disposizione assolutamente piana di oggetto e sensore.

Le cose cambiano completamente utilizzando camere digitali! L'ambiente che viene fotografato non è quasi mai «costante» o standardizzato, ma tutto è flessibile e quindi più difficile da calcolare.

È sempre possibile operare una calibrazione IT8: essa è però strettamente valida nella misura in cui non cambiano le caratteristiche delle fotografie effettuate, quindi solo se non vi sono cambiamenti della disposizione delle sorgenti luminose, della distanza, dell'obiettivo etc.

Di solito queste condizioni sono verificate in serie di immagini solo in fotografie effettuate in studio, su tavolo o in lavori di riproduzione. In fotografie riprese all'aperto, con condizioni mutevoli di luminosità, questo si verifica solo in modo molto limitato. L'elaborazione di immagini riprese in condizioni diverse richiede allora una calibrazione separata per ognuna delle immagini. Così, per esempio, la elaborazione di fotografie scattate dopo aver spostato una lampada nello studio o averne modificata l'intensità, richiederà una calibrazione diversa da quella utilizzata per le fotografie precedenti. In questi casi si consiglia di effettuare una fotografia del campione IT8 prima di scattare una foto nella nouva situazione. In questo modo si ottiene una immagine sulla quale effettuare la calibrazione. Questo procedimento è paragonabile a quello dei campioni di grigio noto ai fotografi professionisti.

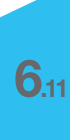

# **Procedura di calibrazione con** *SilverFastDCPro*

Contrariamente al caso di scanner a superficie piana o di scanner per pellicole, utilizzando camere digitali si ha spesso a che fare con fotografie di campioni IT8 che non sono allineati con i bordi dell'immagine. Un campione IT8 esattamente allineato con l'asse ottico della camera potrebbe infatti contenere riflessioni che lo renderebbero inutilizzabile per fotografie successive.

Per correggere eventualmente l'allineamento, la calibrazione IT8 di *SilverFastDCPro* prevede l'utilizzazione di una cornice flessibile che può essere adattata alla prospettiva del campione. Questa cornice è suddivisa in un reticolato che riproduce i singoli campi di misura del campione IT8.

La procedura di calibrazione IT8 è, in linea di princpio, identica a quella abituale di *SilverFastAi*: l'unica differenza consiste nel posizionamento della cornice.

Si avvii *SilverFastDCPro* e si carichi il file contenente l'immagine del campione IT8 nella finestra di anteprima del menu principale.

Si apra quindi il dialogo IT8 tramite l'apposito pulsante nella barra degli

strumenti a sinistra della finestra di anteprima.

Nella finestra di anteprima viene immediatamente visualizzato il retino.

Il retino va quindi posizionato, angolo per angolo, esattamente al disopra della cornice dell'immagine campione.

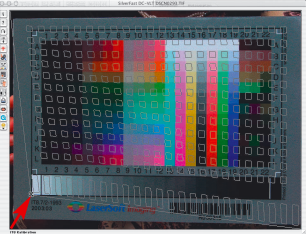

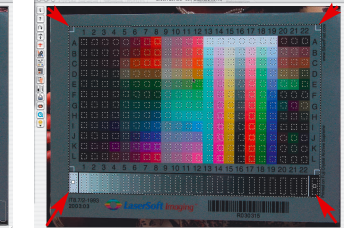

Se la cornice è posizionata correttamente, la calibrazione vera e propria può essere avviata cliccando sul pulsante «Start». Il seguito della procedura è identico a quello della normale calibrazione. Una descrizione più dettagliata si può trovare al capitolo 7 nella sezione «Calibrazione dello scanner (calibrazione IT8)».

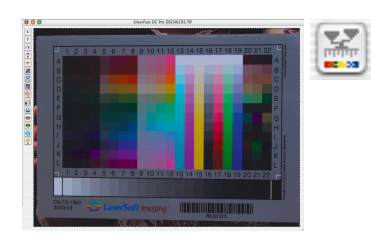

*Cliccando sull'immagine del campione IT8 nella finestra di dialogo il retino viene riportato nella posizione standard.*

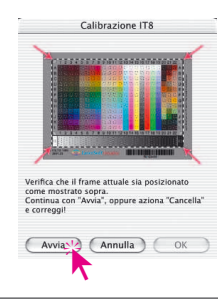

*SilverFast*, manuale d´uso 273

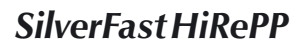

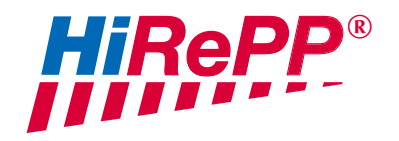

A partire dalla versione 5.5.1, *SilverFast* dispone di un'ulteriore funzione per il miglioramento delle prestazioni:

*HiRePP* «High Resolution Picture Performance».

Con *HiRePP*, nelle varianti di *SilverFast* indipendenti dallo scanner - *SilverFastHDR* e *SilverFastDC*, viene notevolmente accelerato il caricamento di file-immagini di grandi dimensioni (superiori a 30 MB). Questo vale per tutti i tipi di file *HiRePP-compatibili* che si possono aprire con questa versione del programma, e quindi anche per tutti i tipi di dati grezzi a 48 bit *HiRePP*-compatibili!

Dato che questa funzione non necessita di alcuna impostazione da parte dell'utente e che le operazioni da essa svolte sono esclusivamente interne al programma stesso, essa non presenta alcuna interfaccia grafica in nessuna delle finestre di *SilverFast*: il suo effetto è tuttavia tanto più sensibile quanto maggiori sono le dimensioni dei files che vengono caricati.

A seconda del software utilizzato e della configurazione corrente della memoria nel calcolatore, il caricamento o l'apertura di grossi files (p.e. 500 MB) è un'operazione che può richiedere anche alcuni minuti. Se però questi files sono stati creati usando una versione di *SilverFast* provvista di *HiRePP*, il loro caricamento in *SilverFastHDR* o *DC* sarà una faccenda di pochi secondi.

Ovviamente è anche possibile modificare opportunamente anche files preesistenti impiegando una versione di *SilverFastHDR* con *HiRePP*. Questa è una tipica operazione che si svolge facilmente con il *JobManager* di *SilverFast*: la conversione automatizzata di intere cartelle contenenti «vecchi» file-immagine in dati *HiRePP*compatibili, per esempio, sarebbe con il *JobManager* una operazione semplice e veloce. Va da se che questa conversione non comporta nessuna perdita di informazioni (e quindi di qualità) nei dati dell'immagine!

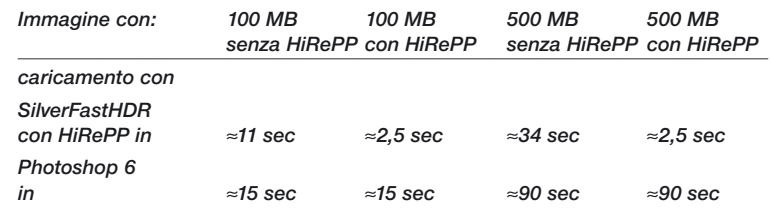

*Quanto tempo si risparmia?*

*Configurazione-test: Macintosh G4,450 MHz, 384 MB di RAM, Adobe Photoshop 6 con 120 MB RAM riservati.*

*HDR -DC -PhotoCD* 

# **Come funziona precisamente** *HiRePP***?**

*HiRePP* funziona in due tempi:

- Dapprima si devono rendere i dati *HiRePP*-compatibili usando *SilverFastHDR*; oppure effettuare una scansione con una versione attuale di *SilverFastAi*.
- In seguito si potranno elaborare in tempo reale i dati *HiRePP*compatibili con *SilverFastHDR*

# **Per chi è specialmente importante** *HiRePP***?**

Immagini su file di grandi dimensioni vengono di solito prodotti da scanner ad alto rendimento, scanner ad alta risoluzione ottica o scanner per formati estesi. Dato che i files compatibili con *HiRePP* non subiscono perdite di qualità e consentono un notevole risparmio nei tempi di lavorazione, il loro impiego in questo tipo di dispositivi è particolarmente raccomandato.

A trarre notevole profitto dallo *HiRePP*, sono tutti gli utenti che si trovano a dover maneggiare un grande numero di immagini su file: editori, agenzie fotografiche e fotografi ...:

Il guadagno in tempo si accumula con ogni immagine trattata!

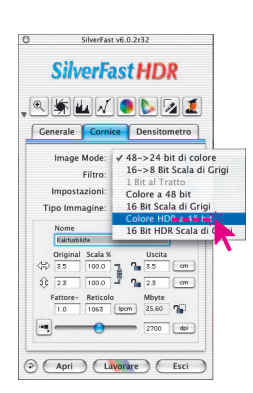

# **Conversione** *HiRePP* **di dati preesistenti**

Anche dati di immagini preesistenti possono essere resi *HiRePP*-

compatibili senza alterare alcunché all'immagine stessa.

Per fare questo si disattivi *SilverFastSDR* e si passi alla modalità «Colori HDR a 48 bit». In di di crisi, questo modo tutti i filtri e le funzioni di manipo-<br> *stati di segli di lazione* sono disattivati.<br>
Internazione sono disattivati. lazione sono disattivati.

> Si salvi queste impostazioni alla tavola «Cornice» sotto «Impostazione», con un nome opportuno, p.e.: «solo conversione *HiRePP*-compatibile».

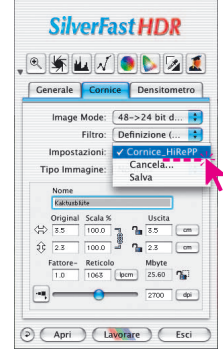

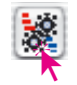

Si avvii allora il *JobManager* integrato. Esso si apre dapprima come finestra vuota.

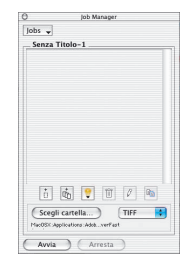

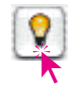

Si avvii quindi la tavola *luminosa virtuale (VTL)* e si selezionino le immagini da rendere compatibili con *HiRePP*: immagini singole da una cartella o da un'album, l'intero contenuto di una cartella o anche di più cartelle....

Le immagini selezionate possono essere tarscinate direttamente per drag&drop all'interno della finestra del *JM*.

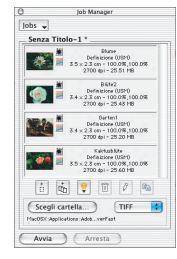

Si aprirà allora una finestra nella quale, sotto «Impostazioni», si potrà scegliere le impostazioni salvate in precedenza con il nome «solo conversione *HiRePP*-compatibile».

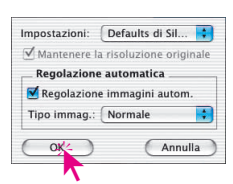

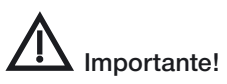

La casella «Mantieni risoluzione originale» deve essere attivata,mentre «Funzionamento automatico prima di ogni scansione» deve essere disattivata.

Solo così si può essere sicuri di non alterare parametri dell'immagine nella conversione *HiRePP*.

Con «OK» le immagini selezionate vengono importate nel *JobManager*.

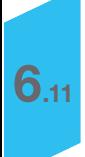

# *HDR -DC -PhotoCD*

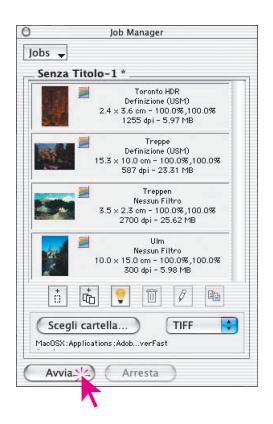

A questo punto nel JobManager vanno selezionate tutte le immagini con «Comandi» + «A» (Windows: «Ctrl» + «A»).

Sotto «Cartella» si scelga una cartella sufficientemente grossa nella quale vanno copiati tutti i file convertiti.

Infine è necessario solamente avviare la esecuzione del *Job* con «Avvio».

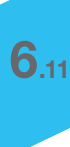

*HDR -DC -PhotoCD* 

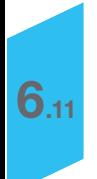

# *JobManager di SilverFast*

## **Panoramica**

Per attivare il *JobManager* basta cliccare sul pulsante «JobManager» nella barra dei pulsanti verticale che si trova alla sinistra della grande finestra di anteprima di *SilverFast*.

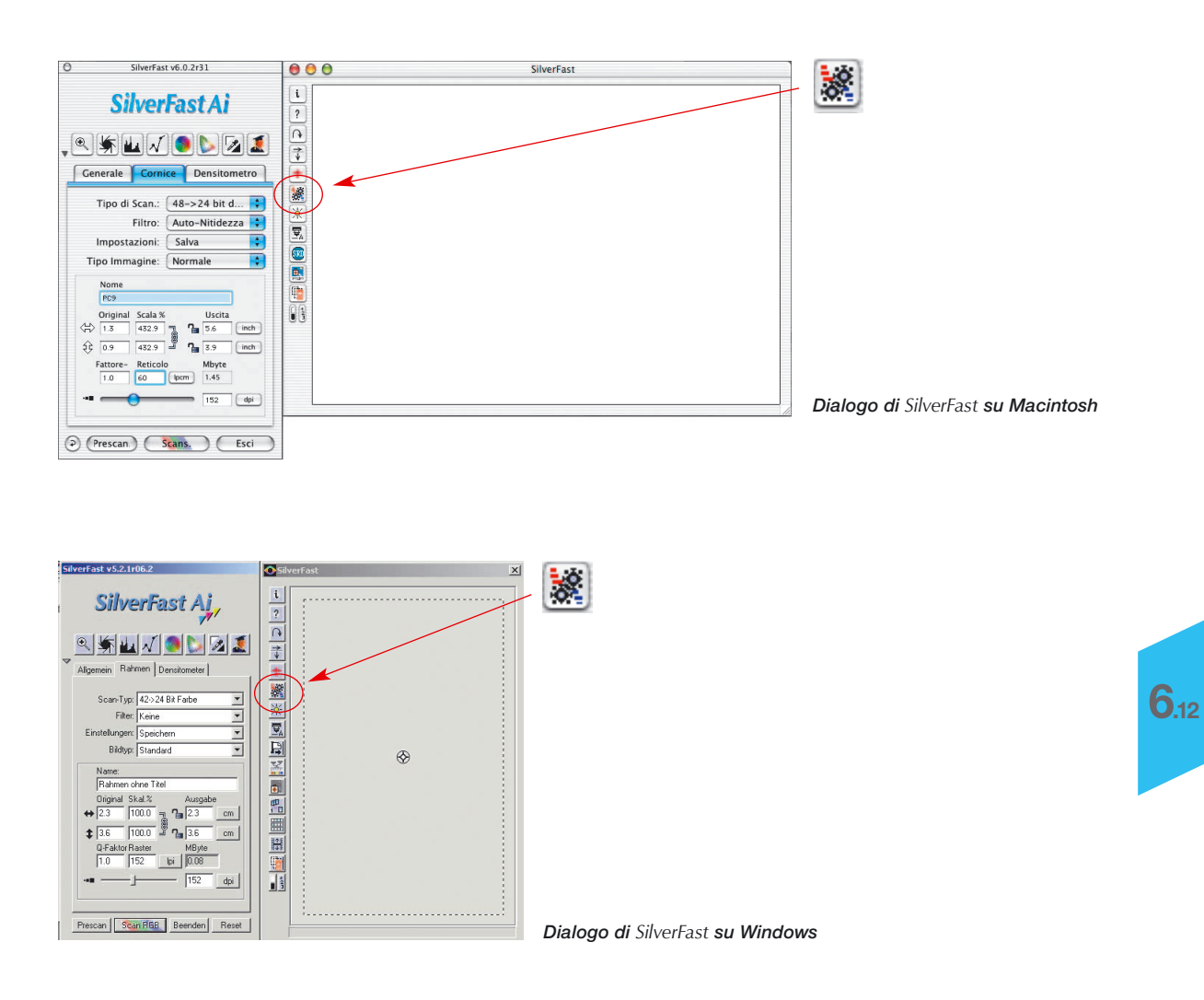

# **Componenti del** *JobManager di SilverFast*

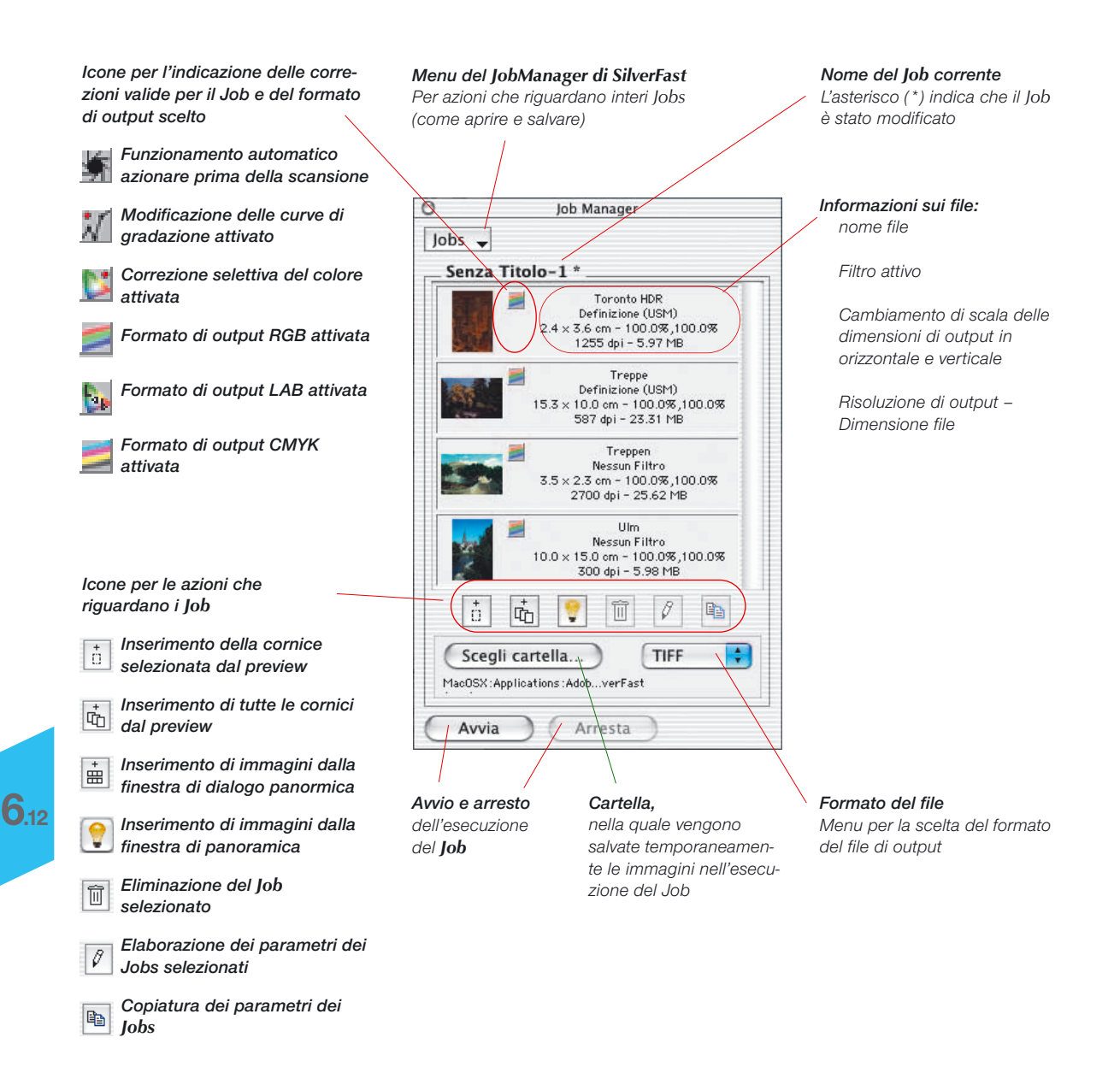

# **Senso e scopo del** *JobManager*

## **Cos'è il** *JobManager***?**

Il *JobManager* di *SilverFast* (di seguito indicato con l'abbreviazione «*JM*») è parte integrale del programma di scansione *SilverFastAi* per le varianti plug-in per Photoshop e modulo Twain che non dipendono dallo scanner, ovvero *SilverFastHDR*, *SilverFastDC* e *SilverFastPhotoCD*.

## **A cosa serve il** *JobManager***?**

Quando si desidera scannerizzare una intera collezione di immagini (p.e. un'intera striscia di negativi), normalmente si elabora un'immgine dopo l'altra: l'utente siede alla sua postazione di lavoro con computer e scanner ed effettua l'ottimizzazione (gradazione, istogrammi, colori, fuoco ...) e la scansione finale procedendo immagine per immagine.

Questo è un procedimento che richiede molto tempo, quindi denaro, quando la quantità delle immagini è elevata e per esse si richiede la qualità ottimale. I tempi richiesti dalla apparecchiatura per effettuare prescansione, scansione fine e riscrittura dei dati, comporta una presenza di tempi morti per l'utente che non possono essere utilizzati in modo produttivo: uno svantaggio notevole per moderni e veloci procedimenti di elaborazione.

Specialmente nell'utilizzazione di scanner a superficie piana e a tamburo risultano qui evidenti i punti di forza del *JM*. Grazie ad esso è possibile mescolare a piacimento e in qualsiasi sequenza immagini riflettenti e trasparenti, addirittura negativi e positivi, ed elaborarli in una singola operazione del *JM* che non richiede l'intervento dell'utente.

Il *JM* è quindi uno strumento per migliorare drasticamente l'efficienza del flusso di lavoro e, di conseguenza, ridurre i costi.

*\*Attenzione! Riguarda solo l'utilizzazione del JM con SilverFastHDR, SilverFastPhotoCD*

*SilverFastDC.*

*con l 'aiuto del software di SilverFastAi, anche come "dati grezzi" (raw) o formato HDR (High Dynamic Range), cioè con colori a 48 bit o scala di grigi a 16 bit. Con questo formato i "dati raw" dello scanner vengono letti come files RGB. Come unica possibilità di impostazione (nel tipo di scansione "Colori HDR 48 bit"), rimane la dimensione di uscita e la*

*\*\* Cosa sono i dati grezzi (raw)? Alcuni scanner e camere digitali possono produrre dati di immagini,*

*scelta della risoluzione. Nell'uscita dei dati a 48 bit, SilverFast può inserire un profilo dello scanner (che descrive le deviazioni dello scanner) nei dati RGB.*

*In una successiva elaborazione dell 'immagine con SilverFastHDR, queste deviazioni dello scanner potranno essere automaticamente corrette.*

#### **Che cos'è un** *Job***?**

Un Job è una collezione di impostazioni, parametri e manipolazioni che possono venire applicati a

- a) un'immagine da scannerizzare,
- b) un'immagine su file\* precedentemente acquisita,
- c) una intera cartella contenente immagini su file\*.

Un Job può anche intendersi come una serie di comandi che, automaticamente eseguiti consentono la elaborazione di immagini, file-immagini o cartelle di file-immagini.

## **Cosa distingue il JM dalla scansione in serie?**

Per **scanner a superficie piana e a tamburo** una scansione in serie consiste nella elaborazione automatica di tutte le cornici, ognuna con le proprie impostazioni e parametri, che sono tracciate nella attuale finestra di anteprima. La scansione in serie è quindi limitata alla sola finestra di anteprima dello scanner.

Per **scanner per pellicole** la scansione in serie si può descrivere in modo simile. Si prenda ora in considerazione il caso in cui si renda necessario scannerizzare, p.e. in una striscia di pellicola, ulteriori immagini con gli stessi parametri o con parametri individuali; oppure il caso in cui si desidera scannerizzare solo alcune delle immagini di una striscia. In questo caso ci si renderà conto che proprio la alterazione delle impostazioni già effettuate sulla collezione di immagini non è possibile in una scansione in serie.

Nelle versioni *SilverFast*\* **indipendenti dallo scanner** come *HDR*, *DC* e *PhotoCD*, il *JM* permette addirittura di estendere la elaborazione a dati grezzi a 48-bit, a intere cartelle\* e a cartelle\* contenenti immagini RGB su file, che possono trovarsi su dischi rigidi o partizioni, su componenti in rete ...

Scansioni RGB di pellicole di negativi, diapositive, immagini trasparenti e riflettenti possono\* essere eseguite senza problemi in successioni arbitrarie.

Cilum-Fact 42 **MIZIONIA** 

# **Utilizzazione del** *JobManager di SilverFast* **con scanner per pellicole\***

# **Attivazione del** *JobManager*

Innanzitutto si deve avviare *SilverFastAi*. Non è necessario produrre una scansione di anteprima, dato che ci si deve innanzitutto orientare sul contenuto generale della pellicola introdotta.

Per avviare il *JM* basterà cliccare sulla icona «*JobManager*» 38 nella barra dei pulsanti che è disposta verticalmente alla sinistra della grande finestra di prescan di *SilverFastAi*.

Viene così aperta una finestra che rimane vuota sinchè non vengono aggiunte immagini al *JM*, oppure sinchè non vengono caricati *Jobs* salvati in precedenza. Sino a quel punto la finestra è titolata con la dicitura «Senza titolo 1».

A questo punto si devono aggiungere immagini, cioè singole componenti del Job, al *JM*. Ogni componente del *Job* definisce i parametri per una singola scansione. Tutte le componenti presenti all'interno della finestra vengono raggruppate in un *Job*.

Per aggiungere componenti ad un Job sono possibili diversi modi.

# **Aggiunta (creazione) di componenti di un** *Job*

 $\ddot{}$ + O 吶 . Nella barra degli strumenti della finestra del *JM* sono presenti tre pulsanti che regolano la introduzione di immagini in un *Job*.

I primi due pulsanti sono importanti soprattutto per le singole immagini che sono già visibili nella finestra di prescan. Il terzo pulsante è per tutti i tipi di pellicole\* senza supporto e per intere strisce\*.

*\*Attenzione! È possibile che alcune funzioni e tecniche siano possibili solo con determinati tipi di scanner.*

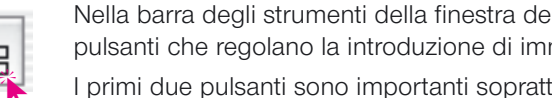

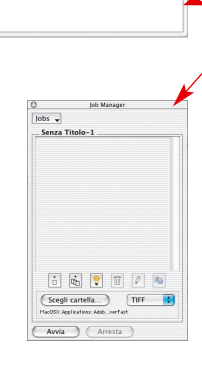

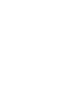

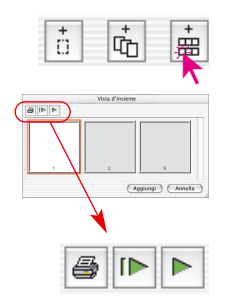

#### **Rappresentazione panoramica della pellicola inserita**

Per ottenere una panoramica delle strisce di pellicole depositate sul piano dello scanner si deve cliccare sul terzo pulsante.

Si aprirà in questo modo la finestra,eventualmente ancora vuota, della «panoramica». La possibilità di dimensionare la finestra, e quindi il numero di miniature che essa contiene, è limitata e dipende dal tipo di scanner e dalla lunghezza della pellicola.

Utilizzando la barra degli strumenti, che si trova al di sopra delle singole immagini, è possibile stampare l'anteprima (primo pulsante), rinnovarla completamente (secondo pulsante) p.e. quando è stata posizionata una nuova striscia, oppure si può interrompere / proseguire l'operazione di rinnovamento già iniziata / interrotta (terzo pulsante).

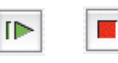

Un click sul secondo pulsante invia allo scanner il comando di produrre una scansione panoramica di tutte le pellicole.

La scansione viene progressivamente visualizzata sul monitor e, all'occorrenza, può anche essere interrotta e nuovamente riavviata.

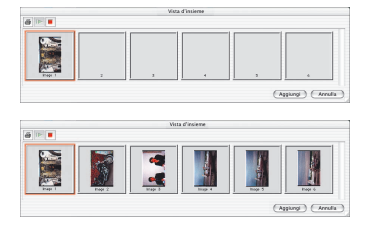

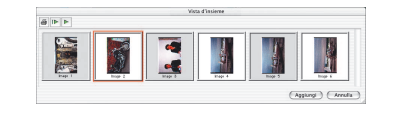

#### *Selezione di immagini*

#### *per Macintosh*

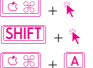

Ω+ . *ulteriori immagini singole* sequenze di immagini Ω+ A *tutte le immagini*

#### *per Windows*

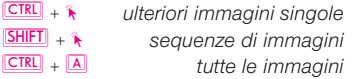

### **Scelta delle immagini**

Immagine singole possono venire selezionate nella panoramica cliccando su di esse e tenendo premuto il tasto «Comandi» **Definition** + \* (in Windows:  $\sqrt{\frac{1}{2}(\text{const})} + \lambda$ ); sequenze di immagini con  $\sqrt{\frac{S H I F T}{1}} + \lambda$  (anche in Windows) mentre tutte le immagini vengono selezionate con «Comandi»-«A»  $\underline{\text{C}}$  +  $\underline{\text{A}}$  (in Windows con  $\underline{\text{COMROL}}$  +  $\underline{\text{A}}$ ).

Le immagini selezionate nella panoramica presentano uno spesso contorno bianco. Quelle non selezionate presentano un contorno grigio.

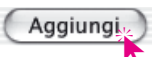

Cliccando sul pulsante «Inserisci» le immagini marcate vengono caricate nella finestra del *JM*.

# *SilverFastJobManager*

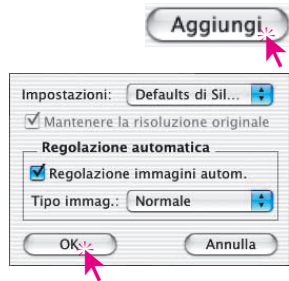

Dato che per queste immagini (a differenza delle cornici di scan nell'anteprima)non è stato ancora definito nessun parametro, dopo aver cliccato sul pulsante «Inserisci» comparirà subito un dialogo sul quale si possono scegliere un insieme di impostazioni (in precedenza salvate con *SilverFast* oppure impostazioni di default) da attribuire alle immagini che vengono caricate. In aggiunta si può qui stabilire se nella successiva elaborazione di queste immagini (componenti del *Job*) si deve utilizzare il funzionamento automatico oppure no.

Le immagini scelte sono ora visibili nella finestra di del *JM*.

Quando si aggiungono immagini della panoramica al *JM* senza avere prima prodotto le miniature corrispondenti, per esse mancherà naturalmente la rappresentazione in scala ridotta. Al posto di essa verrà allora visualizzata nella finestra del *JM*, una icona standard (come per la terza immagine dell'esempio qui riportato).

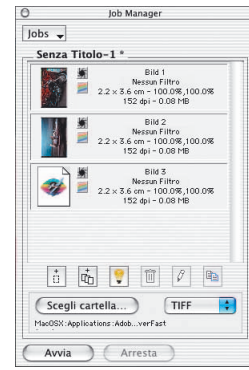

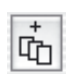

### **Aggiunta di tutte le cornici della finestra di anteprima**

Cliccando sul secondo pulsante tutte le cornici tracciate nella finestra di anteprima vengono caricate nella finestra del *JM*. Nell 'esempio mostrato qui sotto sono state tracciate tre cornici. Ciascuna cornice comprende un settore diverso della stessa immagine ed è stata provvista di parametri di ottimizzazione individuali e di nome.

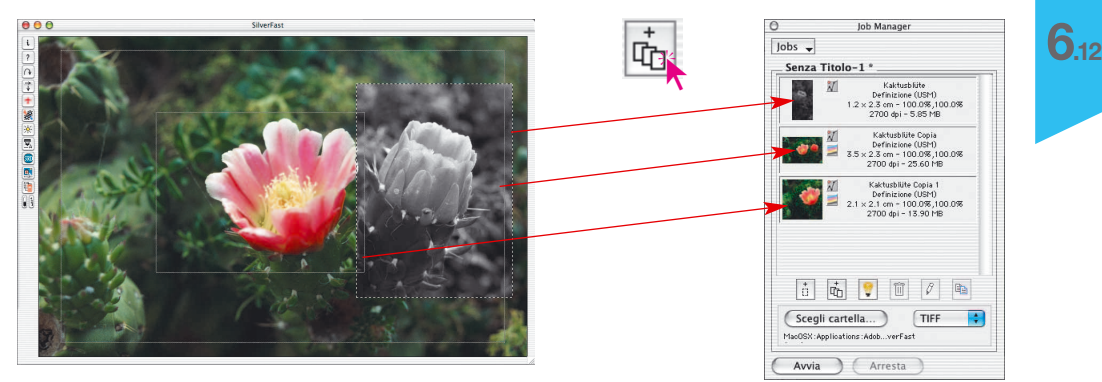

### **Aggiunta di una singola cornice**

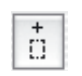

Cliccando sul primo pulsante viene inserita nel *JM* la cornice attualmente selezionata della finestra di anteprima.

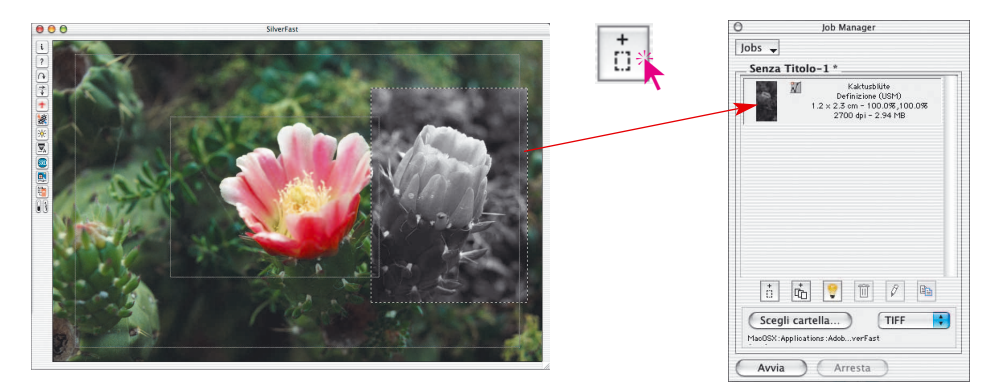

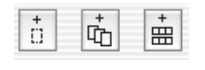

Un mescolamento dei tre tipi di componenti di Job descritti in precedenza, non presenta nessun problema.

Quando un *Job* oppure qualche suo componente viene modificato, prima che le modifiche vengano salvate, il nome del *Job* sarà seguito da un asterisco (\*).

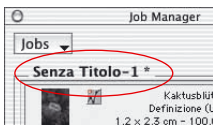

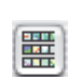

# **Attenzione!**

Se viene prodotta una panoramica utilizzando il secondo pulsante (nel bordo sinistro della finestra di prescan), le combinazioni di tasti non possono più venire applicate su di essa. Questa panoramica può servire solo per la selezione di una singola nuova immagine per il prescan attuale. Non è quindi possibile trasferire immagini da questa seconda panoramica al *JM*.

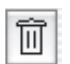

### **Cancellazione di componenti di un** *Job*

Singole componenti di un *Job* possono essere eliminati in qualsiasi momento. A questo scopo basterà selezionare il componente da cancellare e cliccare sul pulsante «Cancella».

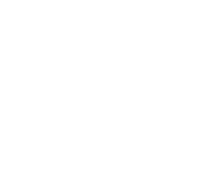

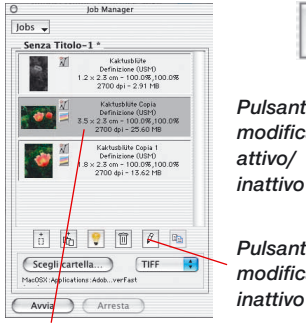

*Componente di Job selezionata*

# $\overline{\mathcal{O}}$ *Pulsante modifica*

*Pulsante*

# **Elaborazione di componenti di** *Job*

### **Commutzione nella modalità di elaborazione**

Per fare questo si deve innanzitutto selezionare con il mouse il componente del Job che si deve elaborare. Il *JobManager di SilverFast* evidenzia il componente in fase di elaborazione tramite una cornice del colore di selezione.

Si deve quindi attivare (cliccando sul pulsante «Modifica») la modalità di elaborazione del *JM*. Fatto questo l'immagine selezionata viene caricata nella finestra di anteprima: viene cioè effettuata una sorta di «prescan».

Per segnalare che ci si trova nella modalità di elaborazione, il pulsante «Modifica» rimane premuto (vedi immagine a sinistra).

#### *Flusso del lavoro di ottimizzazione immagini*

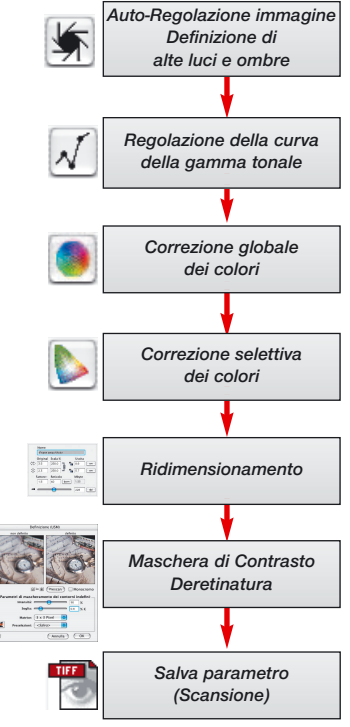

# **L'elaborazione vera e propria dell'immagine**

Il passaggi che seguono in questa fase sono piuttosto semplici. Da adesso infatti, per elaborare l'immagine scelta, saranno disponibili tutti gli strumenti di *SilverFast*, proprio come in una normale procedura di scansione.

Naturalmente è preferibile attenersi alla corretta progressione delle fasi di lavoro. Come promemoria abbiamo riportato nel diagramma a sinistra le fasi di una tipica procedura di ottimizzazione.

Se si vuole un ulteriore aiuto, è anche qui disponibile lo *ScanPilot* di *SilverFast*.

L'unica differenza rispetto alla normale scansione, è rappresentata dall'ultimo punto nel diagramma: le impostazioni effettuate per l'ottimizzazione non verranno applicate alla scansione, ma verranno salvate all'interno del *JM*.

Il pulsante «Scan» è perciò sostituito nello *JM* dal pulsante «Salva».

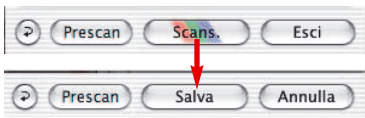

Cliccando su questo pulsante

non viene quindi avviata nessuna scansione.

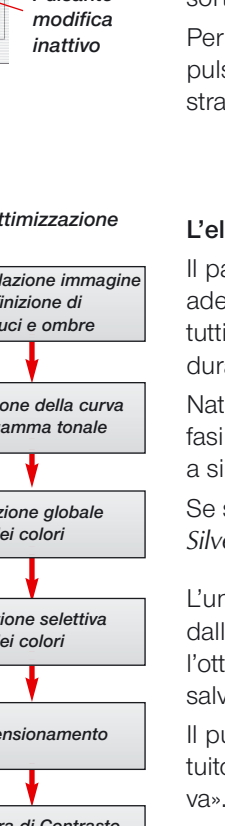

Ø

Invece di avviare lo scan, ci si può dedicare all'immagine successiva ed ottimizzarla. Come in precedenza, per caricarla nella finestra di prescan, basterà selezionare l'immagine nella finestra del *JM*. Si potrà allora procedere con una nuova elaborazione i cui parametri verranno a loro volta salvati nel *JM* azionando il pulsante «Salva». In questo modo si elaborano un qualsiasi numero di immagini della pellicola senza tempi morti intermedi.

## **Abbandono della modalità di elaborazione**

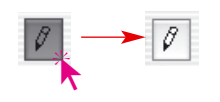

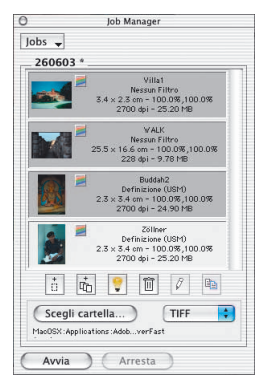

Dopo aver concluso l'ultima ottimizzazione, si può uscire dalla modalità di elaborazione. Per fare questo basterà cliccare nuovamente sul pulsante «Modifica».

A questo punto si devono scegliere i componenti del Job che devono effettivamente essere scannerizzate. Questo è possibile con le seguenti combinazioni di tasti:

«Comandi» – click <del>Δ\ .</del> + (in Windows: <u>CONTROL</u> + \*) per singole immagini;

«Shift» – click  $[III] + \hat{\mathbf{k}}$  (in Windows:  $[III] + \hat{\mathbf{k}}$ ) per una sequenza di immagini;

«Comandi» –«A» **<b>EH** + A (in Windows: **CONTROL** + A) per tutte le immagini del *Job*.

Nell'esempio qui riportato sono state selezionate tre delle quattro immagini di un *Job*.

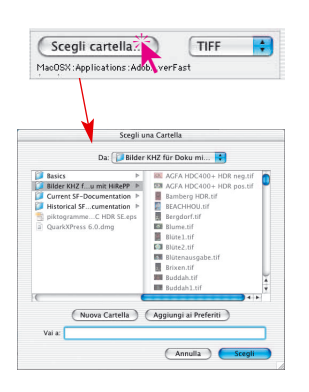

### **Dove salvare la scansione**

Cliccando sul pulsante «Cartella» viene aperta la finestra per la scelta dell'indirizzo in cui salvare le scansioni che seguono. In questa finestra è anche possibile creare una nuova cartella.

Al di sotto del pulsante «Cartella» viene visualizzato il path dell'indirizzo sinora utilizzato per salvare le scansioni.

Dopo aver effettuato la scelta della cartella, si chiuda la finestra di dialogo con il pulsante «Seleziona».
# *SilverFastJobManager*

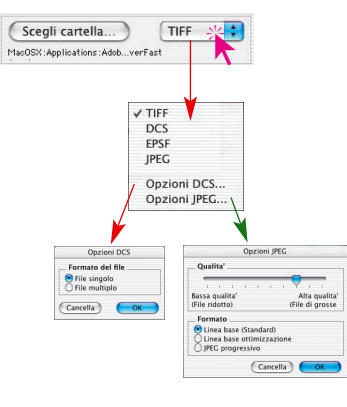

#### **Scelta del formato del file**

Sotto la voce «Formato» è possibile scegliere tra diversi formati per il file di output. I formati che sono disponibili in questo menu variano a seconda che si scelga di salvare l'immagine nello spazio cromatico RGB o CMYK. Questa relazione è sintetizzata in una precedente tabella a p. 219.

Con alcuni formati, per esempio con «JPEG» o «DCS», è anche possibile impostare singolarmente alcuni parametri caratteristici del formato.

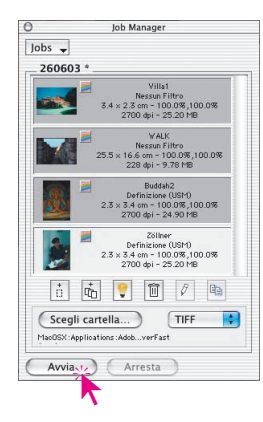

#### **Avvio della scansione effettiva**

L'elaborazione automatica della procedura di scansione per i componenti selezionati, viene avviata cliccando sul pulsante «Avvio» nella finestra del *JM*.

A seconda delle impostazioni effettuate per l'ottimizzazione, l'operazione di scansione può anche richiedere una quantità di tempo notevole. Questo è il caso, per esempio, di scansioni con alto rendimento, alta risoluzione, rilevanti cabiamenti di scala, campionamento multiplo eccetera.

Il vantaggio che questa fase di elaborazione offre è evidente: l'utente può ora abbandonare la postazione di lavoro, occuparsi di altro e lasciare che il computer svolga il lavoro da se.

#### **Attribuzione di nomi ai files**

Nel caso che l'utente abbia trascurato di assegnare nomi alle cornici di scan e ai componenti del Job, il JM attribuirà automaticamente i nomi «Immagine ..» + numerazione progressiva: «Immagine0001», «Immagine0002» ...

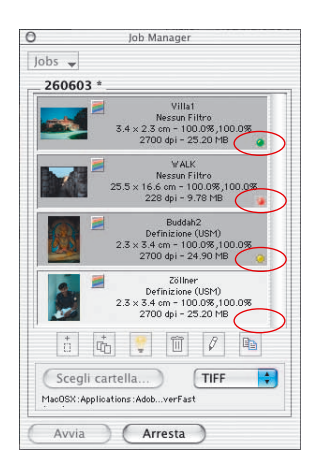

#### **Controllo dei risultati**

Durante e dopo lo svolgimento del *Job*, lo stato attuale della elaborazione può essere controllato attraverso un led. La interpretazione dei colori che esso assume è la seguente:

**Giallo**, quando un componente del Job viene attualmente elaborato;

**Verde**, quando la elaborazione di un componente è stata conclusa con successo;

**Rosso**, quando si è verificato un errore durante l'elaborazione;

**Grigio/Bianco**, quando la componente non è ancora stata elaborata.

Se nella finestra del JM non vi sono componenti selezionati, nello svolgimento del Job verranno elaborate tutte le componenti. In caso contrario la elaborazione riguarda solamente i componenti selezionati.

Lo svolgimento del *Job* può essere interrotto in qualsiasi momento cliccando sul pulsante «Interrompi» nella finestra di dialogo di progressione, oppure cliccando sul pulsante «Arresta» nella finestra del *JM*.

In un successivo riavvio dello svolgimento del *Job*, la elaborazione viene ripresa dal punto in cui era stata interrotta. A partire da questo punto vengono elaborati solo i componenti segnalati con led di colore diverso dal rosso o verde.

#### **Riavvio di uno** *Job*

Nel caso si voglia ripetere la elaborazione di alcune componenti del *Job* che sono già state elaborate, è necessario resettare il loro stato.

Per fare questo, una volta selezionato il componente da resettare CONTROLI + \* (in Windows: bottone destro del mouse) si apre un menu nella finestra del *JM*, cliccando su di esso con il tasto «Ctrl» premut di contesto nel quale, tra gli altri, si trova il comando «Resetta stato». Questo comando riporta lo stato del componente a «non elaborato» (led grigio).

Dopo aver nuovamente effettuato la selezione dei componenti da scannerizzare, si può riavviare lo svolgimento del *Job*.

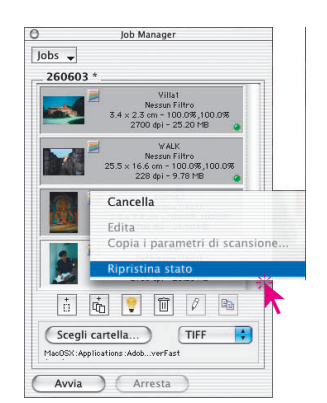

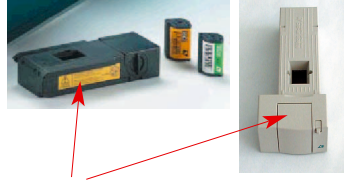

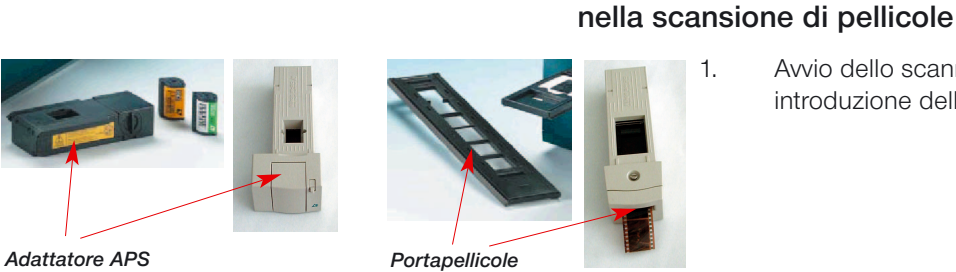

1. Avvio dello scanner ed introduzione delle pellicole;

**Flusso di lavoro del** *JobManager di SilverFast*

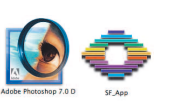

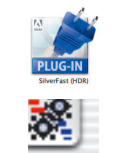

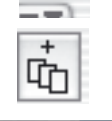

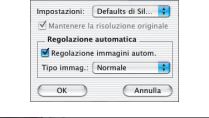

 $\circled{)}$  (Prescan) (Salva Annulla

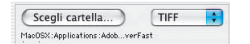

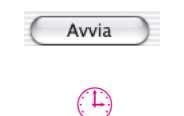

 $\odot$ 

- 2. Avvio del programma di elaborazione immagini (p.e.Photoshop) o di *SF Launcher*.;
- 3. Apertura di *SilverFastAi* per il proprio scanner;
- 4. Attivazione del *JobManager di SilverFast*;
- 5. Produzione di una scansione panoramica;
- 6. Selezione e caricamento delle immagini nel *JM*;
- 7. Ottimizzazione delle singole immagini e scrittura dei parametri;
- 8. Scelta della cartella per salvare la scansione finale;
- 9. Avvio dello svolgimento del *Job*;
- x. Computer e scanner proseguono da soli il lavoro;
- 10. Chiusura del *JM* e di *SilverFastAi*;

# **Utilizzazione del** *JobManager* **di** *SilverFast* **con scanner a superficie piana\***

## **Differenze rispetto al caso di scanner per pellicole**

Il *JobManager di SilverFastAi* è, in linea di massima, identico per tutti i tipi di scanner. Possibili differenziazioni riguardano solamente funzioni legate alle caratteristiche costruttive dello scanner\*:

- Normalmente gli scanner a superficie piana prevedono la possibilità di collegare un dispositivo aggiuntivo, l'unità per trasparenze, oppure sono provvisti di esso già in produzione. In questo modo, con lo stesso scanner, è possibile lavorare sia con originali riflettenti che con pellicole o negativi.
- Con l'unità per trasparenze dello scanner a superficie piana, possono venire digitalizzate contemporaneamente sia negativi che diapositive. Anche la dimensione della pellicola non rappresenta nessun ostacolo, dato che sulla superficie è possibile depositare arbitrariamente originali di qualsiasi formato.
- In scanner con superficie piana a scorrimento\* per originali trasparenti, è addirittura possibile utilizzare nello stesso *Job* entrambi i settori (riflettenti e trasparenti) del dispositivo. I documenti depositati possono ricoprire interamente entrambe le superfici ed è anche possibile mescolare diapositive con negativi.
- La superficie di scansione di queste apparecchiature è enormemente estesa, se paragonata con quella degli scanner per pellicole. L'intera superficie utile può essere ricoperta di originali, senza badare in alcun modo alla loro orientazione: con il *JobManager* è estremamente semplice e veloce ottimizzare ogni immagine tramite la sua anteprima e definire qui l'orientazione che essa deve avere in uscita.

*\*Attenzione!*

*I dialoghi possono cambiare a seconda dello scanner e alcune funzioni saranno possibili solo con alcuni tipi di scanner.*

#### *Esempio di calcolo del tempo di lavorazione:*

*Compito: due pellicole di diapositive a colori (36 diapositive) di tipo diverso (A e B), individualmente riprese (quindi non rappresentano una serie) devono essere scannerizzate con correzione del colore, della gradazione, della definizione dei contorni e con cambiamento di scala A: con 228 dpi CMYK e B: con 72 dpi RGB.*

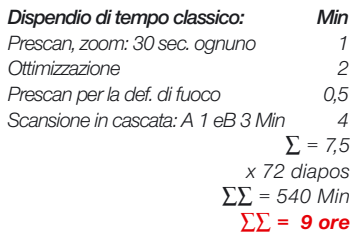

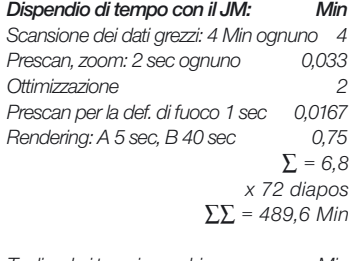

*Togliendo i tempi macchina: Min per i dati grezzi: (72 x 4 Min) – 30 Min 258 per il rendering: (72 x 45 sec)+ 1 Min 55 ∑ = 313 ∑∑∑ = 176,6 ∑∑∑ < 3 ore*

*Tempo di lavoro recuperato: 6 ore*

# **Utilizzazione del** *JobManager* **con** *SilverFastHDR***,** *DC***,** *PhotoCD*

## **Differenze rispetto al lavoro con scanner**

Il *JobManger* dimostra tutta la sua potenza nel lavoro con i plug-in indipendenti dal dispositivo: *SilverFastHDR*, DC, PhotoCD.

La combinazione di questi plug-in con il *JM* offre all'utente la possibilità di lavorare nel modo più efficiente possibile, risparmiando quindi notevoli quantità di tempo.

Di solito le immagini su file vengono digitalizzate in una operazione per mezzo di uno scanner. L'utente lavora in una workstation con computer e scanner ed esegue l'ottimizzazione delle immagini (con correzione della gradazione, istogrammi, correzione dei colori, definizione dei contorni etc. ...) e le scansioni finali una dopo l'altra, immagine per immagine. Questa è una operazione che richiede tempo, ed ha quindi costi alti, quando si richiede una qualità di alto livello ed un alto livello di ottimizzazione per l'immagine. Il tempo che le componenti hardware impiegano per effettuare il prescan, la scansione fine e la scrittura dei files, è per l'utente un tempo morto, non recuperabile. Questo risulta inaccettabile per le moderne, e veloci, esigenze della lavorazione.

Il *JM* è quindi uno strumento per aumentare drasticamente l'efficienza dell'ambiente di elaborazione, e così abbassare anche i costi di essa. Si esegua il confronto tra la procedura di elaborazione abituale e quella resa possibile dal *JM* (pagina seguente). Nel grafico è rappresentato a sinistra la procedura di elaborazione abituale «classica», mentre a destra quella gestita dal *JobManager di SilverFast*.

Nel caso «classico» l'operatore deve rimanere costantemente presso le macchine (computer e scanner), dato che i brevi tempi di attesa non consentono un impiege sensato di questi intervalli nel lavoro ad una seconda workstation. In questo modo ogni immagine viene elaborata singolarmente e, singolarmente, messa a disposizione in rete.

Con il *JobManager di SilverFast* viene liberata una grande quantità di tempo, durante il quale l'operatore può dedicarsi ad attività più utili in altri calcolatori. Come mostra il calcolo riportato qui accanto, già con la digitalizzazione di 72 diapositive possono venire risparmiate ben 6 ore di lavoro.

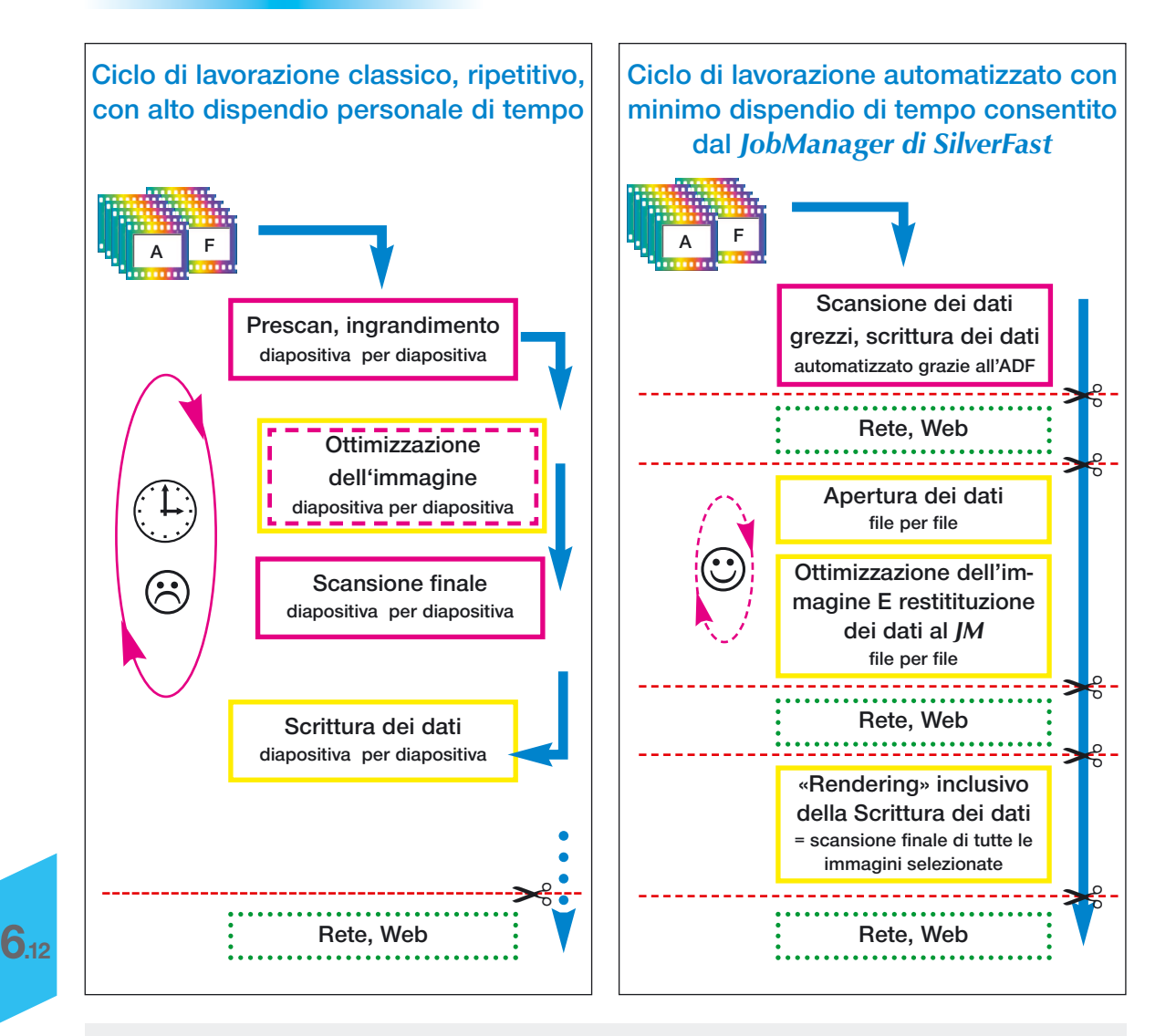

**Confronto delle procedure di lavorazione classica, ciclo di lavoro gestito interamente dall'operatore, con la procedura di lavorazione automatica con l'impiego del** *JobManager di SilverFast*

Legenda: **Magenta** Alto impiego di risorse umane, per esempio a causa della gestione dello scanner Giallo Dispendio di tempo che dipende solo dal computer adoperato Verde Preparazione dei dati e loro messa a disposizione attraverso una rete qualsiasi Possibile interruzione del flusso di lavorazione, p. e. per inoltrare il *Job*.

## **Copiatura di parametri di componenti di** *Job*

Spesso può nascere la necessità di modificare contemporaneamente i parametri relativi a molte componenti di un *Job* (p.e. la conversione contemporanea dell'output da RGB a CMYK per molte componenti). Questa operazione è, di per se, impossibile nel *JM* (quali valori dovrebbero essere segnalati, quando si elaborano componenti che hanno impostazioni diverse?).

É necessario tuttavia elaborare un solo componente del *Job*. Si proceda come segue:

- 8
- Si commuti innanzitutto la modalità di lavoro in 'modifica' e si selezioni uno dei componenti che deve essere modificato. Su di esso si effettuino le modifiche desiderate (p.e.: impostare la conversione di uscita a CMYK). La modifica può (non deve) essere salvata.
- In seguito a ciò rimane da aggiungere alla selezione nella finestra del *JM* i componenti del *Job* che devono essere modificati: come al solito con «Comandi-click» **Ω + 1** (Windows: **CONTROL** +  $\ast$ ) per singole immagini, «Shift + click»  $\frac{S H I F I}{R} + \ast$ (Windows: **SHIFT** + .) per una serie di immagini, e «Comandi +  $A$ »  $(3 + 1)$  (Windows:  $\sqrt{COMROL} + 1$ ) per tutte le immagini.
- Cliccando sul pulsante «Copia» (ora attivo), è possibile copiare le impostazioni effettuate nella componente del Job, che si trova attualmente in elaborazione, in altre componenti dello stesso *Job*.

Nel dialogo di copiatura l'utente può decidere quali parametri copiare e quali tralasciare (inoltre: le ultime impostazioni effettuate in questo

dialogo vengono ricordate, vengono cioè ritrovate al prossimo avvio del *JM*). (inoltre: le ultime impostazioni che sono state intraprese in questo dialogo vengono ricordate, esse, cioè, risulteranno ancora impostate al prossimo avvio del *JM*).

• Cliccando sul pulsante «OK» i parametri corrispondenti alle voci che sono state marcate vengono copiate nei componenti del *Job* precedentemente selezionati, e questo è tutto!

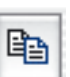

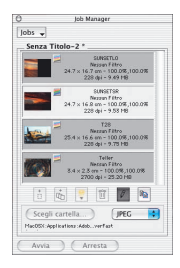

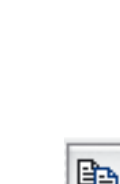

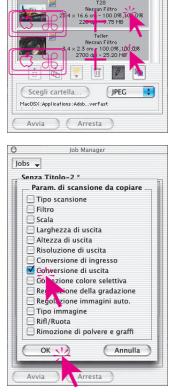

.

 $\overline{10b}$ 

.<br>.

## **Copiatura di interi componenti di** *Job*

Anche la copiatura di singoli componenti di un *Job*, di più componenti o di tutti i componenti (quindi dell'intero *Job*) in un altro *Job* appositamente creato oppure già esistente, non presenta problemi particolari. Per fare questo si utilizzino semplicemente i comandi di «Copia ed Incolla»:

- Si abbandoni la modalità «modifica»;
- Si selezioni i o il componente che si desidera copiare;
- Si copi i o il componente in memoria usando «Comandi + C» **<del>Δ</del>** + **C** (per Windows: **CONTROL** + **C**).
- Si apra o si crei il *Job* di destinazione;
- - Si copi nel *Job* di destinazione il contenuto della memoria usando «Comandi +  $V$ »  $\circledcirc$  + **V** (per Windows:  $\circledcirc$  + **V**).

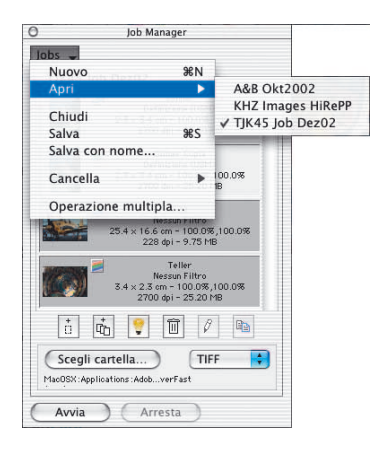

## **Come manipolare interi** *Jobs*

Dopo aver elaborato e salvato singoli componenti di un *Job*, ci si può dedicare alla elaborazione di completi *Job*. Per trattare interi *Jobs* si debbono utilizzare le voci del menu del *JobManager di SilverFast*. Tutte le operazioni – base che si applicano ad un Job nel suo complesso, si possono effettuare in questo modo. Le voci del menu sono, in dettaglio:

- **Nuovo**: crea un nuovo *Job* vouto. Se nel *JobManager di SilverFast* si dovesse trovare un altro *Job* già aperto, verrà chiesto, prima che il nuovo *Job* sia creato, se salvare o no le ultime modifiche apportate.
- **Apri**: apre un sottomenu con una lista di tutti i *Jobs* sin qui salvati. Un *Job* viene caricato, scegliendo da questo menu la voce corrispondente. Il *Job* che al momento è aperto, risulta evidenziato nella lista.

**Chiudi**: chiude il *Job* corrente.

- **Salva**: salva il *Job* corrente. Se un *Job* viene salvato per la prima volta, compare un dialogo che consente l'attribuzione di un nome. Il posto dove salvare il *Job* non può essere assegnato a piacere: esso è, una volta per tutte, fissato nella sottocartella «Jobs» della cartella di *SilverFast*.
- **Salva come …**: salva il *Job* corrente sotto un altro nome (cioè, nel caso che esso fosse già stato salvato, ne viene prodotta una copia).
- **Cancella**: apre un sottomenu con una lista di tutti i Jobs sin qui salvati. Scegliendo una voce di questa lista, il *Job* che vi corrisponde viene eliminato.
- **Job Multiplo**: contiene in una finestra propria una lista di tutti i *Jobs* sin qui salvati. Selezionando uno o più *Job* e cliccando su «Avvio», viene avviata la esecuzione di tutti i *Jobs* selezionati. Lo stato di *Job* già eseguiti si può riportare indietro a «non modificato» marcando una opportuna casella.

## **Procedimenti di elaborazione nel** *JobManager*

Il grafico riportato nella pagina seguente mostra uno schema di esecuzione ricco di esempi delle fasi di lavorazione nel *JobManager di SilverFast.*

All'inizio sta l'introduzione ➀, o la raccolta, di componenti, nella finestra del *JM* per formare un *Job*. Qui si può trattare sia di immagini su file importate dall'esterno che di cornici prese dalla finestra di prescan di *SilverFastHDR*.

Naturalmente si può fare riferimento a *Jobs* già presenti (fase ➁).

Di seguito a ciò una singola immagine, a rappresentanza di tutte le altre del *Job*, molte immagini oppure, addirittura, tutte le immagini vengono ottimizzate l'una dopo l'altra (fase © e <u>®)</u>.

Se una procedura di ottimizzazione trovata per una determinata immagine, risulta valida anche per un certo numero di altre immagini, si può allora copiare i parametri dell'immagine già ottimizzata nei componenti del *Job* corrispondenti a queste altre immagini, senza doverli determinare direttamente (fase 4).

AInfine si può effettuare il «rendering» del *Job*, ovvero la sua esecuzione (fase ➄). In questa fase diversi *Job* possono essere raggruppati ed eseguiti insieme.

I files prodotti sono subito a disposizione nella rete.

Non è escluso che i vecchi *Jobs* già eseguiti possano ancora essere utili: in ogni momento essi potranno essere editati ed eseguiti eventualmente con parametri diversi.

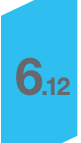

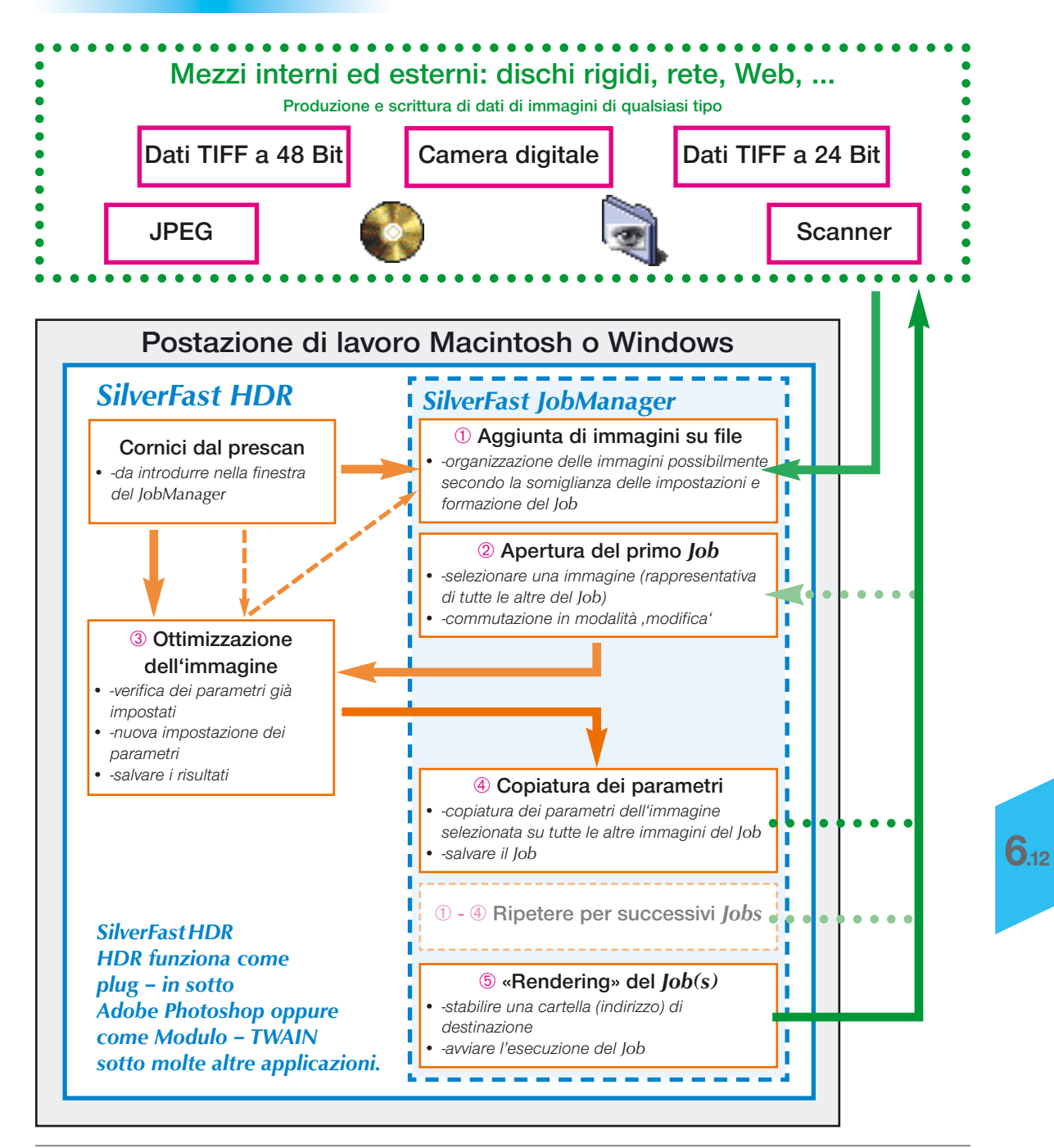

## **Messaggi di errore nel** *JobManger*

#### **File – sorgente non trovato**

Quando un *Job* viene aperto o caricato, il *JM di SilverFast* controlla se i file – sorgente necessari alla esecuzione del *Job* sono disponi-

bili. Nel caso che questi files non vengano trovati all'indirizzo originario, compare il dialogo qui mostrato: qui c'è ancora la possibilità di eliminare il componente corrispondente, di eliminare tutti i componenti oppure di inserire il nuovo indirizzo in cui si trova il file in questione.

Attraverso una ulteriore finestra si può cercare ed assegnare il componente del *Job*.

Dopo la nuova assegnazione si ha la possibilità di riferire al nuovo indirizzo il componente attuale del *Job* oppure tutti i componenti corrispondenti.

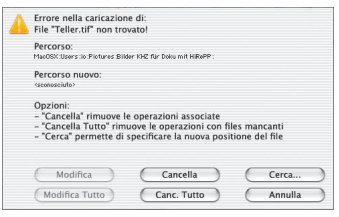

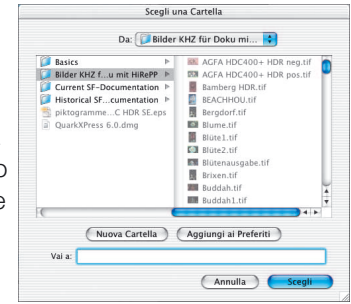

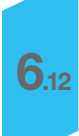

## **Combinazioni di tasti per il** *JobManager di SilverFast*

#### **Macintosh**

Selezione di immagini nella finestra di panoramica del *JM*

- aggiunta di ulteriori immagini singole «Comandi-click» **©** \* + +
	-
- aggiunta di tutte le immagini «Comandi-A» **C** + A
- aggiunta di una sequenza di immagini «Shift-click» **SHIFT** +  $\hat{\mathbf{r}}$ 
	-

#### **Windows**

Selezione di immagini nella finestra di panoramica del *JM*

- aggiunta di ulteriori immagini singole «Ctrl-click» CONTROL + \*
- aggiunta di una sequenza di immagini «Shift-click» **SHIFT** +  $\hat{\mathbf{r}}$
- aggiunta di tutte le immagini  $\text{Ctrl-A} \times \text{C} \text{C} \text{C} \text{C} \text{C} \text{C} \text{D} \text{A}$
- 
- -

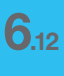

*SilverFastJobManager* 

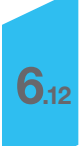

# *SilverFastSRD* **Rimozione di polvere e graffi**

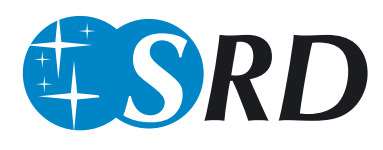

La rimozione di effetti prodotti da polvere e graffi è un «passatempo» che, con gli strumenti abitualmente disponibili per ritoccare un'immagine, può richiedere una quantità di tempo spropositato. Molti tentativi di escogitare strumenti software appositi, per venire incontro alle esigenze di tempo, erano già stati fatti senza tuttavia fornire risultati incoraggianti. Il problema consisteva nella quasi impossibile risoluzione della questione cruciale «come può un programma distinguere tra il contenuto dell'immagine e gli effetti di disturbo indesiderati?», e nella conseguente mancanza di criteri qualitativi.

#### **Come vengono riconosciuti ed eliminati graffi e polvere?**

Con *SilverFast SRD* (versione 6.x) anche "restauratori" inesperti sono messi nella condizione di produrre buoni risultati con pochi click del mouse. «*SRD*» sta per «Smart Removal of Defects»: intorno al 95% del lavoro di «ritocco» normalmente necessario viene risparmiato impegando lo strumento di rimozione di polvere e graffi di *SilverFastSRD*.

Il procedimento implementato in *SilverFastSRD* per la rimozione di polvere e graffi consiste di più fasi. Esso fa uso della tecnica dei livelli (o strati) ed è completamente controllabile da parte dell'utente (In *SilverFastSE* le possibilità di controllo di questo procedimento è invece ridotta ad un piccolo insieme di funzionalità).

I disturbi sull'intera immagine vengono dapprima rilevati, quindi marcati e infine corretti. Il punto di partenza della procedura è una intelligente funzione automatica la quale, già con un livello medio di efficienza, produce risultati eccellenti che nella maggior parte dei casi coincidono con quelli desiderati. Nel caso in cui risulti necessaria una ulteriore correzione fine, sarà tuttavia ancora possibile intervenire manualmente.

Nel modo più sensato queste corretture dovrebbero essere apportate dapprima sui disturbi meno evidenti e mano a mano, in modo graduale livello per livello, sui graffi e sui difetti più marcati.

Questo elegante metodo rende possibile il massimo mantenimento della ricchezza di dettagli di un'immagine rendendo necessario, nel peggiore dei casi, solo il ritocco di porzioni minime di essa.

Per riconoscere in modo ottimale difetti e disturbi, due metodi diversi sono stati implementati in *SilverFast*: essi lavorano in base alla impostazione di parametri apparentemente simili ma, in generale, producono esiti differenti.

Un altro vantaggio della rimozione di polvere e graffi in *SilverFastSRD* consiste nel fatto che tutti i calcoli tengono in conto l'intera varietà dinamica (profondità di colore) dello scanner impiegato: quanto migliore è lo scanner, tanto meglio riuscirà la correzione dei difetti nell'immagine!

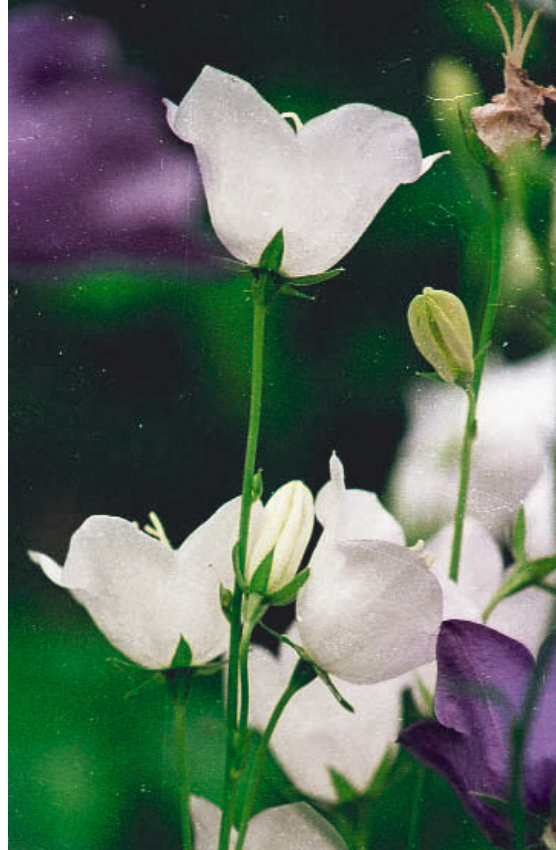

*Efffetto di SilverFastSRD*

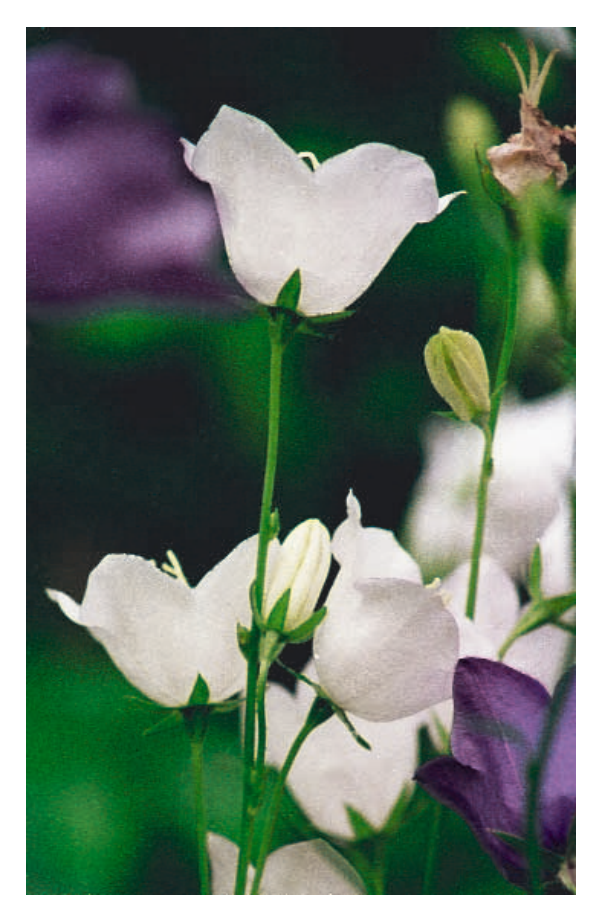

*A sinistra: diapositiva non corretta A destra: diapositiva elaborata con SilverFastSRD*

## **Panoramica**

*esclusivamente la funzione di rimozione difetti implementata nello*

#### *Modalità esperti*

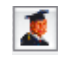

*Consente l'utilizzazione del*

*cursore per la "Estensione" e le impostazioni dei parametri per i "Graffi estesi"*

#### *Manipolazione degli strati*

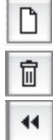

ы

₽

*Inserisce un nuovo strato Elimina lo strato attuale*

*Sposta lo strato al di sotto di quello precedente*

*Sposta lo strato al di sopra di quello successivo*

*Reset dei parametri*

#### *Impostazione delle maschere*

*Cambio dello strumento di mascherazione: cliccare sul pulsante e tenere il mouse premuto; passare quindi allo strumento desiderato e rilasciare il mouse.*

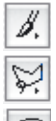

*Pennello*

*Poligono* 

*Corda*

#### *Rappresentazione dei disturbi*

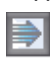

*Disattivazione/attivazione della correzione in tempo reale*

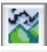

Δ × *Originale, senza correzioni Disturbi corretti / rimossi*

*Disturbi evidenziati a colore*

#### *Guida*

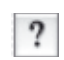

*Visualizza testi di spiegazione, introduzione e descrizione delle funzioni*

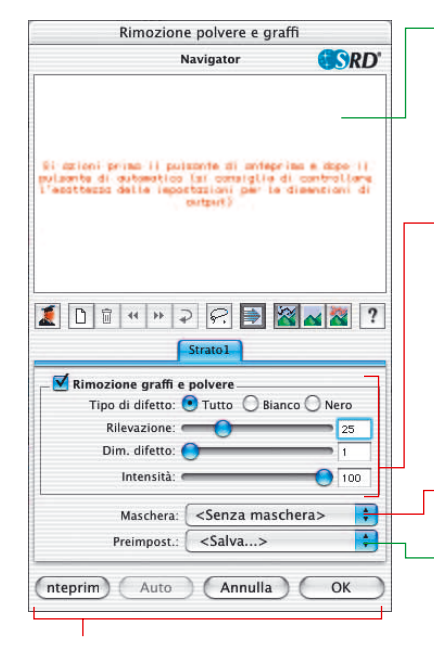

*Attivazione della rimozione polvere e graffi*

#### *Pulsanti di gestione*

*Anteprima: Anteprima digitalizzata alla risoluzione finale di scansione per evidenziare l'esito della correzione*

*Automatico: Impostazione automatica dei parametri*

*Cancella: Termina il dialogo S&K senza applicare i parametri impostati*

*OK: Applica i parametri impostati e chiude la finestra di dialogo*

#### *Finestra di navigazione*

*Campi con cornice in rosso: settori selezionabili per la elaborazione Campi con cornice in giallo: porzione d'immagine visibile nella scansione di anteprima. Può essere traslata per trascinamento con il mouse.*

#### *Menu-cursore per la eliminazione di polvere e graffi*

*Tipo di difetti: Tutti i disturbi, disturbi sul bianco (chiaro) oppure sul nero (scuro) Rilevazione difetti: Impostazione della sensibilità nella rilevazione Dimensioni difetti: Dimensioni delle porzioni d'immagine corrotte Intensità: Distinzione tra informazioni appartenenti all'immagine e corruzioni*

#### *Maschera*

*Per caricare\* e salvare\* le maschere*

#### *Preimpostazioni\**

*Per caricare\* e salvare\* le impostazioni dei parametri*

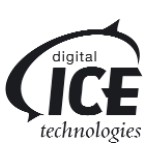

*\* DIGITAL ICE technologies Questa funzione per la rimozione di polvere e graffi, implementata nello hardware dello scanner, può solo venire attivata o disattivata, ma non controllata da parte dell'utente. Essa non funziona con negtivi in bianco e nero e neanche con diapositive in Kodachrome..*

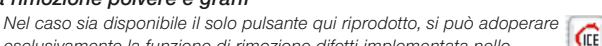

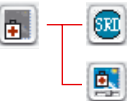

*hardware del dispositivo, come p.e. la DIGITAL ICE technologies\*. Pulsante per l'apertura della finestra di dialogo di SilverFastSRD.*

# **Percorso di elaborazione ins** *SilverFastSRD*

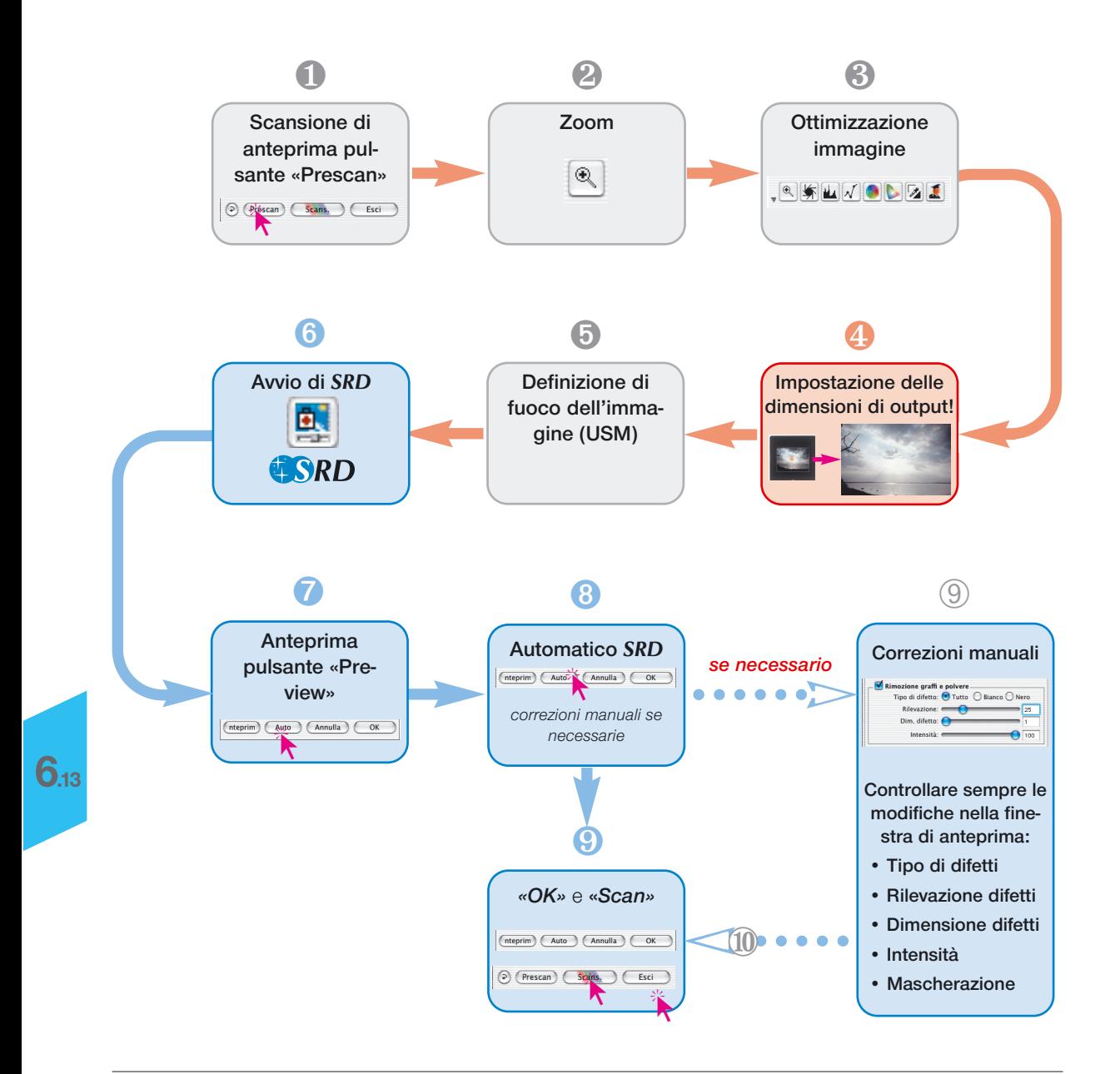

## **Procedura di ottimizzazione di un'immagine con**  *SilverFastSRD*

Nelle pagine seguenti viene esposta sinteticamente la procedura di ottimizzazione di un'immagine con *SilverFastSRD* e l'utilizzazione della funzione di rimozione di polvere e graffi.

#### **1. Scansione di anteprima**

Si avvii *SilverFast* e si esegua una scansio-Scans. Esci ne di anteprima. Tracciare quindi una cornice di scan all'interno dell'immagine

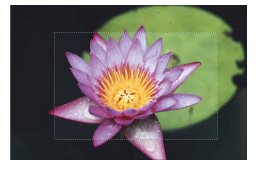

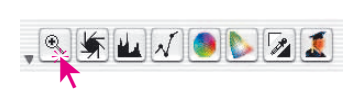

Prescan

#### **2. Zoom**

desiderata.

Si proceda con uno zoom per valutare meglio l'immagine e per lavorare con una rappresentazione ingrandita di essa.

#### **3. Ottimizzazione immagine**

 $6$   $87$   $62$   $80$  10

Tutti gli abituali strumenti di ottimizzazione dell'immagine, a partire dal funzionamento automatico e comprendendo eventuali aggiustamenti delle varie tonalità di luce e del contrasto, sino alla correzione selettiva o globale dei colori, possono essere adoperati nel solito modo. Per seguire il migliore ordine nell'applicazione di queste funzioni, l'impego dello *ScanPilot* è uno strumento molto utile.

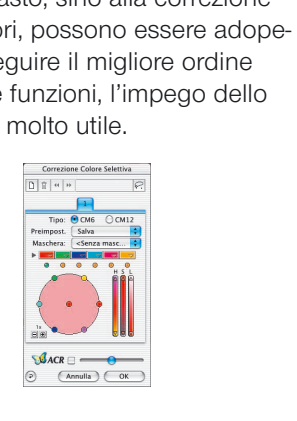

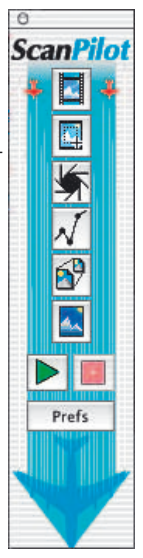

*Ottimizzazione dell'immagine Gradazione, correzione selettiva e globale dei colori in SilverFastAi*

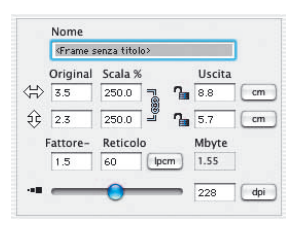

## **4. Risoluzione di output**

**Si devono adesso impostare i parametri di output desiderati:** proporzioni di scala (larghezza e altezza) e risoluzione finale.

Si deve qui tener conto del fatto che aumentando la risoluzione dell'immagine, insieme alla dimensione del file di uscita, cresce anche la quantità di disturbi riconoscibili in essa. A bassa risoluzione, infatti, sono visibili sull'immagine meno irregolarità che non a risoluzioni elevate.

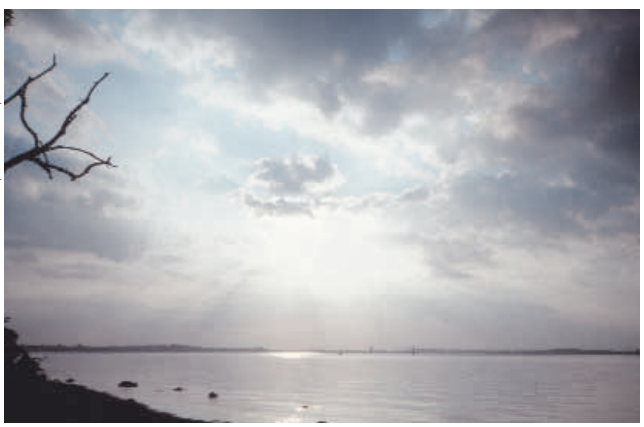

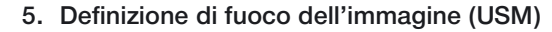

*SilverFast* mette a disposizione un dialogo di fuoco configurabile che comprende anche una serie di preimpostazioni per l'automatico e una funzione di preview: attraverso la commutazione tra rappresentazione dell'immagine «prima» e «dopo», la definizione di fuoco dello scan può essere valutata in modo sicuro ed impostata con precisione.

L'efficienza del mascheramento di fuoco (USM) applicato, come anche la qualità dello scanner adoperato, influiscono in modo determinante sulla possibilità di rilevazione delle irregolarità dovute a polvere e a graffi.

L'impiego di uno scanner di buona qualità, che già di per se contribuisce ad una buona focalizzazione ottica, comporta da un lato che un maggior numero di difetti venga rilevato sull'originale ma, dall'altro, che alcuni dei difetti presenti venga coperto tramite una marcata applicazione della funzione di USM.

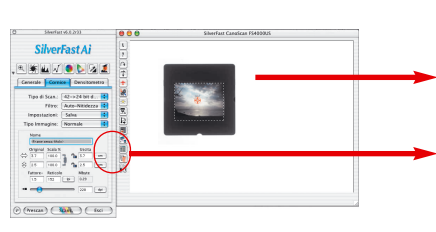

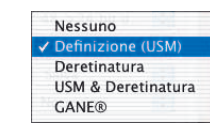

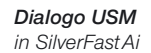

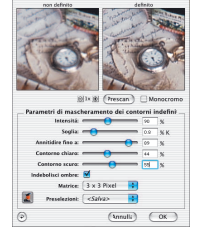

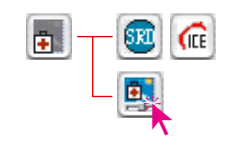

: azioni prima il pulsante di antegrima e dopo i<br>Lemito di uutamettio (al conseglio di controller<br>scottezzo delle importazioni per la disenzioni (

<mark>▋</mark>▯▯▫▫▫◶<mark>▤▨◛▧</mark>?

## **6. Attivazione di** *SilverFastSRD*

Si attivi con il mouse il dialogo «Rimozione graffi». Se si sta utilizzando uno scanner che dispone di una propria funzione per la rimozione di polvere e graffi, implementata nel dispositivo hardware come è il caso della DIGITAL ICE technologies, si potrà effettuare una commutazione tra questa e *SilverFastSRD*. Con gli altri scanner viene in generale fornito solo *SilverFastSRD*. Dei due pulsanti riprodotti qui accanto, quello superiore servirà allora a disattivare *SilverFastSRD*.

Con il primo avvio di *SilverFastSRD* viene visualizzata una finestra di navigazione vuota. Si eseguano quindi le operazioni descritte qui di seguito:

a) Cliccando su **«Preview» («Anteprima»)**, si avvia una scansione di anteprima alla risoluzione finale impostata.

b) Cliccando sul pulsante **«Auto» («Automatico»)** la funzione *SDR* avvia l'analisi dell'immagine. Le corruzioni presenti su di essa vengono rilevate ed evidenziate in rosso.

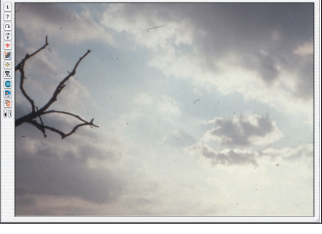

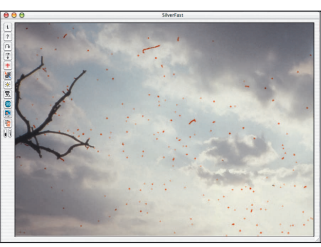

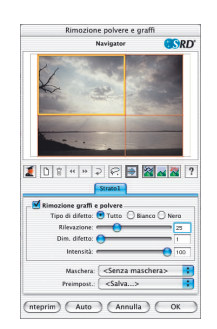

Se *SilverFastSRD* è stato chiuso e nuovamente avviato, viene ancora visualizzata l'ultima scansione di anteprima insieme a tutte le impostazioni relative ad essa.

Se si vuole evitare questo, p.e. lavorando con un'altra immagine, **a)** cliccando su **«Preview»** si esegua un'altra scansione di anteprima, **e b)** si avvii una nuova rilevazione *SRD* con il pulsante **«Auto»**.

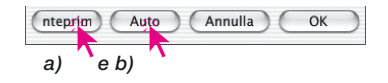

**6.13**

*Dialogo SRD in SilverFastAi*

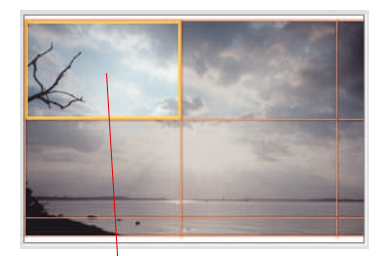

#### **7. Il Navigator • Utilizzazione della finestra di anteprima** *SRD*

Mediante l'automatico *SRD* (passo 6) viene di solito rimossa la maggior parte dei difetti presenti sull'immagine.

Per controllare e valutare in modo efficace i risultati della operazione di rimozione, l'immagine viene suddivisa in quadretti. **Nella finestra «Navigator»** si può controllare la provenienza e l'ordinamento di questi riquadri. Le dimensioni dei quadretti dipendono dalla risoluzione finale impostata.

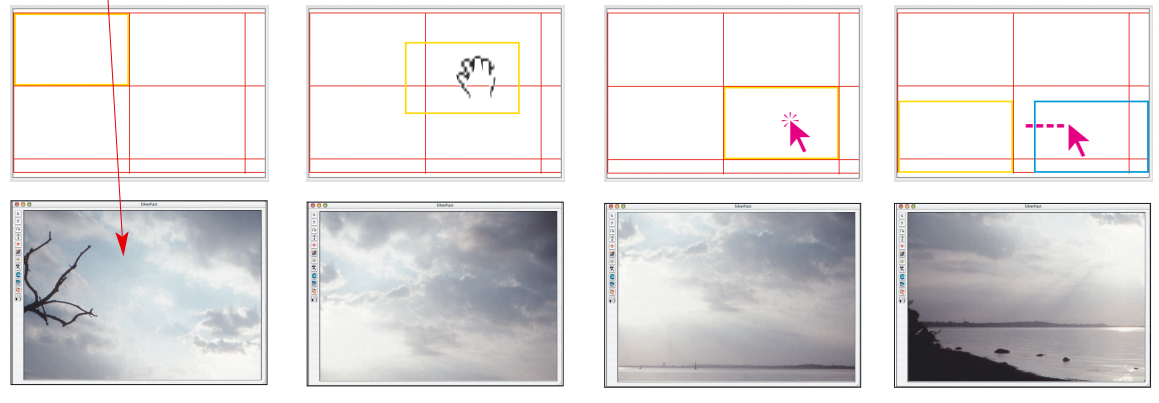

*Utilizzazione del «Navigator»*

Il **contorno in giallo** indica la posizione nell'immagine originale del riquadro attualmente mostrato nella finestra di anteprima. Esso si può trascinare liberamente all'interno della finestra di navigazione: il contenuto della finestra di anteprima verrà attualizzato automaticamente.

Con un click singolo sui **campi incorniciati in rosso**, il contenuto di essi viene visualizzato nell'anteprima. Dopo aver cliccato su di esso, il campo risulterà opportunamente cerchiato in giallo.

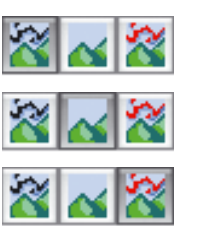

Sono inoltre disponibili **tre modalità di rappresentazione** che si attivano cliccando sui pulsanti corrispondenti:

a) Immagine originale, senza correzioni,

b) Immagine corretta, ripulita dai difetti,

c) Immagine originale con difetti marcati in rosso.

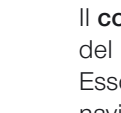

Dalle modalità di rappresentazione b) e c) si può commutare brevemente alla rappresentazione originale a) cliccando sulla finestra di anteprima e tenendo premuto il mouse. Rilasciando il mouse la rappresentazione torna nuovamente alla modalità selezionata in precedenza.

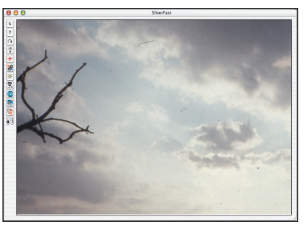

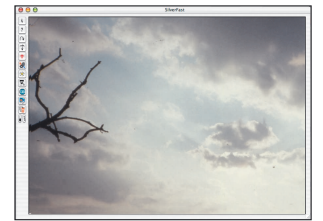

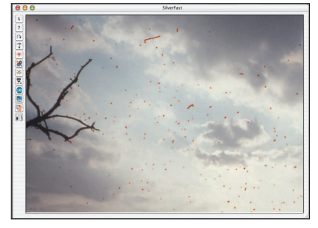

*rappresentazione a) originale b) corretta c) con marcatura*

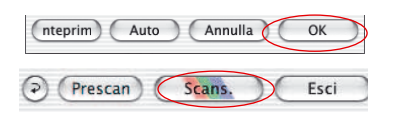

*Modalità di* 

Nel caso che il risultato sia soddisfacente, si può chiudere il dialogo *SRD* con «OK» ed avviare la scansione dal menu principale di *SilverFast*.

#### **Disattivazione/attivazione della correzione in tempo reale**

La correzione in tempo reale in *SilverFastSRD* viene attivata e disattivata con un semplice click sul pulsante che porta l'icona della freccia blu o rossa.

Quando la freccia è di colore blu, l'effeto prodotto da ogni modifica apportata ai parametri di impostazione viene calcolato e rappresentato, applicandolo all'intera rappresentazione di anteprima, solo dopo aver rilasciato il pulsante del mouse. A seconda della velocità del processore di cui si dispone, questo può anche avere tempi di risposta relativamente lunghi. Questo ritardo non è presente quando la correzione viene effettuata in tempo reale.

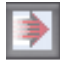

Quando la freccia è di colore rosso, nella finestra di anteprima si può ritagliare un piccolo riquadro nel quale le correzioni vengono immediatamente visualizzate. Mediante trascinamento con il mouse, questa cornice «in tempo reale» può essere spostata in qualsiasi posizione all'interno della grande finestra di anteprima. In queste condizioni l'aggiornamento dell'immagine dopo la modificazione di un parametro, anche se limitatamente ad un piccolo settore, viene effettuato in modo pressocché immediato.

## **Correttura manuale**

Se sul risultato dell'automatico *SRD* sono necessari ulteriori interventi manuali, si tengano presenti i suggerimenti seguenti:

• Cominciare sempre con la correzione di difetti ben visibile e contrastati. Passare in seguito, in modo graduale ed utilizzando eventualmente più livelli e maschere, ai disturbi meno contrastati e quindi meno evidenti.

Si presti attenzione al fatto che, per ogni livello, si può applicare sempre solo un insieme di impostazioni ed una sola maschera!

Livelli e maschere multiple sono diponibili solo nella versione completa di *SilverFast*. In *SilverFastSE* und -*DCSE* si può utilizzare solo un insieme di impostazioni ed una maschera.

• Applicare quindi il primo procedimento di «Rimozione polvere e graffi»: solo in casi particolari si dovrebbe passare dalla funzione per difetti a linea alla funzione alternativa per la rimozione di difetti estesi.

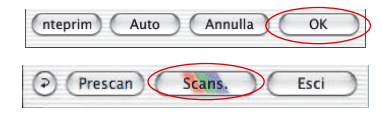

A conclusione di tutte le correzioni, cliccando su «OK» i parametri impostati vengono applicati e il dialogo viene chiuso. A questo punto rimane soltanto da avviare la scansione finale dal menu principale di *SilverFast*.

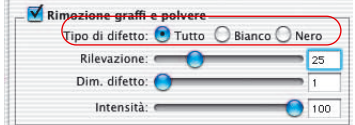

#### **1. Cambiamento del tipo di difetto**

É realmente necessario modificare a mano il risultato delle operazioni effettuate da *SilverFastSRD*? In caso di risposta affermativa si dovrebbe innanzitutto provare se, per caso, una impostazione diversa in «Tipo di difetto» produce risultati migliori. A questo scopo si commuti dal tipo di difetto attualmente impostato ad uno dei due rimanenti e si controllino i cambiamenti prodotti sull'anteprima dell'immagine.

Per una valutazione efficace si utilizzi la possibilità di commutare la rappresentazione dell'immagine tra le diverse modalità e i diversi riquadri!

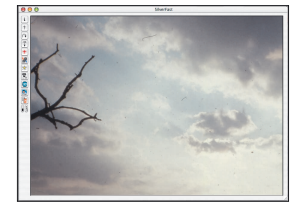

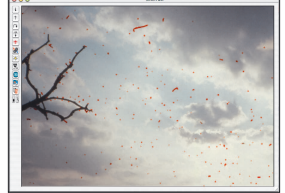

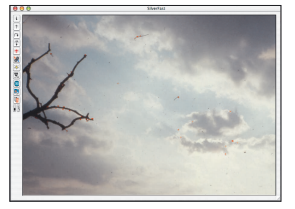

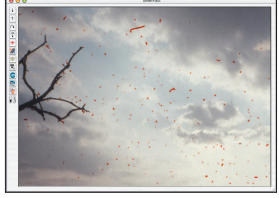

*Originale non corretto Tipo difetto «Tutto» Tipo difetto «Bianco» Tipo difetto «Nero»*

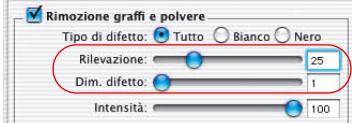

#### **2. Cursori «Rilevazione difetti» e «Dimensione difetti»**

Entrambi questi cursori sono preimpostati dall'automatico della funzione *SRD*.

«**Rilevazione difetti**» sta qui per finezza di rilevazione. I valori ottimali per questo parametro dipendono fortemente dal contenuto dell'immagine: in immagini dove i contorni sono molto evidenti o sono stati rimarcati, i valori appropriati sono con buona probabilità tra 1 e 50. Essi sono invece nell'intervallo tra 50 e 100, se si lavora con immagini dai contorni sfumati o comunque deboli.

«**Dimensione difetti**» è il valore presunto della dimensione in pixel degli effetti di disturbo. I valori adatti per questo parametro sono solitamente compresi tra 1 e 5. L'effetto prodotto dall'alterazione dei valori per questi due parametri è da valutare nella grande finestra di anteprima, riferendosi eventualmente a settori diversi dell'immagine. Procedimento: cominciare con il valore 1 per la dimensione delle irregolarità, e aggiustare di conseguenza la sensibilità della rilevazione. Se i miglioramenti sono insoddisfacenti, si effettui un ulteriore tentativo aumentando a 2 la dimensione e così via di seguito, cercando quindi di approdare al risultato migliore per mezzo di approssimazioni successive.

**Importante**: durante i primi tentativi di correzione manuale, lasciare l'impostazione del parametro "Intensità" al suo valore di default (100).

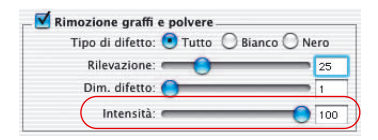

#### **3. Cursore «Intensità»**

Il cursore per l'impostazione di «Intensità» dovrebbe essere manipolato, portandolo a valori minori di 100, solo nal caso che il risultato delle manipolazioni sui parametri di sensibilità e dimensione appaia ancora suscettibile di miglioramenti. La necessità di agire su questa impostazione si manifesta di solito in immagini particolarmente ricche di dettagli.

Con la riduzione del valore del parametro «Intensità» è possibile ridurre il numero di dettagli dell'immagine impropriamente riconosciuti dal programma come irregolarità. Attraverso questa impostazione si agisce quindi, in linea di principio, sulla discriminazione tra informazioni appartenenti all'immagine e difetti da eliminare.

Va da se che, anche in questa manipolazione, gli effetti prodotti sono da controllare minutamente nell'anteprima dei diversi settori dell'immagine.

Se il cursore di intensità si trova spostato tutto a destra, ossia al valore 100, tutti i difetti rilevati vengono marcati in rosso ed opportunamente rimossi nella scansione finale.

Mano a mano che il cursore viene spostato verso sinistra, le marcature in verde crescono di numero: queste irregolarità vengono mantenute nella scansione finale.

La colorazione della striscia verde-rosso al di sopra del cursore evidenzia questo comportamento.

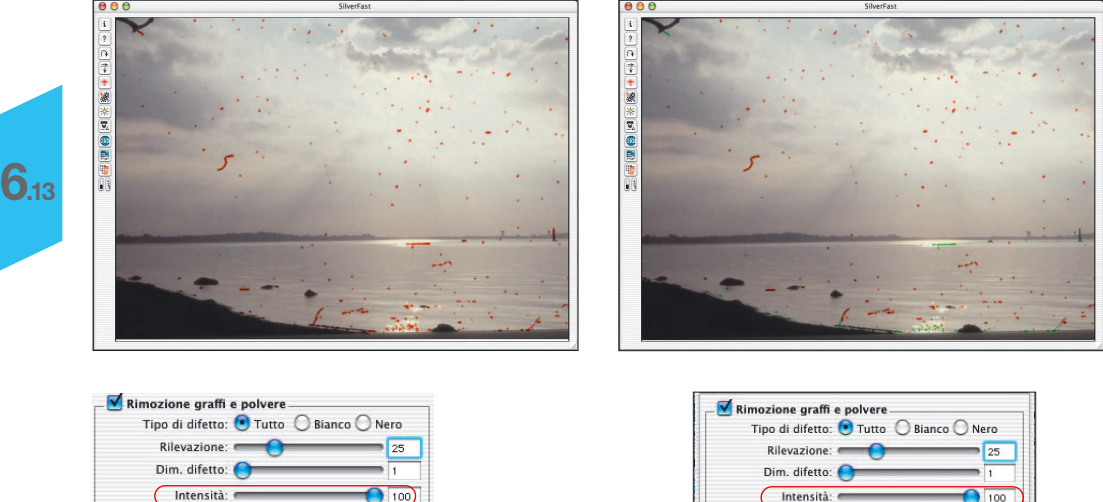

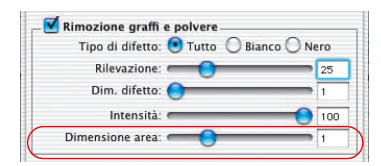

#### **4. Cursore «Dimensioni settore»**

Questo cursore è disponibile solo nella versione completa di *SilverFast* e, anche qui, solo dopo aver attivato la modalità «Esperti».

Esso offre la possibilità di impostare in modo molto preciso e fine la rilevazione dei margini delle zone corrotte. L'intervallo dei valori possibili per il parametro corrispondente è molto piccolo e va solitamente da 1 a 5.

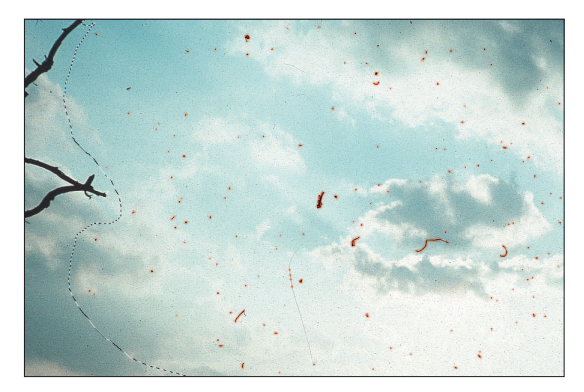

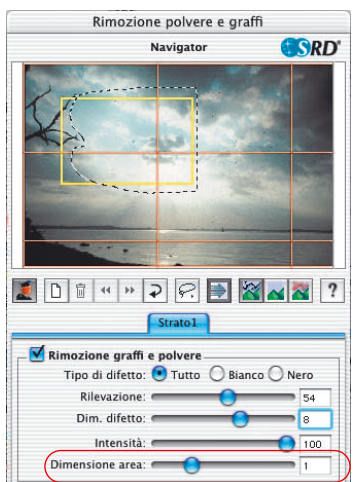

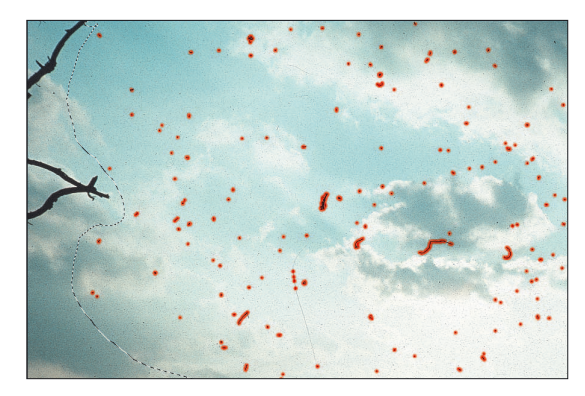

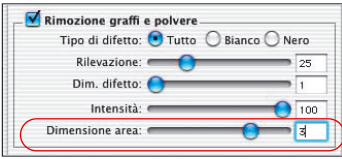

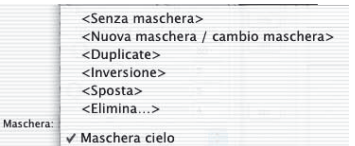

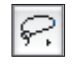

Mascherazione a corda Mascherazione poligonale ₫ Mascherazione a pennello

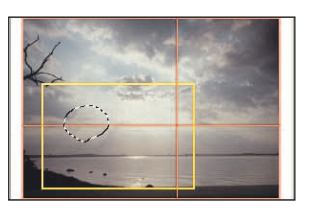

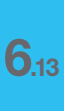

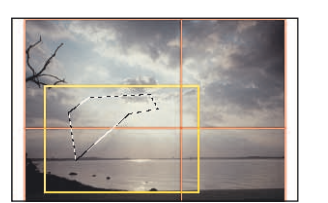

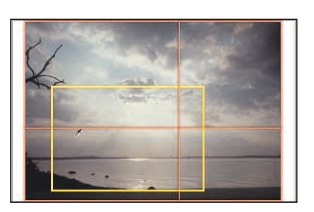

#### **5. Utilizzazione delle maschere**

Normalmente i parametri che vengono impostati in *SilverFastSRD* vengono sempre applicati all'intera immagine. Nel caso però che l'immagine contenga pochi difetti molto rilevanti; nel caso che i difetti siano localizzati in una certa porzione dell'immagine, o anche nel caso in cui si desideri escludere dall'applicazione di *SilverFastSRD* determinati settori di essa, si deve ricorrere allo strumento di mascherazione. La maschera può venire tracciata a mano libera con il mouse direttamente sulla finestra di anteprima e sulla finestra di navigazione. A questo scopo sono disponibili i seguenti strumenti di disegno:

#### **Scelta dello strumento**

Cliccando e tenendo premuto il mouse sull'icona del primo strumento visibile, i due rimanenti vengono visualizzati in un menu a cascata a lato del pulsante: si porti allora il mouse (ancora premuto) sullo strumento che si intende adoperare e lo si rilasci.

#### **Come tracciare una maschera**

Con lo strumento a **corda** la maschera viene tracciata cliccando con il mouse e trascinandolo: la corda chiusa che ne risulta delimiterà la porzione dell'immagine sulla quale la funzione di rimozione di polvere e graffi dovrà agire.

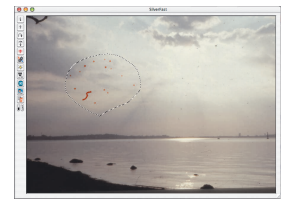

Con lo strumento a **poligono** i segmenti vengono tracciati tra click successivi del mouse sull'immagine di anteprima: la figura poligonale chiusa che ne risulta conterrà la zona attiva.

Con il **pennello** è possibile rimarcare direttamente singoli difetti (p.e. striscie) nell'anteprima: solo le zone così evidenziate verranno sottoposte a correzione da parte di *SilverFastSRD*.

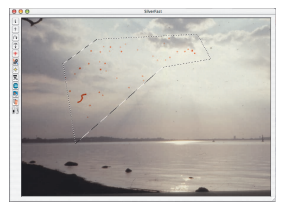

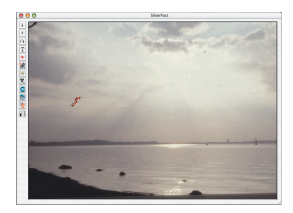

#### **Disegno di una maschera invertita**

Dopo aver scelto uno degli strumenti di disegno, la funzione di mascherazione può essere invertita tenendo premuto il pusante Opzioni (tasto «Alt»): quello che si ottiene è, per così dire, il negativo della maschera.

Dopo l'inversione vengono selezionati per la correzione con lo strumento impostato i settori dell'immagine che NON giacciono nella zona attiva della mascherazione e che dovrebbero rimanere inalterati.

Lo stesso effetto, solo in modo più immediato e semplice, si ottiene anche attraverso la voce «Inversione maschera» del menu.

#### **Modificazione di una maschera preesistente**

Dopo aver tracciato una maschera, essa può ancora venire modificata con l'aggiunta o la sottrazione di porzioni di immagine dalla zona attiva.

**Espansione della maschera**: ulteriori settori dell'immagine possono essere aggiunte alla zona delimitata dalla mascherazione tenendo premuto il tasto «Shift».

**Riduzione della maschera**: tenendo premuto il tasto «Alt» si possono sottrarre settori dell'immagine alla porzione attiva della maschera.

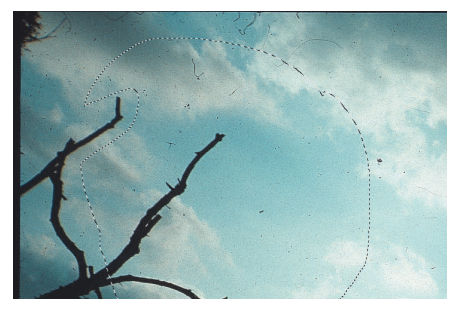

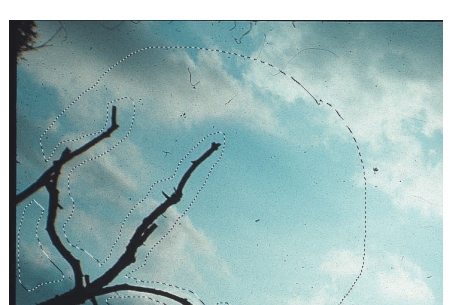

*Maschera trcciata con lo strumento a corda Maschera adattata con i itasti "Shift " e "Alt "*

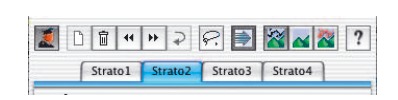

#### **6. Lavoro con strati multipli**

Con il primo avvio di *SilverFastSRD* viene attivato automaticamente lo strato «1». Su di esso vengono apportate le prime correzioni fini. Nel caso che solo una parte dei difetti si possano eliminare tramite l'impostazione dei cursori, la parte rimanente

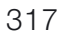

dovrebbe venire trattata nello strato successivo. Nel fare questo si cominci, come al solito, dai difetti meno rilevanti per passare poi a graffi e disturbi più evidenti.

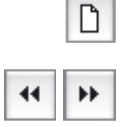

I livelli vengono aggiunti mediante il pulsante «Inserisci». É possibile creare un massimo di quattro livelli.

I pulsanti con la doppia freccia permettono di spostare i livelli tra di loro, e di cambiare quindi la loro posizione reciproca, in modo simile a come avviene in Photoshop. Questo risulta di particolare interesse nel caso si abbiano mascherazioni che si sovrappongono.

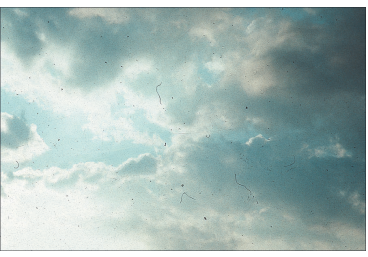

*Immagine originale non corretta*

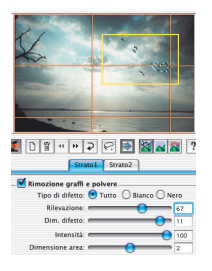

Stratol Strato2 

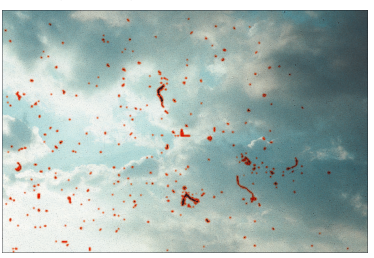

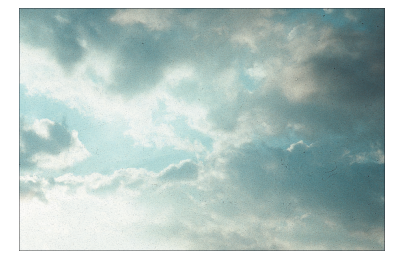

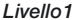

*Correzione dei disturbi fini. A destra dell'immagine non risulta possibile comprendere alcuni disturbi dovuti a polvere..*

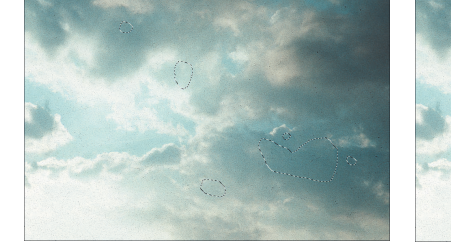

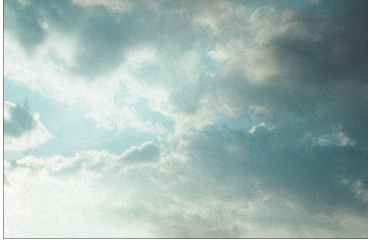

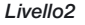

*Correzione dei difetti più grossolani attraverso una impostazione più efficace dei cursori. I disturbi che ancora sono presenti nel primo livello, vengono facilmente eliminati uno dopo l'altro utilizzando la funzione di mascherazione.*

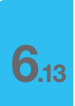

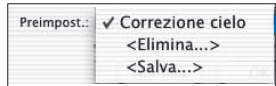

## **7. Salvataggio / caricamento dei parametri di impostazione**

Cliccando sul menu «Salva» si possono salvare i parametri di impostazione che si stanno attualmente adoperando. Un nome arbitrario può essere loro attribuito nella finestra di dialogo che si apre.

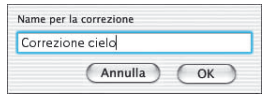

Per eliminare delle impostazioni salvate in precedenza, è presente nel menu la selezione «Elimina»: le voci ad esse corrispondenti possono essere selezionate nella finestra di dialogo che viene aperta e cancellate cliccando sul pulsante «Elimina».

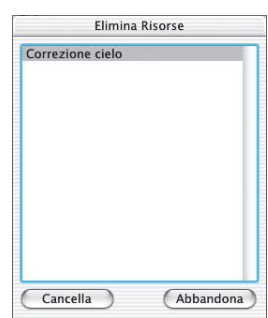

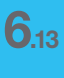

# **Modalità esperti**

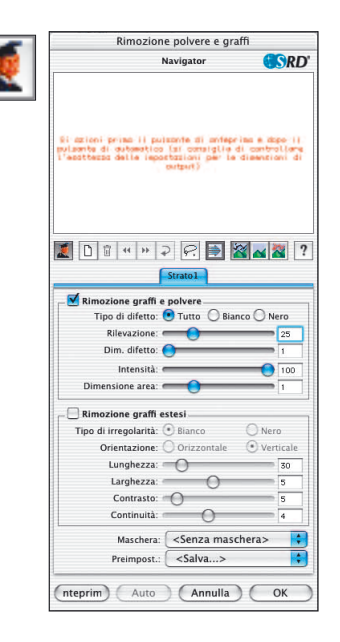

#### **Attivazione della modalità esperti**

Cliccando sul pulsande «Esperti» viene aperto, all'interno del dialogo *SRD* il menu di correzione alternativo per la rimozione dei difetti estesi. Viene inoltre aggiunta la voce «Estenzione» al menu standard.

Le due tecniche possono essere utilizzate sia in alternativa che in modo simultaneo. Si consiglia tuttavia di utilizzarle in livelli diversi.

#### **1. Cursore «Dimensioni settore»**

Questo cursore è disponibile solo nella versione completa di SilverFast e si può utilizzare solo nella modalità «Esperti».

Tramite di esso è possibile impostare in modo preciso la rilevazione dei contorni delle zone corrotte. I valori possibili per il parametro corrispondente giacciono tar 1 e 5.

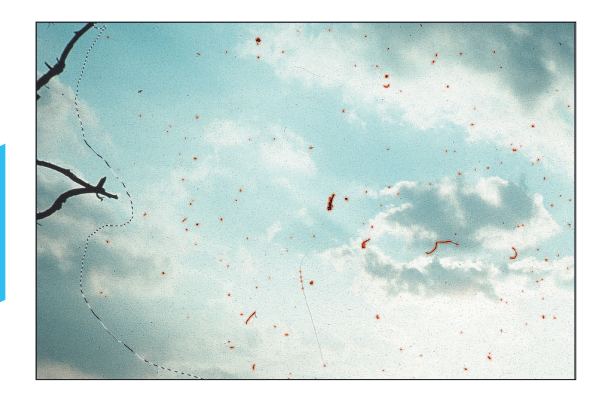

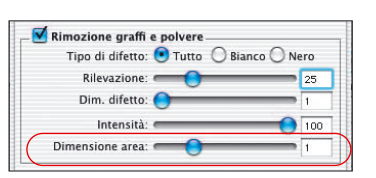

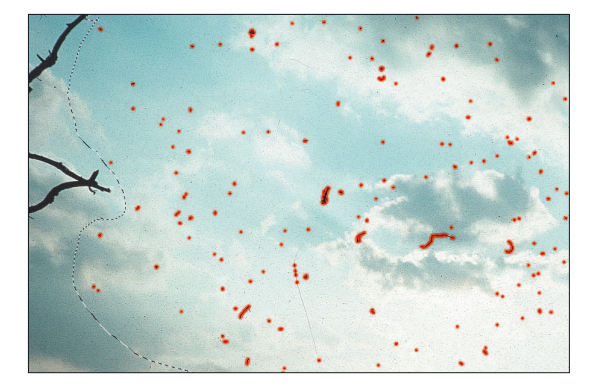

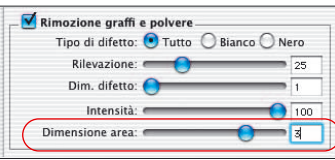

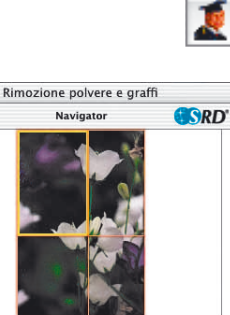

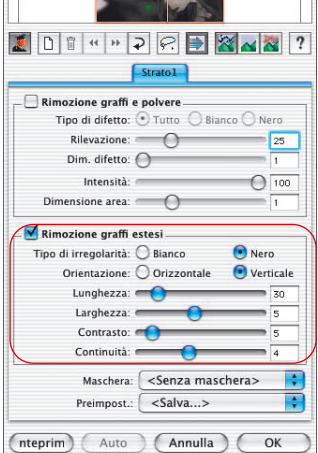

#### **2. Rimozione graffi estisi**

I cursori e le possibilità di selezione seguenti si trovano tutte nel menu «Graffi estesi». Questo menu è disponibile solo nella versione completa di *SilverFast* ed è visibile solo dopoo aver cliccato sul pulsante «Esperti».

Questo metodo alternativo di rimozione dei difetti può essere utilmente impiegato, per esempio, quando si lavora con pellicole da 35mm nelle quali siano presenti graffi provocati da granellini di polvere durante l'avvolgimento. I graffi che hanno questa origine riguardano spesso più di una immagine e, a volte, si estendono a tutta la striscia. Essi corrono, quasi sempre, parallelamente ai bordi della pellicola.

### Per eliminare graffi allungati, sono disponibili le impostazioni seguenti: **tipo di difetto, orientazione, lungezza, larghezza, contrasto** e **continuità**.

Di solito è sufficiente fissare i parametri relativi alle prime tre impostazioni (tipo di difetto, orientazione, lungezza) per ottenere risultati soddisfacenti. I parametri rimanenti (larghezza, contrasto e continuità) possono anche mantenere i valori preimpostati. L'ordinazione e la successione dei cursori risponde alle esigenze del flusso di lavoro.

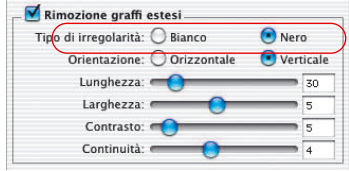

## **3. Scelta del «Tipo di difetto»**

Per prima cosa si imposta il colore del difetto: «bianco» oppure «nero». Ai graffi estesi si può di solito ben attribuire uno di questi due tipi: a seconda dell'originale, essi sono infatti visibili come striscie bianche o nere.

Questa possibilità di scelta viene offerta all'utente perchè questo tipo di difetti allungati può avere varie origini: può trattarsi di graffi veri e propri oppure, in alcuni casi, anche di elementi CCD difettosi o sporchi nello scanner.

Nel caso si debbano prendere in considerazione entrambi i tipi possibili, si può sempre impostare ognuno di essi in un diverso livello.

#### **4. Scelta della «Orientazione»**

A seconda di come i graffi siano orientati nell'originale, si può qui commutare tra l'impostazione della direzione verticale o di quella orizzontale.

Se i graffi si estendono invece in entrambi le direzioni, le due impostazioni di direzione si possono riferire a due diversi livelli.

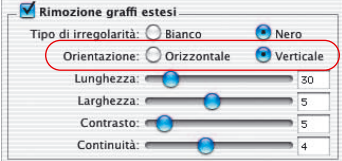

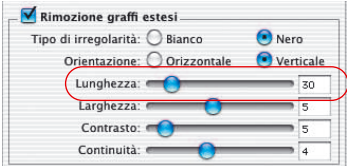

## **5. Cursore «Lunghezza»**

Con questo cursore viene fissata la lunghezza massima di un graffio. Questo parametro è il più importante: esso influisce in misura maggiore a tutti gli altri sulla rilevazione delle irregolarità. Il valore di preimpostazione è 30. I valori possibili vanno da 5 a 200.

Valori piccoli favoriscono la rilevazione di grandi strutture, valori grandi quella di strutture di dimensioni ridotte.

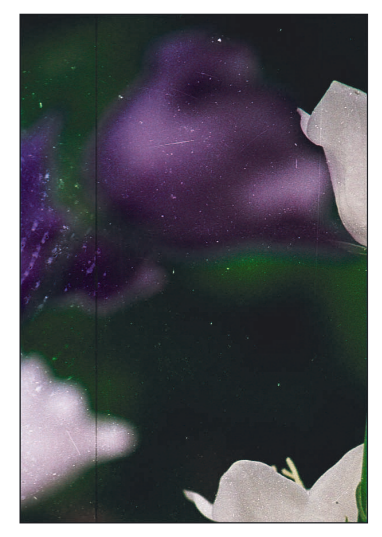

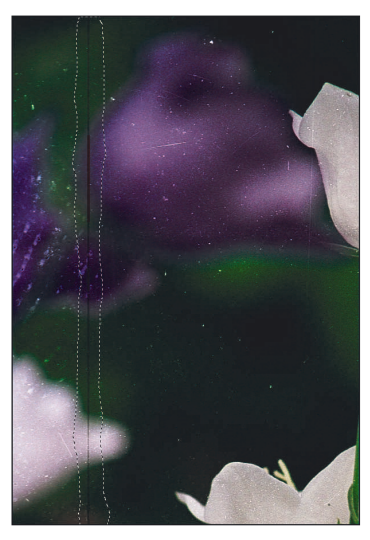

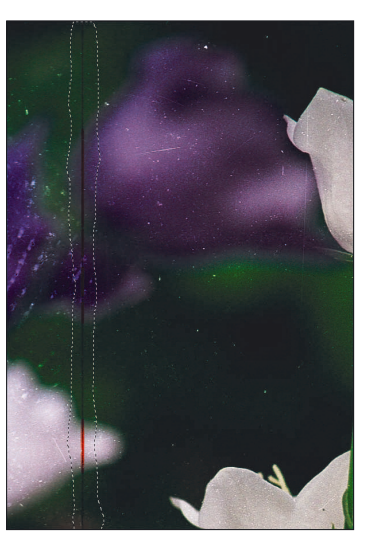

*Originale Lunghezza = 100 Lunghezza = 10*

Nel caso che le impostazioni di questo cursore producano risultati ancora suscettibili di miglioramenti, si dovrà ricorrere ai cursori successivi.

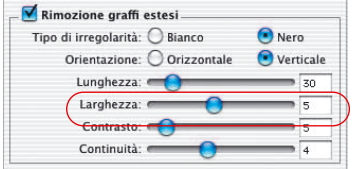

## **6. Cursore «Larghezza»**

Con questo cursore viene fissata la larghezza massima dei graffi.

Nella maggior parte dei casi l'impostazione che produce la rilevazione ottimale ha valori compresi tra 1 e 5. Con valori più alti si favorisce la rilevazione di irregolarità più larghe.

Con graffi molto larghi (alta risoluzione oppure grande irregolarità), l'immagine avrà probabilmente bisogno di successivi ritocchi a mano.

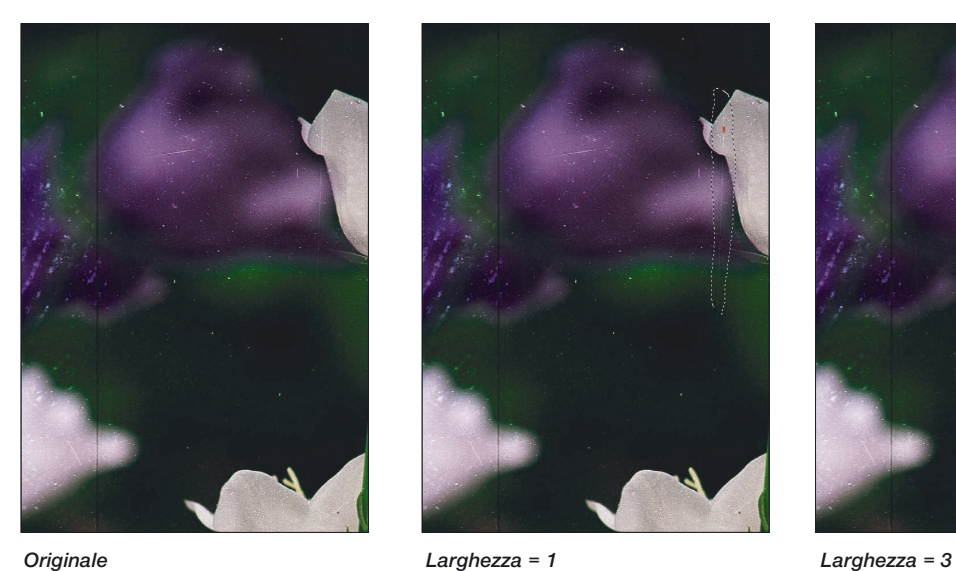

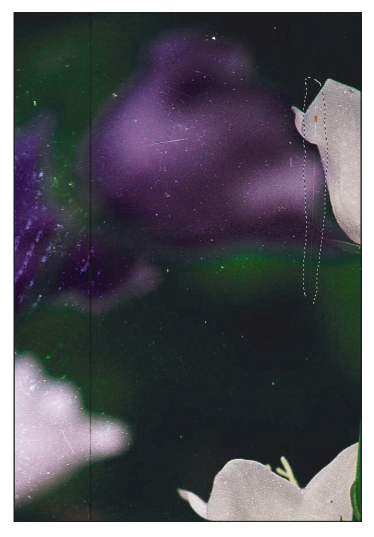

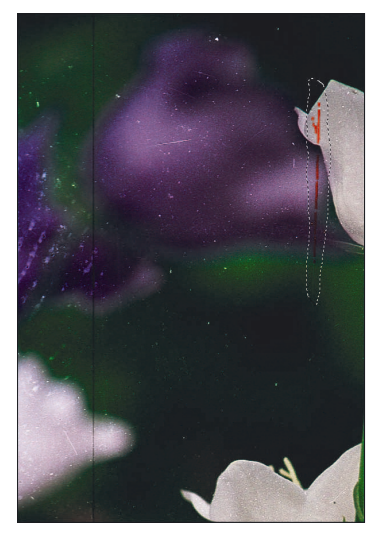
# *SilverFast SRD*

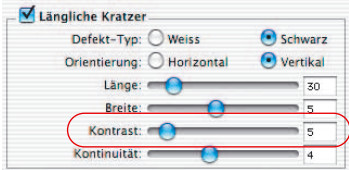

### **7. Cursore «Contrasto»**

Questa impostazione si riferisce al contrasto locale tra la irregolarità e il suo sfondo. Un graffio molto chiaro su di un sfondo molto scuro può essere rilevato con un valore alto del parametro di contrasto. Al contrario, per rilevare un graffio appena distinguibile dallo sfondo, il parametro va impostato a valori bassi. Bassi valori del parametro di contrasto (da 1 a 5) in combinazione con valori bassi del parametro di lunghezza (da 5 a 20), possono comportare rilevazioni errate e scambiare per difetti, ad esempio, piccoli dettagli dell'immagine. Per questo motivo il parametro di contrasto dovrebbe essere mantenuto possibilmentre su valori superiori a 5.

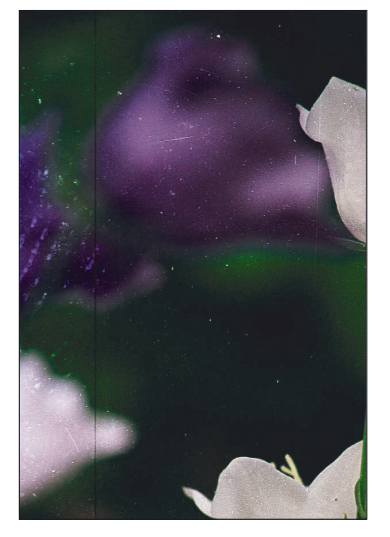

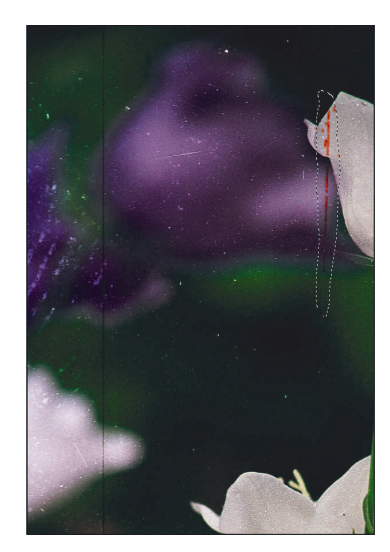

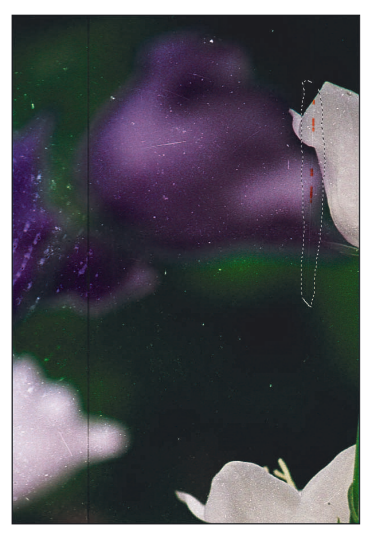

*Originale Contrasto = 2 Contrasto = 6*

## *SilverFast SRD*

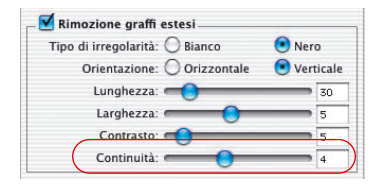

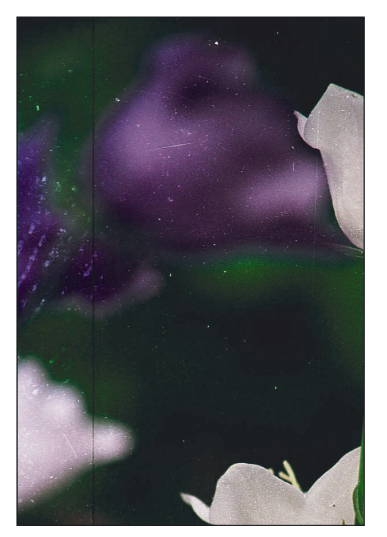

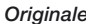

**6.13**

### **8. Cursore «Continuità»**

In immagini ricche di disturbi «da rumore» o in immagini nelle quali i graffi si trovano in zone dell'immagine particolarmente ricche di dettagli, il parametro di continuità dovrebbe essere reimpostato (valori compresi tra 0 e 10). Un valore alto facilita la rilevazione dei graffi in contesti «difficili» (ricchi di dettagli minuti e/o casuali).

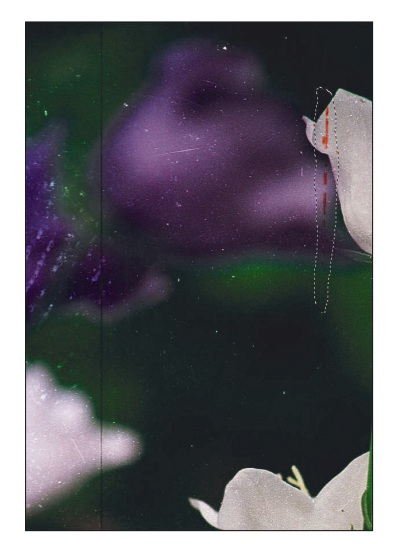

*Originale Continuità = 1 Continuità = 9*

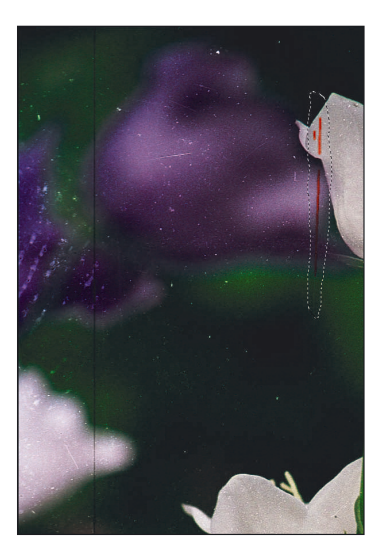

**Osservazione:** in alcuni casi i graffi possono avere una direzione diversa da quelle puramente verticale od orizzontale. Dato che la funzione si riferisce esclusivamente a graffi orizzontali o verticali, si deve fare in questo caso ancora più attenzione quando si fissano i parametri.

Esempio: un graffio orizzontale lungo 120 pixel e largo 1 pixel, ma che grazie ad una leggera inclinazione si estende su 4 linee dell'immagine, non può essere rilevato con le impostazioni 120 e 1, per lunghezza e larghezza in direzione orizzontale: la rilevazione sarà efficiente se riconosce i graffi in ciascuna delle 4 linee. Il parametro di lunghezza dovrà perciò essere fissato a valori intorno a 30 (120:4).

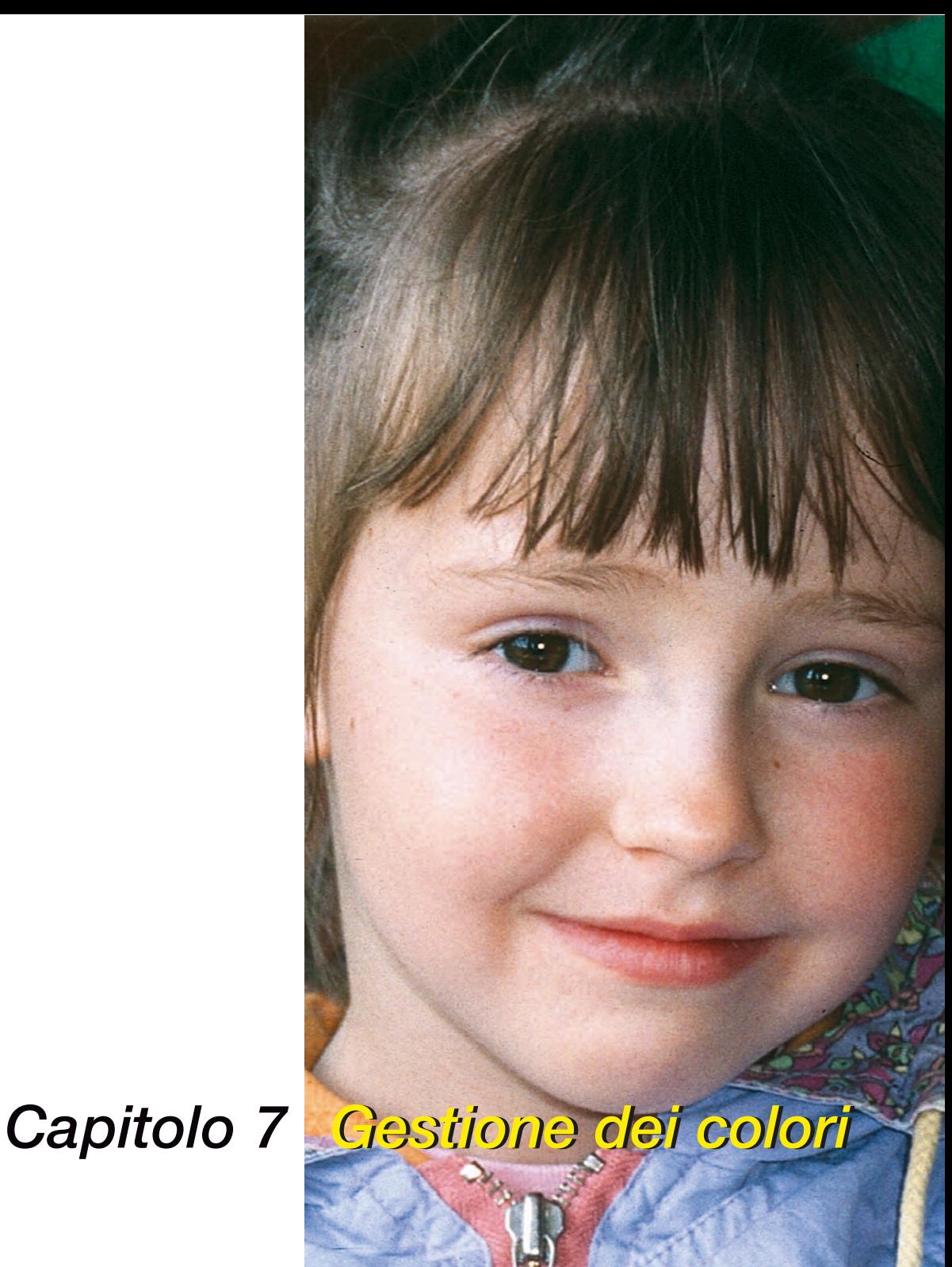

## **La gestione dei colori**

Questo capitolo descrive il concetto di gestione dei colori come insieme di operazioni di impostazione e di calibrazione in *SilverFast*, aventi lo scopo di ottenere una definizione precisa dei colori. L´insieme di strumenti utilizzato a questo scopo è quello indicato in questo testo dalla sigla CMS (Colour Management System).

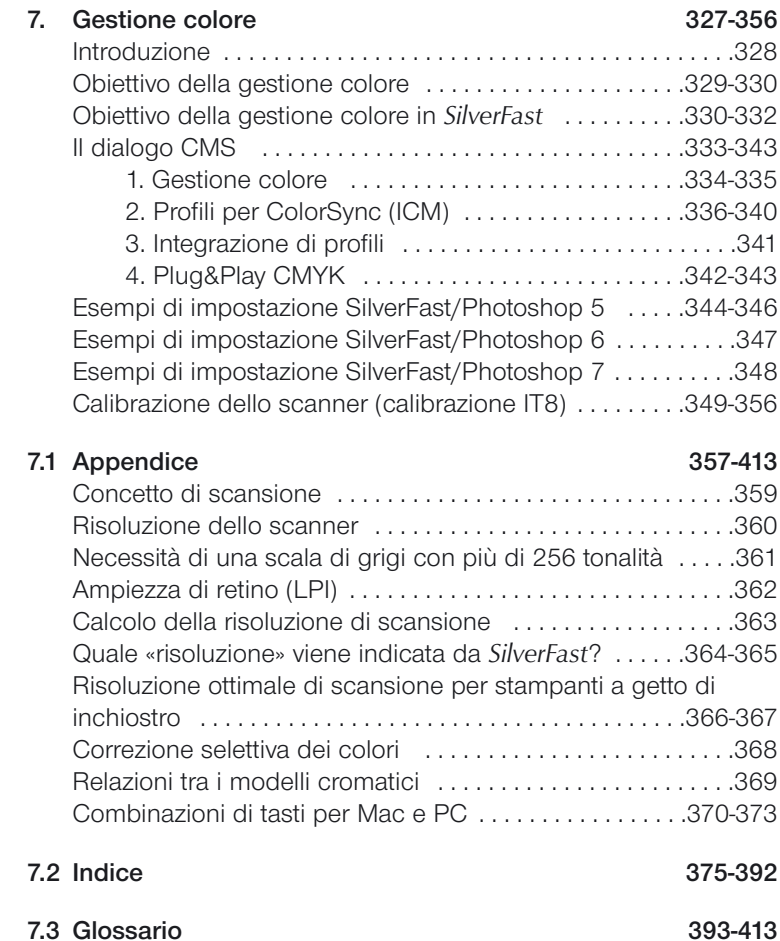

## **La gestione dei colori**

### **Introduzione**

L´ottenimento di risultati professionali nell´ambito della riproduzione dei colori, era nel passato un obiettivo raggiungibile esclusivamente da professionisti con lunga esperienza nel settore. Questo aveva due ragioni ben definite:

- 1. Le apparecchiature per la riproduzione richiedevano investimenti considerevoli;
- 2. L´utilizzazione di queste apparecchiature richiedeva una serie di conoscenze e abilità non comuni.

Questo, fortunatamente, non oggi non vale più, dato che le apparecchiature necessarie, scanner, PC e stampanti, sono arrivate più o meno alla portata di tutti e la loro utilizzazione è facilitata da applicazioni software opportunamente sviluppate.

### **Scopo della manipolazione del colore**

L´utilizzazione professionale delle tecnologie di scansione, allo stato attuale, non è più concepibile senza l´applicazione di adeguati strumenti per la gestione dei colori. Allo scopo di risparmiare tempo e denaro, è auspicabile avere già nell´anteprima di scansione un´idea di quello che la scansione finale produce sul monitor o in stampa. Dato che ogni dispositivo di input e di output possiede delle caratteristiche cromatiche proprie, non è possibile confidare sul fatto che i colori di un originale si mantengano inalterati durante l´elaborazione.

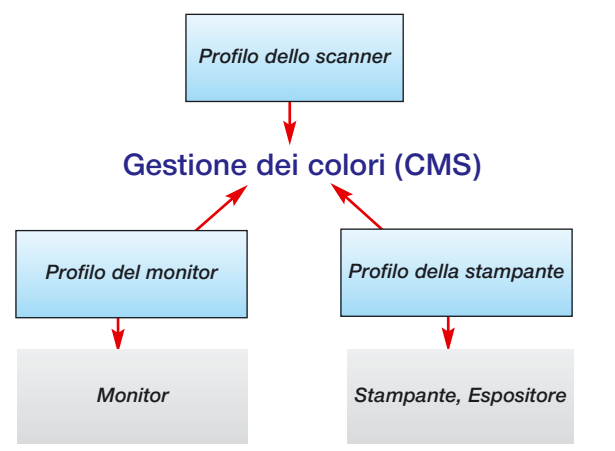

#### *Cos 'è un profilo ICC?*

*Il profilo ICC è la caratterizzazione di una apparecchiatura riguardo al suo comportamento cromatico. Esso è presente come file e viene consultato per la correzione delle deviazioni cromatiche del dispositivo.*

#### *Che cos'è IT8?*

*IT8 è lo standard industriale per la definizione delle deviazioni cromatiche delle apparecchiature di input e per la creazione dei profili ICC.*

A questo proposito entrano in gioco i sistemi di gestione del colore. Per ogni dispositivo che contribuisce alla elaborazione dell´immagine, viene ricavato il profilo ICC e viene descritto il suo rendimento cromatico: il sistema di gestione dei colori mette quindi a confronto due profili, quello del dispositivo che invia l´immagine (p.e. lo scanner) e quello del dispositivo che la riceve (p.e. il monitor). In base a questo confronto, esso elabora la conversione dei dati dell´immagine che risulta nella minore dispersione delle informazioni originali compatibile con le condizioni di lavoro.

### **Scopo della manipolazione del colore in** *SilverFast*

*SilverFastAi* differisce dalla maggior parte dei programmi di scansione per la vasta gamma di funzioni disponibili. Per la gestione dei colori (CMS) *SilverFast* mette a disposizione tre funzioni speciali:

### **a. Matching automatico con Photoshop**

Grazie alla alta integrazione della architettura di *SilverFast* in quella di Adobe Photoshop, a partire dalla versione 5.02 viene garantito un buon accordo tra l´anteprima di *SilverFast* e il risultato finale in Photoshop. Questo è un pregio importante di *SilverFast* dato che in questo modo si fornisce all´utente la possibilità di predefinire i risultati già in fase di anteprima.

### **b. Calibrazione IT8 sicura con il Profiler ICC**

Con l´aiuto di *SilverFast* si potrà creare, per lo scanner utilizzato, un profilo ICC individuale in modo da prepararlo alle procedure del CMS. Per tutte le versioni complete di *SilverFast*, la *LaserSoft Imaging AG* offre (opzionalmente) una calibrazione IT8.

La calibrazione IT8 è integrata nelle applicazioni di *SilverFast* in modo da renderne quasi impossibile un uso scorretto.

### **c. Manipolazione cromatica individuale attraverso la correzione selettiva dei colori.**

La correzione cromatica selettiva di *SilverFast* permette di modificare i colori singolarmente nell´anteprima in modo da determinare, già a questo livello dell´elaborazione, i risultati finali in modo professionale.

## **Gestione dei colori in** *SilverFast*

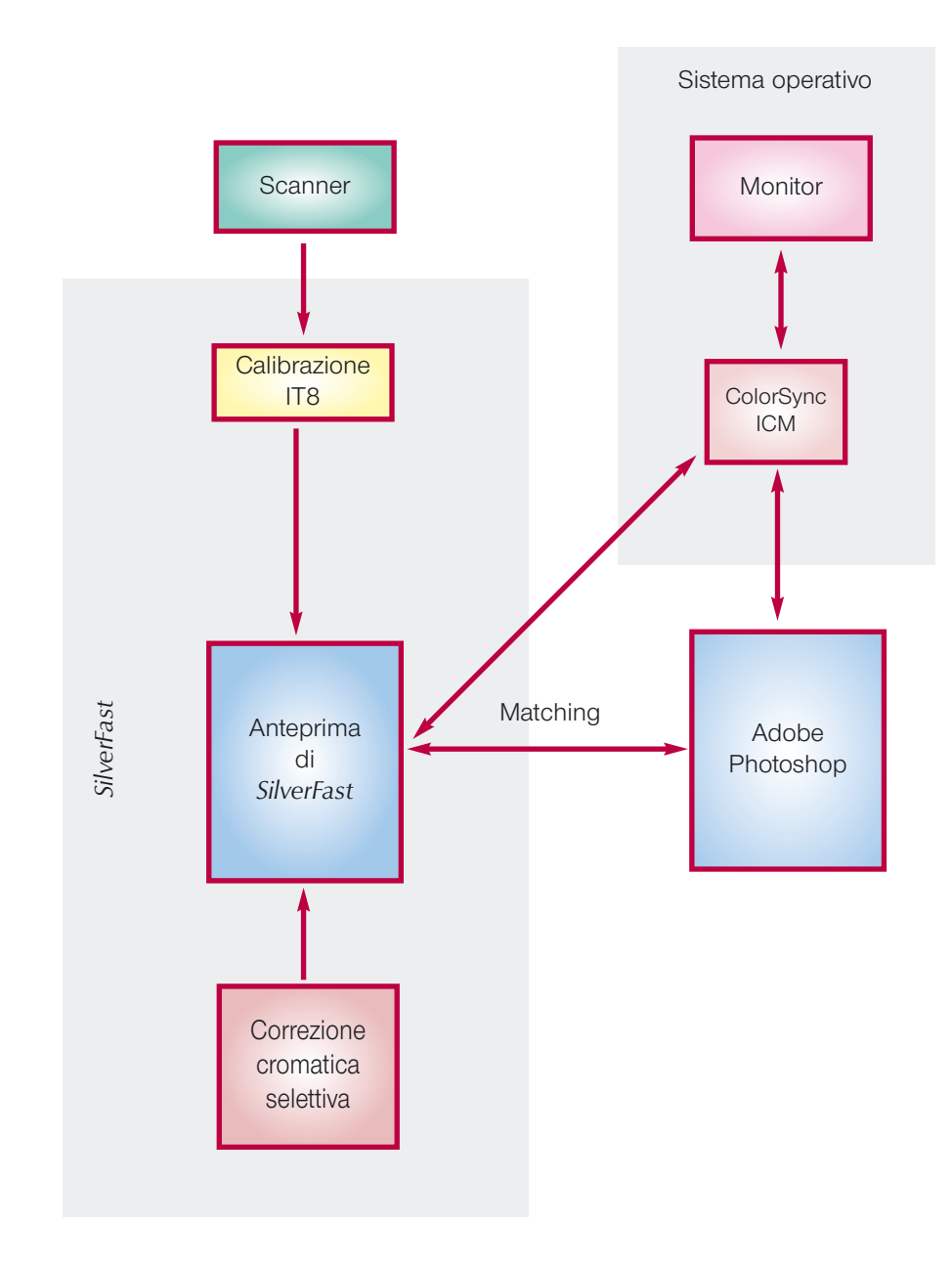

## Gestione dei colori

*Attenzione! Si eviti di scegliere sRGB come spazio cromatico in Photoshop per la produzione di colori con output alla stampante.*

#### *Confronto tra spazi cromatici.*

*È rappresentata una proiezione bidimensionale di quattro spazi cromatici. Il contorno esterno rappresenta lo spazio cromatico di L\*a\*b\* che comprende tutti i colori visibili.*

Chiaramente lo scopo di riprodurre gli stessi colori su tutti i mezzi non è stato ancora perfettamente realizzato. Gli spazi cromatici della diverse apparecchiature hanno dimensioni differenti, cioè il numero di colori rappresentabili, come anche le possibili sfumature di uno stesso colore, varia a seconda del dispositivo. Per tale motivo si producono degli errori nel trasferimento dei dati cromatici. Lo spazio cromatico «sRGB» che in Photoshop è impostato come default è, per esempio, talmente piccolo che lo stesso spazio cromatico di una stampante non può essere riprodotto per intero. Esso ha però la dimensione giusta per poter essere rappresentato da qualsiasi monitor, cosa che lo rende interessante per utilizzazioni in Internet. Esso è però inadatto per documenti che devono, più tardi, andare in stampa: a questo scopo è necessario selezionare Apple RGB oppure Adobe RGB.

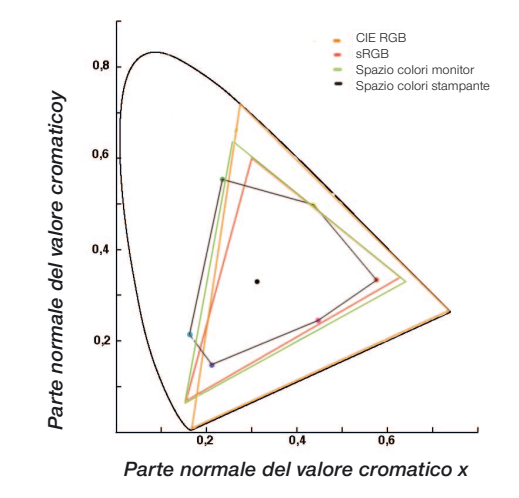

*SilverFast* offre diverse possibilità di interagire con il workflow: a livello di sistema sotto ColorSync (Mac) / ICM (Win98/2000/XP), o a livello di applicazioni, tipicamente Photoshop. L'output CMYK può essere giudicato, tramite un campione di dati (sooftproof), già nell´anteprima.

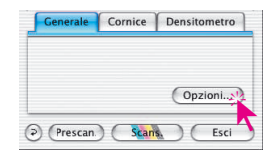

Cliccando su «Opzioni» nella tavola «Generale», si aprirà la finestra delle preimpostazioni. Qui si trova, tra gli altri, il campo «CMS», tramite il quale potete inserire le impostazioni per la manipolazione del colore.

**La finestra di dialogo CMS**

La scheda «CMS» è divisa in quattro parti.

### **1 Gestione dei colori**

Qui si può decidere se e in che modo far lavorare *SilverFast* insieme alle singole apparecchiature, durante la manipolazione dell´immagine nel software adoperato (p.e Photoshop).

### **2 Profili per il ColorSync (ICM)**

Avendo selezionato ColorSync come sistema di manipolazione del colore, in questa parte della scheda si può scegliere i profili di input e output per i diversi dispositivi.

### **3 Integrazione dei profili ICC**

Qui si può decidere se integrare un profilo nei dati di output in modo da poter rieditare i colori anche più tardi e su un altro dispositivo.

In *SilverFastHDR, DC, PhotoCD*, viene inoltre mostrato quale profilo ICC è integrato nei dati che vengono caricati.

### **4 Il Plug&Play CMYK\***

Utilizzando il p&p CMYK si può selezionare il profilo ICC (CMYK) di output della stampante, mediante il quale il quale le immagini devono essere separate.

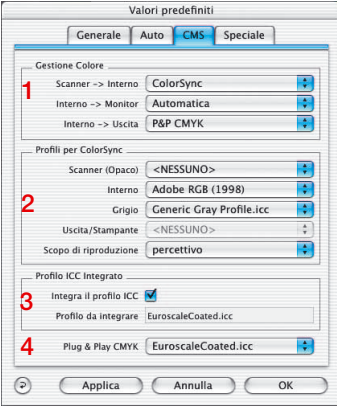

*Tavola CMS in SilverFastAi*

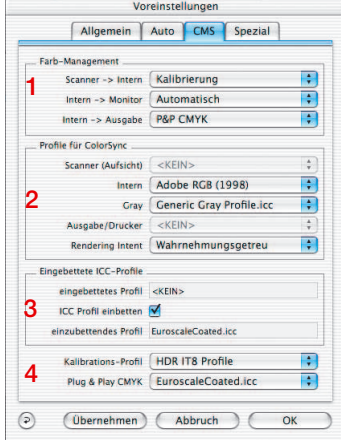

*Tavola CMS in SilverFastHDR*

#### **Gestione** Colore <NESSUNO> Scanner -> Interno V ColorSy Interno -> Monitor Automatica

### **1 La gestione dei colori**

#### **Scanner -> Interno**

Qui si può definire in quale modo lo scanner viene adattato al vostro sistema. Viene quindi deciso se l´originale viene passato al programma di elaborazione già con i colori fedeli.

- **<NESSUNO>** In questo modo si rinuncia all´adattamento dello spazio cromatico dello scanner a quello del software di elaborazione attraverso un profilo. I colori sul monitor potranno risultare deviati rispetto al quello dell´originale.
- **ColorSync** Con questa scelta si integra lo scanner nella gestione dei colori del sistema. Mediante la scelta del profilo ICC corretto, gli originali verranno importati mantenendo la fedeltà dei colori. Con l´aiuto della calibrazione IT8 di *SilverFast* si può creare un profilo che descrive bene il comportamento cromatico dello scanner.
- **Calibrazione** L´originale viene trasferito, mantenendo la fedeltà dei colori, al software di applicazione senza che si renda necessario utilizzare ColorSync o ICM. Si presuppone una precedente calibrazione IT8 con il modulo di calibrazione proprio di *SilverFast*.

### **Interno-> Monitor**

Qui si stabilisce in che modo il monitor viene adattato al vostro sistema. Si presti attenzione al fatto che la scelta sia consistente con le impostazioni del software di elaborazione utilizzato.

- **<NESSUNO>** I dati vengono passati al monitor senza adattamento. In questo modo rinunciate alla gestione dei colori. Specialmente sotto Photoshop 5 è molto probabile che l´anteprima devii visibilmente dal rendimento in Photoshop.
- **Automatico** L´adattamento monitor viene affidato a Photoshop. In questo caso è consigliabile che nel campo «interno» in «Profili per ColorSync» sia inserito lo stesso spazio dei colori scelto come spazio interno di Photoshop, altrimenti i dati della scansione verranno probabilmente convertiti non volutamente. Dato che lo standard TWAIN non supporta funzioni di questo tipo, questa funzione non è disponibile se *SilverFast* lavora come modulo Twain!

**ColorSync** Il monitor viene integrato nella gestione dei colori del

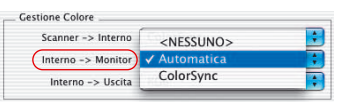

sistema. Presupposto è che sia disponibile il profilo ICC adatto al vostro monitor. Nel caso di monitor di buona qualità, esso è disponibile in forma di file (su CD o dischetto), altrimenti esso deve essere misurato. Adobe Photoshop 5 vi permette di creare un proprio profilo di calibrazione per il monitor. Nel fare ciò si utilizzi, come soluzione minimale, «Adobe Gamma», normalmente installato insieme a Photoshop, oppure, come soluzione professionale, si ricorra agli strumenti di misura disponibili sul mercato.

### **Interno->Output**

Qui si stabilisce in che modo la stampante riceve dati da *SilverFast*. I dati passati al software di elaborazione dell´immagine possono avere diversi formati. I file CMYK e RGB sono, almeno teoricamente, accompagnati da un profilo che gestisce l'assegnazione dei colori.

- **RGB** I dati vengono inoltrati nel formato RGB. Questa impostazione viene consigliata agli utenti che usano una stampante non-PostScript, e non possiedono per essa nessun profilo ICC, o a coloro che vogliono usare il proprio scanner per Internet o per applicazioni multimediali.
- **ColorSync** La stampante viene integrata nella gestione dei colori del sistema. Presupposto è che sia disponibile un profilo ICC adatto alla stampante utilizzata.
- **CIE-Lab** è uno spazio di colori indipendente dal dispositivo, nel quale tutti i colori visibili sono rappresentati. Le differenze cromatiche vengono però registrate in modo poco dettagliato, e tanti colori non sono rappresentabili sul monitor (vedi anche la figura nell´introduzione: il contorno esterno è lo spazio di colori Lab).
- **P&P CMYK** È un sistema di alta qualità, sviluppato dalla *LaserSoft Imaging AG*, per ottenere file CMYK direttamente dallo scanner. Per mantenere la fedeltà dei colori, è indispensabile scegliere in Photoshop lo stesso spazio CMYK (definito attraverso lo stesso profilo ICC) già usato in *SilverFast*.

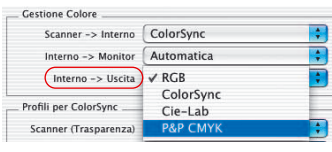

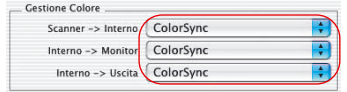

**2 Profili per ColorSync (ICM)**

Solo se, nell´ambito della gestione dei colori, è stato selezionato ColorSync (ICM), si inserisca sotto «Profili per ColorSync» i profili con i quali devono essere gestiti i dispositivi. Fa eccezione l´ambito «*Interno*» il quale deve contenere un profilo anche nella selezione «*Automatico*» di «*Interno->Monitor*»!

# **Scanner (Riflessione), Scanner (Trasparenza)**

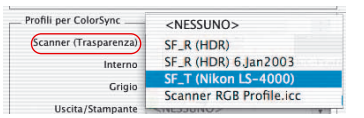

*Scanner per pellicole*

*Qui l'unica scelta possibile è «Scanner (trasparente)».*

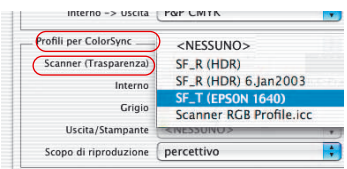

#### *Scanner piano con trasparenza*

*Sono qui possibili entrambi le scelte: «Scanner (trasparente)» e «Scanner (riflettente)».*

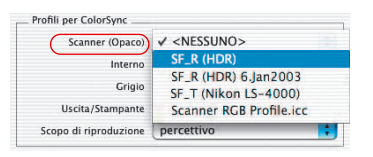

*Scanner piano senza trasparenza e SilverFastHDR, DC, PhotoCD Qui l'unica scelta possibile è «Scanner (riflettente)».*

Per garantire che gli originali che volete acquisire siano inoltrati correttamente dallo scanner al programma di elaborazione, è necessaria una calibrazione dello scanner. Il risultato sarà salvato in un profilo ICC.

Si può scegliere in questo menu i profili di scansione creati con *SilverFast* o forniti dal produttore. I nomi dei profili creati con lo strumento di calibrazione di *SilverFast* hanno il seguente aspetto:

### SF<sub>R</sub> (Nome scanner) oppure SF<sub>T</sub> (Nome scanner).

Dove «R» sta per riflettente e «T» per trasparente. Nella parentesi seguente è la denominazione dello scanner. I profili forniti dal produttore non hanno nessuna convenzione riguardo al nome ma, nella maggior parte dei casi, viene riportato il nome dell´apparecchiatura. Il fatto che il file abbia l´estensione «icc» o «icm» non ha nessun significato nel momento in cui il formato è pienamente compatibile.

## Gestione dei colori

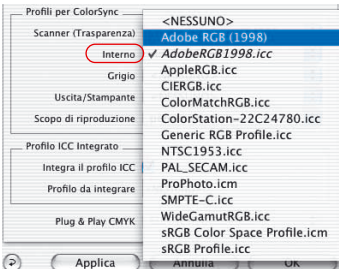

### **Interno**

Lo spazio dei colori interno è indipendente da qualsiasi apparecchiatura collegata. Esso viene però definito anche attraverso un profilo. In questo modo viene costruita una base sulla quale impostare la gestione dei colori. Per molti utenti è conveniente scegliere lo spazio dei colori del monitor in modo da alleggerire il carico di lavoro del calcolatore. Questa scelta, d´altra parte, ha lo svantaggio che, in un altro calcolatore, i dati saranno rappresentati in modo diverso.

Se, come gestione di colore per Interno -> monitor si è scelto ColorSync (ICM), si inserisca qui lo spazio dei colori interno tramite il profilo scelto in precedenza anche nelle impostazioni del sistema. Nel caso che in «Interno» sia stato impostato «Automatico», si selezioni qui il profilo dello spazio interno del programma. Il plug-in per Photoshop affida la rappresentazione sul monitor a Photoshop.

### **Grigio**

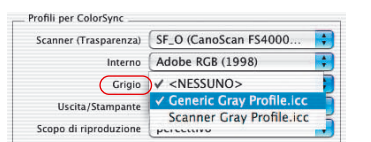

Per scale di grigio, qui può essere impostato opportunamente un «Profilo scala di grigio» che viene anche integrato nei dati dell'immagine.

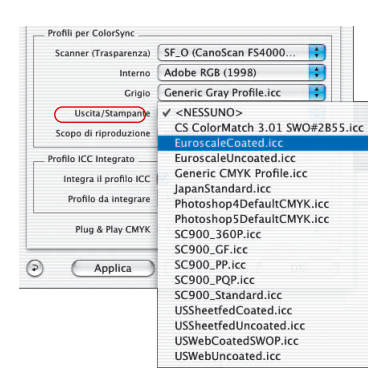

#### **Output/Stampante**

L´inserimento della stampante nel sistema di gestione del colore è «il puntino sulla i», ma anche parte che produce le difficoltà maggiori. Lo spazio cromatico dello scanner e quello del monitor sono, in linea di principio, uguali (RGB) a parte piccole differenze di dimensione e piccole traslazioni relative. Per quanto riguarda la stampante, le cose stanno diversamente: la stampa non dipende solo dall'inchiostro, ma anche dalle caratteristiche della carta. Tutte queste informazioni dovrebbero essere prese in considerazione nella creazione del profilo. Le moderne stampanti a getto di inchiostro sono spesso fornite di driver che tengono conto di queste informazioni ma che non possono essere integrati in modo soddisfacente attraverso ColorSync.

Se, nel campo CMS sotto Interno->output è stato selezionato ColorSync (ICM), si inserisca qui il profilo di output della stampante o del espositore utilizzato. Questo profilo verrà, se si desidera, aggiunto al file.

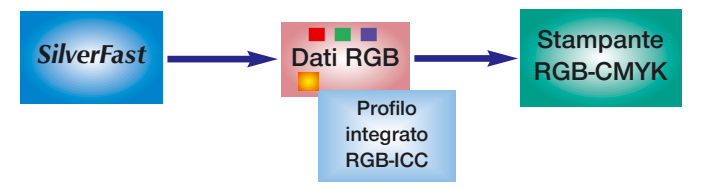

*Integrazione di un profilo con output a una stampante non PostScript*

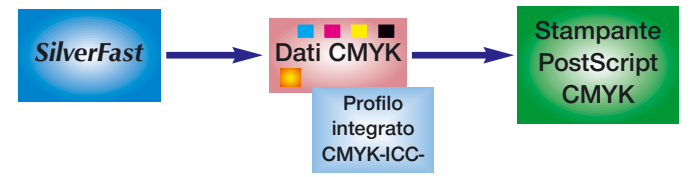

*Integrazione di un profilo con output a una stampante PostScript*

## Gestione dei colori

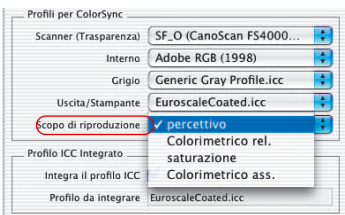

### **«Rendering Intent» nei profili ICC**

Nella tavola «CMS» del dialogo «Opzioni...», alla parte «Profili per ColorSync» è stato aggiunto un menu a comparsa tramite il quale si può impostare l'obiettivo di rendimento, «Rendering intent», che viene usato da *SilverFast* per tutte le operazioni di ColorSync.

Una differenziazione del Rendering-intent per diverse operazioni (p.e. input / adattamento in uscita e monitor / adattamento in uscita) non è possibile.

Sinora *SilverFastAi* utilizzava il Rendering-intent preimpostato nel profilo ovvero, in generale, un adattamento percettuale.

Invece di questa impostazione di default è ora possibile scegliere anche uno dei tre rimanenti obiettivi di rendimento supportati da ColorSync: «colorimetrico relativo», «saturazione» e «colorimetrico assoluto».

La differenza più evidente rispetto al comportamento precedente, è visibile nell'effetto che si ottiene scegliendo «colorimetrico assoluto» dato che, in questo caso, viene mostrata la differenza tra punti medi e bianchi.

Dati di immagini prodotte tramite programmi di grafica computerizzata o tramite rendering, necessitano in ogni caso di un'adattamento dell'obiettivo di rendimento.

### **I «Rendering-intent» in dettaglio.**

#### **1 Fedeltà percettuale**

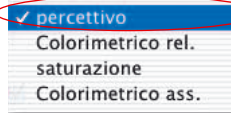

questa impostazione viene utilizzata una metrica di colore relativa. Essa risulta in una riproduzione percettivamente fedele o dall'apparenza piacevole. Questo significa che, generalmente, sia i colori interni alla scala dei toni che quelli esterni, vengono modificati a seconda della loro valutazione colorimetrica.

Esempio di applicazione: documenti digitalizzati.

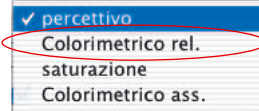

### **2 Colorimetrico relativo**

Qui viene utilizzata una metrica di colore relativa . Per immagini riflettenti questo significa che lo «y» (colore «bianco-carta») della carta viene assunto come valore «1». Tutte le misurazioni colorimetriche vengono riportate con la normalizzazione alla metrica di colore della carta. Una riproduzione colorimetrica viene effettuata solo per i «colori-in-scala». I «colori-fuori-scala» vengono «mappati» agli estremi della scala riproducibile. Questo ha il vantaggio che si ha effettivamente a disposizione una scala più vasta, in modo che i colori più chiari sono, con più probabilità, interni alla scala. Lo svantaggio è che, per stampanti con diversi valori di bianco-carta, si rinuncia ad un esatto adattamento dei colori.

Esempio di applicazione: colori di decorazione per i quali si vuole una riproduzione in accordo con il tono della carta.

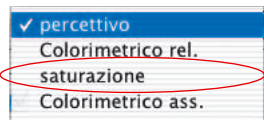

### **3 Saturazione**

Qui viene impiegata una metrica di colore relativa alla saturazione. Nella riproduzione vengono marcati gli effetti di saturazione dei colori. I «colori-in-scala» possono essere o non essere corretti. Esempio di applicazione: grafica pubblicitaria nella quale la saturazione è la proprietà più importante dei colori.

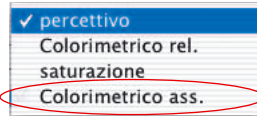

#### **4 Colorimetrico assoluto**

Qui viene impiegata una metrica di colore assoluta. Per immagini riflettenti questo significa che lo «y» (bianco-carta) della carta di stampa ha un valore minore di «1». Viene resa possibile una riproduzione colorimetrica per i «colori-in-scala». I «colori-fuori-scala» vengono, anche qui, riportati agli estremi della scala riproducibile. Questo ha il vantaggio che è possibile raggiungere un adattamento cromatico molto preciso da stampante a stampante. Lo svantaggio è che i colori con valori «y» intermedi tra il bianco-carta e lo «y» con valore «1» sono esterni alla scala.

Esempio di applicazione: colori di decorazione che devono essere riprodotti con molta precisione.

### **3 Integrazione dei profili**

Le immagini in formato digitale possono essere trasferite da un calcolatore ad un altro attraverso diversi canali di trasmissione. Per assicurarsi che le immagini mantengano nel trasferimento le informazioni cromatiche corrette, esse sono di solito accompagnate da profili che costituiranno la base della ricostruzione dei colori.

Se volete inserire il profilo di output nei dati delle immagini, operate la selezione come rappresentato nella figura a sinistra: sarà automaticamente indicato il tipo di profilo che viene inserito.

Quattro sono le possibili origini del profilo:

- 1 nel caso della selezione RGB in CMS sotto «Interno->Output», il profilo è quello nel campo «Profili per ColorSync -> Interno» (es. Adobe RGB).
- 2 nel caso della selezione «ColorSync» sotto «Interno->Output», il profilo è quello indicato nel campo «Output/Stampante» in «Profili per ColorSync» (es. «EuroscaleCoated.icc»).
- 3 nel caso della selezione «P&P CMYK» il profilo è quello indicato sotto «Plug&Play CMYK».
- 4 nel caso che si effettui la scansione a 48 bit e, nel dialogo «Profili per ColorSync», sia stato selezionato un profilo per lo scanner, quest'ultimo verrà anche integrato nel file.

#### *Lavorare con dati a 48 bit?*

Profilo ICC Integrato Integra il profilo ICC Profilo da integrare <NESSUNO>

*SilverFast è in grado di integrare un profilo di scanner (che descrive le deviazioni sistematiche provocate dallo scanner nella riproduzione dei colori) nei dati TIFF a 48 bit prodotti. In questo modo è possibile correggere le deviazioni dello scanner in una successiva elaborazione con SilverFastHDR.*

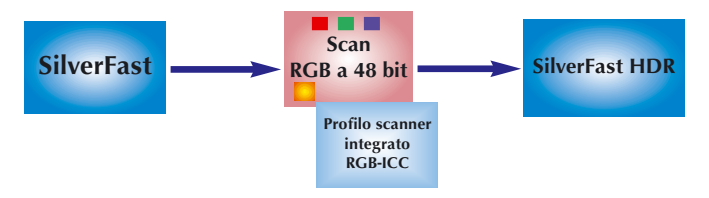

*Integrazione di un profilo di scanner nel file RGB a 48 bit*

## **4 Il plug&play CMYK**

### **Scansione con separazione a quattro colori**

La *LaserSoft Imaging AG* ha trovato il modo di generare una separazione di alta qualità in una procedura plug&play. Producendo una separazione propria, è stato risolto con *SilverFast* il problema che si verifica in Photoshop dove, in separazioni diverse, la rappresentazione CMYK appare sempre differente! In *SilverFast* la rappresentazione softproof dell´anteprima sul monitor corrisponde a quella della rappresentazione CMYK di Photoshop.

Il diagramma seguente spiega il funzionamento di questa separazione di alta qualità:

- 1 Internamente i dati RGB vengono trasformati nello spazio cromatico indipendente dal dispositivo LAB. In ciò vengono rispettate le impostazioni del dialogo CMS. Si presti attenzione alla correttezza delle impostazioni.
- 2 Dal formato LAB, viene ricavato il formato CMYK tramite la separazione propria con l´aiuto del profilo ICC.

### **Separazione plug&play di** *SilverFast*

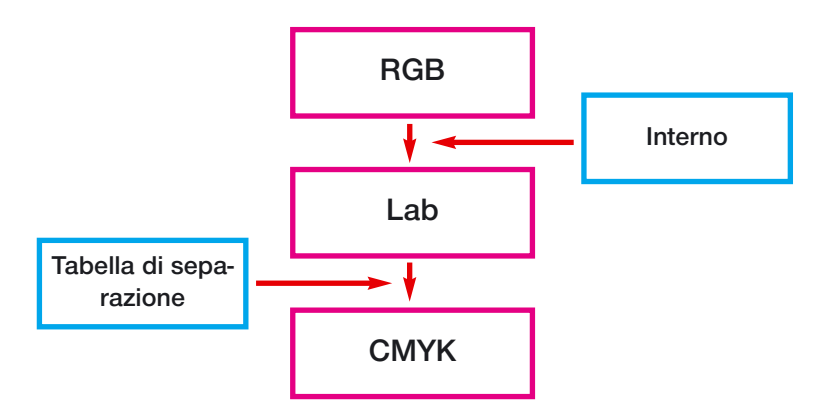

## Gestione dei colori

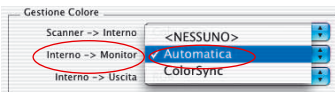

#### *Scelta della rappresentazione sul monitor*

*nel dialogo di gestione colori.*

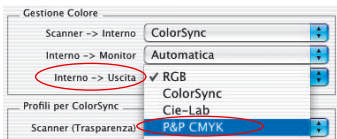

#### *Scelta del formato di output*

*nel dialogo di gestione colori.*

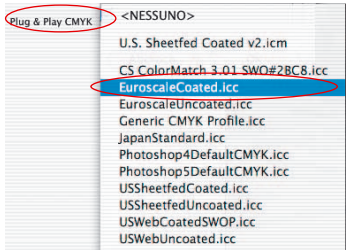

*Scelta della tabella di separazione nel dialogo di gestione colori*

#### *Commutazione RGB-CMYK*

*In Windows: pulsante destro del mouse*

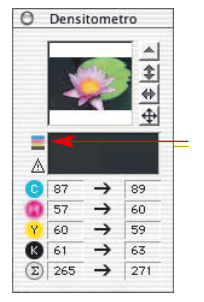

*Softproof Commutatore attivo/disattivo* 

### **Output CMYK con manipolazione colori (separazione plug&play CMYK)**

Per attivare la separazione a quattro colori P&P CMYK, si proceda come segue:

Si selezioni nel dialogo CMS, sotto «Interno->Output» l´opzione «P&P CMYK».

Al margine inferiore del dialogo CMS, si scelga quindi il profilo ICC-CMYK di output.

Ci si assicuri che in Photoshop sia stata effettuata la stessa scelta (la stessa tabella o lo stesso profilo).

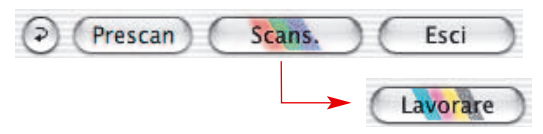

Abbandonando ora il dialogo delle opzioni, il pulsante di scan mostrerà la scritta «Scan CMYK».

È possibile commutare *SilverFast* da RGB a CMYK anche premendo il tasto «CONTROL» e cliccando sul pulsante di «Scan». Nel menu che compare basterà andare su «P&P CMYK» (si veda anche «Softproof permanente» pag. 77 e 177).

### **Simulazione CMYK nel preview (anteprima CMYK)**

Se il pulsante di scansione mostra la scritta «Scan CMYK», si può trasformare la veduta di anteprima nella simulazione CMYK cliccando sull'icona «Softproof» nella finestra del densitometro.

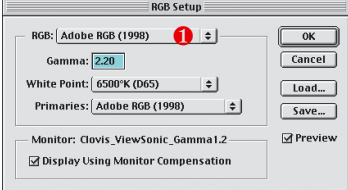

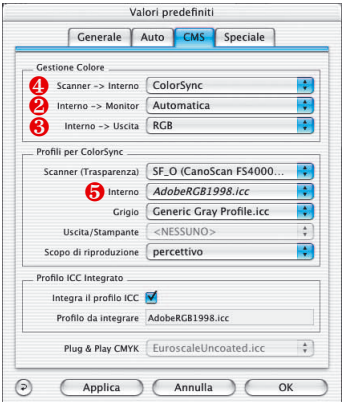

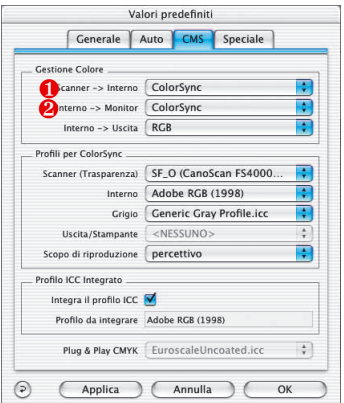

## **Esempi di impostazioni con**  *SilverFast* **e Photoshop 5.02**

Nel seguito vengono riportati alcuni esempi di possibili impostazioni nel dialogo «CMS» di *SilverFast* con Photoshop 5:

### **Output RGB in Photoshop senza alterazione dei colori**

Si suppone che sia stato selezionato uno spazio dei colori RGB (p.e.: ❶Adobe RGB) non troppo piccolo in «Photoshop /Impostazione colori/ Impostazioni RGB». Dovrebbe essere disponibile un profilo ICC da poter selezionare successivamente in *SilverFast*, altrimenti, con «Salva»,i si può salvare le impostazioni nella cartella dei profili del sistema.

Si avvii quindi *SilverFast* (tramite «Importa»).

Si selezioni «CMS» sotto «Opzioni» nella finestra di dialogo principale di SilverFast. Nel campo «Color Management» si selezioni sotto «Interno -> Monitor» ❷ «Automatico». Sotto «Interno -> Uscita» si selezioni ❸ «RGB». Sotto «Scanner->Interno» si può selezionare, in questo caso, ❹ «Nessuno» oppure «Calibrazione». L'opzione «Calibrazione» si può usare solo in collegamento con la calibrazione IT8 propria di *SilverFast*. Nell'esempio presente si è mantenuto «Nessuno».

Nel campo «Profili per ColorSync» si imposti sotto «Interno» p.e. ❺ Adobe RGB, il profilo RGB precedentemente selezionato in Photoshop.

### **Output RGB con gestione dei colori**

Si supponga di aver selezionato uno spazio RGB (p.e.: Adobe RGB) in «Photoshop /Impostazione Colori/Impostazioni RGB». Dovrebbe essere disponibile un profilo ICC, che definisce questo spazio cromatico, da poter selezionare successivamente nel dialogo «CMS» in *SilverFast* sotto «Interno» in «Profili per ColorSync / ICM» (in caso contrario si potrà salvare le impostazioni nella cartella dei profili).

## Gestione dei colori

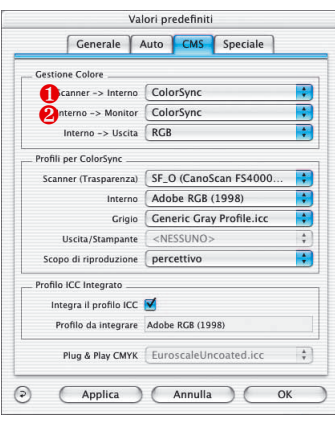

Si avvii quindi *SilverFast* (tramite «Importa»).

Sotto «Opzioni» nella finestra principale di *SilverFast* si selezioni «CMS».

Nel campo «Color Management»,.per «Interno -> Monitor» e «Interno -> Output» ❶ si imposti«ColorSync» (ICM). «Scanner->Interno» è in questo esempio ancora ❷ «ColorSync» (ICM). Ancora una volta si ricorda che questo è possibile solo se si dispone di un profilo ICC per lo scanner, o derivato dalla calibrazione IT8 di *SilverFast* oppure fornito dal produttore dello scanner. I profili forniti dal produttore non sono molto precisi dato essi che non descrivono lo scanner in particolare ma, più in generale, il tipo di scansione.

Sotto scanner, nel campo «Profili per ColorSync», si scelga il o i profili di scansione ❸ (Riflessione/Trasparenza) e, sotto Output/stampante, il profilo della stampante adoperata. Sotto «Interno» si selezioni il profilo dello spazio cromatico interno. Si dovrebbe essere sicuri che anche il programma di elaborazione sia integrato nel sistema di gestione colori. A questo proposito si consulti il manuale del programma di elaborazione immagini.

### **Output CMYK con manipolazione del colore**

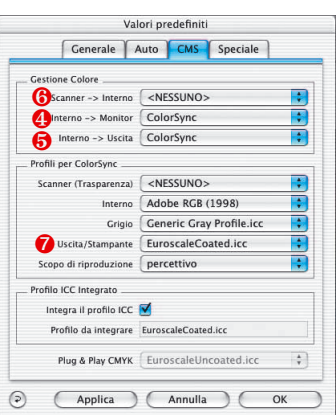

Si supponga che sotto «Photoshop / Impostazioni CMYK» sia stato selezionato uno spazio cromatico CMYK. Anche qui dovrebbe essere disponibile un profilo ICC da poter successivamente selezionare in *SilverFast*. Altrimenti si può salvare le impostazioni nella cartella dei profili del sistema.

Si avvii *SilverFast* (con «Importa»).

Si selezioni «CMS» sotto «Opzioni» nella finestra di dialogo principale di *SilverFast*. Nel campo «Color Management» si imposti ❹ «ColorSync» per «Interno -> Monitor» e ❺ «ColorSync» per «Interno - > Output». »Scanner -> interno» è di nuovo impostato a ❻ «NESSU-NO». Nel campo «Profili per ColorSync», si selezioni ora sotto ñ Output/stampante il profilo CMYK già selezionato in Photoshop. Sotto «Interno» si selezioni il profilo dello spazio dei colori interno.

### **Come salvare i profili in Photoshop 5**

Si scelga nel menu «File» l'impostazione colore RGB. Nel dialogo che viene aperto è possibile adottare impostazioni proprie e salvarle con «Salva...». Si presi attenzione al fatto che il profilo venga collocato nella cartella giusta in modo da poter essere successivamente caricato in *SilverFast*.

Sotto **MacOS 9** si deve cercare la l'indirizzo «... : Cartella di sistema : ColorSyncProfile» e salvare qui il file.

Sotto **MacOS X** si deve scegliere l'indirizzo: «... : user : denominazione user : Library :

Sotto **Win98** si deve salvare in: «... : Windows : System : Colors». Ma attenzione: i profili hanno in *SilverFast* nomi diversi dal nome del file!

Sotto **Windows 2000** la cartella dove salvare il

profilo «C:/WinNT/System32/Color» oppure «C:/WinNT/System32/Spool/

ColorSync : Profiles».

Drivers/Color» .

ColorSync Profil Systemordner System OS9.2 D (5.4GB GW) G Ws Computer

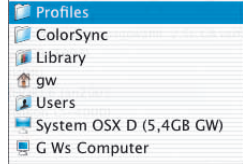

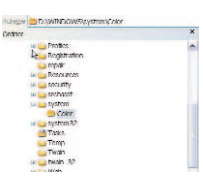

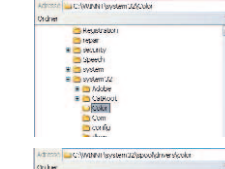

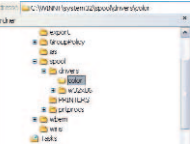

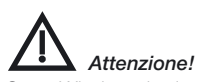

*Sotto Windows le descrizioni dei profili non corrispondono ai nomi. Per andare sul sicuro, si spostino temporaneamente i file corrispondenti ai profili che non si vogliono caricare in SilverFast dalla cartella Windows / System /Color in una locazione provvisoria. In SilverFast si può selezionare un solo profilo: esso non si potrà rinominare, ma ha la forma desiderata.*

Sotto **Windows XP** la cartella dove salvare il profilo è «C:/Windows/System32/Color» oppure «C:/Windows/System32/Spool/Drivers/Color»

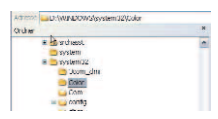

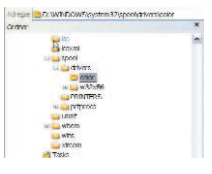

### **Esempio di impostazioni con** *SilverFast* **e Photoshop 6**

In Adobe Photoshop 6 tutte le impostazioni relative al colore sono raccolte in un unico menu «Impostazioni colore». A prima vista sembra tutto un po' più complicato rispetto alle versioni precedenti ma, in realtà, molte cose sono state rese più semplici e chiare.

Una volta effettuate, le impostazioni possono essere salvate in un set che, all'occorrenza, può venire caricato per sostituire altri sets.

A questo proposito si consiglia di leggere attentamente la documentazione relativa presente nel manuale di Photoshop.

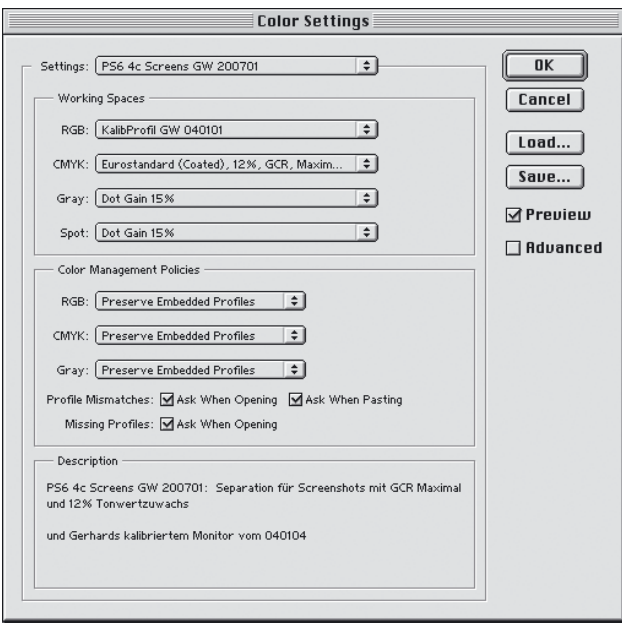

### **Esempio di impostazioni con SilverFast e Photoshop 7**

Anche in Adobe Photoshop 7 tutte le impostazioni relative al colore sono raggruppate in un unico menu «Impostazioni colore». Nessuna modifica è intervenuta rispetto alla versione 6 di Photoshop: Si possono ancora utilizzare le stesse impostazioni.

Una volta effettuate, le impostazioni possono essere salvate in un set che, all'occorrenza, può venire caricato per sostituire altri sets.

A questo proposito si consiglia di leggere attentamente la documentazione relativa presente nel manuale di Photoshop.

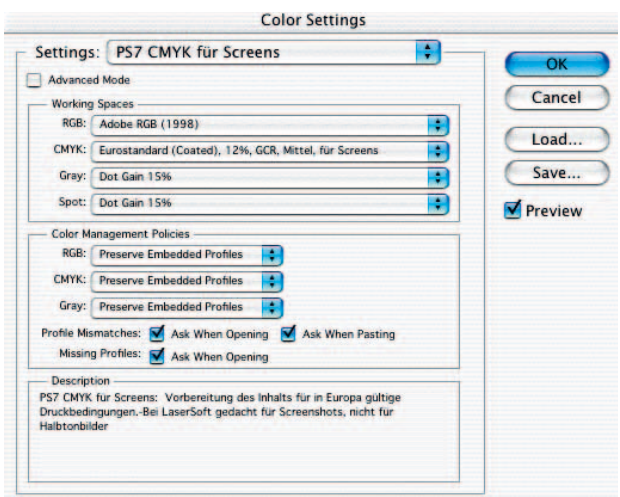

#### *Pulsante per l'apertura del dialogo di Calibrazione IT8*

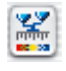

*colorato: la calibrazione IT8 è attiva*

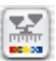

*grigio: la calibrazione IT8 è disattivata*

*Generalmente il pulsante per la calibrazione IT8 è visibile solo quando si dispone delle autorizzazioni necessarie!*

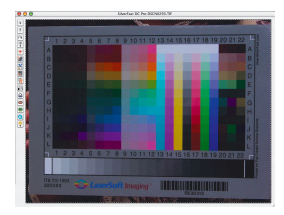

### **Calibrazione dello scanner con la calibrazione IT8 di** *SilverFast*

Per alcuni particolari modelli è già presente in *SilverFast* uno strumento professionale per la calibrazione (o taratura) dello scanner e la produzione di profili ICC. La calibrazione può essere effettuata solo in «Modalità positivo» per originali trasparenti e non. Per negativi essa non è efficace e non viene neanche messa a disposizione. In *SilverFast* la calibrazione IT8 è una funzione speciale. Nella regola essa è opzionale e deve essere richiesta insieme alle relative autorizzazioni. Con alcuni modelli di scanner essa è attiva già in origine. Per la successiva serializzazione è necessario procurarsi il «*SilverFast Feature-CD*». Come ottenere le autorizzazioni necessarie viene descritto al capitolo «*SilverFast Feature-CD*».

In *SilverFast* i passi necessari per la calibrazione sono in gran parte organizzati in modo automatico e sintetico:

### **1 Si inserisca l'immagine di riferimento nello scanner**

Si faccia attenzione a posizionare l'immagine all'interno della superficie utile per la scansione in modo da non coprire, per esempio, i campi riservati alla calibrazione dello scanner. Si orienti l´immagine in modo tale che compaia successivamente verticalmente e nell´orientazione giusta sul monitor.

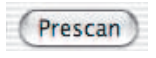

**2 Si avvii un prescan** 

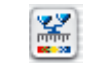

**3. Si clicchi una volta sul pulsante per la calibrazione.**

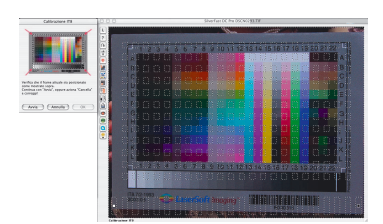

**4. La finestra "Calibrazione IT8" viene aperta.** Viene subito visualizzato il retino nella finestra di anteprima.

*Cliccando sulla immagine del campione IT8 nella finestra di dialogo il retino viene riportato alla posizione di partenza.*

Gli angoli del riquadro contenente il retino vanno posizionati in modo da coincidere con gli angoli del campione IT8

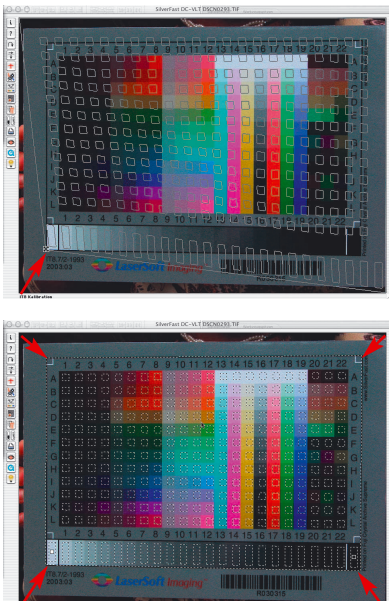

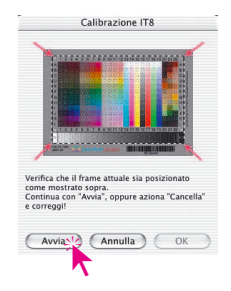

### **5. Avvio della calibrazione**

Una volta posizionato correttamente il riquadro, si può avviare la calibrazione vera e propria cliccando sul pulsante "Avvia".

*SilverFast* avvia la ricerca del file di riferimento adatto al campione IT8.

### **6. Identificazione del campione IT8 e ricerca del file di riferimanto**

### **6a.***SilverFast* **trova da se il file adatto**

Di solito questo avviene automaticamente e in modo molto veloce. Il campione IT8 viene identificato attraverso il codice a barre stampato in esso. *SilverFast* cerca quindi il file di riferimento corrispondente e avvia immediatamente la calibrazione.

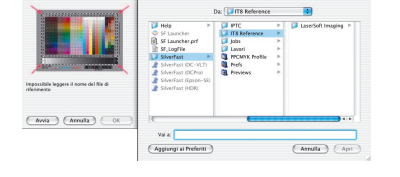

### **6b.***SilverFast* **non trova il file di riferimento adatto**

La ricerca automatica viene avviata nella cartella installata per i files di riferimento. Se il file non viene trovato in questa cartella, esso verrà ricercato nel sito della *LaserSoft Imaging* dopo aver stabilito una connessione internet con esso. Le ridotte dimensioni del file (da 20 a 30 KB) permettono un trasferimento molto veloce in rete. La calibrazione viene quindi avviata immediatamente.

Se *SilverFast* non è in grado di identificare e trovare il file adatto tramite il codice a barre, viene aperto un dialogo di ricerca. Questo si può verificare, per esempio, nel caso adoperi il campione IT8 di un produttore diverso dalla *LaserSoft Imaging* oppure quando il campione IT8 non contiene un codice a barre adatto. Nel dialogo di ricerca si deve quindi scegliere manualmente la cartella nella quale si trova il file di riferimento adatto al campione utilizzato.

**Attenzione!** Il file di riferimento contiene i valori di correzione adatti per un determinata immagine campione. Per ogni campione esiste un solo file contenente i valori di correzione esatti! L'utilizzazione di files di riferimento «simili» o anche «passabili» produce esiti errati e va evitata!

Alcuni file di riferimento sono stati copiati già nell'istallazione di *SilverFast*: cartella «Import/Export» all'indirizzo «[cartella del Programma di elaborazione] \SilverFast...\IT8 Reference\-».

Nel caso che il file necessario non sia presente in questa cartella, al nostro sito internet

http://silverfast.com/download/it8calibration-de.html si possono trovare tutti i file eventualmente mancanti.

Per identificare facilmente il file di riferimento, si ricerchi nella confezione del campione IT8 oppure sulla stessa immagine un numero «charge» individuale. Questo numero è anche il nome (o parte del nome) del file di riferimento.

*Ci si assicuri che i dati di riferimento corrispondano al campione di riferimento IT8 adoperato (si chieda al produttore del campione)!*

#### *I files di riferimento KODAK*

*si possono scaricare in internet via ftp all'indirizzo: ftp://FTP.Kodak.com/GASTDS/ Q60DATA/*

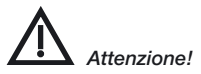

*Se si vuole usare la calibrazione IT8 si usino solo Targets IT8 con il rispettivo file di referenza del produttore della pellicola (p.e Kodak, Agfa, Fuji).*

Si faccia anche attenzione a scegliere i file che corrispondono alla modalità di lavoro: i file per trasparenze nella modalità per immagini trasparenti, e riflettenti nella modalità per immagini riflettenti.

Si confermi infine la scelta del file di riferimento cliccando sul pulsante «Apri».

### **7 Scrittura/ Esportazione del profilo ICC dello scanner**

Dopo che la calibrazione è stata completata apparirà un messaggio «La calibrazione é riuscita».

Il risultato della calibrazione IT8 può essere salvato come profilo ICC indipendente. Si può scegliere liberamente il nome e la cartella in cui salvarlo.

Si chiuda il dialogo con il pulsante «Registra». Contemporaneamente viene avviata una nuova scansione di anteprima per attualizzare e correggere la rappresentazione dell'immagine.

Se esiste un profilo avente lo stesso nome, si viene richiesti se sovrascrivere o meno il profilo precedente.

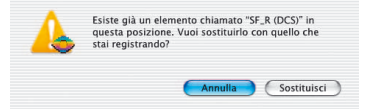

**8 La calibrazione è adesso attiva.** Il pulsante di calibrazione è adesso colorato e non più grigio.

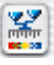

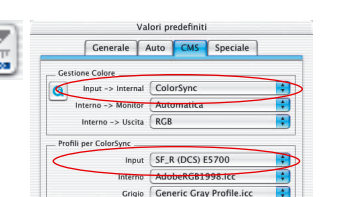

#### **Attenzione!**

Attivando in un secondo tempo la calibrazione, si deve Opzioni... selezionare l'opzione «ColorSync» (Windows: «ICM») alla voce «Scanner --> interno» nella scheda «CMS» del dialogo «Opzioni...». Si devono inoltre selezionare i profili di calibrazione corretti sotto «Scanner (riflettente)» e «Scanner (trasparente)». Dopo aver chiuso il dialogo «Opzioni...» con il pulsante «OK» la calibrazione IT8 è attiva.

医学

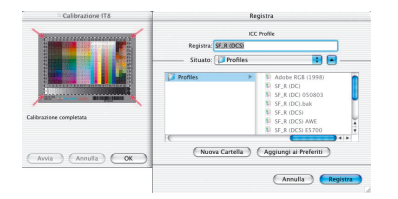

#### **Differenze nella calibrazione di scanner e camere digitali**

Nella elaborazione di immagini provenienti da camere digitali si devono adottare degli accorgimenti che potrebbero rendere difficoltosa la calibrazione IT8.

Il vantaggio più significativo che presenta uno scanner è quello di avere sempre delle condizioni di lavoro costanti: una sorgente luminosa pressocchè costante per immagini trasparenti e non, una temperatura costante del colore, una distanza invariabile tra oggetto da scannerizzare e sensore e una disposizione assolutamente piana di oggetto e sensore.

Le cose cambiano completamente utilizzando camere digitali! L'ambiente che viene fotografato non è quasi mai «costante» o standardizzato, ma tutto è flessibile e quindi più difficile da calcolare.

È sempre possibile operare una calibrazione IT8: essa è però strettamente valida nella misura in cui non cambiano le caratteristiche delle fotografie effettuate, quindi solo se non vi sono cambiamenti della disposizione delle sorgenti luminose, della distanza, dell'obiettivo etc.

Di solito queste condizioni sono verificate in serie di immagini solo in fotografie effettuate in studio, su tavolo o in lavori di riproduzione. In fotografie riprese all'aperto, con condizioni mutevoli di luminosità, questo si verifica solo in modo molto limitato. L'elaborazione di immagini riprese in condizioni diverse richiede allora una calibrazione separata per ognuna delle immagini. Così, per esempio, la elaborazione di fotografie scattate dopo aver spostato una lampada nello studio o averne modificata l'intensità, richiederà una calibrazione diversa da quella utilizzata per le fotografie precedenti. In questi casi si consiglia di effettuare una fotografia del campione IT8 prima di scattare una foto nella nouva situazione. In questo modo si ottiene una immagine sulla quale effettuare la calibrazione. Questo procedimento è paragonabile a quello dei campioni di grigio noto ai fotografi professionisti.

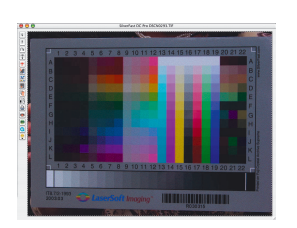

Prescan

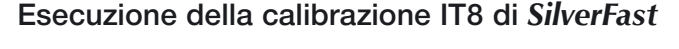

Viene qui esposta in forma sintetica l'intera procedura di calibrazione IT8 in *SilverFast*:

- 1 Posizionare ed orientare correttamente il campione IT8 sullo scanner;
- 2 Avviare la scansione di anteprima;

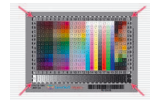

- 3 Cliccare sul pulsante per la calibrazione IT8;
- 4 Posizionare il retino esattamente al disopra del campione IT8;

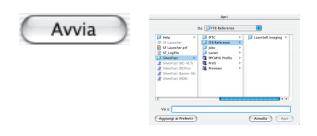

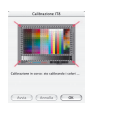

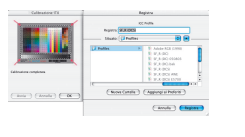

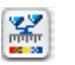

- 5 Cliccare sul pulsante «Avvio». Cercare, eventualmente, il file di riferimento adatto all'originale IT8 e selezionarlo. Confermare la scelta cliccando su "Apri";
- 6 La calibrazione IT8 prosegue in modo completamente automatico. Nella finestra di dialogo viene segnalato lo stato di progressione delle operazioni;
- 7. Salvare come profilo ICC il risultato della calibrazione IT8 tramite il dialogo apposito.
- 8 La calibrazione IT8 è terminata ed è attiva.

### **Dove trovare il numero di Charge per i diversi campioni IT8: esempi**

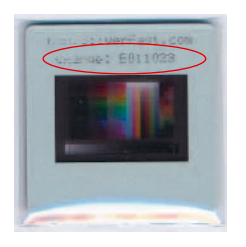

*Campione LaserSoft Imaging 35mm, trasparente, sul telaio della diapositiva*

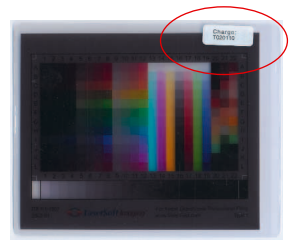

*Campione LaserSoft Imaging 4x5 inch, trasparente, esternamente sulla confezione*

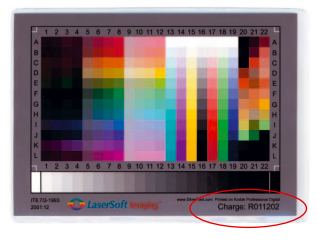

*Campione LaserSoft Imaging 5x7 inch, riflettente, direttamente sull'immagine*

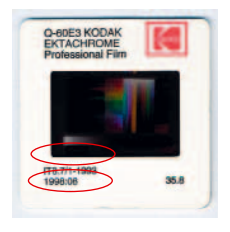

*Campione Kodak*

*35mm, trasparente, con data, direttamente sull'immagine e sul telaio della diapositiva*

*Campione LaserSoft Imaging DIN A4, riflettente, direttamente sull'immagine*

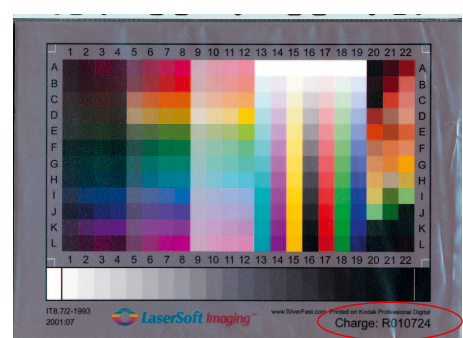

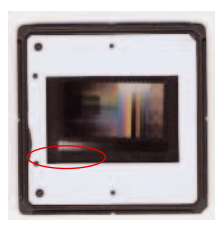

*Campione C-ROES 35mm, trasparente, con data, direttamente sull'immagine*

*Campione C-ROES DIN A4, riflettente, con data, direttamente sull'immagine*

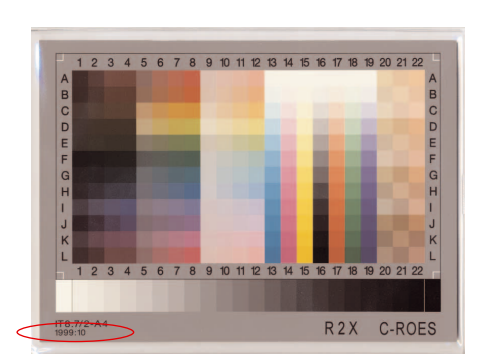

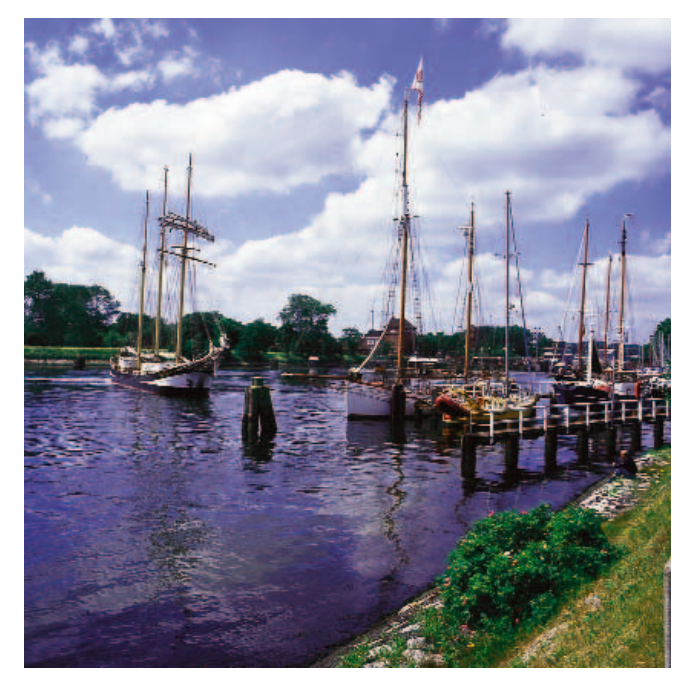

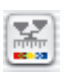

*Scansione senza calibrazione*

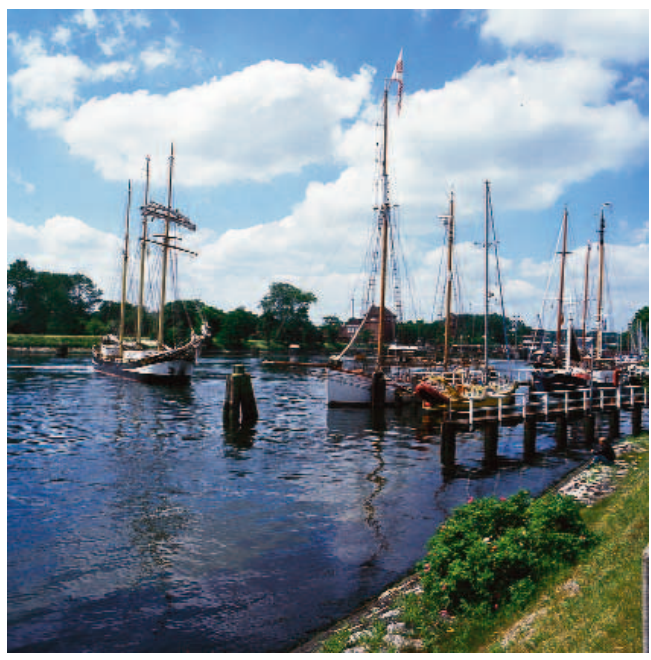

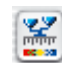

*Scansione con calibrazione IT8*

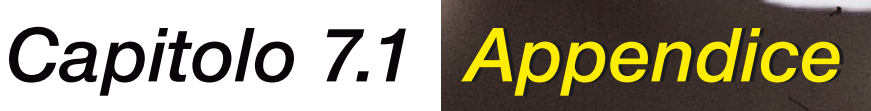

Appendice

# **Appendice**

Il capitolo seguente vi introduce nei fondamenti della scansione e mostra perché uno scanner buono deve funzionare con più di 8 bit per colore.

### **7.1 Appendice 357-413** Concetto di scansione . . . . . . . . . . . . . . . . . . . . . . . . . . . . . . . .359 Risoluzione dello scanner . . . . . . . . . . . . . . . . . . . . . . . . . . . . .360 Necessità di una scala di grigi con più di 256 tonalità . . . . .361 Ampiezza di retino (LPI) . . . . . . . . . . . . . . . . . . . . . . . . . . . . . . .362 Calcolo della risoluzione di scansione . . . . . . . . . . . . . . . . . .363 Quale «risoluzione» viene indicata da *SilverFast*? . . . . . .364-365 Risoluzione ottimale di scansione per stampanti a getto di inchiostro . . . . . . . . . . . . . . . . . . . . . . . . . . . . . . . . . . . . . . .366-367 Correzione selettiva dei colori . . . . . . . . . . . . . . . . . . . . . . . . .368 Relazioni tra i modelli cromatici . . . . . . . . . . . . . . . . . . . . . . . .369 Combinazioni di tasti per Mac e PC . . . . . . . . . . . . . . . . .370-373 **7.2 Indice 375-392 7.3 Glossario 393-413**

**7.1**

Appendice

### **Concetto di scan**

Cos´è un´immagine eccellente? C´è veramente bisogno di una risoluzione alta? Cos´è una risoluzione interpolata?

Nel passato la manipolazione delle immagini era una pratica astrusa riservata solo agli addetti ai lavori. Adesso, con la diffusione di scanner, stampanti e camere digitali a buon mercato, essa è arrivata alla portata di tutti.

È interessante osservare quali cambiamenti comporta la diffusione di questa tecnologia. Nella società dell´informazione, la manipolazione delle immagini appare come uno strumento importante per l´espressione di idee e per la trasmissione di informazioni in modo compatto.

Queste riflessioni spiegano perché è così importante conoscere meglio i fondamenti dell´elaborazione dell´immagine e familiarizzare con essa: vi aiuterà a realizzare le vostre idee e visioni in modo più semplice e veloce.

È quindi nel vostro interesse leggere attentamente le pagine seguenti.

## **Risoluzione dello scanner (DPI)**

Qui vengono illustrati alcuni termini fondamentali dell´elaborazione dell´immagine che spesso originano malintesi.

### **Risoluzione di input**

La risoluzione, generalmente intesa, è il numero dei costituenti elementari dell´immagine, ovvero pixel (parola derivata da «*picture*» e «*element*»), per unità di superficie che possono essere registrati o distinti da un dispositivo per la rilevazione (p.e. uno scanner). Come misura si usa solitamente «dpi» = *dots per inch* o «dpcm» = *dots per cm*. Più è alta la risoluzione, maggiore è il numero dei punti dell´immagine che vengono riportati.

### **Risoluzione ottica e risoluzione interpolata**

La risoluzione ottica viene denominata anche risoluzione fisica. Essa indica quante linee o quanti punti per inch o cm possono essere distinti effettivamente dalla tecnologia CCD e dall´ottica dello scanner. Nella pratica ciò che si apprezza è la capacità di un dispositivo di distinguere linee fittamente giustapposte. La risoluzione interpolata è una risoluzione calcolata matematicamente, tramite dispositivi (hardware) o procedure (software), che ha importanza, come vedremo più tardi, solo nella riproduzione «a strisce» ma non nella riproduzione di scale di grigi.

### **Scale di grigi**

Le scale di grigi sono molto importanti per la tecnologia della scansione dato che, nella riproduzione di immagini di tono medio, per poter rendere i differenti livelli di grigio o anche i valori tonali di un´immagine, uno scanner deve essere in grado di rilevare ogni punto d´immagine con una certa precisione dei dati . Un buon scanner dovrebbe essere capace di riprodurre 256 (il numero più alto che si può formare con 8 bit) valori tonali o livelli della scala di grigi. Esso però, per potere riprodurre la qualità di determinate immagini, deve essere capace di elaborare internamente più di 256 valori tonali. Il perché viene spiegato nella pagina seguente.
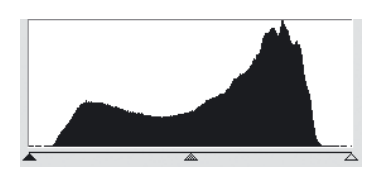

*1 Istogramma senza produzione di «spikes» in Photoshop*

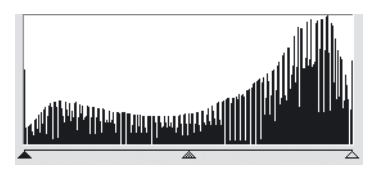

*2 Istogramma*

*con produzione di «spikes» in Photoshop*

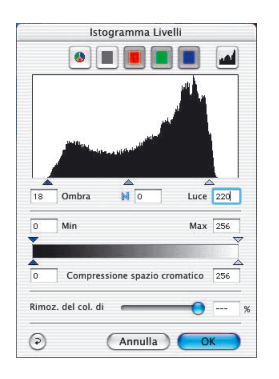

*3 Istogramma con ottimizzazione- automatica in SilverFast*

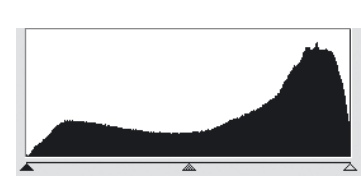

*4 Istogramma dopo lo scan a 10 bit con SilverFast*

## **Necessità di più di 256 toni per la scala di grigi**

Raramente gli originali sono di qualità ideale:di solito, ad esempio, i punti che nella stampa dovrebbero diventare bianchi non hanno il valore tonale corretto. Inoltre lo scanner, di per se, tende a produrre deviazioni nella riproduzione delle immagini. L´impostazione corretta dei valori di luce e ombra in combinazione con una trasformazione della rappresentazione numerica da 10 a 8 bit, da luogo all´espansione di un intervallo ridotto di valori tonali (fig. 1) alla intera scala grigi di 256 livelli. L´ espansione di un intervallo tonale alla scala di 256 livelli di grigio tramite la sola trasformazione numerica a 8 bit, risulterà lacunosa: mancheranno, cioè, determinati valori di grigio. Questo può capitare, ad esempio, se l´algoritmo di trasformazione dalla rappresentazione numerica decimale a quella a 8 bit non è stato ottimizzato: conseguenza ne è la possibile perdita di disegni e contorni. In fig.2 le lacune nell´istogramma, che si riflettono nella presenza dei cosiddetti «*spikes*», sono evidenti.

Grazie ad una conversione ottimizzata della distribuzione di valori tonali attraverso i 10 (o 12) bit in *SilverFast*, il risultato finale, e quindi lo scan, è una distribuzione dei valori di grigio senza lacune in tutta la scala (vedi fig. 4).

Anche l´impostazione corretta delle luci e ombre (cioè la selezione giusta nel prescan dei valori che devono diventare bianchi o neri) ha un´importanza decisiva per la qualità dell´immagine. *SilverFast* aiuta a trovare i punti più chiari e i punti più oscuri in due modi. In primo luogo il densitometro può essere impostato sulla modalità CMY%, controllando così direttamente sul prescan la posizione del punto più chiaro. Inoltre è presente una funzione che, in relazione con gli strumenti di luce/ombra, permette di evidenziare il punto più chiaro (tenendo premuto il mouse sul riquadro chiaro) o il punto più oscuro (riquadro scuro) dell'immagine di anteprima.

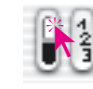

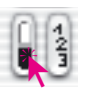

. *Mostra il punto di luce Mostra il punto di ombra* .

In quel modo è facile impostare in *SilverFast* gli estremi dell´intervallo tonale nelle posizioni corrette (fig. 3).

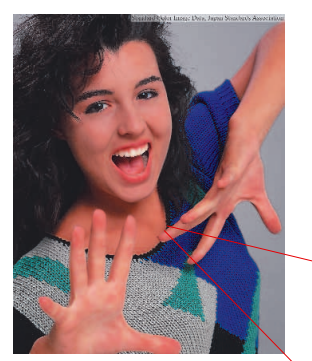

*Fig. 1*

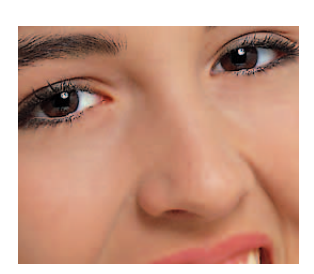

*Fig. 2*

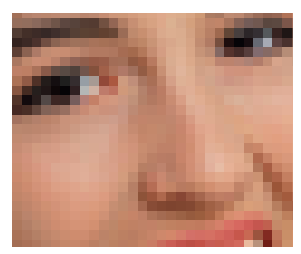

*Fig. 3*

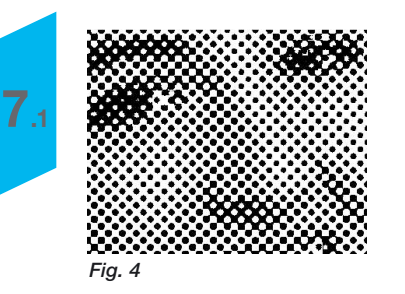

**Ampiezza di retino (LPI)**

Per poter stampare i diversi livelli di grigio viene impiegata la cosiddetta tecnologia di «screening». Dato che non sarebbe economico stampare singolarmente molte tonalità di grigio per molti colori, esse vengono simulate mediante una rappresentazione a reticolo.

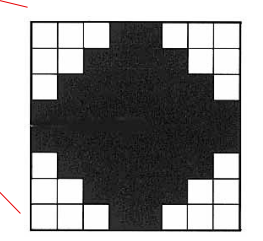

*Matrice a griglia di un elemento dell´immagine con livelli di grigio realizzati da singoli pixel illuminati*

Un elemento dell´immagine viene tradotto dallo scanner in una matrice a griglia («screening matrix», solitamente una matrice di 16x16 pixel). che costituisce un punto-retino. Se un punto-retino è nero, nella matrice possono essere presenti sino a 256 pixel di riempimento (ovvero le celle sono tutte occupate). In una griglia con 152 lpi si trovano152 celle per inch. L´unità di misura di esposizione lpi («lines per inch») viene spesso confusa con la risoluzione della stampante: quest´ultima viene di solito fornita in dpi («dots per inch») (in certi paesi essa viene fornita anche in «lines per centimeter», lpcm). Quindi, in sintesi:

risoluzione della stampante: dpi / dpcm (lpcm) risoluzione di screening: lpi / lpcm

Le immagini riportate a sinistra mostrano l'effetto di diverse risoluzioni di scansione e di screening. la Fig.1 mostra l´immagine con 220 dpi di uno scan normale e 120 lpi della stampante laser (un ingrandimento è mostrato in Fig.2).La Fig.3 mostra uno scan con risoluzione molto bassa (sotto 72 dpi) e 120 lpi di stampa, mentre la Fig. 4 mostra lo scan della Fig.2 stampato con solo 20 lpi.

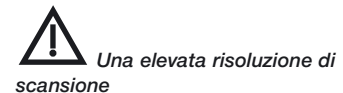

*ha senso solo nell´ambito della scansione a strisce: in queste operazioni essa non dovrebbe mai scendere sotto i 800-1000 dpi.*

## **Calcolo della risoluzione di scan**

La risoluzione ottimale di scansione non dovrebbe mai essere lasciata al caso né assecondare il motto «quanto più alta, tanto meglio».

Per chiarezza: si prenda ad esempio un espositore che traduce i livelli di grigio tramite matrici 16x16. Questo vuol dire che un puntoretino contiene nominalmente 256 singoli pixel. Ora, nel caso di un originale in toni medi con uno screening di 60 lpcm, il livello di grigio di ogni punto-retino verrà tradotto tramite una matrice di 16x16 celle. Un espositore con una risoluzione di 2540 dpi è appena sufficiente per riprodurre un tale screening. Un punto-retino a 60 lpcm corrisponde a circa 150 dpi che sarebbe, anche teoricamente, la risoluzione di scan richiesta.

Dato che nella conversione analogico/digitale si va incontro a perdite, viene qui introdotto un un fattore di qualità (Q) aggiuntivo. Esso vale di solito 1,4, in casi estremi 2.

Da questo ragionamento viene dedotta la seguente formula per il calcolo della risoluzione di scansione ottimale:

**Risoluzione di scan = passo del retino x 1,5 x fattore di scala**

#### *Calcolo automatico della risoluzione ottimale dello scan in SilverFast*

*Il calcolo automatico della risoluzione ottimale fornisce una qualità ottimale dell´immagine, occupa poco spazio di memoria e impiega tempi brevi di elaborazione. Dopo aver scelto il fattore di qualità 1,4, vi resta solamente da inserire il passo del reticolo (p.e. a 60 lpcm) e la dimensione di output desiderate per ottenere automaticamente la risoluzione ottimale di scan.*

#### **Un esempio**

Si deve calcolare la risoluzione di scan nel caso di una reticolo a 60 celle con scala 1:1. Una volta noto il passo della griglia in in lpcm lo si trasformi in lpi moltiplicandolo per 2,54.

#### **risoluzione di scan= 150 dpi x 1.4 x 1 = 210 dpi**

La dimensione risultante del file per un´immagine in A4 con scala di grigio in bianco e nero sarà di 5.77 MB (17.3MB a colori).

Con una risoluzione di 300 lpi la dimensione del file risulterebbe doppia. Questo mostra l´importanza della scelta della risoluzione, dato che la memoria occupata dall´immagine e i tempi di elaborazione crescono drammaticamente all´aumentare di essa.

Per la densità di stampa di un giornale, 48 linee/cm,e un fattore di scala del 50% risulta:

risoluzione scan = 122 dpi x 1,4 x 0,5 = 85 dpi

Raddoppiando la dimensione, corrispondentemente raddoppia la risoluzione:

risoluzione scan = 122 dpi x 1,4 x 2 = 341 dpi.

Le immagini nella pagina accanto mostrano quello che è stato spiegato in anticipo: una risoluzione più alta non comporta necessariamente una migliore qualità dell´immagine.

#### **Quale risoluzione viene visualizzata in** *SilverFast***?**

In *SilverFastAi* è possibile visualizzare tre informazioni (parametri) diversi relativi alla «risoluzione» dello scan:

- a) **Risoluzione finale**: essa viene sempre visualizzata ed indica la risoluzione che, a scansione avvenuta, l'immagine ha quando viene caricato nel programma di elaborazione immagini, p.e. in Photoshop. Il suo valore risulta dai calcoli effettuati in *SilverFast* tenendo conto del fattore di qualità e dal parametro di retino in uscita.
- b) **Risoluzione ottica**: premendo il tasto «Ctrl» viene sempre visualizzata la risoluzione ottica attualmente adottata dallo scanner. Ogni scanner può adoperare solo pochi, predeterminati livelli di risoluzione ottica che dipendono dalle caratteristiche del dispositivo (p.e.: 300, 600, 1200 ppi, ma non 249 ppi!). *SilverFast* utilizza sempre la risoluzione hardware che approssima per eccesso quella impostata (quindi 300 ppi, nella situazione riprodotta qui a lato), abbassandola poi per interpolazione. La qualità dell'immagine risulta in questo modo la migliore possibile, dato che vengono evitate le perdite dovute a mancata acquisizione di dati!
- c) **Risoluzione d'interpolazione**: per controllare che lo scanner non effettui interpolazioni «al rialzo» si usi la combinazione di tasti «Ctrl» + «Shift». Verrà così visualizzato il valore della risoluzione calcolata internamente per interpolazione. I valori che essa può assumere non sono predeterminati (anche 249 ppi è un valore possibile!).

Si faccia attenzione ai casi in cui il secondo valore mostrato (con «Ctrl» + «Shift») sia superiore a quello della risolu-

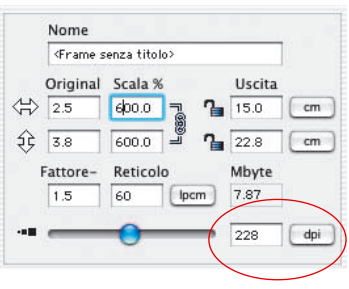

zione ottica dello scanner (solo con «Ctrl»): in casi di questo tipo è stata effettuata una interpolazione eccessiva, sono cioè stati prodotti pixel di troppo e nella scansione sono presenti informazioni ottiche che non esistono nell'immagine originale! Sicuramente una moderata interpolazione non apporta peggioramenti: essa è ben sostenibile, considerata la qualità degli scanner attualmente disponibili. Ma con raddoppiamenti della risoluzione si dovrebbe andare molto cauti!

*SilverFast* di solito blocca automaticamente questo tipo di «abusi» quando la risoluzione assume valori pari a due volte (o due volte e mezza) il valore della risoluzione ottica.

#### *Immagini con risoluzioni diverse*

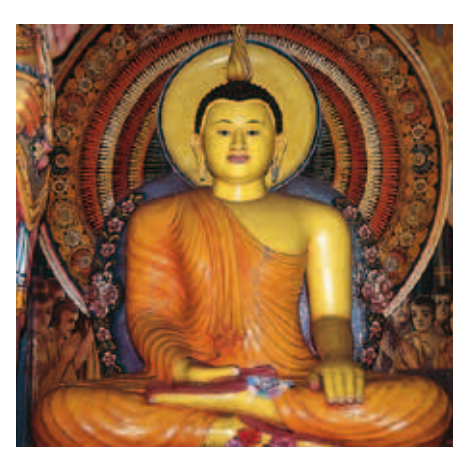

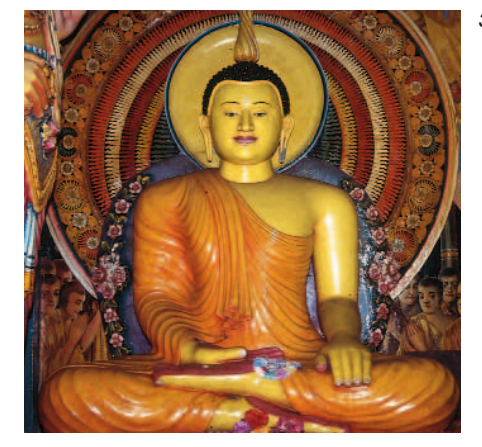

*300 dpi*

*100 dpi*

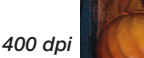

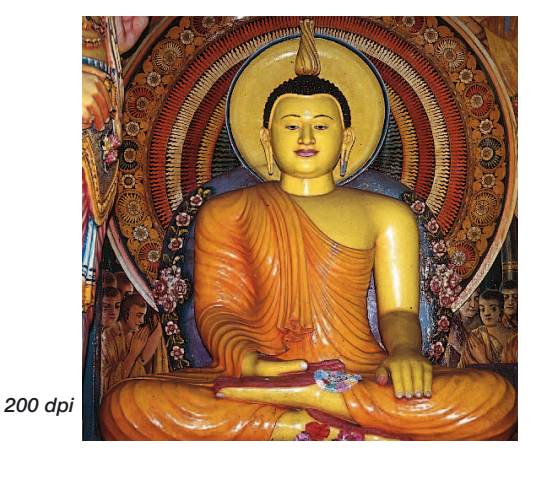

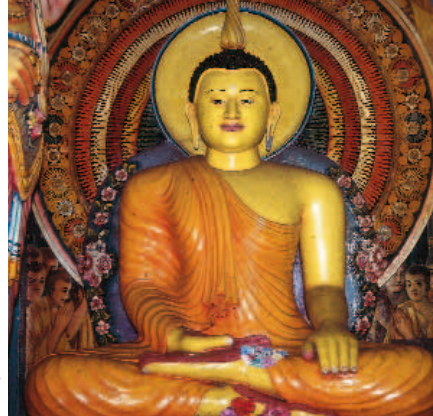

*SilverFast*, manuale d´uso 365

# **Risoluzione ottimale di scansione per stampanti a getto d'inchiostro**

Per stampare documenti scannerizzati con una semplice stampante a getto d'inchiostro, senza formattazione intermedia in postscript e senza simulazione di un retino di stampa di offset, si dovrebbero prendere alcune precauzioni già prima della scansione vera e propria.

 $\sqrt{\frac{1}{1}}$  In linea di principio vale che: la scansione dovrebbe essere effettuata in modo adeguato, vale a dire, il file in uscita dovrebbe avere, nel caso ideale, esattamente le dimensioni richieste dalle esigenze di stampa. Files di dimensioni maggiori del necessario appesantiscono il calcolatore senza apportare miglioramenti qualitativi nel risultato della stampa! In *SilverFast* sono contenuti tutti gli strumenti utili ad effettuare scansioni adeguandosi a questo principio: non c'è quindi necessità di intraprendere calcoli complicati!

Per la produzione di risultati ottimali quello che noi consigliamo è, semplicemente, la esecuzione di scansioni-prova allo scopo di indagare la risoluzione che si adatta in modo ottimale al dispositivo di stampa collegato e al tipo di carta utilizzata. Il procedimento che suggeriamo è il seguente:

- 1 Nel dialogo principale di *SilverFast* si imposti un fattore di qualità (Fattore Q) pari a 1.5 e la scala a 100%.
- 2 Come originale dovrebbe essere adoperata un'immagine, diapositiva o fotografia a toni intermedi, ricca di contrasti e di dettagli. Si eviti di adoperare documenti provenienti da stampe su libri o riviste!
- 3 Dopo la scansione di anteprima si tracci una cornice di scan di piccole dimensioni (p.e. 9x6cm) sulla zona dell'immagine più ricca di dettagli.
- 4 Si ottimizzi l'immagine contenuta nella cornice nel modo abituale: automatico-immagine, gradazione, correzione colori. In «Filtro», però, si faccia attenzione a disattivare la definizione di fuoco (USM), nel caso che essa sia attiva.
- 5 Nel dialogo principale di *SilverFast* (tavola «Cornici») si inserisca il valore 20 lpcm sotto «Retino». Come nome per il file, nello stesso dialogo, si scelga «20lpcm»+dimensione del file di uscita indicata.

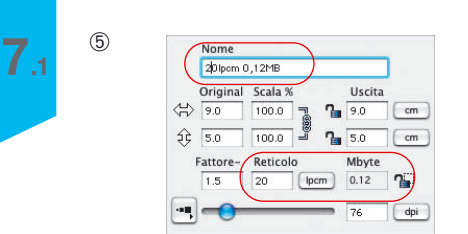

 $(7)$ 

 $(9)$ 

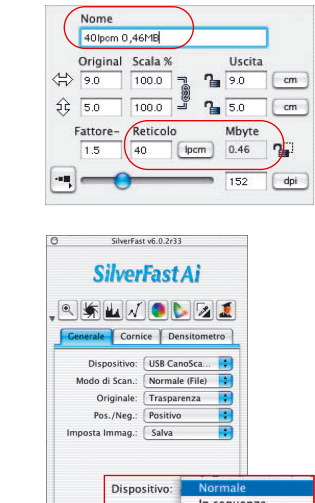

(2) (Prescan.) (Scans.) (Esci

Normale (File)  $\sqrt{}$  In sequenza (File)

| 20 lpcm | 30 lpcm             |
|---------|---------------------|
| 40 lpcm | 50 lpcm             |
| 60 lpcm | 70 lpcm             |
| 80 lpcm | Carta,<br>Stampante |

*Ordinamento esemplare delle scansioni di prova su di un foglio in A4*

- 6 Si copi la cornice di scan per trascinamento con il mouse e tasto «Alt» premuto. La cornice successiva va portata esattamente nella stessa posizione della precedente.
- 7 Per la nuova cornice si inserisca il valore 30 lpcm in «Retino» e, come nome, «30lpcm»+nuova dimensione del file di uscita.
- 8 I passi di cui al punto 6 e 7 vanno ora ripetuti per valori di «Retino» da 40 a 80 lpcm in passi da 10.
- 9 Si apra quindi la scheda «Generale» del dialogo principale e si imposti la modalità di scansione in successione (su file).
- 10 La scansione delle sette cornici di scan così ottenute viene avviata cliccando su «Scan Batch». Nella finestra di dialogo che compare a questo punto, si deve solo scegliere la cartella dove salvare i files risultanti.
- 11 Una volta che i file sono stati salvati, essi vanno inseriti in un unico documento di stampa, p.e. in formato A4. Importante è che tutte le immagini mantengano la stessa dimensione nel documento prodotto. Accanto ad ogni immagine si riporti il nome completo del file corrispondente!
- 12 Si stampi infine il documento e si valuti il risultato.
- 13 Valutazione dei risultati:

Quale immagine, ovvero quale impostazione di retino, produce i risultati migliori con la stampante e con il tipo di carta utilizzata? Tra quali immagini si può ancora riconoscere una differenza nella finezza della risoluzione?

Quale è il parametro di retino ottimale? Si osservi la drastica crescita delle dimensioni del file al crescere dei valori di retino!

Nella pratica, il limite a partire dal quale non vengono più osservati miglioramenti giace solitamente tra 40 e 50 lpcm.

Interessante sarebbe infine paragonare la stampa delllo stesso documento su diversi tipi di carta o con diverse stampanti.

### **Correzione selettiva dei colori**

#### **Correzione colore in colore**

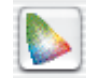

La correzione selettiva dei colori è conosciuta come strumento per gli scanner «High-End» ed è una correzione colore-per-colore. Essa riguarda i sei colori rosso, verde, blu, azzurro, magenta e giallo. Con questo tipo di correzione possono essere allontanati i colori spuri (colori complementari) e rafforzati i colori primari. I colori primari per la rimozione dei colori spuri sono i seguenti: blu per il giallo, rosso per l´azzurro e verde per il magenta.

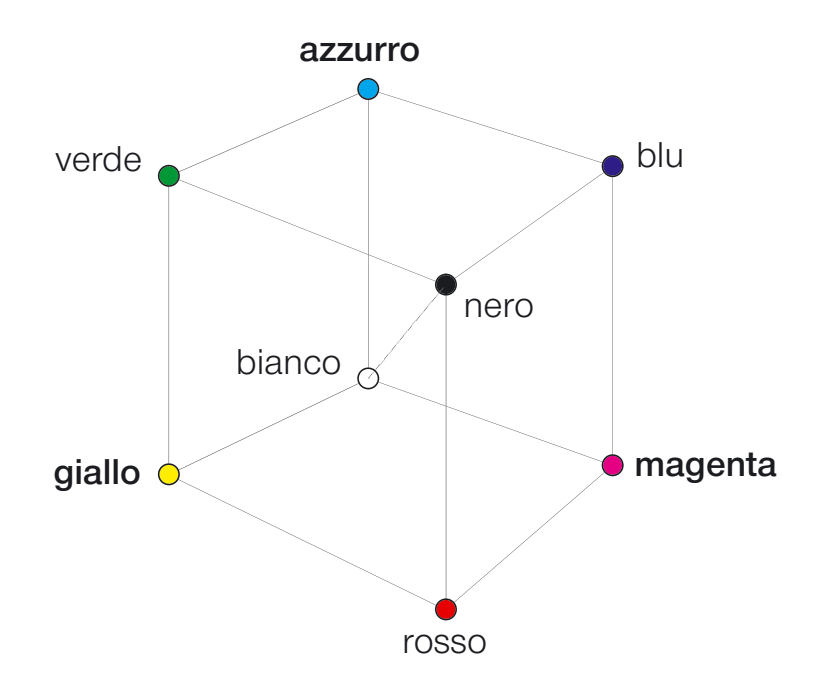

Il modello riportato sopra mostra le relazioni dei colori tra di loro. A fronte dei colori primari rosso, verde e blu si trovano i rispettivi colori complementari. Tra nero e bianco sono stanno, negli assi di grigio i toni neutri.

#### **Relazioni tra modelli cromatici**

Il seguente modello mostra un´altra volta le relazioni dei colori primari e dei corrispondenti colori spuri, i cosiddetti colori complementari. Grazie alla correzione cromatica selettiva possono essere rafforzati i colori propri e indeboliti i colori spuri.

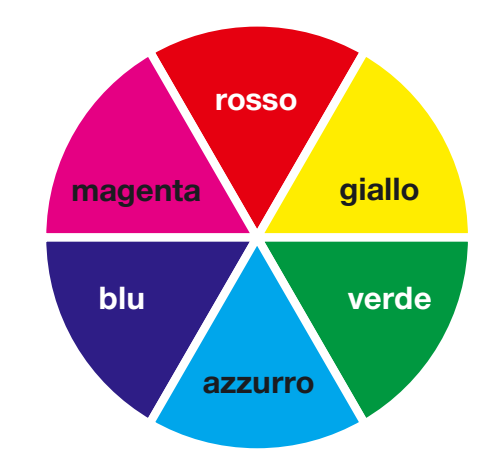

#### **Colori spuri (complementari)**

I colori spuri sono quelli che provocano un imbrattamento, detto anche annerimento, dei colori. I colori perdono la loro intensità luminosa e tendono verso il «grigio». La tabella seguente mostra le relazioni di annerimento:

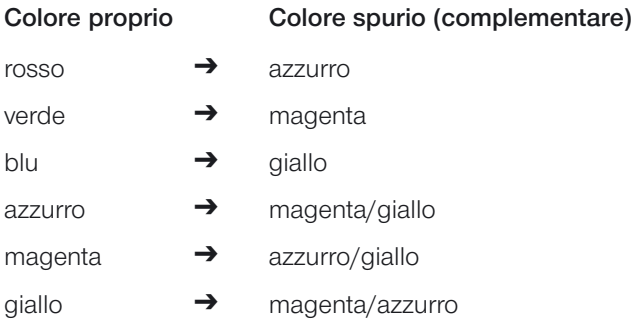

# **Combinazioni di tasti per Macintosh**

#### *ScanPilot*

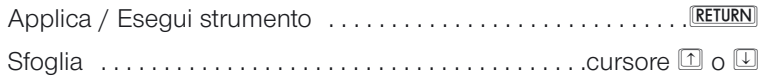

#### **Prescan/scan**

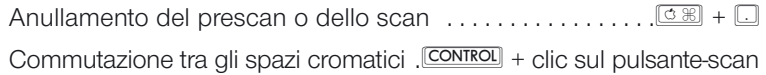

#### **Cornice dell´immagine**

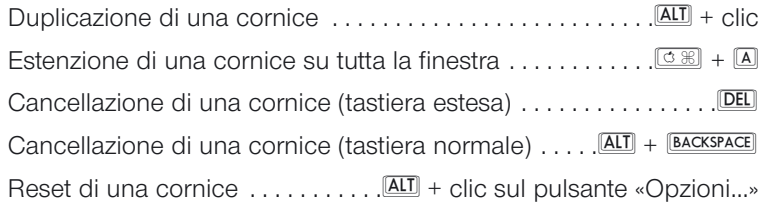

#### **Autoaggiustamento dell´immagine**

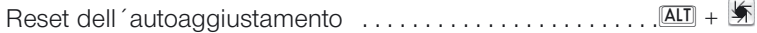

#### **Strumenti di luce/ombra**

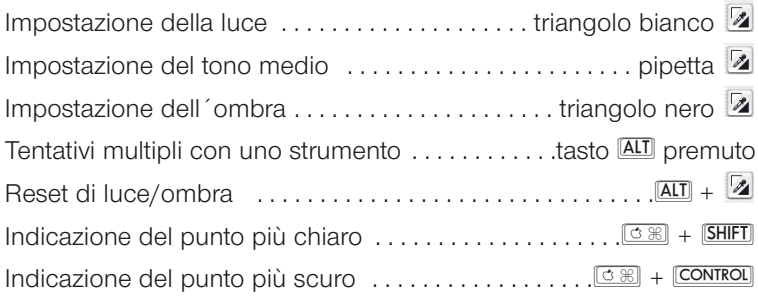

# **Strumenti di mascherazione in** *SilverFastSRD*

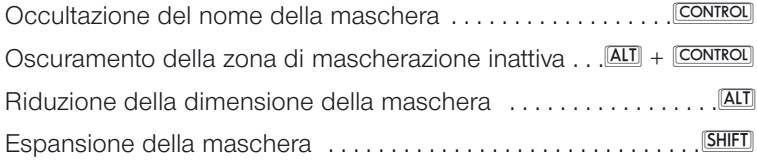

#### **Istogramma**

Rappresentazione del risultato ... **ALT** nel dialogo dell'istogramma

#### **Correzione cromatica selettiva**

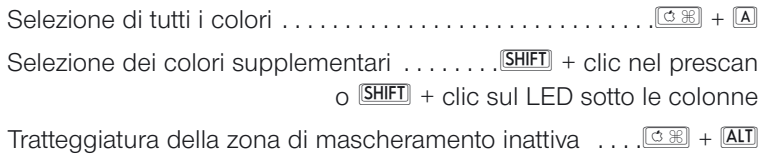

#### **Reset**

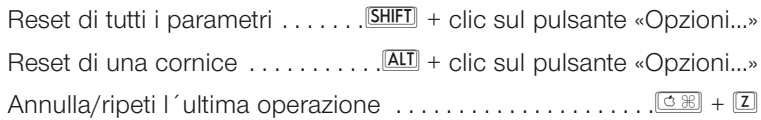

#### **Apertura di una finestra**

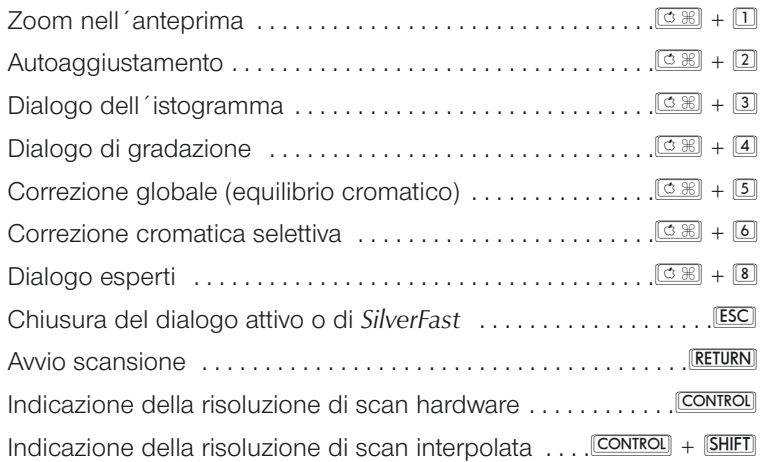

# **Combinazioni di tasti per Windows**

#### *ScanPilot*

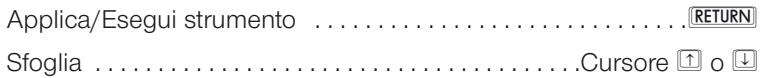

#### **Prescan/scan**

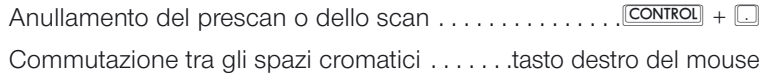

#### **Cornice dell´immagine**

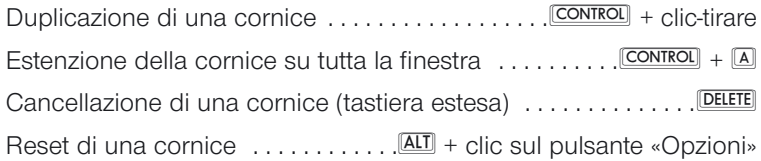

## **Autoaggiustamento dell´immagine**

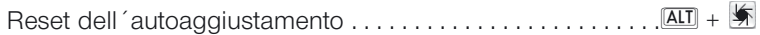

#### **Strumenti di luce/ombra**

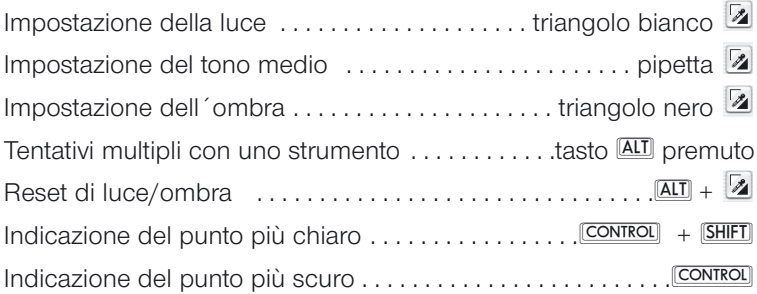

# **Strumenti di mascherazione in** *SilverFastSRD*

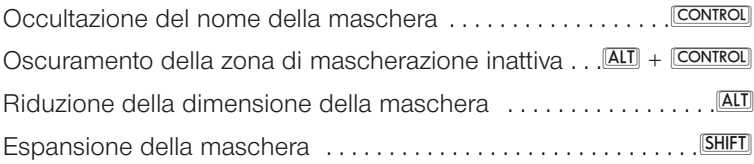

#### **Istogramma**

Rappresentazione del risultato . . . . ALT nel dialogo dell'istogramma

#### **Correzione cromatica selettiva**

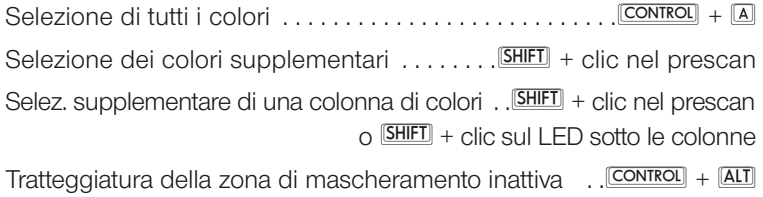

#### **Reset**

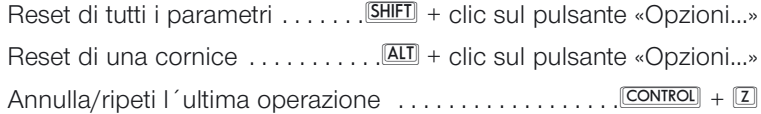

#### **Apertura di una finestra**

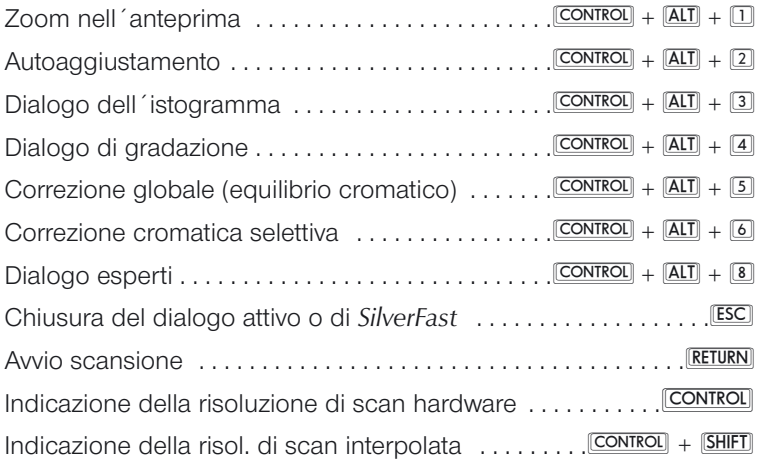

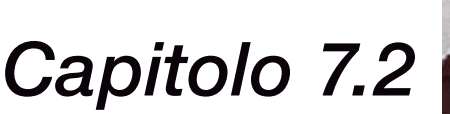

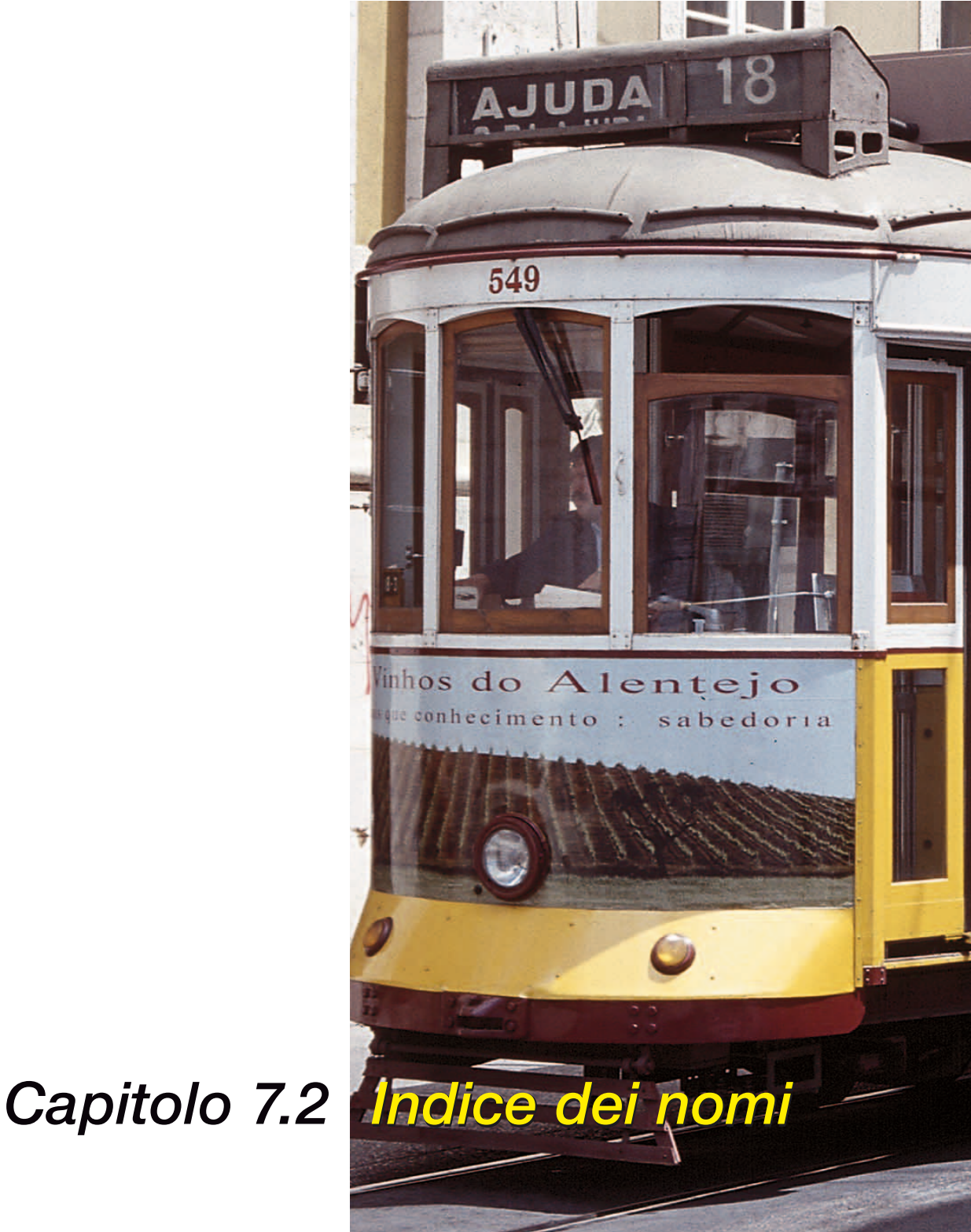

**1 bit 195 16 bit 58, 282 24 bit 58, 229 256 livelli di grigio 361 256 valori tonali 360 48 bit 45, 58, 229, 282, 341 68k 15 8 bit 103, 229, 361**

# **A**

**Adattatore APS 291 ADF 49, 217 Adobe RGB 332, 344 Ampiezza di retino (LPI) 362 Anteprima CMYK 343 Anti-Aliased 44 Appearance Manager 15 Apple RGB 332 APS 33, 215, 217 Adattatore APS 216 Pellicola APS 216 ASA/ISO 199, 205 Autoaggiustamento 36, 90 Aggiustamento automatico 96 Automatico in ADF > Vedi Utilizzazione dei diversi tipi di portapellicola per scanner Avvio di Photoshop Plugin 29 Avvio di SilverFast 22 Avvio di SilverFast tramite Photoshop ed autorizzazioni 22 Avvio di SilverFast tramite SF\_App ed autorizzazioni 23**

# **B**

**Barra dei pulsanti nella finestra di prescan 32 Batch 218**

# **C**

**Calcolo della risoluzione di scan 363 Calibrazione IT8 24, 33, 273, 349 > Vedi Calibrazione IT8 Calibrazione dello scanner con la calibrazione IT8 di SilverFast 349 Dove trovare il numero di Charge per i diversi campioni IT8: esempi 355 Esecuzione della calibrazione IT8 di SilverFast 354 Cambiamenti di scala proporzionali 64 Cambiamenti di scala proporzionali con mantenimento del rapporto larghezza/altezza di output 64 Come fissare larghezza e altezza di output 64 Come fissare larghezza o altezza di output 64 Cambiamenti irregolari di scala 63 Campionamento multiplo 33 Canale della scala di grigi 115 Canali cromatici di CMY 115 Cancella cornice 34 Catenaccio di pixel 65 CCD 197, 360 CIE Lab 50, 128 cm 42, 43 CMS 50 CMY 96, 103, 105, 128 CMYK 77, 128, 177 Codice di autorizzazione 25**

**Collegamento dello scanner 17 FireWire 17 SCSI 17 USB 17 Color Management System 50 Color Matrix 140 Colore proprio 369 Colore spurio (complementare) 369 Colori HDR 48 bit 282 ColorSync 50, 96, 331, 332, 334, 336, 339 Integrazione dei profili ICC 333 Profili per il ColorSync 333 Combinazioni di tasti 36, 370 Macintosh 370 Windows 372 Come mantenere le luci di punta 112 Commutatore CMY/RGB 115 Commutazione dello scanner 66 FireWire 66 SCSI 66 USB 66 Compressione dello spazio cromatico tramite l´istogramma 126 Concetto di ottimizzazione dell´immagine 94 Flusso del lavoro di ottimizzazione immagini 95 Concetto di prescan 68 Concetto di scan 359 Contorni chiari 185 Contorni scuri 185 Contrasto automatico 49 Contratto di Licenza 4 Copyright 3, 4 Cornici di scan multiple 71 Correzione cromatica selettiva 36, 90, 91 Color Matrix 12 140 Color Matrix 6 140**

**Correzione selettiva dei colori 140 Panoramica 141 Correzione globale 36, 91, 137 Equilibrio dei colori 90 Correzione occhi-rossi 34 Correzione selettiva dei colori 368 Correzione colore per colore 368 Cursore per la rimozione del colore diffuso 115**

# **D**

128

**Dati RAW 282 DCS 223 Definizione dei contorni in un'immagine 181 Esempio di definizione di contorni chiari / contorni scuri 185 Modalità esperti 184** Contorno chiaro / contorno oscuro 184 Nitidezza da 184 Nitidezza sino a 184 Ombra tenua 184 **USM 181** Intensità 182 Matrice 182 USM automatico 181 USM manuale 181 Valore di soglia 182 **Densità automatica 32 Densitometro 105, 176 Applicazione dei punti di luce/ombra nel densitometro multiplo 179 Avviso Gamut 178 Commutazione del densitometro 177** Commutazione diretta nel menu di contesto 177 Toggle-Switch 177 **Densitometro multiplo 127** Applicazione dei punti di luce/ombra nel densitometro multiplo > Vedi Densitometro multiplo Scelta dello spazio cromatico nel densitometro

 $\overline{7}$ 

**Densitometro multiplo (Pipetta fissa) 178 Indicazione dei valori precedenti e successivi 176** Colori precedenti 176 Colori successivi 176 **Indicazione densitometrica nel dialogo di gradazione e di correzione selettiva 176 Valori CMYK leggibili dal prescan 177 Deretinatura Deretinatura con mascheramento dei contorni 189 Deretinatura di un'immagine 187 Impostazione sul retino dell'originale 187 Ingrandimento limitato nella deretinatura 190 Dialogo di panoramica 34 Dialogo di panoramica delle immagini 33 Dialogo esperti 36, 90, 203 Digital ICE 33, 309 dpcm 362 dpi 360, 362 Drag & Drop 66 Drag&Drop 251**

# **E**

**Espulsione originale 33 EXIF 244, 249, 256 > Vedi SilverFastDC Mostra dati EXIF 249**

# **F**

**7.2**

**Fattore di qualità 62 Fattore-Q 45 Feature-CD > Vedi SilverFast / Feature-CD Filmati QuickTime 26 Finestra di dialogo 29, 30, 31 La finestra di dialogo di SilverFast, caratteristiche 31 Macintosh 29**

**Windows 30 FireWire 17, 66 Fixpip multipla 85 Flusso del lavoro di ottimizzazione immagini 287 Focalizzazione di uno scanner 225 Autofocus attivo 226 Autofocus inattivo 226 Focalizzazione manuale attiva 226 Focalizzazione manuale con anteprima 227 Formati 219, 224 Formati medi 6x4.5, 6x6, 6x7 e 6x9cm 217 Formati-file 219 Impostazioni nel formato DCS dei file 223** File multiplo 223 File singolo 223 **Impostazioni per il formato di file JPEG 223** Formato 223 Qualità 223 **Modalità di scansione 220** «In serie (File)» 221 *Attribuzione di un nome alla cornice di scansione 221 Formato file 222 Impostazione del numero immagine in una serie 222* «In serie» 220 «Normale (file)» 220 *Attribuzione di un nome alla cornice di scan 220 Formato del file 221* «Normale» 220 **Funzionamento automatico in ADF 49 Funzioni speciali 174, 175**

# **G**

**Gamma 45, 50, 51 Gamut 178**

#### **GANE® > Vedi SilverFastGANE Gentile utente di SilverFast 5 Gestione dei colori 328, 329, 334 «Rendering Intent» nei profili ICC 339** I «Rendering-intent» in dettaglio 339 *Colorimetrico assoluto 340 Colorimetrico relativo 340 Fedeltà percettuale 339 Saturazione 340* **Dialogo CMS 333** Gestione dei colori 333 Il Plug&Play CMYK 333 Integrazione dei profili ICC 333 Profili per il ColorSync (ICM 333 **Gestione dei colori in SilverFast 331 Interno-> Monitor 334** Automatico 334 ColorSync 334 NESSUNO 334 **Interno->Output 335** CIE-Lab 335 ColorSync 335 P&P CMYK 335 RGB 335 **Introduzione 329 Profili per ColorSync 336, 344** Grigio 337 Inserimento dei profili 341 Interno 337 Output/Stampante 338 Scanner (Riflessione) 336 Scanner (Trasparenza) 336 **Scanner -> Interno 334** Calibrazione 334 ColorSync 334 NESSUNO 334 **Scopo della manipolazione del colore 329 Scopo della manipolazione del colore in SilverFast 330** Calibrazione IT8 sicura con il Profiler ICC 330 Manipolazione cromatica individuale attraverso la correzione selettiva dei colori 330 Matching automatico con Photoshop 330

**Gestione dell'apparenza 15 Gradazione 36, 90, 91, 129 Guida 32**

# **H**

**HiRePP 274 Histogramma 90 Hottrack 134 HSL 128, 142**

# **I**

**ICC 50, 52, 96, 177, 330 Che cos'è IT8? 330 Cos 'è un profilo ICC? 330 ICM 96, 332, 336 > Vedi Profili per ColorSync Impostazione della dimensione 62 Index scan 215 Indicatore attivo 36 Indicazione modifiche 36 Indice dei contenuti 6 Informazioni 32 Installazione 14, 18 Installazione di SilverFast come plug-in 18 SilverFast come modulo TWAIN 21 Interpolazione 44 Anti-Aliased 44 Standard 44 IPTC 244, 255 > Vedi SilverFastDCPro Istogramma 36, 90, 103, 115, 123, 361 IT8 273**

 $\overline{7}$ 

# **J**

**JobManager > Vedi SilverFastJobManager > Vedi SilverFast JPEG 223, 229**

# **K**

**K 128**

# **L**

**LAB > Vedi Cie LAB LCH 128 Lettura di file in diversi formati 224 Lineare (N) e logoritmica (L) 115 Livelli 103 Livelli di grigio 360 lpcm 187, 362 lpi 187, 362 Luce 36 Luci 123 Luci di punta 112, 123**

# **M**

**7.2**

**Macintosh 212 Matrice †116, 156 Matrice a griglia 362 Max 123 Memoria RAM 66 > Vedi RAM Messa a fuoco 33 MidPip4 108, 127 Min 123 Modalità in serie 73 Multisampling 197**

# **N**

**Necessità per più di 256 toni grigi sulla scala 361 NegaFix > Vedi SilverFastNegaFix > Vedi Silver-FastNegFix Negativi 199 Nero 123 Numero di cornice 34**

# **O**

**Occhi rossi 263 Ombre 36, 123 Opzioni 30, 43, 339 Defaults generali 43** Ampiezza di sfumatura della maschera 46 Fattore-Q 45 Gamma delle gradazioni 45 Gamma delle gradazioni per output HDR 45 Impostazioni standard 44 Interpolazione della risoluzione della scansione 44 Modello cromatico CMY o RGB 43 Parametro opzioni 44 Prescan ad alta risoluzione 44 Raggio densitometrico 43 Riapri SilverFast dopo uno scan 45 Unità di misura 43 Volume di lavoro 45 **Preimpostazioni «CMS» 50** Gestione colore 50 *CMS interno > monitor 50 CMS Interno > Output 50 Scanner CMS > interno 50* Plug&Play CMYK 52 Profili ICC integrati 52 *Integrazione profili ICC 52 Profilo di calibrazione 52* **Preimpostazioni automatiche 47** Luci a % 47

Ombre a % 47 Pipetta automatica fattore toni medi 48 Rimozione del colore diffuso 47 Valore di soglia automatico per luci e ombre 47 **Preimpostazioni speciali («Special») 53** Filtro (Colore neutro) 53

Illuminazione lampada 54 Prescan accelerato 53 Prescan Monocromatico 53 Reticolo a strisce 53 **Output CMYK con manipolazione colori 343**

# **P**

**P&P CMYK 341 Plug&Play CMYK 333, 342, 343 Separazione plug&play di SilverFast 342 P+P CMYK 51 Panoramica 28 Parametri di impostazione 76 Parametri di scansione 55 Impostazione dei parametri di scansione 55 Quadro «Generale» 55** Cornici 56 Dispositivo\* (SilverFastAi ) 55 Immagine\* (SilverFastHDR, DC, DCpro, PhotoCD ) 55 Modalità di scansione 56 *Modalità in serie 56 Modalità in serie (file) 56 Normale 56 Normale (file) 56* Originale 56 *Alimentazione 56 Riflettente 56 Trasparenza 56* Positiv/Negativ 56 **Tavola «Cornice» 57** Filtro 59 Impostazioni 59 Modalità immagine\* (SilverFastHDR, DC, DCpro,

PhotoCD) 57 Tipo di scansione\* (SilverFastAi) 57 Tipo Immagine 60 *Definizione libera 60 Gioielli 60 Normale 60 Ottimizzazine Luci 60 Ottimizzazione Luci-Ombre 60 Ottimizzazione Ombre 60 Paesaggio 60 Ritratto 60 Tecnico 60 Tramonto 60 Valore Alto 60 Valore basso 60* **Passo del retino 62, 363 Pellicole 33, 217 Aggiustamento della posizione della pellicola 217 Pellicole APS 33, 215 Photoshop 14, 15, 21, 45, 50, 135, 229, 281, 331, 332, 342, 344, 361 Come salvare i profili in Photoshop 5 346 Esempi di impostazioni con SilverFast e Photoshop 5.02 344** Output CMYK con manipolazione del colore 345 Output RGB con gestione dei colori 344 Output RGB in Photoshop senza alterazione dei colori 344 **Esempio di impostazioni con SilverFast e Photoshop 6 347 Esempio di impostazioni con SilverFast e Photoshop 7 348 MacOS 9 346 MacOS X 346 Win98 346 Windows 2000 346 pica 42, 43 Pipetta 47, 48, 106, 108, 127, 178 Pipetta «Imposta luce» 47 Pipetta «imposta ombra» 47**

**Pipetta automatica 48 Pipetta fissa 127 Pipetta fissa 178 Pipetta impostazione di luci, luci medie e ombre 90 pixel 42, 43 Plug&Play CMYK 52 pollici 42, 43 Portapellicole 291 Portapellicole per formati medi 34 Posizionamento della pellicola 33 PowerMacintosh 15 Prefs 41 Preimpostazioni 40, 41 Cartella dei «jobs» 42 Cartella delle «anteprima» 41, 42 Cartella delle «preferenze» 41 Prefs 41** SilverFast App 41 SilverFast Prefs 41 SilverFast Preview 41 SilverFast Zoom 41 **Preimpostazioni «CMS»-(Color Management System) 50 Prescan 68 Attivazione delle cornici di scan 75 Concetto di prescan 69 Copiatura dei parametri di impostazione da una cornice di scan ad un'altra 76** Macintosh 76 Windows 76 **Cornici multiple sul prescan 71 Design del prescan in SilverFast 70 Elaborazione in tempo reale 69 Eliminazione delle cornici di scan 75 Il vantaggio del concetto di prescan 69 Prescan ad alta risoluzione 83 Prescan automatico 80 Resetta tutto 75**

**Scansione protetta per originali riflettenti e trasparenze 70 Scansioni in serie con SilverFast 72** Scansione in serie direttamente nel disco rigido 73 Scansione in serie direttamente nel programma di elaborazione 73 **Scrittura e apertura di collezioni di cornici di scan 74 Scrittura e apertura di cornici singole cornici di scan e dei parametri relativi 72 Softproof del campione cromatico CMYK 78** Modifica dei parametri di separazione e controllo dell'effetto sulla riproduzione del nero (esempio) 79 **Softproof permanente 77 Spostamento e copiatura delle cornici di scan 76** Copiatura di una cornice di scan 76 spostamento di una cornice di scan 76 **Visualizzazione del numero di cornice 80 Zoom dell´immagine nella finestra di prescan 81 Presupposti del sistema 15 Machintosh 15 Windows 16, 17 Processore 68k 15 Profili ICC 52 Profilo ICC 96 punti 42, 43 Punti neutri 108, 110 Editazione della pipetta dei toni medi 109 Impostazione del valore neutro in corrispondenza di un certo valore della densità 110 Messaggi di avviso 110 Punto di luce 34 Punto di luce/Punto di ombra 179 Punto di ombra 34 Punto più luminoso 113 Punto più scuro 114**

# **Q**

**QuickTime 26, 34**

# **R**

**RAM 15, 20, 66 RAW 282 Cosa sono i dati grezzi (raw)? 282 Formato HDR 282 Relazioni tra modelli cromatici 369 Rendering-intent 339 Requisiti del sistema Macintosh 15 Windows 16 Reset 106, 133, 138 Reset del luce/ombra 106 Resize-Box 29 Retino > Vedi Deretinatura RGB 50, 66, 77, 103, 128, 342 Riduci a icona 90 Riduzione della cornice 49 Riflessione di prescan 32 Rimozione di polvere e graffi > Vedi SilverFast-SRD Rimozione di punti neutri 110 Rimozione manuale del colore diffuso 120 Risoluzione 62, 195, 360, 364 lpcm 63 lpp 63 Quale «risoluzione» viene visualizzata in SilverFast? 364 Risoluzione d'interpolazione 364 Risoluzione della stampante 362 Risoluzione di input 360 Risoluzione di scan 62, 63 Risoluzione di scan effettiva 62**

**Risoluzione di scan interpolata 62 Risoluzione di scanner 360 Risoluzione di screening 362 Risoluzione finale 364 Risoluzione opportuna 63 Risoluzione ottica 364 Risoluzione ottica e risoluzione interpolata 360 Risoluzione ottimale di scansione per stampanti a getto d'inchiostro 366 Risoluzione scan 364 Rotazione di prescan 32 Rumore 197**

# **S**

**Scala di grigio 360 Scanner a superficie piana e a tamburo 282 Scanner con risoluzione ottica\* molteplice 86 Scanner per pellicole 282, 283 Scanning a strisce 195 Risoluzione nella modalità a strisce 195 Zoom per la determinazione ottimale della soglia 196 ScanPilot 32, 89, 92 Prefs 92 Testi di spiegazione nello ScanPilot 93 Scansione di negativi > Vedi SilverFastNegFix Scansioni in serie 72 Screening 362 Screening matrix 362 Scrittura di file in diversi formati 219 SCSI 17, 66 Segnalazione del punto di luce / ombra e del numero di cornice 34 Separazione 342, 343 SF Launcher 23 > Vedi SilverFast / SF Launcher**

 $\overline{7}$ 

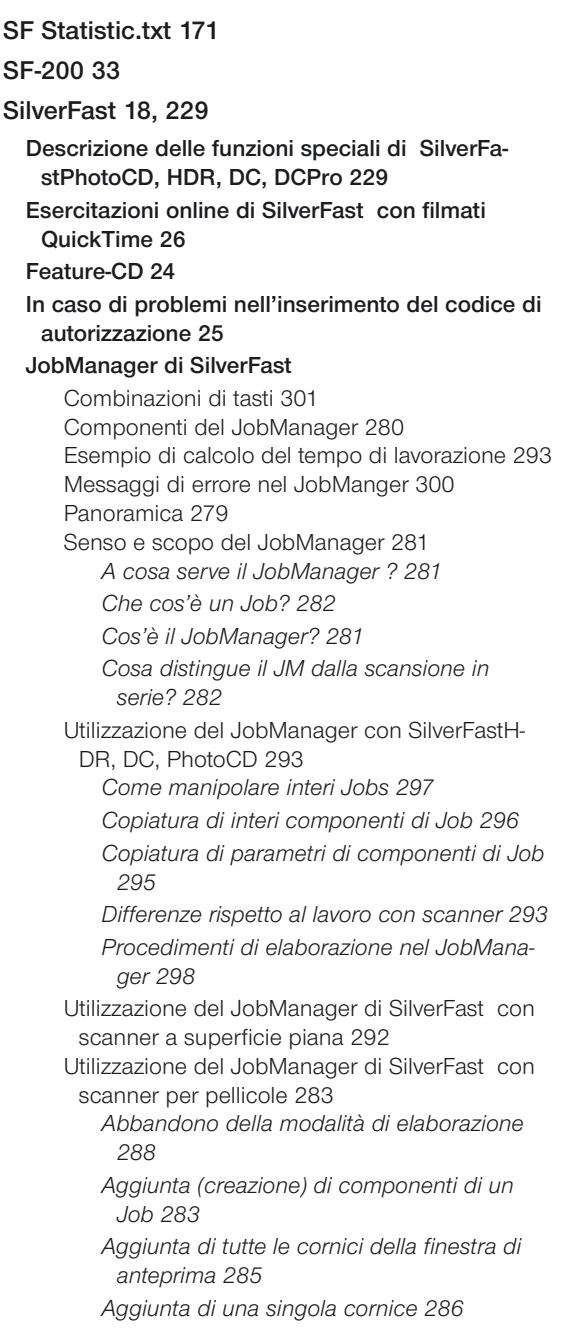

*Attivazione del JobManager 283 Attribuzione di nomi ai files 289 Avvio della scansione effettiva 289 Cancellazione di componenti di un Job 286 Controllo dei risultati 290 Dove salvare la scansione 288 Elaborazione di componenti di Job 287 Flusso di lavoro del JobManager di SilverFast nella scansione di pellicole 291 L'elaborazione vera e propria dell'immagine 287 Rappresentazione panoramica della pellicola inserita 284 Riavvio di uno Job 290 Scelta del formato del file 289 Scelta delle immagini 284* **Quali sono le differenze fondamentali? 229 SF Launcher 229, 291 SF\_App 18 SilverFastACR 161 SilverFastAi 33, 55, 57, 83, 203, 212, 215, 216, 229, 281, 282, 307 SilverFastDC 55, 57, 89, 203, 212, 229, 235, 238, 274, 281** Apertura del tavolo luminoso virtuale (VLT) 243 Caricamento di un'immagine con «Apri» 271 Combinazioni di tasti per il VLT 262 Correzione effetto «occhi rossi» 263 Esempio di elaborazione con il VLT 261 Esposizione e livellamento del bianco 264 Finestra dell'album: l'ambiente di lavoro centrale del VLT 250 *Drag &drop 251* Ordinamento delle immagini nella finestra dell'album 251 *Dimensione della finestra dell'album 257 Editazione del nome del file e del commento nell'album 253 Eliminazione di immagini e albums 257 Impostazione della dimensione delle miniature nell'album 253 Ordinamento immagini per drag&drop 251*

*Ordinamento immagini per selezione 252 Rotazione e riflessione delle immagini nell'album 254* Ottimizzazione di un'immagine 258 *Ottimizzazione diretta in SilverFast 258 Ottimizzazione immagine con il JobManager di SilverFast 260* Punto blu\* o verde sulle miniature 249 Ricerca 247 Stampa diretta dalla finestra di anteprima 264 Suddivisione del VLT 243 *Barra degli strumenti e di gestione in dettaglio 244 Esportazione degli albums 249 File-browser e finestra di navigazione 244 Finestra di panoramica e barra degli strumenti 246 Lente d'ingrandimento 249 Tavola dei presets 245 Tavola dell'album 245* Visualizzazione di informazioni sull'immagine (EXIF) 256 **SilverFastDCPro 229, 238** Barra di progresso 256 Eliminazione dei dati dalla memoria di cache 257 Informazioni immagine IPTC nell'album 255 Procedura di calibrazione con SilverFastDCPro 273 Punto blu\* o verde sulle miniature 249 **SilverFastGANE 191** Attivazione di GANE 192 Eliminazione di granularità e disturbi casuali 191 Modalità esperti 193 *Intensità 193 Valore di soglia 193* **SilverFastHDR 55, 57, 89, 203, 212, 229, 235, 274, 281, 282, 336, 341** Apertura di immagini su file mediante il pulsante «Apri» 235 La tavola luminosa virtuale (VLT) 235 Modi alternativi di aprire le immagini 236 *Apri immagine HDR 236*

*Panoramica HDR 236* **SilverFastHiRePP 274** Come funziona precisamente HiRePP? 275 Conversione HiRePP di dati preesistenti 275 Per chi è specialmente importante HiRePP? 275 **SilverFastJobManager 32, 260 SilverFastNegaFix 56 SilverFastNegFix 199** Adattamento delle curve di gradazione della pellicola 209 Automatico maschera 206 Come fissare i punti luce e ombra 208 Componenti di SilverFastAi NegaFix 213 Dialogo esperti 203 *Panoramica del "dialogo-esperti» 203 Procedimento di lavoro nella modalità esperti 204* Esempio di ottimizzazione di un negativo 201 Esposizione dettagliata del menu «Espansione» 206 Foglio di riferimento per SilverFast NegaFix 212 *Panoramica per SilverFastAi 212 Panoramica per SilverFastSE 212* Neutralizzazione del colore diffuso 210 Ottimizzazione di negativi (su pellicola) mediante profili integrati 199 Presentazione del menu «Curve» 209 Produzione apposita di colori diffusi 211 Salvare le modifiche come nuovo profilo di pellicola 211 Ulteriori pulsanti nella finestra di dialogo 207 **SilverFastPhotoCD 55, 57, 89, 229, 230, 281** Apertura di file di immagini PhotoCD 230 Apri immagine PhotoCD 233 Cartella PhotoCD 233 Immagine PhotoCD (nome immagine) 233 Immagine precedente / Immagine successiva 234 KODAK-PhotoCD 229 Modi alternativi di aprire immagini PhotoCD 232 Panoramica PhotoCD 232 Selezione di immagini nella panoramica 231 Selezione precedente / Selezione successiva 234

Stampa panoramica 234 **SilverFastSC2G 162 SilverFastSE 203, 212, 303 SilverFastSRD 33, 303** Auto 309 Come tracciare una maschera 316 *Corda 316 Pennello 316 Poligono 316* Come vengono riconosciuti ed eliminati graffi e polvere? 303 Continuità 326 Contrasto 325 Correttura manuale 312 *1. Cambiamento del tipo di difetto 313 2. Cursori «Rilevazione difetti» e «Dimensione difetti» 313 3. Cursore «Intensità» 314 4. Cursore «Dimensioni settore» 315 5. Utilizzazione delle maschere 316 6. Lavoro con strati multipli 317 7. Salvataggio / caricamento dei parametri di impostazione 319* Dimensioni settore 315 Disattivazione/attivazione della correzione in tempo reale 311 *Colore blu 311 Colore rosso 311* Disegno di una maschera invertita 317 Inserisci 318 Intensità 314 Larghezza 324 Lunghezza 323 Modalità di rappresentazione 310 Modalità esperti 320 *1. Cursore «Dimensioni settore» 320 2. Rimozione graffi estisi 321 3. Scelta del «Tipo di difetto» 322 4. Scelta della «Orientazione» 322 5. Cursore «Lunghezza» 323 6. Cursore «Larghezza» 324 7. Cursore «Contrasto» 325 8. Cursore «Continuità» 326*

*Attivazione della modalità esperti 320* Modificazione di una maschera preesistente 317 *Espansione della maschera 317 Riduzione della maschera 317* Navigator 310 *Campi incorniciati in rosso 310 Contorno in giallo 310* Orientazione 322 Panoramica 305 Percorso di elaborazione ins SilverFastSRD 306 Preview 309 Procedura di ottimizzazione di un'immagine con SilverFastSRD 307 *1. Scansione di anteprima 307 2. Zoom 307 3. Ottimizzazione immagine 307 4. Risoluzione di output 308 5. Definizione di fuoco dell'immagine (USM) 308 6. Attivazione di SilverFastSRD 309 7. Il Navigator • Utilizzazione della finestra di anteprima SRD 310* Tipo di difetto 322 **SilverFastSRD > Vedi SilverFastSRD Simulazione CMYK nel preview 343 Softproof 77 Soglia automatica 101 Soglia automatica a «0» 101 Soglia automatica a «30» 102 Soglia Automatica Luce 103 Soglia Automatica Ombra 103 SRD > Vedi SilverFastSRD sRGB 332 Stampa 264 Stampa immagine 34 Stampare documenti scannerizzati 366 Strumenti 88, 90 Correzione cromatica selettiva 91** Bordi di mascherazione netti o sfumati 151 Cambiamento della maschera 153

Cerchio dei colori 142 Color Matrix 140 Combinazioni di preset per una correzione globale 148 Correzione cromatica selettiva di un´immagine 144 Correzione da colore-a colore 140 Correzione HSL tramite cursori 143 *Correzione della luminanza mediante i cursori 143 Correzione della saturazione 143* Correzione selettiva dei colori con utilizzazione di più strati e maschere 157 *Cambiare da uno strato all'altro («Sfogliare») 159 Cancellazione degli strati 159 Creazione di un nuovo strato 158 Spostamento degli strati («mescolamento») 160* Determinazione del colore di correzione 142 Differenzazione di 12 colori †116, 156 Disattivazione di una maschera: <Nessuna maschera> 153 Eliminazione di una maschera: <Elimina> 154 Indicazione della zona di mascherazione inattiva 154 Inversione a posteriori di una maschera: <Inver $t > 152$ La ruota dei colori 146 Lavoro con le preimpostazioni di correzione cromatica 148 Matrice dei colori 142 Modificazione della posizione di una maschera: <Sposta> 153 Modificazione di un maschera 152 Preset per la matrice dei colori 147 Presets della correzione dei colorimatica 147 Presets per cursori e combinazioni di matrice 147 Produzione di una nuova maschera a corda 150 Produzione di una nuova maschera con lo strumento a «pennello» 150 Produzione di una nuova maschera poligonale 150 Regolatori HSL 142

Scelta dello strumento 149 Scopo della correzione cromatica selettiva 142 Selezione dei colori 146 SilverFastACR® (Ripristinazione adattiva dei colori) 161 SilverFastSC2G® (Conversione selettiva da colore a scala di grigi) 162 *Attivazione della SC2G 162 Come salvare, caricare e cancellare le impostazioni 164 Conversione di un'immagine a colori in scala di grigi 163 Modifica dei fattori di conversione 165* Tracciamento diretto di una maschera invertita 152 Utilizzazione delle maschere 149 **Correzione globale 137** Alteazione del bilancio dei colori 139 Bilancio dei colori 138 Dialogo di correzione globale 137 Regolatori di intensità 137 Reset del bilancio cromatico 138 **Dialogo esperti 91, 169** Esportazione dei parametri dell'immagine come file di testo 171 Modificazione dell'aspetto della finestra delle curve 170 Parametri uniformi su di una riga 169 Quarta colonna per valori di grigio 170 Una finestra di dialogo per professionisti 169 **Equilibrio dei colori globale 91 Evidenziazione dei punti di luminosità estrema 113** Evidenziazione del punto più luminoso 113 Evidenziazione del punto più scuro 114 **Funzionamento automatico 90, 96** Autoaggiustamento e mantenimento del colore diffuso 100 Autoaggiustamento e rimozione del colore diffuso 99 Autoaggiustamento e valore di soglia 101 AutoGradazione 96 Pulsante di autogradazione 96 *Blu 96*

 $\overline{7}$ 

*Colorato 96 Colorato+c 96* Reset di autogradazione 100 **Gradazione 91** Attivazione disattivazione dei punti 134 Cambiamento delle curve di gradazione 131 *Caricando curve di gradazione salvate in precedenza 131 Tramite lo spostamento dei punti della curva 131 Tramite l´inserimento di valori nei campi di input 131 Uso del cursore 131* Caricamento delle curve di gradazione di Photoshop 135 Come cancellare le curve di gradazione 132 Come salvare le curve di gradazione 132 Curva logaritmica 136 Curve di gradazione 129 Curve di gradazione estese 135 Disattivazione di punti nelle curve di gradazione 133 Finestra di dialogo della gradazione 130 Gradazione di Hottrack 134 Hottrack nella direzione verticale 134 I canali delle curve di gradazione 132 Mantenimento dello stato (attivo/passivo) dei punti di gradazione 134 Reset sui punti della curva 133 Scelta delle curve di gradazione 135 Spostamento verticale del punto 134 Toni medi 136 **Impostazione di luci, ombre e toni medi 90** Come impostare i toni medi 107 Come impostare la luce 105 Come impostare l´ombra 106 Come mantenere il colore diffuso nell´impostazione di luci e ombre 112 Lo strumento di luce/ombra 105 Pipetta di neutralizzazione multipla (MidPip4) 108 Scostamento Luce a «0%» e Ombra a «100%» 105

**Istogramma 90, 115** Come ottimizzare l´istogramma manualmente 121 *Come ottimizzare il canale di azzurro nell´istogramma 121 Come ottimizzare il canale di giallo nell´istogramma 122 Come ottimizzare il canale di magenta nell´istogramma 122* Commutazione tra istogramma semplice e triplo 115 Compressione dello spazio dei colori nell´istogramma 123 Cursori e campi d'impostazione «Compressione spazio colori» 124 Cursori e impostazione dei valori «Min» e «Max» 124 Esempio di compressione dello spazio dei colori 125 Istogramma triplo 117 *Modalitá standard 117 Rappresentazione tripla parallela 117 Rappresentazione tripla sovrapposta 118* Rimozione automatica di un colore diffuso 119 Risultati 124 Selezione dei canali cromatici dell'istogramma 118 **Zoom dell´immagine 91** Indicazione dei valori misurati sulle curve di gradazione 168 Interruzione di un prescan 166 Prescan ad alta risoluzione 166 Zoom e densitometro 168 Zoom nel prescan 166 **Strumenti per immagini eccellenti 89**

Valori di luce/ombra 111

# **T**

**Targets IT8 351 Tavola degli strumenti 36 Tavola degli strumenti di rotazione 37 commutazione dal zoom sui pixel alla rappresentazione della rotazione dell´immagine 37 riflessione orizzontale 37 riflessione verticale 37 rotazione 37 Tempo reale 69 Tiff 229, 341 Toni medi 36, 115, 123, 136 TWAIN 21, 229**

# **U**

**Unità di misura 42 USB 17, 66 USM 308 > Vedi Definizione dei contorni in un'immagine Utilizzazione dei diversi tipi di portapellicola per scanner 215 Adattatore APS 215 Dialogo di SilverFast dopo l'interruzione di una sequenza 218 Portapellicole 216 Portapellicole per formati medi 217 Scansione in sequenza attraverso l'alimentazione automatica dei documenti 217**

# **V**

**Valore dei toni medi 115 Visualizzazione dell'anteprima a schermo intero 34**

**VLT 235 > Vedi SilverFastVLT**

**Tavola luminosa virtuale 235**

#### **W**

**Windows 30, 212 www.silverfast.com 21**

# **Z**

**Zoom 36, 81, 83, 90, 91, 183, 196 Editazione dello zoom 84 Zoom e correzioni complesse 85 Zoom nel prescan 81 Zoom sui pixel 183**

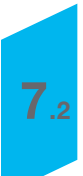

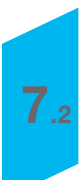

# *Capitolo 7.3 Glossario Glossario*

*7.3*

AVE

8

**图3** 

# **A**

#### **Aliasing**

Sagoma a forma di gradini in corrispondenza dei contorni di oggetti originata da un forte contrasto di tono tra i pixel.

#### **Alone**

Una stretta zona chiara lungo i contorni degli oggetti nell´immagine che viene originata dalla tecnica del mascheramento di contrasto.

#### **Angoli di reticolo**

Gli angoli relativi di cui le singole pellicole vengono spostate durante l´estrazione dei colori spuri. L´impostazione corretta di questi angoli è decisiva per la minimizzazione dell´effetto Moiré.

#### **Angolo cromatico (Hue)**

Una delle tre grandezze per alcuni modelli cromatici (p.e. HSL) che indica l´angolo di un colore puro. Può essere variata nella saturazione e nelle luminanza.

# **B**

#### **Baud**

Bit al secondo. Un´unità di misura per il ritmo di trasmissione di dati sulle linee telefoniche.

#### **Bit**

Abbreviazione di «Binary digit». L´unità elementare per la codifica di un´informazione nei dispositivi hardware di archiviazione. Solo due informazioni elementari, gli stati «0» e «1», possono essere codificati con esso. Una sequenza di 8 bit è un Byte, con il quale possono essere codificati 28 = 256 stati.

#### **Bitmap**

Un immagine che consiste in una matrice di pixel rettangolare. A seconda del modo di rappresentazione dell´immagine, ad ogni pixel vengono assegnati 1 Bit (bianco e nero) sino a 24 Bit (colore).

# Glossario

# **C**

#### **Calibrazione**

L´impostazione di apparecchiature su un valore standard allo scopo di ricavare risultati affidabili.

#### **Calibrazione di un monitor**

L´impostazione del rendimento cromatico in modo che i colori scelti corrispondano a quelli prodotti nella stampa.

#### **Campionamento**

Un procedimento di trasformazione di dati tramite il prelievo di campioni, o misure, effettuato secondo uno schema prestabilito.

#### **CCD**

(Charge-Coupled Device) Un componente microelettronico integrato sensibile alla luce, utilizzato nei dispositivi di rilevazione delle immagini.

#### **CIE**

Commission Internationale de l'Eclairage (frz., «Commissione internazionale di illuminazione»). Una commissione che ha sviluppato una serie di standards per la definizione fisica dei colori, p.e. lo spazio cromatico L\*a\*b\* nel 1976. Questi standard sono impiegati, tra gli altri, da Adobe per Post-Script Level 2.

#### **Clipping**

«Tagliare». Se il contrasto di un´immagine viene aumentato in modo sporporzionato, non si possono più rappresentare i valori elevati di luminosità perché sono al di fuori dell´intervallo dei valori possibili: essi vengono quindi «tagliati» e fissati sul valore estremo. Di conseguenza risultano campi omogeni di bianco dove prima erano presenti anche dettagli più chiari (p.e. un muro bianco nel quale si vedeva la struttura delle pietre).

Glossario

#### **CMS**

«Color Management System». Un tale sistema procura colori unitari che non dipendono dai dispositivi di input/output, configurando, per ogni apparecchio coinvolto, un «profilo di colore» individuale che permette la conversione tra i colori caratteristici del dispositivo e quelli di uno standard definito fisicamente (per lo più L\*a\*b\*). Le caratterische e i profili delle apparecchiature vengono analizzati e riferiti a modelli di colore standard IT8.

#### **CMYK**

Cyan, Magenta, Yellow, Black (Azzurro, magenta, giallo nero) i quattro colori primari sottrattivi nel processo di stampa a quattro colori. Il nero viene aggiunto per rafforzare il contrasto e per rappresentare il nero proprio. Le caratteristiche dei colori sono stabilite in modo esatto, in Europa dalla «Scala europea» mentre in Nordamerica dallo standard SWOP.

#### **Colore diffuso**

Un disequilibrio cromatico generale dell´immagine come per effetto di un filtro colorato.

#### **Colori di processo**

I quattro colori (azzurro, magenta, giallo e nero) che vengono combinati insieme per produrre una quantità di colori di stampa. Nelle miscele essi forniscono solo una piccola parte dei colori naturali, ma possono riprodurre la gamma più vasta di colori possibile a partire dai colori di stampa. Vedi anche «CMYK».

#### **Colorimetro**

Un dispositivo fotosensibile, per misure di colore, nei quali le componenti blu, verde e rosso vengono filtrate come nell´occhio umano. Vedi anche fotometro spettrale.

#### **Colori primari additivi**

Rosso, verde e blu sono i colori base nelle miscele di colore additive. La somma di questi tre colori produce il bianco. Monitor e Scanner lavorano sulla base di questo modello.
# **Colori primari sottrattivi**

Azzurro, magenta, giallo. Colori di stampa usati per la produzione di una vasta gamma di colori. Al contrario dei colori primari additivi, nelle miscele essi producono colori più scuri.

# **Color proof**

Un campione di colore per la stampa finale. La risoluzione e la qualità dei diversi materiali campione possono differire molto l´uno dall´altro.

# **Colori secondari**

Azzurro, magenta e giallo. Colori ottenuti dalla miscela di due colori primari (p.e. rosso + verde produce il giallo).

# **Compressione**

La riduzione della dimensione di un file. Vedi anche «lossy» e «non-lossy».

# **Contrasto**

Il rapporto tra le zone adiacenti chiare e quelle scure di un´immagine.

# **Correzione cromatica**

La procedura di impostazione di un´immagine per la correzione di errori dello scanner o del dispositivo di output.

# **Correzione della gamma**

L'espansione o la compressione dell'in-tervallo dei toni presenti in un´immagine.

# **Crescita del punto**

Un errore della stampa per il quale i punti vengono stampati in dimensione maggiore di quella voluta e che provoca , colori più scuri e toni grigi.

# **Curve dei valori tonali**

Dette anche curve di gamma. Queste curve vengono utilizzate per la regolazione dell´intervallo di toni globale, o relativo a un singolo canale cromatico, di un´immagine.

# **D**

#### **Decompressione**

La decodificazione di file il cui codice di scrittura è stato modificato da un´opportuno algoritmo in modo da ridure lo spazio che esso occupa in memoria. Vedi anche «lossy» e «non-lossy».

#### **Densità / Annerimento**

Il grado di opacità di un filtro di luce assorbente, di un pigmento o di una fotoemulsione.

### **Densitometro**

Dispositivo per misurare la luce riflessa o trasmessa da un foglio di carta o una pellicola contenente un´immagine. È utilizzato nei controlli di qualità delle immagini di output. In SilverFast esso indica anche le differenze tra immagine in ingresso e in uscita.

#### **Deretinatura**

Vedi Descreening.

# **Descreening (Deretinatura)**

L´eliminazione, tramite sfocatura dell´immagine, dell´effetto griglia durante o dopo lo scanning di un originale stampato. Con questa procedura viene rimosso l´effetto Moiré e si evita lo spostamento cromatico nella riproduzione a reticolo successivca.

# **Dimensione di nocciolo**

Il numero di pixel preso come unità elementare dell´immagine nel procedimento di elaborazione grafica.

# **Direct-to-plate**

La riproduzione per esposizione di un´immagine in un foglio o una lastra senza passi intermedi in pellicola .

# **Direct-to-press**

Il passaggio diretto dei dati di un´immagine al cilindro di stampa o alla stampante, senza passi intermedi (pellicole o lastre).

#### **Dithering**

Una procedura che consiste nell´assegnare a pixel vicini dei colori diversi per simulare ulteriori colori nelle immagini bitmap. Essa viene utilizzata quando non è disponibile l´intera gamma dei colori.

#### **Downsampling**

La riduzione della risoluzione in una immagine e la coseguente perdita di dettagli.

#### **dpi**

Dots per inch. Unità di misura della risoluzione nei dispositivi di output (1inch=2,54cm). A volte, in modo errato, in dpi viene misurata anche la risoluzione di uno scanner. La differenza decisiva tra dispositivi di input e di output è l´intensità dei colori: mentre una stampante, ad esempio, può rappresentare solo 8 colori per dot, uno scanner può distinguere milioni di colori.

# **E**

#### **Effetto Moiré**

Effetto indesiderato nella stampa di immagini consistente nel fatto che il retino adoperato per la riproduzione diviene visibile. Esso è spesso riconducibile allo spostamento del retino.

#### **Effetto scala**

Vedi «Aliasing».

#### **EPS**

Encapsulated Post Script. Un formato per lo scambio di file grafici PostScript tra diversi programmi.

#### **Equilibrio di grigio**

L´equilibrio tra i colori CMY i quali sono necessari per la produzione di toni grigi neutri senza colore diffuso.

#### **Espositore**

Un dispositivo per la riproduzione di informazioni digitali (immagini e testi) su pellicole monocromatiche o fogli di stampa con l´aiuto di uno o più raggi di luce intermittente. I dati vengono riprodotti in forma di punti che si sovrappongono formando o superfici a tono pieno o punti di reticolo per la stampa di immagini a tono medio.

### **Estrazione di colore**

La divisione di un´immagine nei suoi singoli colori di stampa. Ogni estrazione di colore consiste in una pellicola in positivo o in negativo.

# **F**

#### **Fattore di qualità**

Fattore per il calcolo della risoluzione ottimale di scansione. Il suo valore è, di solito, tra 1 e 2, e dipende dalla combinazione delle risoluzioni tra le apparecchiature di input e di output.

# **Fotometro spettrale**

Dispositivo estrememente preciso per misure di colore che, con l´aiuto di un reticolo di diffrazione, separa le componenti spettrali di un raggio di luce. La misurazione può così essere effettuata dai sensori su una luce dalla lunghezza d´onda ben definita.

#### **Frame Grabbing**

Il prelievo di immagini singole da filmati video per la successiva elaborazione digitale o per una riproduzione al computer.

# **G**

### **Gamma**

Lo spazio nel quale sono stati compressi o espansi i toni cromatici di un´immagine.

#### **GCR**

Gray Component Replacement. Un procedimento che consiste nella riduzione della quantità di azzrurro, magenta e giallo nella zone dei toni neutri e nella sostituzione di questi colori con una opportuna quantità di nero.

# **Gigabyte**

1.024 Megabyte o 1.048.576 Kilobyte.

# **Grafica orientata a oggetti / vettoriale**

Una modalità di rappresentazione grafica nella quale l´immagine è definita da vettori (e non da pixel). Il vantaggio è, da un lato che le curve sono disegnate effettivanente come curve (e non spezzate), dall´altro che la dimensione dei file non cresce esponenzialmente con la dimensione dell´immagine.

# **H**

# **HSL**

Modello cromatico basato sulle tre grandezze: tonalità cromatica (Hue), saturazione (Saturation) e luminosità o intensità luminosa (Lightness o Luminance).

# **HSV**

Un modello cromatico basato sulle coordinate tono cromatico (Hue), saturazione (Saturation) e intensità (Value).

# **I**

#### **Immagine a strisce**

Immagine contenente solo pixel bianchi e neri. Essa viene anche chiamata immagine «bilevel».

#### **Immagini Bilevel**

Immagini che contengono solo pixel bianchi e neri (chiamati anche immagini «a strisce»).

### **Immagine Highkey**

Un´immagine chiara in cui è stata eliminata la precisione dei dettagli nelle zone di ombra.

# **Immagine Lowkey**

Un´immagine dai toni scuri, che manca di dettagli nelle zone chiare.

#### **Immagine riflettente**

(Riflessione) Immagine non trasparente alla luce che, per lo scanning, deve essere illuminata sulla superficie superiore. Tutto ciò che è stampato su carta (anche immagini su carta sensibile) è un´immagine riflettente.

# **Intensità di Bit**

Il numero dei bit utilizzato per ogni singolo pixel di un immagine. Esso determina il numero dei livelli di grigio o dei colori rappresentabili.

#### **Interpolazione**

Nell´ambito della elaborazione dell´immagine, indica l´aumento della risoluzione attraverso l´introduzione di nuovi pixel nell´intera immagine. Per la definizione dei nuovi pixel vengono utilizzati i pixel vicini.

# **Istogramma**

Un diagramma «x-y» che descrive la zona dei valori tonali presenti in un´immagine. In ordinata «y» è rappresentata la frequenza con cui compare il corrispondente tono in ascissa «x».

# **IT8**

Un campione di colori standardizzato per la calibrazione di apparecchiature di imput/output.

# **J**

# **JPEG**

Joint Photographic Experts Group. Un´organizzazione che ha definito diverse tecniche di compressione di file.

# **K**

# **Kilobyte**

Un´unità di misura per i dati digitali: 1kB = 1024 Bytes.

# **L**

# **LAN**

Local Area Network. Una rete di computer limitata a un ambito piccolo dove stampanti e altre apparecchiature periferiche sono condivise.

# **Livelli di grigio**

Livelli tonali discreti in un´immagine a toni medi. La maggior parte delle immaagini in toni medi sono ben rappresentabili tramite 256 livelli di grigio per colore.

#### **Luci**

La parte più chiara di un´immagine.

#### **lossy**

Detto di procedure per la compressione di immagini, nelle quali i toni più chiari e/o le variazioni cromatiche vengono eliminate, cosa che può portare, nelle compressioni di rapporto alto può portare a evidenti perdite nei dettagli.

# **Ipi**

Lines per inch. Un´unità di misura per il passo di un retino (generalmente tra 55 und 200). Una volta i retini venivano prodotti sovrapponendo all´immagine una lastra di vetro incisa ed mettendola sotto esposizione per ricavarne i punti. Il passo del retino è dato dal numero di linee, in orizzontale o in verticale per pollice.

#### **Luci di punta**

Luce di riflessione che presenta pochi o nessun dettaglio.

#### **LUT**

Look-Up Table. La tavola dei colori che un certo computer può riprodurre. Esso usa questa tavola per selezionare dalla gamma dei colori possibili quello che è più vicino al colore voluto.

#### **LZW**

Una tecnica di compressione dell´immagine (abbreviazione dai nomi degli autori Lempel, Ziv e Welch).

# **M**

# **MacPaint**

Un formato spesso utilizzato nei Macintosh, per scrivere e scambiare immagini bitmap monocromatiche a bassa risoluzione. Questo formato viene prodotto dal programma omonimo.

# **Maschera**

La parte inattiva, sulla quale non si possono apportare modifiche, in una immagine bitmap.

# **Matrice**

Arrangiamento bidimensionale di elementi (pixel, CCD, ecc.).

# **Megabyte**

Unità di misura per insiemi di dati digitali: 1MB=1024 KB=1.048.576.

# **Mezzotono**

La zona dell´immagine che contiene valori tonali medi.

# **Modem**

Modulator/Demodulator. Dispositivo per la trasformazione di informazioni digitali in segnali analogici modulati (e viceversa) che possono essere trasmessi mediante la rete telefonica

# **Montaggio**

Preparazione e assemblamento della pellicola prima della produzione della lastra di stampa.

# **N**

# **Negativo**

Immagine «al contrario» su pellicola dove le tonalità sono invertite. I negativi a colori hanno una maschera arancio e i tre canali cromatici sono compressi.

# **non-lossy**

Detto di una compressione dei dati di una immagine senza abbassamento della qualità.

# **O**

# **OCR**

Optical Character Recognition. L´analisi di dati scannerizzati per il riconoscimento di segni e la loro trasformazione in testi elaborabili.

### **Ombra**

La parte più oscura di un *i* immagine.

# **P**

#### **Passo del retino**

Il numero di linee per unità di lunghezza di un reticolo in processo di screening.

### **Pellicola**

Materiale trasparente con un rivestimento fotosensibile.

#### **PICT/PICT2**

Un utile formato di stampa per la definizione di bitmap o di immagini vettoriali su Macintosh. Il nuovo formato PICT supporta colori a 24 bit.

#### **Pigmento**

Sostanza che assorbe solo parte della luce incidente: quella riflessa attribuisce alla sostanza il colore che l´occhio percepisce.

#### **Pipetta dei colori**

Uno strumento di SilverFast per fissare i colori sullo schermo.

#### **Pixel**

Abbreviazione per «elemento di immagine» (picture element). Le immagini digitali sono array bidimensionali di pixel che, a loro volta, assumono un determinato colore o valore tonale. Se la risoluzione è sufficientemente alta l´occhio non distingue i singoli pixel ma l´immagine a mezzo tono.

#### **Pixel-Skipping**

Una procedura che abbassa la risoluzione di un´immagine semplicemente trascurando un certo numero di pixel.

#### **PMS**

(Pantone Matching System). Sistema molto utilizzato per la identificazione di determinati colori di stampa.

#### **PMT**

Tubo fotomoltiplicatore. Dispositivo ottico per l´amplificazione della luce. Nella tecnologia della scansione è utilizzato come componente degli scanner «a tamburo».

#### **Posterizzazione**

La riproduzione del colore in bande per produrre effetti speciali.

# **ppi**

Pixel per inch. Unità di misura della risoluzione, usata, di solito, in riferimento all´acquisizione di immagini tramite scansione.

#### **Processo a quattro colori**

L´utilizzazione di azzurro, magenta, giallo e nero per produrre, nella stampa, una grande quantità di colori.

#### **Profilo cromatico**

Comportamento cromatico delle apparecchiature di input e di output utilizzato nelle procedure di gestione dei colori per garantire la loro verosimiglianza.

# **Proof**

Campione di stampa che mostra la qualità del risultato. I campioni possono essere stampati in bianco e nero oppure a colori.

### **Punto bianco**

Un punto variabile che definisce la zona più chiara di un´immagine e che serve da riferimento per l´impostazione dei toni nelle altre zone.

#### **Punto duro**

Un punto di un reticolo che presenta bordi nitidi.

#### **Punto ellittico**

Un tipo particolare di punto di retino con sagoma ellittica anzichè circolare. Con questo tipo di punto esso, in certi casi, si può effettuare una distinsione migliore dei toni cromatici.

### **Punto nero**

Un punto di riferimento modificabile che definisce la zona più scura dell´immagine in modo da impostare i toni cromatici in relazione ad essa.

# **Punto morbido**

Punto di un retino il cui contorno non è perfettamente circolare e uniforme. I punti morbidi producono immagini leggermente sfocate. Un punto duro, al contrario, presenta una sagomatura molto uniforme.

# **Punto-retino**

Un elemento dell´immagine composto da punti di grandezza differente per la simulazione di fotografie a colori in toni medi o in bianco e nero.

# **Q**

# **Quarti di tono**

I valori tonali tra i toni medi e le luci. Quelli tra i toni medi e le ombre vengono denominati trequarti di tono .

# **R**

# **RAM**

Random Access Memory. La memoria di un PC nella quale i dati in elaborazione vengono scritti e mantenuti per il solo tempo necessario alla eaborazione.

# **Rappresentazione monocroma**

Rappresentazione in bianco e nero (senza scala di grigi) di immagini.

# **Resampling**

Un innalzamento o abbassamento del numero di pixel in una immagine necessario per il mantenimento delle dimensioni quando si cambia la risoluzione dell´immagine. Vedi anche «Downsampling» e «Interpolazione».

#### **RGB**

Red Green Blue. I colori primari additivi, che vengono usati per la produzione di colori nel monitor del computer. Vedi anche «Colori primari additivi».

### **Riflessione**

Vedi Immagine riflettente.

### **Risoluzione**

Una misura della precisione con la quale vengono acquisiti ed editati i dati di un´immagine. L´unità di misura viene fornita in dpi/ppi (Dots/points per Inch) o dpcm/ppcm (Dots/points per cm).

#### **RIP**

Raster-Image-Prozessor. La componente di una apparecchiatura che effettua lo screening di una immagine in modo tale da poterla trasferire su carta o pellicola.

### **Risoluzione ottica**

Nello scanning questo termine denota la risoluzione effettiva di un´immagine in contrapposizione con quella prodotta dal software per interpolazione

# **Rosetta**

Il motivo che risulta dalla sovrapposizione dei quattro reticoli (o griglie) cromatici con gli angoli tradizionali.

# **Rumore**

Nell´ambito della tecnologia della scansione questo termine indica la presenza di fluttuazioni casuali dei valori tonali di un piccolo numero di pixel nella riproduzione di un´immagine. L´origine di questo fenomeno è il rumore elettrico (noise) ineliminabile presente nelle componenti elettroniche.

# **S**

### **Saturazione**

La misura in cui, in un colore, prevalgono uno o due dei tre colori primari RGB. Quanto più uniforme è la distribuzione delle componenti RGB, tanto più bassa è la saturazione e il colore tende al bianco o al grigio.

Nella metrica dei colori essa indica una delle tre proprietà direttamente percepibili, insieme al tono cromatico e alla luminanza, di un colore. Essa descrive l´aspetto di un colore in relazione alla sua purezza spettrale.

# **Scala di grigi**

La rappresentazione dei valori tonali del grigio dal bianco al nero. Un monitor a scala di grigi può presentare diversi pixel bianchi, grigi e neri, ma nessun pixel colorato.

### **Scanner**

Apparecchiatura per la trasformazione di un´immagine in un´insieme di dati (digitalizzazione) che possono essere elaborati da un calcolatore.

#### **Scanner a superficie piana**

Un tipo di scanner dove gli originali ven-gono collocati su una superficie piana trasparente. La procedura di scansione viene eseguita linearmente e non in rotazione.

# **Scanner a tamburo**

Apparecchiatura per la scansione di immagini nella quale l´originale viene posizionato su di un cilindro rotante. I primi scanner a tamburo riducevano le immagini in dati CMYK che venivano registrati direttamente su una pellicola posizionata in un secondo cilindro.

#### **Scansione in serie**

Lo scanning automatico di più immagini in successione con preimpostazioni individuali per ogni immagine.

#### **Screening**

Il processo di trasformazione di dati digitali in una serie di punti con l´aiuto di un espositore per la produzione di pellicole in positivo o in negativo. In italiano: Retinatura.

#### **Segnale analogico**

Veicolo di trasmissione delle informazioni nelle apparecchiature elettroniche.

#### **Segnale digitale**

Veicolo di trasmissione dell´informazione in codificazione numerica, discreta.

#### **Segnaposto**

Immagine a bassa risoluzione posizionata in un documento per indicare dove e come posizionare l´immagine finale.

# **Segni di registro**

Piccole croci nella pellicola per l´orientamento della stessa.

# **Segni di taglio**

Linee di stampa che indicano la misura delle pagine stampate e che vengono utilizzate per il taglio.

### **Sistema binario di numerazione**

Numerazione tramite la codifica delle cifre in sequenze di «0» e «1».

#### **Spazio cromatico**

Un modello per descrivere quantitativamente i colori così come vengono percepiti dall´occhio umano. Ci sono molti modelli diversi per tale rappresentazione: p.e. XYZ, xyY, RGB, Lab, CMYK.

# **Specchio dicroico**

Filtro di interferenza di tipo particolare che riflette la luce in una parte dello spettro e lascia passare la rimanente. Esso viene adoperata nella tecnologia di scansione per scomporre la luce nelle sue componenti RGB.

# **Stampa di offset**

Una procedura per alte tirature nella quale i colori di stampa aderenti alla superficie dell´immagine in una lastra, vengono trasferiti su un cilindro di gomma prima di essere impressi su carta o su altro mezzo.

#### **Stampante Laser**

Sebbene diverse apparecchiature con tecnologia Laser vengano usate per la produzione di immagini, questo termine indica in generale stampanti in bianco e nero che lavorano con toner secco e una procedura di stampa xerografica.

#### **Striscia di calibrazione**

Una striscia con toni cromatici su un negativo, un campione o un estratto di stampa per il controllo della qualità della riproduzione.

#### **Sublimazione del colore**

Un procedura di stampa che utilizza piccoli riscaldatori per vaporizzare pigmenti cromatici su di una pellicola di trasporto tramite la quale essi vengono applicati continuativamente.

#### **Supporto**

Il mezzo fisico sul quale viene catturata un´immagine.

#### **Supersampling**

Il prelievo di più livelli di grigio da un colore a seconda delle necessità dell´elaborazione. Con l´aiuto di questi dati supplementari, p.e. è possibile rafforzare i dettagli di ombra.

# **T**

# **Targa**

Formato per lo scambio di file contenenti colori a 24 bit su PC.

#### **Trasferimento a espansione termica**

Procedimento di stampa nel quale, con l´ausilio di minuscoli elementi termici, macchie pigmentate vengono sciolte su una pellicola per essere poi trasferite per contatto su carta o trasparenze. Questo procedimento differisce da quello a sublimazione nel fatto che i punti non vengono sovrapposti, ragion per cui la risoluzione risulta più bassa.

#### **TIFF**

Tagged Image File Format. Formato per lo scambio di dati di immagini bitmap, in una procedura di scansione generica, tra diversi programmi.

# **Tonalità cromatica**

Punto nello spazio cromatico che esprime l'intensità di un colore.

# **Trapping**

Un procedimento di preparazione della stampa per l´uniformazione delle differenze di registro durante la stampa. Nei sistemi DTP essa si svolge, principalmente, utilizzando una sovrapposizione dei colori vicini.

# **Trasformatore A/D**

Un dispositivo per la trasformazione dei dati da analogici in digitali. I dati analogici variano in modo continuo, mentre i dati digitali assumono valori discreti.

# **U**

# **UCR**

Undercolor Removal. Una procedura per diminuire le componenti magenta, gialla e azzurra in una zona dell´immagine e per sostituirle con una opportuna quantità di nero.

**LaserSoft Imaging AG Luisenweg 6-8 24105 Kiel • Germania Tel.: (+49)431-56009-0 Fax: (+49)431-56009-98 eMail: Info@SilverFast.de Internet: www.SilverFast.de** **LaserSoft Imaging, Inc. P.O. Box 9343 546 Bay Isles Road Longboat Key, FL-34228, USA Ph.: (+1)941-383-7496 Fax: (+1)941-387-7574 eMail: info@SilverFast.com Internet: www.SilverFast.com**

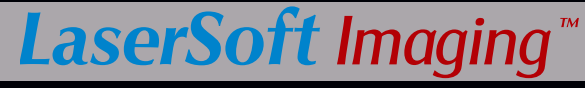

**SilverFast® e LaserSoft Imaging™ sono i marchi registrati della LaserSoft Imaging AG, Germania. Tutti i marchi che qui compaiono sono marchi protetti dei rispettivi proprietari.**